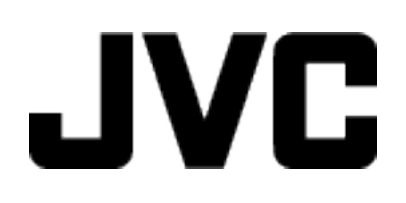

# **CAMCORDER**

# **GZ-E505 GZ-EX515 GZ-EX555**

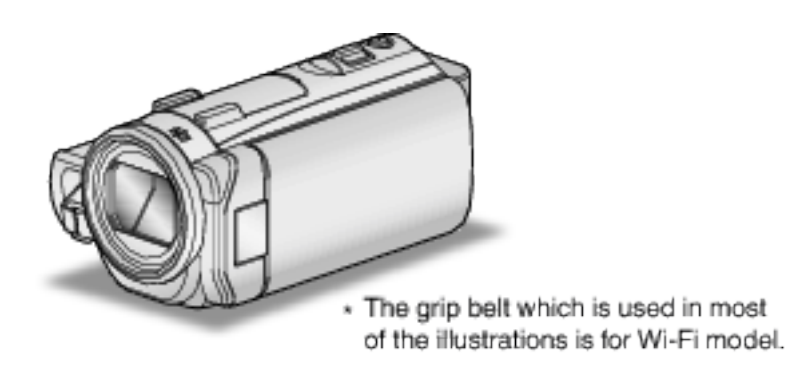

**Detailed User Guide**

# **Table of Contents**

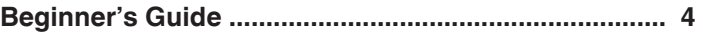

## **[Useful Shooting Techniques](#page-4-0)**

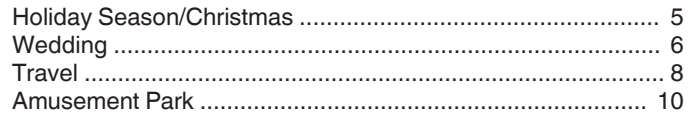

## **[Getting Started](#page-11-0)**

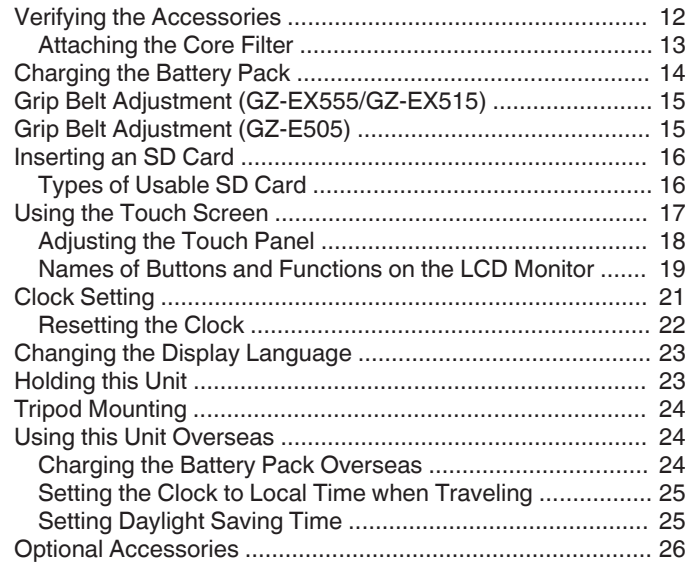

## **[Recording](#page-26-0)**

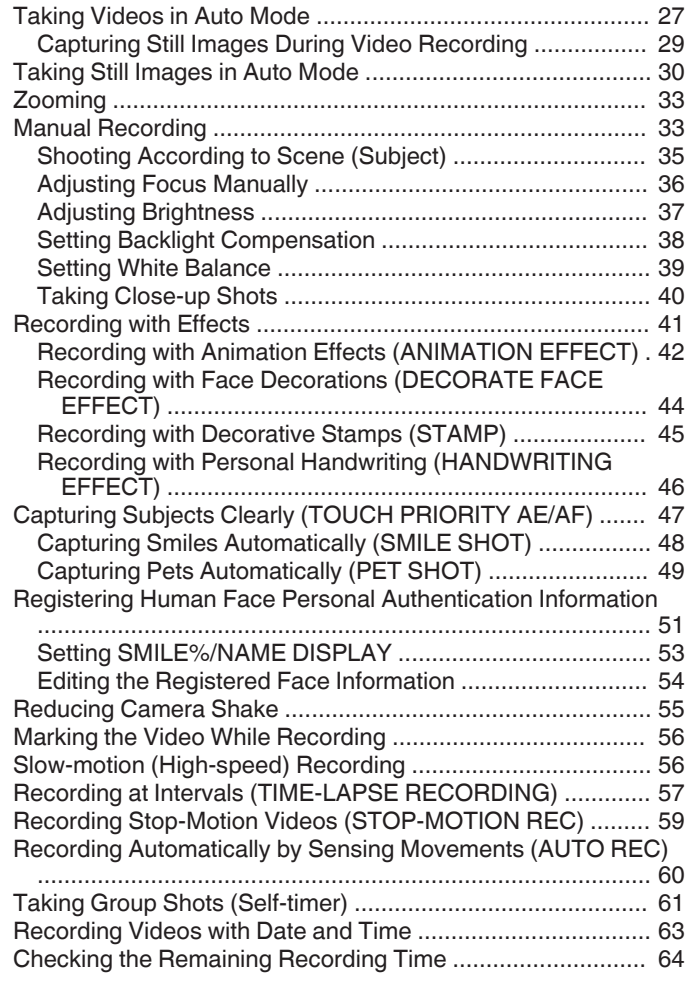

## **[Playback](#page-66-0)**

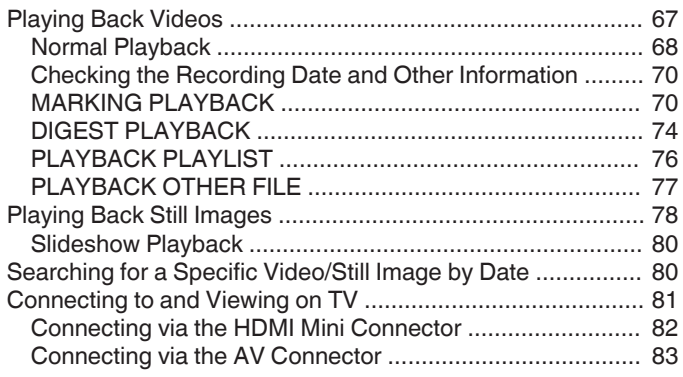

## **[Editing](#page-83-0)**

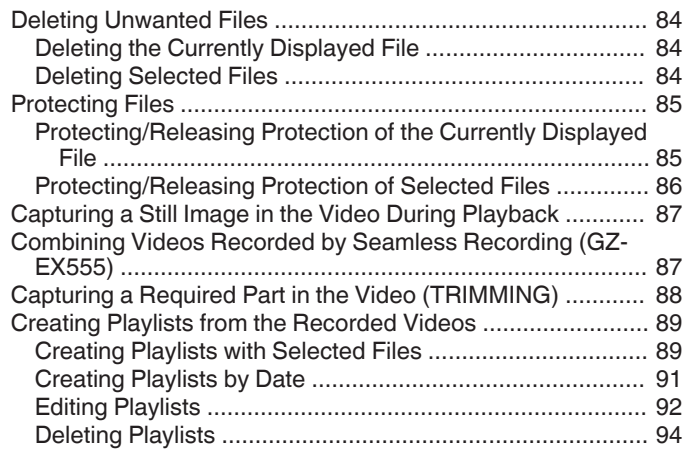

## **[Copying](#page-94-0)**

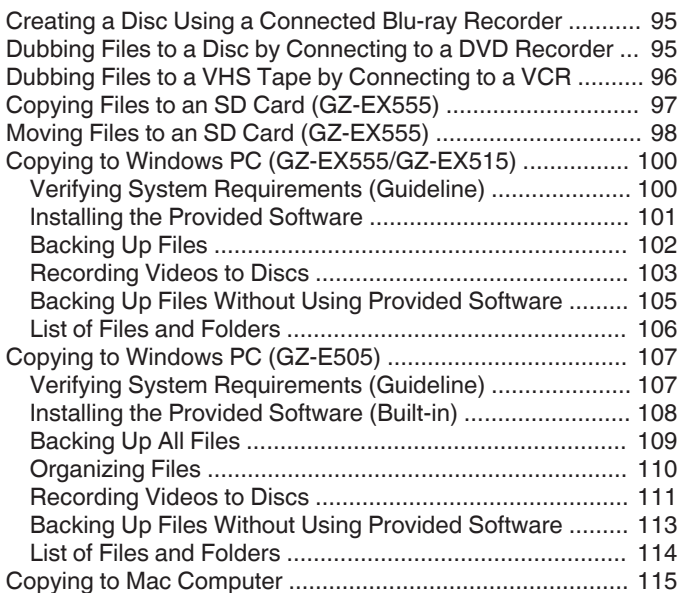

## **[Using Wi-Fi \(GZ-EX555/GZ-EX515\)](#page-115-0)**

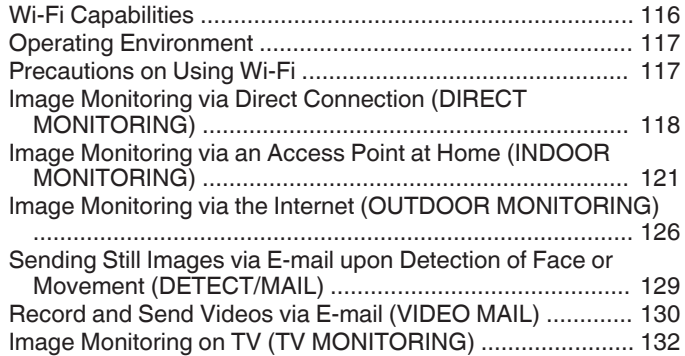

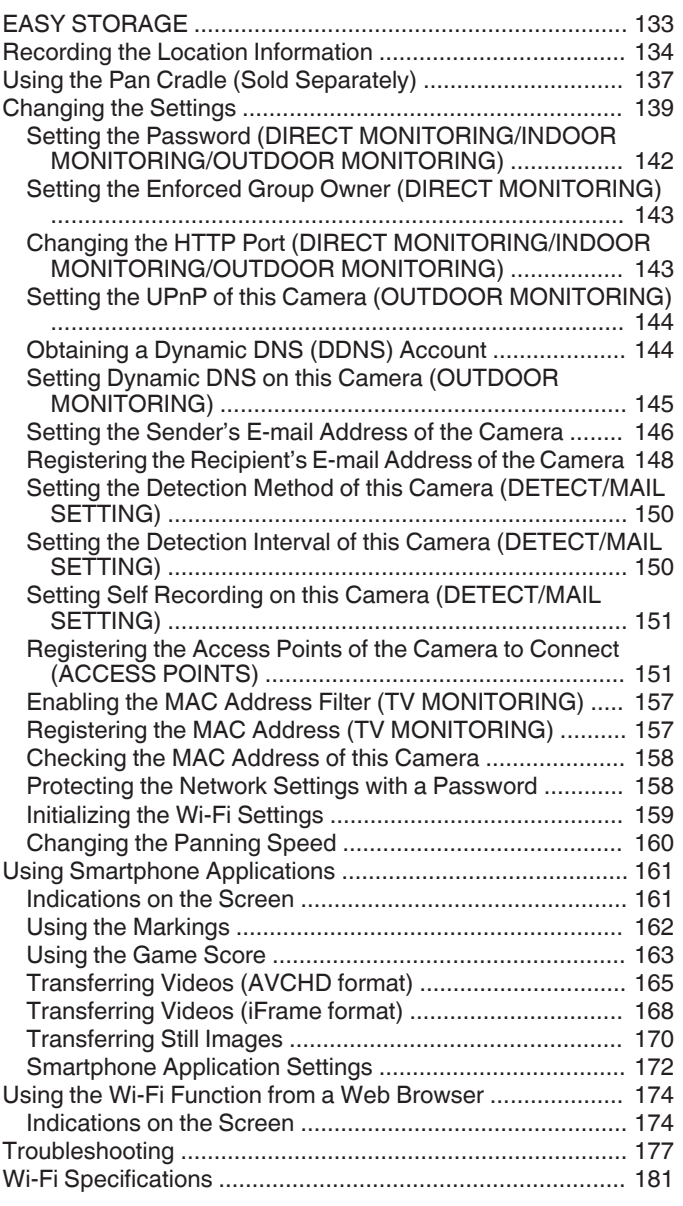

#### **[Using Wi-Fi by Creating a QR Code \(GZ-EX555/GZ-](#page-182-0)[EX515\)](#page-182-0)**

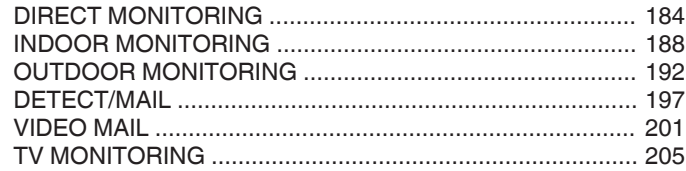

# **[Settings Menu](#page-208-0)**

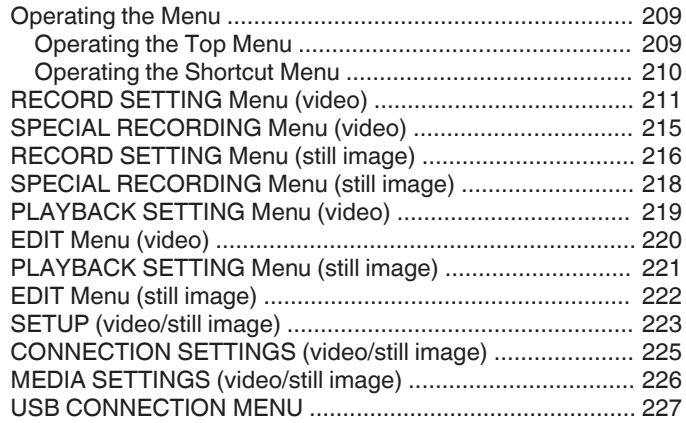

## **[Names of Parts](#page-227-0)**

## **[Indications on the LCD monitor](#page-230-0)**

## **[Troubleshooting](#page-233-0)**

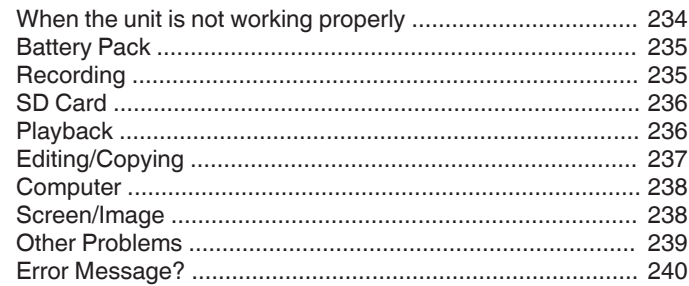

## **[Maintenance](#page-241-0)**

## **[Specifications](#page-242-0)**

## <span id="page-3-0"></span>**Basic Way to Hold a Camcorder ~ Recording Stable Images ~**

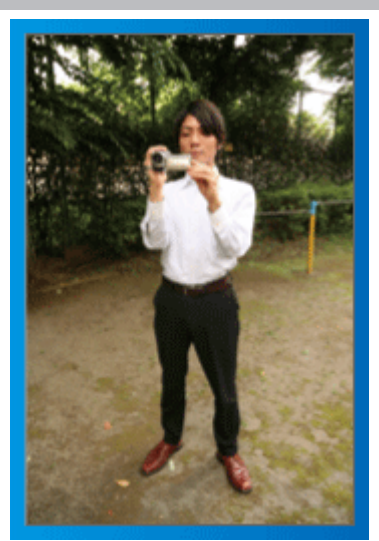

This is the standard way of shooting while standing up. Be sure to master this basic technique in order to achieve stable images.

## $\blacksquare$  [Getting Ready]

- $\boxed{1}$  Open your feet to the width of your shoulders.
- $\boxed{2}$  Keep the elbow of your right arm, which is holding the camcorder, close to your side.
- $\boxed{3}$  Hold the LCD monitor with your left hand and adjust the angle accordingly.

# **Extending Your Hands to Shoot ~ High-Angle Shooting ~**

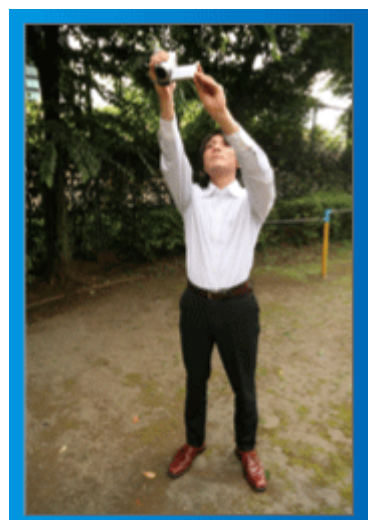

Extend your hand when your subject is being hidden behind a crowd of people.

## $\blacksquare$  [Getting Ready]

- $\boxed{1}$  Open your feet to the width of your shoulders.
- [2] Extend your right hand and hold the camcorder over your head.
- $\sqrt{3}$  Hold the LCD monitor with your left hand and adjust the angle accordingly.

## **Caution :**

- 0 Use this way of shooting only as a last resort as it is difficult to achieve stable images.
- 0 Set to the wide angle as much as possible as the image will be prone to camera shake.
- 0 Be considerate. Do not inconvenience the people around you.

# **Squatting and Shooting at Eye Level**

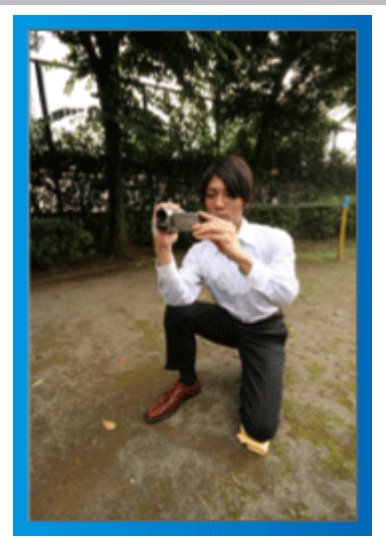

Staying low is a common position to take when shooting small children. By recording from the eye level of the child, you can capture all his cute expressions clearly.

## $\blacksquare$  [Getting Ready]

- $\boxed{1}$  Kneel down with your left knee while keeping your right foot on the ground.
- [2] Place the elbow of your right arm, which is holding the camcorder, on your right knee.
- [3] Hold the LCD monitor with your left hand and adjust the angle accordingly.

## **Panning**

0 Refer to the operating instructions found in the animation on the Detailed User Guide.

Use this method to shoot a wide angle of view.

## $\blacksquare$  [Getting Ready]

- 1 Shoot by rotating your body instead of moving your arms while keeping the basic way of holding a camcorder as stated above.
- $\boxed{2}$  Stand facing the direction where the rotation will stop.
- $\boxed{3}$  Twist your upper body to the direction where recording will start.
- $\boxed{4}$  Press the start button and record for 2 seconds, then slowly twist back your body to face the front.

Record for another 2 seconds while facing the front, then press the stop button.

(The 90 degrees rotation should take about 5 seconds, giving the feeling of a slow motion.)

## <span id="page-4-0"></span>**Introducing the Various Shooting Techniques!**

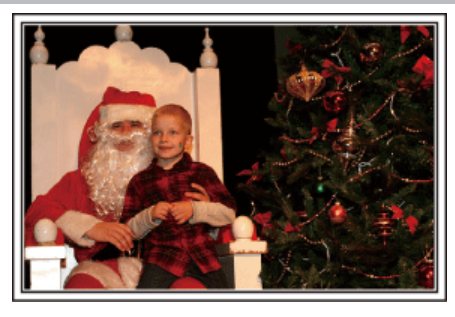

## $\blacksquare$  "Holiday Season/Christmas" ( $\blacksquare$  p. 5)

Record the happy Christmas celebration with your family!

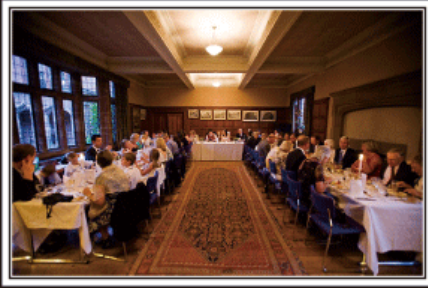

## $\blacksquare$  ["Wedding" \(](#page-5-0) $\blacksquare$  p. 6)

Create an awesome wedding video for the bride and groom!

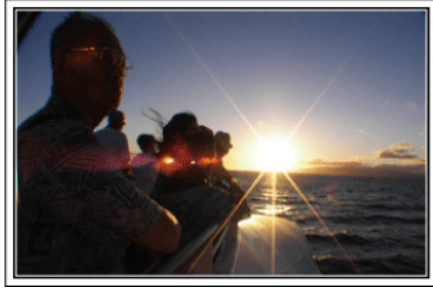

## ■ ["Travel" \(](#page-7-0) $\mathbb{R}$  p. 8)

Capture all the good times of your domestic or overseas trips!

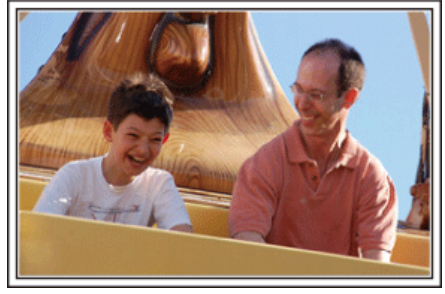

**M** ["Amusement Park" \(](#page-9-0) $\mathbb{R}$  p. 10)

Take more shots of the smiling faces of everyone in the family!

## **Holiday Season/Christmas**

Record the happy Christmas celebration with your family!

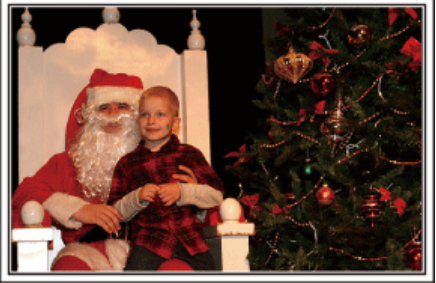

Photo by 101st CAB, Wings of Destiny

## **Decorating the Tree and Preparing the Dinner**

The decoration of tree and preparation of dinner are part of the joy of Christmas. Be sure to record these happy family times!

## **Decorating the tree**

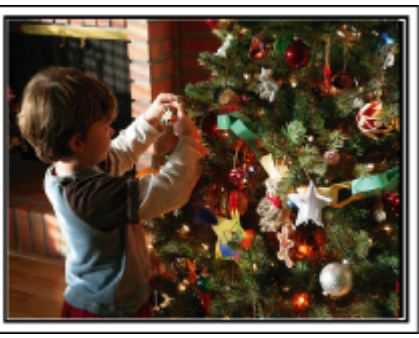

A tree is the most important thing to bring out the mood of Christmas. Simply the scene of all family members engaging in the decorating of a fir tree with various colorful ornaments is full of the feeling of happiness.

## **Preparing the Dinner**

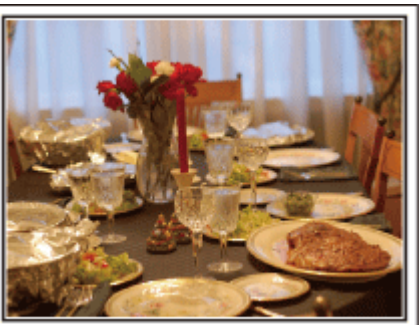

Photo by Manicosity

[Creative Commons Attribution-No Derivative Works 3.0](http://creativecommons.org/licenses/by-nd/3.0/deed.en) Record the scenes as everyone helps to prepare the feast of the night. You can film the mother who is cooking, the children who are helping, and of course, the process of making a cake!

## <span id="page-5-0"></span>**Recording the Christmas Party**

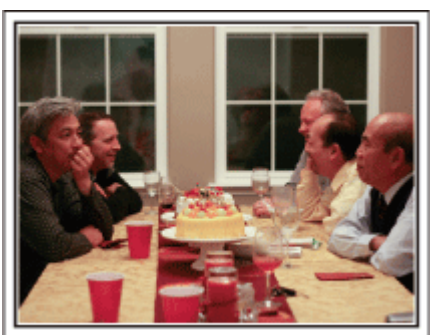

#### Photo by InnerSpirit

#### [Creative Commons Attribution-No Derivative Works 3.0](http://creativecommons.org/licenses/by-nd/3.0/deed.en)

After all preparations, it is finally the Christmas party itself. Not only should you record the candle-blowing scene, but also the smiles of the family while being surrounded by good food, or even the father who is slightly drunk from champagne!

#### **Finding the Presents**

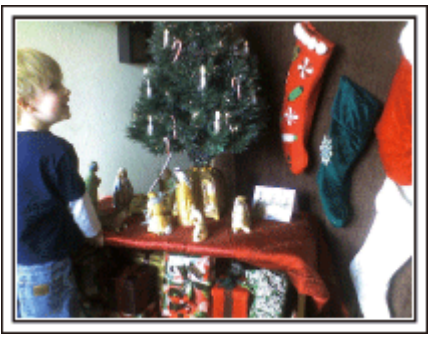

For children, the greatest joy of Christmas is receiving presents the next morning. Their expression of delight when finding a present next to their pillow is a recording opportunity not to be missed. Get ready to shoot before the children wake up!

## **Wedding**

Create an awesome wedding video for the bride and groom!

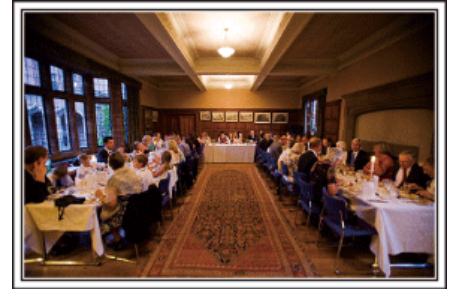

#### **Discussing and Planning Before the Event**

Before the day of the wedding reception, it is important to discuss with the bride and groom about various details such as the order of the ceremony and whether there are any entertainment programs or change of clothes. By understanding the preferences of the bride and groom, you will be able to shoot more appropriately.

#### **Finding out the route of entrance**

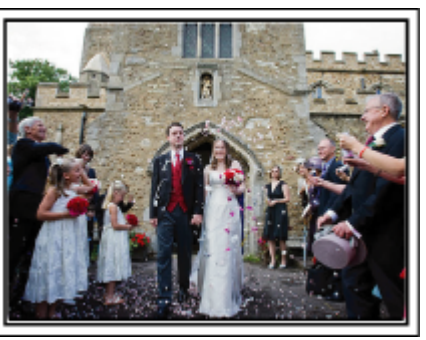

The highlight of a wedding reception is the entrance of the bride and groom. Find out which door they will enter from and the route they will take from the person-in-charge of the wedding hall in advance. Set up the tripod at a place where you can follow the couple using zoom without having to move around.

#### ■ Number of times and timing of clothes-changing

Find out the timing of any changing of clothes so as to capture the scene well when the bride and groom enter again.

You can also make use the time while the bride and groom are changing to record comments of well wishes from the guests.

#### **Finding the Right Angle to Capture Both Bride and Groom**

#### o **Composing the picture with the groom in front and the guests at the back**

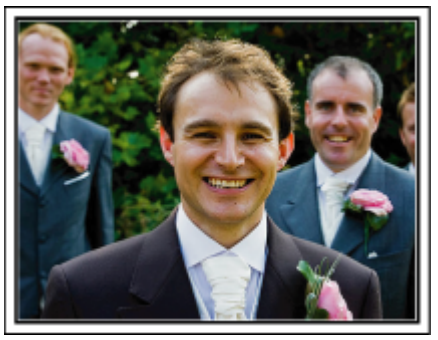

The main characters of a wedding are of course the bride and groom. Record their expressions clearly during the toast, speech, entertainment programs, and other scenes. Another recommendation is to capture the face shots of the guests, then pan towards the groom. Picture composition containing the crowd of guests only lacks fun, so be sure to pay attention to the shooting angle and size.

# **Recording the Expressions and Comments of Guests**

Setting the shot from eye level to chest level

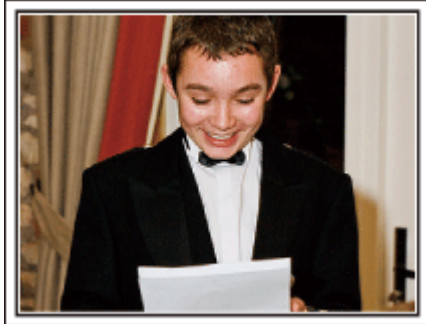

You can record comments from the guest by going around asking, "Please say a few words for the bride and groom". This can be done at the guests' waiting room, when the bride and groom are changing, or during the entertainment programs.

## **Advanced Operation with Two Camcorders**

If video-editing is to be done, record using two camcorders so that a video with varying scenes can be created. You can try asking a close friend who has a camcorder at home. Set the borrowed camcorder on a tripod to focus on taking close-up shots of the bride and groom. In this way, the other camcorder can be moved around to record other scenes, enabling an interesting video with changing scenes to be created through editing and compilation. As most people own at least a digital camera nowadays, even if you are really unable to find an extra camcorder, inserting still pictures to the video at various points is also a good way to add variety. Do give it a try!

 $\blacksquare$  <Camcorder 1> **Closing up on the bride and groom all the time**

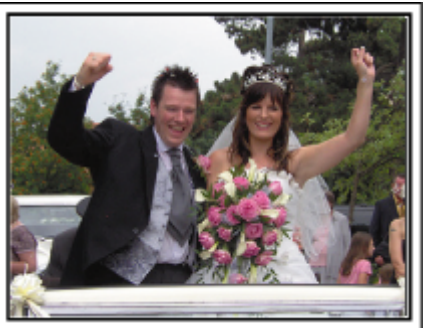

o **<Camcorder 2>**

**Recording the congratulatory messages from friends at the same time**

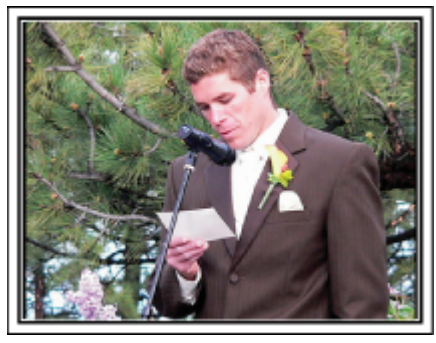

## <span id="page-7-0"></span>**Useful Shooting Techniques**

## **Travel**

Capture all the good times of your domestic or overseas trips!

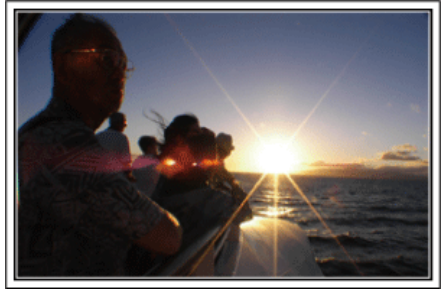

## **Bringing the Necessary Equipment**

The necessary things to bring on a trip depends on your traveling purpose and the destination. For overseas trips in particular, you have to think about what to bring in accordance to the local conditions. Here are some suggestions for your consideration.

## **Camcorder**

Think about how many hours of shooting you will usually perform in a day. Be sure to prepare enough recording medium especially for long overseas trips.

If you are recording in SD cards, get ready the sufficient number of cards, including some for backup.

## **Battery Pack**

Prepare a battery pack that is ready for three times the expected recording time in a day. For example, if you plan to record for 2 hours a day, prepare a battery pack that is ready for 6 hours (actual recording time).

For a day trip, you can prepare a battery with low capacity but for a long trip, do prepare a few batteries with high capacities.

## **AC Adapter**

The JVC AC adapter supports voltages from 110 V to 240 V, and hence can be used anywhere in the world.

Bring along the adapter if you are traveling for a long time. Charge the battery pack while sleeping so that you can record with full battery power the next day.

## **Power Plug Adapter**

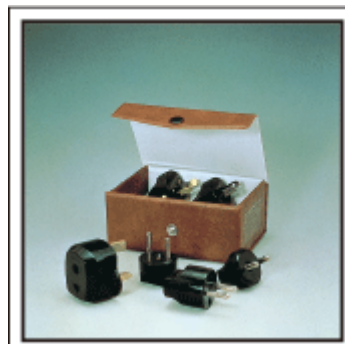

The shape of the power plug varies according to countries. Be sure to check the shape of the power plug beforehand, and bring the appropriate power plug adapter.

["Charging the Battery Pack Overseas" \(](#page-23-0) $\mathbb{R}$  p. 24)

## **Battery Charger**

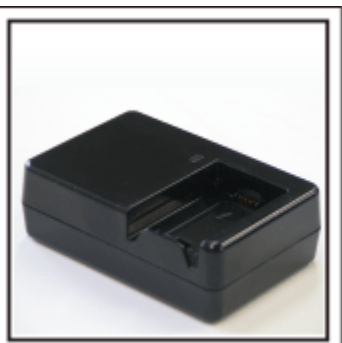

Recording cannot be performed when an AC adapter is connected to the camcorder for battery charging.

You can bring an additional battery charger to charge battery packs if you plan to use the camcorder for recording at night. You can also charge multiple battery packs by using both the battery charger and this camcorder at the same time.

## **Tripod**

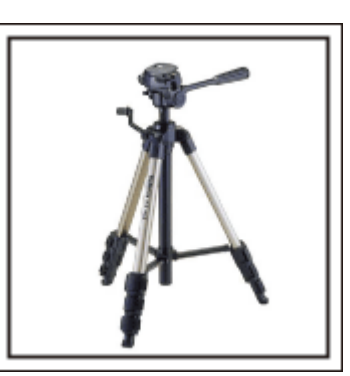

A tripod is an essential item to take stable images. Select an appropriate tripod in accordance to your purpose and style of traveling, such as a compact one to be used on a table or one that is at least 1 m tall.

## **Recording the Excitement Before Departure**

It may be a little abrupt to start your travel video at the destination suddenly. Record also the preparations prior to departure if it is a family trip, or the time when everyone is gathered at the meeting place if you are traveling with your friends. For overseas trips, taking a shot of the signs and displays at the airport of the flight you are taking may be useful for future reference.

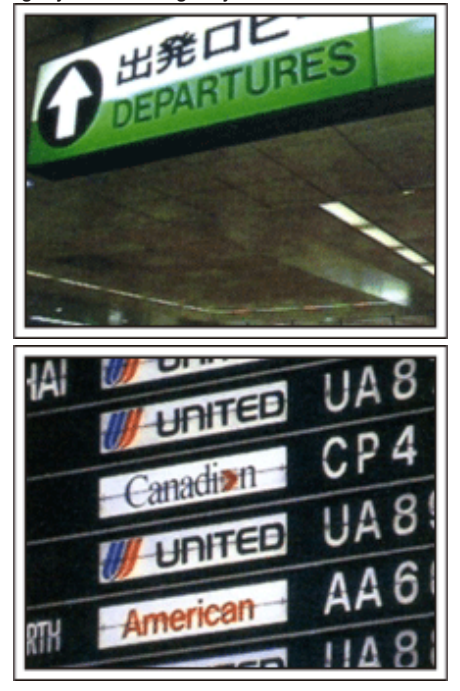

## **Using Pan at the Places of Interest**

Tourists spots with beautiful scenery or historical sites are places that you would certainly want to record. To capture the magnificence of a scene which cannot be fitted into a single frame, try the panning technique. Refer to "Shooting Tips" found in the "Beginner's Guide" on this website on how to use panning effectively. In addition, you may also like to take a shot of the signs or monuments that can often be found at the tourist spots.

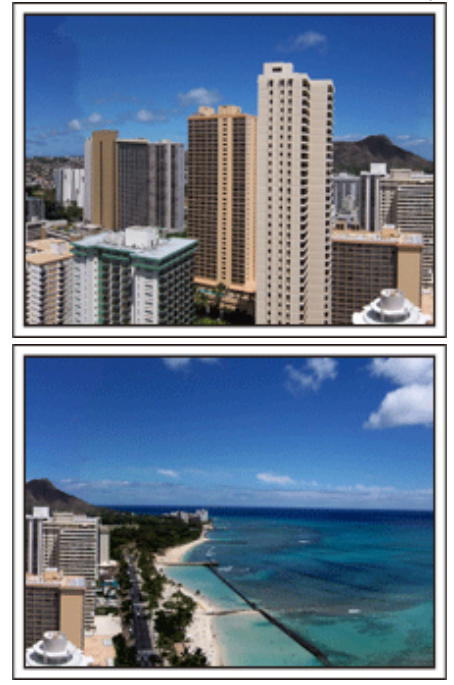

## **Showing Everyone Having a Good Time**

When taking a video, it is rather dull to shoot only the scenery or historical sites. Talk about your feelings while recording the breath-taking scenery of an attraction so that it will be an interesting scene to view later.

## <span id="page-9-0"></span>**Amusement Park**

Take more shots of the smiling faces of everyone in the family!

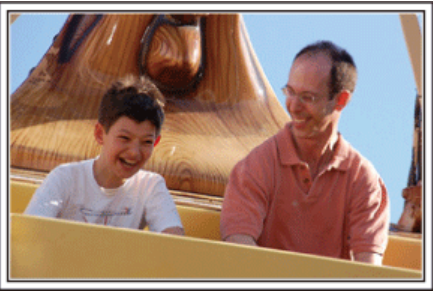

#### **Taking Videos or Still Images According to the Attraction**

You may choose to take videos all the time. However, you may want to take some still images too.

The following section explains the scenarios suitable for taking videos or still images.

#### $\blacksquare$  Scenarios suitable for taking videos

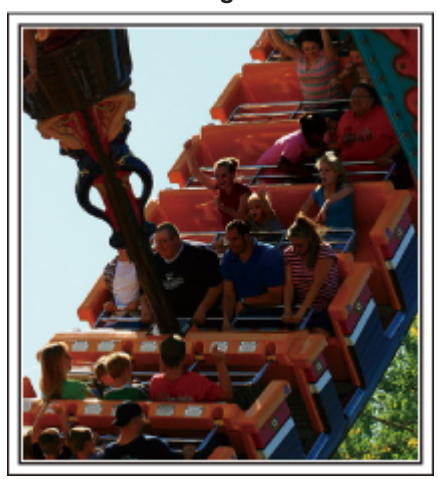

Scenarios with changes in body movement are suitable for taking videos. This includes situations where there are rapid changes in facial expressions or voices of surprise and delight.

\*Some amusement parks do not allow passengers to perform any recording. Be sure to check beforehand.

[Examples]

0 Merry-go-round, go kart, coffee cup, etc.

#### ■ Scenarios suitable for taking still images (photos)

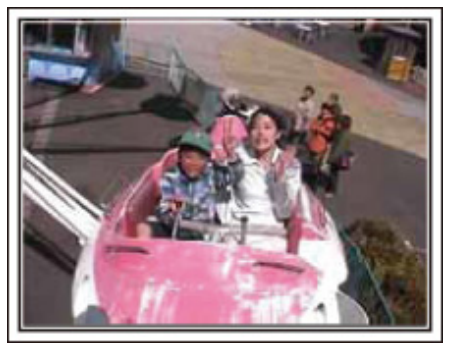

Scenarios with little movement of the subject are suitable for taking still images.

Try to take the still images from an angle such that the surroundings can be seen clearly.

[Examples]

0 Carousal, ferris wheel, fun bicycle rides, etc.

#### **Inducing Responses by Calling Out**

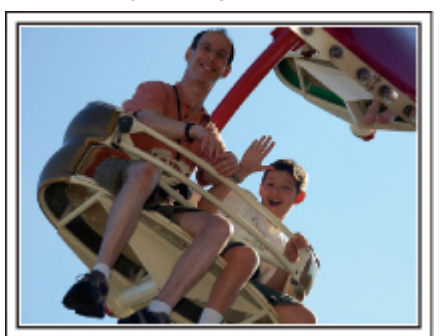

Videos with no waving of hands nor laughter are not only dull when you view them later, but also put the capability of the audio-recording function of the camcorder to a waste. When recording, induce more reactions by enthusiastically waving your hands or shouting out "Is it fun?" and the like.

#### **Capturing the Best Moment in a Video as a Still Image**

Shots with the eyes closed are often taken by accident. To reduce such mistakes, make use of the function to capture still images from videos. As videos are actually continuous recording of 60 still images within 1 minute, using this function allows you to select the best moment and save it as a still image

["Capturing a Still Image in the Video During Playback" \(](#page-86-0) $\sqrt{P}$  p. 87)

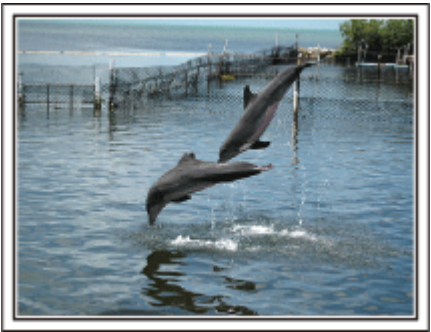

Photo by just that good guy jim [Creative Commons Attribution-No Derivative Works 3.0](http://creativecommons.org/licenses/by-nd/3.0/deed.en) **Video Playback in Progress**

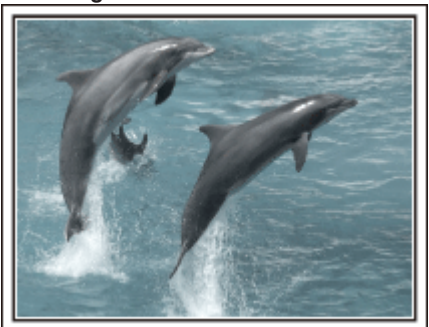

[Creative Commons Attribution-No Derivative Works 3.0](http://creativecommons.org/licenses/by-nd/3.0/deed.en)

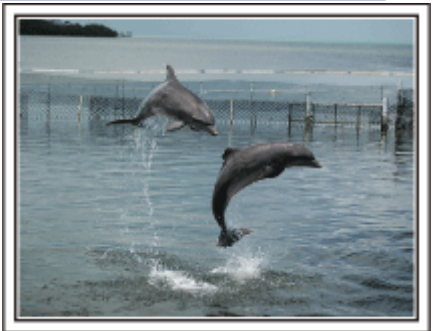

Photo by just that good guy jim [Creative Commons Attribution-No Derivative Works 3.0](http://creativecommons.org/licenses/by-nd/3.0/deed.en) **Video Playback in Progress**

#### **Advanced Operation with Backlight Compensation**

When the subject's face is in backlight or when the expression cannot be seen clearly, the Intelligent Auto function of this unit automatically increases its brightness for recording. If Intelligent Auto fails to function as expected or if the brightness correction is insufficient, you can increase the brightness by using backlight compensation in the Manual mode. ["Setting Details" \(](#page-37-0) $\mathfrak{so}$  p. 38)

## o **<Without backlight compensation>**

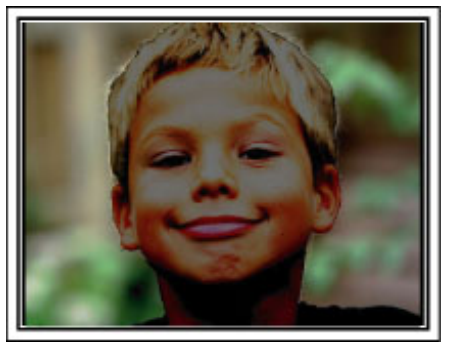

## o **<With backlight compensation>**

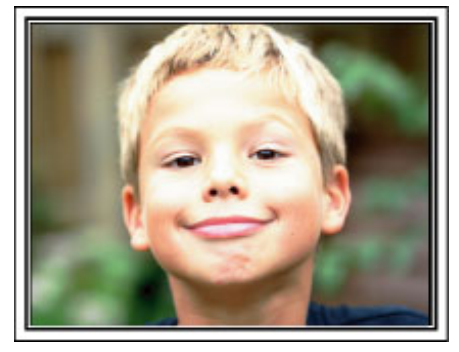

# <span id="page-11-0"></span>**Verifying the Accessories**

If any of the items are missing or defective, consult your JVC dealer or the nearest JVC service center.

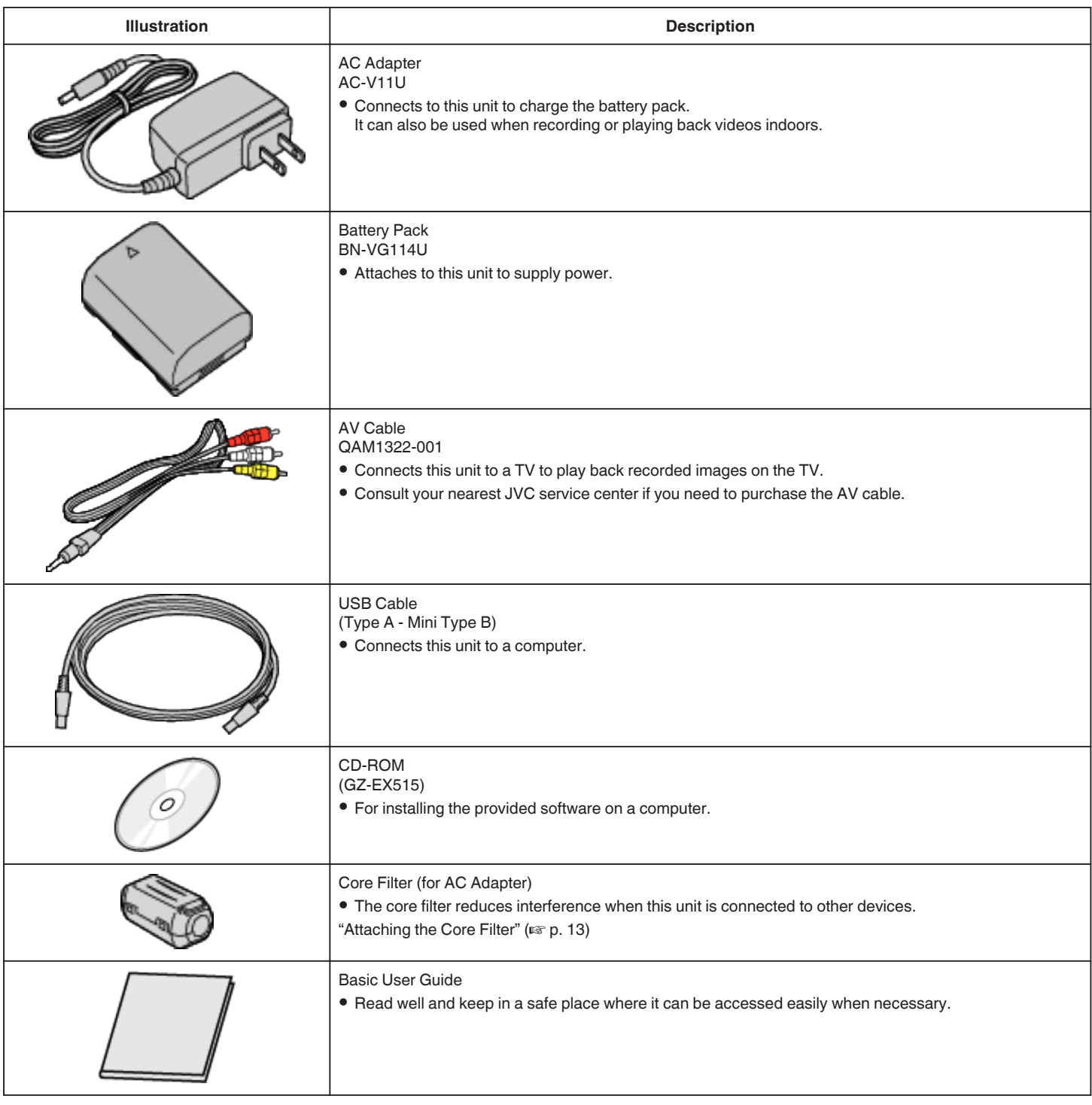

**Memo :** 

• SD cards are sold separately.

["Types of Usable SD Card" \(](#page-15-0) $\mathfrak{c}$  p. 16)

0 When using the AC adapter overseas, please prepare a commercially available converter plug for the country or region of visit. ["Charging the Battery Pack Overseas" \(](#page-23-0) $\mathfrak{g}$  p. 24)

## <span id="page-12-0"></span>**Attaching the Core Filter**

Attach a core filter to the power cord of the AC adapter that is connected to this unit. The core filter reduces interference when this unit is connected to other devices.

## GZ-EX555/GZ-EX515

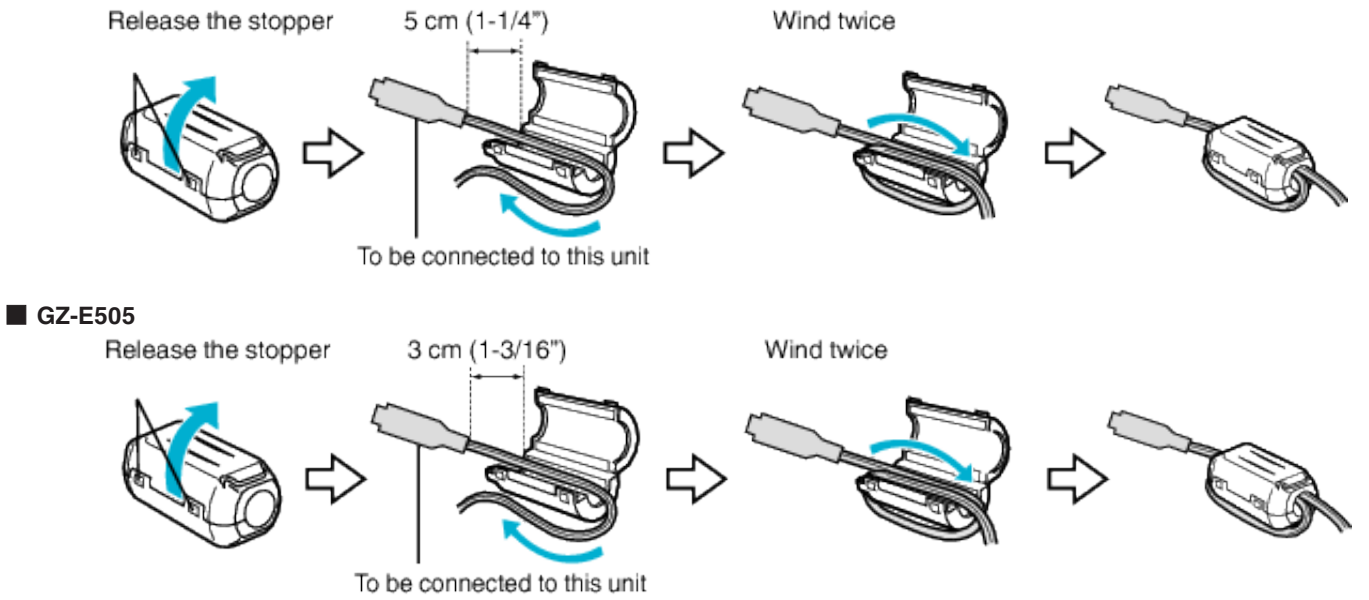

# <span id="page-13-0"></span>**Charging the Battery Pack**

Charge the battery pack immediately after purchase and when the remaining battery power is low.

The battery pack is not charged at the time of purchase.

*1* Attach the battery pack.

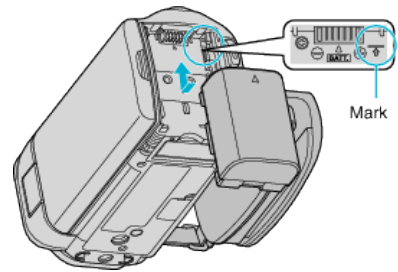

- 0 Align the top of the battery with the mark on this unit, and slide in until the battery clicks into place.
- *2* Connect the AC adapter to the DC connector and plug in the power.

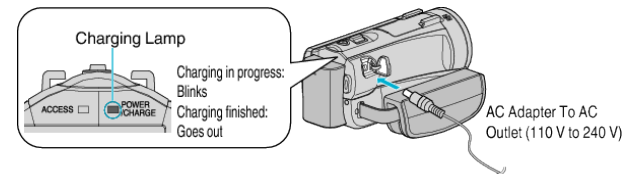

0 The charging lamp blinks when charging is in progress. It goes out when charging is finished.

## **Warning**

Make sure not to insert the battery pack in the wrong direction. It may cause damage to the unit and battery pack.

## **Caution :**

Be sure to use JVC battery packs.

- 0 If you use any other battery packs besides JVC battery packs, safety and performance cannot be guaranteed.
- 0 Charging time: Approx. 2 h 30 m (using supplied battery pack) The charging time is when the unit is used at 25°C. If the battery pack is charged outside the room temperature range of 10°C to 35°C, charging may take a longer time or it may not start. CHARGE lamp blinks 2 times in a slow cycle for notification if the battery

charge does not start.

0 If malfunctions (overvoltage, etc) occur, or if any battery manufactured other than JVC is attempted for battery charge, charging stops. In these cases, CHARGE lamp blinks quickly for notification.

#### Be sure to use the supplied AC adapter.

- 0 If you use any other AC adapters besides the supplied AC adapter, malfunctions may occur.
- 0 You can record or play back videos while the AC adapter is connected. (Battery charging cannot be performed during recording or playback.) Remove the battery when the unit is to be used for a long time. Performance of the battery may drop if it is left attached to the unit.

Rechargeable Batteries:

- 0 When using the battery in a low temperature environment (10°C or below), the operating time may be shortened, or it may not function properly. When using this unit outdoors in the winter weather, warm the battery, such as by placing it in the pocket, before attaching it. (Keep away from direct contact with a warm pack.)
- 0 Do not expose the battery to excessive heat, such as direct sunlight or fire.
- 0 After removing the battery, store it in a dry place between 15°C to 25°C.
- Excep a 30 % battery level  $(\Box)$  if the battery pack is not to be used for a long period of time. In addition, fully charge and then fully discharge the battery pack every 6 months, then continue to store it at a 30 % battery  $level$  ( $\Box$ ).

#### **Memo :**

0 You can connect this unit to the AC adapter to record for long hours indoors.

(Battery charging begins when the LCD monitor is closed.)

## **Detaching the Battery Pack**

To detach the battery pack, perform the above steps in reverse order.

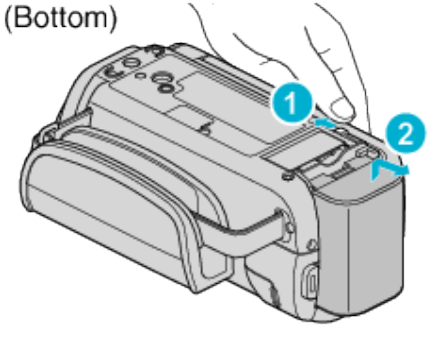

## **Approximate Battery Charging Time (Using AC Adapter)**

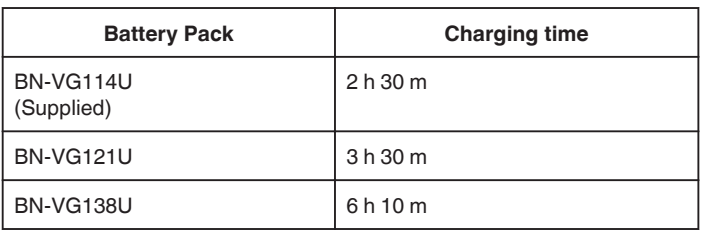

0 When the battery life is reached, the recording time becomes shorter even if the battery pack is fully charged.

(Replace the battery pack with a new one.)

\* The charging time is when the unit is used at 25°C. If the battery pack is charged outside the room temperature range of 10°C to 35°C, charging may take a longer time or it may not start. The recordable and playable time may also be shortened under some usage conditions such as at low temperature. ["Approximate Recording Time \(Using Battery\)" \(](#page-65-0) $\mathbb{F}$  p. 66)

# <span id="page-14-0"></span>**Grip Belt Adjustment (GZ-EX555/GZ-EX515)**

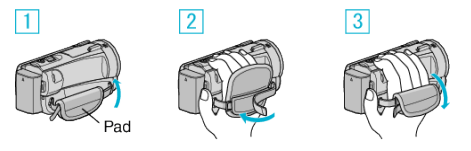

- 1 Open the pad.
- 2 Adjust the length of the belt
- 3 Close the pad.

#### **Memo :**

0 Wi-Fi antenna is located inside the pad. Do not pull out the Wi-Fi antenna when adjusting the belt.

#### **Caution :**

0 Be sure to fasten the grip belt properly.

If the belt is loose, this unit may drop and result in injuries or damages.

# **Grip Belt Adjustment (GZ-E505)**

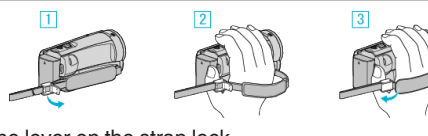

- $\boxed{1}$  Open the lever on the strap lock
- 2 Adjust the length of the belt
- 3 Close the lever

## **Caution :**

- 0 Be sure to fasten the grip belt properly.
	- If the belt is loose, this unit may drop and result in injuries or damages.

# <span id="page-15-0"></span>**Inserting an SD Card**

"Types of Usable SD Card" ( $\mathbb{F}$  p. 16) ["Approximate Video Recording Time" \(](#page-64-0) $\sqrt{2}$  p. 65)

*1* Close the LCD monitor.

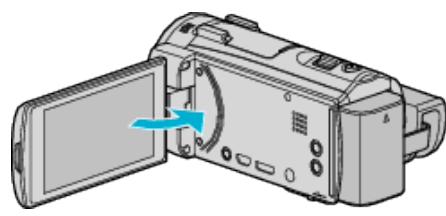

*2* Open the SD card cover.

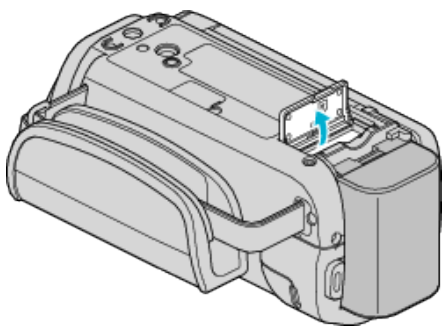

*3* Insert an SD card.

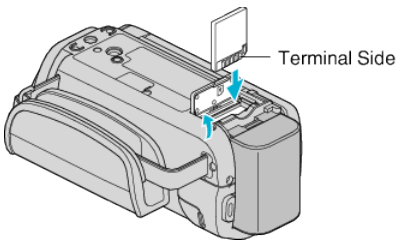

## **Warning**

- 0 Make sure not to insert the SD card in the wrong direction. It may cause damage to the unit and SD card.
- Turn off the power of this unit before inserting or removing an SD card.
- 0 Do not touch the metal contact area when inserting the SD card.

#### **Memo :**

0 When "SEAMLESS RECORDING" is set to "ON", recordings can still be made to the SD card without stopping when the remaining recording time on the built-in memory runs out.

["SEAMLESS RECORDING \(GZ-EX555\)" \(](#page-211-0) $\mathfrak{p}$ . 212)

- 0 Both videos and still images can be recorded on one SD card. It is recommended to confirm the video operation of the SD card before usage.
- 0 To record to the SD card, it is necessary to perform media settings.
- 0 To use SD cards that have been used on other devices, it is necessary to format (initialize) the SD card using "FORMAT SD CARD" from media settings.

" FORMAT SD CARD "  $(\sqrt{2}P)$  p. 226)

## **Removing the Card**

Push the SD card inward once, then pull it out straight.

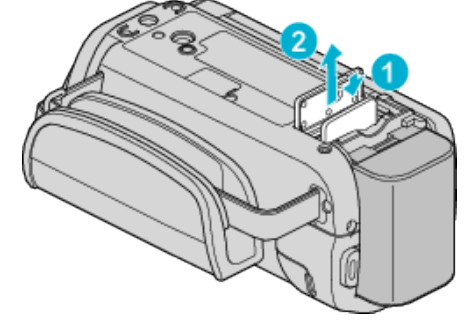

## **Types of Usable SD Card**

The following SD cards can be used on this unit.

Operations are confirmed on the SD cards from the following manufacturers.

- Panasonic
- TOSHIBA
- $•$  SanDisk

## **SD Card**

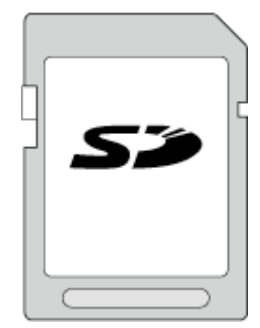

- 0 This unit supports 256 MB to 2 GB SD cards.
- 0 Use a Class 4 or higher compatible SD card (2 GB) for video recording.

## **SDHC Card**

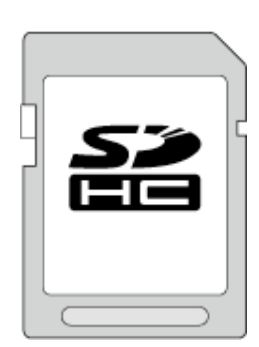

0 Use a Class 4 or higher compatible SDHC card (4 GB to 32 GB) for video recording.

## **SDXC Card**

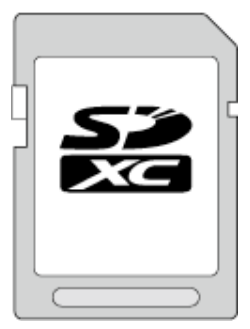

0 Use a Class 4 or higher compatible SDXC card (Max. 128 GB) for video recording.

#### <span id="page-16-0"></span>**Memo :**

- 0 Using SD cards (including SDHC/SDXC cards) other than those specified above may result in recording failure or data loss.
- This unit is not guaranteed to operate with all SD cards. Some SD cards may not work due to specification changes, etc.
- 0 To record videos with "VIDEO QUALITY" set to "UXP", use of a Class 6 or higher compliant SDHC/SDXC card is recommended.
- 0 Class 4 and Class 6 are guaranteed to have a minimum transfer rate of 4 MB/s and 6 MB/s respectively during reading or writing of data.
- 0 You can also use a Class 10 compliant SDHC/SDXC card.
- 0 Both videos and still images can be recorded on one SD card. It is recommended to confirm the video operation of the SD card before usage.
- 0 To protect the data, do not touch the terminals of the SD card.
- UHS-I SDHC/SDXC cards can be used in the same manner as standard SDHC/SDXC cards.
- UHS Speed Class is not supported.

## **When your computer cannot recognize the SDXC card**

Confirm and update the OS of your computer.

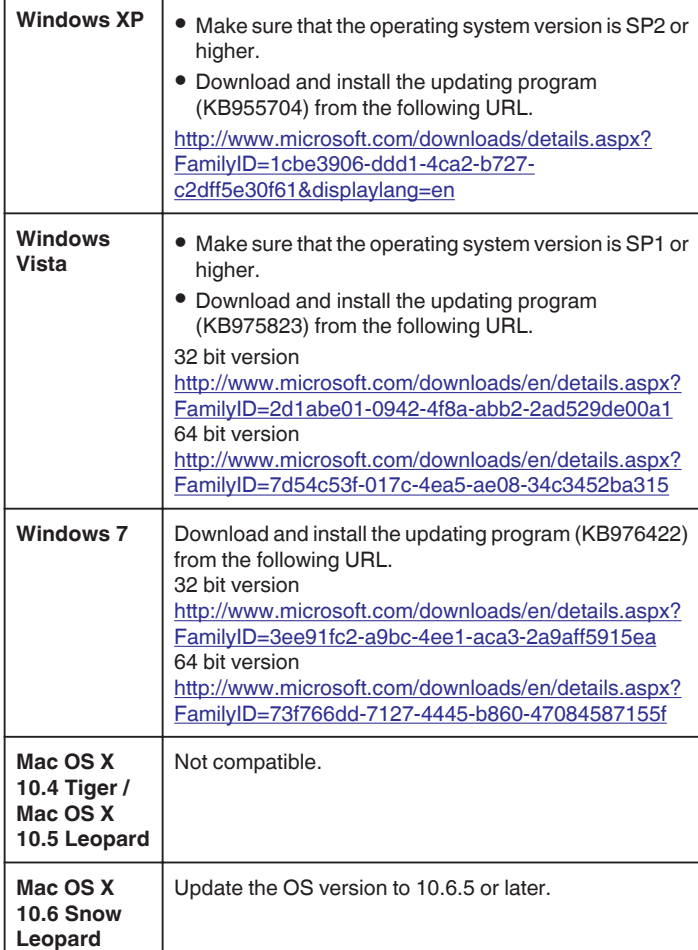

## **Using the Touch Screen**

Icon operation buttons, thumbnails, and menu items are displayed on the touch screen according to the mode in use.

- 0 There are two ways to operate the touch screen, namely "tap" and "drag". The following are some examples.
- \*The following is a screen of the model with Wi-Fi functions.

A Tap the displayed button (icon) or thumbnail (file) on the touch screen to make selection.

**B** Drag the thumbnails on the touch screen to search for the desired file.

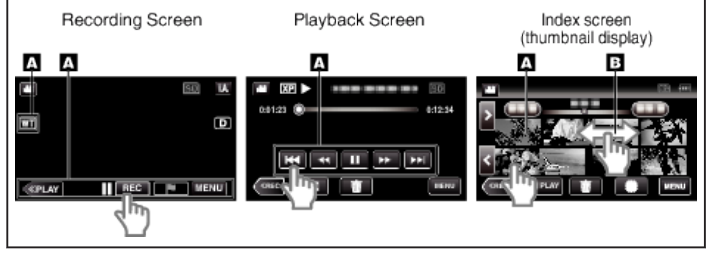

#### **Memo :**

- 0 The touch screen of this unit is pressure-sensitive. When the touch screen does not respond smoothly, apply slightly more force to your fingertip or the stylus pen.
- Tap the buttons (icons) on the touch screen accurately. The buttons may not respond if they are not tapped on the right area.
- 0 Do not press or rub with excessive force.
- 0 Do not operate the touch screen using an object with a sharp tip.
- 0 Pressing two or more places at a time may cause a malfunction.
- 0 Perform "TOUCH SCREEN ADJUST" if the reactive area of the screen is misaligned with the touched area. (Adjust by lightly tapping with the stylus pen. Do not press with an object with a sharp tip or do not press hard.)

## <span id="page-17-0"></span>**Adjusting the Touch Panel**

Adjusts the response position of the buttons on the touch screen. \*The following is a screen of the model with Wi-Fi functions.

Tap "MENU".

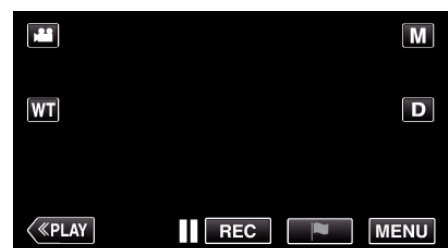

Tap "SETUP".

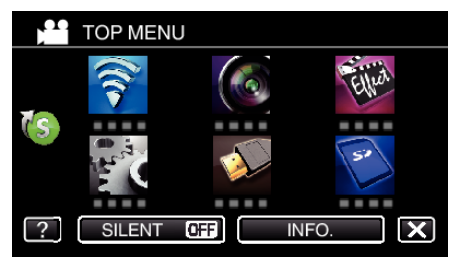

Tap "TOUCH SCREEN ADJUST".

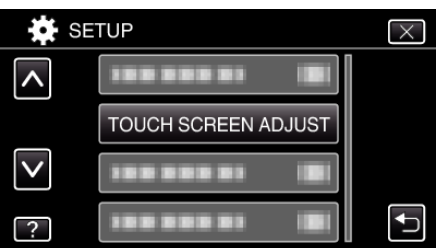

- The touch screen adjustment screen appears.
- Tap "+". (3 times in total)

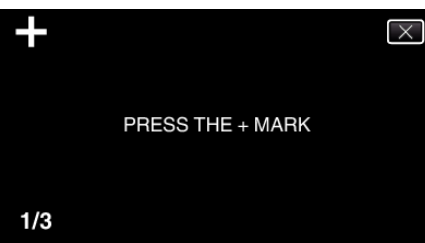

- Keep tapping "+" as its position changes with every tap.
- If areas other than the "+" mark are tapped, errors will occur. Make sure to tap the "+" mark.
- Tap "+" again to confirm the adjusted positions. (3 times in total)

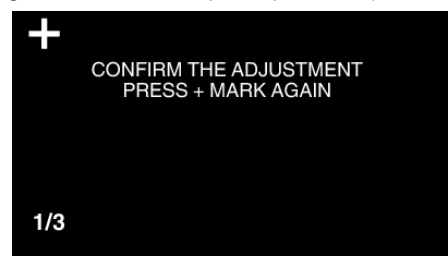

- Keep tapping "+" as its position changes with every tap.
- Tap "OK".

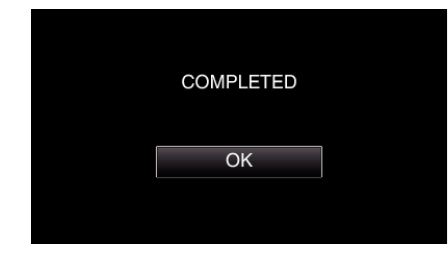

Setting ends and returns to the menu screen.

#### **Caution :**

 Do not tap areas other than the "+" mark during touch screen adjustment (steps 4 - 5). Doing so may cause the touch screen to malfunction.

#### **Memo :**

- Adjust by lightly tapping with the stylus pen.
- Do not press with an object with a sharp tip or do not press hard.

## <span id="page-18-0"></span>**Names of Buttons and Functions on the LCD Monitor**

The following screens are displayed during the video and still image modes, and operate as the touch screens.

#### **Recording Screen (Video/Still Image)** G М **SD WT** ID  $\bm{\mathcal{C}}$ 7  $\overline{\mathsf{I}}$  REC  $\widehat{\mathbf{3}}$  $\langle$  FLAY MENU  $\bf \widehat{6}$

- **1** A/**a** (Video/Still Image) Mode Button
- 0 Switches between video and still image modes.
- *2* Zoom Button

["Zooming" \(](#page-32-0) $\mathbb{R}$  p. 33)

- *3* Playback Mode Button
	- Switches to the playback mode.
- *4* Recording Start/Stop Button
	- Il coel: Video Recording Start Button
	- **• EEO:** Video Recording Stop Button
	- $$:$  Still Image Recording Button
- *5* Mark Button (for video only)
	- 0 By tapping the icon while recording is in progress, you can mark a particular scene to make it easier to find it. ["Marking the Video While Recording" \(](#page-55-0) $\mathbb{R}$  p. 56)
- *6* Menu Button

["Operating the Menu" \(](#page-208-0) $\mathbb{F}$  p. 209)

*7* Display Button

Switches the display between full  $(D<sup>p</sup>)$  and simple  $(D)$  with every tap of the button.

- 0 Simple display: Some displays disappear after approximately 3 seconds.
- $\bullet$  Full display: Displays everything. The display button changes from  $\Box$ to  $\mathbf{D} \mathbf{P}$ .
- $\bullet$  When the power is turned off, simple display (D) will be set.

## *8* Recording Mode Button

Switches the recording mode between  $I.A.$  Intelligent Auto and  $M$ Manual.

## **Playback Screen (Video)**

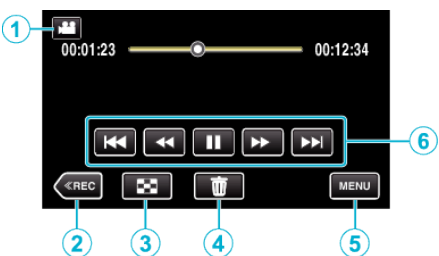

- 0 Operations buttons on the touch screen disappear if the unit is not operated for about 5 seconds. Tap on the screen to display the operation buttons again.
- *1* A/B (Video/Still Image) Mode Button 0 Switches between video and still image modes.
- *2* Recording Mode Button
	- 0 Switches to the recording mode.
- *3* Index Screen (Thumbnail Display) Button ["Operation Buttons for Video Playback" \(](#page-67-0) $\mathbb{F}$  p. 68)
- *4* Delete Button ["Deleting the Currently Displayed File" \(](#page-83-0) $\sqrt{p}$  p. 84)
- *5* Menu Button ["Operating the Menu" \(](#page-208-0) $\mathbb{F}$  p. 209)
- *6* Operation Buttons ["Operation Buttons for Video Playback" \(](#page-67-0) $\approx$  p. 68)

## **Playback Screen (Still Image)**

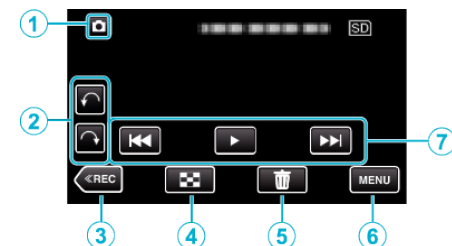

- 0 Operations buttons on the touch screen disappear if the unit is not operated for about 5 seconds. Tap on the screen to display the operation buttons again.
- **1** A/**B** (Video/Still Image) Mode Button
	- 0 Switches between video and still image modes.
- *2* Rotate Button

Rotates a still image 90°. (Clockwise/Counterclockwise)

- *3* Recording Mode Button 0 Switches to the recording mode.
- *4* Index Screen (Thumbnail Display) Button ["Operation Buttons for Still Image Playback" \(](#page-78-0) $\mathbb{F}$  p. 79)
- *5* Delete Button ["Deleting the Currently Displayed File" \(](#page-83-0) $\mathbb{R}$  p. 84)
- *6* Menu Button "Operating the Menu"  $(m)$  p. 209)
- *7* Operation Buttons ["Operation Buttons for Still Image Playback" \(](#page-78-0) $\sqrt{p}$  p. 79)

## **Index Screen (Thumbnail Display) Display**

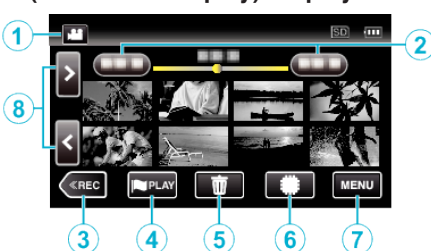

\*The following is a screen of the model with the built-in memory.  $(\widehat{\mathfrak{g}})$  is not displayed on the GZ-EX515/GZ-E505 screen.

- *1* A/B (Video/Still Image) Mode Button
	- 0 Switches between video and still image modes.
- *2* Date Button ["Operation Buttons for Video Playback" \(](#page-67-0) $\mathbb{R}$  p. 68) ["Operation Buttons for Still Image Playback" \(](#page-78-0) $\sqrt{p}$  p. 79)
- *3* Recording Mode Button
	- 0 Switches to the recording mode.
- *4* Mark Playback button (video only) " MARKING PLAYBACK "  $(\mathbb{R} \times 70)$
- *5* Delete Button ["Deleting the Currently Displayed File" \(](#page-83-0) $\mathbb{F}$  p. 84)
- *6* Playback Media Button 0 Switches between SD card and built-in memory.
- *7* Menu Button "Operating the Menu"  $(\sqrt{p} \cdot p. 209)$
- *8* Page Forward/Back Button ["Operation Buttons for Video Playback" \(](#page-67-0) $\mathbb{F}$  p. 68) ["Operation Buttons for Still Image Playback" \(](#page-78-0) $\mathfrak{g}$  p. 79)

## **Menu screen (recording mode)**

\*The following is a screen of the model with Wi-Fi functions.

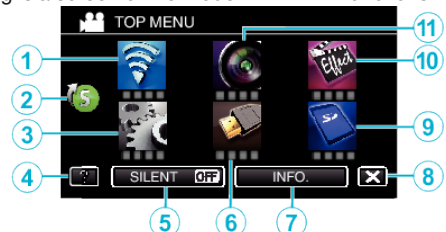

- *1* Wi-Fi menu ["Wi-Fi Capabilities" \(](#page-115-0) $\mathbb{R}$  p. 116)
- *2* Shortcut Menu ["Operating the Shortcut Menu" \(](#page-209-0) $\sqrt{2}$  p. 210)
- *3* SETUP Menu ["SETUP \(video/still image\)" \(](#page-222-0) $\sqrt{p}$  p. 223)
- *4* Help Button Tap the ? (help) button and item to display descriptions.
- *5* SILENT Button ["Using the Silent Mode" \(](#page-28-0) $\mathbb{F}$  p. 29)
- **6** CONNECTION SETTINGS Menu ["CONNECTION SETTINGS \(video/still image\)" \(](#page-224-0) $\sqrt{p}$  p. 225)
- *7* INFO. Button ["Checking the Remaining Recording Time" \(](#page-63-0) $\sqrt{P}$  p. 64)
- *8* Close Button Exit the menu.
- *9* MEDIA SETTINGS Menu "MEDIA SETTINGS (video/still image)"  $(\sqrt{a})$  p. 226)
- *10* SPECIAL RECORDING Menu ["SPECIAL RECORDING Menu \(video\)" \(](#page-214-0) $\sqrt{P}$  p. 215)
- *11* RECORD SETTING Menu ["RECORD SETTING Menu \(video\)" \(](#page-210-0) $\mathbb{R}$  p. 211)

## <span id="page-20-0"></span>**Menu screen (playback mode)**

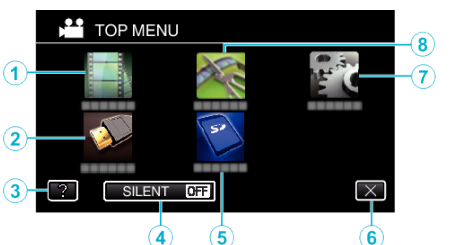

- *1* PLAYBACK SETTING Menu ["PLAYBACK SETTING Menu \(video\)" \(](#page-218-0) $\mathfrak{p}$  p. 219) ["PLAYBACK SETTING Menu \(still image\)" \(](#page-220-0) $\mathbb{R}$  p. 221)
- 2 CONNECTION SETTINGS Menu ["CONNECTION SETTINGS \(video/still image\)" \(](#page-224-0) $\approx$  p. 225)
- *3* Help Button Tap the ? (help) button and item to display descriptions.
- *4* SILENT Button ["Using the Silent Mode" \(](#page-28-0) $\mathfrak{p}$  p. 29)
- *5* MEDIA SETTINGS Menu ["MEDIA SETTINGS \(video/still image\)" \(](#page-225-0) $\mathfrak{p}$  p. 226)
- *6* Close Button Exit the menu.
- *7* SETUP Menu ["SETUP \(video/still image\)" \(](#page-222-0) $\sqrt{p}$  p. 223)
- *8* EDIT Menu

"EDIT Menu (video)"  $(\sqrt{p} \cdot p. 220)$ ["EDIT Menu \(still image\)" \(](#page-221-0) $\mathbb{R}$  p. 222)

## **Clock Setting**

The "SET DATE/TIME!" screen appears when you turn on this unit for the first time after purchase, when it has not been used for a long time, or when the clock is not set yet.

Set the clock before recording.

\*The following is a screen of the model with Wi-Fi functions.

*1* Open the LCD monitor.

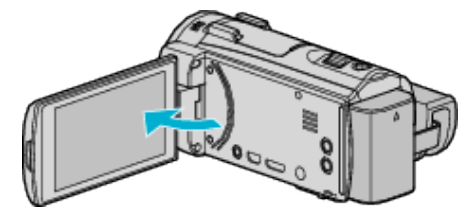

- 0 The unit turns on.
- 0 When the LCD monitor is closed, the unit turns off.
- *2* Tap "YES" when "SET DATE/TIME!" is displayed.

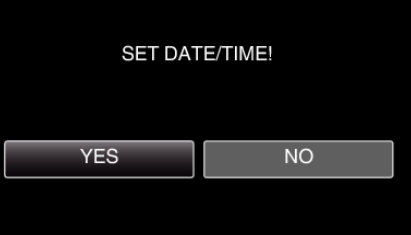

*3* Set the date and time.

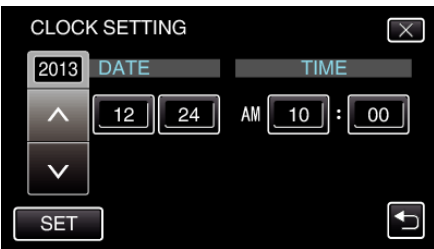

- When the year, month, day, hour, or minute item is tapped, " $\wedge$ " and " $V$ " will be displayed.
- $\bullet$  Tap  $\wedge$  or  $\vee$  to adjust the year, month, day, hour, and minute.
- *4* After setting the date and time, tap "SET".
- *5* Select the region where you live and tap "SAVE".

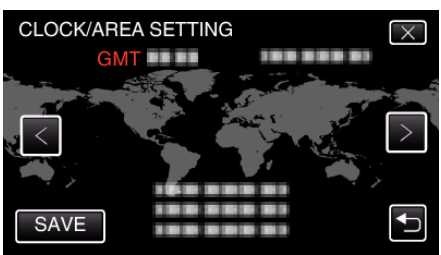

- 0 Time difference between the selected city and the GMT (Greenwich Mean Time) is displayed.
- $\bullet$  Tap  $\lt$  or  $\gt$  to select the city name.

**Memo :** 

• The clock can be reset again later.

- "Resetting the Clock"  $(\mathbb{R} \times \mathbb{R} 22)$
- 0 When using this unit overseas, you can set it to the local time for recording. ["Setting the Clock to Local Time when Traveling" \(](#page-24-0) $\mathbb{F}$  p. 25)
- "SET DATE/TIME!" is displayed when you turn on this unit after it has not been used for a prolonged period. Connect the AC adapter for more than 24 hours to charge the internal clock battery of this unit before setting the clock.

## <span id="page-21-0"></span>**Resetting the Clock**

Set the clock with "CLOCK ADJUST" from the menu. \*The following is a screen of the model with Wi-Fi functions.

*1* Tap "MENU".

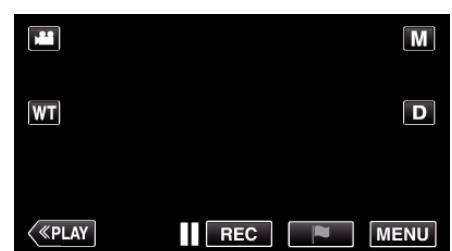

*2* Tap "SETUP".

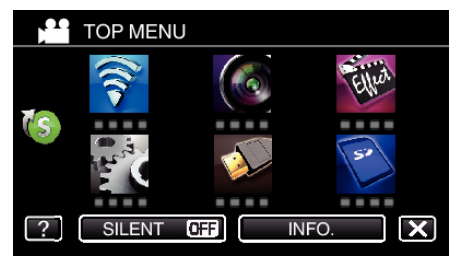

*3* Tap "CLOCK ADJUST".

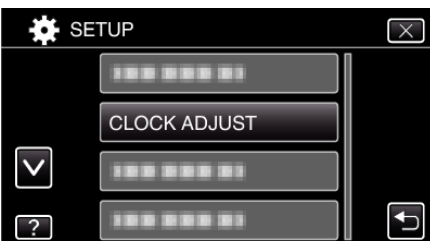

- $\bullet$  Tap  $\wedge$  or  $\vee$  to scroll the screen.
- *4* Tap "CLOCK SETTING".

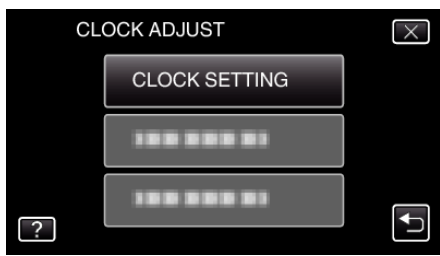

*5* Set the date and time.

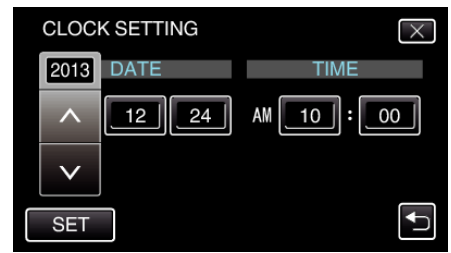

- When the year, month, day, hour, or minute item is tapped, " $\wedge$ " and "2" will be displayed.
- $\bullet$  Tap  $\wedge$  or  $\vee$  to adjust the year, month, day, hour, and minute.
- *6* After setting the date and time, tap "SET".
- *7* Select the region where you live and tap "SAVE".

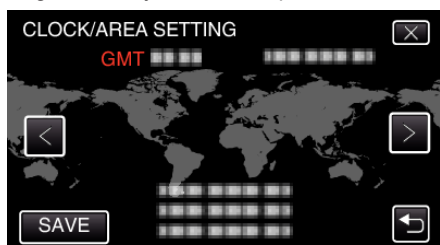

- 0 Time difference between the selected city and the GMT (Greenwich Mean Time) is displayed.
- $\bullet$  Tap  $\lt$  or  $\gt$  to select the city name.

## <span id="page-22-0"></span>**Changing the Display Language**

The language on the display can be changed. \*The following is a screen of the model with Wi-Fi functions.

*1* Tap "MENU".

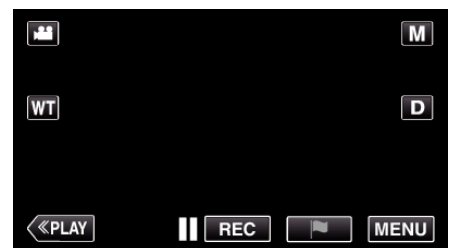

*2* Tap "SETUP".

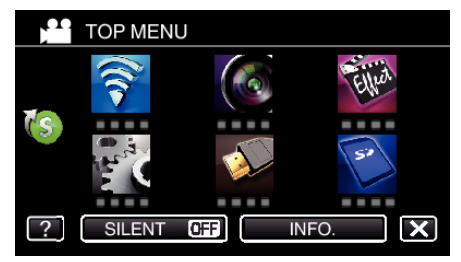

*3* Tap "LANGUAGE".

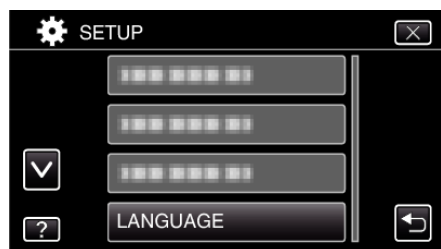

- $\bullet$  Tap  $\wedge$  or  $\vee$  to scroll the screen.
- *4* Tap to the desired language.

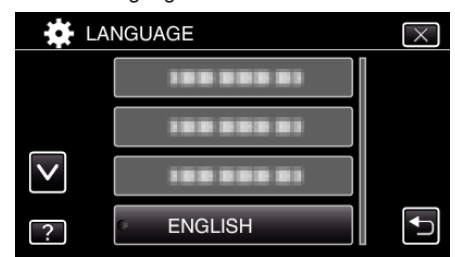

 $\bullet$  Tap  $\wedge$  or  $\vee$  to scroll the screen.

#### **Memo :**

0 The languages supported are Japanese, English, French, Spanish, Portuguese, Chinese (Simplified), and Korean.

## **Holding this Unit**

When holding this unit, keep your elbows close to your sides to prevent camera shake.

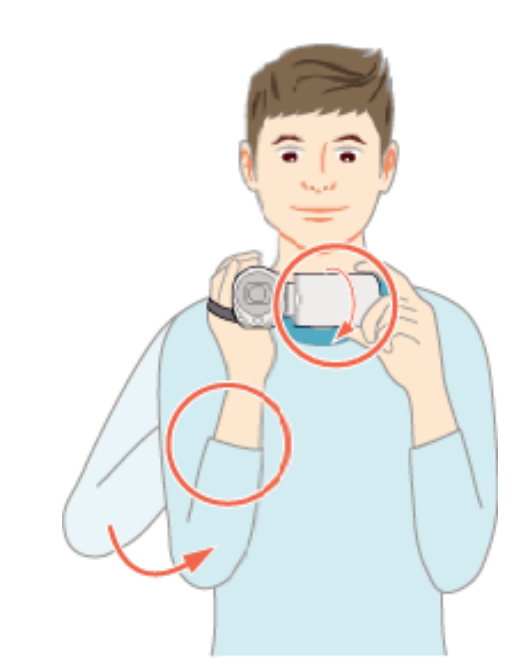

0 Hold the LCD monitor with your left hand and adjust the angle accordingly. Holding the LCD monitor with your left hand helps to stabilize the camera for recording.

#### **Caution :**

- 0 Be careful not to drop this unit during transportation.
- 0 Guardians should pay close attention when this unit is used by children.

#### **Memo :**

0 If camera shake is excessive, use the image stabilizer.

["Reducing Camera Shake" \(](#page-54-0) $\sqrt{w}$  p. 55)

## <span id="page-23-0"></span>**Tripod Mounting**

This unit can be mounted on a tripod (or monopod). This is useful for preventing camera shake and recording from the same position.

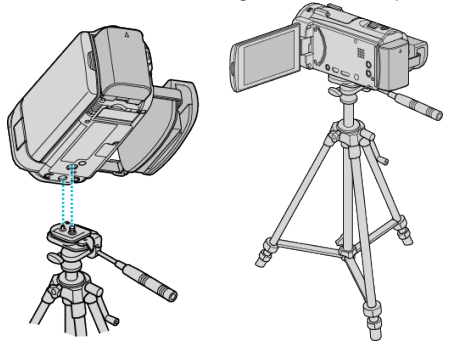

0 To prevent this unit from falling off, check the tripod mounting screw holes and positioning holes on the unit carefully before mounting, and turn the screws until they are fastened firmly.

#### **Caution :**

0 To prevent injuries or damages which may result if this unit falls off, read the instruction manual of the tripod (or monopod) to be used and make sure that it is securely attached.

#### **Memo :**

0 It is recommended to use a tripod or monopod when recording in conditions prone to camera shake (such as in dark places or when zoomed to the telephoto end).

• Set the image stabilizer to  $\mathbb \mathbb Q$  (OFF) when using a tripod for recording. ["Reducing Camera Shake" \(](#page-54-0) $\sqrt{p}$  p. 55)

## **Using this Unit Overseas**

The shape of the power outlet varies according to countries and regions. To charge the battery pack, you need a converter plug that matches the shape of the outlet.

"Charging the Battery Pack Overseas" ( $\approx$  p. 24)

Change the date and time display to the local time by selecting your travel destination in "AREA SETTING" of "CLOCK ADJUST".

["Setting the Clock to Local Time when Traveling" \(](#page-24-0) $\mathbb{F}$  p. 25)

When "ON" is selected in "DST SETTING" of "CLOCK ADJUST", the time is set 1 hour ahead.

["Setting Daylight Saving Time" \(](#page-24-0) $\sqrt{P}$  p. 25)

#### **Charging the Battery Pack Overseas**

The shape of the power outlet varies according to countries and regions. To charge the battery pack, you need a converter plug that matches the shape of the outlet.

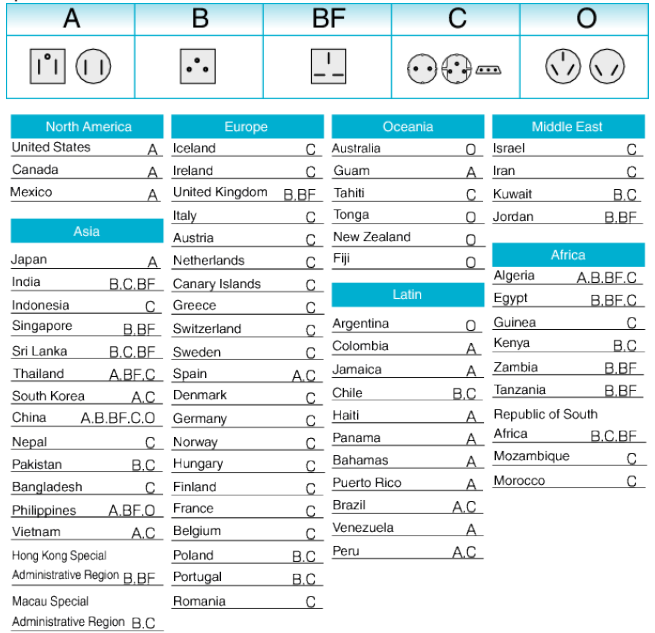

Malaysia B.BF.C

## <span id="page-24-0"></span>**Setting the Clock to Local Time when Traveling**

Change the date and time display to the local time by selecting your travel destination in "AREA SETTING" of "CLOCK ADJUST". Restore the region settings after you returned from the trip.

\*The following is a screen of the model with Wi-Fi functions.

*1* Tap "MENU".

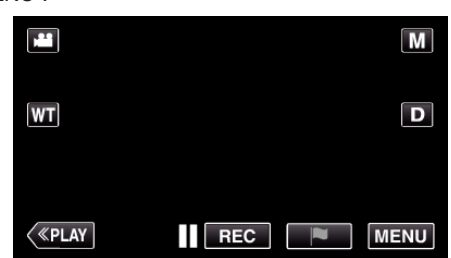

*2* Tap "SETUP".

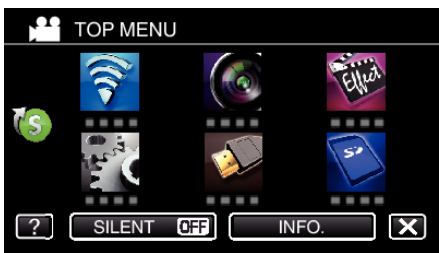

*3* Tap "CLOCK ADJUST".

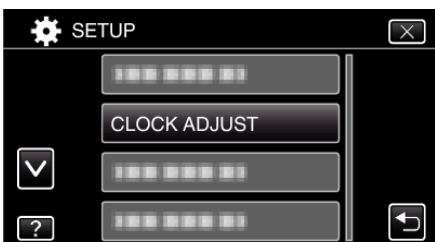

- $\bullet$  Tap  $\wedge$  or  $\vee$  to scroll the screen.
- *4* Tap "AREA SETTING".

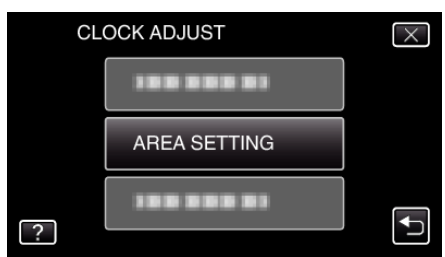

*5* Select the area you are traveling to and tap "SAVE".

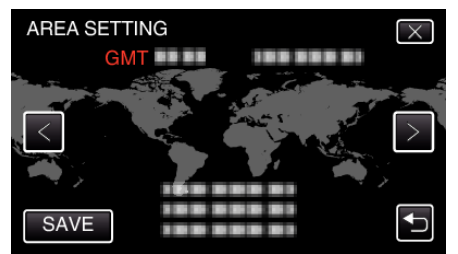

- 0 Time difference between the selected city and the GMT (Greenwich Mean Time) is displayed.
- $\bullet$  Tap  $\lt$  or  $\gt$  to select the city name.

## **Memo :**

0 Setting "AREA SETTING" changes the clock time such that time difference is accounted for.

After returning to your country, re-select the region that was set initially to restore the original clock settings.

## **Setting Daylight Saving Time**

When "ON" is selected in "DST SETTING" of "CLOCK ADJUST", the time is set 1 hour ahead.

\*The following is a screen of the model with Wi-Fi functions.

*1* Tap "MENU".

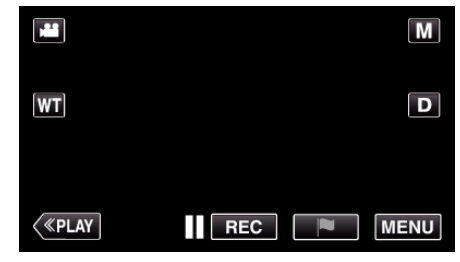

*2* Tap "SETUP".

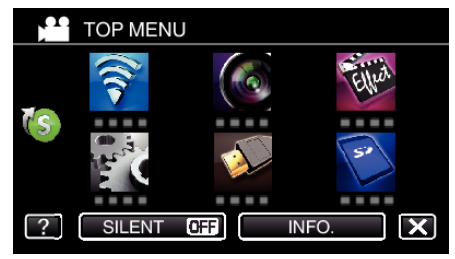

*3* Tap "CLOCK ADJUST".

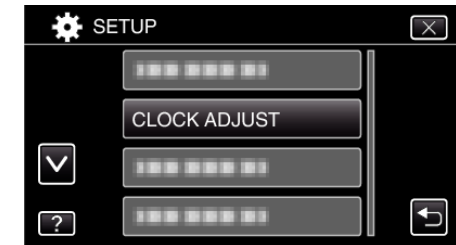

- $\bullet$  Tap  $\wedge$  or  $\vee$  to scroll the screen.
- *4* Tap "DST SETTING".

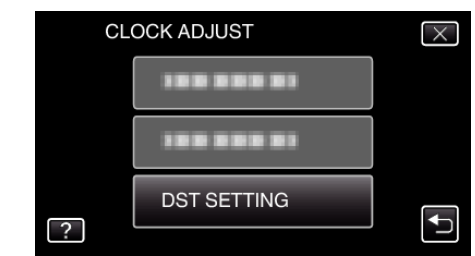

*5* Tap "ON".

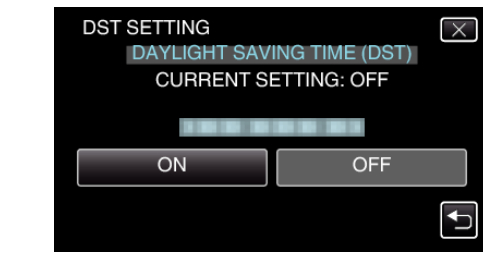

**Memo :** 

0 What is daylight saving time? Daylight saving time is the system of setting the clock 1 hour ahead for a fixed period in summer. It is used mainly in the Western countries.

0 Restore the daylight saving time settings after you returned from the trip.

## <span id="page-25-0"></span>**Optional Accessories**

You can record for a longer time by using the optional battery pack.

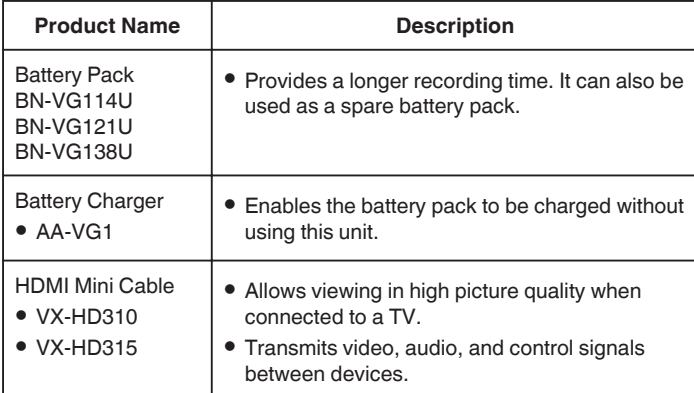

#### **Memo :**

- 0 The optional accessories above may not be supported in some regions.
- 0 For more information, refer to the catalog.
- 0 For details on the provided accessories, refer to "Verifying the Accessories".

["Verifying the Accessories" \(](#page-11-0) $\mathbb{R}$  p. 12)

## **Approximate Recording Time (Using Battery)**

## ■ 60i mode (GZ-EX555/GZ-EX515)

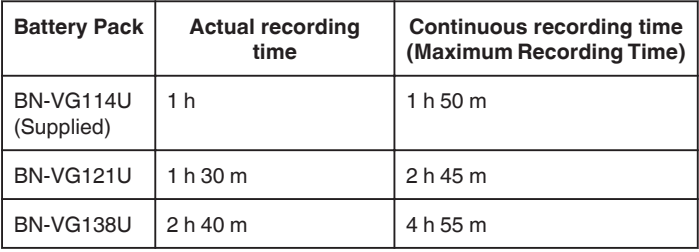

## ■ 60p mode (GZ-EX555/GZ-EX515)

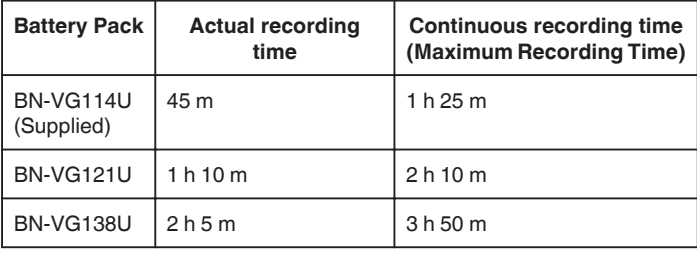

#### GZ-E505

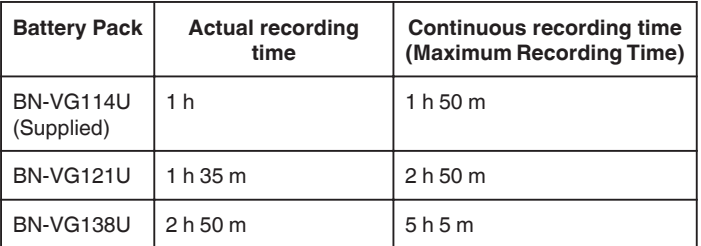

- 0 The above are values when "LIGHT" is set to "OFF" and "MONITOR BRIGHTNESS" is set to "3" (standard).
- 0 The actual recording time is an estimate in case that such operations as zooming is used or recording is stopped repeatedly. It may be shorter in the actual usage.

(It is recommended to prepare battery packs ready for three times the expected recording time.)

0 When the battery life is reached, the recording time becomes shorter even if the battery pack is fully charged.

(Replace the battery pack with a new one.)

# <span id="page-26-0"></span>**Taking Videos in Auto Mode**

You can record without worrying about the setting details by using the Intelligent Auto mode. Settings such as exposure and focus will be adjusted automatically to suit the shooting conditions.

- 0 In case of specific shooting scenes such as person etc., its icon is displayed on the screen.
- 0 Before recording an important scene, it is recommended to conduct a trial recording.
- *1* Open the LCD monitor.

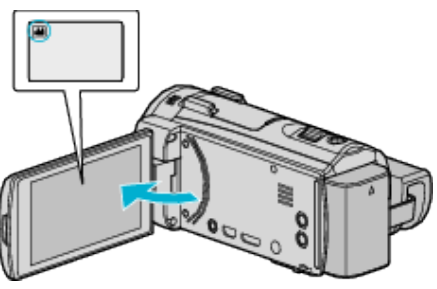

- Check if the recording mode is **A.**
- $\bullet$  If the mode is  $\bullet$  still image, tap  $\bullet$  on the recording screen to display the mode switching screen. Tap **A** to switch the mode to video.
- 2 Check if the recording mode is **j.A.** Intelligent Auto.

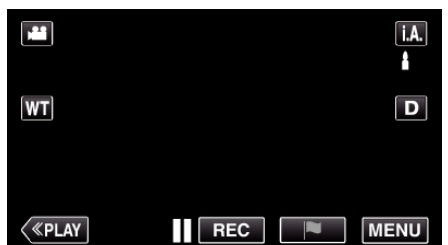

● If the mode is M Manual, tap M on the recording screen to display the mode switching screen.

Tap  $\mathbf{i}.\mathbf{A}$ , to switch the recording mode to Intelligent Auto.

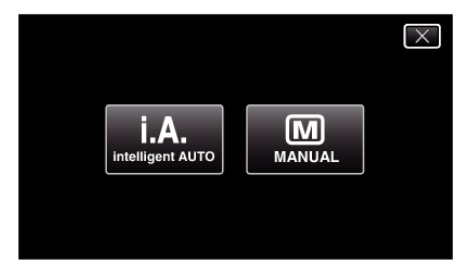

**3** Press the START/STOP button to start recording.

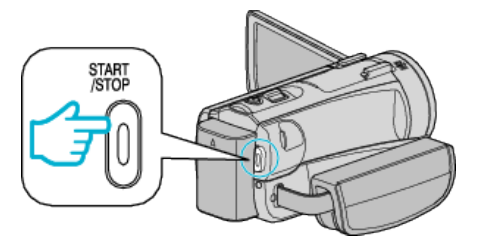

- 0 Press again to stop.
- 0 Some displays disappear after approximately 3 seconds. Use the  $\overline{\mathsf{D}}$  button to change the displays.

## **Indications for Video Recording**

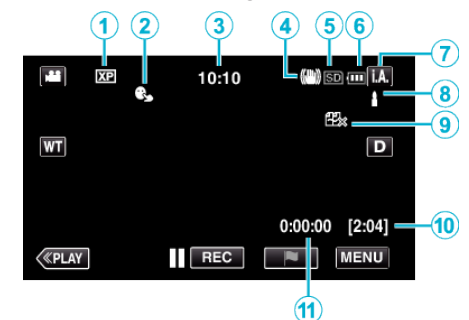

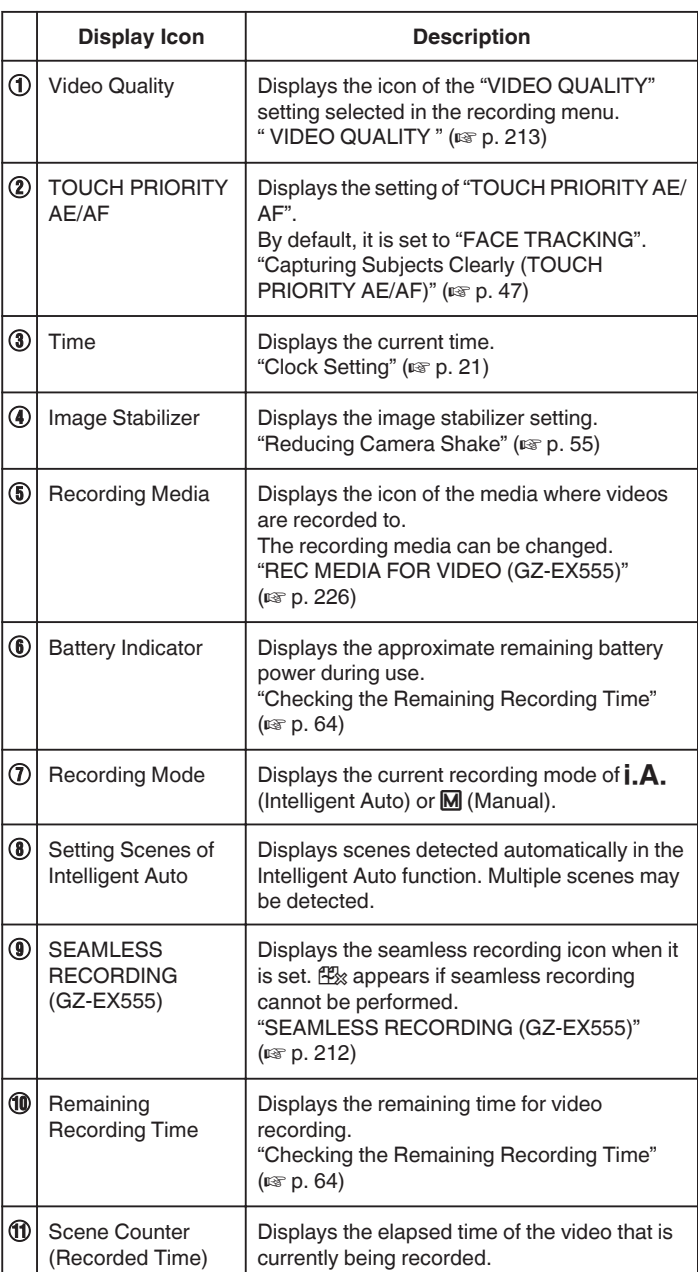

## **Recording**

## **Scenes of Intelligent Auto**

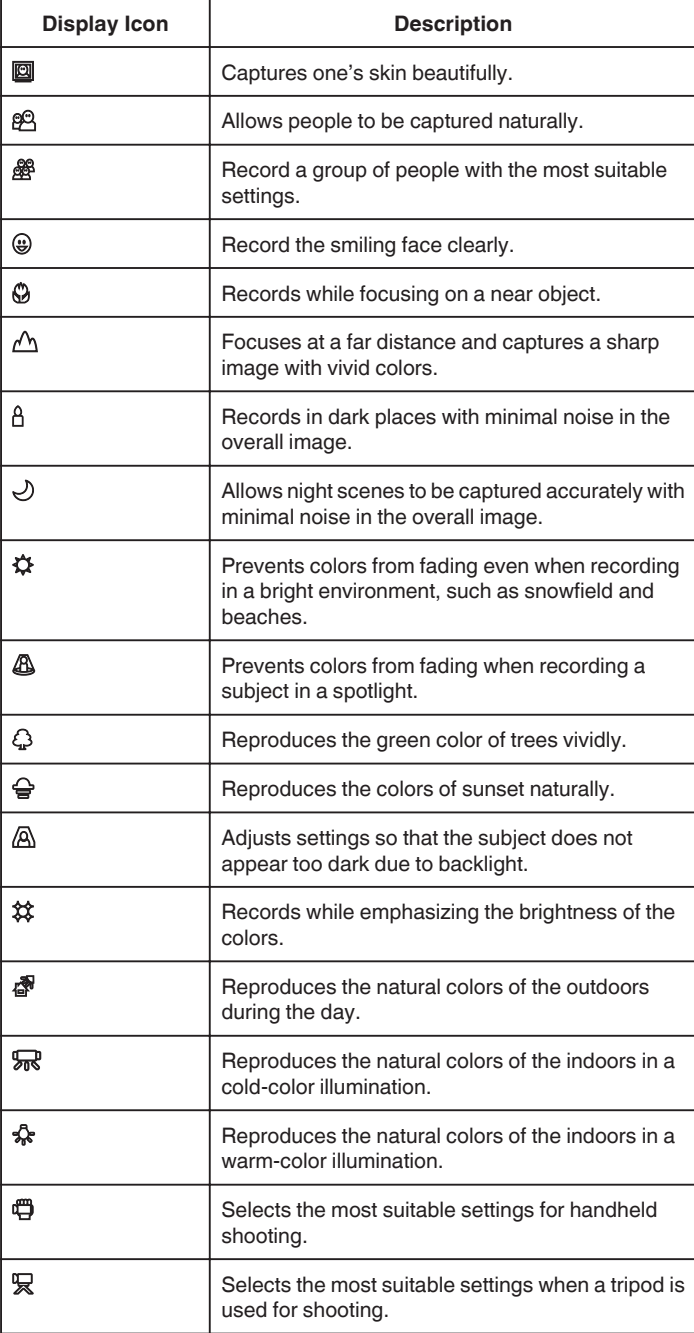

## **Memo :**

0 Scenes can be detected according to the shooting conditions and automatically adjusted in Intelligent Auto mode.

0 Multiple scenes may be detected depending on the recording conditions.

0 Some functions may not work properly depending on the shooting

conditions.

**Operation Buttons for Video Recording**

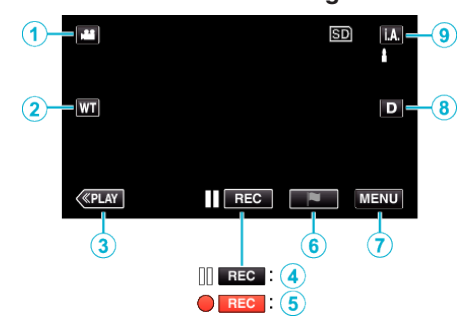

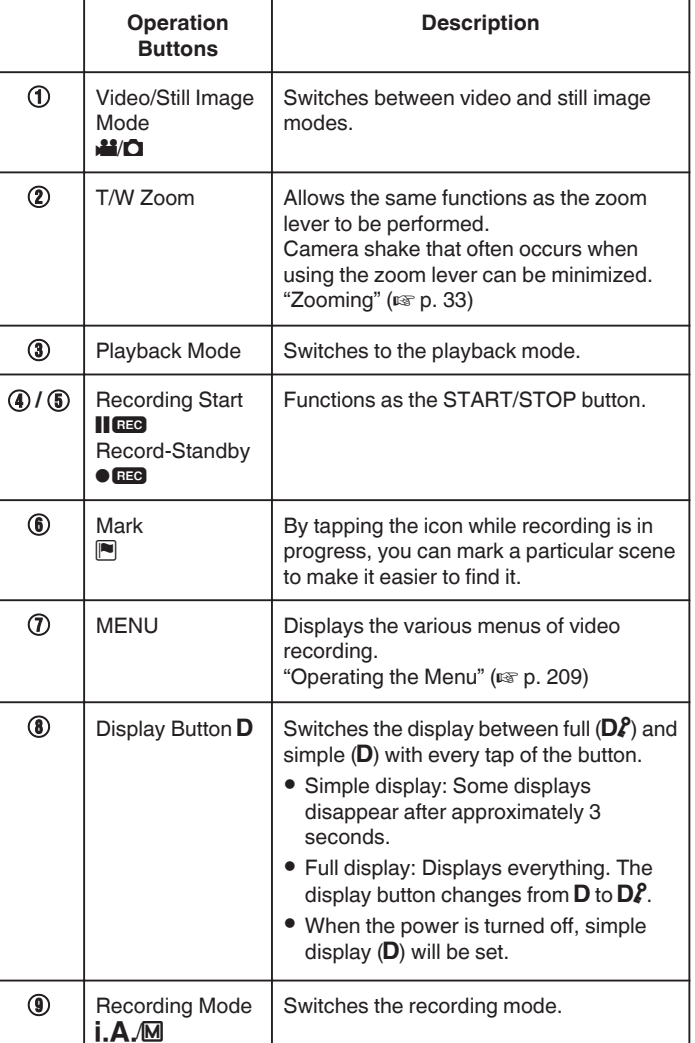

## <span id="page-28-0"></span>**Using the Silent Mode**

When the Silent mode is used, the LCD monitor darkens and operation sounds will not be output. Use this mode to record quietly in dark places such as during a performance.

- NO appears when "SILENT MODE" is set to "ON".
- 0 The light is disabled when "SILENT MODE" is set to "ON".

## **Operating procedure**

- **T** Tap "MENU".
- The top menu appears.
	- **2** Tap "SILENT"

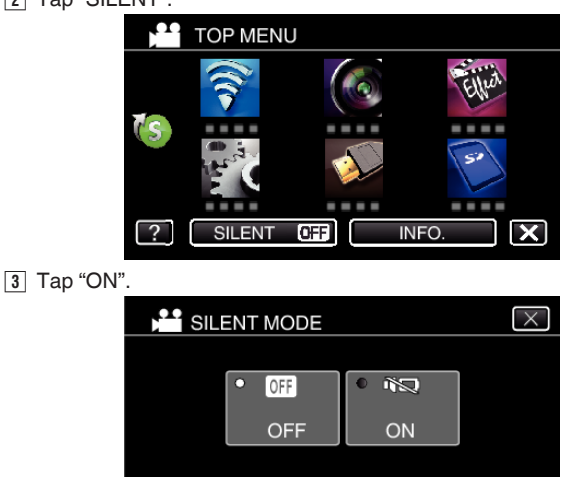

#### **Useful Settings for Recording**

 $\boxed{?}$ 

0 When "QUICK RESTART" is set to "ON", this unit turns on immediately if you open the LCD monitor within 5 minutes after the power is turned off by closing the monitor.

 $\overline{f}$ 

- " QUICK RESTART "  $(\sqrt{np} p. 224)$
- 0 When "AUTO POWER OFF" is set to "ON", this unit turns itself off automatically to conserve power when it is not operated for 5 minutes. (only when using the battery pack)
- " AUTO POWER OFF "  $(\sqrt{np} \cdot 224)$
- 0 When "TOUCH PRIORITY AE/AF" is set to "FACE TRACKING", this unit detects faces and automatically adjusts its brightness and focus to record the faces more clearly.

["Capturing Subjects Clearly \(TOUCH PRIORITY AE/AF\)" \(](#page-46-0)EF p. 47)

0 If the remaining space on the built-in memory runs out while "SEAMLESS RECORDING" is set to "ON", recording continues after switching to the SD card.

["SEAMLESS RECORDING \(GZ-EX555\)" \(](#page-211-0)EF p. 212)

0 When "DATE/TIME RECORDING" is used, the date and time can be recorded together with the video.

["Recording Videos with Date and Time" \(](#page-62-0) $\approx$  p. 63)

#### **Caution :**

- 0 Do not expose the lens to direct sunlight.
- 0 Do not use this unit in the rain, snow, or places with high humidity like the bathroom.
- 0 Do not use this unit in places subject to excessive humidity or dust, as well as places exposed to steam or smoke directly.
- 0 While this unit may be used with the LCD monitor reversed and closed, the temperature rises more easily. Leave the LCD monitor open when using this unit in places exposed to direct sunlight or high temperatures.
- 0 The power may turn off to protect the circuit if the temperature of this unit rises too much.
- Do not remove the battery pack, AC adapter, or SD card when the access lamp is lighted. The recorded data may become unreadable.
- 0 This unit is a microcomputer-controlled device. Electrostatic discharge, external noise and interference (from a TV, a radio, etc.) might prevent it from functioning properly. In such a case, turn off the power, then remove the AC adapter and battery pack. This unit will be reset.
- 0 Disclaimer

- We shall not be held responsible for loss of recorded contents when recording videos/audio or playback cannot be operated due to malfunctions in this unit, provided parts, or SD card.

- Once deleted, recorded contents (data), including data loss due to
- malfunctions in this unit, cannot be restored. Please be forewarned.
- JVC will not be responsible for any lost data.

- In order for quality improvement, defective recording medium is subject to be analyzed. Therefore, it may not be returned.

#### **Memo :**

- 0 Check the remaining recording time in the media before you start shooting. If there is not enough space, move (copy) the data to a computer or disc.
- 0 When there are many files in the media, it may take time for them to be displayed on the playback screen. Wait for a while as the access lamp appears blinking, which indicates normal operation.
- 0 Do not forget to make copies after recording!
- 0 Recording stops automatically as it cannot be performed for 12 or more consecutive hours according to specifications. (It may take some time to resume recording.)
- 0 For long recordings, the file is split into two or more files if the size exceeds 4 GB.
- 0 You can connect this unit to the AC adapter to record for long hours indoors.
- 0 Depending on the subject and shooting conditions, recording may not be performed properly even in the Intelligent Auto mode.
- 0 Depending on the shooting conditions, the four corners of the screen may appear dark, but this is not a malfunction. In this case, change the shooting conditions by moving the zoom lever, etc.

## **Capturing Still Images During Video Recording**

Still images can be captured by pressing the SNAPSHOT button while in the video mode (standby or recording).

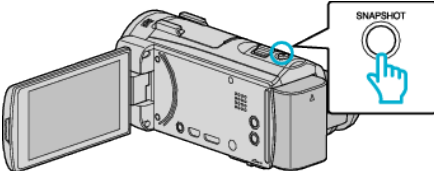

0 "PHOTO" lights up on the screen when a still image is being captured.

## PHOTO

0 The still images captured during video recording are saved to the destination set in "REC MEDIA FOR IMAGE".

#### **Memo :**

- 0 This function does not support the iFrame recording format.
- 0 The size of the still image that is captured in the video mode is 1,920 x 1,080.
- 0 Operation is invalid under the following conditions:
- when menu is being displayed
- when remaining recording time is being displayed
- when any functions in "SPECIAL RECORDING" is set

# <span id="page-29-0"></span>**Taking Still Images in Auto Mode**

You can record without worrying about the setting details by using the Intelligent Auto mode.

*1* Open the LCD monitor.

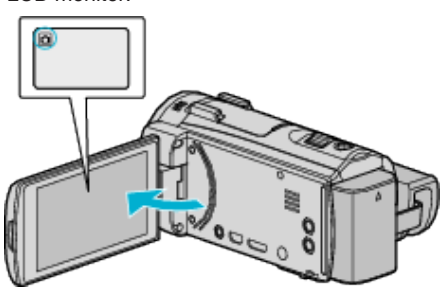

- $\bullet$  Check if the recording mode is  $\Box$ .
- If the mode is **A** video, tap **A** on the recording screen to display the mode switching screen.
	- Tap  $\overline{\mathbf{C}}$  to switch the mode to still image.
- 2 Check if the recording mode is **j.A.** Intelligent Auto.

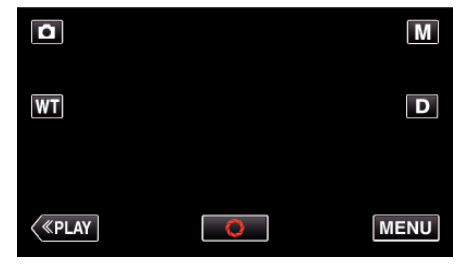

 $\bullet$  If the mode is  $\text{M}$  Manual, tap  $\text{M}$  on the recording screen to display the mode switching screen.

Tap  $I.A.$  to switch the recording mode to Intelligent Auto.

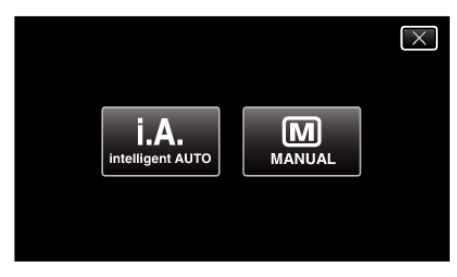

*3* Set the focus on the subject.

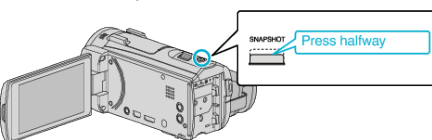

0 When focused, the focus icon lights up in green.

*4* Take a still image.

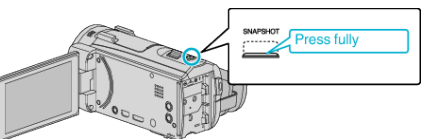

0 PHOTO lights up when a still image is being captured.

#### **Memo :**

0 Depending on the subject and shooting conditions, recording may not be performed properly even in the Intelligent Auto mode.

## **Indications During Still Image Recording**

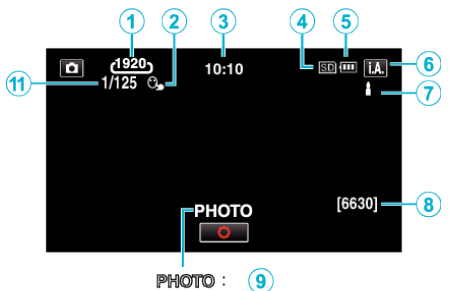

 $\mathbf{A}$  $\pm$  $\circledcirc$ 

0 Some displays disappear after approximately 3 seconds. Use the  $\overline{\mathsf{D}}$  button to change the displays.

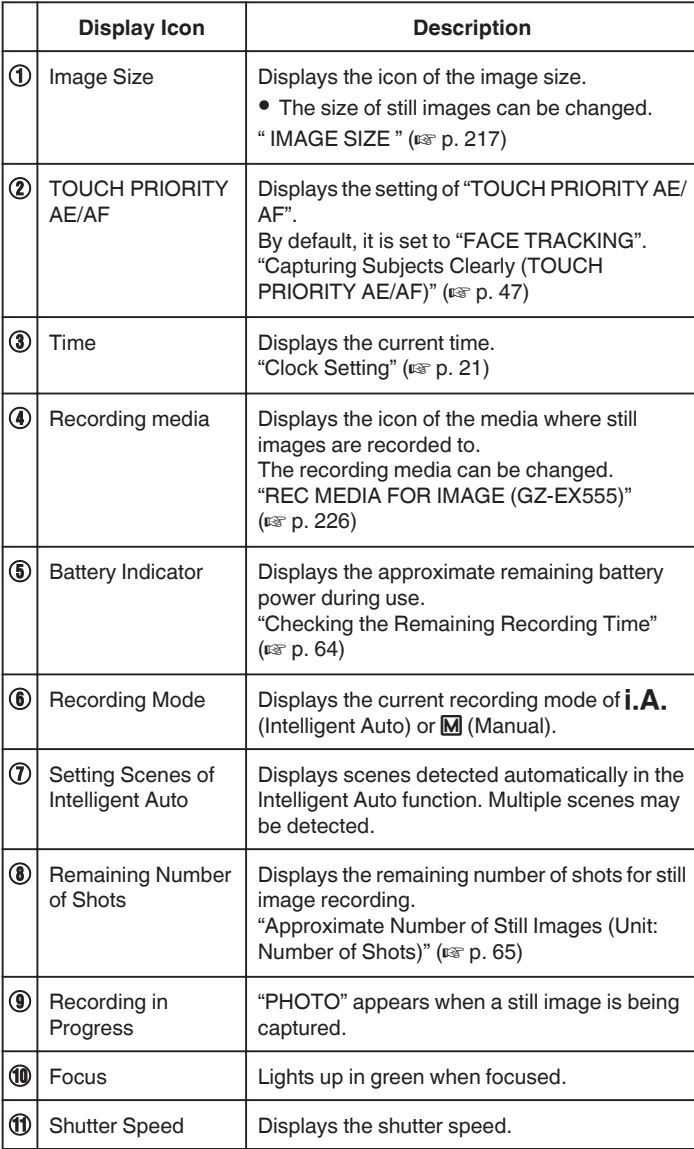

## **Scenes of Intelligent Auto**

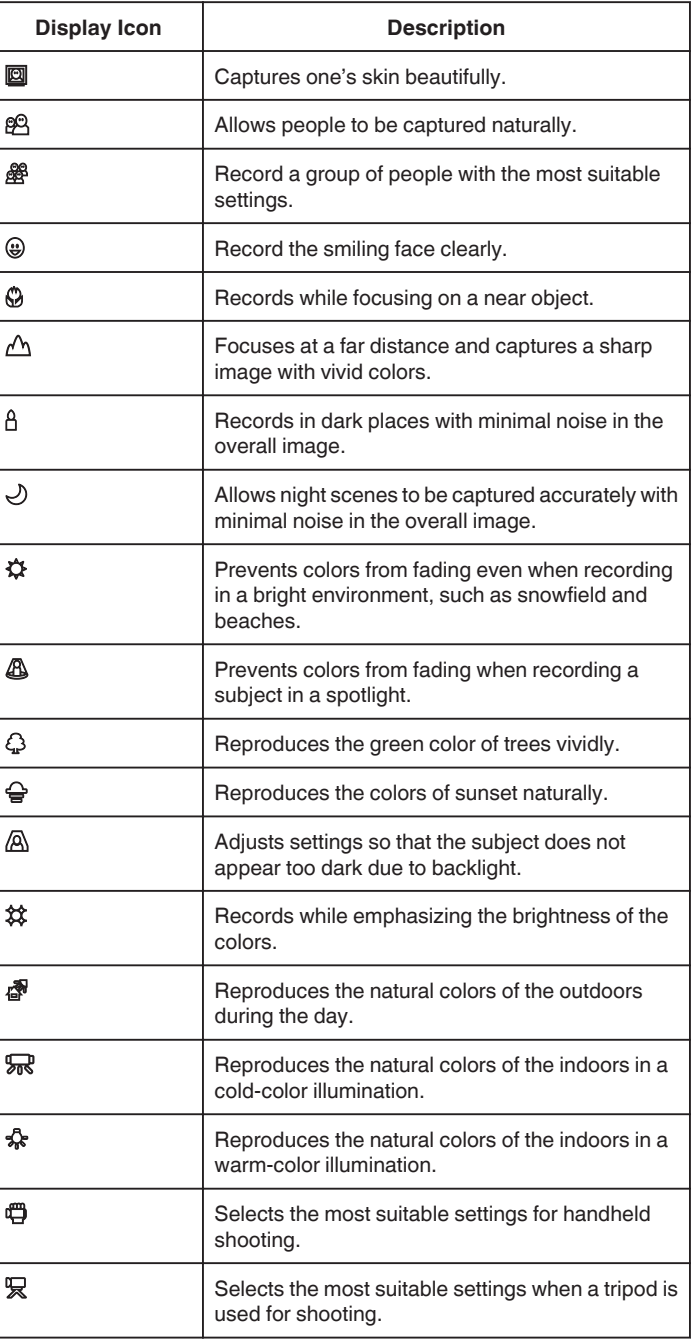

#### **Memo :**

0 Scenes can be detected according to the shooting conditions and automatically adjusted in Intelligent Auto mode.

0 Multiple scenes may be detected depending on the recording conditions.

0 Some functions may not work properly depending on the shooting conditions.

## **Operation Buttons for Still Image Recording**

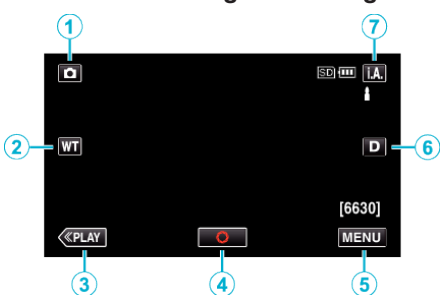

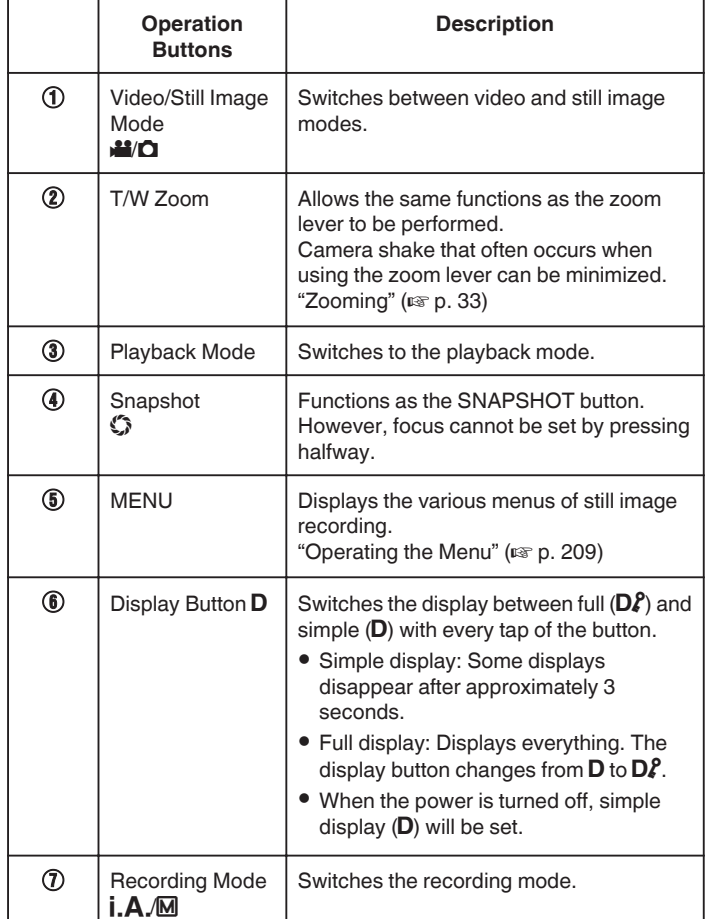

#### **Using the Silent Mode**

When the Silent mode is used, the LCD monitor darkens and operation sounds will not be output. Use this mode to record quietly in dark places such as during a performance.

- $N$  appears when "SILENT MODE" is set to "ON".
- 0 The light is disabled when "SILENT MODE" is set to "ON".
- 0 \*The following is a screen of the model with Wi-Fi functions.

#### **Operating procedure**

1 Tap "MENU".

• The top menu appears.

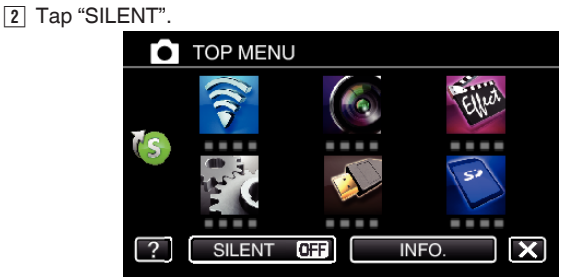

 $3$  Tap "ON"

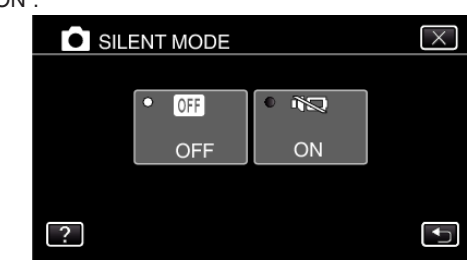

#### **Useful Settings for Recording**

- 0 When "QUICK RESTART" is set to "ON", this unit turns on immediately if you open the LCD monitor within 5 minutes after the power is turned off by closing the monitor.
- " QUICK RESTART "  $(\mathbb{R} \mathbb{R} p. 224)$
- 0 When "AUTO POWER OFF" is set to "ON", this unit turns itself off automatically to conserve power when it is not operated for 5 minutes. (only when using the battery pack)
- " AUTO POWER OFF "  $(\sqrt{np} \cdot 224)$
- 0 When "TOUCH PRIORITY AE/AF" is set to "FACE TRACKING", this unit detects faces and automatically adjusts its brightness and focus to record the faces more clearly.

["Capturing Subjects Clearly \(TOUCH PRIORITY AE/AF\)" \(](#page-46-0) $\mathbb{R}$  p. 47)

#### **Caution :**

- 0 Do not expose the lens to direct sunlight.
- 0 Do not use this unit in the rain, snow, or places with high humidity like the bathroom.
- 0 Do not use this unit in places subject to excessive humidity or dust, as well as places exposed to steam or smoke directly.
- 0 While this unit may be used with the LCD monitor reversed and closed, the temperature rises more easily. Leave the LCD monitor open when using this unit for long periods of time, or in places exposed to direct sunlight or high temperatures.
- 0 The power may turn off to protect the circuit if the temperature of this unit rises too much.
- 0 Do not remove the battery pack, AC adapter, or SD card when the access lamp is lighted. The recorded data may become unreadable.
- 0 This unit is a microcomputer-controlled device. Electrostatic discharge, external noise and interference (from a TV, a radio, etc.) might prevent it from functioning properly. In such a case, turn off the power, then remove the AC adapter and battery pack. This unit will be reset.

#### **Memo :**

- 0 Before recording an important scene, it is recommended to conduct a trial recording.
- 0 Depending on the shooting conditions, the four corners of the screen may appear dark, but this is not a malfunction. In this case, change the shooting conditions by moving the zoom lever, etc.

## <span id="page-32-0"></span>**Zooming**

The angle of view can be adjusted using zoom.

- 0 Use the W end (wide angle end) to shoot a wider field of view.
- 0 Use the T end (telephoto end) to magnify the subject for shooting.

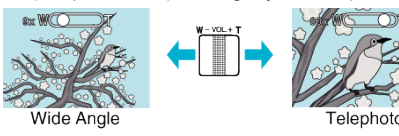

- 0 The following zoom options are available: - Optical Zoom (1 - 38x)
	- Digital Zoom (39 200x)
- 0 You can also use the zoom (T/W) button on the touch screen to zoom.

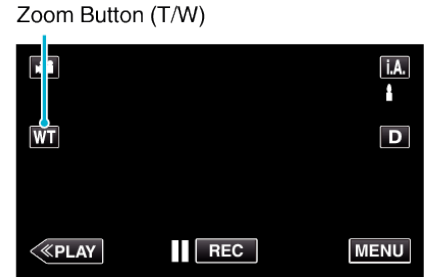

#### **Memo :**

- When digital zoom is used, the image becomes grainy as it is digitally enlarged.
- 0 The zoom ratio range can be changed.
- [" ZOOM " \(](#page-212-0) $\mathbb{R}$  p. 213)

## **Manual Recording**

You can adjust settings, such as brightness, by using the manual mode. Manual recording can be set for both video and still image modes. \*The following is a screen of the model with Wi-Fi functions.

*1* Open the LCD monitor.

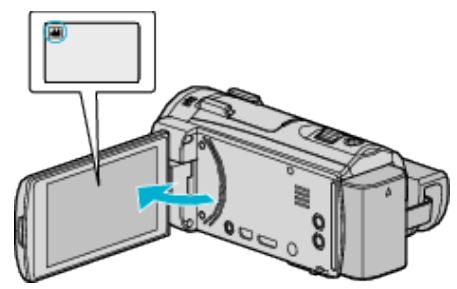

- Set the recording mode to either **A** video or  $\Box$  still image.
- $\bullet$  To switch the mode between video and still image, tap in or  $\Box$  on the recording screen to display the mode switching screen. Tap  $\blacksquare$  or  $\blacksquare$  to switch the mode to video or still image respectively.
- *2* Select the Manual recording mode.

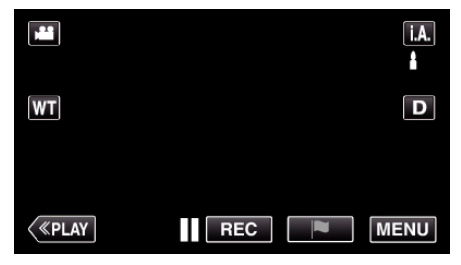

 $\bullet$  If the mode is  $\mathbf{i}.\mathbf{A}$ . Intelligent Auto, tap  $\mathbf{i}.\mathbf{A}$  on the recording screen to display the mode switching screen. Tap  $M$  to switch the recording mode to Manual.

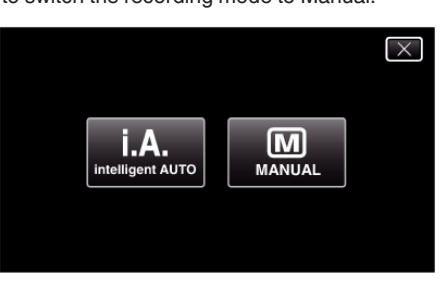

*3* Tap "MENU".

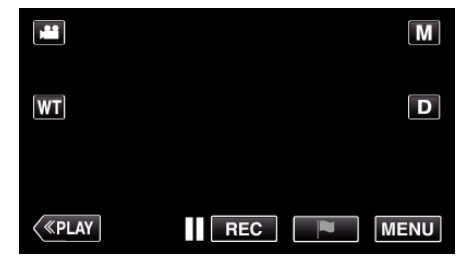

- The top menu appears.
- *4* Tap "RECORD SETTING".

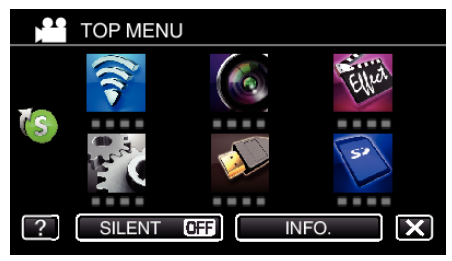

*5* Tap the item to set manually.

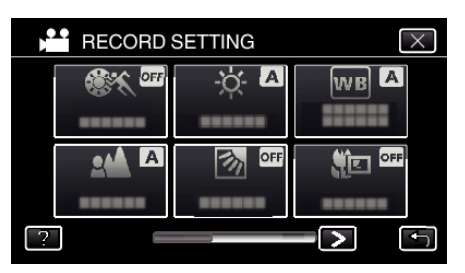

0 For details on the various manual settings, refer to "Manual Recording Menu".

## **Manual Recording Menu**

The following items can be set.

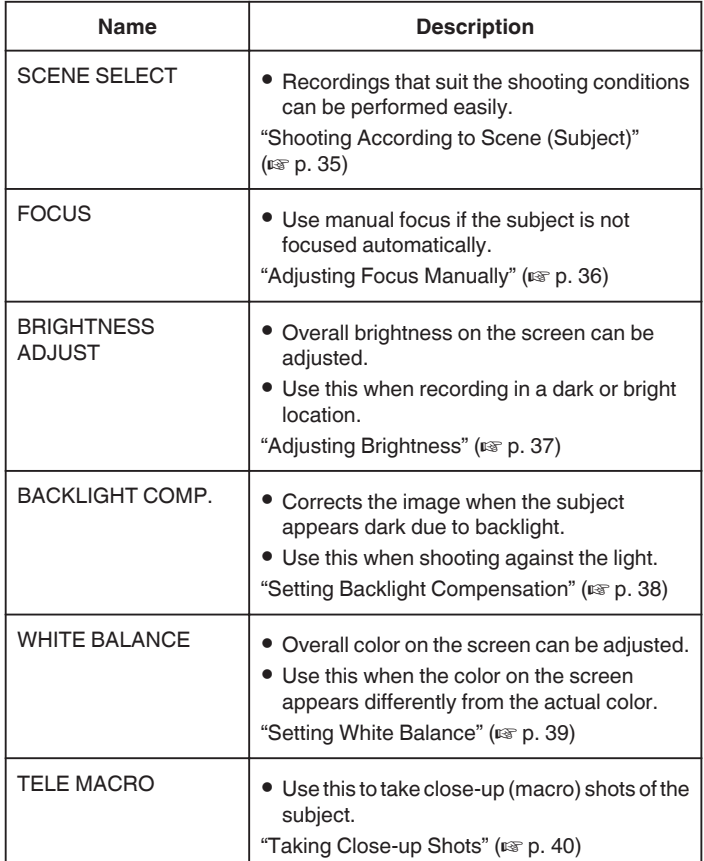

## <span id="page-34-0"></span>**Shooting According to Scene (Subject)**

Common scenes that are often encountered can be recorded with the most suitable settings.

\*The following is a screen of the model with Wi-Fi functions.

*1* Select the Manual recording mode.

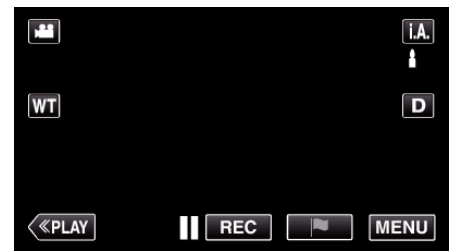

 $\bullet$  If the mode is  $\mathbf{i}.\mathbf{A}$ . Intelligent Auto, tap  $\mathbf{i}.\mathbf{A}$  on the recording screen to display the mode switching screen.<br>Tap **M** to switch the recording mode to Manual.

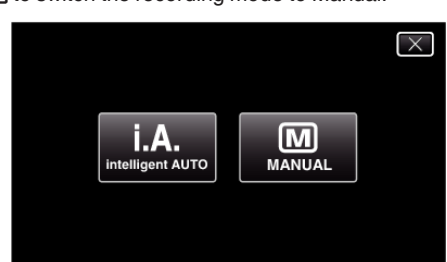

*2* Tap "MENU".

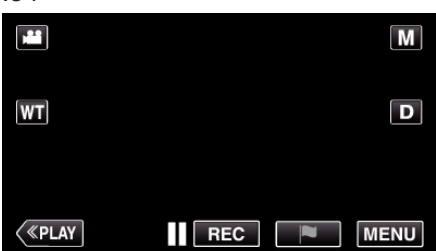

- 0 The top menu appears.
- *3* Tap "RECORD SETTING".

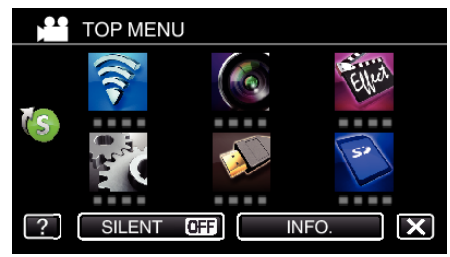

*4* Tap "SCENE SELECT".

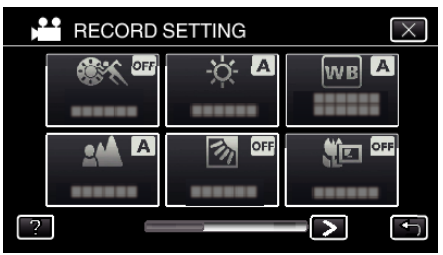

- $\bullet$  Tap  $\lt$  or  $\gt$  to move to the previous/next menu.
- $\bullet$  Tap  $\times$  to exit the menu.
- $\bullet$  Tap  $\bigcirc$  to return to the previous screen.

**5** Tap the appropriate scene.

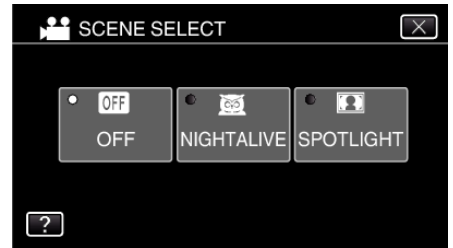

- 0 Tap "OFF" to cancel the selection.
- $\bullet$  Tap  $\times$  to exit the menu.

<span id="page-35-0"></span>\*The image is only an impression.

| <b>Setting</b>      | <b>Effect</b>                                                                                                    |
|---------------------|----------------------------------------------------------------------------------------------------|
| <b>MIGHTALIVE</b>   | Increases gain and brightens the scene<br>automatically using a slow shutter when the<br>surrounding is dark.<br>To prevent camera shake, use a tripod.<br>OFF<br>ON |
| <b>EX SPOTLIGHT</b> | Prevents the human subject from appearing too<br>bright under light.<br>OFF<br>OΝ                                                                                    |

**Memo :** 

0 All scenes of "SCENE SELECT" cannot be set during "HIGH SPEED RECORDING" or "AUTO REC".

## **Adjusting Focus Manually**

Set this when the focus is not clear in Intelligent Auto or when manual focusing is desired.

- \*The following is a screen of the model with Wi-Fi functions.
- *1* Select the Manual recording mode.

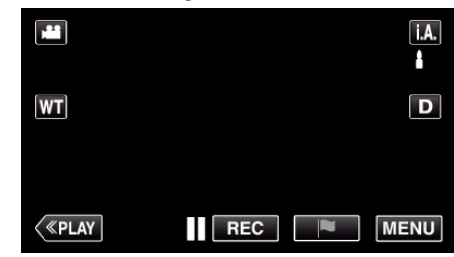

If the mode is  $\mathbf{i} \cdot \mathbf{A}$ . Intelligent Auto, tap  $\mathbf{i} \cdot \mathbf{A}$ , on the recording screen<br>to display the mode switching screen.<br>Tap  $\mathbf{M}$  to switch the recording mode to Manual.

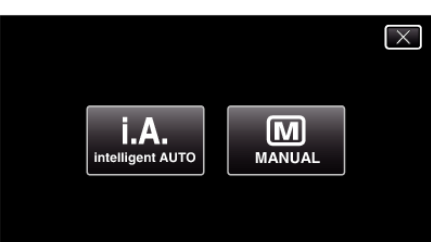

*2* Tap "MENU".

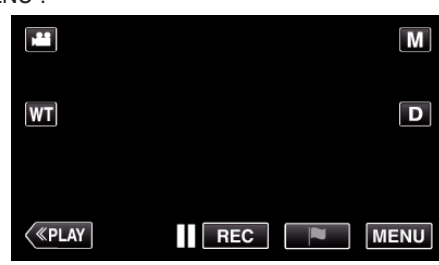

- The top menu appears.
- *3* Tap "RECORD SETTING".

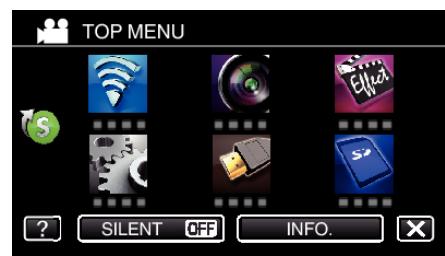

*4* Tap "FOCUS".

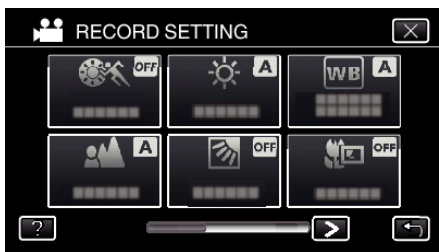

- $\bullet$  Tap  $\times$  to exit the menu.
- $\bullet$  Tap  $\bigcirc$  to return to the previous screen.
- *5* Tap "MANUAL".

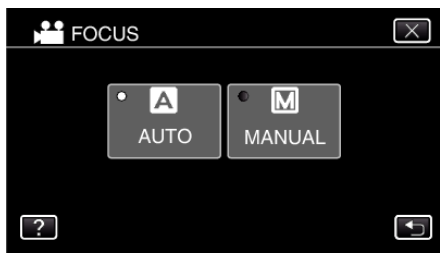
*6* Adjust the focus.

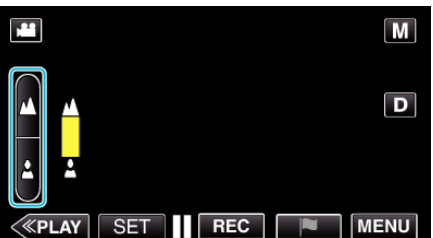

- Tap  $\triangle$  to focus on a distant subject. If  $\triangle$  appears blinking, focus cannot be set any further.
- $\bullet$  Tap  $\triangle$  to focus on a near subject. If a appears blinking, focus cannot be set any nearer.
- *7* Tap "SET" to confirm.

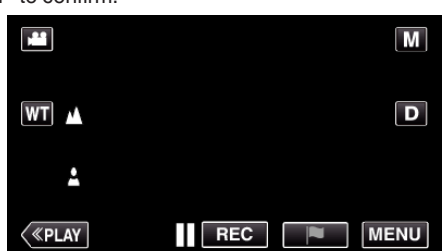

 $\bullet$  When focus is confirmed, the focusing frame disappears and  $\blacktriangle$  and  $a$  are displayed.

## **Adjusting Brightness**

You can adjust the brightness to your preferred level. \*The following is a screen of the model with Wi-Fi functions.

**1** Select the Manual recording mode.

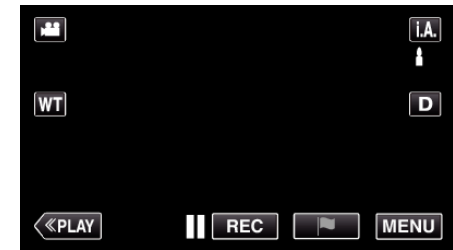

If the mode is  $\mathbf{i} \cdot \mathbf{A}$ . Intelligent Auto, tap  $\mathbf{i} \cdot \mathbf{A}$ , on the recording screen to display the mode switching screen. Tap M to switch the recording mode to Manual.

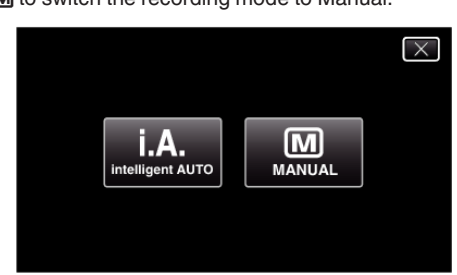

*2* Tap "MENU".

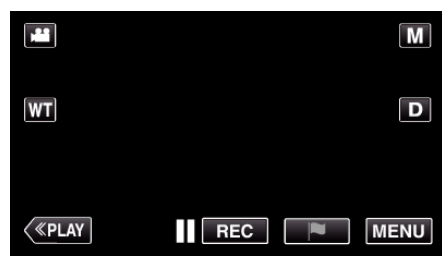

- The top menu appears.
- *3* Tap "RECORD SETTING".

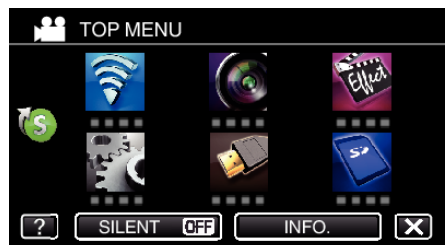

*4* Tap "BRIGHTNESS ADJUST".

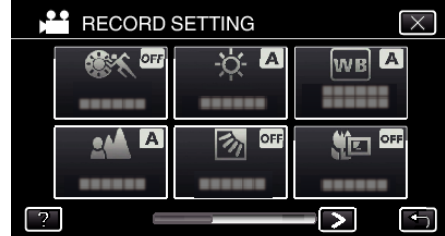

- $\bullet$  Tap  $\times$  to exit the menu.
- $\bullet$  Tap  $\bigcirc$  to return to the previous screen.

# **Recording**

*5* Tap "MANUAL".

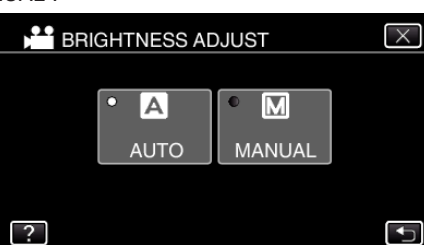

*6* Adjust the brightness value.

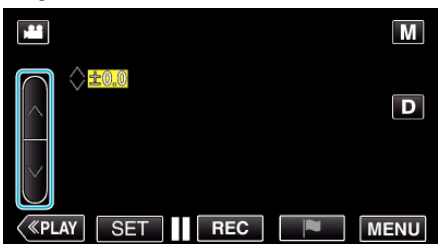

- 0 Compensation range: -2.0 to +2.0
- $\bullet$  Tap  $\wedge$  to increase the brightness.
- $\bullet$  Tap  $\vee$  to decrease the brightness.
- *7* Tap "SET" to confirm.

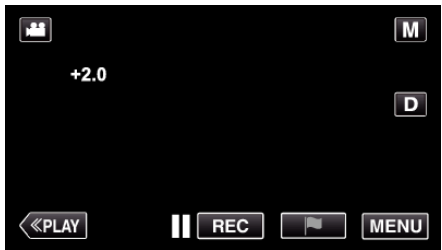

#### **Memo :**

0 Settings can be adjusted separately for videos and still images.

## **Setting Backlight Compensation**

You can correct the image when the subject appears too dark due to backlight.

\*The following is a screen of the model with Wi-Fi functions.

*1* Select the Manual recording mode.

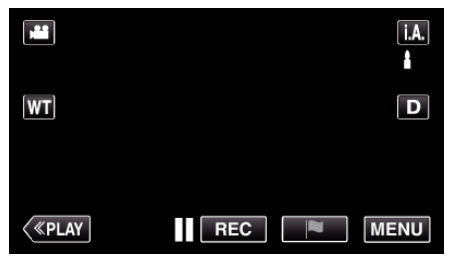

 $\bullet$  If the mode is  $\mathsf{I.A.}$  Intelligent Auto, tap  $\mathsf{I.A.}$  on the recording screen to display the mode switching screen. Tap  $\overline{\mathbf{M}}$  to switch the recording mode to Manual.

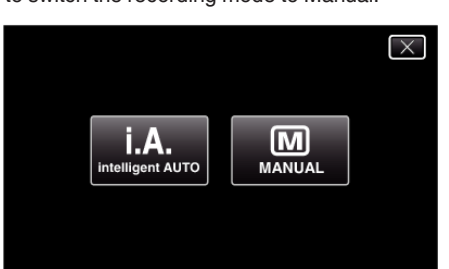

*2* Tap "MENU".

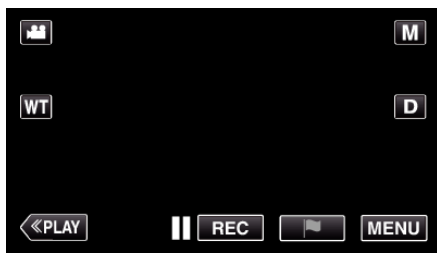

- The top menu appears.
- *3* Tap "RECORD SETTING".

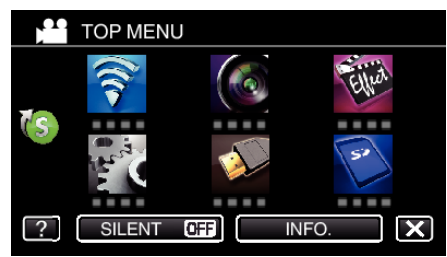

*4* Tap "BACKLIGHT COMP.".

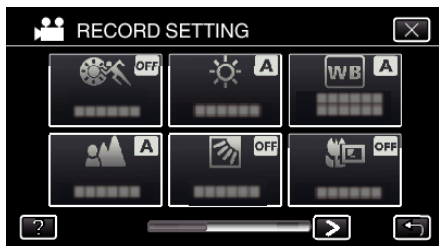

- $\bullet$  Tap  $\times$  to exit the menu.
- $\bullet$  Tap  $\bigcirc$  to return to the previous screen.

<span id="page-38-0"></span>*5* Tap "ON" or "ADVANCE".

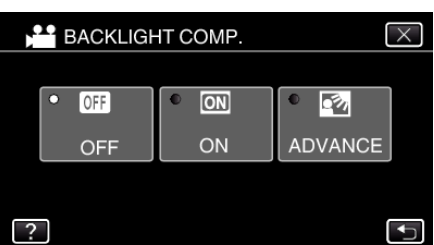

- 0 "ADVANCE" is designed to perform more effective backlight compensation. Choose this when the backlight compensation is not adjusted appropriately by "ON".
- $\bullet$  After setting, the backlight icon  $\overline{\circ}$  appears.

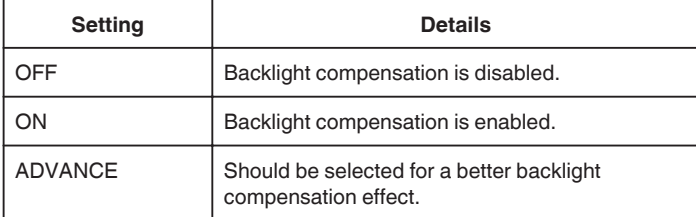

## **Setting White Balance**

You can set the color tone to suit the light source. \*The following is a screen of the model with Wi-Fi functions.

*1* Select the Manual recording mode.

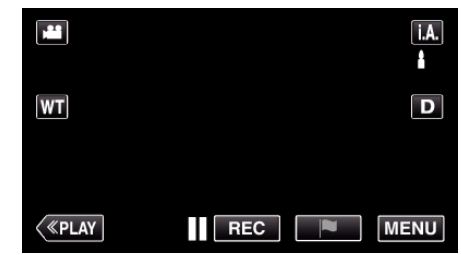

- $\bullet$  If the mode is  $\mathsf{I.A.}$  Intelligent Auto, tap  $\mathsf{I.A.}$  on the recording screen to display the mode switching screen.
- Tap  $M$  to switch the recording mode to Manual.

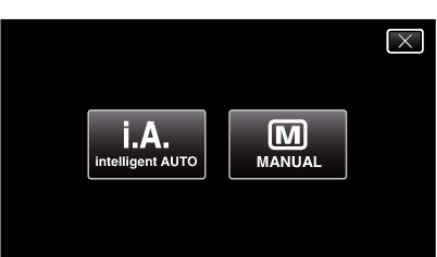

*2* Tap "MENU".

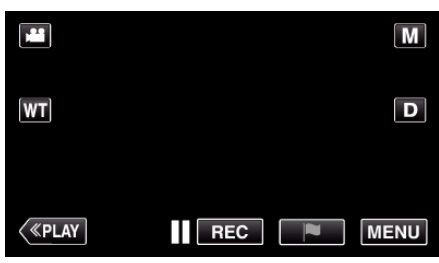

- The top menu appears.
- *3* Tap "RECORD SETTING".

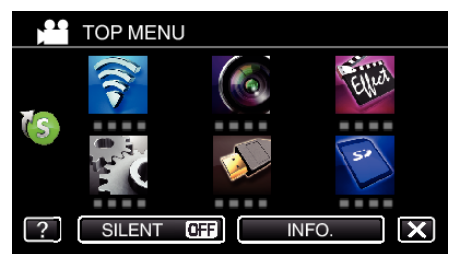

*4* Tap "WHITE BALANCE".

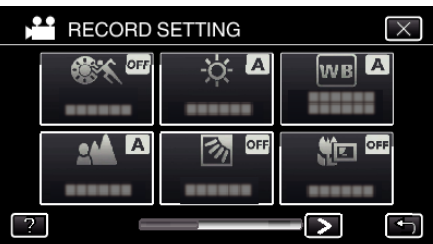

- $\bullet$  Tap  $\times$  to exit the menu.
- $\bullet$  Tap  $\bigcirc$  to return to the previous screen.

## **Recording**

**5** Tap the appropriate shooting environment.

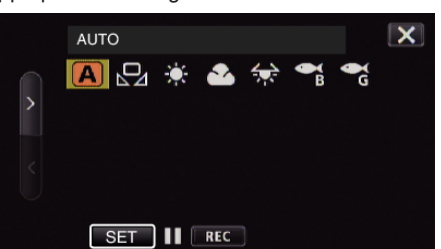

- **9** Select the item by using  $\langle$  or  $\rangle$ , then tap "SET". (Tap the icon directly to select.)
- 0 The White Balance icon appears on the screen upon completing the setting.

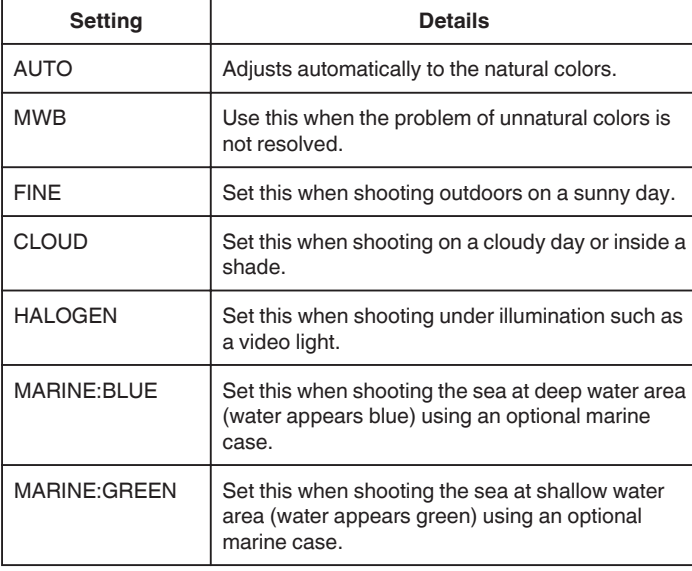

## **Using MWB**

- *1* Hold a sheet of plain white paper in front of the lens so that the white paper fills the screen.
- *2* Position the cursor to "MWB", and press and hold "SET". Or, press and hold the "MWB" icon.
- **3** Release your touch after the menu disappears and  $\Omega$  lights up.

#### **Memo :**

0 The setting will not change if "MWB" is being tapped too fast (less than 1 second).

## **Taking Close-up Shots**

You can take close-up shots of an object using the tele macro function. \*The following is a screen of the model with Wi-Fi functions.

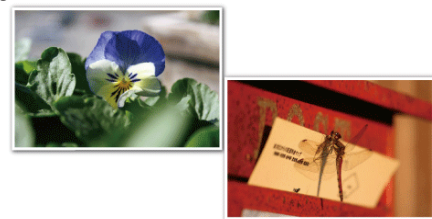

\*The image is only an impression.

*1* Select the Manual recording mode.

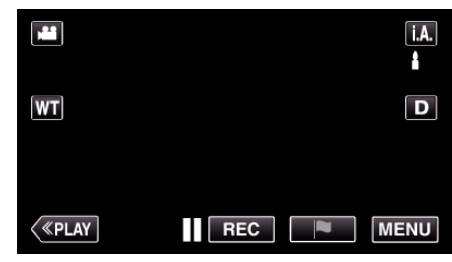

 $\bullet$  If the mode is  $\mathsf{I.A.}$  Intelligent Auto, tap  $\mathsf{I.A.}$  on the recording screen to display the mode switching screen.

Tap  $\overline{M}$  to switch the recording mode to Manual.

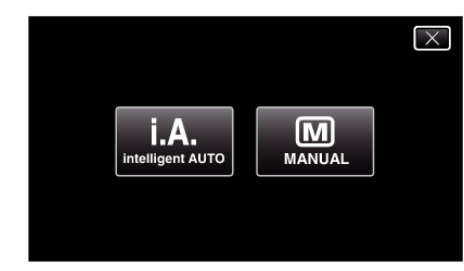

*2* Tap "MENU".

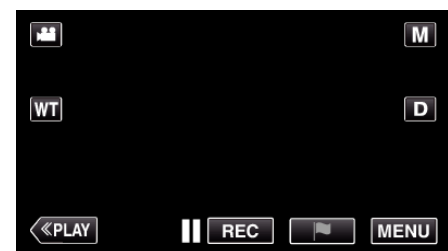

- The top menu appears.
- *3* Tap "RECORD SETTING".

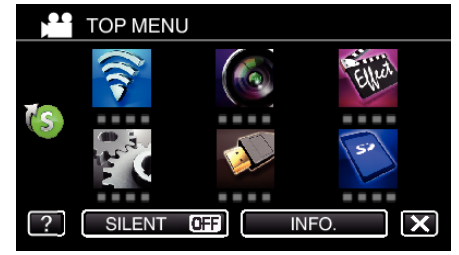

# <span id="page-40-0"></span>*4* Tap "TELE MACRO".

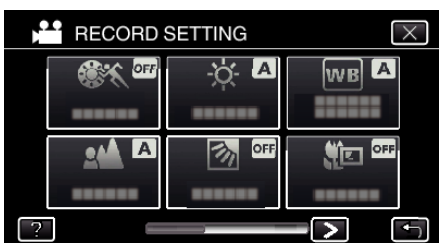

- $\bullet$  Tap  $\times$  to exit the menu.
- $\bullet$  Tap  $\bigcirc$  to return to the previous screen.
- *5* Tap "ON".

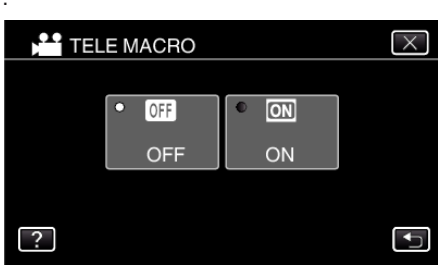

 $\bullet$  After setting, the tele macro icon  $\square$  appears.

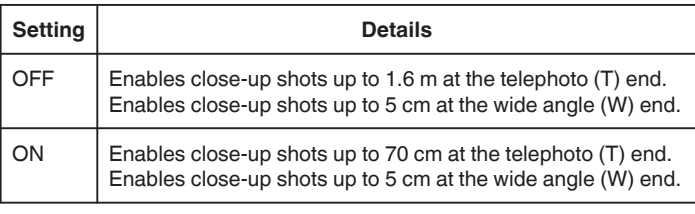

## **Caution :**

0 When you are not taking close-up shots, set "TELE MACRO" to "OFF". Otherwise, the image may be blur.

# **Recording with Effects**

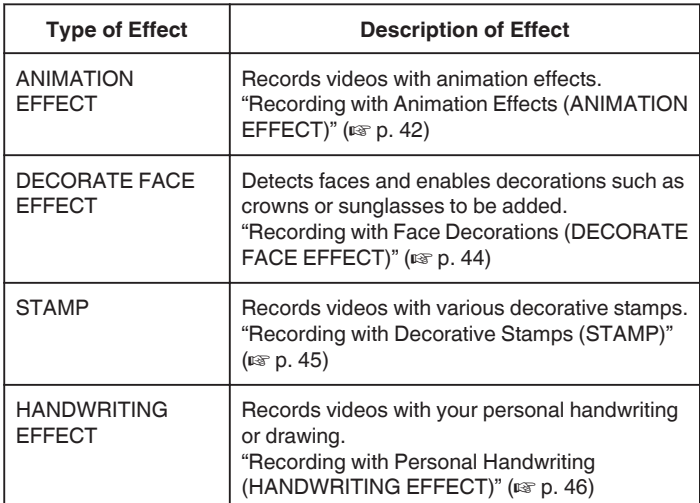

# <span id="page-41-0"></span>**Recording with Animation Effects (ANIMATION EFFECT)**

You can add animation effects to video recordings.

The animation effects appear when smiles are detected or when the screen is touched.

- \*The following is a screen of the model with Wi-Fi functions.
- *1* Open the LCD monitor.

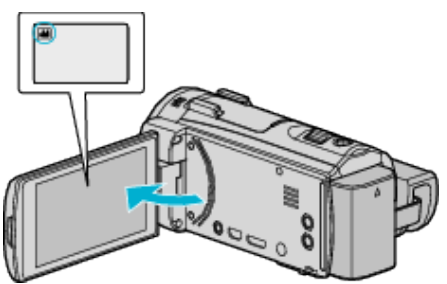

- Check if the recording mode is **A.**
- If the mode is  $\Omega$  still image, tap  $\Omega$  on the recording screen to display the mode switching screen. Tap  $\mathbf{H}$  to switch the recording mode.
- *2* Tap "MENU".

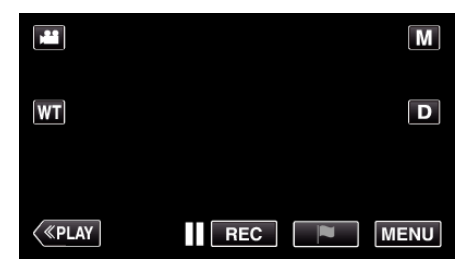

- 0 The top menu appears.
- *3* Tap "SPECIAL RECORDING". (Go to step 4.) Alternatively, tap "ANIMATION EFFECT" in the shortcut menu. (Go to step 5.)

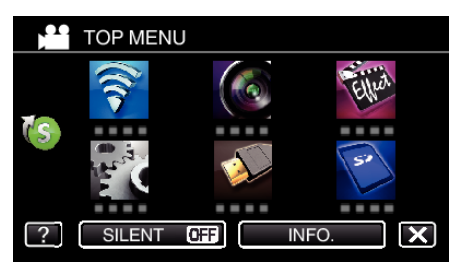

*4* Tap "ANIMATION EFFECT".

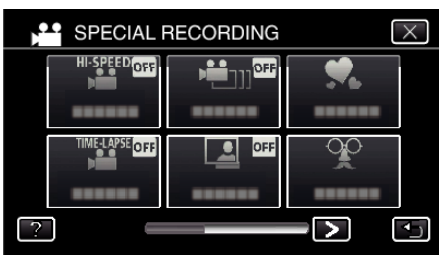

- $\bullet$  Tap  $\times$  to exit the menu.
- $\bullet$  Tap  $\bigcirc$  to return to the previous screen.
- 5 Select a desired effect and tap "SET".

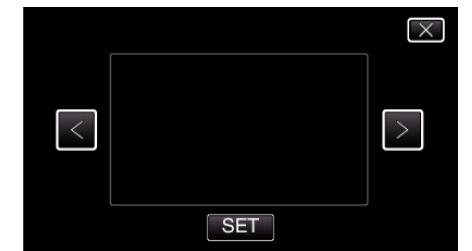

- $\bullet$  Tap  $\lt$  or  $\gt$  to change the effect.
- 0 Press the START/STOP button the camera to start recording. Press again to stop.
- To select another effect again after tapping "SET", tap <
- $\bullet$  Tap  $\times$  to exit "ANIMATION EFFECT".
- (To perform operations other than recording, tap  $\times$  to cancel the "ANIMATION EFFECT" first.)

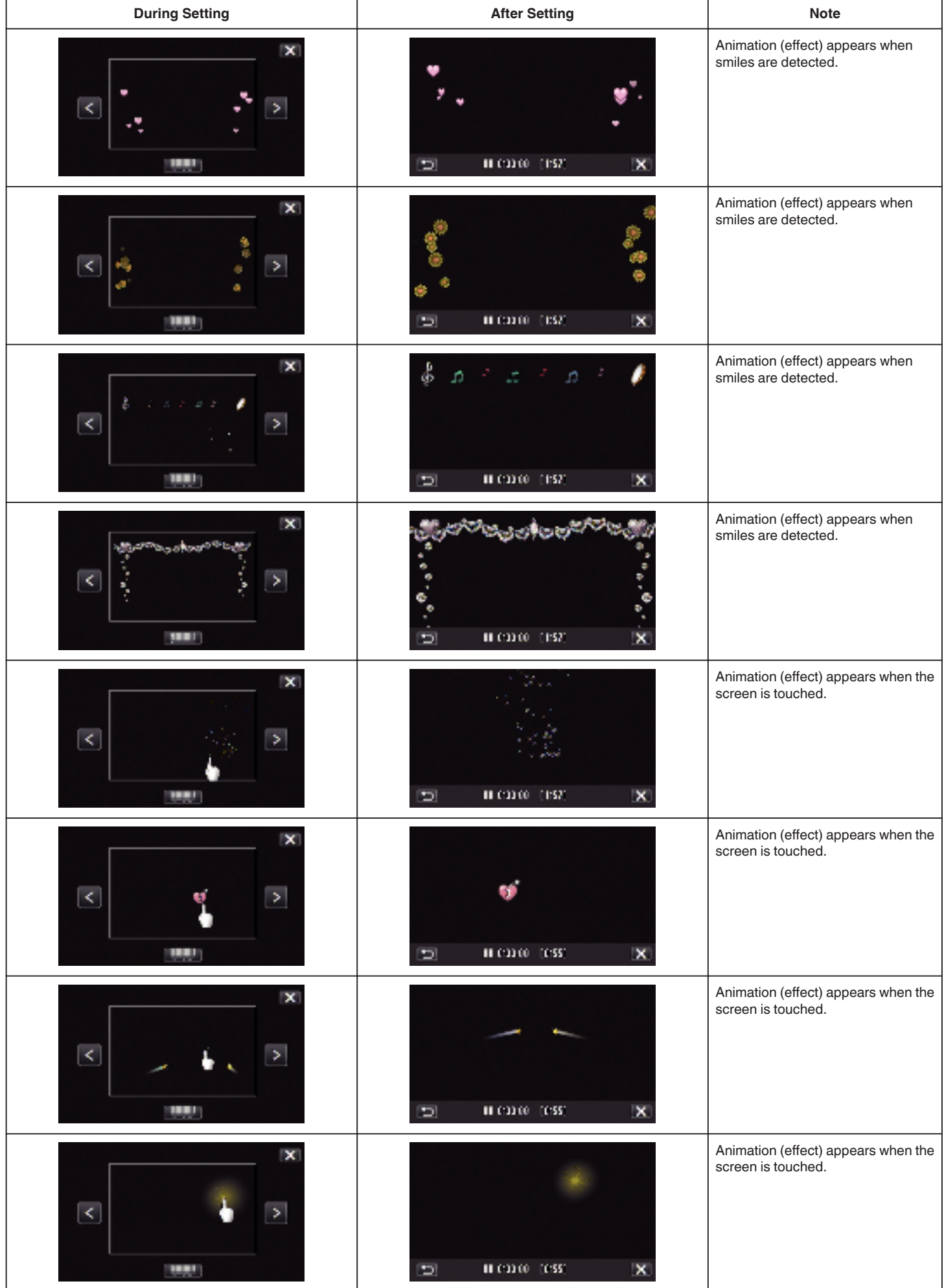

### <span id="page-43-0"></span>**Recording with Face Decorations (DECORATE FACE EFFECT)**

Detects faces and enables decorations such as crowns or sunglasses to be added.

- \*The following is a screen of the model with Wi-Fi functions.
- *1* Open the LCD monitor.

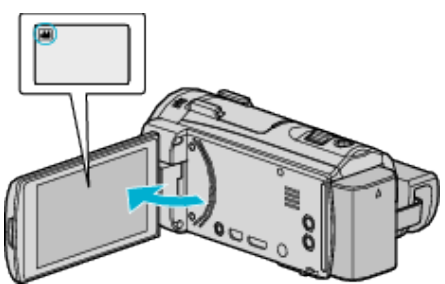

- Check if the recording mode is **A.**
- If the mode is  $\Box$  still image, tap  $\Box$  on the recording screen to display the mode switching screen. Tap  $\mathbf{H}$  to switch the recording mode.
- *2* Tap "MENU".

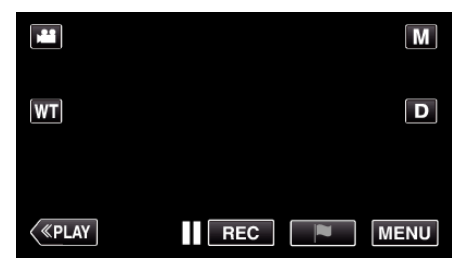

- 0 The top menu appears.
- *3* Tap "SPECIAL RECORDING". (Go to step 4.) Alternatively, tap "DECORATE FACE EFFECT" in the shortcut menu. (Go to step 5.)

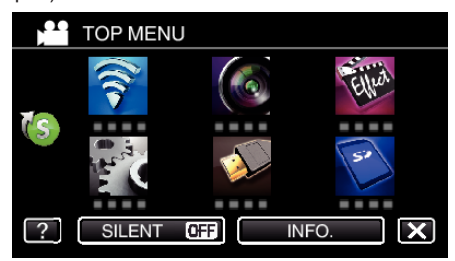

*4* Tap "DECORATE FACE EFFECT".

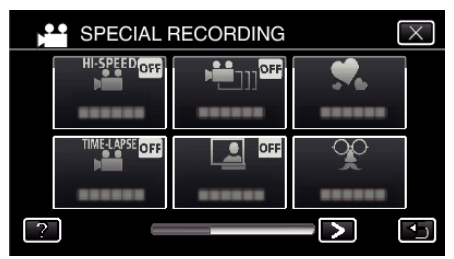

- $\bullet$  Tap  $\times$  to exit the menu.
- $\bullet$  Tap  $\bigcirc$  to return to the previous screen.

*5* Select a desired effect and tap "SET".

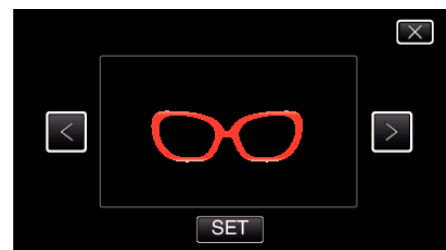

- $\bullet$  Tap  $\lt$  or  $\gt$  to select an item.
- 0 Press the START/STOP button the camera to start recording. Press again to stop.
- To select another effect again after tapping "SET", tap "
- $\bullet$  Tap  $\times$  to exit "DECORATE FACE EFFECT". (To perform operations other than recording, tap  $\times$  to cancel the "DECORATE FACE EFFECT" first.)

## <span id="page-44-0"></span>**Recording with Decorative Stamps (STAMP)**

Records videos with various decorative stamps. \*The following is a screen of the model with Wi-Fi functions.

*1* Open the LCD monitor.

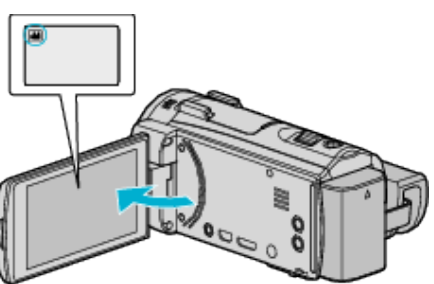

- Check if the recording mode is **A.**
- $\bullet$  If the mode is  $\bullet$  still image, tap  $\bullet$  on the recording screen to display the mode switching screen. Tap is to switch the recording mode.
- *2* Tap "MENU".

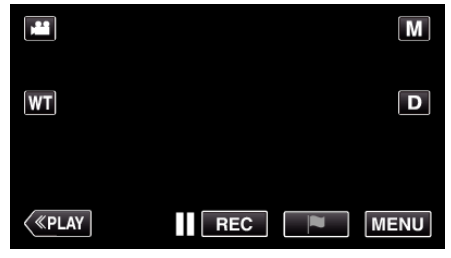

- The top menu appears.
- *3* Tap "SPECIAL RECORDING".

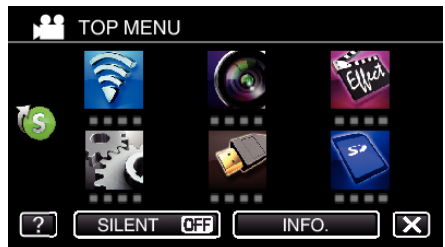

4 Tap > on the lower right of the screen.

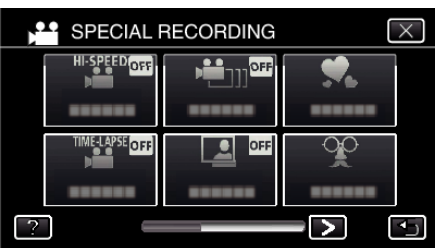

*5* Tap "STAMP".

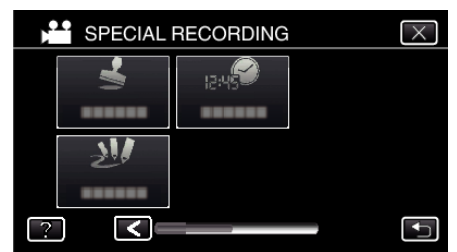

- $\bullet$  Tap  $\times$  to exit the menu.
- $\bullet$  Tap  $\bigcirc$  to return to the previous screen.

*6* Select a stamp.

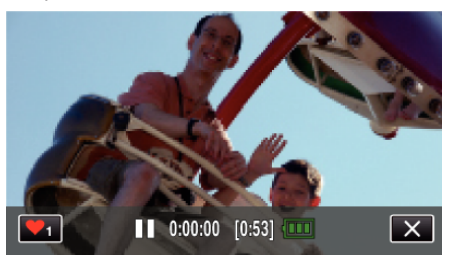

 $\bullet$  Tap  $\blacktriangledown_1$  to start selecting a stamp. Tap on the desired stamp to use. The number indicates the size of the stamp.

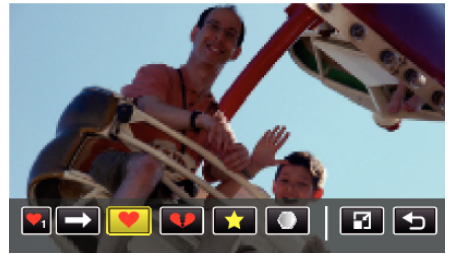

- $\bullet$  Tap  $\rightarrow$  to scroll through the list of stamps.
- $\bullet$  Tap  $\Box$  to change the size of stamps.
- $\bullet$  Tap  $\bigcirc$  to return to the previous screen.
- *7* Tap on the screen to add a stamp.

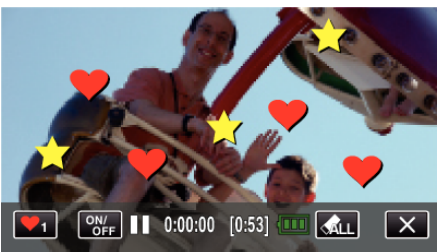

- Tap  $\bigotimes$ L and the "YES" button to delete the stamp.
- Tap "ON/OFF" to display/hide the stamps.
- 0 Press the START/STOP button the camera to start recording. Press again to stop.
- $\bullet$  Tap  $\times$  to exit "STAMP". (To perform operations other than recording, tap  $\times$  to cancel the "STAMP" first.)

**Memo :** 

- Up to 50 stamps may be added.
- 0 The added stamps are deleted when the stamp mode ends or when power is turned off.

## <span id="page-45-0"></span>**Recording with Personal Handwriting (HANDWRITING EFFECT)**

Records videos with your personal handwriting or drawing. \*The following is a screen of the model with Wi-Fi functions.

*1* Open the LCD monitor.

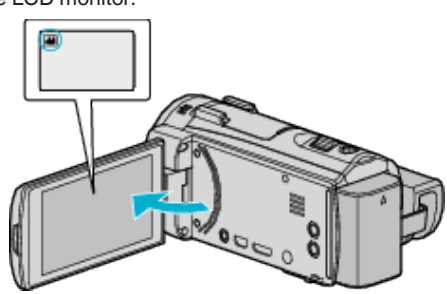

- Check if the recording mode is **A.**
- If the mode is  $\Omega$  still image, tap  $\Omega$  on the recording screen to display the mode switching screen.
	- Tap **A** to switch the recording mode.
- *2* Tap "MENU".

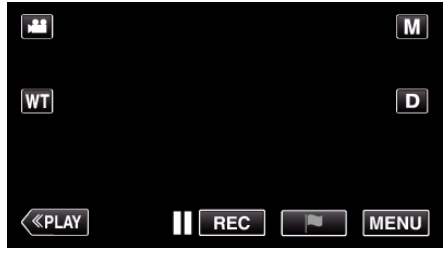

- The top menu appears.
- *3* Tap "SPECIAL RECORDING".

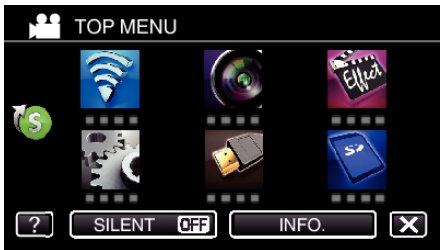

4 Tap  $>$  on the lower right of the screen.

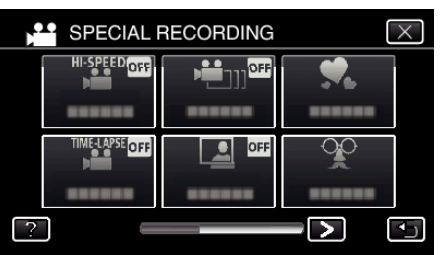

*5* Tap "HANDWRITING EFFECT".

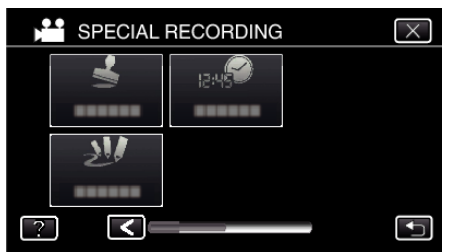

- $\bullet$  Tap  $\times$  to exit the menu.
- $\bullet$  Tap  $\bigcirc$  to return to the previous screen.

*6* Select a line.

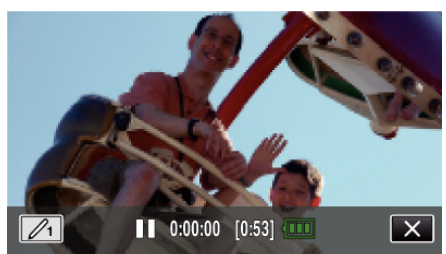

 $\bullet$  Tap  $\mathcal{L}_1$  to select the line color and thickness. The number indicates the thickness of the line.

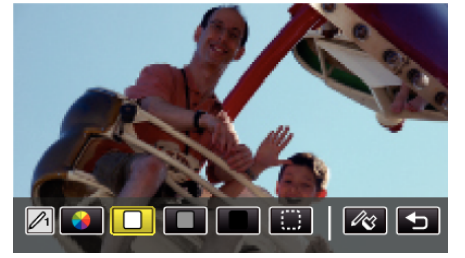

- 0 You can select a color from white, gray, black, etc.
- $\bullet$  Select  $\Box$  to tap and erase part of the line.
- $\bullet$  Tap  $\circledast$  to select the line color.
- $Tap \longrightarrow$  to scroll through the list of colors.
- $\bullet$  Tap  $\mathcal{R}$  to select the line thickness.
- $\bullet$  Tap  $\bigcirc$  to return to the previous screen.
- **7** Draw a line with your finger.

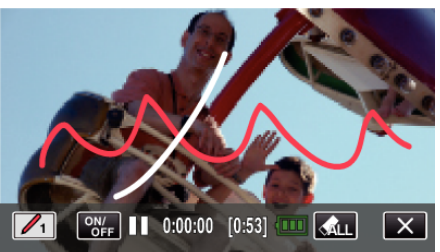

- Tap  $\hat{M}_{LL}$  and the YES button to delete all the lines.
- Tap "ON/OFF" to display/hide the lines.
- 0 Press the START/STOP button the camera to start recording. Press again to stop.
- $\bullet$  Tap  $\times$  to exit "HANDWRITING EFFECT". (To perform operations other than recording, tap  $\times$  to cancel the "HANDWRITING EFFECT" first.)

## **Memo :**

- 0 If the writings and drawings appear to be misaligned, correct the touch position.
- ["Adjusting the Touch Panel" \(](#page-17-0) $\mathbb{F}$  p. 18)
- The writings and drawings are deleted when the handwriting mode ends or when the power is turned off.

# <span id="page-46-0"></span>**Capturing Subjects Clearly (TOUCH PRIORITY AE/AF)**

"TOUCH PRIORITY AE/AF" is a function that adjusts focus and brightness based on a tapped position.

By registering the face of a person beforehand, you can enable tracking of the person even without specific selection during recording.

- This function is available for both videos and still images.
- \*The following is a screen of the model with Wi-Fi functions.
- *1* Open the LCD monitor.

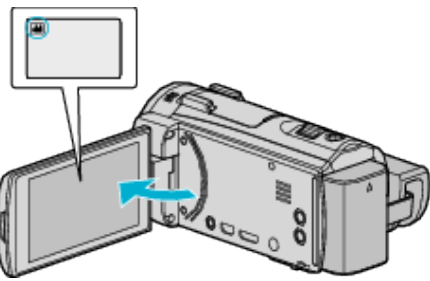

- Set the recording mode to either **A** video or  $\Omega$  still image.
- $\bullet$  To switch the mode between video and still image, tap  $\bullet$  or  $\bullet$  on the recording screen to display the mode switching screen. Tap  $\mathbf{H}$  or  $\mathbf{\Omega}$  to switch the mode to video or still image respectively.
- *2* Tap "MENU".

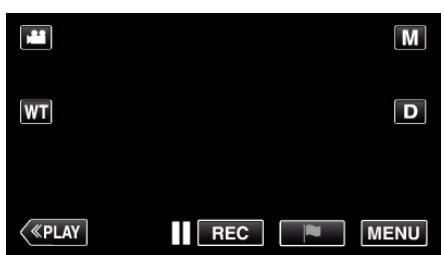

- The top menu appears.
- *3* Tap "RECORD SETTING".

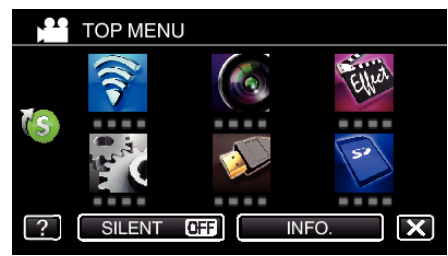

4 Tap  $>$  on the lower right of the screen.

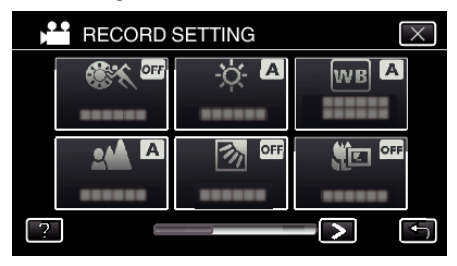

*5* Tap "TOUCH PRIORITY AE/AF".

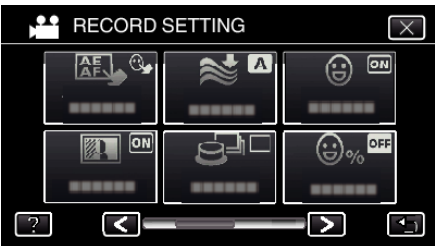

- $\bullet$  Tap  $\times$  to exit the menu.
- $\bullet$  Tap  $\bigcirc$  to return to the previous screen.

*6* Tap the desired setting.

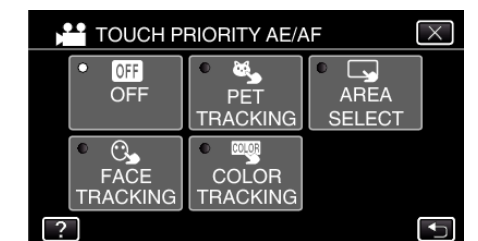

**FACE TRACKING** 

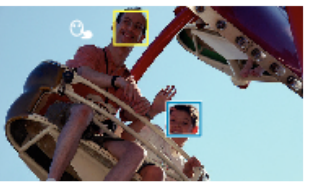

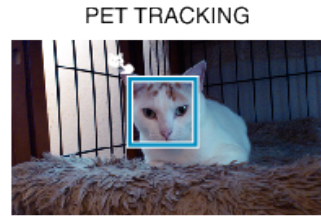

**COLOR TRACKING** 

AREA SELECT

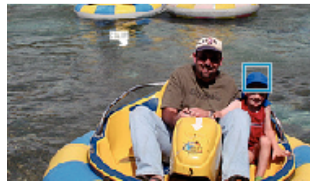

 $\Box$ 

- 0 Focus and brightness will be adjusted automatically based on the tapped position (face/color/area). A blue frame appears around the selected subject (face/color), while a white frame appears around the selected area.
- 0 To reset, tap the desired position (face/color/area) again.
- 0 To cancel "FACE TRACKING", "PET TRACKING", or "COLOR TRACKING", tap the blue frame.
- 0 To cancel "AREA SELECT", tap the white frame.

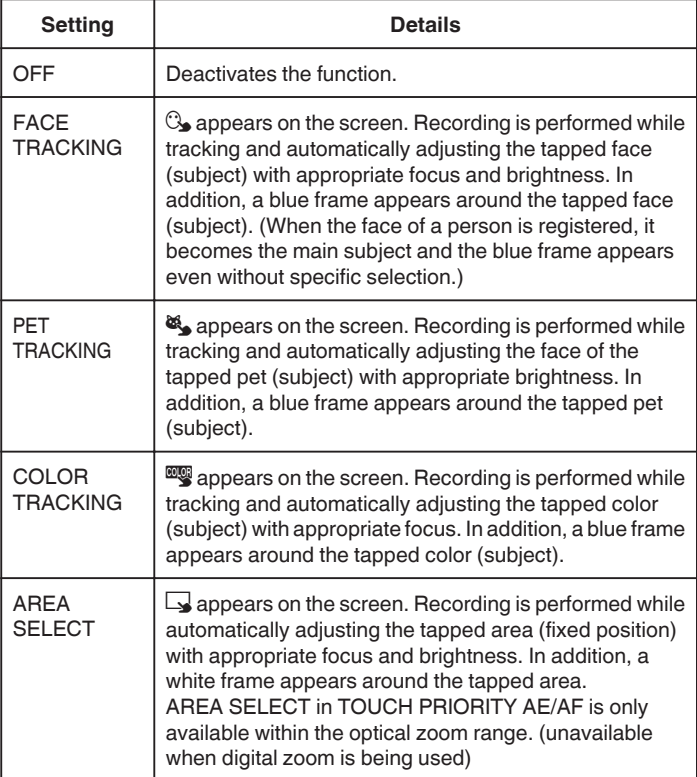

# **Recording**

#### **Memo :**

- 0 When "TOUCH PRIORITY AE/AF" is set, "FOCUS" will be set to "AUTO" automatically.
- 0 Tap the selected position (face/color/area) again to cancel the setting. (Setting remains for registered faces.)
- 0 Tap on an unselected position (face/color/area) to reset.
- 0 If the camera loses track of a subject, tap the subject again.
- 0 Settings are canceled when zoom operation is performed. ("AREA SELECT" only)
- 0 When "FACE TRACKING" is set after face registration, the blue frame appears around the face with the highest priority registered.
- 0 When recording registered faces using "FACE TRACKING", focus and brightness will be adjusted automatically even without specific selection. In addition, registered faces may be tracked back again even if they are lost. Therefore, it is recommended to register the faces that are often being recorded by this camera beforehand.

["Registering Human Face Personal Authentication Information"](#page-50-0)  $($ 

0 When "COLOR TRACKING" is set, the targeted subject (color) may change if similar colors are detected. In this case, tap the subject again. The targeted subject (color) may also be tracked back again if it appears in the center of the screen within a specific time.

#### **Caution :**

- 0 Subjects near the sides of the LCD monitor may not respond or be recognized when tapped. In this case, move the subject to the center and tap again.
- 0 "FACE TRACKING" may not work properly depending on the shooting conditions (distance, angle, brightness, etc.) and the subject (direction of face, etc.). It is also particularly difficult to detect faces in backlight.
- 0 "PET TRACKING" may not work properly depending on the type of pet, shooting conditions (distance, angle, brightness, etc.) and the subject (direction of face, etc.). It is also particularly difficult to detect faces of pets that are totally black, covered in long hair, or in backlight.
- 0 "COLOR TRACKING" may not function properly in the following cases: - when recording subjects with no contrast
- when recording subjects that are moving at high speed
- when recording in a dark place
- when the surrounding brightness changes
- 0 "AREA SELECT" is not available while the digital zoom is in use.
- When "FACE TRACKING" is set, the subiect may be lost if the camera is moved vertically or horizontally very fast. For unregistered faces, they cannot be tracked back again. To track back the subject, tap on it again. For registered faces, focus and brightness will be adjusted automatically even without specific selection. In addition, registered faces may be tracked back again even if they are lost. Therefore, it is recommended to register the faces that are often being recorded by this camera beforehand.

["Registering Human Face Personal Authentication Information"](#page-50-0)  $($ 

## **Capturing Smiles Automatically (SMILE SHOT)**

"SMILE SHOT" automatically captures a still image upon detection of a smile.

This function is available for both videos and still images. Set "TOUCH PRIORITY AE/AF" to "FACE TRACKING" before selecting "SMILE SHOT".

["Capturing Subjects Clearly \(TOUCH PRIORITY AE/AF\)" \(](#page-46-0)EF p. 47) \*The following is a screen of the model with Wi-Fi functions.

*1* Open the LCD monitor.

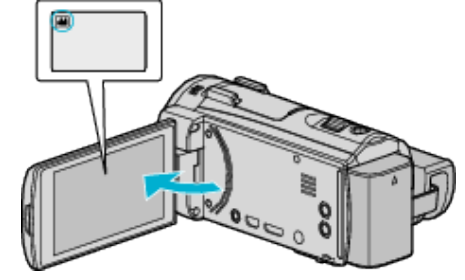

- Set the recording mode to either **M** video or  $\Box$  still image.
- $\bullet$  To switch the mode between video and still image, tap  $\blacksquare$  or  $\Box$  on the recording screen to display the mode switching screen. Tap  $\blacksquare$  or  $\blacksquare$  to switch the mode to video or still image respectively.
- *2* Tap "MENU".

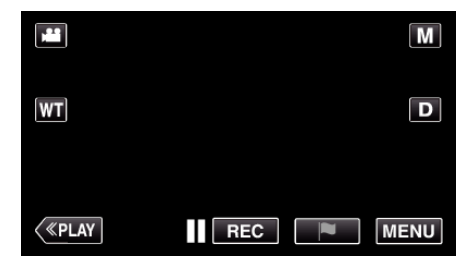

- The top menu appears.
- *3* Tap "RECORD SETTING". (Go to step 4.) Alternatively, tap "SMILE SHOT" in the shortcut menu. (Go to step 6.)

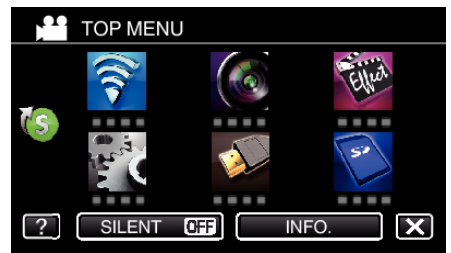

 $Tap$   $>$  on the lower right of the screen.

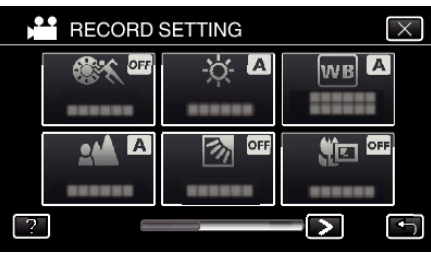

*5* Tap "SMILE SHOT".

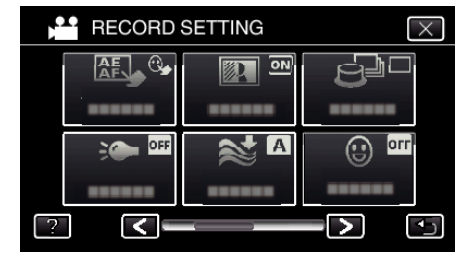

- $\bullet$  Tap  $\times$  to exit the menu.
- $\bullet$  Tap  $\bigcirc$  to return to the previous screen.

*6* Tap "ON".

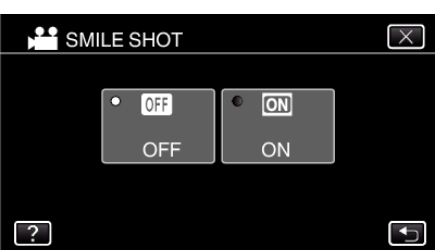

- $\bullet$  Tap  $\times$  to exit the menu as the previous screen appears.
- *7* Point the camera toward the human subject.
	- 0 A still image is automatically captured when smiles are detected.

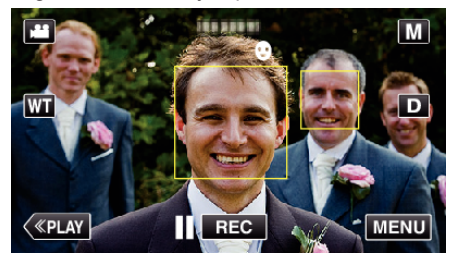

- 0 PHOTO lights up when a still image is being captured.
- 0 You can display the name and smile level (%) together with the frame by setting "SMILE%/NAME DISPLAY" in the menu to "ON" before recording.

["Setting SMILE%/NAME DISPLAY" \(](#page-52-0)E p. 53)

#### **Memo :**

- 0 The camera is able to detect up to 16 faces. Smile levels will be displayed for up to 3 of the largest faces displayed on the screen.
- 0 This function may not work properly depending on the shooting conditions (distance, angle, brightness, etc.) and the subject (direction of face, smile level, etc.). It is also difficult to detect a smile in backlight.
- 0 After a smile is detected and captured, it takes time before the next recording may be performed.
- "SMILE SHOT" does not work in the following cases: - when menu is being displayed
- when remaining recording time is being displayed
- when any functions in "SPECIAL RECORDING" is set

#### **Caution :**

- 0 If "TOUCH PRIORITY AE/AF" is not set to "FACE TRACKING", "SMILE SHOT" will not work.
- 0 If appropriate results cannot be obtained, record with "SMILE SHOT" set to "OFF".

### **Capturing Pets Automatically (PET SHOT)**

"PET SHOT" automatically captures a still image upon detection of the face of a pet, such as dogs or cats.

- This function is available for both videos and still images.
- \*The following is a screen of the model with Wi-Fi functions.
- *1* Open the LCD monitor.

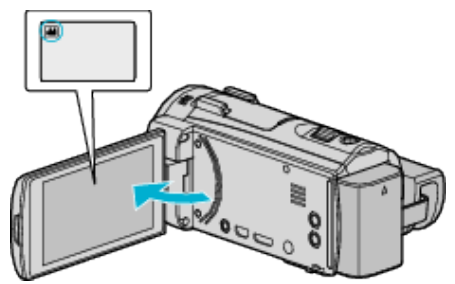

- Set the recording mode to either **A** video or  $\Omega$  still image.
- To switch the mode between video and still image, tap **a** or **Q** on the recording screen to display the mode switching screen. Tap  $\mathbf{A}$  or  $\mathbf{\Omega}$  to switch the mode to video or still image respectively.
- *2* Tap "MENU".

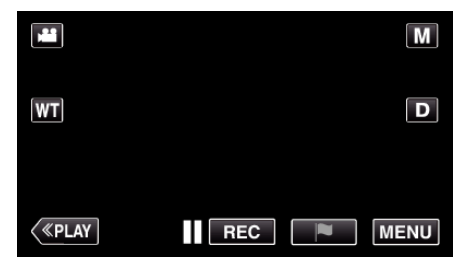

- The top menu appears.
- *3* Tap "RECORD SETTING".

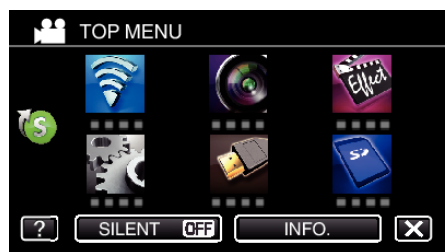

4 Tap > on the lower right of the screen.

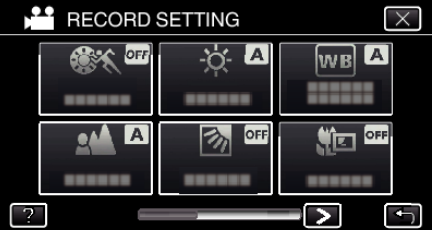

*5* Tap "PET SHOT".

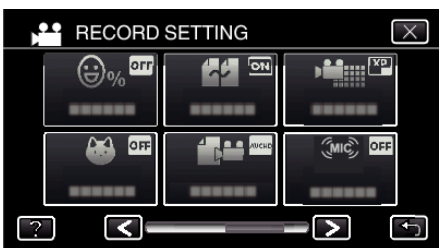

- $\bullet$  Tap  $\times$  to exit the menu.
- $\bullet$  Tap  $\bigcirc$  to return to the previous screen.

*6* Tap "ON".

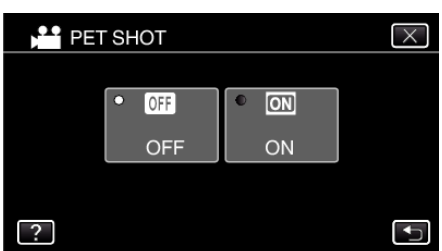

- $\bullet$  Tap  $\times$  to exit the menu as the previous screen appears.
- *7* Point the camera toward the pet.
	- 0 A still image is automatically captured when faces of pets are detected.

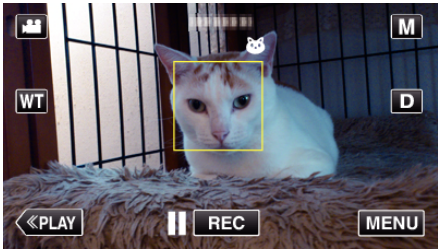

0 PHOTO lights up when a still image is being captured.

#### **Memo :**

- 0 The camera is able to detect up to 6 faces of pets.
- 0 "PET SHOT" may not work properly depending on the type of pet, shooting conditions (distance, angle, brightness, etc.) and the subject (direction of face, etc.). It is also particularly difficult to detect faces of pets that are totally black, covered in long hair, or in backlight.
- 0 Subjects other than your pet may be detected by mistake sometimes. Make use of "PET SHOT" only for pets such as dogs or cats.
- 0 After a pet is detected and captured, it takes time before the next recording may be performed.
- 0 "PET SHOT" does not work in the following cases: - when menu is being displayed
- when remaining recording time is being displayed - when any functions in "SPECIAL RECORDING" is set

"Recording with Effects"  $(\sqrt{p} - 41)$ 

## **Caution :**

- 0 When "PET SHOT" is set to "ON", "TOUCH PRIORITY AE/AF" will be set to "PET TRACKING" automatically. Even when "PET SHOT" is set to "ON" , if "TOUCH PRIORITY AE/AF" is not set to "PET TRACKING", "PET SHOT" will be set to "OFF" automatically.
- 0 If appropriate results cannot be obtained, record with "PET SHOT" set to "OFF".

# <span id="page-50-0"></span>**Registering Human Face Personal Authentication Information**

By registering the face of a person beforehand, focus and brightness can be adjusted automatically by the face tracking function. Up to 6 faces, together with names and priority levels, can be registered.

It is recommended to register the faces that are often being recorded by this camera beforehand.

\*The following is a screen of the model with Wi-Fi functions.

*1* Open the LCD monitor.

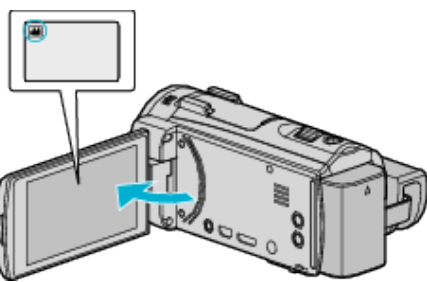

- Set the recording mode to either **A** video or  $\Omega$  still image.
- To switch the mode between video and still image, tap **A** or **Q** on the recording screen to display the mode switching screen. Tap  $\mathbf{H}$  or  $\mathbf{\Omega}$  to switch the mode to video or still image respectively.
- *2* Tap "MENU".

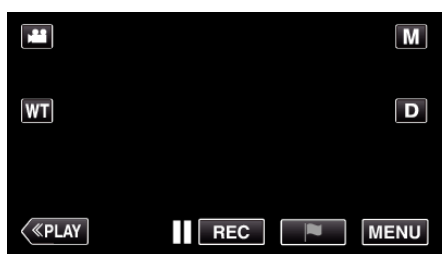

- The top menu appears.
- *3* Tap "SETUP".

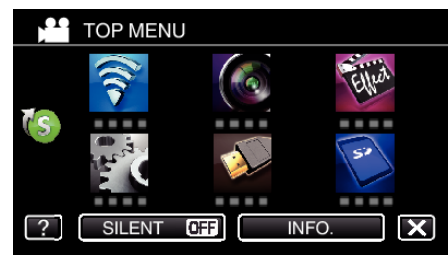

*4* Tap "FACE REGISTRATION".

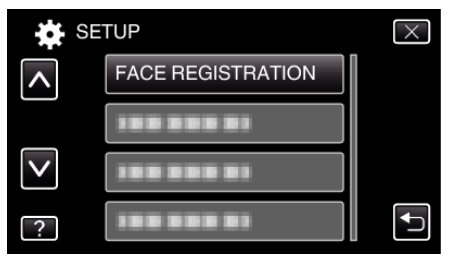

- $\bullet$  Tap  $\times$  to exit the menu.
- $\bullet$  Tap  $\bigcirc$  to return to the previous screen.
- *5* Tap "REGISTER NEW FACE".

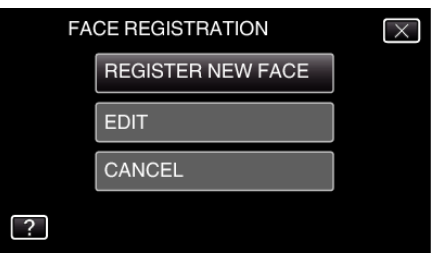

*6* Point the camera toward the human subject.

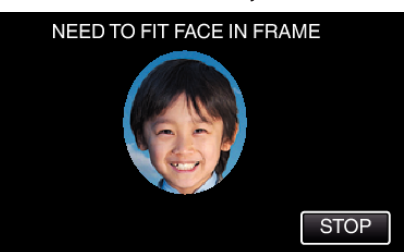

- 0 Information is collected before face registration recording. The frame appears blinking while information is being collected.
- 0 Adjust to fit the face within the frame while it is blinking. The frame stops blinking and lights up after information collection is complete.
- 0 To cancel the registration, tap "STOP". When "CANCEL FACE RECOGNITION?" appears, tap "YES" to return to the normal recording mode.
- *7* Tap "RECORD" and record the face from the front.

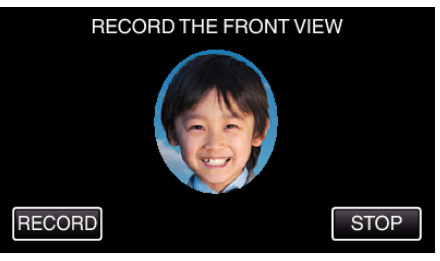

- 0 A face is captured to be used on the face registration index screen.
- 0 Other than tapping "RECORD", you can also record by pressing the SNAPSHOT button fully.
- 0 A sound can be heard when recording is complete.
- 0 To cancel the registration, tap "STOP". When "CANCEL FACE RECOGNITION?" appears, tap "YES" to return to the normal recording mode.
- *8* Tap "YES" to continue recording.

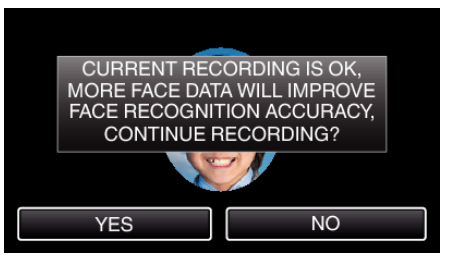

- 0 To proceed to collect face information in the four directions of up, down, left, and right, tap "YES". It is recommended to continue recording to increase the accuracy of face recognition.
- 0 To end face registration recording, tap "NO". Go to step 11.
- *9* Rotate the face slowly in four directions to register the face information.

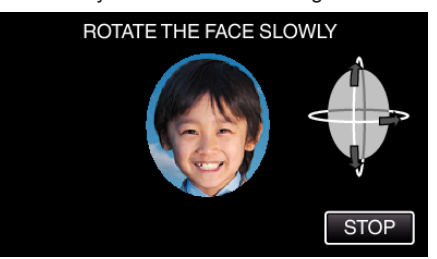

- 0 Rotate the face slowly while looking at the camera. A sound can be heard when recording is complete for each direction. (4 times in total) Repeat the step until recording (registration) is complete for all directions.
- 0 Registration of the four directions may fail depending on the shooting environment. In this case, tap "STOP" to cancel recording, then tap "NO" and go to step 11.
- 0 If the face cannot be properly recognized during recording, register the face again.

10 Face the camera with a smiling face.

<span id="page-51-0"></span>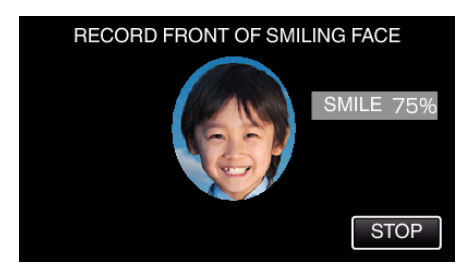

- 0 Recording starts automatically. Using the smile % display as a reference, smile such that the value is as high as possible.
- 0 A sound can be heard when recording is complete.
- 0 To cancel recording of smiling face and proceed to enter a name, tap "STOP", then tap "NO" and go to step 11.

## *11* Tap "OK".

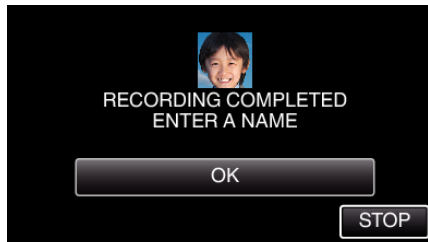

- 0 Tapping "OK" registers the recorded face and the screen for entering a name appears.
- 0 To cancel the registration, tap "STOP". When "CANCEL FACE RECOGNITION?" appears, tap "YES" to return to the normal recording mode.
- *12* Tap on the on-screen keyboard to enter a name, then tap "REG.".

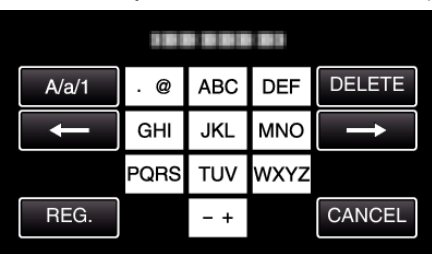

- 0 Tap "DELETE" to delete a character.
- Tap "CANCEL" to exit.
- 0 Tap "A/a/1" to select character input type from upper case letter, lower case letter, and number.
- $\bullet$  Tap  $\leftarrow$  or  $\rightarrow$  to move one space to the left or right.
- Up to 8 characters can be entered.
- 0 How to input characters Example: To enter "KEN"

Tap "JKL" 2 times → Tap "DEF" 2 times → Tap "MNO" 2 times

## 13 Tap the desired priority level, then tap "REG.".

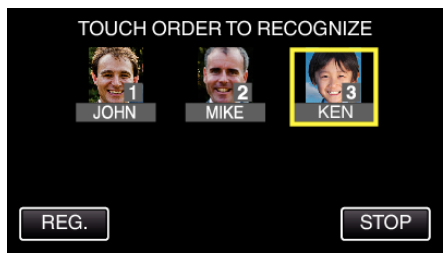

- 0 Upon registration, the last number is assigned as the priority level. During face detection, the subject with the highest priority (lowest number) will be detected.
- 0 You can change the priority level of a subject by tapping on the number.

Example: To change the priority level of number 3 to number 1, tap number 1. The priority level of the registered subject becomes number 1, while the priority levels of the original number 1 and the ones below drop by one place. (In this example, the original number 1 becomes number 2, and the orignal number 2 becomes number 3.)

0 When "REG." is tapped, the registration complete screen appears.

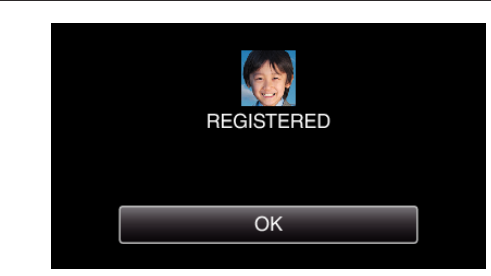

- 0 Tap "OK" to complete the registration.
- 0 You can edit registered face information in "EDIT".
- ["Editing the Registered Face Information" \(](#page-53-0) $\mathfrak{g}$  p. 54)

## **Memo :**

- 0 Faces may not be registered correctly in the following cases:
- when the face appears either too small or too large compared to the frame - when it is too dark or too bright
- when the face appears horizontal or slanted
- when a part of the face is hidden
- when there are multiple faces within the frame
- 0 To increase the accuracy of face recognition, fit only one face within the frame and register in a bright environment.
- 0 Faces may not be recognized correctly depending on the shooting conditions and environment. In this case, register the face again.
- 0 Faces may not be recognized correctly during recording if the face recognition level is low. In this case, register the face again.
- 0 Face tracking and name display may not work properly depending on the registered faces, shooting conditions (distance, angle, brightness, etc.), and expressions.
- 0 Face tracking and name display may not work properly for people with similar facial features, such as siblings, parents, children, etc.

# <span id="page-52-0"></span>**Setting SMILE%/NAME DISPLAY**

"SMILE%/NAME DISPLAY" allows you to set the items to display when faces are detected.

This item is only displayed when "TOUCH PRIORITY AE/AF" is set to "FACE TRACKING".

["Capturing Subjects Clearly \(TOUCH PRIORITY AE/AF\)" \(](#page-46-0) $\sqrt{P}$  p. 47) \*The following is a screen of the model with Wi-Fi functions.

*1* Open the LCD monitor.

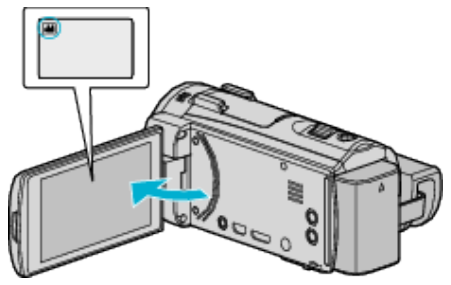

- Set the recording mode to either **A** video or  $\Omega$  still image.
- To switch the mode between video and still image, tap **A** or  $\Omega$  on the recording screen to display the mode switching screen.
- Tap  $\mathbf{H}$  or  $\mathbf{\Omega}$  to switch the mode to video or still image respectively.
- *2* Tap "MENU".

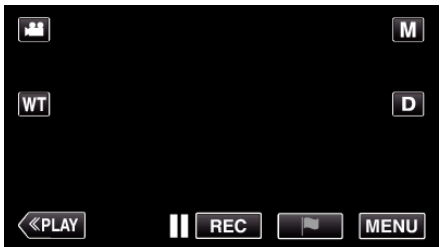

*3* Tap "RECORD SETTING". (Go to step 4.)

Alternatively, tap "SMILE%/NAME DISPLAY" in the shortcut menu. (Go to step 5.)

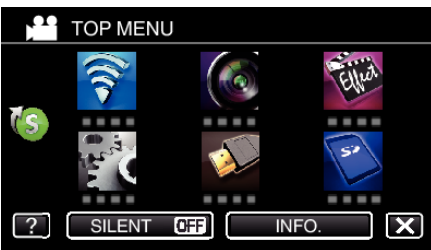

4 Tap > on the lower right of the screen.

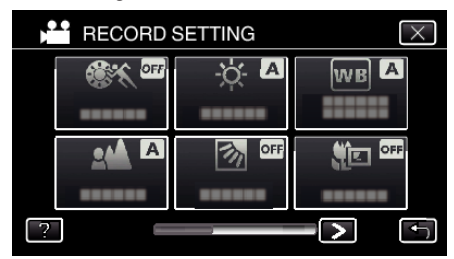

*5* Tap "SMILE%/NAME DISPLAY".

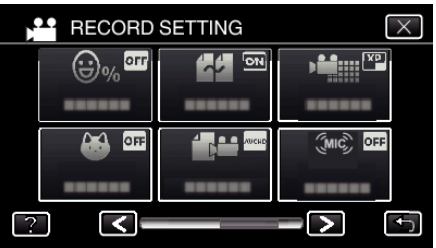

*6* Tap the desired setting.

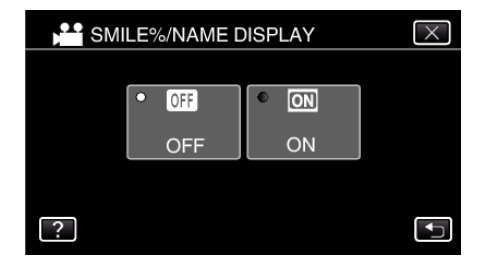

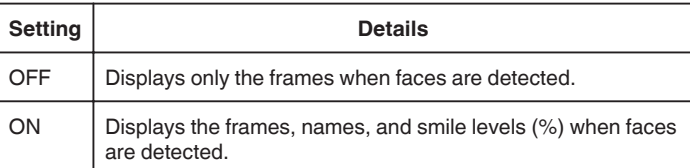

0 Frame: Appears around detected faces.

Name: Appears for faces that are registered. Smile level: Appears in value (0 % - 100 %) for detected smiles.

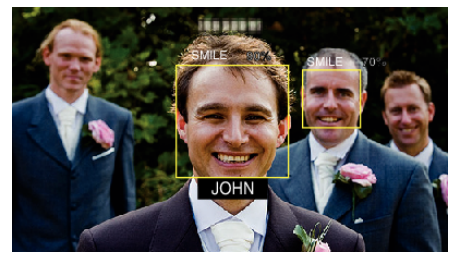

#### **Memo :**

- 0 The camera is able to detect up to 16 faces. Smile levels will be displayed for up to 3 of the largest faces displayed on the screen.
- 0 Some faces may not be detected depending on the shooting environment.
- 0 You can register personal authentication information like face, name, and priority level of person before recording.
- 0 Up to 3 registered names will be displayed according to the priority level. ["Registering Human Face Personal Authentication Information" \(](#page-50-0) $\mathfrak{g}$  p. 51)
- 0 "SMILE%/NAME DISPLAY" is set to "ON" when the demo mode is activated.
- " DEMO MODE "  $(m p. 224)$

## <span id="page-53-0"></span>**Editing the Registered Face Information**

You can change the name, priority level, and face information that are registered.

\*The following is a screen of the model with Wi-Fi functions.

*1* Tap "MENU".

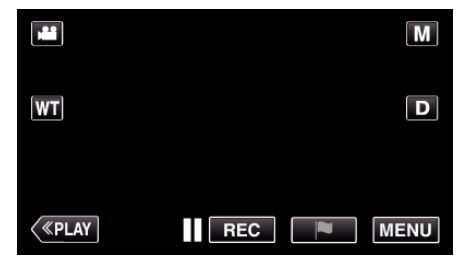

- 0 The top menu appears.
- *2* Tap "SETUP".

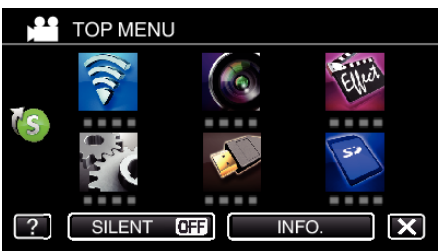

*3* Tap "FACE REGISTRATION".

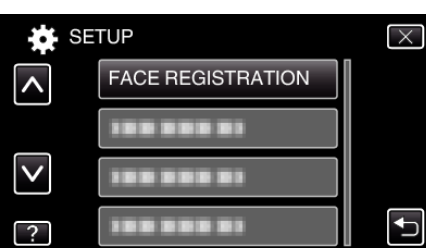

- $\bullet$  Tap  $\times$  to exit the menu.
- $\bullet$  Tap  $\bigcirc$  to return to the previous screen.
- *4* Tap "EDIT".

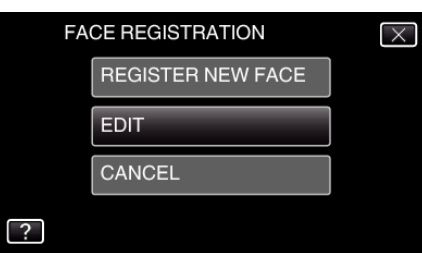

*5* Tap the person to edit.

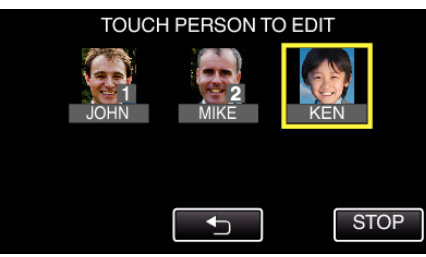

*6* Tap the item to edit.

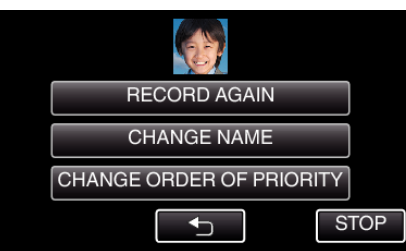

- 0 If you select "RECORD AGAIN", proceed to step 6 in "["Registering](#page-50-0) [Human Face Personal Authentication Information" \(](#page-50-0) $\mathbb{F}$  p. 51) ".
- 0 If you select "CHANGE NAME", proceed to step 12 in [""Registering](#page-51-0) [Human Face Personal Authentication Information" \(](#page-51-0) $\approx$  p. 52)".
- 0 If you select "CHANGE ORDER OF PRIORITY", proceed to step 13 in "["Registering Human Face Personal Authentication Information"](#page-51-0)  $(\sqrt{2} p. 52)$ ".

["Registering Human Face Personal Authentication Information"](#page-50-0)  $(x \ge p. 51)$  $(x \ge p. 51)$ 

### **Canceling (Deleting) the Registered Face Information**

You can cancel (delete) the face information that is registered. \*The following is a screen of the model with Wi-Fi functions.

*1* Tap "MENU".

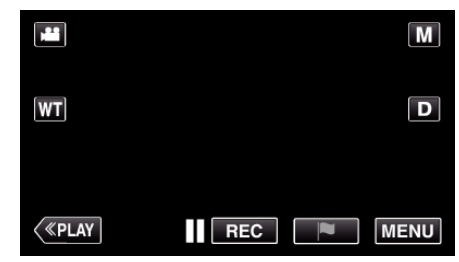

- The top menu appears.
- *2* Tap "SETUP".

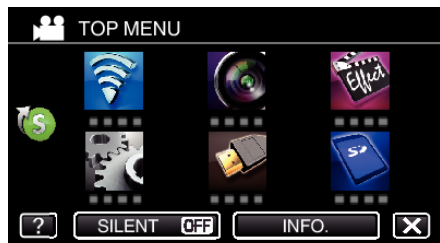

*3* Tap "FACE REGISTRATION".

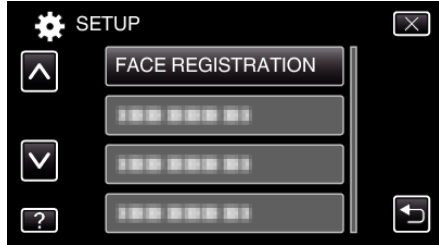

- $\bullet$  Tap  $\times$  to exit the menu.
- $\bullet$  Tap  $\bigcirc$  to return to the previous screen.

*4* Tap "CANCEL".

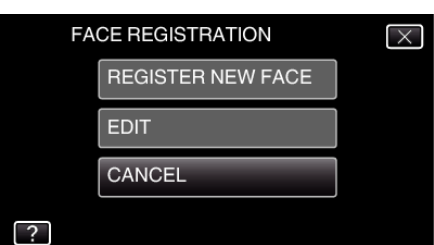

**5** Tap the person to cancel registration of.

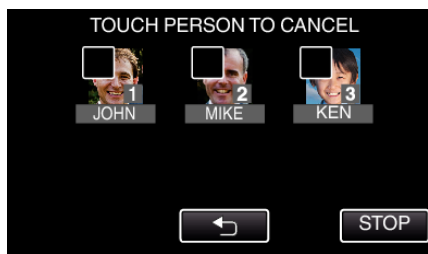

- $\bullet$   $\overline{m}$  appears on the selected person.
- $\bullet$  To remove  $\overline{0}$  from a person, tap on the person again.
- *6* Tap "SET".

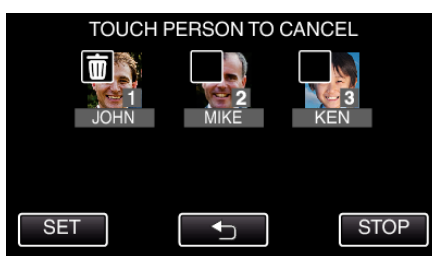

*7* Tap "YES".

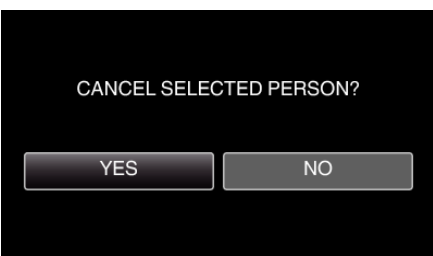

- 0 Tap "YES" to delete the face information of the selected person.
- 0 Tap "NO" to return to the previous screen.
- 0 Tap "OK" when the deletion complete screen appears.

# **Reducing Camera Shake**

When the image stabilizer is set, camera shake during video recording can be effectively reduced.

*1* Open the LCD monitor.

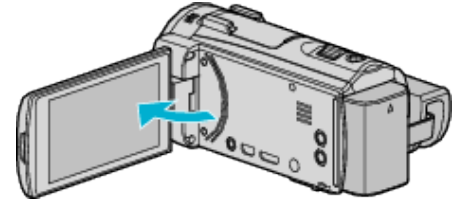

**2** Press the  $\left(\mathbb{I}\right)$  button to change the setting.

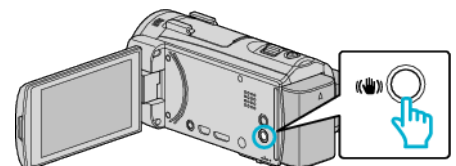

0 The setting of image stabilizer changes with every press.

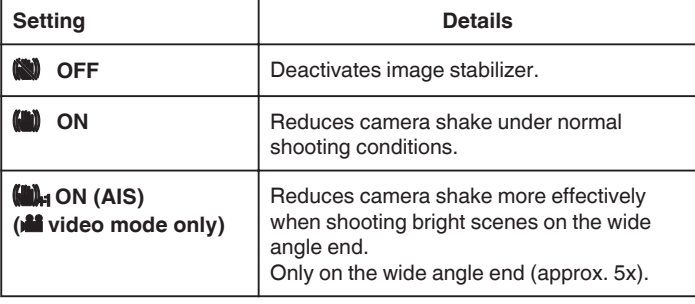

#### **Memo :**

- 0 It is recommended to set the image stabilizer to "OFF" when shooting a subject of little movement with the unit on a tripod.
- 0 Complete stabilization may not be possible if camera shake is excessive.
- 0 When "ON (AIS)" is set, the angle of view becomes narrower.
- 0 Image stabilization only starts when the SNAPSHOT button is pressed halfway during still image recording.

# **Marking the Video While Recording**

You can mark a specific scene while recording video. When a mark is made, the marked position is recorded to make it easy to find the position and start a digest playback.

- 0 The mark function can be used only for videos recorded in AVCHD format. (Videos recorded in iFrame format is not supported.)
- *1* Open the LCD monitor.

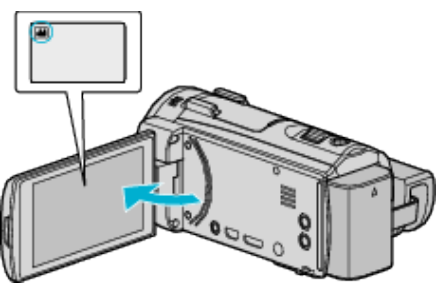

*2* Start recording a video.

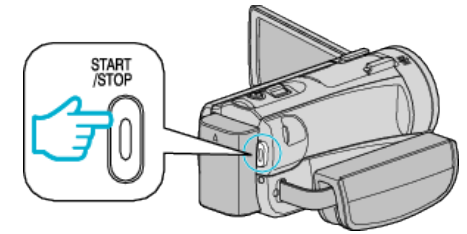

- 0 Press the START/STOP button again to stop recording.
- **3** Tap the mark icon  $\mathbb{P}$  at the scene you want to mark.

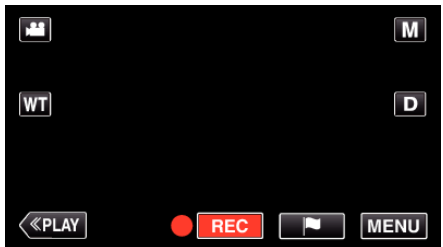

- 0 Once a scene is marked, the next mark won't be made within 5 seconds.
- *4* End recording a video.

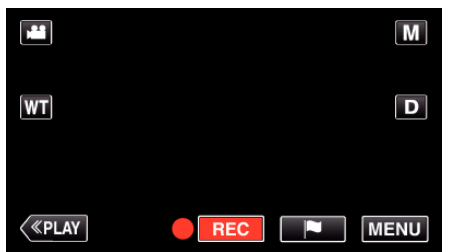

- Tap  $\bullet$  as to end the video recording.
- **Memo :**
- 0 Refer to the below for playing back the marked scenes.
- " MARKING PLAYBACK "  $(\mathbb{R} \times p.70)$

["Using the Markings" \(](#page-161-0) $\mathfrak{p}$  p. 162)

# **Slow-motion (High-speed) Recording**

You can record videos in slow-motion by increasing the recording speed to emphasize the movements, and play back the slow-motion video smoothly. This is a handy function for checking movements, such as golf swings.

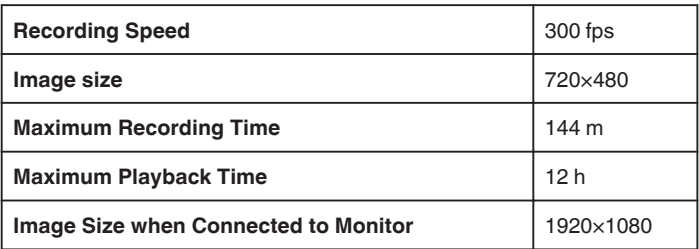

- 0 The playback time will be 5 times of the actual recorded time. (Example: If the recorded time is 1 minute, the playback time will be 5 minutes.)
- \*The following is a screen of the model with Wi-Fi functions.
- *1* Open the LCD monitor.

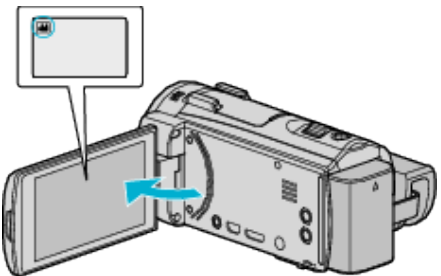

- Check if the recording mode is **A.**
- 0 If the mode is B still image, tap B on the recording screen to display the mode switching screen. Tap is to switch the mode to video.
- *2* Tap "MENU".

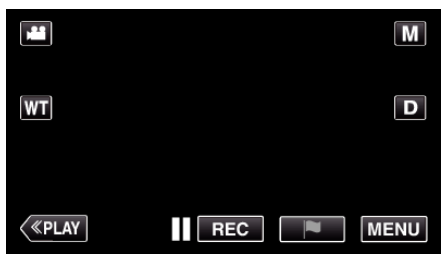

- The top menu appears.
- *3* Tap "SPECIAL RECORDING".

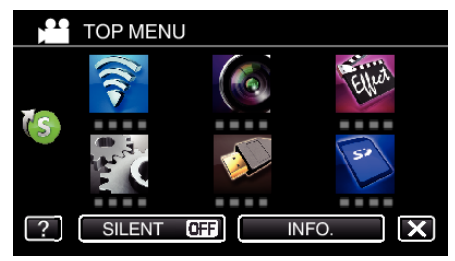

#### *4* Tap "HIGH SPEED RECORDING".

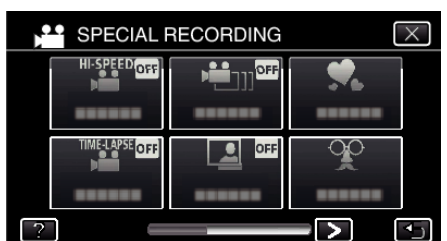

*5* Tap "ON".

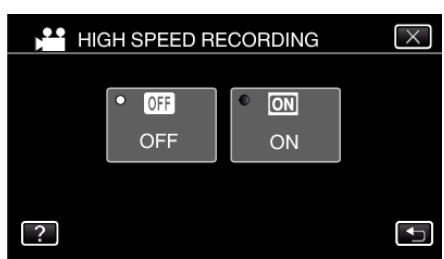

- 0 When "ON" is tapped, 300 frames can be recorded in 1 second.
- 0 To cancel high-speed recording, tap "OFF".
- *6* Start recording.

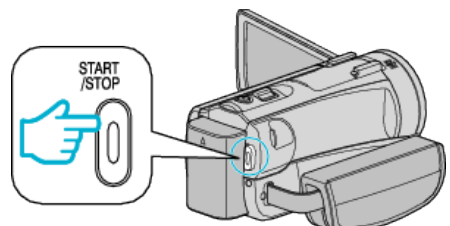

- 0 Press the START/STOP button again to stop recording.
- 0 Settings of high-speed recording are not saved when the power is turned off.

#### **Memo :**

- 0 Images may appear grainier than other videos. The image displayed on the LCD monitor during recording may also appear grainier.
- 0 Audio sound is not recorded together with the video.
- 0 When high-speed recording is enabled, only the optical zoom can be used.
- 0 During high-speed recording, "TOUCH PRIORITY AE/AF" is set to "OFF" . In addition, as image stabilizer is set to "OFF", it is recommended that a tripod be used, and recording be performed in a bright location with the subject magnified as much as possible.

["Tripod Mounting" \(](#page-23-0) $\sqrt{2}$  p. 24)

# **Recording at Intervals (TIME-LAPSE RECORDING)**

This function enables the changes of a scene that occur slowly over a long period to be shown within a short time by taking frames of it at a certain interval.

This is useful for making observations such as the opening of a flower bud. \*The following is a screen of the model with Wi-Fi functions.

*1* Open the LCD monitor.

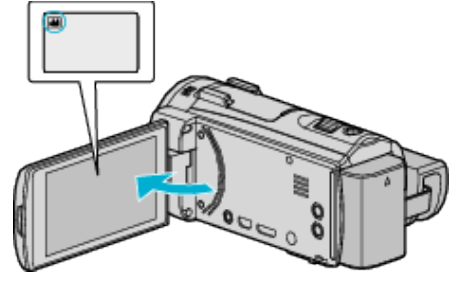

- Check if the recording mode is **A.**
- $\bullet$  If the mode is  $\bullet$  still image, tap  $\bullet$  on the recording screen to display the mode switching screen. Tap **A** to switch the mode to video.
- *2* Tap "MENU".

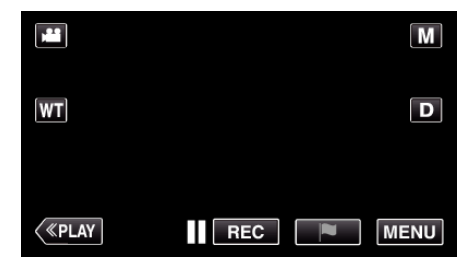

- The top menu appears.
- *3* Tap "SPECIAL RECORDING".

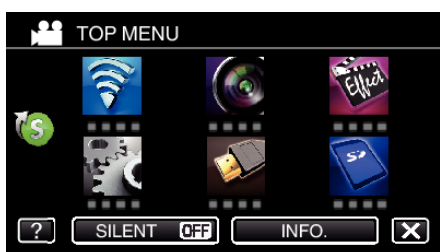

*4* Tap "TIME-LAPSE RECORDING".

**22** SPECIAL RECORDING  $\vee$ lor ₩. 限 QC O  $\blacktriangleright$  $\overline{\mathbf{t}}$ 

- $\bullet$  Tap  $\times$  to exit the menu.
- Tap  $\bigcirc$  to return to the previous screen.

**5** Tap to select a recording interval (1 to 80 seconds).

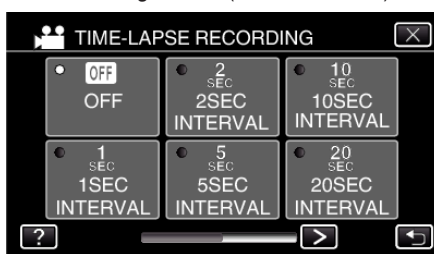

- 0 The greater the number of seconds, the longer the recording interval.
- $\bullet$  Tap  $\lt$  or  $\gt$  to scroll the screen.
- $\bullet$  Tap  $\times$  to exit the menu.
- $\bullet$  Tap  $\bigcirc$  to return to the previous screen.
- *6* Start recording.

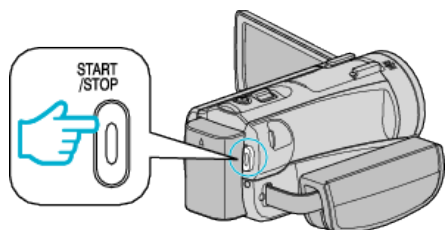

- 0 A frame is taken at intervals of the selected period.
- 0 When the recording interval is set to "20SEC INTERVAL" or higher, this unit switches to the power-saving mode between recordings. At the next point to record, the power-saving mode will be turned off and recording will start automatically.
- 0 Settings of Time-Lapse recording are not saved when the power is turned off.

### **Indications During Time-Lapse Recording**

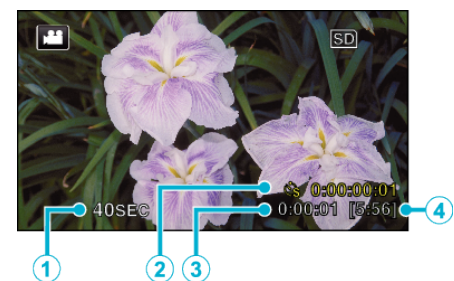

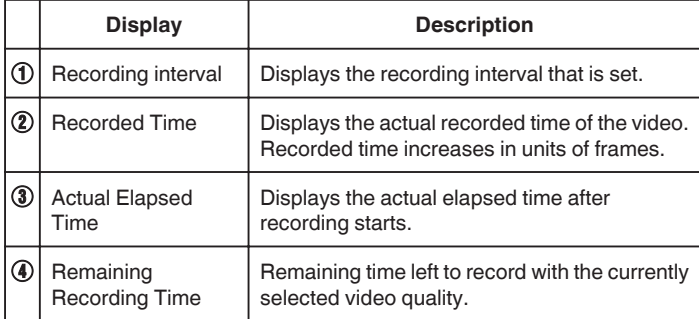

## **Time-Lapse Setting**

The greater the number of seconds, the longer the recording interval.

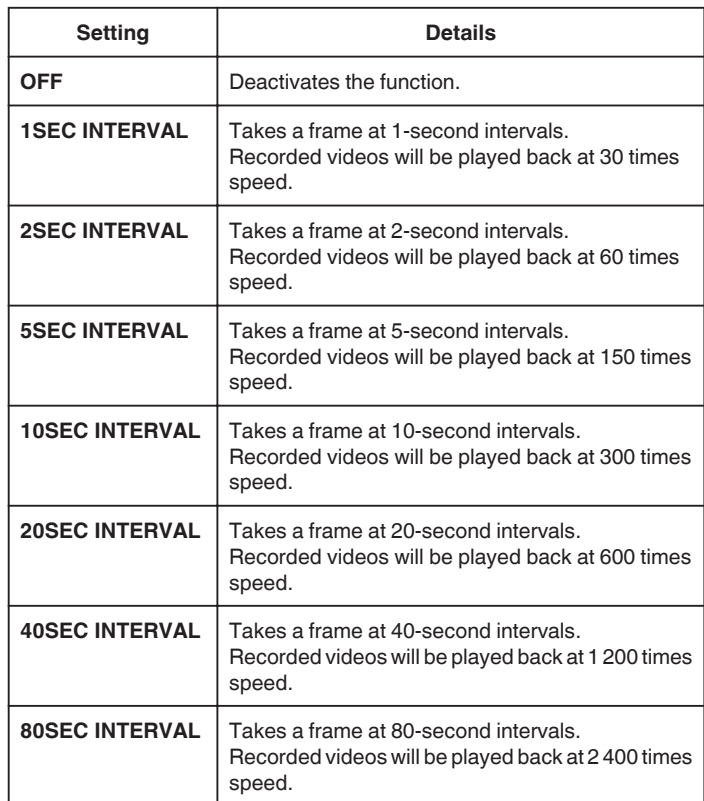

## **Caution :**

- 0 Audio cannot be recorded during time-lapse recording.
- 0 Zooming, simultaneous still image recording, and image stabilizer are not available in time-lapse recording.
- 0 When recording is stopped with the recorded time less than "0:00:00:17", the video will not be saved.
- 0 Seamless recording is disabled in time-lapse recording.

#### **Memo :**

- 0 Settings of time-lapse recording are reset when the power is turned off. To start time-lapse recording again, it is necessary to make the selection once more.
- 0 Recording stops automatically 99 hours after it is started.
- 0 Make use of a tripod and AC adapter for time-lapse recordings with long intervals.

It is also recommended to fix the focus and white balance manually.

["Tripod Mounting" \(](#page-23-0) $\mathbb{R}$  p. 24)

["Adjusting Focus Manually" \(](#page-35-0) $\mathbb{R}$  p. 36) ["Setting White Balance" \(](#page-38-0) $\mathfrak{g}$  p. 39)

# **Recording Stop-Motion Videos (STOP-MOTION REC)**

By pressing the SNAPSHOT button, 2 frames of still images are recorded, and stop-motion videos are created by piecing these images together. \*The following is a screen of the model with Wi-Fi functions.

*1* Open the LCD monitor.

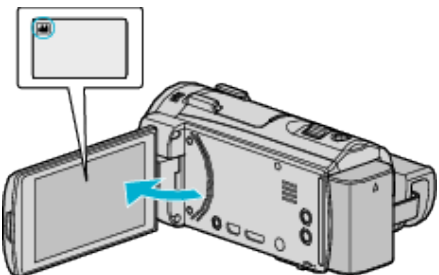

- Check if the recording mode is **A.**
- $\bullet$  If the mode is  $\bullet$  still image, tap  $\bullet$  on the recording screen to display the mode switching screen. Tap it to switch the mode to video.
- *2* Tap "MENU".

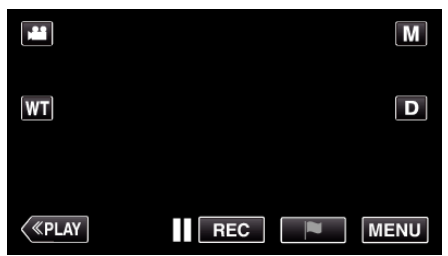

- The top menu appears.
- *3* Tap "SPECIAL RECORDING".

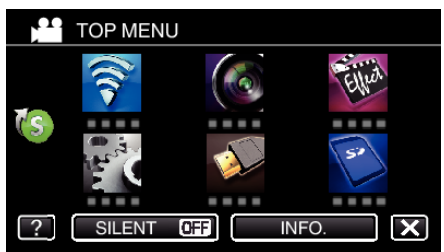

*4* Tap "STOP-MOTION REC".

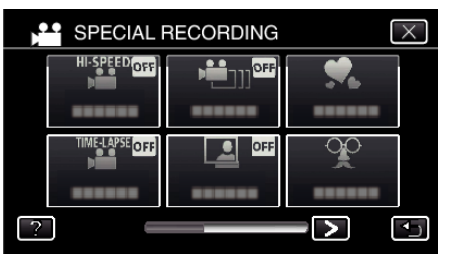

*5* Tap "ON".

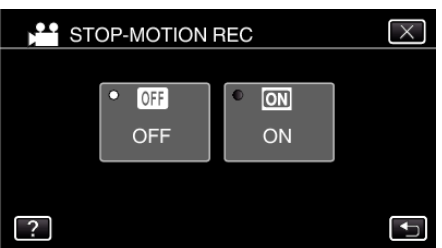

- $\bullet$  The "STOP-MOTION RECORDING MODE. PRESS SNAPSHOT TO CAPTURE FRAME" appears.
- **6** Press the SNAPSHOT button to start recording.

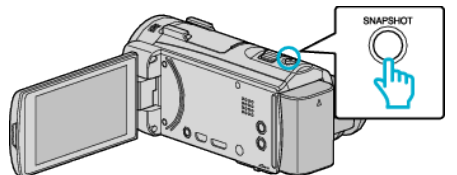

- Tap still image recording (C) to start recording.
- Press the START/STOP button or tap **follo** to stop recording.
- 0 "CAPTURE" lights up when a scene is recorded.
- 0 Settings of the Stop-Motion video are not saved when the power is turned off.

#### **Caution :**

- 0 Audio cannot be recorded during "STOP-MOTION REC".
- 0 When recording is stopped with the recorded time less than "0:00:00:17" (or less than 8 snapshots), the video will not be saved.
- 0 Simultaneous still image recording and image stabilizer are not available during "STOP-MOTION REC".
- 0 "SEAMLESS RECORDING" is not available during "STOP-MOTION REC".
- 0 When "STOP-MOTION REC" is set, the power-saving mode is deactivated.
- 0 "TOUCH PRIORITY AE/AF", "SMILE SHOT", "PET SHOT" and "AUTO REC" are not available.

# **Recording Automatically by Sensing Movements (AUTO REC)**

This function enables the unit to record automatically by sensing the changes in subject's movement (brightness) within the red frame displayed on the LCD monitor.

It can be set for both video and still image modes.

\*The following is a screen of the model with Wi-Fi functions. *1* Open the LCD monitor.

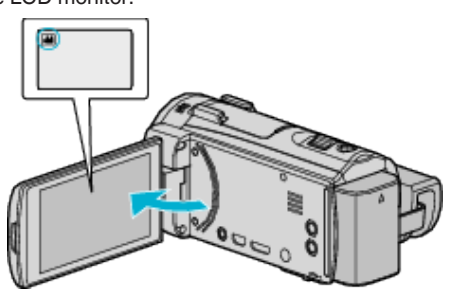

- Set the recording mode to either **A** video or  $\Omega$  still image.
- To switch the mode between video and still image, tap **a** or **Q** on the recording screen to display the mode switching screen. Tap  $\blacksquare$  or  $\blacksquare$  to switch the mode to video or still image respectively.
- *2* Compose the picture according to the subject.
	- 0 Adjust the angle of view with the zoom, etc.
- *3* Tap "MENU".

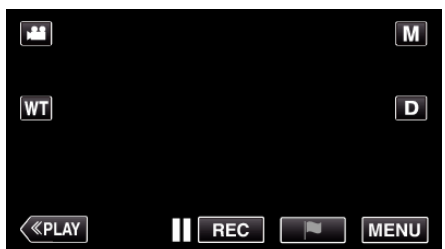

- The top menu appears.
- *4* Tap "SPECIAL RECORDING".

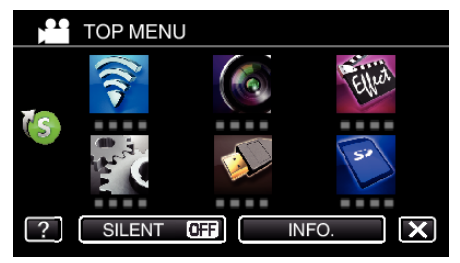

*5* Tap "AUTO REC".

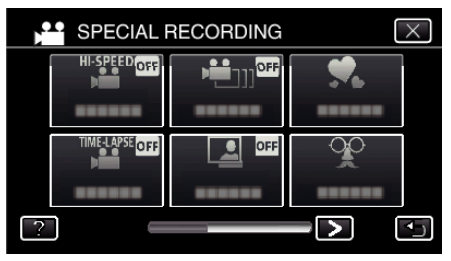

- $\bullet$  Tap  $\times$  to exit the menu.
- Tap  $\bigcirc$  to return to the previous screen.

*6* Tap "ON".

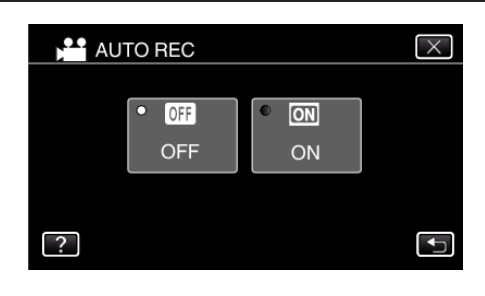

*7* Recording starts automatically when the subject within the red frame moves.

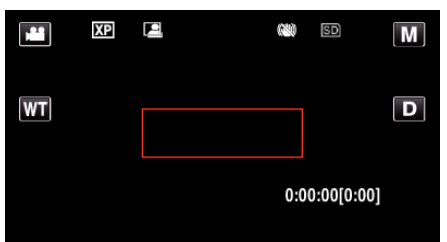

- 0 A red frame appears 2 seconds after the menu display disappears.
- 0 For video recording, recording continues while there are still movements of the subject (changes in brightness) within the red frame. When there are no more movements of the subject (changes in brightness) within the red frame, recording will stop in 5 seconds.
- 0 To stop video recording manually, press the START/STOP button. However, as the "AUTO REC" setting remains at "ON" even after the video recording is stopped, recording starts again when movements of the subject (changes in brightness) are detected within the red frame. To cancel "AUTO REC", set it to "OFF".

#### **Caution :**

- 0 Digital zoom, image stabilizer, self-timer, and continuous shooting are not available after "AUTO REC" is set.
- 0 "AUTO REC" cannot be used together with "TIME-LAPSE RECORDING" . When both are set, priority is given to "TIME-LAPSE RECORDING".
- 0 "IMAGE SIZE" cannot be changed after "AUTO REC" is selected. Set it before selecting "AUTO REC".
- 0 The auto power off and power-saving modes are not available after "AUTO REC" is set.

#### **Memo :**

- 0 Recording stops when there are no changes for 5 seconds during video recording.
- 0 Settings of "AUTO REC" are not saved when the power is turned off.
- 0 Recording may not start when the movements of the subject within the red frame are too fast or the changes in brightness are too small.
- 0 Recording may start due to changes in brightness even if there is no movement within the red frame.
- 0 While zooming, recording cannot be started.

# **Taking Group Shots (Self-timer)**

The 10-second self-timer and Face Detection self-timer are convenient functions for taking group photos.

The 2-second self-timer is useful for preventing camera shake caused by pressing the shutter button.

\*The following is a screen of the model with Wi-Fi functions.

**Memo :** 

When shooting a photo using the self-timer function, use of a tripod is recommended.

["Tripod Mounting" \(](#page-23-0) $\sqrt{2}$  p. 24)

### **Using the 2-/10-second Self-timer**

*1* Open the LCD monitor.

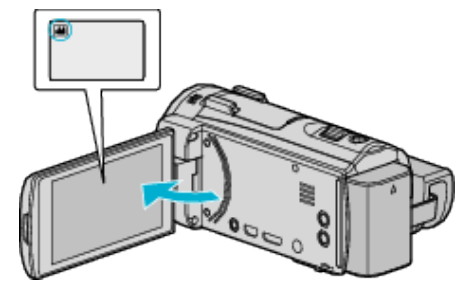

- $\bullet$  Check if the recording mode is  $\Box$ .
- If the mode is  $\mathbf{H}$  video, tap  $\mathbf{H}$  on the recording screen to display the mode switching screen.
- Tap  $\Box$  to switch the mode to still image.
- *2* Tap "MENU".

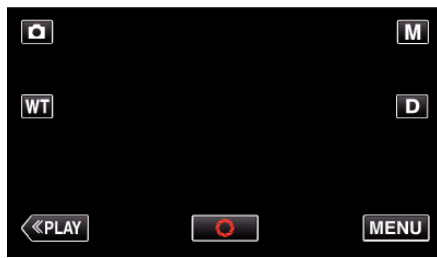

- The top menu appears.
- *3* Tap "RECORD SETTING".

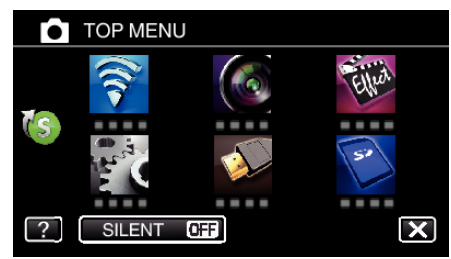

**4**  $\text{Top} > \text{on the lower right of the screen.}$ 

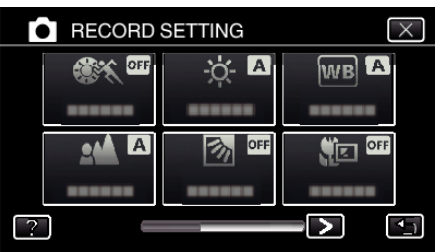

## **Recording**

*5* Tap "SELF-TIMER".

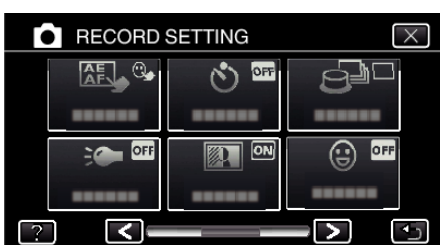

- $\bullet$  Tap  $\times$  to exit the menu.
- $\bullet$  Tap  $\bigcirc$  to return to the previous screen.
- *6* Tap "2SEC" or "10SEC".

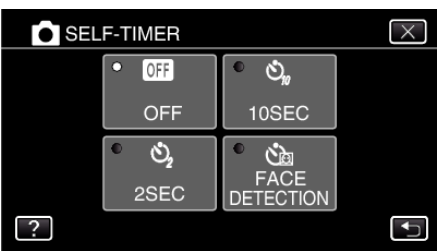

**7** Set the focus on the subject.

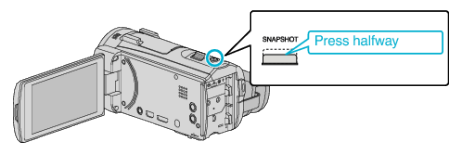

- 0 When focused, the focus icon lights up in green.
- *8* Take a still image.

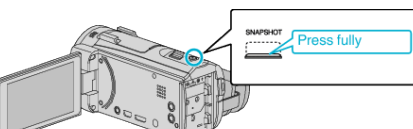

- 0 A timer appears and countdown to shooting starts.
- 0 To stop the self-timer, press the SNAPSHOT button again.

## **Using the Face Detection Self-timer**

Pressing the SNAPSHOT button starts face detection, and shooting is performed three seconds after another person enters the frame. This function is useful when you want to include the photographer in the group photo.

\*The following is a screen of the model with Wi-Fi functions.

*1* Open the LCD monitor and select the still image mode.

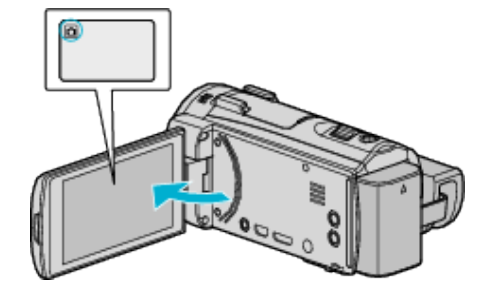

0 The still image mode icon appears.

*2* Tap "MENU".

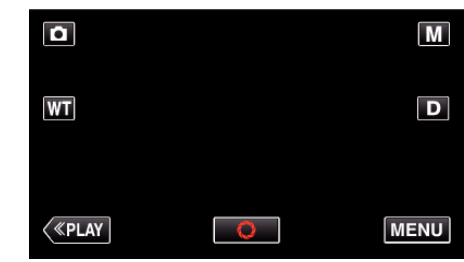

- The top menu appears.
- *3* Tap "RECORD SETTING".

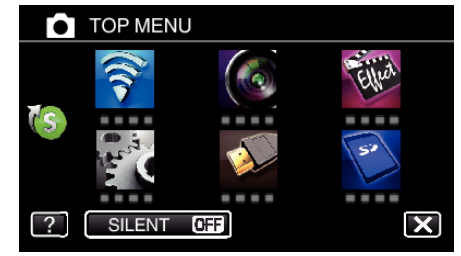

4 Tap > on the lower right of the screen.

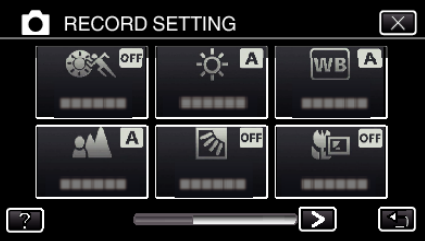

*5* Tap "SELF-TIMER".

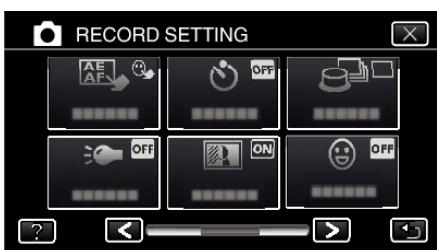

- $\bullet$  Tap  $\times$  to exit the menu.
- $\bullet$  Tap  $\bigcirc$  to return to the previous screen.
- *6* Tap "FACE DETECTION".

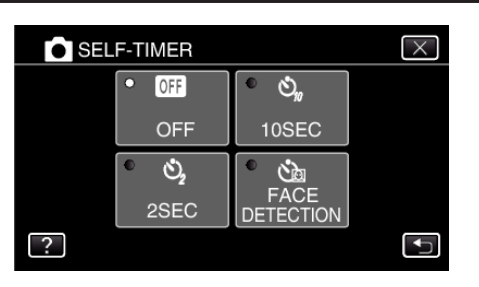

*7* After making sure that everyone is facing the camera, press the SNAPSHOT button.

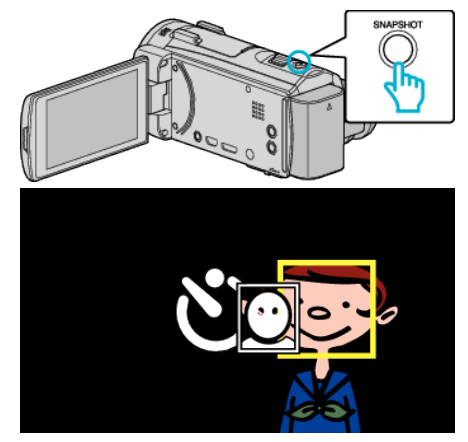

- 0 Frames appear around the faces of the subjects.
- 0 Pressing the SNAPSHOT button again starts the 10-second selftimer.
- *8* The photographer enters the frame.

Photographer

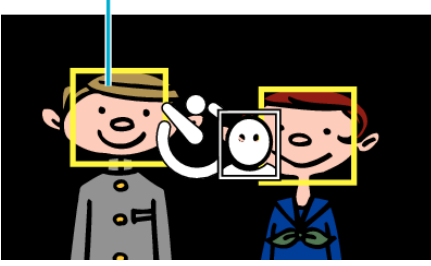

- 0 The shutter is released 3 seconds after the photographer enters the frame.
- 0 To stop the self-timer, press the SNAPSHOT button again.

#### **Memo :**

0 The "FACE DETECTION" function may fail to detect faces depending on the shooting environment.

# **Recording Videos with Date and Time**

You can record videos together with the date and time. Set this when you want to save the file with date and time display. (The date and time cannot be deleted after recording.) \*The following is a screen of the model with Wi-Fi functions.

*1* Open the LCD monitor.

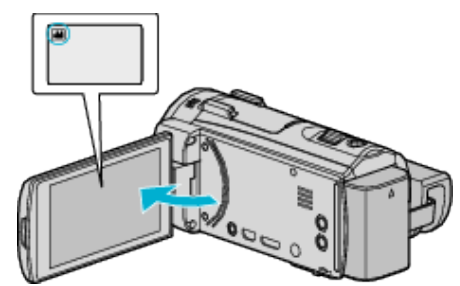

- Check if the recording mode is **A.**
- If the mode is **Q** still image, tap **Q** on the recording screen to display the mode switching screen. Tap **M** to switch the mode to video.
- *2* Tap "MENU".

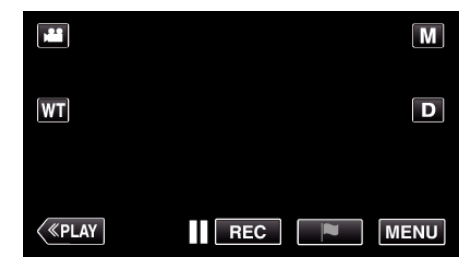

- The top menu appears.
- *3* Tap "SPECIAL RECORDING".

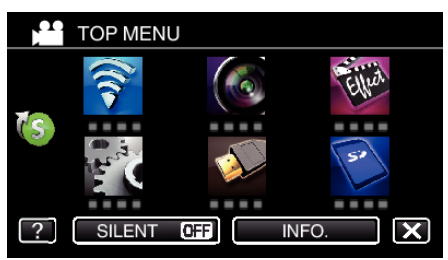

4 Tap > on the lower right of the screen.

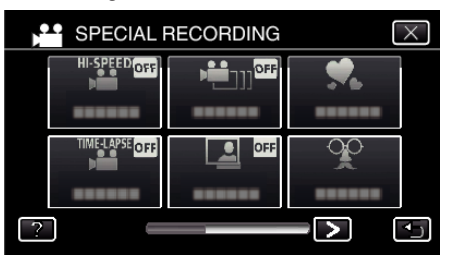

*5* Tap "DATE/TIME RECORDING".

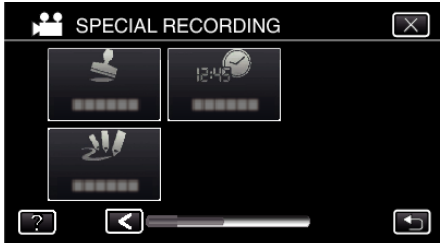

- $\bullet$  Tap  $\times$  to exit the menu.
- $\bullet$  Tap  $\bigcirc$  to return to the previous screen.

**6** Select the type if the clock with  $\langle$  or  $\rangle$ , and tap "SET".

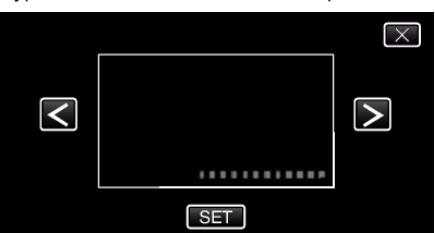

- 0 When "SET" is tapped, the precaution for date/time recording appears.
- $\bullet$  Tap  $\times$  to exit the menu.
- *7* Adjust the display position of the date and time display with a finger mark by touching it with your finger and dragging it.

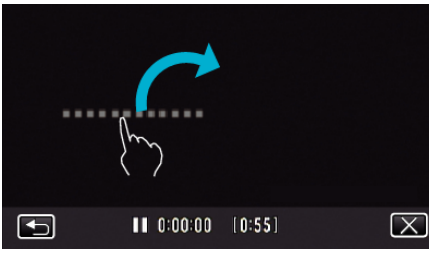

- 0 Move the date and time display while touching it with your finger and tracing it on a screen.
- *8* Press the START/STOP button to start recording.

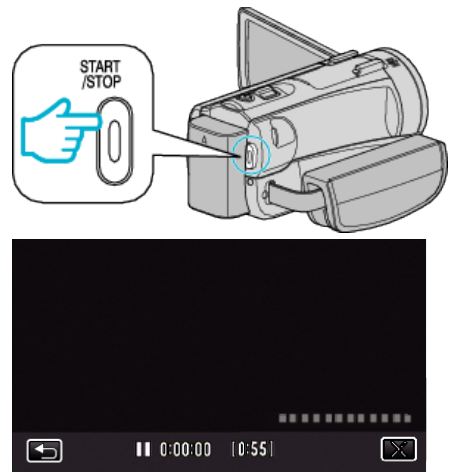

- 0 Press the START/STOP button again to stop recording.
- $\bullet$  Tap  $\bigcirc$  to return to the screen for selecting the types of clock.
- $\bullet$  Tap  $\times$  to exit "DATE/TIME RECORDING".

(To perform operations other than recording, tap  $\times$  to cancel the "DATE/TIME RECORDING" first.)

#### **Caution :**

0 The date and time cannot be deleted after recording.

# **Checking the Remaining Recording Time**

You can check the remaining recording time on the built-in memory (GZ-EX555) and SD card as well as the remaining battery power. \*The following is a screen of the model with Wi-Fi functions.

*1* Open the LCD monitor.

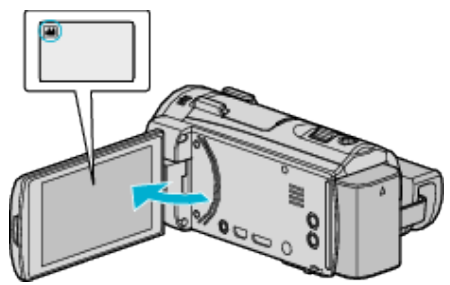

- Check if the recording mode is **M**.
- If the mode is  $\Box$  still image, tap  $\Box$  on the recording screen to display the mode switching screen.
- Tap **M** to switch the mode to video.
- *2* Tap "MENU".

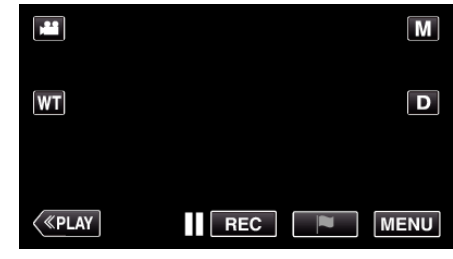

- The top menu appears.
- *3* Tap "INFO.".

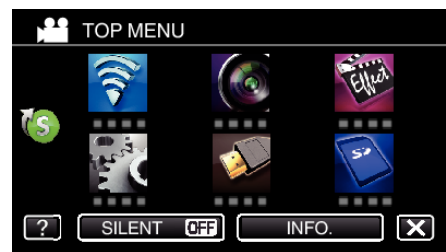

*4* Display the remaining recording time.

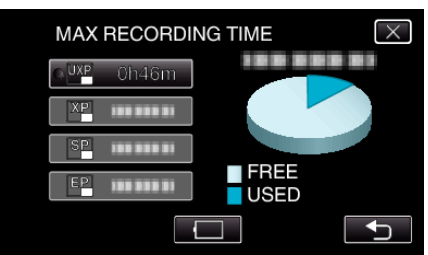

- 0 The remaining recording time is displayed only in the video recording mode.
- $\bullet$  To display the remaining battery power, tap  $\Box$ .
- $\bullet$   $\Box$  will not be displayed when the AC adapter is connected.
- $\bullet$  Tap  $\bigcirc$  to return to the recording mode.
- $\bullet$  To exit the display, tap  $\times$ .

**Memo :** 

0 You can change to the desired video quality by tapping on it from the remaining recording time display.

## **Approximate Video Recording Time**

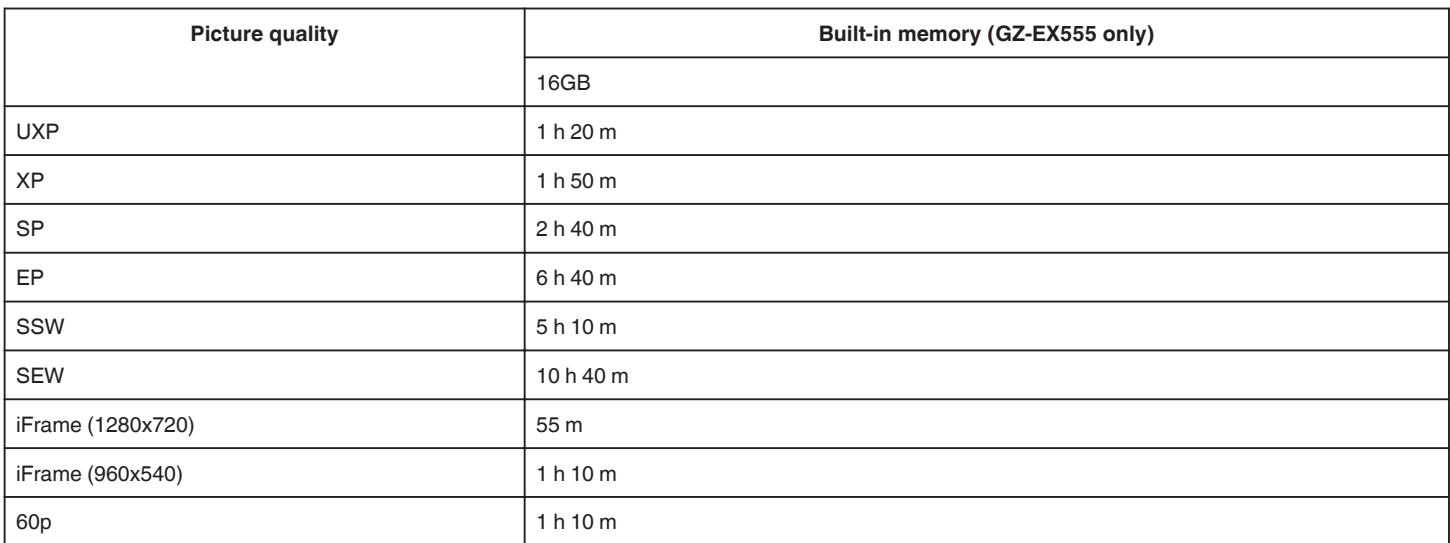

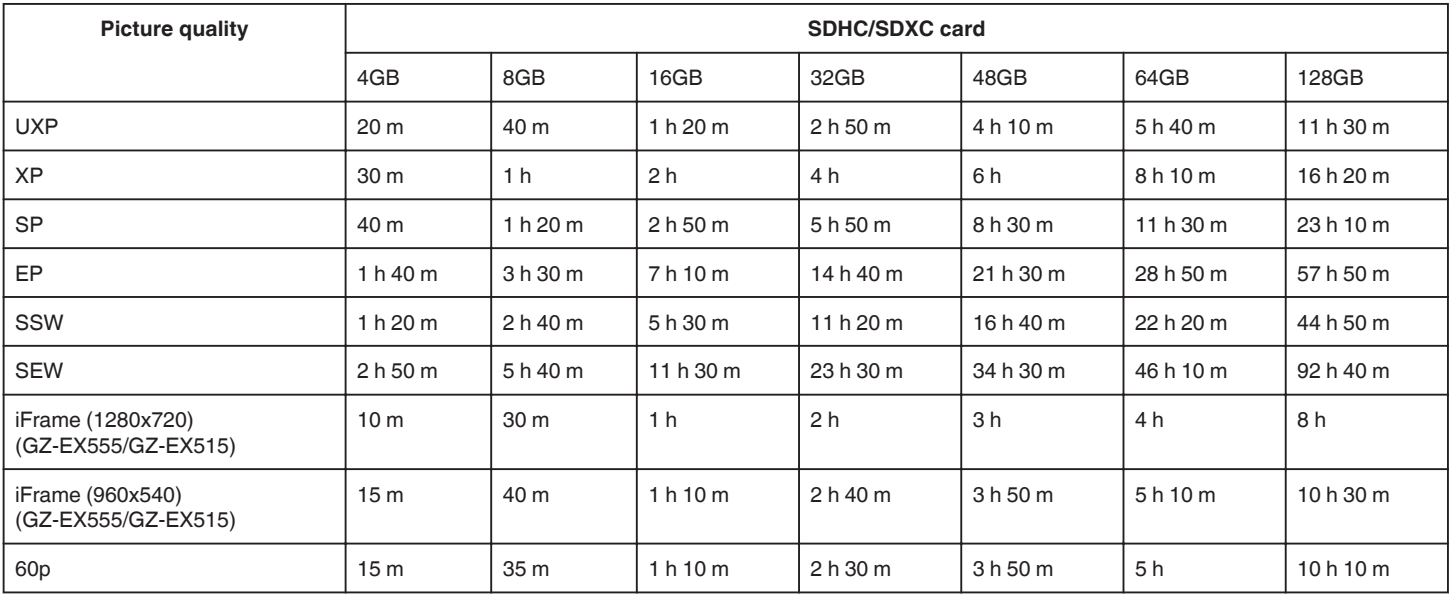

0 The actual recording time may shorten depending on the shooting environment.

# **Approximate Number of Still Images (Unit: Number of Shots)**

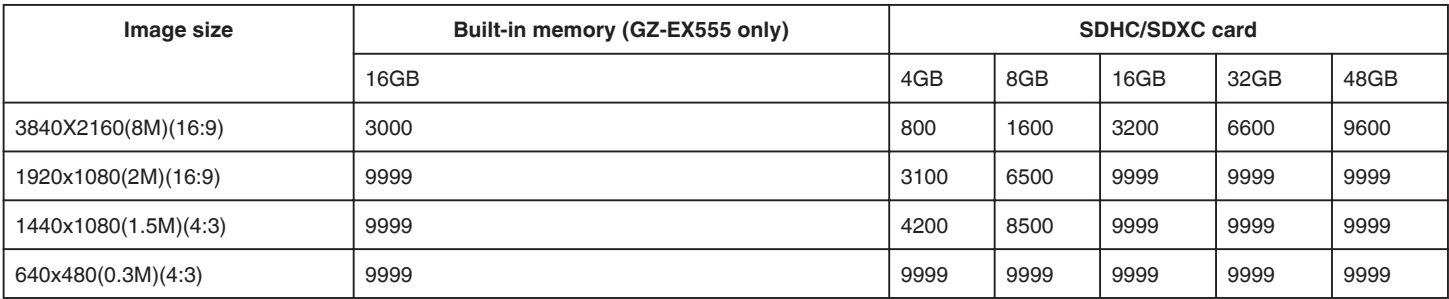

0 Still images that are captured during video recording or video playback are saved at a size of 1920 x 1080.

### **Approximate Recording Time (Using Battery)** ■ 60i mode (GZ-EX555/GZ-EX515)

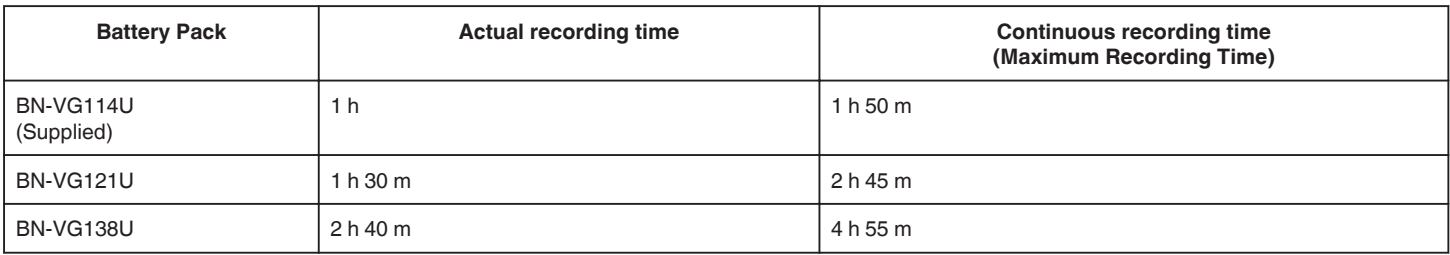

## ■ 60p mode (GZ-EX555/GZ-EX515)

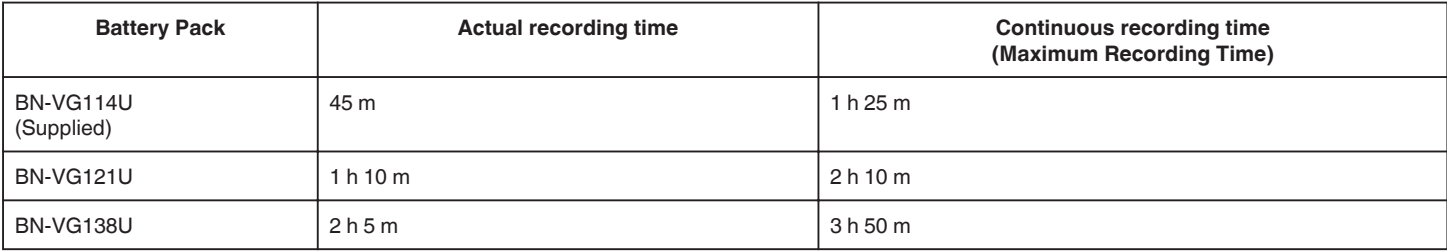

## GZ-E505

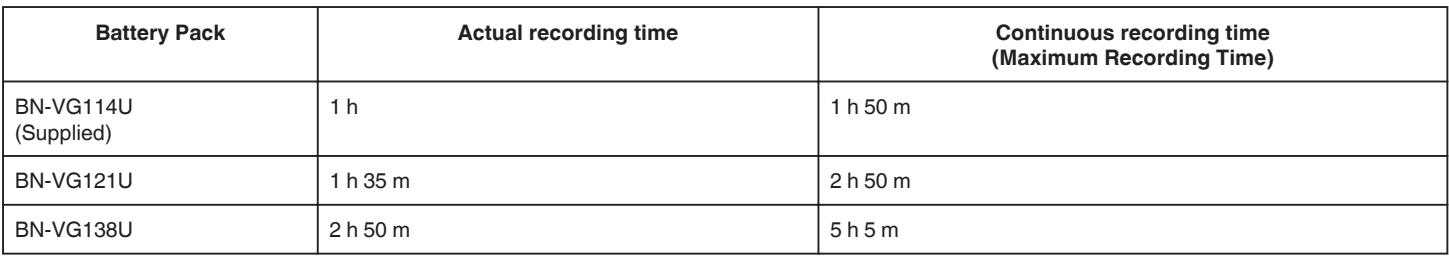

0 The above are values when "LIGHT" is set to "OFF" and "MONITOR BRIGHTNESS" is set to "3" (standard).

0 The actual recording time is an estimate in case that such operations as zooming is used or recording is stopped repeatedly. It may be shorter in the actual usage. (It is recommended to prepare battery packs ready for three times the expected recording time.)

0 Recording time may differ depending on the shooting environment and usage.

0 When the battery life is reached, the recording time becomes shorter even if the battery pack is fully charged. (Replace the battery pack with a new one.)

# **Playing Back Videos**

The followings are the types of playback that can be performed by this unit.

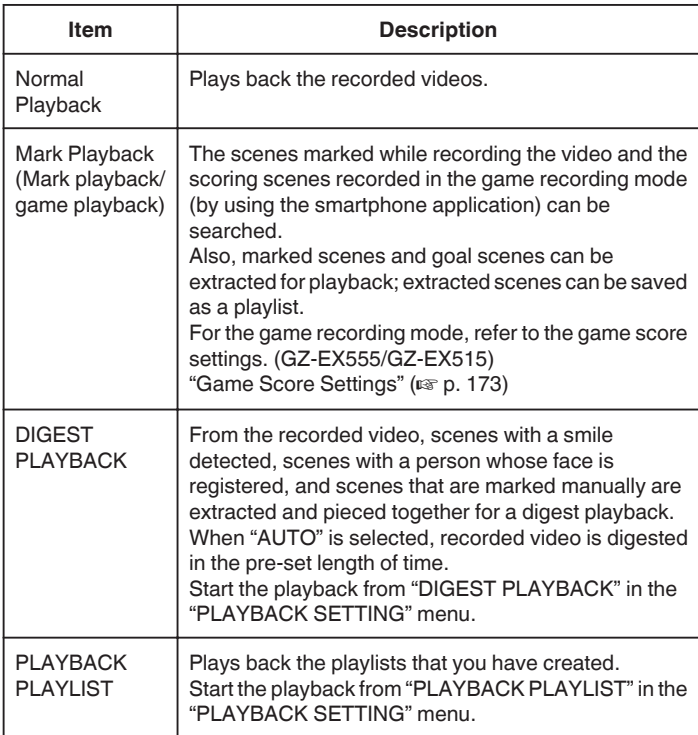

### ■ Switching to the video playback screen

*1* Open the LCD monitor.

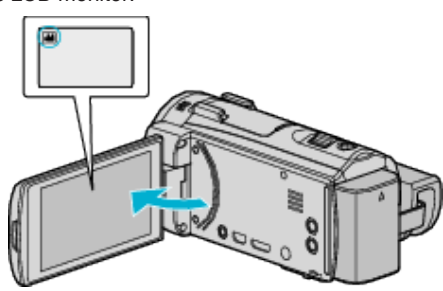

- Check if the recording mode is **M**.
- $\bullet$  If the mode is  $\bullet$  still image, tap  $\bullet$  on the recording screen to display the mode switching screen. Tap **A** to switch the mode to video.
- *2* Tap "<<PLAY" to select the playback mode.

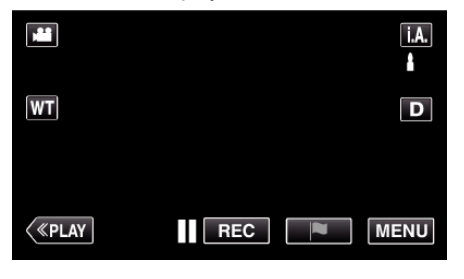

*3* The video playback screen is displayed.

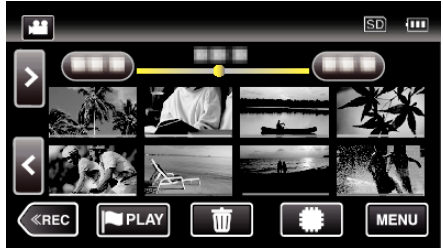

#### **Caution :**

0 Make a backup of important recorded data.

It is recommended to copy your important recorded data to a DVD or other recording media for storage.

- 0 This unit is a microcomputer-controlled device. Electrostatic discharge, external noise and interference (from a TV, a radio, etc.) might prevent it from functioning properly. In such a case, turn off the power, then remove the AC adapter and battery pack. This unit will be reset.
- 0 Disclaimer

- We shall not be held responsible for loss of recorded contents when recording videos/audio or playback cannot be operated due to malfunctions in this unit, provided parts, or SD card.

- Once deleted, recorded contents (data), including data loss due to malfunctions in this unit, cannot be restored. Please be forewarned. - JVC will not be responsible for any lost data.

- In order for quality improvement, defective recording medium is subject to be analyzed. Therefore, it may not be returned.

## **Normal Playback**

# Plays back the recorded videos.

\*The following is a screen of the model with the built-in memory.

*1* Open the LCD monitor.

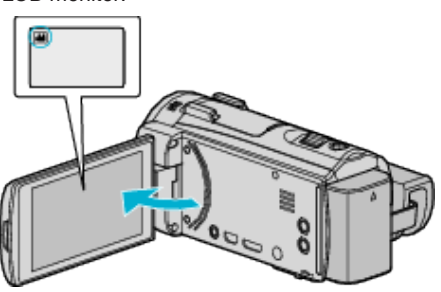

- Check if the recording mode is **A.**
- 0 If the mode is B still image, tap B on the recording screen to display the mode switching screen.

Tap **A** to switch the mode to video. (You can also use the **A** /D button on this unit.)

*2* Tap "<<PLAY" to select the playback mode.

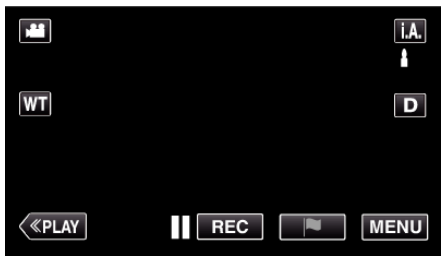

*3* Tap on the file to start playback.

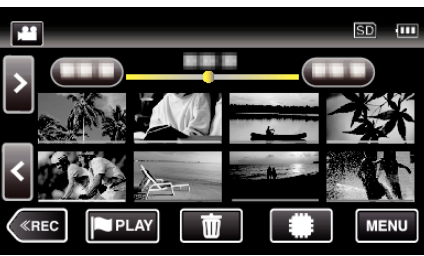

- Tap **W**/SD to select the media for playback and change the index screen (thumbnail display). (GZ-EX555)
- Tap II to pause.
- Tap **u** to return to the index screen.
- $\bullet$   $\blacksquare$  appears on the last image played back.
- 0 Lines in different colors are displayed under the thumbnail display to distinguish the recording date.

# **Operation Buttons for Video Playback**

# **During Index Screen Display**

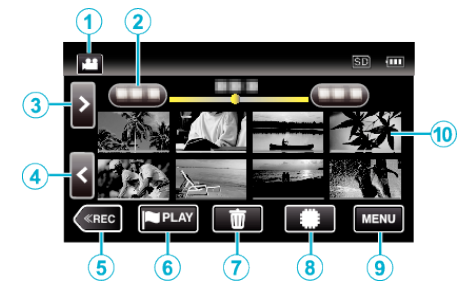

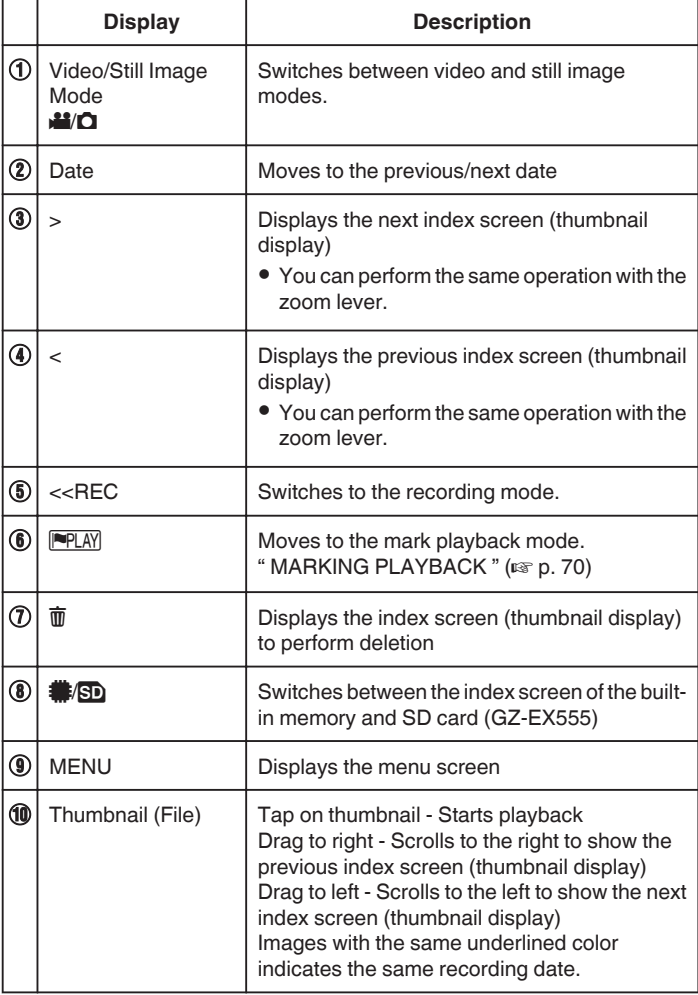

## **During Video Playback**

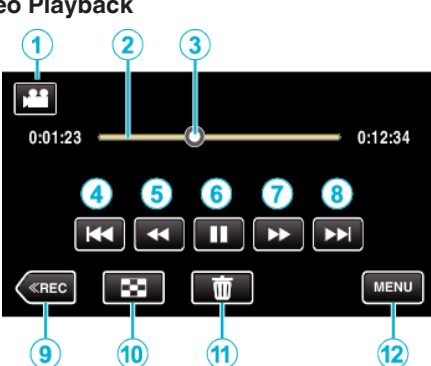

0 Operations buttons on the touch screen disappear if the unit is not operated for about 5 seconds. Tap on the screen to display the operation buttons again.

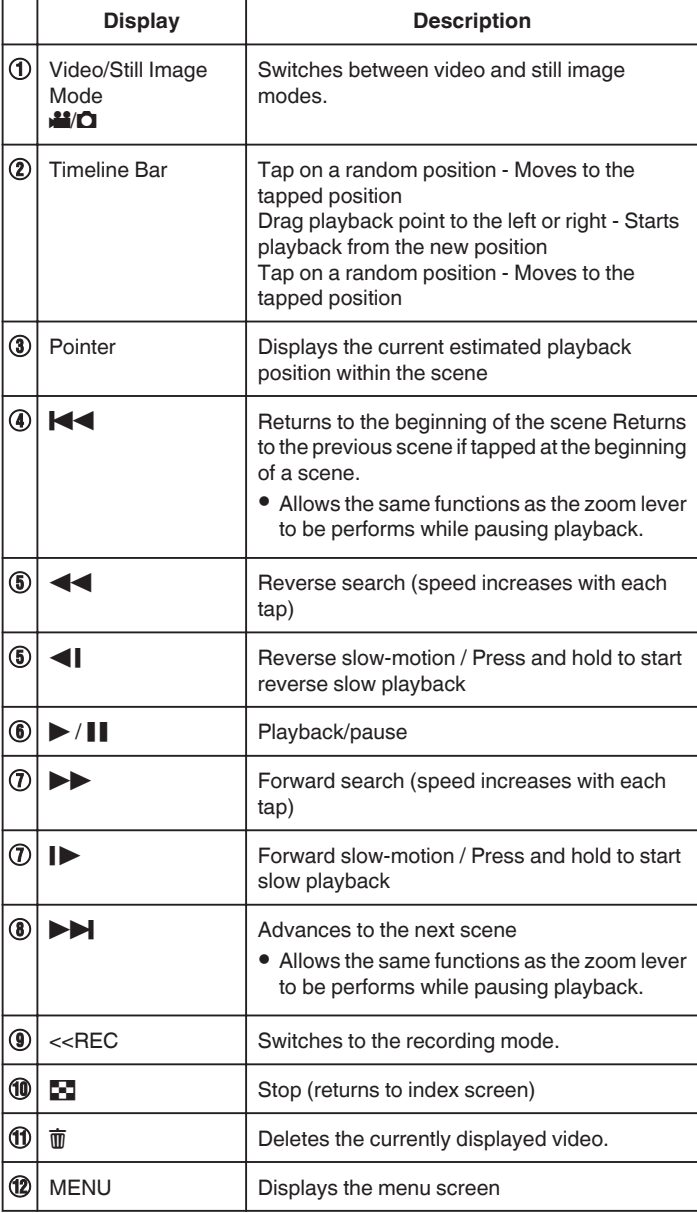

#### **Memo :**

0 Tap or drag on the operation area of the touch screen.

0 You can search for a specific file by the recording date.

["Searching for a Specific Video/Still Image by Date" \(](#page-79-0) $\mathfrak{p}$  p. 80)

- 0 The recording date and time can be displayed on the screen during playback.
- " DISPLAY DATE/TIME  $"$  ( $\mathfrak{w}$  p. 219)

0 Displays the approximate remaining battery power during use.

## **Adjusting the Volume of Videos**

You can use the zoom/volume lever to control the volume.

Turn down the volume

Turn up the volume

# <span id="page-69-0"></span>**Checking the Recording Date and Other Information**

You can see the recording information of the recorded videos.

*1* Open the LCD monitor.

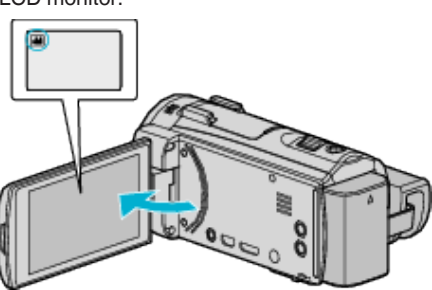

- Tap **H** or  $\Omega$  to select the video or still image mode.
- *2* Tap "<<PLAY" to select the playback mode.

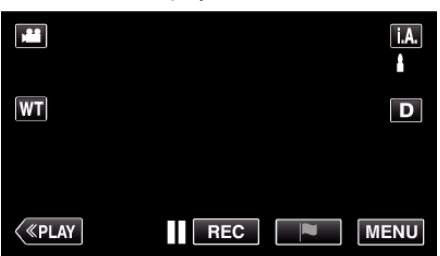

*3* Tap on the file to start playback.

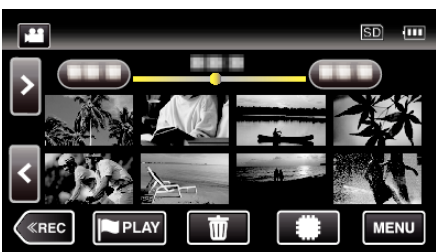

*4* Tap "MENU".

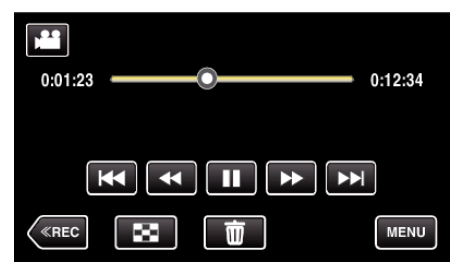

*5* Tap "INFO.".

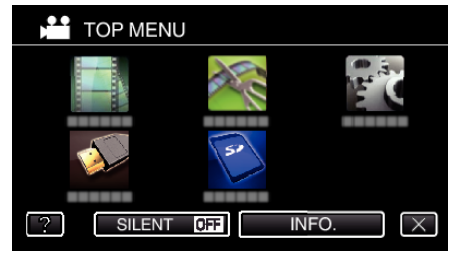

 $\bullet$  Tap  $\times$  to exit the menu.

You can display the recording date and duration of the selected file.

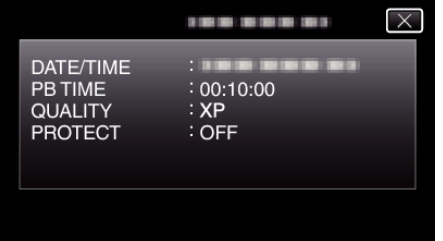

## **MARKING PLAYBACK**

0 The scenes marked while recording the video and the scoring scenes recorded in the game recording mode (by using the smartphone application) can be searched.

Also, marked scenes and goal scenes can be extracted for playback; extracted scenes can be saved as a playlist.

• Switch to the mark playback mode by tapping **PPLAY** on the video playback screen.

\*The following is a screen of the model with Wi-Fi functions and built-in memory.

*1* Open the LCD monitor.

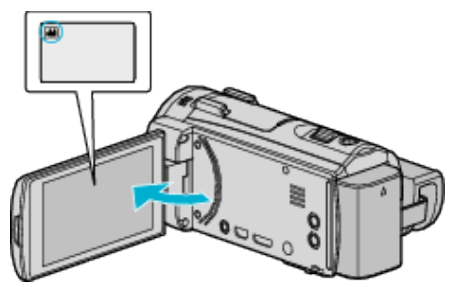

- $\bullet$  If the mode is  $\bullet$  still image, tap  $\bullet$  on the recording screen to display the mode switching screen. Tap it to switch the mode to video.
- *2* Tap "<<PLAY" to select the playback mode.

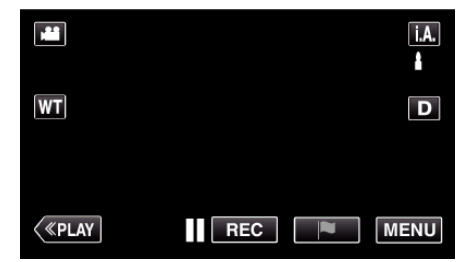

3 Tap PLAY to open the mark playback mode.

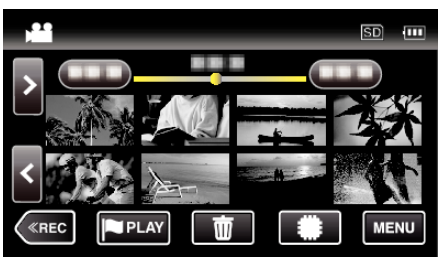

*4* Tap "DIGEST" to select the DIGEST/Mark Playback mode.

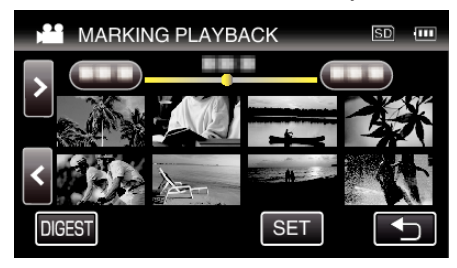

- 0 When the thumbnail display is tapped directly (without tapping the "DIGEST" button), normal playback (additional marks can be added) starts
- 0 Tap "SET" to adjust the playback time per scene and the playback position.

["Adjusting the Marked Playback Position" \(](#page-72-0) $\mathbb{R}$  p. 73)

**5** Select the recording date of the video that you want to playback.

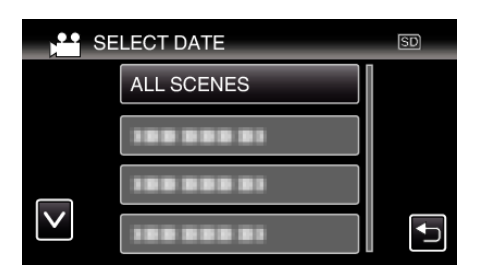

- 0 Tap "ALL SCENES" to playback all scenes.
- *6* Select the type of the "MARK".

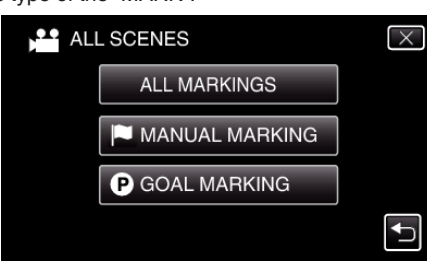

*7* Digest Playback starts.

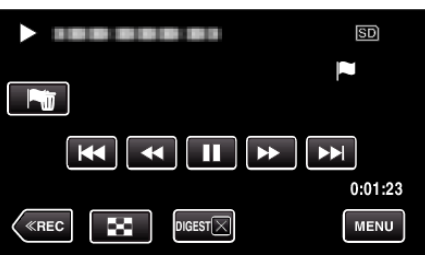

*8* Digest playback stops automatically, or display the next screen by tapping "MENU".

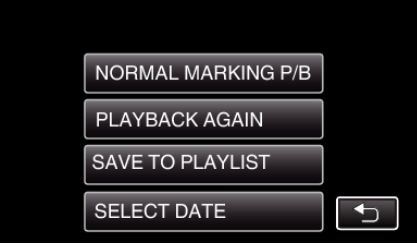

- 0 NORMAL MARKING P/B: start normal marking playback.
- 0 PLAYBACK AGAIN: start the digest playback again.
- 0 SAVE TO PLAYLIST: save the digest playback images to the playlist.
- [" PLAYBACK PLAYLIST " \(](#page-75-0) $\mathbb{F}$  p. 76)
- 0 SELECT DATE: return to step 5.

### **Indications during the Marking Playback**

#### **During the Normal Marking Playback**

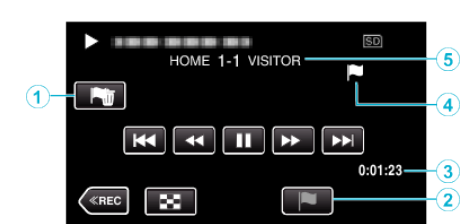

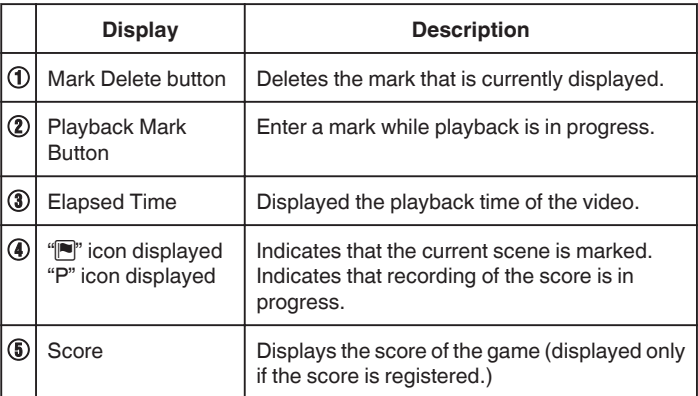

## **During the DIGEST/Mark Playback**

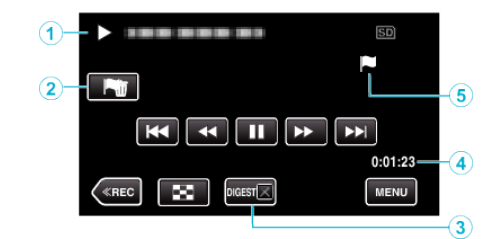

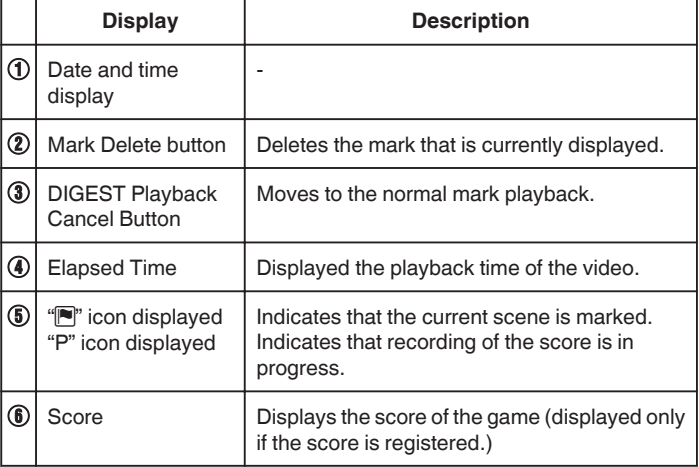

**Memo :** 

0 Once a scene is marked, the next mark won't be made within 5 seconds.

## **GAME PLAYBACK**

- 0 Game playback is a function to playback the goal scenes and/or marked scene that is recorded by the smartphone application Everio sync. 2.
- To start, tap **PLAY** on the playback screen.
- 0 For the game recording mode, refer to ["Game Score Settings"](#page-172-0)  $(\sqrt{2} p. 173)$ .

\*The following is a screen of the model with Wi-Fi functions and built-in memory.

*1* Open the LCD monitor.

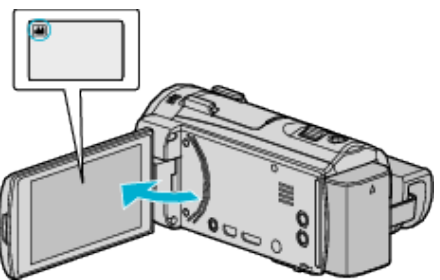

- 0 If the mode is B still image, tap B on the recording screen to display the mode switching screen. Tap **M** to switch the mode to video.
- *2* Tap "<<PLAY" to select the playback mode.

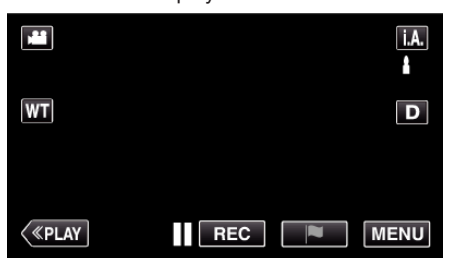

3 Tap **PLAY** to open the mark playback mode.

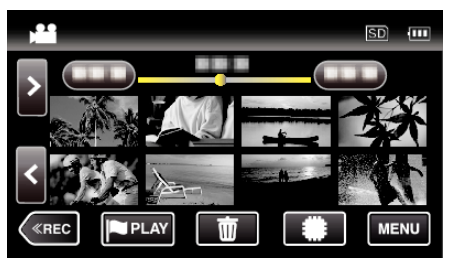

*4* Tap "GAME" to select the game playback mode.

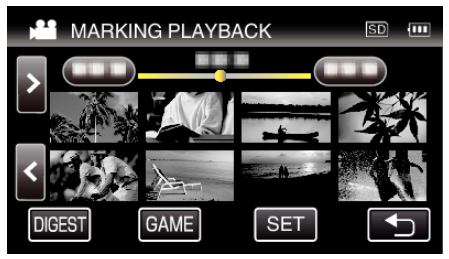

**5** Tap the recorded game.

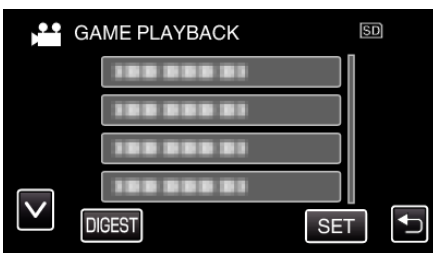

- 0 Tap the list of the game to playback all the scenes of the game.
- 0 Tap DIGEST to extract the score and marked scenes from the game, and to start a DIGEST playback.
- *6* Marked scenes are played back automatically.

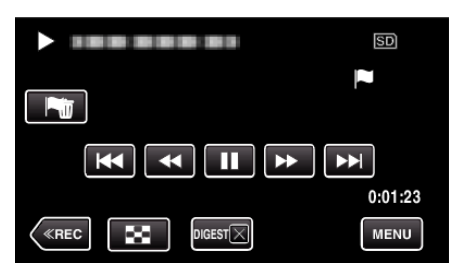

- 0 Playback stops after all the scenes are played back.
- Tap DIGESTX during DIGEST playback to exit the Mark/DIGEST playback and to switch to the normal mark playback.

## **Indications during the Game Playback**

## $\blacksquare$  During the Normal Game Playback

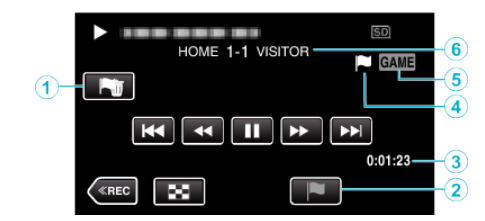

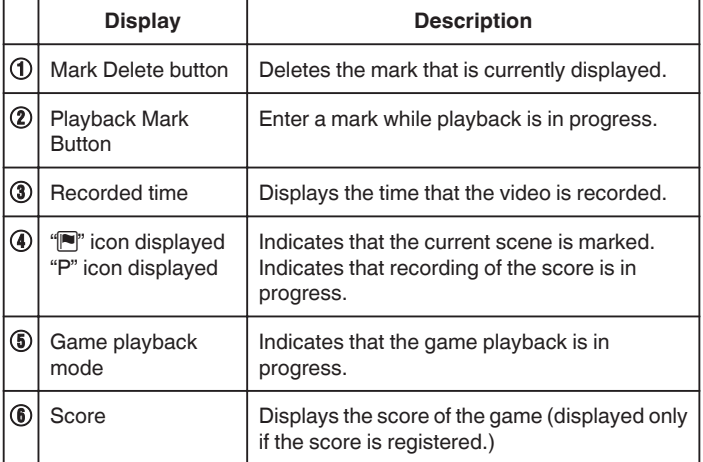

## ■ During the DIGEST/Game Playback

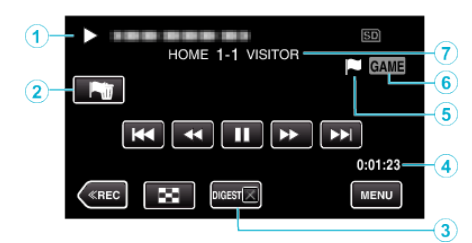

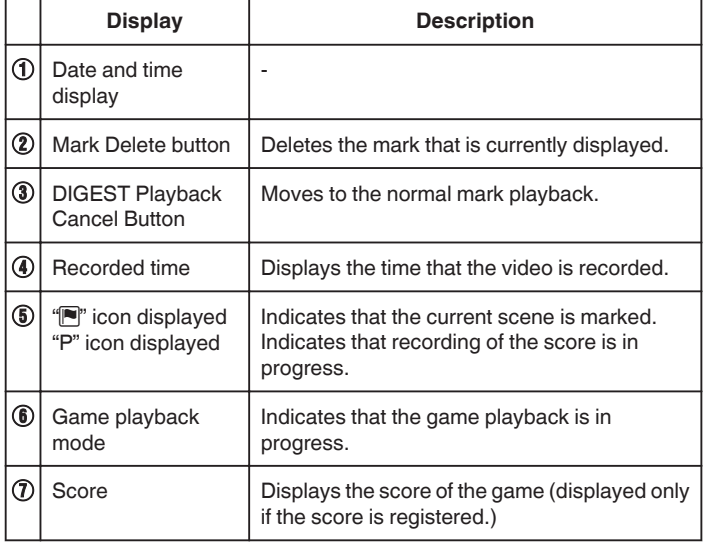
#### **Memo :**

0 Once a scene is marked, the next mark won't be made within 5 seconds.

### **Adjusting the Marked Playback Position**

Specify the length of time before and after the marked position for playing back the marked video. The maximum length of playback time per mark is 20 seconds.

\*The following is a screen of the model with Wi-Fi functions.

*1* Open the LCD monitor.

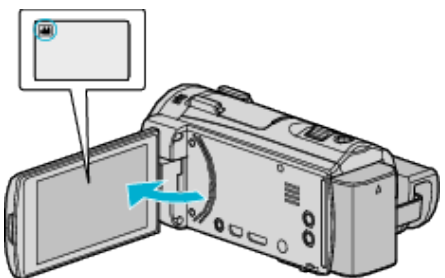

- 0 If the mode is B still image, tap B on the recording screen to display the mode switching screen. Tap  $\mathbf{H}$  to switch the mode to video.
- *2* Tap "<<PLAY" to select the playback mode.

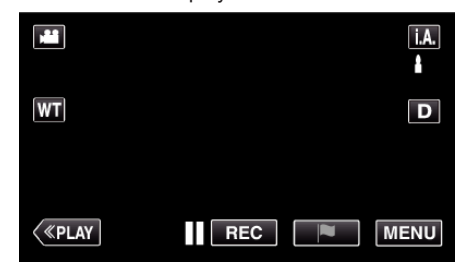

3 Tap PLAY to open the mark playback mode.

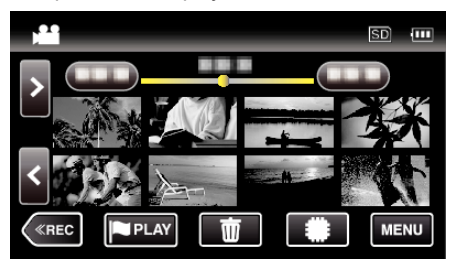

*4* Tap "SET".

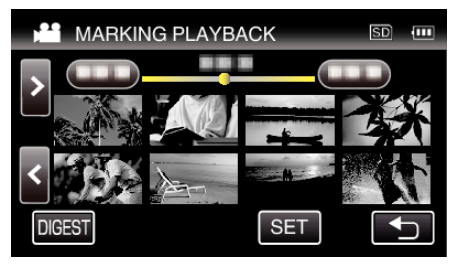

**5** Select the items for setting.

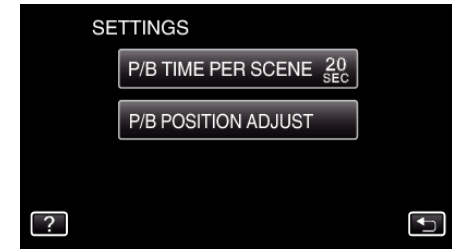

0 Proceed to Step 6 if "P/B TIME PER SCENE" is selected, and proceed to Step 7 if "P/B POSITION ADJUST" is selected.

### **Playback**

*6* Select the playback time per scene.

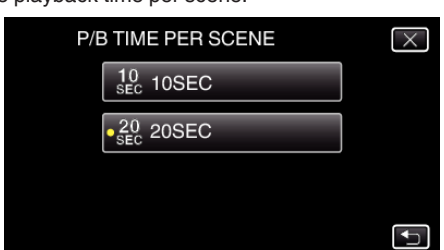

- $\bullet$  Tap  $\bigcirc$  to return to the previous screen.
- *7* Adjust the playback position.

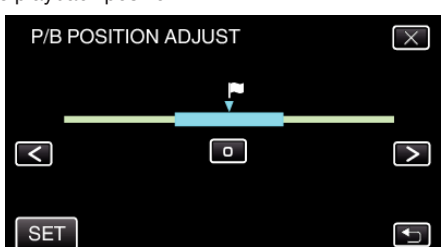

- 0 Shift the playback position back and forth. Playback time that is set in step 6 is unchanged.
- Adjust by using  $\langle$  or  $\rangle$ , then tap "SET".
- $\bullet$  Tap  $\bigcirc$  to return to the previous screen.
- $\bullet$  Tap  $\times$  to exit the menu.

### **DIGEST PLAYBACK**

You can play back a digest of recorded videos (Digest Playback). This is useful for checking the content of videos quickly.

- 0 \*The following is a screen of the model with the built-in memory.
- *1* Open the LCD monitor.

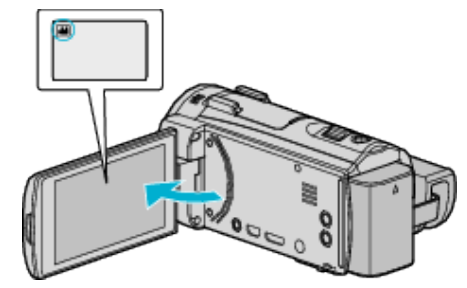

- Check if the recording mode is **A.**
- 0 If the mode is B still image, tap B on the recording screen to display the mode switching screen.

Tap **A** to switch the mode to video.

*2* Tap "<<PLAY" to select the playback mode.

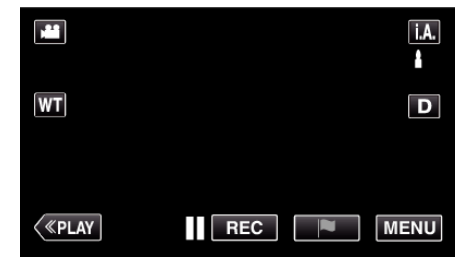

*3* Tap "MENU".

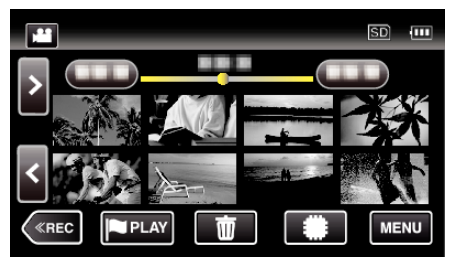

*4* Tap "PLAYBACK SETTING".

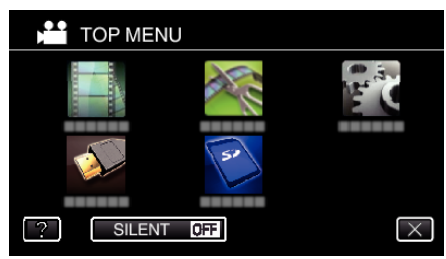

*5* Tap "DIGEST PLAYBACK".

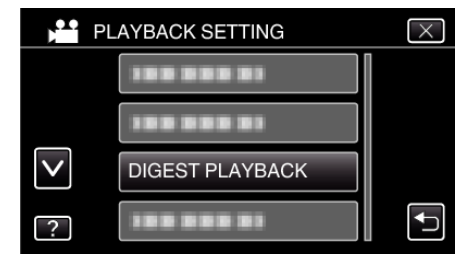

*6* Tap to select a date for Digest Playback.

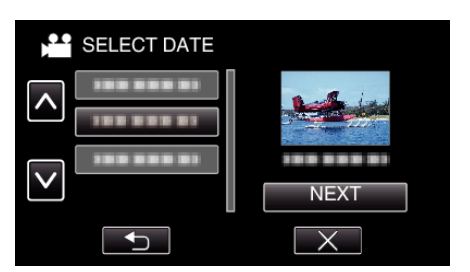

- 0 After selecting a date, tap "NEXT".
- 0 When "ALL" is tapped, Digest Playback will be performed for all the dates.
- $\bullet$  Tap  $\times$  to exit the menu.
- $\bullet$  Tap  $\bigcirc$  to return to the previous screen.
- *7* Tap to select a scene for Digest Playback.

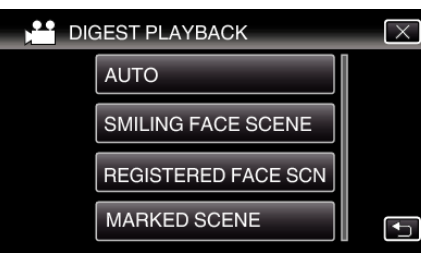

- 0 Error message is displayed if no scene is found. Select another scene, or tap "AUTO".
- *8* Select the Digest Playback time

### (Only when "AUTO" is selected in Step 7)

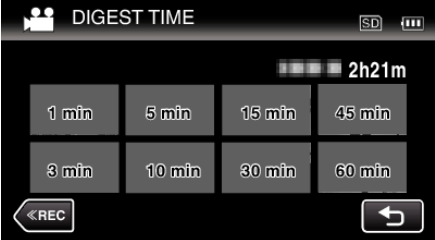

- 0 The time display of Digest Playback varies according to the recording time.
- 0 When it takes time (more than 2 seconds) for "DIGEST PLAYBACK" to start after selecting Digest Playback time, a progress status will be displayed.
- 0 The Digest Playback time is only a guide.

### *9* Digest Playback starts.

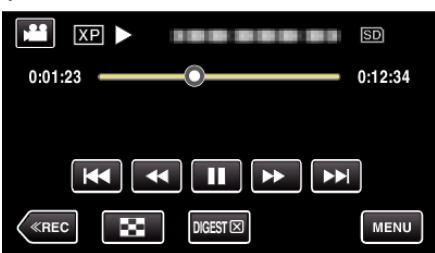

- Tap II to pause.
- Tap **u** to return to the index screen.
- Tap "DIGESTX" to return to the normal playback screen.
- 0 Operations During Video Playback
- ["Operation Buttons for Video Playback" \(](#page-67-0) $\mathbb{R}$  p. 68)

10 Digest playback stops automatically, or display the next screen by tapping "MENU".

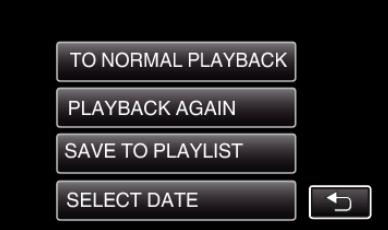

- 0 TO NORMAL PLAYBACK: start normal playback.
- 0 PLAYBACK AGAIN: start the digest playback again.
- 0 SAVE TO PLAYLIST: save the digest playback images to the playlist.
- [" PLAYBACK PLAYLIST " \(](#page-75-0)EF p. 76)
- 0 SELECT DATE: return to step 5.

### <span id="page-75-0"></span>**Types of Digest Playback**

Select the types of Digest Playback from the following. When "AUTO" is selected, playback is performed by shortening the video to the pre-set length of time.

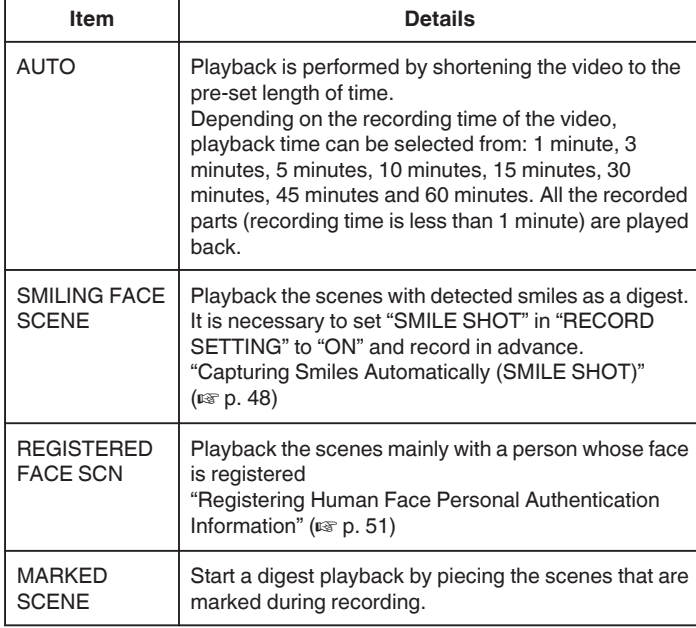

### **PLAYBACK PLAYLIST**

Plays back the playlists that you have created.

- 0 \*The following is a screen of the model with the built-in memory.
- *1* Open the LCD monitor.

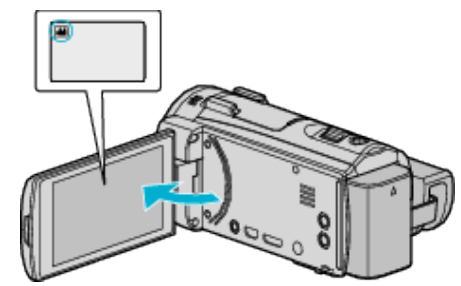

- Check if the recording mode is **M.**
- 0 If the mode is B still image, tap B on the recording screen to display the mode switching screen. Tap is to switch the mode to video.
- 

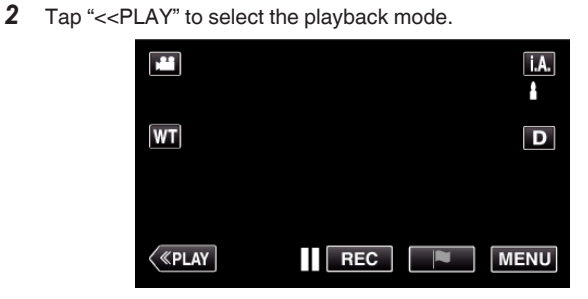

*3* Tap "MENU".

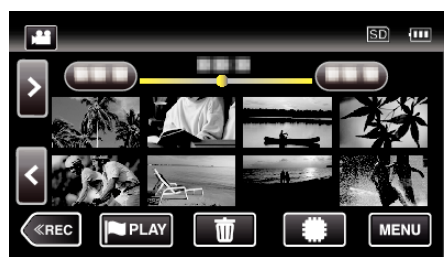

*4* Tap "PLAYBACK SETTING".

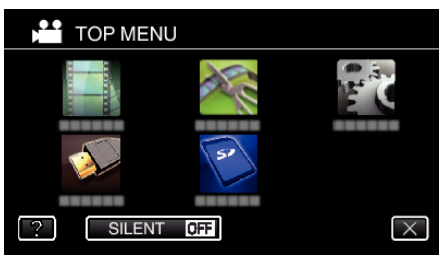

*5* Tap "PLAYBACK PLAYLIST".

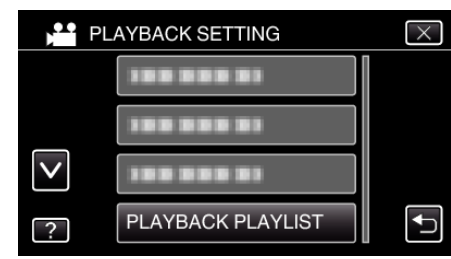

*6* Tap to select a playlist.

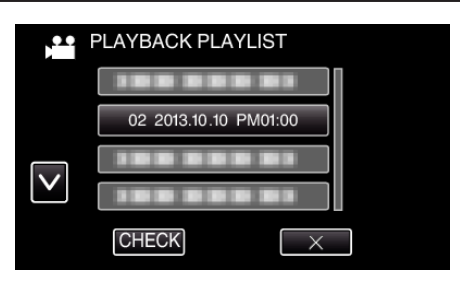

- 0 Playback of the playlist starts.
- ["Operation Buttons for Video Playback" \(](#page-67-0) $\mathbb{F}$  p. 68)
- Tap **b** to return to the index screen.
- 0 Tap "CHECK" and select a playlist to check its content. After checking, tap  $\bigcirc$ .
- Playlists with a **Digest Playback**) icon are the playlists created during Digest Playback.

Creating Playlists:

["Creating Playlists from the Recorded Videos" \(](#page-88-0) $\mathbb{F}$  p. 89)

### **PLAYBACK OTHER FILE**

The management information of a video may be damaged if recording is not performed correctly, such as turning off the power in the middle of recording. You can perform the following operations to play back the videos with defective management information.

- 0 \*The following is a screen of the model with the built-in memory.
- *1* Open the LCD monitor.

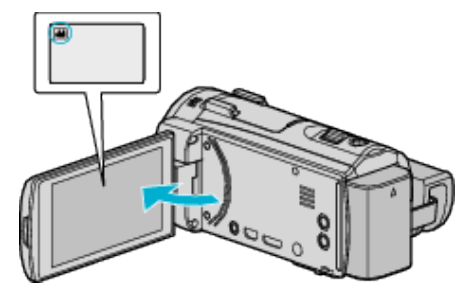

- Check if the recording mode is **A.**
- $\bullet$  If the mode is  $\bullet$  still image, tap  $\bullet$  on the recording screen to display the mode switching screen. Tap **a** to switch the mode to video.
- *2* Tap "<<PLAY" to select the playback mode.

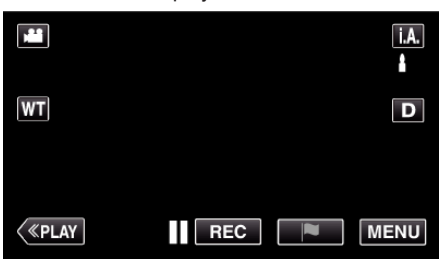

*3* Tap "MENU".

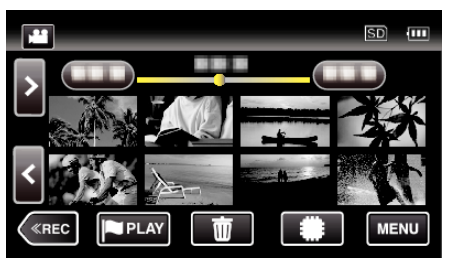

*4* Tap "PLAYBACK SETTING".

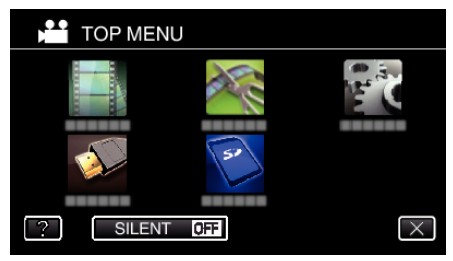

*5* Tap "PLAYBACK OTHER FILE".

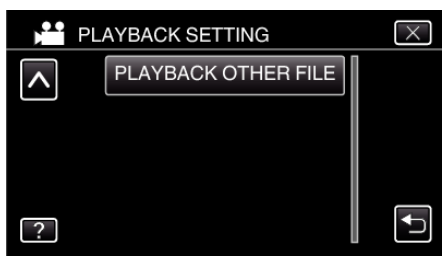

<span id="page-77-0"></span>*6* Tap on the file to start playback.

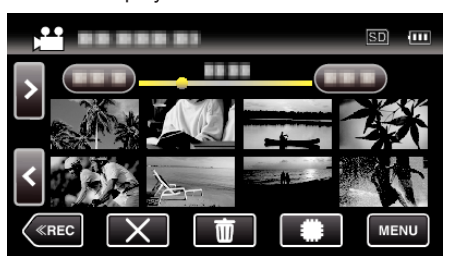

["Operation Buttons for Video Playback" \(](#page-67-0) $\mathfrak{g}$  p. 68)

#### **Memo :**

- 0 An MTS file is created in the EXTMOV folder when management information is corrupted.
- 0 Depending on the condition of the damaged file, playback might fail or may not run smoothly.

## **Playing Back Still Images**

You can select and play back the recorded still images from an index screen (thumbnail display).

- 0 \*The following is a screen of the model with the built-in memory.
- *1* Open the LCD monitor.

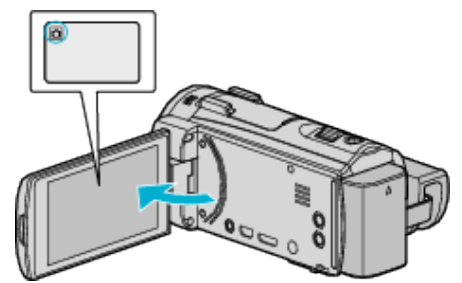

- $\bullet$  Check if the recording mode is  $\Box$ .
- If the mode is  $\blacksquare$  video, tap  $\blacksquare$  on the recording screen to display the mode switching screen. Tap  $\Box$  to switch the mode to still image.
- *2* Tap "<<PLAY" to select the playback mode.

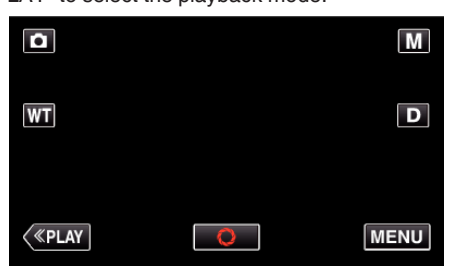

*3* Tap on the file to start playback.

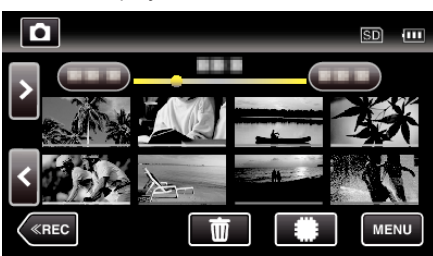

- Tap **I**/S to select the media for playback and change the index screen (thumbnail display).
- $\bullet$  Tap  $\blacksquare$  to return to the index screen.
- $\bullet$   $\blacksquare$  appears on the last image played back.
- 0 Lines in different colors are displayed under the thumbnail display to distinguish the recording date.

### <span id="page-78-0"></span>**Operation Buttons for Still Image Playback**

### **During Index Screen Display**

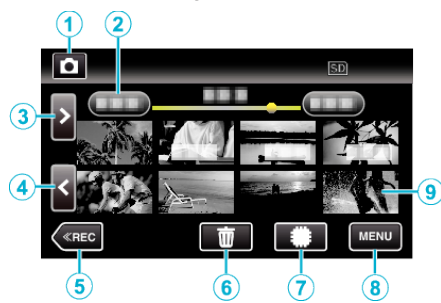

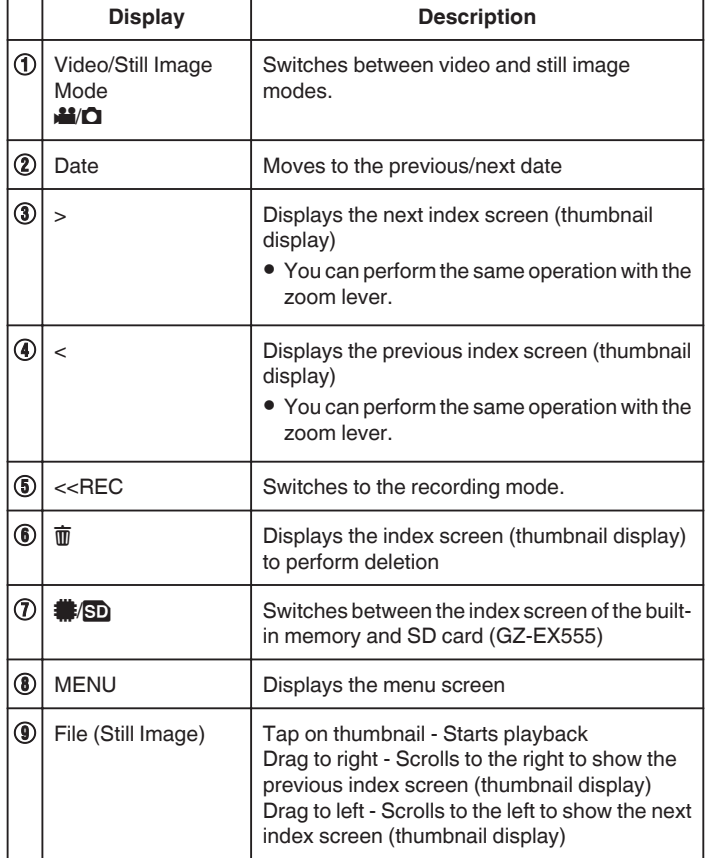

### **During Still Image Playback**

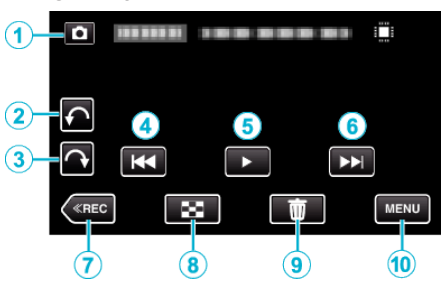

0 Operations buttons on the touch screen disappear if the unit is not operated for about 5 seconds. Tap on the screen to display the operation buttons again.

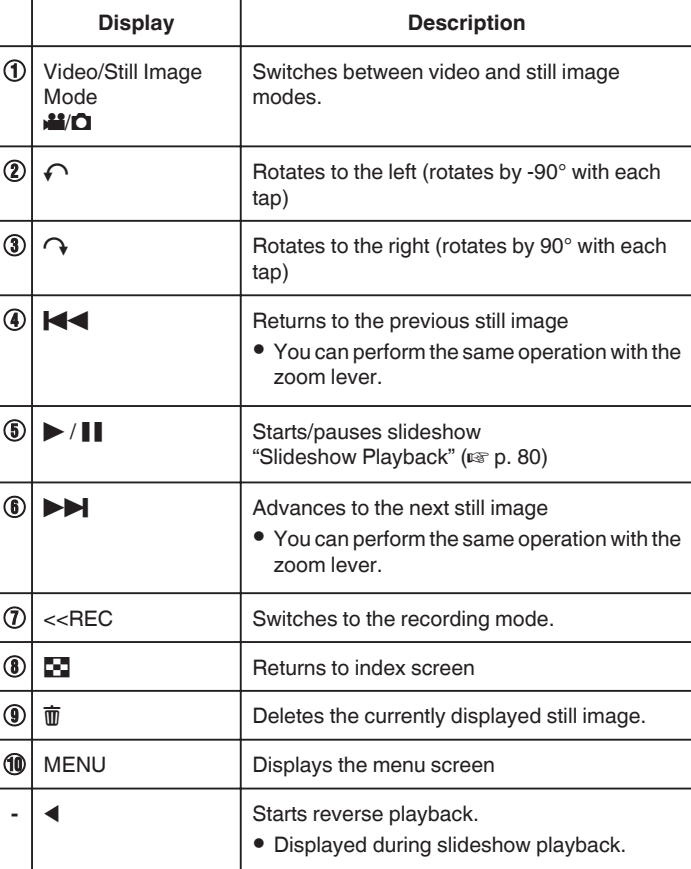

#### **Memo :**

- 0 Tap or drag on the operation area of the touch screen.
- 0 You can rotate a still image 90° to the right or left during playback. Rotation applies to the on-screen display only.
- 0 You can search for a specific file by the recording date. This is useful when searching from a large number of files.

["Searching for a Specific Video/Still Image by Date" \(](#page-79-0) $\mathfrak{p}$  p. 80)

#### **Caution :**

0 This unit is a microcomputer-controlled device. Electrostatic discharge, external noise and interference (from a TV, a radio, etc.) might prevent it from functioning properly. In such a case, turn off the power, then remove the AC adapter and battery pack. This unit will be reset.

### <span id="page-79-0"></span>**Slideshow Playback**

Still images can be played back in a slideshow. Tap  $\blacktriangleright$  during still image playback to start the slideshow.

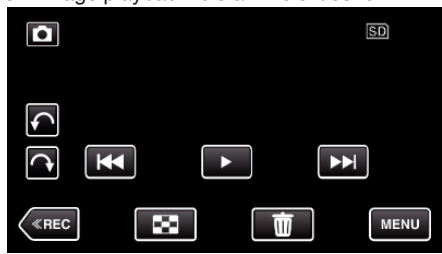

["Operation Buttons for Still Image Playback" \(](#page-78-0) $\mathbb{F}$  p. 79)

#### **Memo :**

0 Effects can be added to the transitions in slideshow playback.

" SLIDE SHOW EFFECTS "  $(\mathbb{R} \times \mathbb{R} 221)$ 

### **Searching for a Specific Video/Still Image by Date**

When there is a large number of recorded videos and still images, it is difficult to look for the desired file from the index screen.

Use the search function to find the file you want.

- You can search and play videos or still images according to recording dates.
- 0 \*The following is a screen of the model with the built-in memory.
- *1* Tap "MENU".

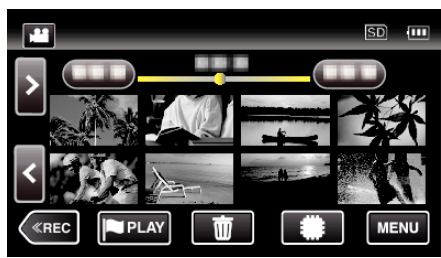

- Tap **If** $\sum_{i=1}^{n}$  to select the media for playback. (GZ-EX555)
- 0 Searching can be performed in both the video and still image modes. \*The image shows the video mode.
- *2* Tap "PLAYBACK SETTING".

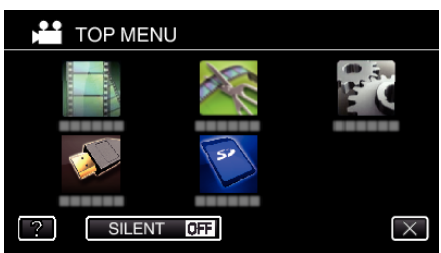

*3* Tap "SEARCH DATE".

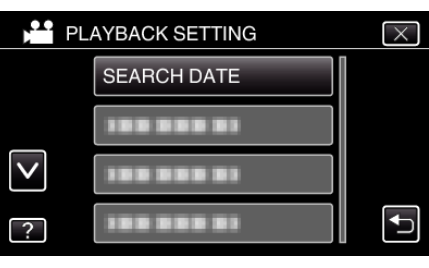

*4* Tap a recording date, then tap "NEXT".

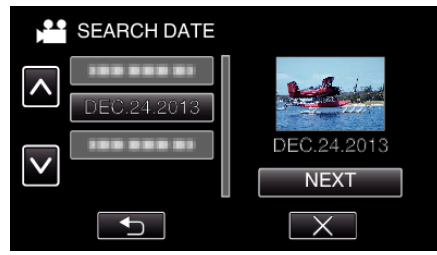

0 Tap again to cancel the selected date.

*5* Tap on the file to start playback.

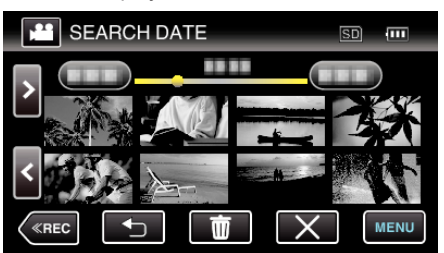

- 0 You can select videos in the video mode and still images in the still image mode.
- 0 Only the files recorded on the selected date are displayed.
- $\bullet$  Tap  $\times$  to stop searching and return to the index screen (thumbnail display).

Deleting Files of a Selected Date:

Tap  $\overline{w}$  on the index screen (thumbnail display) to delete unwanted files. ["Deleting Unwanted Files" \(](#page-83-0) $\approx$  p. 84)

## **Connecting to and Viewing on TV**

You can connect this unit to a TV for playback. The image quality on TV varies with the type of TV and the connecting cable. Select the connector that best suits your TV.

- 0 Refer also to the instruction manual of the TV in use.
- ["Connecting via the HDMI Mini Connector" \(](#page-81-0) $\mathbb{F}$  p. 82)
- ["Connecting via the AV Connector" \(](#page-82-0) $\sqrt{P}$  p. 83)
- 0 To display the date and time on TV, set both "DISPLAY DATE/TIME" and "DISPLAY ON TV" to "ON".
- " DISPLAY DATE/TIME "  $(\sqrt{np} p. 219)$
- " DISPLAY ON TV "  $(\sqrt{np} p. 225)$

### **Unnatural Displays on TV**

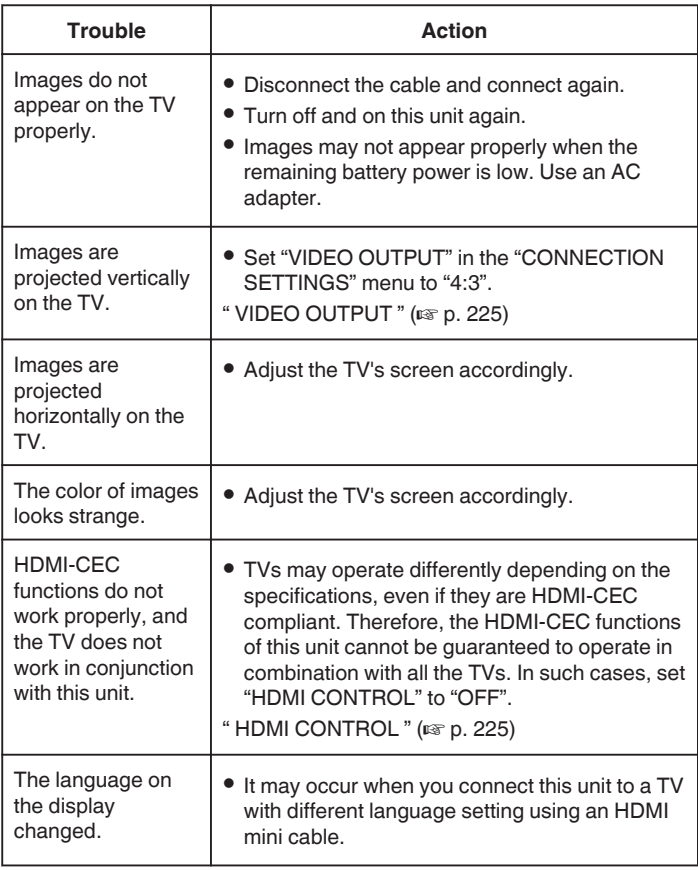

### **Caution :**

0 Do not remove the recording medium or perform any other operation (such as turning off the power) while accessing files. Also, be sure to use the provided AC adapter, as the data on the recording medium may be corrupted if the battery becomes exhausted during operation. If the data on the recording medium becomes corrupted, format the recording medium to use the medium again.

### <span id="page-81-0"></span>**Connecting via the HDMI Mini Connector**

If you are using an HDTV, you can play back in HD quality by connecting to the HDMI mini connector.

- 0 Use a High Speed HDMI mini cable as the HDMI mini cable.
- 0 Refer also to the instruction manual of the TV in use.
- 0 \*The following is a screen of the model with the built-in memory.
- *1* Connect to a TV.

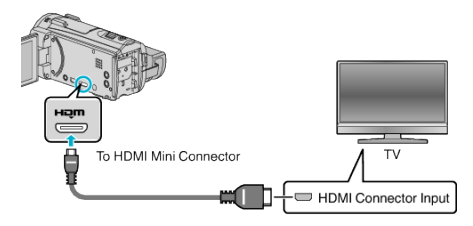

*2* Connect the AC adapter to this unit.

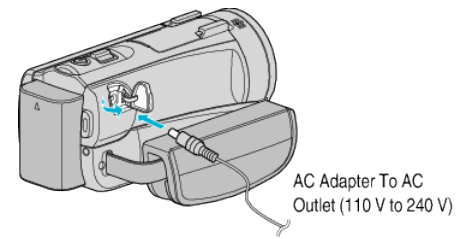

- 0 The unit turns on automatically.
- *3* Press the external input button on the TV to switch to the input from this unit via the connected connector.

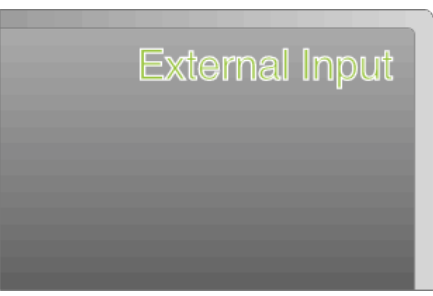

*4* Play back a file.

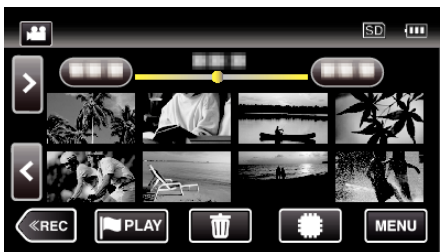

["Playing Back Videos" \(](#page-66-0) $\mathbb{F}$  p. 67) ["Playing Back Still Images" \(](#page-77-0) $\sqrt{p}$  p. 78)

#### **Memo :**

- 0 Change the settings in "HDMI OUTPUT" according to the connection.
- " HDMI OUTPUT "  $(\sqrt{np} p. 225)$
- 0 When connected to the TV via the HDMI mini cable, images and sounds may not be output properly depending on the TV connected. In such cases, perform the following operations.
	- 1) Disconnect the HDMI mini cable and connect it again.
	- 2) Turn off and on this unit again.
- 0 For questions about the TV or method of connection, contact your TV's manufacturer.

### <span id="page-82-0"></span>**Operating in Conjunction with TV via HDMI**

Connecting this unit to an HDMI-CEC enabled TV using the HDMI mini cable allows linked operations with the TV to be performed.

0 HDMI-CEC (Consumer Electronics Control) is an industry standard that enables interoperability between HDMI-CEC compliant devices that are connected via HDMI cables.

#### **Memo :**

- 0 Not all HDMI control devices comply with the HDMI-CEC standard. The HDMI control function of this unit will not work when connected to these devices.
- 0 This unit is not guaranteed to operate with all HDMI-CEC enabled devices.
- 0 Depending on the specifications of each HDMI-CEC enabled device, some functions may not work with this unit. (For details, refer to the instruction manual of your TV.)
- 0 Unintended operations may occur with some connected devices. In these cases, set "HDMI CONTROL" to "OFF".
- " HDMI CONTROL "  $(\sqrt{np} p. 225)$

#### **Preparations**

- 0 Connect an HDMI mini cable between this unit and the TV.
- ["Connecting via the HDMI Mini Connector" \(](#page-81-0) $\mathbb{F}$  p. 82)
- 0 Turn on the TV and set the HDMI-CEC related setting to "ON". (For details, refer to the instruction manual of the TV.)
- 0 Set "HDMI CONTROL" in the CONNECTION SETTINGS menu to "ON".
- " HDMI CONTROL " $( \mathfrak{g} \mathfrak{g} p. 225)$

#### **Operation Method 1**

- *1* Turn on this unit.
- *2* Select the playback mode.
- *3* Connect the HDMI mini cable.
	- 0 TV turns on automatically and switches to HDMI input mode when this unit is turned on.

### **Operation Method 2**

- *1* Turn off the TV.
	- 0 This unit turns off automatically.

#### **Memo :**

0 Depending on the TV connected, the display language of this unit will automatically switch to the language that is selected for the TV when this unit is turned on.

(This is applicable only if this unit supports the language selected for the TV.) To use this unit with a language that differs from the display language of the TV, set "HDMI CONTROL" to "OFF".

- 0 The display language of the TV will not switch automatically, even if the display language of this unit is changed.
- These functions may not work correctly when devices such as amplifier and selector are connected. Set "HDMI CONTROL" to "OFF".
- 0 If HDMI-CEC does not work properly, turn off and on this unit again.

#### **Connecting via the AV Connector**

To playback videos on TV, connect the provided AV cable (P/N QAM1322-001) to the AV terminal of this unit.

- 0 Refer also to the instruction manual of the TV in use.
- 0 \*The following is a screen of the model with the built-in memory.
- *1* Connect to a TV.

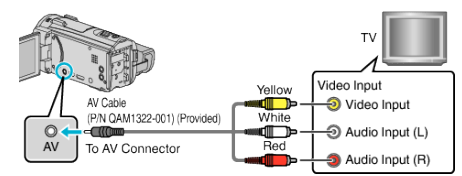

*2* Connect the AC adapter to this unit.

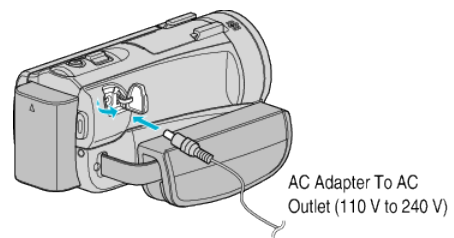

- The unit turns on automatically.
- *3* Press the external input button on the TV to switch to the input from this unit via the connected connector.
- *4* Play back a file.

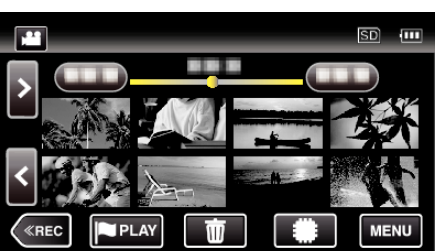

["Playing Back Videos" \(](#page-66-0) $\mathfrak{so}$  p. 67)

["Playing Back Still Images" \(](#page-77-0) $\mathbb{R}$  p. 78)

#### **Memo :**

- 0 For questions about the TV or method of connection, contact your TV's manufacturer.
- 0 AV cable (P/N: QAM1322-001)

Wiring specifications (for video/audio) of the 4-pole mini plug are described in the following.

For purchasing, consult your nearest JVC service center.

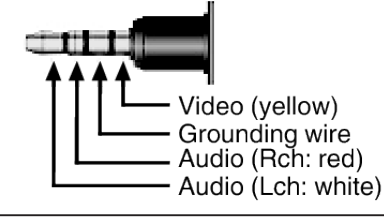

## <span id="page-83-0"></span>**Deleting Unwanted Files**

Delete unwanted videos and still images when the space in the recording media is running out.

Doing so frees up more space in the recording media. "Deleting the Currently Displayed File" ( $\sqrt{P}$  p. 84)

#### **Memo :**

- 0 Deleted files cannot be restored.
- 0 When files in a playlist are deleted, the playlist changes.
- 0 Files that are protected cannot be deleted.
- Release protection before deleting the file.
- ["Protecting Files" \(](#page-84-0) $\sqrt{P}$  p. 85)
- 0 Be sure to back up important files on a computer.

["Backing Up Files" \(](#page-101-0) $\mathbb{R}$  p. 102)

["Backing Up All Files" \(](#page-108-0) $\mathbb{R}$  p. 109)

### **Deleting the Currently Displayed File**

Deletes the currently displayed file.

#### **Caution :**

0 Deleted files cannot be restored.

 $1$  Tap  $\overline{m}$ .

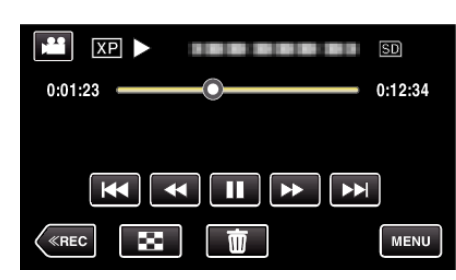

- 0 While the video mode is shown in the image, the same operations apply for the still image mode.
- *2* Tap "YES".

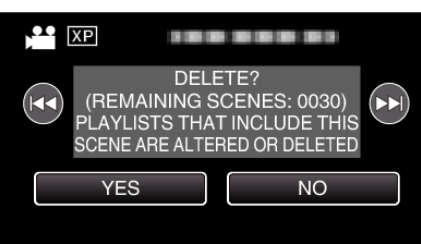

- $\bullet$  Tap  $\blacktriangleleft$  /  $\blacktriangleright$  to select the previous or next file.
- 0 When no file remains, the screen returns to the index screen.

#### **Deleting Selected Files**

Deletes the selected files.

0 \*The following is a screen of the model with the built-in memory.

#### **Caution :**

- 0 Deleted files cannot be restored.
- *1* Open the LCD monitor.

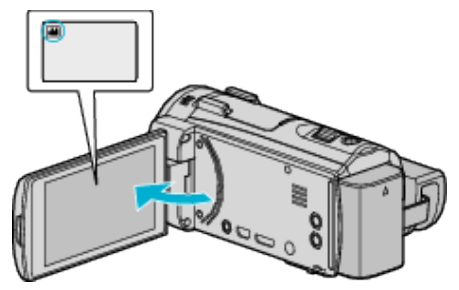

- Tap **a** or  $\Omega$  to select the video or still image mode.
- Tap  $\Box$  or  $\blacksquare$  on the recording screen to display the mode switching screen.
	- Tap  $\mathbf{F}$  to switch to the video mode  $\mathbf{F}$ . Tap  $\Box$  to switch to the still image mode  $\Box$ .
- *2* Tap "<<PLAY" to select the playback mode.

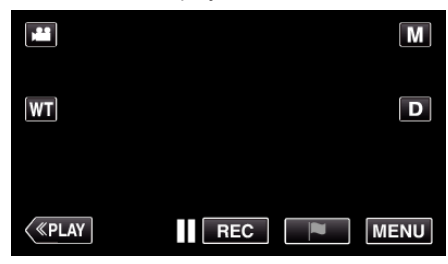

0 While the video mode is shown in the image, the same operations apply for the still image mode.

### 3 Tap  $\overline{m}$ .

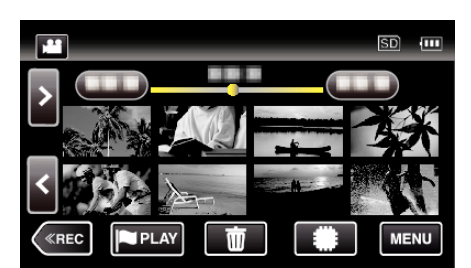

4 Tap on the files to delete

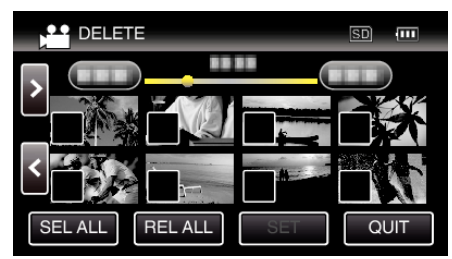

- $\bullet \checkmark$  appears on the selected files.
- To remove  $\checkmark$  from a file, tap on the file again.
- 0 Tap "SEL ALL" to select all files.
- 0 Tap "REL ALL" to release all selections.

<span id="page-84-0"></span>*5* Tap "SET".

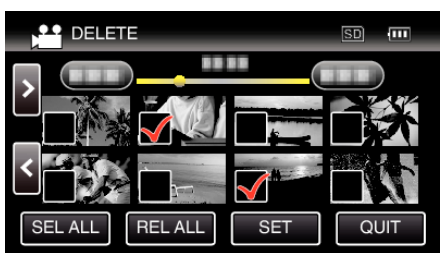

*6* Tap "EXECUTE" to confirm the deletion.

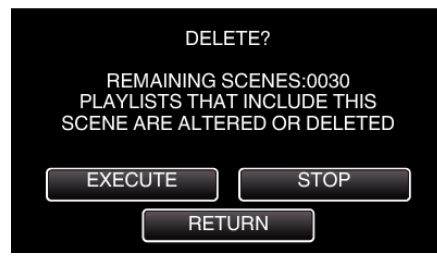

- 0 After deleting is complete, tap "OK".
- 0 To cancel the deletion, tap "QUIT".

## **Protecting Files**

Prevent important videos/still images from being deleted accidently by protecting them.

"Protecting/Releasing Protection of the Currently Displayed File"  $($  $\mathbb{R}$  p. 85)

["Protecting/Releasing Protection of Selected Files" \(](#page-85-0) $\mathfrak{p}$  p. 86)

### **Caution :**

0 When the recording media is formatted, even the protected files will be deleted.

### **Protecting/Releasing Protection of the Currently Displayed File**

Protects or releases protection of the currently displayed file.

*1* Tap "MENU".

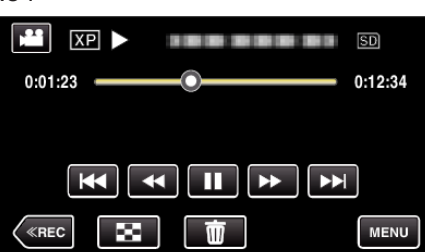

*2* Tap "EDIT".

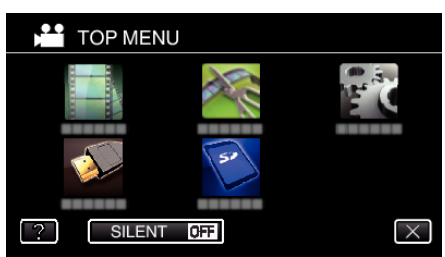

*3* Tap "PROTECT/CANCEL".

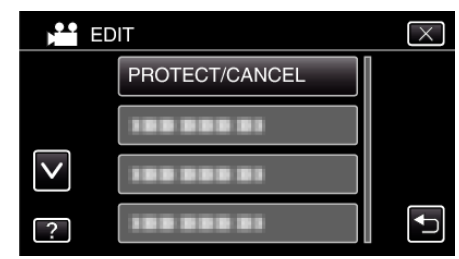

*4* Tap "YES".

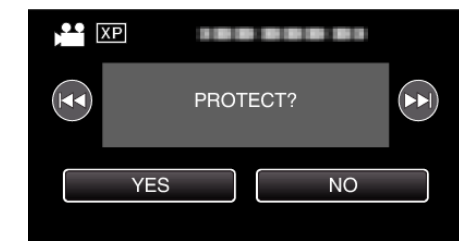

- Tap  $\blacktriangleleft$  /  $\blacktriangleright$  to select the previous or next file.
- After setting, tap "OK".

### <span id="page-85-0"></span>**Protecting/Releasing Protection of Selected Files**

- Protects or releases protection of the selected files.
- 0 \*The following is a screen of the model with the built-in memory.
- *1* Open the LCD monitor.

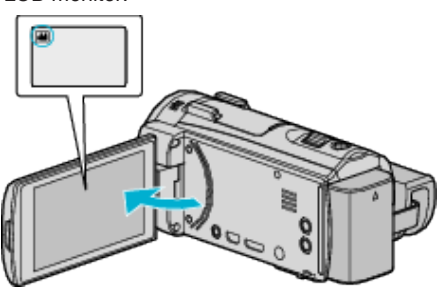

- Tap **a** or  $\Omega$  to select the video or still image mode.
- Tap  $\Box$  or  $\blacksquare$  on the recording screen to display the mode switching screen.

Tap  $\blacksquare$  to switch to the video mode  $\blacksquare$ .

- Tap  $\Box$  to switch to the still image mode  $\Box$ .
- *2* Tap "<<PLAY" to select the playback mode.

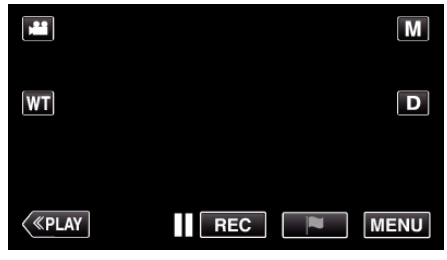

*3* Tap "MENU".

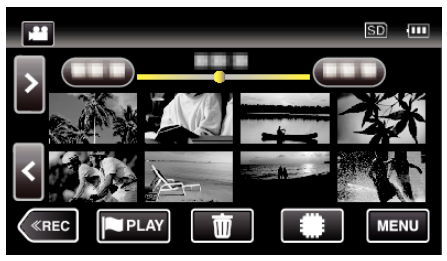

*4* Tap "EDIT".

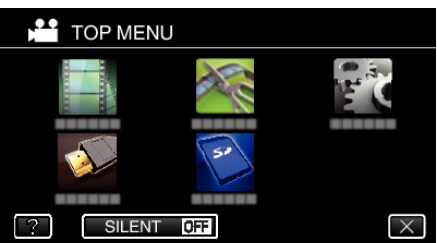

*5* Tap "PROTECT/CANCEL".

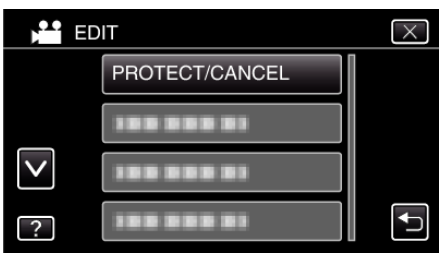

*6* Tap on the files to protect or release protection of.

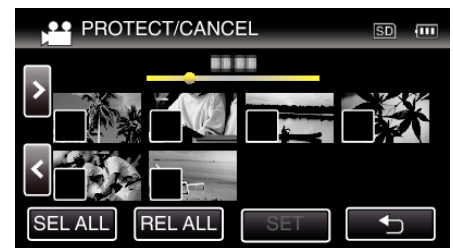

- $\bullet \checkmark$  appears on the selected files. To remove  $\checkmark$  from a file, tap on the file again.
- $\bullet$  O<sub>n</sub> and  $\checkmark$  are displayed on the files that are already protected. To release protection of a file, tap on the file such that  $\checkmark$  is removed.
- 0 Tap "SEL ALL" to select all files.
- 0 Tap "REL ALL" to release all selections.
- *7* Tap "SET" to complete the setting.

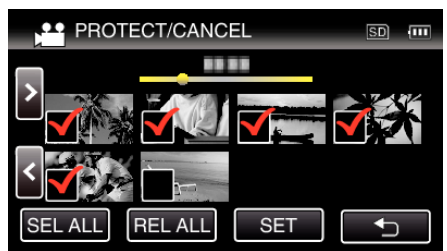

• Protect marks  $O_{\text{m}}$  appear on the selected files. Protect marks  $O_{\overline{n}}$  disappear from the deselected files.

## **Capturing a Still Image in the Video During Playback**

You can capture still images of the scenes you like in the recorded videos.

- 0 \*The following is a screen of the model with the built-in memory.
- *1* Open the LCD monitor.

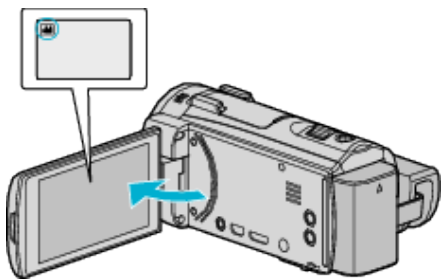

- Check if the recording mode is **A.**
- 0 If the mode is B still image, tap B on the recording screen to display the mode switching screen. Tap **A** to switch the mode to video.
- *2* Tap "<<PLAY" to select the playback mode.

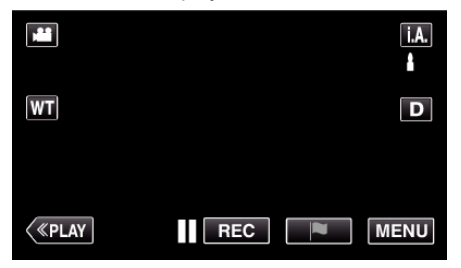

*3* Tap on the desired video.

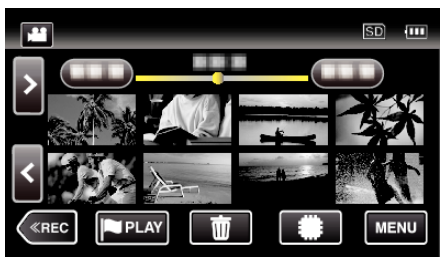

4 Tap pause **I** at the desired scene during playback.

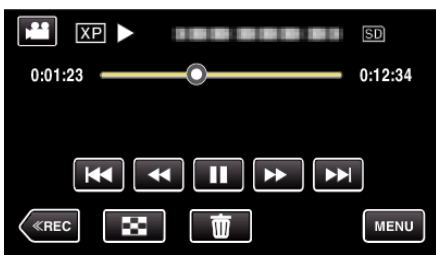

- 0 After pausing the video, you can fine-tune the point to capture by tapping forward slow-motion  $\blacktriangleright$  and reverse slow-motion  $\blacktriangleleft$ .
- **5** Press the SNAPSHOT button.

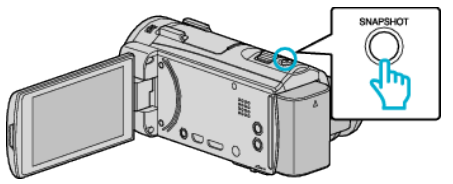

#### **Memo :**

- 0 Still images are captured with a size of 1920×1080.
- 0 Captured still images are stored in the media where the video is being played back from.

## **Combining Videos Recorded by Seamless Recording (GZ-EX555)**

Videos that are recorded on two separate media and with "SEAMLESS RECORDING" in the video recording menu enabled can be combined into a single video.

["SEAMLESS RECORDING \(GZ-EX555\)" \(](#page-211-0)187 p. 212)

*1* Open the LCD monitor.

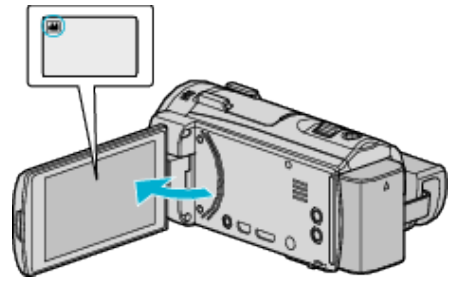

- Check if the recording mode is **A.**
- If the mode is  $\Omega$  still image, tap  $\Omega$  on the recording screen to display the mode switching screen. Tap **A** to switch the mode to video.
- **2** Tap "<<PLAY" to select the playback mode.

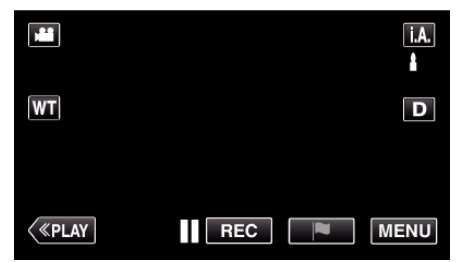

*3* Tap "MENU".

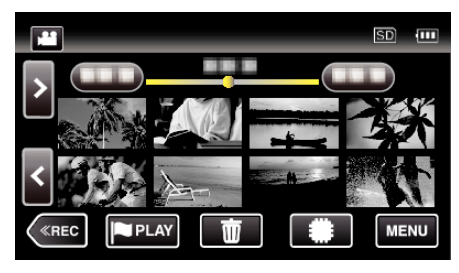

*4* Tap "EDIT".

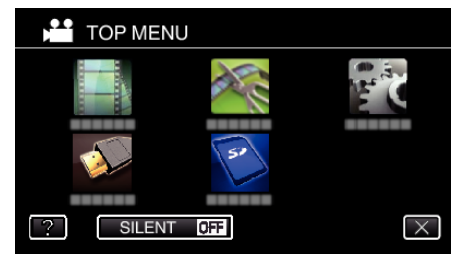

*5* Tap "SEAMLESS REC CTRL".

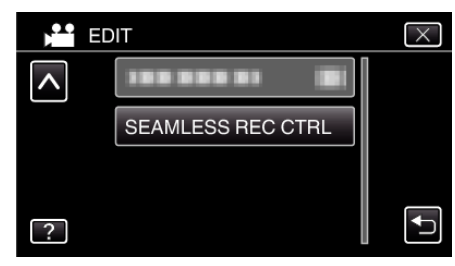

### **Editing**

*6* Tap "COMBINE SCENES".

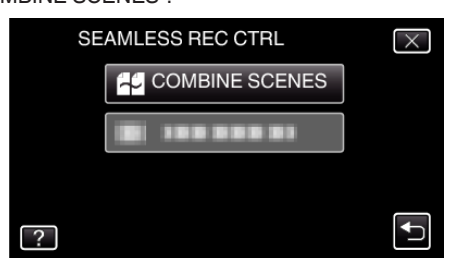

- 0 This unit starts a search to detect seamless videos. Combining cannot be performed if no seamless videos are found.
- *7* Tap "YES".

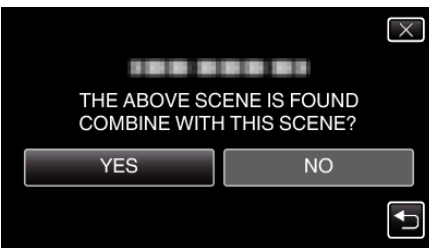

*8* Tap the media to store to.

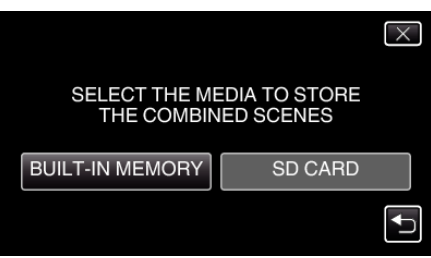

*9* Tap "YES".

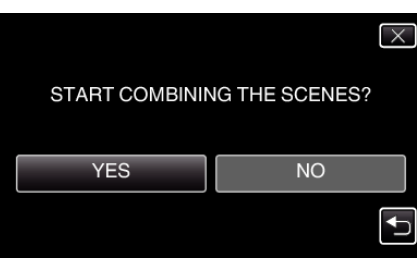

- 0 Combining of the videos starts.
- 0 After videos are combined, tap "OK".

#### **Memo :**

- 0 Seamless videos cannot be combined if there is not enough free space in the built-in memory or SD card. Check the amount of remaining free space before combining.
- 0 Seamless recording can not be performed if the video recording format is iFrame.

#### **How to Enable Seamless Video Recording Again**

To start seamless recording again after the previous session is complete, it is necessary to combine seamless videos, or delete the combination information of the seamless videos.

To delete the combination information of seamless videos, select "DEL COMBINED SCENES" in step 6.

### **Capturing a Required Part in the Video (TRIMMING)**

Select the required part of a video and save it as a new video file.

- 0 The original video remains in its existing location.
- 0 \*The following is a screen of the model with the built-in memory.
- *1* Open the LCD monitor.

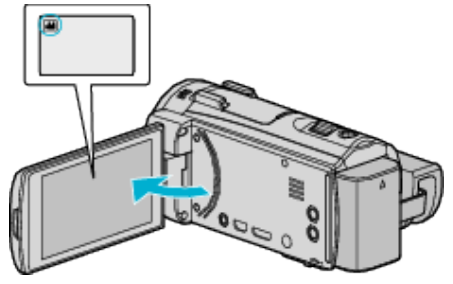

- Check if the recording mode is **A.**
- $\bullet$  If the mode is  $\bullet$  still image, tap  $\bullet$  on the recording screen to display the mode switching screen. Tap **A** to switch the mode to video.
- *2* Tap "<<PLAY" to select the playback mode.

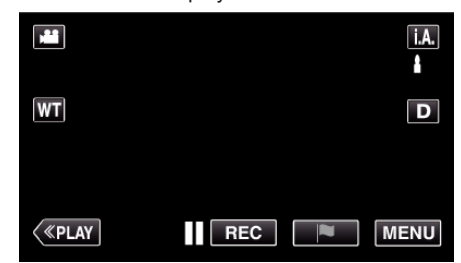

*3* Tap "MENU".

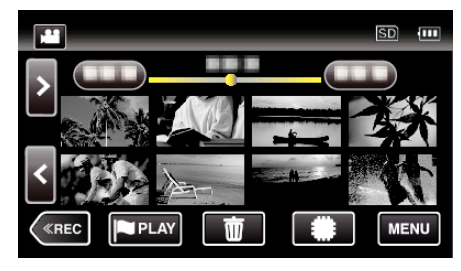

*4* Tap "EDIT".

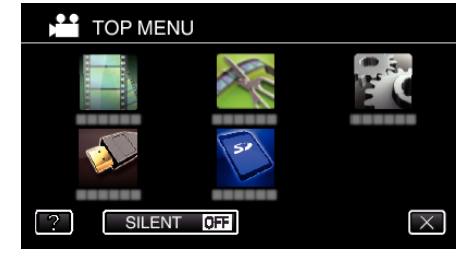

*5* Tap "TRIMMING".

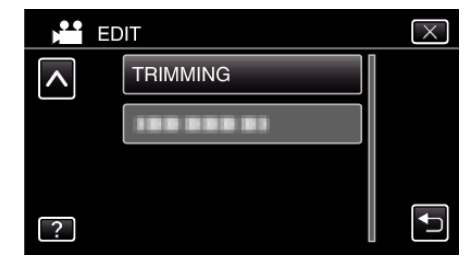

<span id="page-88-0"></span>*6* Tap the video to edit.

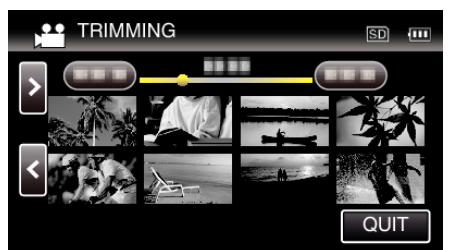

**7** Tap  $\blacksquare$  to pause playback at the desired start point, then tap "A".

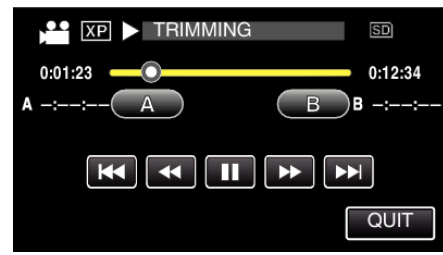

- 0 When "A" is tapped, the start point is set.
- $\bullet$  After setting the start point, tap  $\blacktriangleright$  to continue playback.
- 8 Tap II to pause playback at the desired end point, then tap "B".

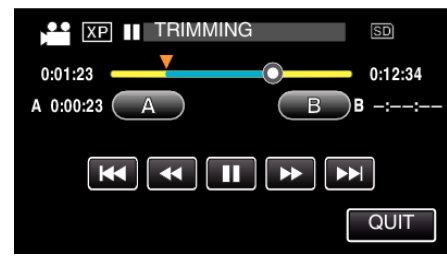

- 0 When "B" is tapped, the end point is set.
- 0 To reset the start or end point, tap "A" or "B" at the desired scene (position).
- *9* Tap "SET".

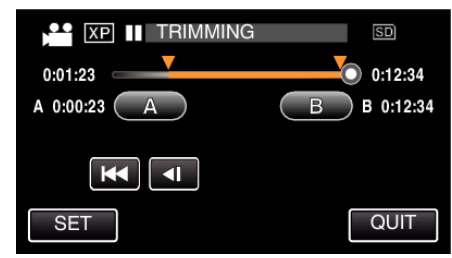

0 When "SET" is tapped, the trimming area is confirmed.

*10* Tap "YES".

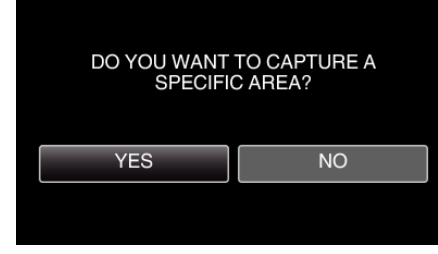

- 0 After copying, tap "OK".
- 0 When copying finishes, the copied file is added to the index screen.

**Memo :** 

0 The division point may deviate slightly from the selected scene.

## **Creating Playlists from the Recorded Videos**

A list created by selecting your favorite videos from the recorded ones is called a playlist.

- By creating a playlist, you can play back only your favorite videos in the order you like.
- The original video file remains even when it is registered to a playlist.
- 0 To create a new playlist
- "Creating Playlists with Selected Files" ( $\mathbb{R}$  p. 89)
- ["Creating Playlists by Date" \(](#page-90-0) $\mathbb{R}$  p. 91)
- 0 To edit or delete a created playlist ["Editing Playlists" \(](#page-91-0) $\mathfrak{g}$  p. 92)
- ["Deleting Playlists" \(](#page-93-0) $\sqrt{p}$  p. 94)

### **Memo :**

0 When a video file is deleted or moved, the same file will be removed from the playlist.

### **Creating Playlists with Selected Files**

Create a playlist by arranging the files one by one.

- 0 \*The following is a screen of the model with the built-in memory.
- *1* Open the LCD monitor.

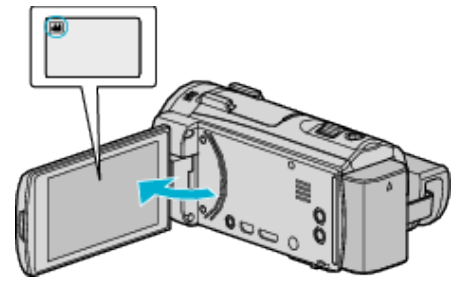

- Check if the recording mode is **A.**
- $\bullet$  If the mode is  $\bullet$  still image, tap  $\bullet$  on the recording screen to display the mode switching screen. Tap **A** to switch the mode to video.
- *2* Tap "<<PLAY" to select the playback mode.

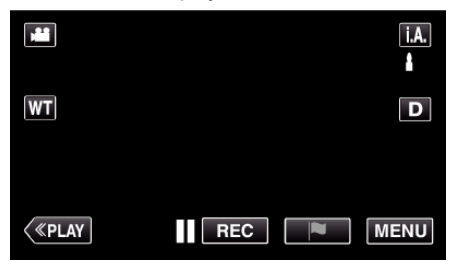

*3* Tap "MENU".

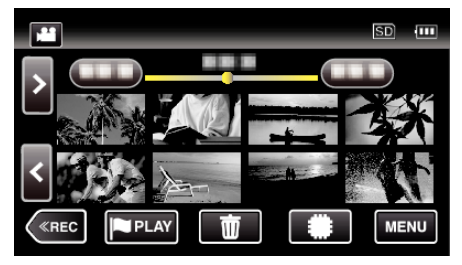

### **Editing**

*4* Tap "EDIT".

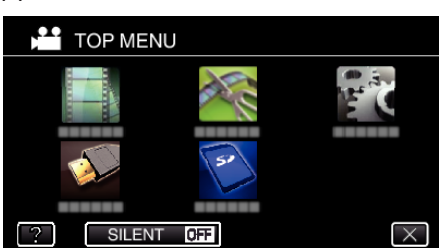

*5* Tap "EDIT PLAYLIST".

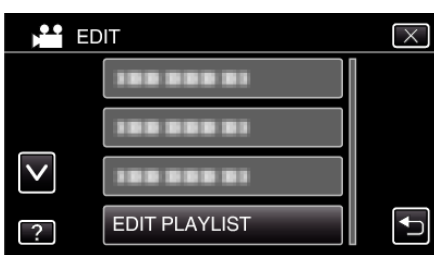

*6* Tap "NEW LIST".

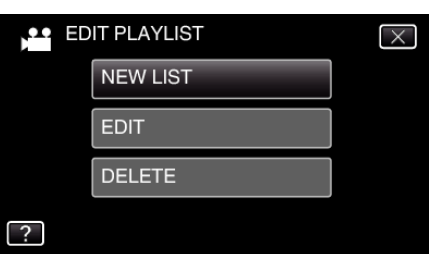

*7* Tap "CREATE FROM SCENE".

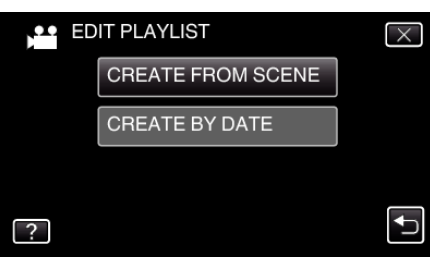

*8* Tap on the video to add to playlist.

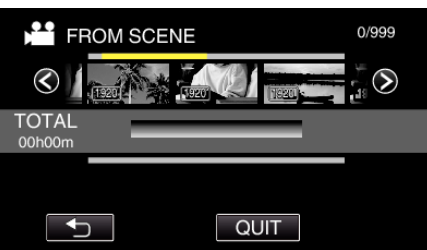

- $\bullet$   $\triangleright$  appears on the selected video. Tap  $\uparrow$  to deselect.
- 0 Tap on the selected video again to check the video. After checking, tap  $\overline{D}$ .
- $\bullet$  Tap  $\langle \rangle$  or move the zoom lever to display the previous/next video.
- $\bullet$   $\overline{1920}$  indicates the size of the video.

*9* Tap "ADD", and insert the video image.

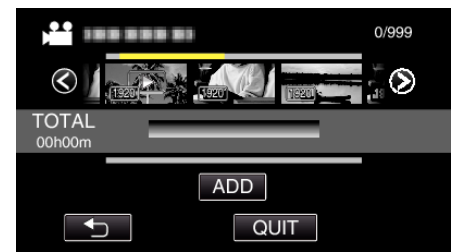

- 0 Repeat steps 8-9 and arrange the videos in the playlist.
- 0 To change the position of a video in the playlist (lower row), select the insertion point with  $\leftarrow$   $\rightarrow$  after step 8 and tap "ADD".
- $\bullet$   $\blacktriangleright$  appears when the inserted video is selected.  $\overline{\text{Top}}$  to deselect.
- 0 Tap on the selected video again to check the video. After checking, tap  $\leftarrow$
- 0 To delete of a video in the playlist (lower row), tap the video, then tap "CANCEL".
- $\bullet$   $\overline{1920}$  indicates the size of the video.
- *10* After arranging, tap "SAVE".

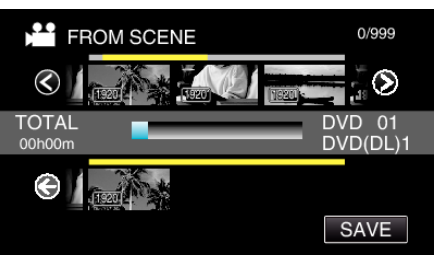

*11* Tap "YES".

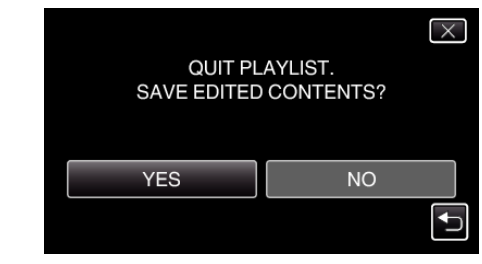

**Memo :** 

 $\bullet$  Tap  $\times$  on each screen to exit the menu.

### <span id="page-90-0"></span>**Creating Playlists by Date**

- Create a playlist by arranging multiple files according to recording date.
- 0 \*The following is a screen of the model with the built-in memory.
- *1* Open the LCD monitor.

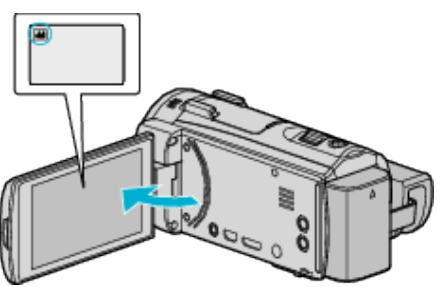

- Check if the recording mode is **A**.
- 0 If the mode is B still image, tap B on the recording screen to display the mode switching screen. Tap it to switch the mode to video.
- *2* Tap "<<PLAY" to select the playback mode.

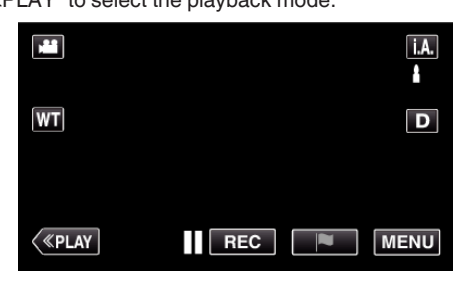

*3* Tap "MENU".

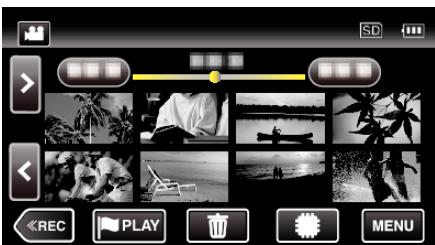

*4* Tap "EDIT".

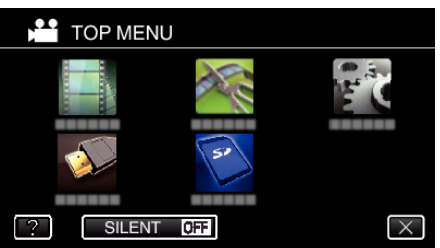

*5* Tap "EDIT PLAYLIST".

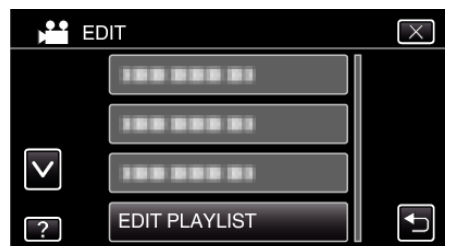

*6* Tap "NEW LIST".

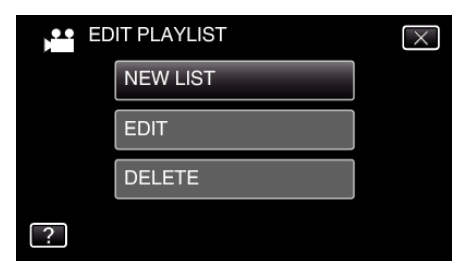

*7* Tap "CREATE BY DATE".

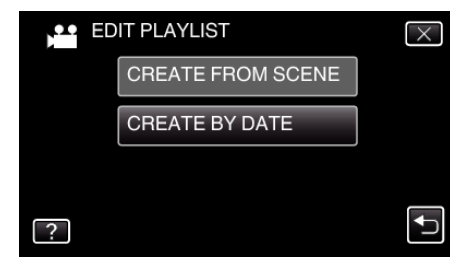

*8* Tap on the video of the date to add to playlist.

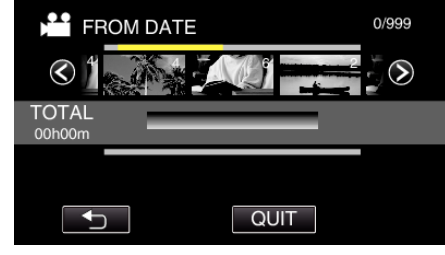

- $\bullet$   $\triangleright$  appears on the selected video. Tap  $\bigcirc$  to deselect.
- 0 Tap on the selected video again to check all the videos of the same date. After checking, tap  $\bigcirc$ .
- $\bullet$  Tap  $\langle\rangle$  or move the zoom lever to display the previous/next video.
- 0 The number on the video indicates the number of videos recorded on the same day.
- *9* Tap "ADD", and insert the video image.

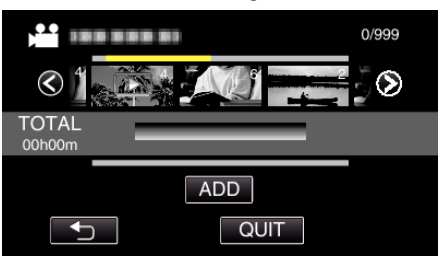

- 0 Repeat steps 8-9 and arrange the videos in the playlist.
- 0 To change the position of a video in the playlist (lower row), select the insertion point with  $\leftarrow/\rightarrow$  after step 8 and tap "ADD".
- $\bullet$   $\triangleright$  appears when the inserted video is selected.  $Tap \leftrightarrow$  to deselect.
- 0 Tap on the selected video again to check all the videos of the same date. After checking, tap  $\bigcirc$ .
- 0 To delete of a video in the playlist (lower row), tap the video, then tap "CANCEL".
- *10* After arranging, tap "SAVE".

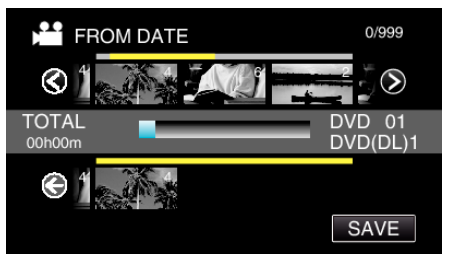

*11* Tap "YES".

### <span id="page-91-0"></span>**Editing**

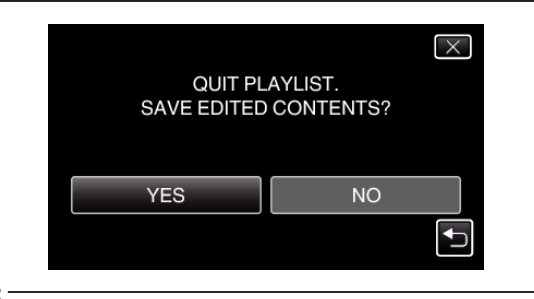

**Memo :** 

 $\bullet$  Tap  $\times$  on each screen to exit the menu.

### **Editing Playlists**

You can change the content of a created playlist.

However, the playlists created from Digest Playback cannot be changed. 0 \*The following is a screen of the model with the built-in memory.

*1* Open the LCD monitor.

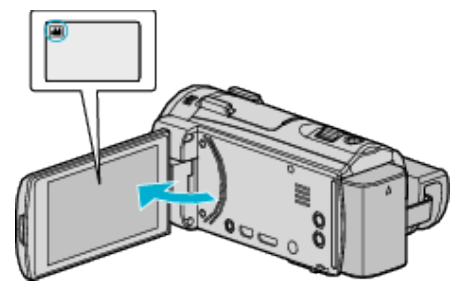

- Check if the recording mode is **A.**
- $\bullet$  If the mode is  $\bullet$  still image, tap  $\bullet$  on the recording screen to display the mode switching screen. Tap **M** to switch the mode to video.
- *2* Tap "<<PLAY" to select the playback mode.

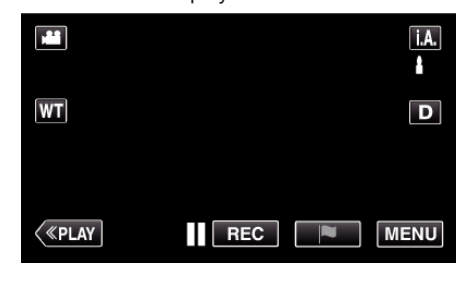

*3* Tap "MENU".

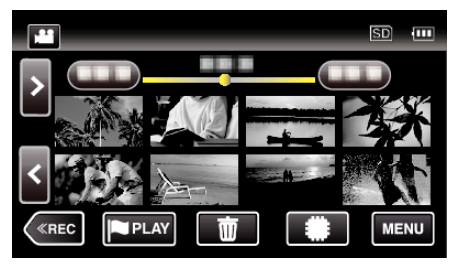

*4* Tap "EDIT".

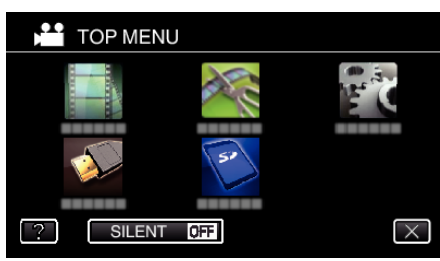

*5* Tap "EDIT PLAYLIST".

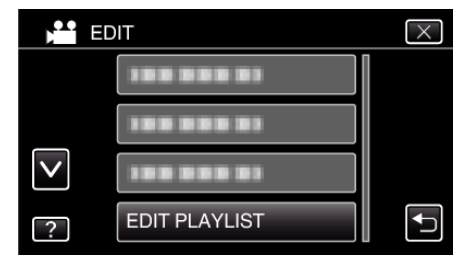

*6* Tap "EDIT".

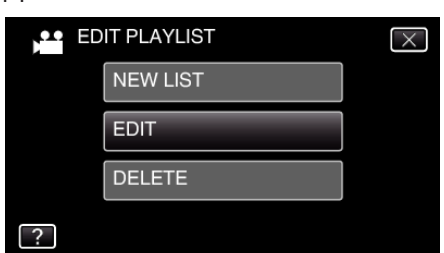

*7* Tap on the playlist to edit, and tap "NEXT".

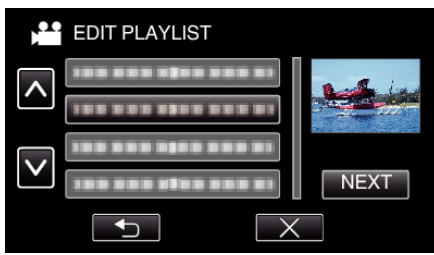

*8* Tap on the video (upper row) to arrange in the playlist.

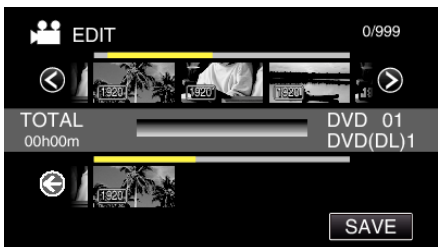

- $\bullet$   $\triangleright$  appears on the selected video. Tap  $\bigcirc$  to deselect.
- 0 Tap on the selected video again to check the video. After checking, tap  $\overline{D}$ .
- $\bullet$  Tap  $\langle \rangle$  or move the zoom lever to display the previous/next video.
- $\bullet$   $\overline{1920}$  indicates the size of the video.
- *9* Tap "ADD", and insert the video image.

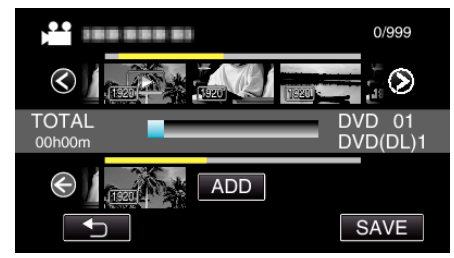

- 0 Repeat steps 8-9 and arrange the videos in the playlist.
- 0 To change the position of a video in the playlist (lower row), select the insertion point with  $\leftarrow/\rightarrow$  after step 8 and tap "ADD".
- $\bullet$   $\blacktriangleright$  appears when the inserted video is selected.  $\text{Tab} \rightarrow$  to deselect.
- 0 Tap on the selected video again to check the video. After checking, tap  $\overline{D}$ .
- 0 To delete of a video in the playlist (lower row), tap the video, then tap "CANCEL".
- $\bullet$   $\overline{1920}$  indicates the size of the video.

10 After arranging, tap "SAVE".

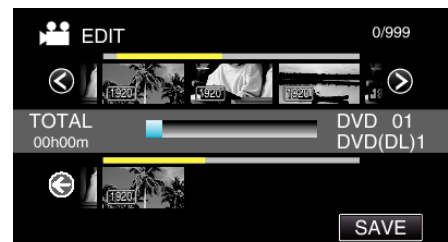

*11* Tap "YES".

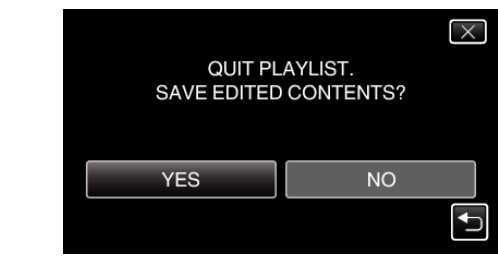

**Memo :** 

 $\bullet$  Tap  $\times$  on each screen to exit the menu.

### <span id="page-93-0"></span>**Deleting Playlists**

- Delete the playlists that you have created.
- 0 \*The following is a screen of the model with the built-in memory.
- *1* Open the LCD monitor.

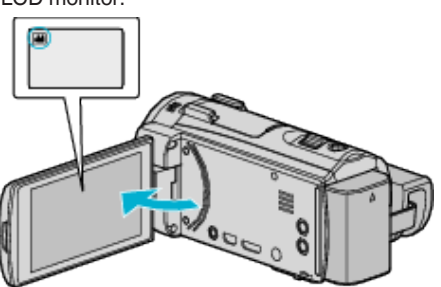

- Check if the recording mode is **A.**
- If the mode is  $\Omega$  still image, tap  $\Omega$  on the recording screen to display<br>the mode switching screen.<br>Tap  $\mathbb{H}$  to switch the mode to video.
- *2* Tap "<<PLAY" to select the playback mode.

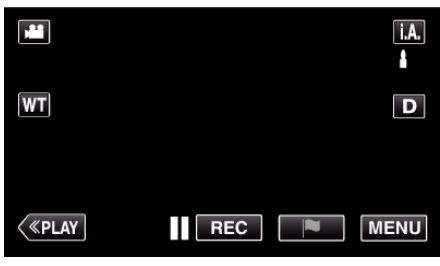

*3* Tap "MENU".

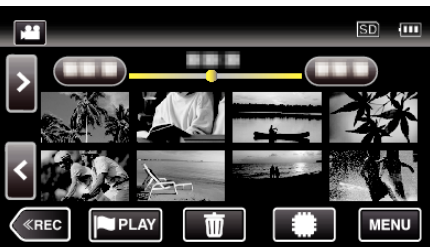

*4* Tap "EDIT".

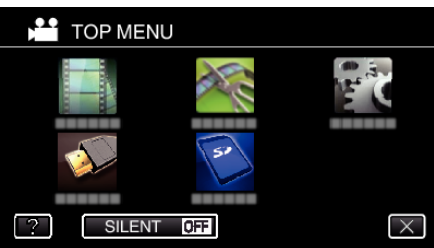

*5* Tap "EDIT PLAYLIST".

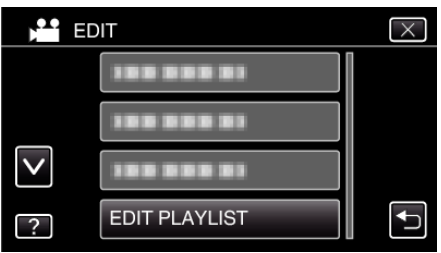

*6* Tap "DELETE".

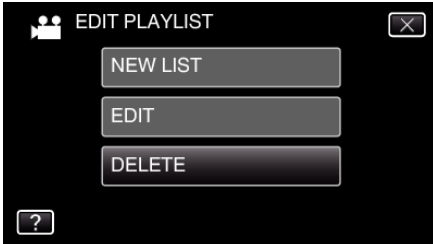

*7* Tap on the playlist to delete, and tap "NEXT".

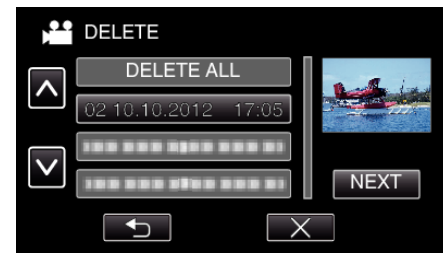

- 0 All created playlists will be deleted when "DELETE ALL" is selected.
- *8* Tap "YES" to confirm the deletion.

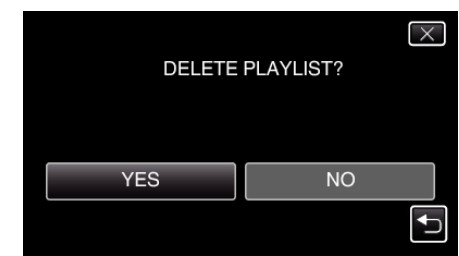

- After deleting, tap "OK".
- 0 After deleting is complete, the screen returns to the delete playlist selection screen.

### **Memo :**

 $\bullet$  Tap  $\times$  on each screen to exit the menu.

## **Creating a Disc Using a Connected Blu-ray Recorder**

You can create discs using a Blu-ray recorder by connecting it to this unit using a USB cable.

- 0 \*The following is a screen of the model with the built-in memory.
- *1* Remove the AC adapter and battery pack from this unit.
- *2* Open the LCD monitor.

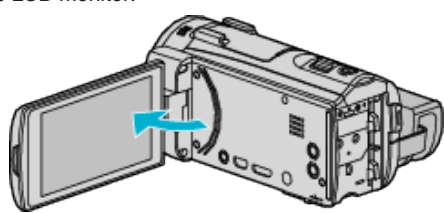

*3* Connect to a Blu-ray recorder.

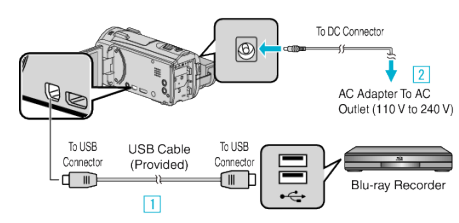

- 1 Connect using the provided USB cable.
- $\boxed{2}$  Connect the AC adapter to this unit.
	- 0 This unit powers on automatically when the AC adapter is connected, and the "SELECT DEVICE" screen is displayed.
	- 0 Be sure to use the supplied AC adapter.
- *4* Tap "CONNECT TO OTHER".

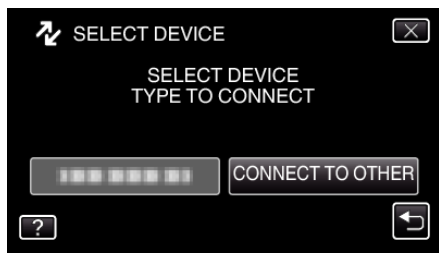

*5* Tap the desired media.

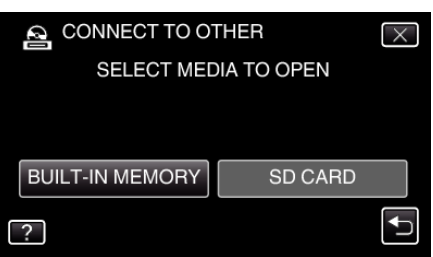

The following screen is displayed after the camera operation is completed.

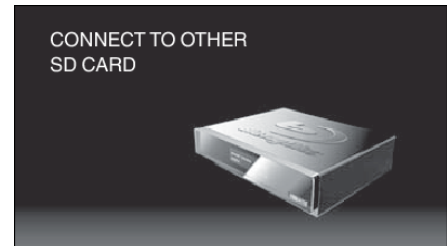

- 0 Operations are to be performed on the Blu-ray recorder after the screen switches.
- *6* Perform dubbing on the Blu-ray recorder.
	- 0 Refer also to the instruction manual of the Blu-ray recorder.
	- 0 After dubbing is complete, disconnect the USB cable. Operations cannot be performed on this unit until the USB cable is disconnected.

### **Dubbing Files to a Disc by Connecting to a DVD Recorder**

You can dub videos in standard quality by connecting to a DVD recorder.

- 0 Refer also to the instruction manuals of the TV and DVD recorder.
- *1* Remove the AC adapter and battery pack from this unit.
- *2* Open the LCD monitor.

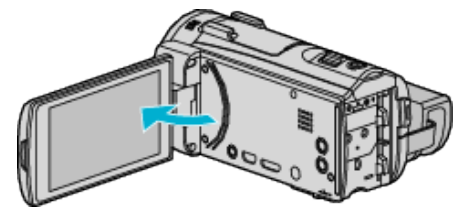

*3* Connect to a DVD recorder.

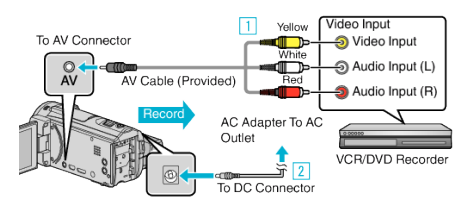

- $\boxed{1}$  Connect using the provided AV cable.
- **2** Connect the AC adapter to this unit.
	- 0 This unit powers on automatically when the AC adapter is connected.
- 0 Be sure to use the supplied AC adapter.
- *4* Tap "<<PLAY" to select the playback mode.

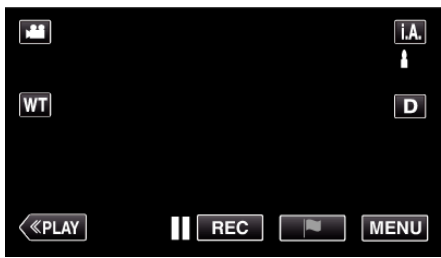

- **5** Prepare the TV/DVD recorder for recording.
	- 0 Switch to a compatible external input.
	- 0 Insert a disc (DVD-R, etc.) into the DVD recorder.
- *6* Prepare this unit for playback.
	- 0 Set "VIDEO OUTPUT" in the "CONNECTION SETTINGS" menu to the aspect ratio ("4:3" or "16:9") of the connecting TV.
	- " VIDEO OUTPUT  $"$  ( $\mathfrak{so}$  p. 225)
- *7* Start recording.
	- 0 Start playback on this unit and press the record button on the recorder.

["Playing Back Videos" \(](#page-66-0) $\mathbb{R}$  p. 67)

0 After playback is complete, stop the recording.

#### **Memo :**

0 AV cable (P/N: QAM1322-001)

Wiring specifications (for video/audio) of the 4-pole mini plug are described in the following.

For purchasing, consult your nearest JVC service center.

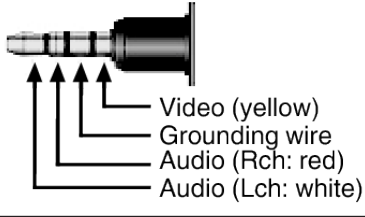

**Memo :** 

0 When there are many videos to dub, you can create a playlist in advance and play it back so that all your favorite videos can be dubbed at once.

["Creating Playlists with Selected Files" \(](#page-88-0) $\mathbb{F}$  p. 89)

[" PLAYBACK PLAYLIST " \(](#page-75-0) $\mathfrak{p}$  p. 76)

0 To include the recording date and time during dubbing, set "DISPLAY DATE/TIME" in the "PLAYBACK SETTING" menu to "ON". Or, set "DISPLAY ON TV" in the "CONNECTION SETTINGS" menu to "ON".

### **Dubbing Files to a VHS Tape by Connecting to a VCR**

You can dub videos in standard quality by connecting to a VCR. 0 Refer also to the instruction manuals of the TV and VCR.

- *1* Remove the AC adapter and battery pack from this unit.
- *2* Open the LCD monitor.

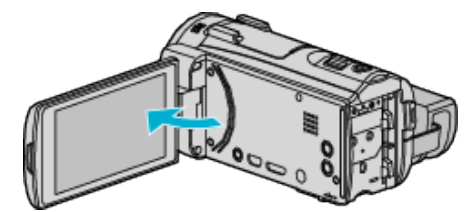

*3* Connect to a VCR/DVD recorder.

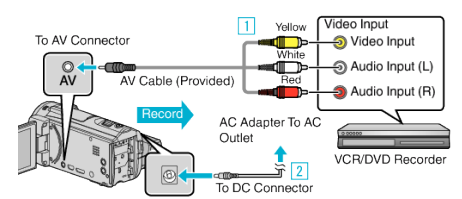

 $\boxed{1}$  Connect using the provided AV cable.

- 2 Connect the AC adapter to this unit.
	- 0 This unit powers on automatically when the AC adapter is connected.
- 0 Be sure to use the supplied AC adapter.
- Tap "<<PLAY" to select the playback mode.

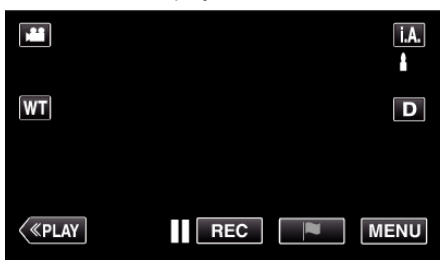

- **5** Prepare the TV/VCR for recording.
	- 0 Switch to a compatible external input.
	- 0 Insert a video tape.
- *6* Prepare this unit for playback.
	- 0 Set "VIDEO OUTPUT" in the "CONNECTION SETTINGS" menu to the aspect ratio ("4:3" or "16:9") of the connecting TV. " VIDEO OUTPUT  $"$  ( $\mathbb{R}$  p. 225)
- *7* Start recording.
	- 0 Start playback on this unit and press the record button on the recorder.

["Playing Back Videos" \(](#page-66-0) $\mathbb{R}$  p. 67)

0 After playback is complete, stop the recording.

#### **Memo :**

#### 0 AV cable (P/N: QAM1322-001)

Wiring specifications (for video/audio) of the 4-pole mini plug are described in the following.

For purchasing, consult your nearest JVC service center.

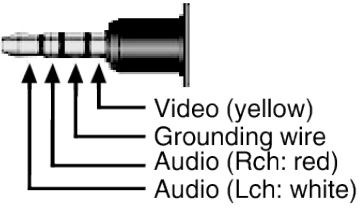

**Memo :** 

0 When there are many videos to dub, you can create a playlist in advance and play it back so that all your favorite videos can be dubbed at once.

["Creating Playlists with Selected Files" \(](#page-88-0) $\sqrt{np}$  p. 89)

[" PLAYBACK PLAYLIST " \(](#page-75-0) $\mathbb{R}$  p. 76)

0 To include the recording date and time during dubbing, set "DISPLAY DATE/TIME" in the "PLAYBACK SETTING" menu to "ON". Or, set "DISPLAY ON TV" in the "CONNECTION SETTINGS" menu to "ON".

## **Copying Files to an SD Card (GZ-EX555)**

You can copy videos and still images from the built-in memory to SD card. Copying still images to cards makes it convenient to bring them to the shop for printing (developing).

#### **Caution :**

- 0 Make sure that there is enough space left in the destination medium.
- 0 Videos in the SD card cannot be copied to the built-in memory.
- *1* Open the LCD monitor.

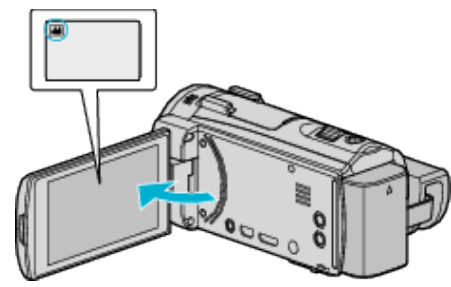

- Tap **a** or  $\Omega$  to select the video or still image mode.
- *2* Tap "<<PLAY" to select the playback mode.

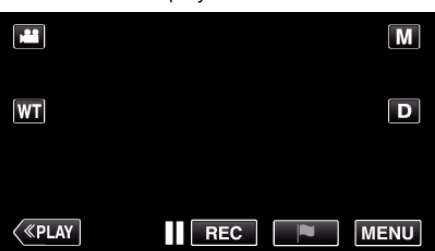

- 0 The mode changes between recording and playback with every tap.
- *3* Tap "MENU".

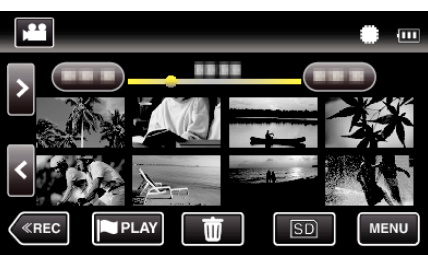

*4* Tap "EDIT".

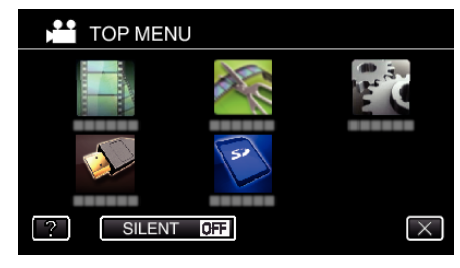

*5* Tap "COPY".

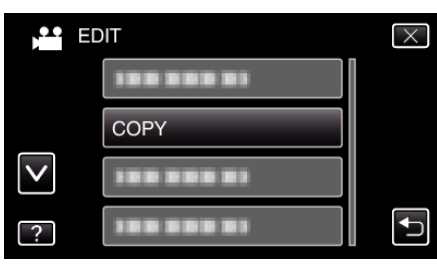

Tap on the files to copy.

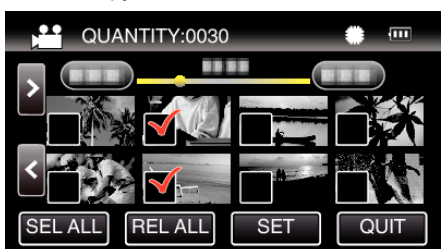

- $\bullet \checkmark$  appears on the selected files.
- To remove  $\checkmark$  from a file, tap on the file again.
- Tap "SEL ALL" to select all files.
- Tap "REL ALL" to release all selections.
- Tap "SET".

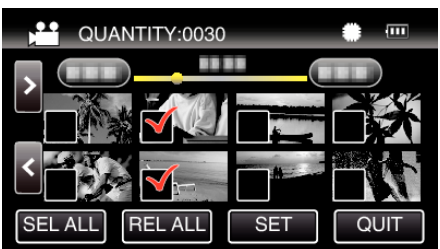

- "SET" is deactivated when no file is selected.
- Tap "YES".

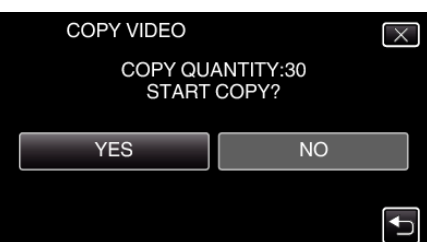

- Copying starts.
- After copying, tap "OK".

## **Moving Files to an SD Card (GZ-EX555)**

You can move videos and still images from the built-in memory to SD card. Files that are moved will be deleted from the built-in memory. Moving still images to SD cards makes it convenient to bring them to the shop for printing (developing).

### **Caution :**

- Make sure that there is enough space left in the destination medium.
- Videos in the SD card cannot be moved to the built-in memory.
- Open the LCD monitor.

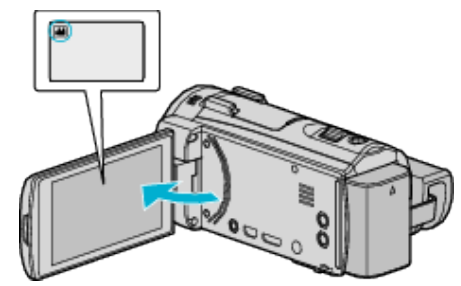

- Tap **a** or  $\Omega$  to select the video or still image mode.
- Tap "<<PLAY" to select the playback mode.

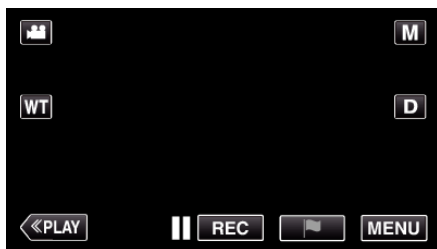

The mode changes between recording and playback with every tap.

Tap "MENU".

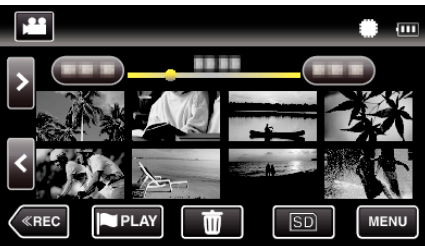

Tap "EDIT".

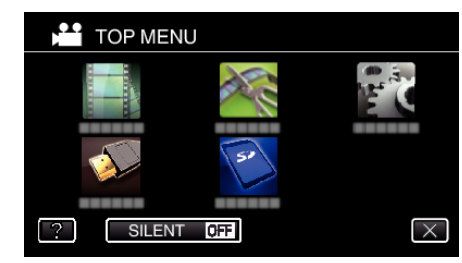

Tap "MOVE".

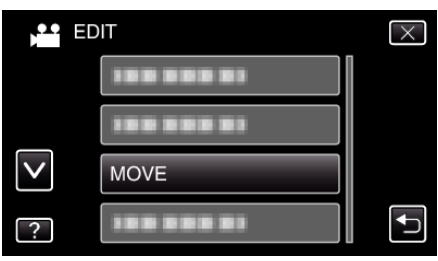

Tap on the files to move.

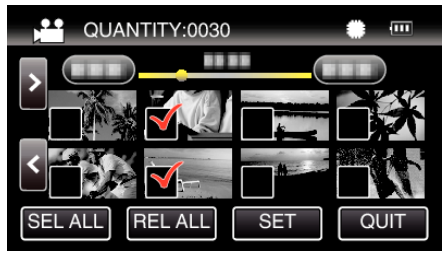

- $\bullet \checkmark$  appears on the selected files. To remove  $\checkmark$  from a file, tap on the file again.
- 0 Tap "SEL ALL" to select all files.
- 0 Tap "REL ALL" to release all selections.
- *7* Tap "SET".

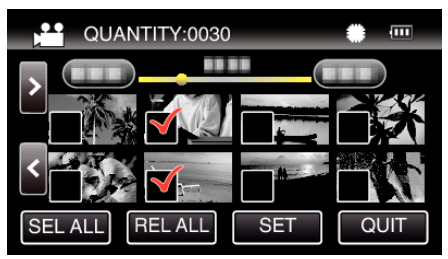

- 0 "SET" is deactivated when no file is selected.
- *8* Tap "YES".

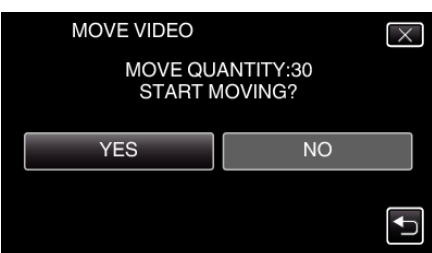

- Moving of files starts.
- After moving, tap "OK".

## **Copying to Windows PC (GZ-EX555/GZ-EX515)**

You can copy files to a computer using the provided software.

Discs can also be created using the computer's DVD or Blu-ray drive.

If the provided software is not installed, this unit will be recognized as an external storage when connected.

#### **Memo :**

- 0 To record to discs, a recordable DVD or Blu-ray drive is required for the computer in use.
- 0 Still images cannot be recorded to discs using the provided software.
- 0 Videos recorded in the iFrame format can not be copied.
- 0 In order to record on the Blu-ray disc, it is necessary to upgrade to the paid version of LoiLoFit for Everio.

For details, refer to the following link.

<http://loilo.tv/us/product/33/page/27>

0 Backing up of files using other softwares is not supported.

### **Trouble with Using the Provided Software LoiLoFit for Everio**

Consult the customer service center below.

[http://loilo.tv/us/product/LoiLoFit\\_for\\_Everio](http://loilo.tv/us/product/LoiLoFit_for_Everio)

0 For details on how to upload to YouTube, refer to "Help" in LoiLoFit for Everio.

### **Verifying System Requirements (Guideline)**

Right-click on "Computer" (or "My Computer") in the "Start" menu and select "Properties" to check the following items.

### **Windows Vista/Windows 7**

0 Refer to the operating instructions found in the animation on the Detailed User Guide.

#### **Windows XP**

0 Refer to the operating instructions found in the animation on the Detailed User Guide.

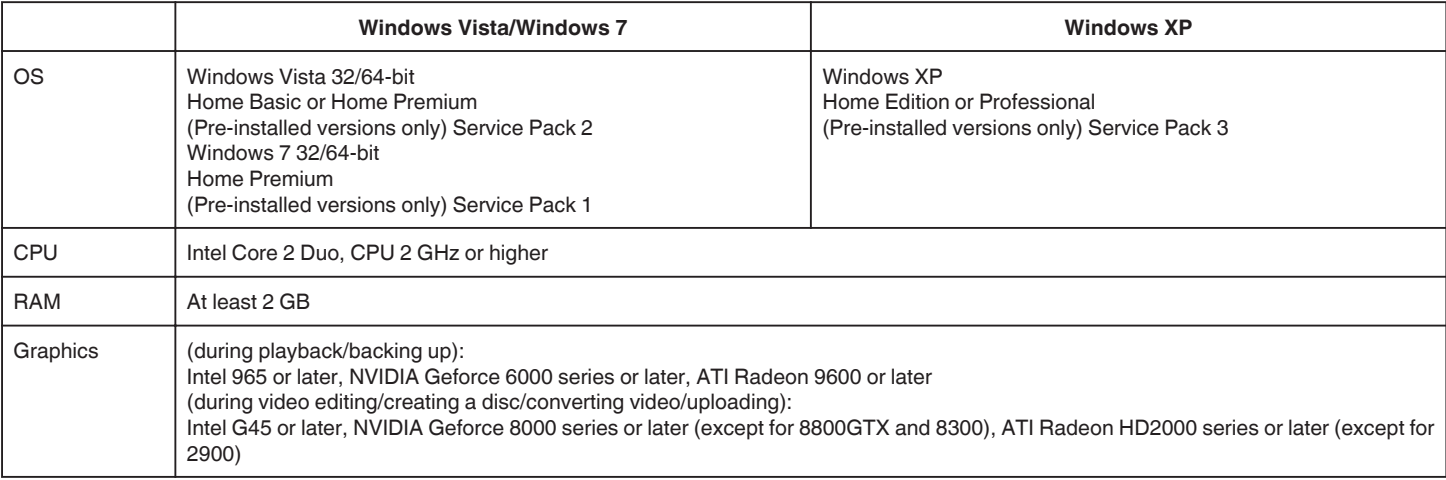

#### **Other requirements**

• VRAM: 256MB or higher

- 0 Microsoft .NET Framework 3.5 SP1 needs to be installed.
- 0 To edit/playback videos, the use of a computer with Intel Core i7 (4 core) CPU is recommended.

#### **Memo :**

0 If your PC does not meet the above system requirements, operations of the provided software cannot be guaranteed.

0 Depending on the PC environment, even if the operating environment is adequate, 1 frame per second may be reduced during video playback.

0 Since the standard specification of Windows XP does not support UDF2.5, AVCHD disc cannot be played back. Depending on the operating environment, UDF2.5 driver may be already installed. If the disc cannot be played back, either purchase a commercially-

available software for playing back the disc, or use a AVCHD-compatible device (such as Blu-ray recorder, etc) for playback.

0 For more information, contact your PC's manufacturer.

### **Installing the Provided Software**

You can display the recorded images in calendar format and perform editing using the provided software.

### **Windows Vista/Windows 7**

0 Refer to the operating instructions found in the animation on the Detailed User Guide.

### **Windows XP**

0 Refer to the operating instructions found in the animation on the Detailed User Guide.

### <span id="page-101-0"></span>**Backing Up Files**

Before making backup, make sure that enough free space is left in the computer's hard disk (HDD).

Backup will not start if there is not enough free space.

- *1* Remove the AC adapter and battery pack from this unit.
- *2* Open the LCD monitor.

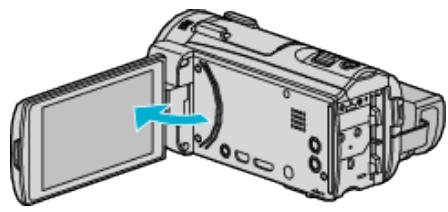

*3* Connect the USB cable and the AC adapter.

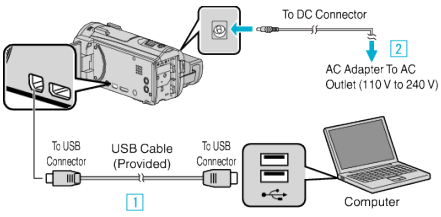

- 1 Connect using the provided USB cable.
- **2** Connect the AC adapter to this unit.
- 0 This unit powers on automatically when the AC adapter is connected.
- 0 Be sure to use the supplied AC adapter.
	- **3** The "SELECT DEVICE" menu appears.
- *4* Tap "CONNECT TO PC".

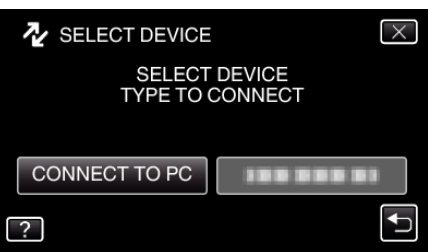

*5* Tap "BACK UP".

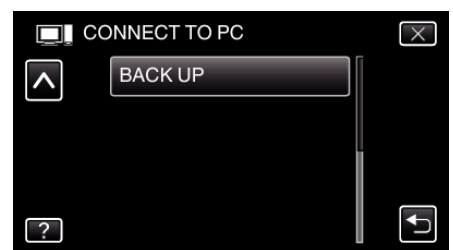

- $\bullet$  Tap  $\times$  to exit the menu.
- $\bullet$  Tap  $\bigcirc$  to return to the previous screen.
- 0 The provided software LoiLoFit for Everio starts up on the computer. The subsequent operations are to be performed on the computer.
- *6* Select the files to back up.

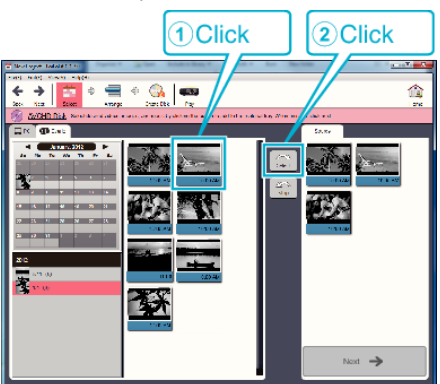

- 0 Click "Select all" to select all the files at once.
- *7* After selecting, click "Next".

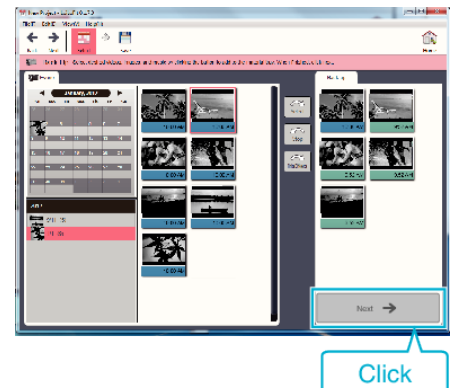

*8* Click "Yes" to start backup.

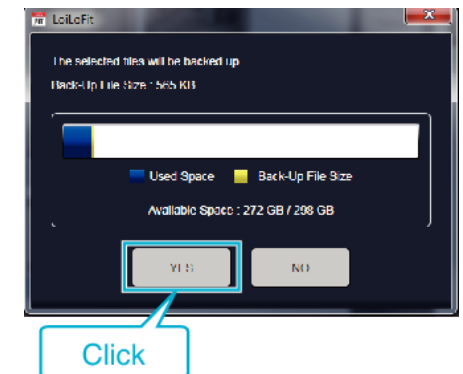

- Backup starts.
- 0 The tab on the right side becomes blank when the backup is completed.

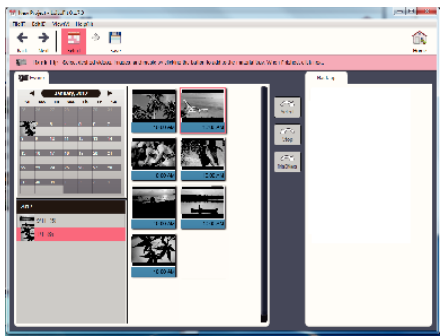

- **Memo :**
- 0 Videos recorded in the iFrame format can not be copied.
- 0 Before making backup, load the SD card in which the videos and still images are stored on this unit.
- 0 After backing up your files using the provided software, they cannot be restored to this unit.
- 0 Delete unwanted videos before making backup. It takes time to back up many videos.

["Deleting Unwanted Files" \(](#page-83-0) $\sqrt{P}$  p. 84)

### **Disconnecting this Unit from Computer**

Click "Safely Remove Hardware and Eject Media".

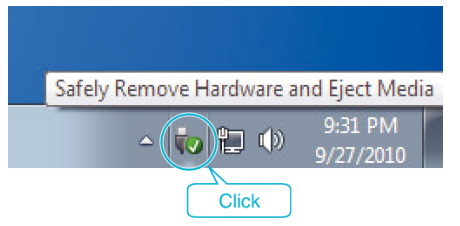

- Click "Safely Remove USB Mass Storage Device".
- (For Windows Vista) Click "OK".
- Disconnect the USB cable and close the LCD monitor.

### **Recording Videos to Discs**

- Insert a new disc into the PC's recordable DVD or Blu-ray drive.
- Click "Disk" to select the disc type.

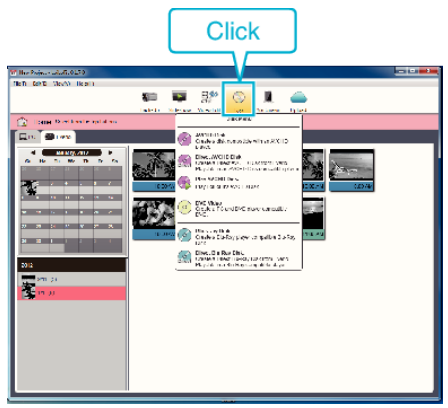

 Select the date that the desired videos for saving on the disc was recorded.

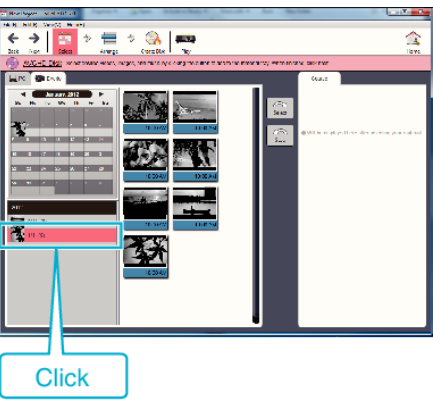

Select the files to save.

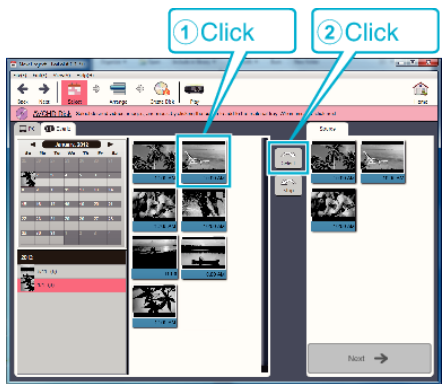

Click "Next".

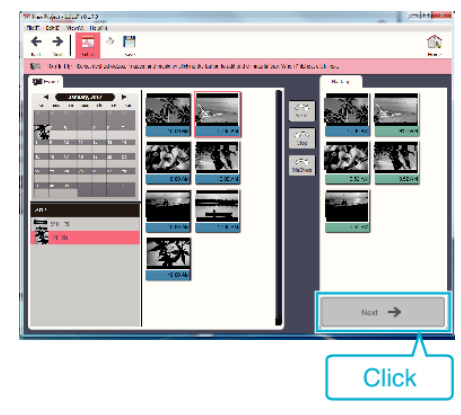

**6** Sort the files in your desired order.

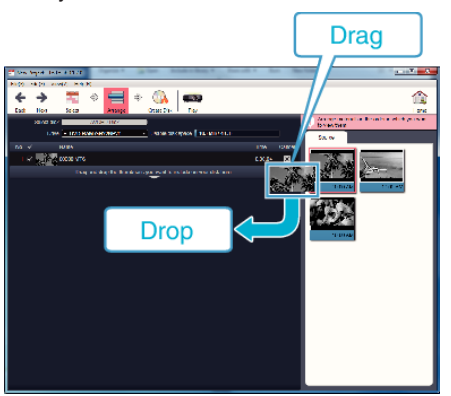

*7* Click "Create Disk".

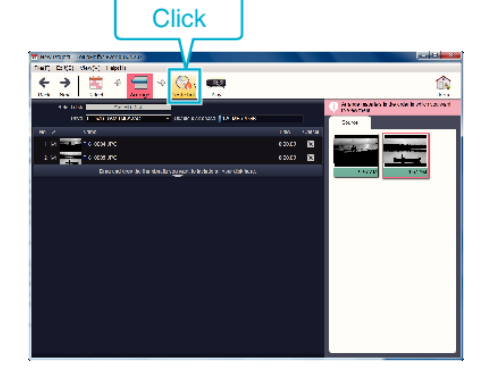

*8* After copying, click "Cancel".

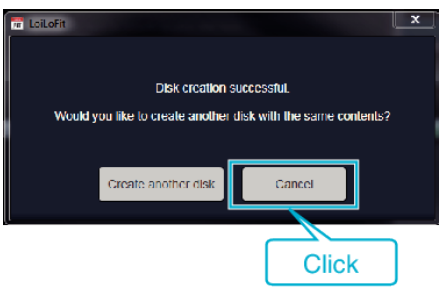

• Click "Cancel" to end creating the disc.

#### **Memo :**

0 The following types of discs can be used on the provided software LoiLoFit for Everio.

DVD-R

- DVD-R DL DVD-RW
- 0 In order to record on the Blu-ray disc, it is necessary to upgrade to the paid version of LoiLoFit for Everio.

For details, refer to the following link.

<http://loilo.tv/us/product/33/page/27>

- 0 Videos recorded in the iFrame format can not be copied.
- 0 Depending on the PC environment, even if the operating environment is adequate, 1 frame per second may be reduced during video playback.
- 0 To view the help file of LoiLoFit for Everio, select "Help" from the LoiLoFit for Everio's menu bar or press F1 on the keyboard.
- 0 If you are unable to activate while creating a disc, complete activation by following the instruction on the screen.

### **Backing Up Files Without Using Provided Software**

Copy the files to a computer using the following method.

- *1* Remove the AC adapter and battery pack from this unit.
- *2* Open the LCD monitor.

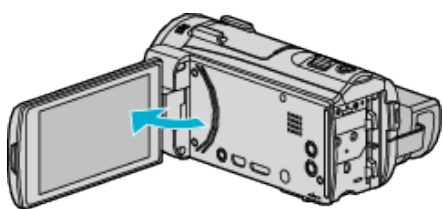

*3* Connect the USB cable and the AC adapter.

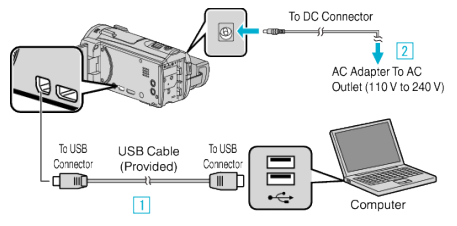

- 1 Connect using the provided USB cable.
- $\boxed{2}$  Connect the AC adapter to this unit.
- 0 This unit powers on automatically when the AC adapter is connected.
- 0 Be sure to use the supplied AC adapter.
- **3** The "SELECT DEVICE" menu appears.
- *4* Tap "CONNECT TO PC".

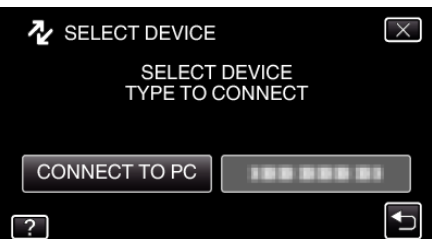

*5* Tap "PLAYBACK ON PC".

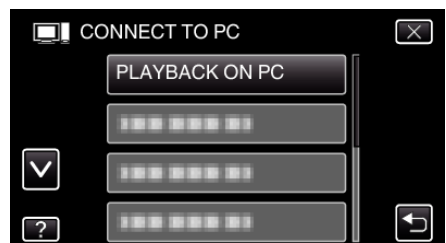

- $\bullet$  Tap  $\times$  to exit the menu.
- Tap  $\bigcirc$  to return to the previous screen.
- Close the LoiLoFit for Everio program, if it starts.
- 0 The following screen is displayed after the camera operation is completed.

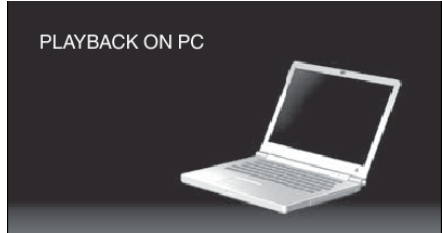

0 Operations are to be performed on the computer after the screen switches.

- *6* Select "Computer" (Windows Vista) / "My Computer" (Windows XP) / "Computer" (Windows 7) from the "Start" menu, then click on the "JVCCAM\_MEM" or "JVCCAM\_SD" icon.
	- 0 Open the folder with the desired files.
	- ["List of Files and Folders" \(](#page-105-0) $\mathbb{R}$  p. 106)
- *7* Copy the files to any folder in the computer (desktop, etc).

### **Memo :**

- 0 To edit/view the files, use a software that supports AVCHD (video)/JPEG (still image) files.
- 0 The above operations on computer may vary with the system used.

### **Disconnecting this Unit from Computer**

*1* Click "Safely Remove Hardware and Eject Media".

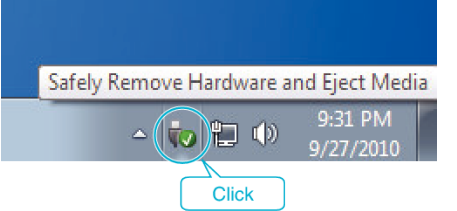

- *2* Click "Safely Remove USB Mass Storage Device".
- *3* (For Windows Vista) Click "OK".
- *4* Disconnect the USB cable and close the LCD monitor.

### <span id="page-105-0"></span>**Copying**

### **List of Files and Folders**

Folders and files are created in the built-in memory and SD card as shown below. They are created only when necessary.

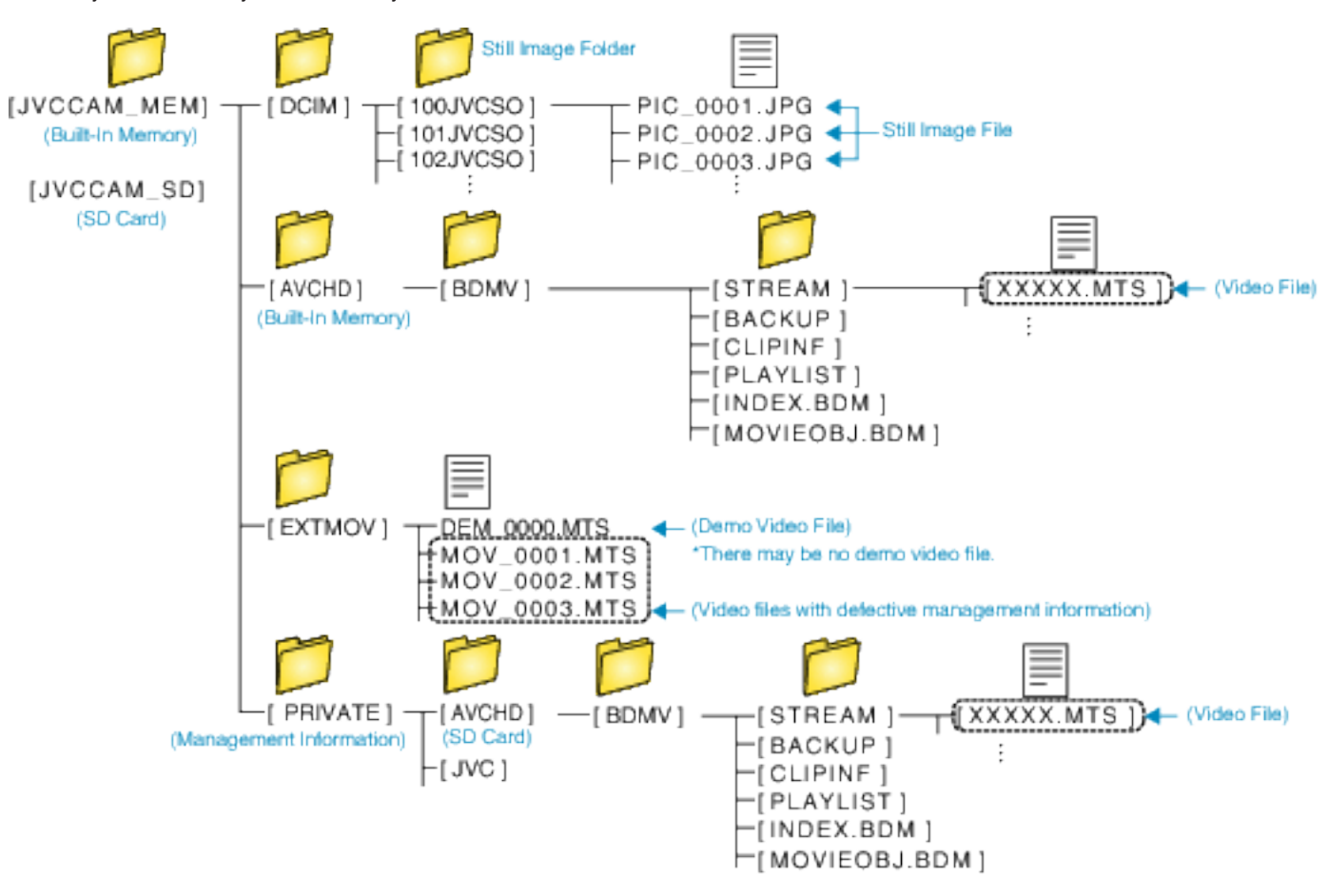

#### **Caution :**

0 When the camera and PC are connected by an USB cable, recorded media are read-only.

# **Copying to Windows PC (GZ-E505)**

You can copy files to a computer using the provided software.

Discs can also be created using the computer's DVD or Blu-ray drive.

If the provided software is not installed, this unit will be recognized as an external storage when connected.

#### **Memo :**

- 0 To record to discs, a recordable DVD or Blu-ray drive is required for the computer in use.
- 0 Still images cannot be recorded to discs using the provided software.
- To create DVD-Video discs, it is necessary to install the additional software. For details, refer to the Pixela homepage.

<http://www.pixela.co.jp/oem/jvc/mediabrowser/e/>

0 Backing up of files using other softwares is not supported.

#### **Trouble with Using the Provided Software Everio MediaBrowser 4**

Consult the customer service center below.

0 Pixela User Support Center

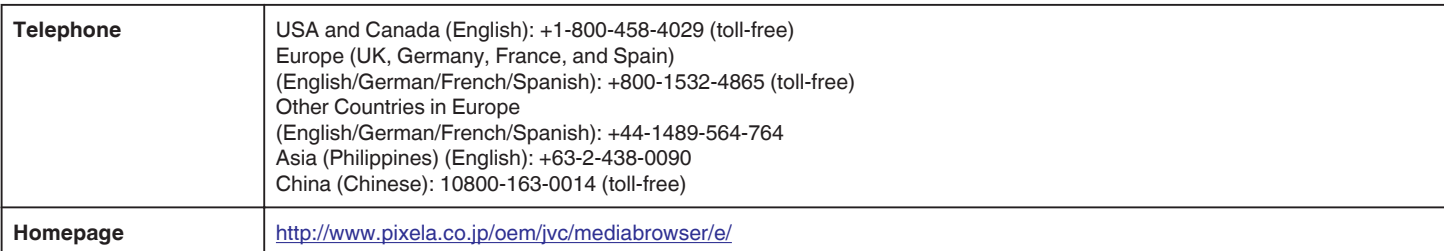

0 For details on how to use the software, refer to "MediaBrowser Help" in the "Help" menu of Everio MediaBrowser 4.

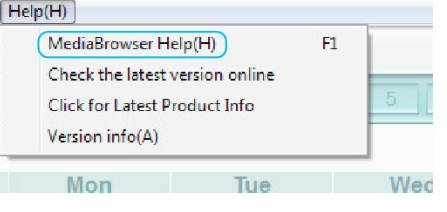

### **Verifying System Requirements (Guideline)**

Right-click on "Computer" (or "My Computer") in the "Start" menu and select "Properties" to check the following items.

#### **Windows Vista/Windows 7**

0 Refer to the operating instructions found in the animation on the Detailed User Guide.

### **Windows XP**

0 Refer to the operating instructions found in the animation on the Detailed User Guide.

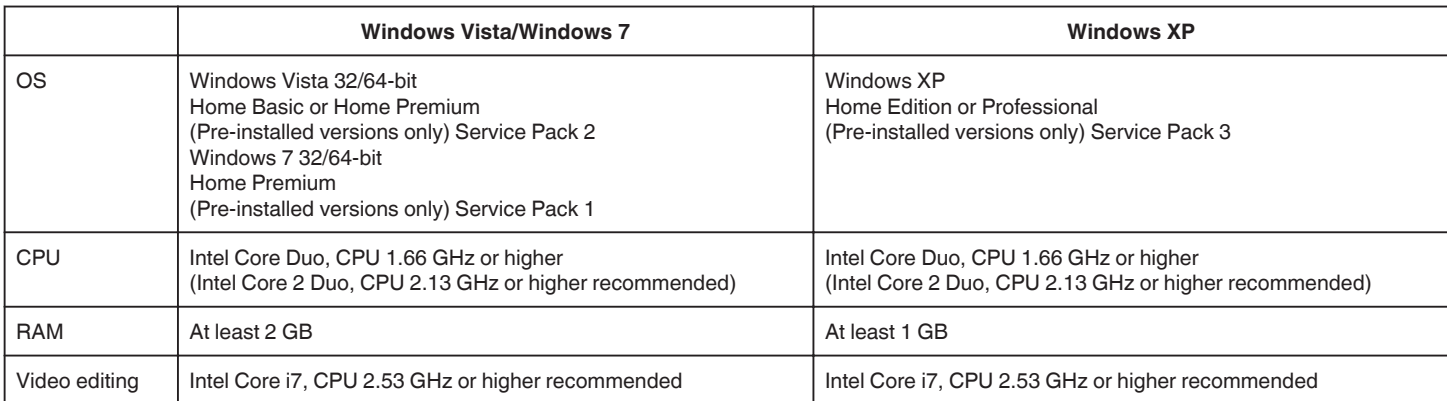

#### **Other requirements**

Display: 1024×768 pixels or above (1280×1024 pixels or above recommended) Graphic: Intel G965 or higher recommended

**Memo :** 

0 If your PC does not meet the above system requirements, operations of the provided software cannot be guaranteed.

0 For more information, contact your PC's manufacturer.

### **Installing the Provided Software (Built-in)**

You can display the recorded images in calendar format and perform editing using the provided software.

### **Preparations**

Connect this unit to a computer with a USB cable.

- *1* Remove the AC adapter and battery pack from this unit.
- *2* Open the LCD monitor.

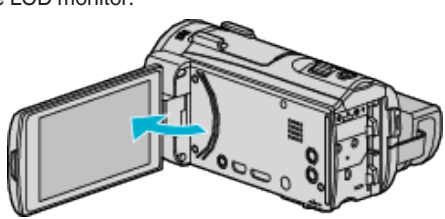

*3* Connect the USB cable and the AC adapter.

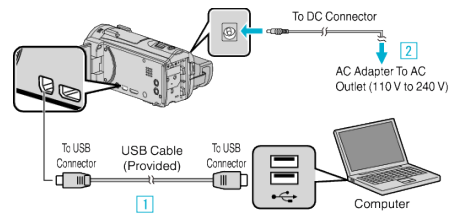

- $\boxed{1}$  Connect using the provided USB cable.
- $\boxed{2}$  Connect the AC adapter to this unit.
- 0 This unit powers on automatically when the AC adapter is connected.
- 0 Be sure to use the supplied AC adapter. **3** The "SELECT DEVICE" menu appears.
- *4* Tap "CONNECT TO PC".

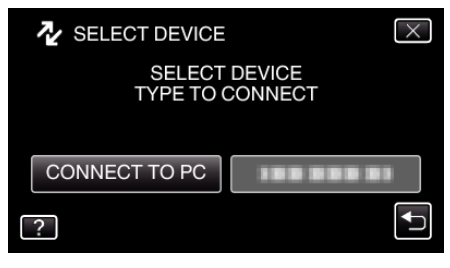

*5* Tap "PLAYBACK ON PC".

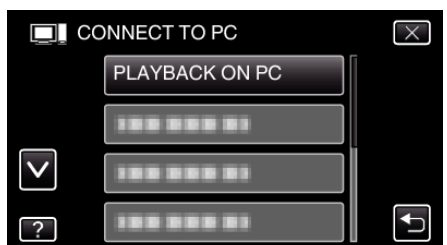

- $\bullet$  Tap  $\times$  to exit the menu.
- $\bullet$  Tap  $\bigcirc$  to return to the previous screen.
- 0 "Everio Software Setup" appears on the computer. Operations are to be performed on the computer after the screen switches.

#### **Memo :**

- 0 If "Everio Software Setup" doesn't appear, double-click "JVCCAM\_APP" in "My Computer" or "Computer", then double-click "install (or Install.exe)" .
- 0 If the auto play dialog box appears, select "Open folder to view files" and click "OK". Then, click "install (or Install.exe)" in the folder.

### **Installation Procedure**

#### ■ Windows Vista/Windows 7

0 Refer to the operating instructions found in the animation on the Detailed User Guide.

### **Windows XP**

0 Refer to the operating instructions found in the animation on the Detailed User Guide.
### **Backing Up All Files**

Before making backup, make sure that enough free space is left in the computer's hard disk (HDD).

Backup will not start if there is not enough free space.

- *1* Remove the AC adapter and battery pack from this unit.
- *2* Open the LCD monitor.

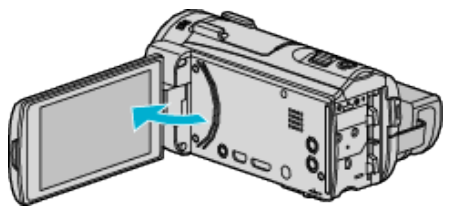

*3* Connect the USB cable and the AC adapter.

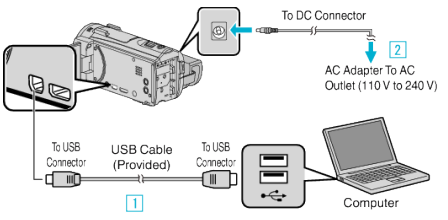

- 1 Connect using the provided USB cable.
- **2** Connect the AC adapter to this unit.
- 0 This unit powers on automatically when the AC adapter is connected.
- 0 Be sure to use the supplied AC adapter.
- **3** The "SELECT DEVICE" menu appears.
- *4* Tap "CONNECT TO PC".

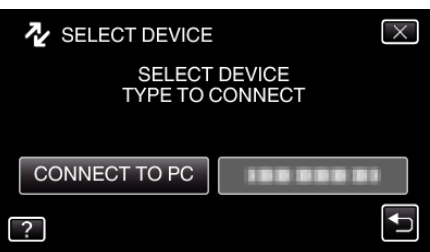

*5* Tap "BACK UP".

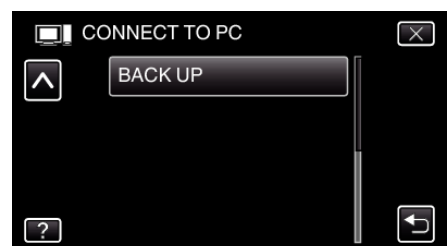

- $\bullet$  Tap  $\times$  to exit the menu.
- $\bullet$  Tap  $\bigcirc$  to return to the previous screen.
- 0 The provided software Everio MediaBrowser 4 starts up on the computer.

The subsequent operations are to be performed on the computer.

*6* Select the source of the image file.

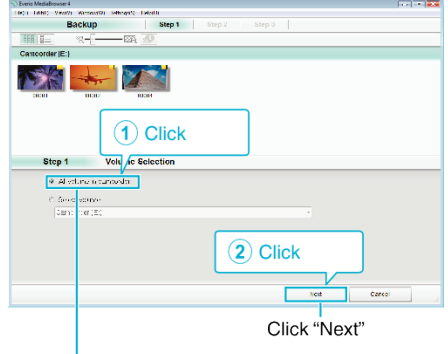

Click "All volume in camcorder"

### *7* Start backup.

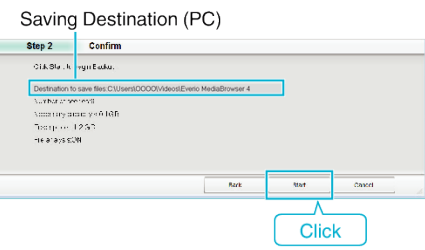

- 0 Backup starts.
- *8* After backup is complete, click "OK".

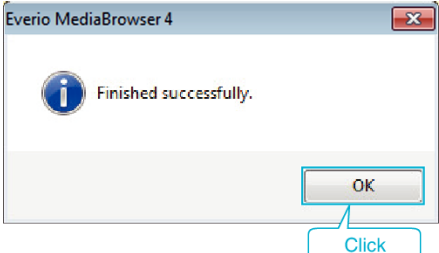

#### **Memo :**

- 0 Before making backup, load the SD card in which the videos and still images are stored on this unit.
- 0 If you encounter any problems with the provided software Everio MediaBrowser 4, please consult the "Pixela User Support Center".

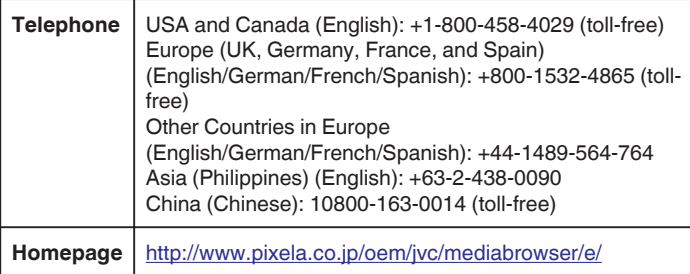

0 Delete unwanted videos before making backup. It takes time to back up many videos.

["Deleting Unwanted Files" \(](#page-83-0) $\sqrt{p}$  p. 84)

### **Disconnecting this Unit from Computer**

Click "Safely Remove Hardware and Eject Media".

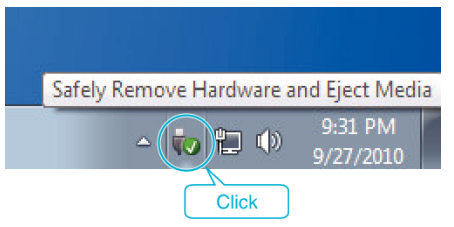

- Click "Safely Remove USB Mass Storage Device".
- (For Windows Vista) Click "OK".
- Disconnect the USB cable and close the LCD monitor.

## **Organizing Files**

After backing up your files, organize them by adding labels such as "Family Trip" or "Athletic Meet".

- This is useful not only for creating discs, but for viewing the files too.
- Double-click on the Everio MediaBrowser 4 icon.
	- The provided software starts up.

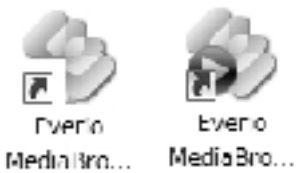

Display the month of the files to organize.

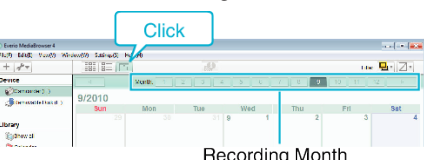

Create a user list.

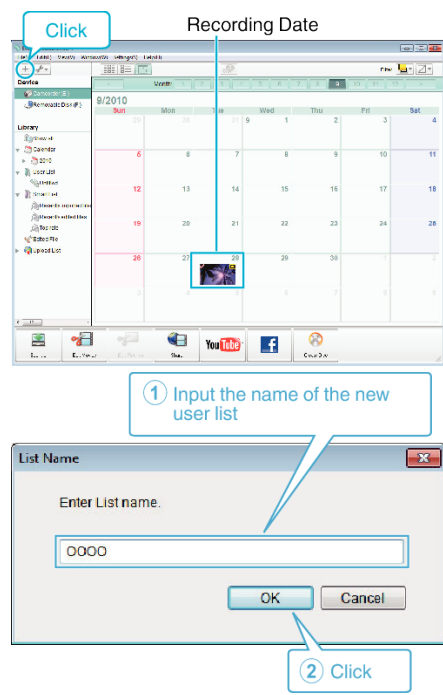

A new user list is added to the user list library.

### *4* Click on the recording day.

0 The thumbnails of the files recorded on the day are displayed. **Recording Date** 

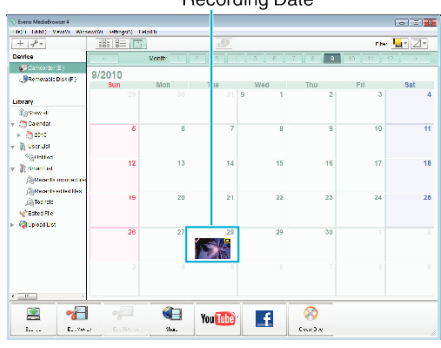

**5** Register files to the created user list.

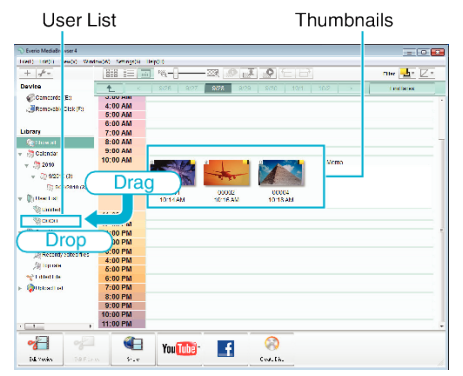

Identifying Video or Still Image:

- 0 You can select files using the "SELECT" menu on the top right of the screen.
- 0 Check the video/still image icon on the top right corner of the thumbnail.

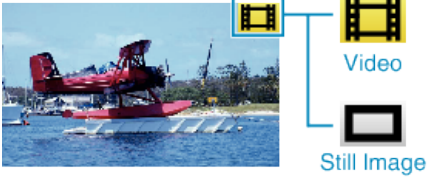

### **Memo :**

0 If you encounter any problems with the provided software Everio MediaBrowser 4, please consult the "Pixela User Support Center".

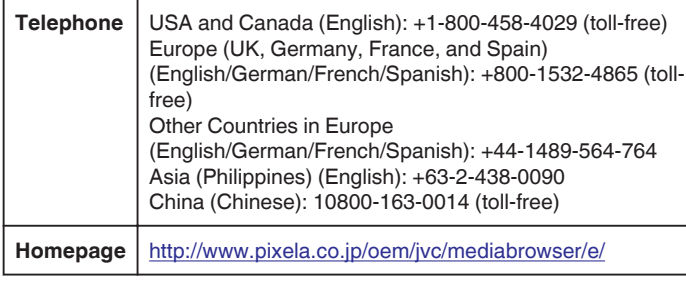

### **Recording Videos to Discs**

Copy the files that are arranged using the user list to discs.

- *1* Insert a new disc into the PC's recordable DVD drive.
- *2* Select the desired user list.

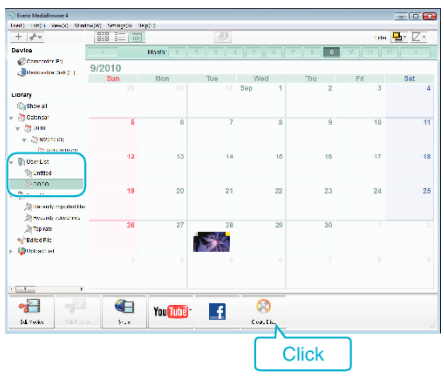

### *3* Select the disc type.

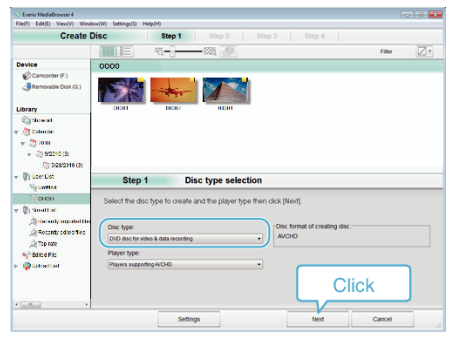

*4* Select the files to copy to disc in order.

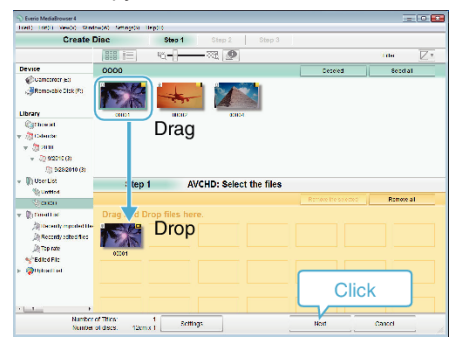

- 0 Click "Settings" to select the disc type.
- 0 Click "Select all" to select all the displayed files.
- 0 After selecting, click "Next".
- **5** Set the title of the top menu of the disc.

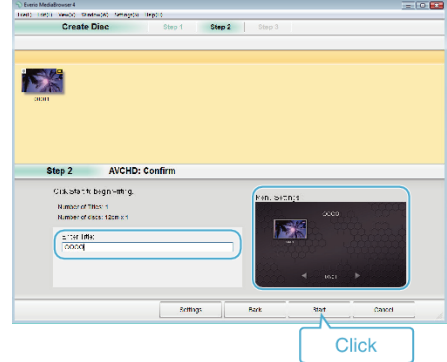

- 0 Click "Settings" to select the menu background.
- 0 After setting, click "Start".
- *6* After copying is complete, click "OK".

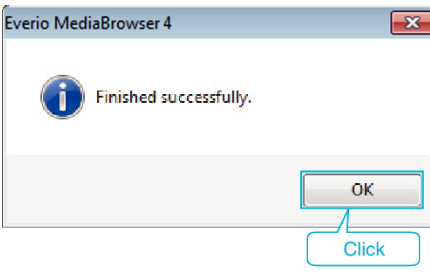

### **Memo :**

0 The following types of discs can be used on the provided software Everio MediaBrowser 4.

DVD-R DVD-R DL DVD-RW DVD+R DVD+R DL

- DVD+RW
- 0 The following formats are supported by the provided software Everio MediaBrowser 4.

AVCHD DVD-Video\*

\*To create DVD-Video discs, it is necessary to install the additional software. For details, refer to the Pixela homepage.

<http://www.pixela.co.jp/oem/jvc/mediabrowser/e/>

- 0 Use Everio MediaBrowser 4 Player to play back an AVCHD disc. Refer to the help file of the provided Everio MediaBrowser 4 software to operate.
- 0 When copying videos recorded in UXP recording mode to create an AVCHD disc, the videos need to be converted to XP recording mode before copying. Therefore, it may take a longer time than copying videos recorded in other modes.
- 0 To view the help file of Everio MediaBrowser 4, select "Help" from the Everio MediaBrowser 4's menu bar or press F1 on the keyboard.
- 0 If you encounter any problems with the provided software Everio MediaBrowser 4, please consult the "Pixela User Support Center".

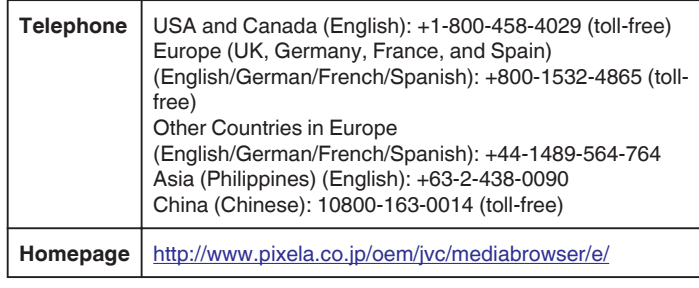

## **Backing Up Files Without Using Provided Software**

- Copy the files to a computer using the following method.
- *1* Remove the AC adapter and battery pack from this unit.
- *2* Open the LCD monitor.

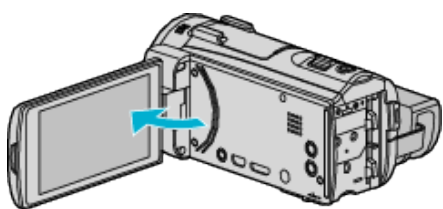

*3* Connect the USB cable and the AC adapter.

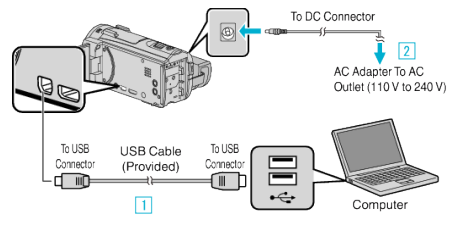

- 1 Connect using the provided USB cable.
- $\boxed{2}$  Connect the AC adapter to this unit.
- 0 This unit powers on automatically when the AC adapter is connected.
- 0 Be sure to use the supplied AC adapter.
- **3** The "SELECT DEVICE" menu appears.
- *4* Tap "CONNECT TO PC".

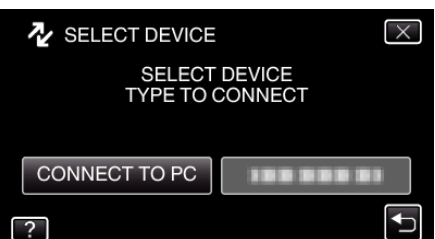

*5* Tap "PLAYBACK ON PC".

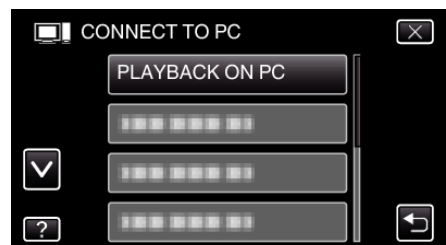

- $\bullet$  Tap  $\times$  to exit the menu.
- Tap  $\bigcirc$  to return to the previous screen.
- 0 Close the Everio MediaBrowser 4 program, if it starts.
- The following screen is displayed after the camera operation is completed.

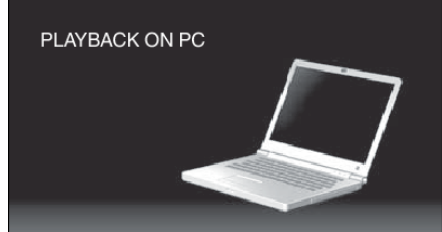

0 Operations are to be performed on the computer after the screen switches.

- *6* Select "Computer" (Windows Vista) / "My Computer" (Windows XP) / "Computer" (Windows 7) from the "Start" menu, then click on the "JVCCAM\_MEM" or "JVCCAM\_SD" icon.
	- 0 Open the folder with the desired files.
	- "List of Files and Folders"  $(m p. 114)$
- *7* Copy the files to any folder in the computer (desktop, etc).

#### **Caution :**

0 When the camera and PC are connected by an USB cable, recorded media are read-only.

#### **Memo :**

- 0 To edit/view the files, use a software that supports AVCHD (video)/JPEG (still image) files.
- 0 The above operations on computer may vary with the system used.

### **Disconnecting this Unit from Computer**

*1* Click "Safely Remove Hardware and Eject Media".

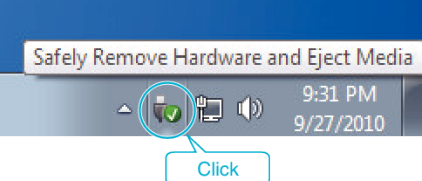

- *2* Click "Safely Remove USB Mass Storage Device".
- *3* (For Windows Vista) Click "OK".
- *4* Disconnect the USB cable and close the LCD monitor.

### <span id="page-113-0"></span>**List of Files and Folders**

Folders and files are created in the built-in memory and SD card as shown below.

They are created only when necessary.

Folders and files are created in the SD card as shown below.

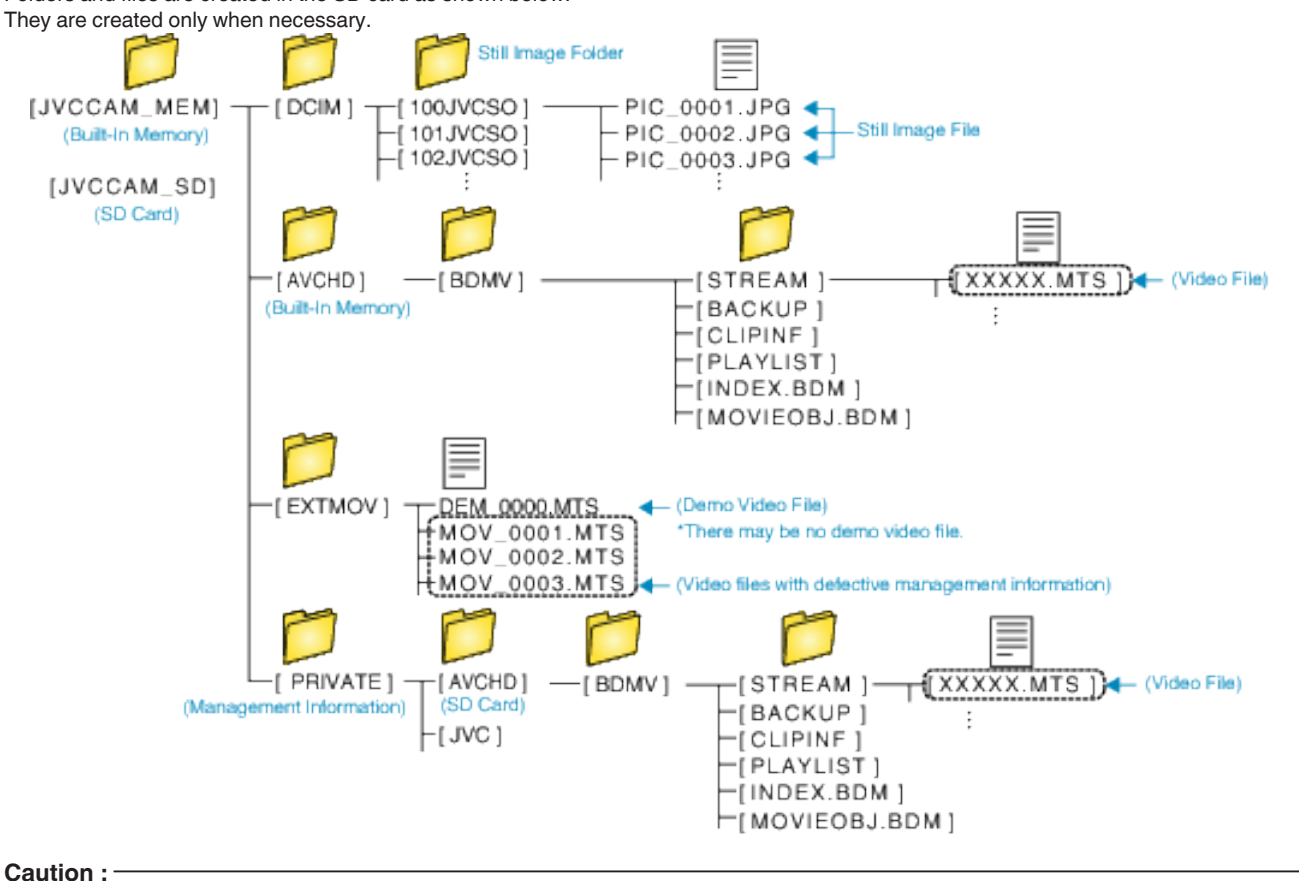

0 When the camera and PC are connected by an USB cable, recorded media are read-only.

# **Copying to Mac Computer**

Copy the files to a Mac computer using the following method.

- *1* Remove the AC adapter and battery pack from this unit.
- *2* Open the LCD monitor.

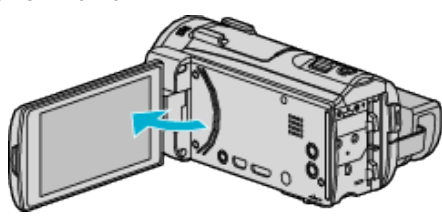

*3* Connect the USB cable and the AC adapter.

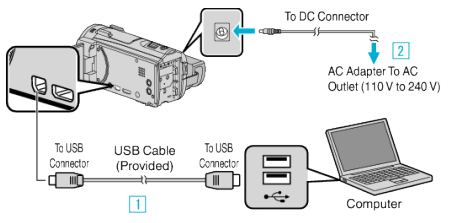

- **T** Connect using the provided USB cable.
- **B** Connect the AC adapter to this unit.
- 0 This unit powers on automatically when the AC adapter is connected.
- 0 Be sure to use the supplied AC adapter. **3** The "SELECT DEVICE" menu appears.
- *4* Tap "CONNECT TO PC".

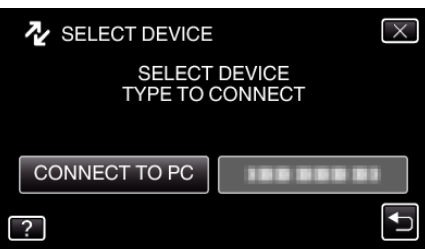

*5* Tap "PLAYBACK ON PC".

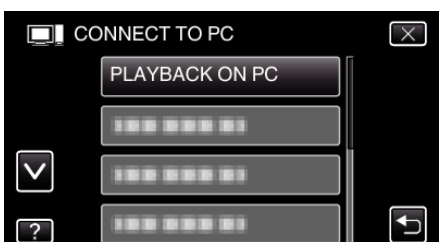

- $\bullet$  Tap  $\times$  to exit the menu.
- Tap  $\bigcirc$  to return to the previous screen.
- 0 The following screen is displayed after the camera operation is completed.

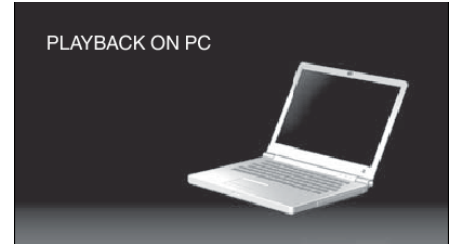

0 The "JVCCAM\_MEM" or "JVCCAM\_SD" icon appears on the desktop.

- *6* Start iMovie.
	- 0 The subsequent operations are to be performed on the Mac computer.

#### **Caution :**

- 0 When the camera and PC are connected by an USB cable, recorded media are read-only.
- 0 MTS files that are copied to a Mac computer cannot be imported to iMovie. To use MTS files with iMovie, import the files using iMovie.

#### **Memo :**

- 0 To edit/view the files, use a software that supports AVCHD (video)/JPEG (still image) files.
- 0 When removing this unit from the computer, drag and drop the "JVCCAM\_MEM" or "JVCCAM\_SD" icon on the desktop to the trash bin.

#### **iMovie and iPhoto**

You can import files from this unit to a computer using Apple's iMovie'08, '09, '11 (video) or iPhoto (still image).

To verify the system requirements, select "About This Mac" from the Apple menu. You can determine the operating system version, processor and amount of memory.

- 0 For the latest information on iMovie or iPhoto, refer to the Apple website.
- 0 For details on how to use iMovie or iPhoto, refer to the help file of the respective softwares.
- 0 There is no guarantee that the operations will work with all computer environments.

# **Wi-Fi Capabilities**

### This unit is equipped with Wi-Fi function.

You can do the following using a smartphone or computer via wireless connection.

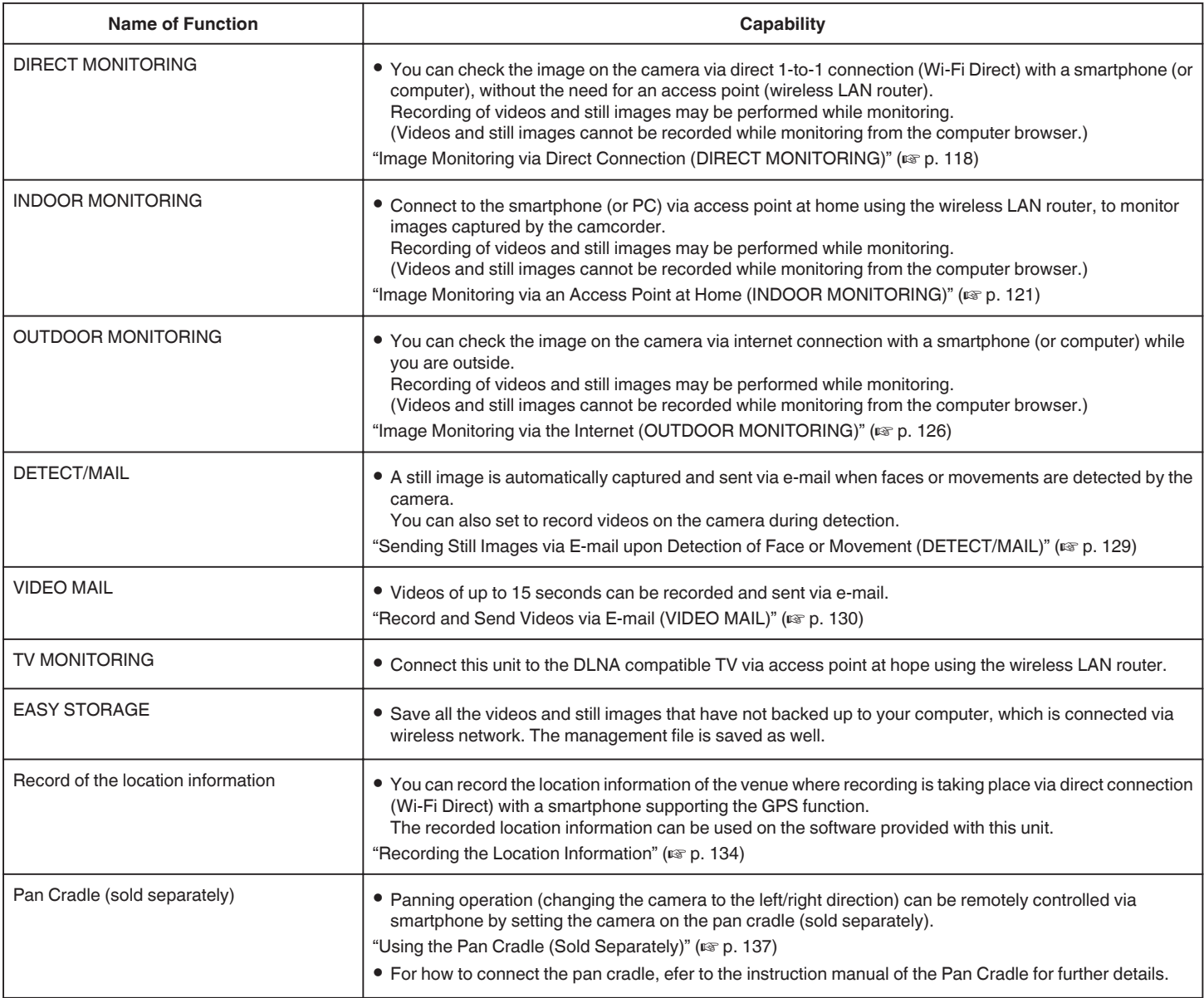

Terms Used in this Guide:

0 In this guide, operations on the touch panel are described as "tap".

0 While the names of the buttons on a smartphone are written as "MENU"

or "RETURN", they may vary according to the smartphone in use.

Refer also to the instruction manual of your smartphone.

# **Operating Environment**

To check the image on the camera from a computer or smartphone, and to transfer videos/still images, it is necessary to meet the following requirements.

### **Android Smartphone and Tablet Device**

- 11 OS: Android2.3 or higher
- (This unit is not guaranteed to operate with all models.)
- **B Supports GPS function (for GPS recording)**
- [3] Able to connect to the internet or Google Play ("Everio sync. 2" required for software installation)

### **iPhone/iPad/iPod touch**

### 1 OS: iOS5.1 or higher

- (This unit is not guaranteed to operate with all models.)
- [2] Able to connect to the internet or "App Store™" (required for software installation)

### **Computer**

To check the image on the camera from a computer browser and to transfer videos/still images, it is necessary to meet the following requirements.

- **T** OS: Windows 7
- **B** Supports wireless LAN or wired LAN
- (To connect the camera and computer directly by using the DIRECT MONITORING function, support for wireless LAN is required.)
- **3** Installation of Windows Media Player 12 or later
- 0 Confirmed operating environment: Internet Explorer 9 or later

### **Caution :**

0 There is no guarantee that the operations will work with all computer environments. For example, the video download feature of mobile safari browser, etc. is not supported.

# **Precautions on Using Wi-Fi**

### **Cautions on Wi-Fi Function**

- 0 Operation is not guaranteed on all devices.
- 0 This function is not designed for disaster or crime prevention.
- 0 To prevent the situation of forgetting to turn off the power, this unit will turn off automatically after 10 days of continuous usage.
- 0 Leaving the LCD monitor open makes it easier to receive radio waves. Therefore, it is recommended to open the LCD monitor when using the Wi-Fi function.
- **Security of Wireless LAN**

An advantage of wireless LAN is that instead of using a LAN cable, it transmits information using radio waves, thus enabling LAN connection to be established within the area covered by the radio waves. However, as radio waves penetrate through objects (such as walls) within the range that they cover, security issues, such as interception of transmission or illegal access, may arise if security settings are not configured. Before you connect to the network in a wireless LAN environment, read through the instruction manual for the wireless LAN device in use, and configure the security settings accordingly. Failure to do so may increase the risk of personal information being intercepted, such as user names, passwords, and the content of your mails, or illegal access to the network.

- 0 Due to the design of wireless LAN, note that security may be breached by unusual or unforeseeable means.
- 0 For more details on wireless LAN and network security, please consult the manufacturer of your wireless LAN device.
- 0 JVC shall not be liable for any security issues, troubles, damages or losses arising from the use of this feature.

### **Radio Waves Used by this Product**

This product makes use of radio waves in the ISM band (2.4 GHz). Although a radio station license is not required for using this product, please take note of the following.

### ■ Do not use this product near the following places.

- 0 Industrial, scientific, or medical equipment, such as microwave ovens and pacemakers
- 0 Industrial, scientific, or medical equipment, such as microwave ovens and pacemakers
- 0 Specified low-power radio stations (radio station license not required)
- 0 Bluetooth devices

Equipment such as the above mentioned devices makes use of the same frequency bandwidth as that of Wi-Fi.

Using this product near the above equipment may cause radio wave interference, and result in communication failure or a drop in communication speed. In this case, turn off the power of devices that are not in use.

### Avoid using this product near a TV or radio set.

TV or radio sets make use of a radio wave frequency bandwidth that is different from that of Wi-Fi, and therefore has no effect on communication by this product or the TV/radio set.

However, when a TV/radio set is placed close to a Wi-Fi product, electromagnetic waves emitted by the Wi-Fi product may cause noise to occur in the sound or images of the TV/radio.

0 Communication may not be carried out properly near radio equipment or broadcasting stations. In this case, change the location accordingly.

### ■ Radio signals are unable to penetrate through reinforced **steel, metal, or concrete.**

The radio waves used by this product are unable to penetrate through reinforced steel, metal, or concrete materials.

It may difficult for communication to be established if two rooms or floors are separated by these materials.

\*Communication may also get weaker when there are human subjects or parts of the body in between the Wi-Fi devices.

### Do not connect to wireless networks that you do not have **authorization for.**

Once connected, it may be considered as unauthorized access and legal actions can be taken against you.

### <span id="page-117-0"></span>■ Do not use the Wi-Fi function outside the country of **purchase.**

Depending on the country, there may be restrictions on the use of radio waves and any violations could be punishable by law.

### **Exporting/Bringing the Unit Overseas**

Permission from the U.S. government may be required when bringing the unit to an export controlled country set by the U.S. government (such as Cuba, Iraq, North Korea, Iran, Rwanda, and Syria. As of December, 2012). For more information, consult the U.S. Embassy Commercial Service.

# **Image Monitoring via Direct Connection (DIRECT MONITORING)**

You can check the image on the camera via direct connection (Wi-Fi Direct) with a smartphone (or computer), without the need for an access point (wireless LAN router).

0 Recording of videos and still images may be performed while monitoring.

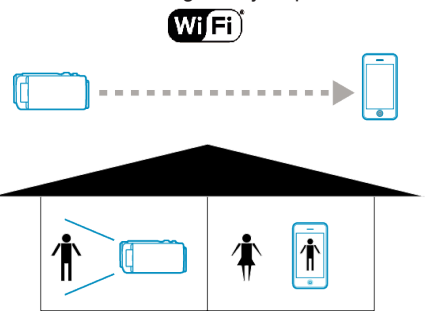

### **Caution :**

- 0 This function is not designed for disaster or crime prevention.
- 0 To prevent the situation of forgetting to turn off the power, this unit will turn off automatically after 10 days of continuous usage.
- 0 When not monitoring from a smartphone (or computer), the focus of the camera is fixed.
- 0 Even when monitoring from a smartphone (or computer), focus of the camera will be fixed if not operated for more than 3 hours. (Focus works again when the camera is operated.)
- 0 You may have difficulty establishing a connection via direct monitoring in an environment where the camera is placed away from the smartphone (or computer). In this case, connect using the access point (wireless LAN router).

["Image Monitoring via an Access Point at Home \(INDOOR MONITORING\)"](#page-120-0)  $(\sqrt{2})$  [p. 121\)](#page-120-0)

0 Depending on the device in use or connecting environment, it may take some time to establish a connection.

### **What You Need**

0 Smartphone or Windows computer (A wireless LAN that is compatible with WPA2 is necessary.)

### **Settings Required in Advance**

Set up your camera and smartphone (or computer) by performing the following operations.

For a smartphone with WPS support, refer to the "Wi-Fi Protected Setup (WPS)".

\*WPS is a method to connect the camera and the smartphone wirelessly by easy button operations.

# **Using Wi-Fi (GZ-EX555/GZ-EX515)**

### **Connecting the Smartphone to the Camera Wirelessly**

Connect the smartphone to the camera by either of the following methods.

- Connection by entering the Wi-Fi password
- *1* Tap "MENU". (Operation on this camera) Set the camera to the recording mode.

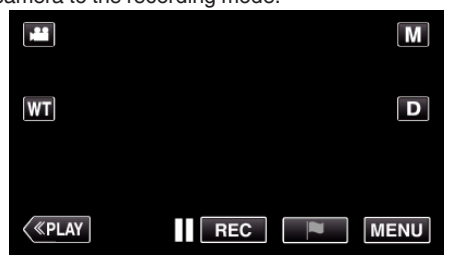

- The top menu appears.
- 2 Tap the "Wi-Fi" ( $\binom{2}{3}$  icon. (Operation on this camera)

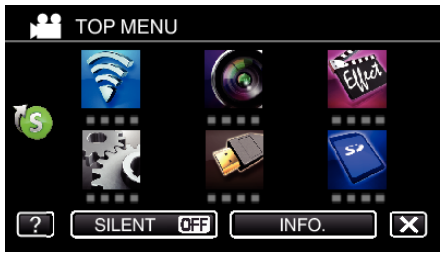

**3** Tap the "DIRECT MONITORING" (شَهْرُ) icon in the "Wi-Fi" menu. (Operation on this camera)

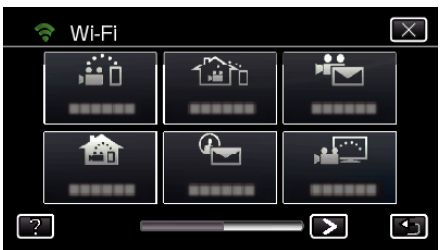

**4** Tap "START" (→).

(Operation on this camera)

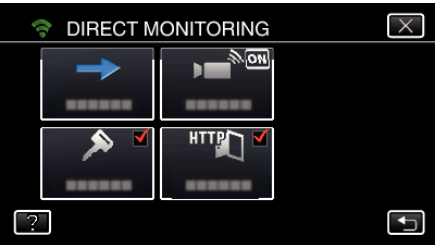

0 When iFrame is selected for "VIDEO REC FORMAT", the following display appears and recording mode is switched to the 60i mode in AVCHD.

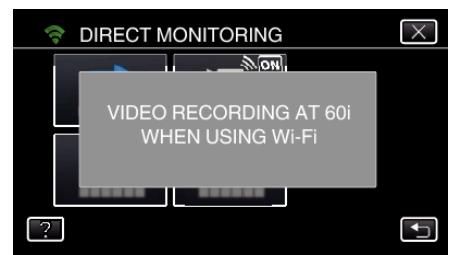

*5* Check the SSID and the PASS being displayed on the screen of the camera.

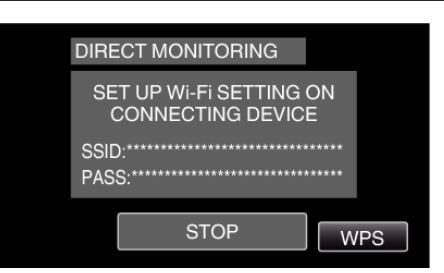

*6* Select the SSID in step 5 from the Wi-Fi network selection screen of your smartphone, and enter the PASS on the password screen. (Operation on the smartphone (or computer))

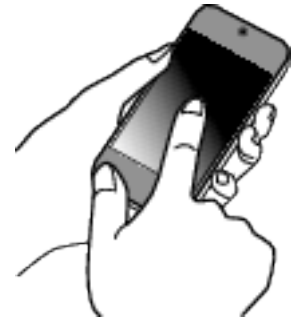

- 0 For details on connecting your smartphone (or computer) to a Wi-Fi network, please refer to the instruction manual of the phone terminal in use.
- 7 A connection is established and  $\blacktriangleright$  appears on the camera's screen.

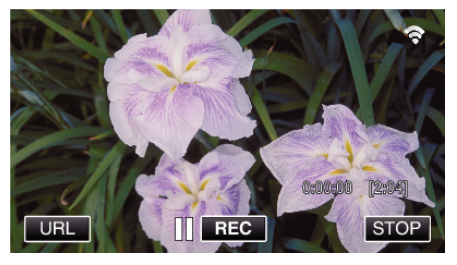

- Connection by Wi-Fi Protected Setup (WPS)
- *1* Tap "MENU".

(Operation on this camera)

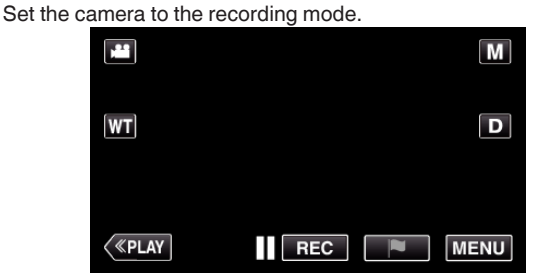

- The top menu appears.
- 2 Tap the "Wi-Fi" ( $\approx$ ) icon. (Operation on this camera)
- **3** Tap the "DIRECT MONITORING" (رَأَيْتُهَا) icon in the "Wi-Fi" menu. (Operation on this camera)

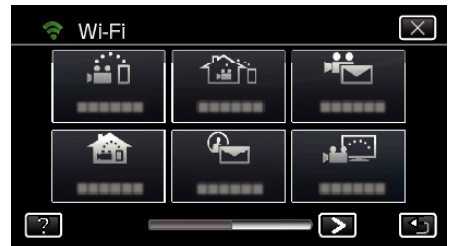

**4** Tap "START" (→). (Operation on this camera)

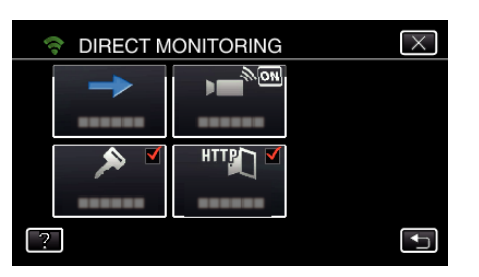

0 When iFrame is selected for "VIDEO REC FORMAT", the following display appears and recording mode is switched to the 60i mode in AVCHD.

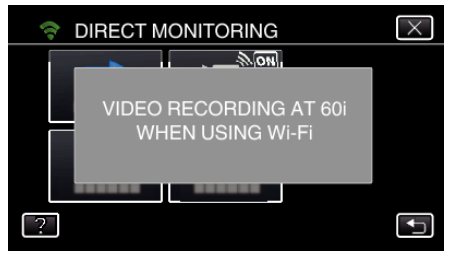

- *5* Tap "WPS".
	- (Operation on this camera)

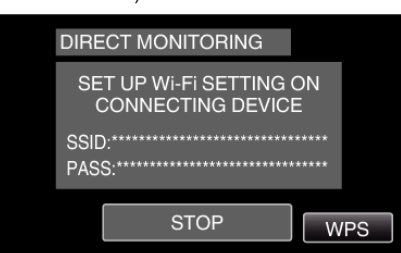

*6* Activate WPS on the smartphone (or computer) within 2 minutes. (Operation on the smartphone (or computer))

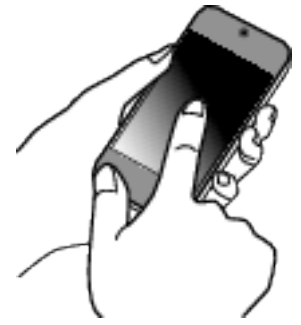

- 0 To activate WPS, refer to the instruction manual of the device in use.
- **7** A connection is established and <sup>◆</sup> appears on the camera's screen.

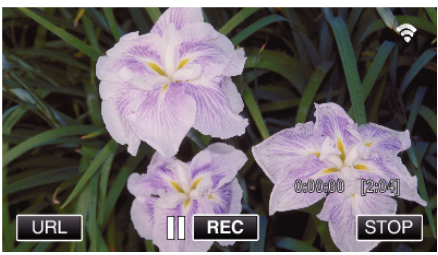

# **Monitoring the Images from a Smartphone (or Computer)**

**Smartphone (Android / iPhone)** 

## **Memo :**

- 0 Prior to use this function, a smartphone application needs to be installed on the smartphone.
- ["Installing Smartphone Applications" \(](#page-160-0) $\mathfrak{g}$  p. 161)
- *1* Start "Everio sync. 2" on the smartphone after setting DIRECT MONITORING.

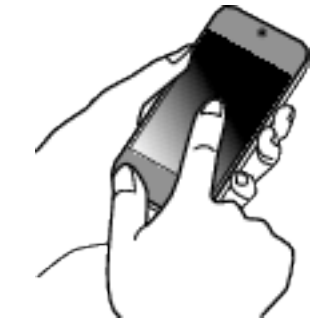

*2* Tap "DIRECT MONITORING".

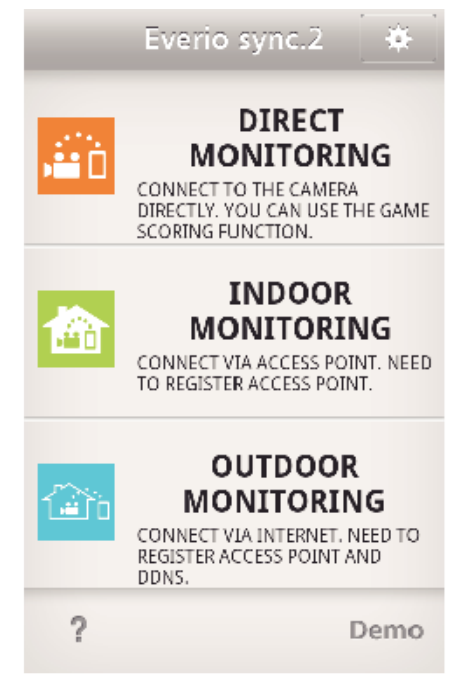

**3** The recording screen is displayed.

<span id="page-120-0"></span>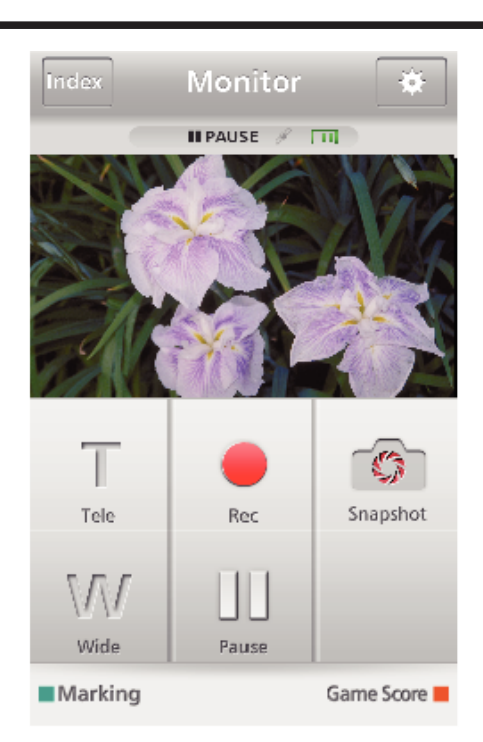

0 How to operate from a smartphone ["Using Smartphone Applications" \(](#page-160-0) $\mathfrak{c}$  p. 161)

### Computer (Windows 7)

*1* Tap the URL button shown on the camera's screen. (displayed when the computer and the camera are connected wirelessly.)

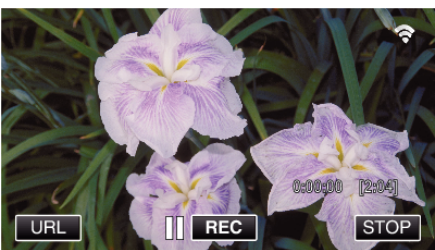

- 0 The URL for the computer to connect to appears.
- *2* Check the URL displayed on the camera screen, which starts from "http://".

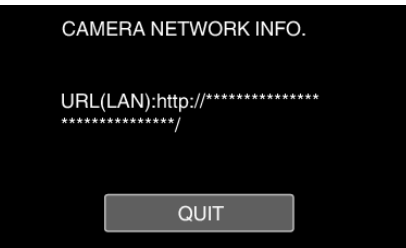

- 0 After checking the URL, tap "QUIT" to return to the previous screen.
- *3* Start Internet Explorer (web browser) on the computer and enter the URL.

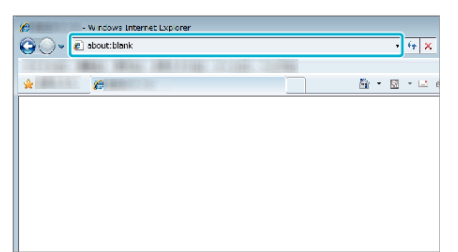

- 0 Operations from the Web browser
- ["Using the Wi-Fi Function from a Web Browser" \(](#page-173-0) $\mathbb{F}$  p. 174)

# **Image Monitoring via an Access Point at Home (INDOOR MONITORING)**

Connect to the wireless LAN router at home, the camera and a smartphone (or computer) via access point wirelessly.

From a smartphone (or computer) in connection, you can monitor the images captured by the camera.

0 Recording of videos and still images may be performed while monitoring.

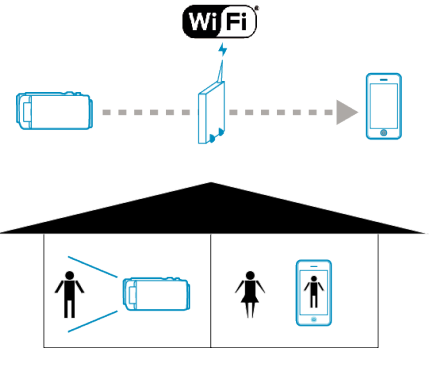

#### **Caution :**

- 0 This function is not designed for disaster or crime prevention.
- 0 To prevent the situation of forgetting to turn off the power, this unit will turn off automatically after 10 days of continuous usage.
- 0 When not monitoring from a smartphone (or computer), the focus of the camera is fixed.
- 0 Even when monitoring from a smartphone (or computer), focus of the camera will be fixed if not operated for more than 3 hours. (Focus works again when the camera is operated.)

### **What You Need**

- 0 Smartphone or Windows computer
- 0 Wireless LAN router (use a product that has a Wi-Fi certification logo)

#### **Memo :**

0 Depending on the wireless LAN router in use and signal strength, you may experience connection problems or slow connections.

### **Operation Method**

### **Connect the camera to the access point (wireless LAN router)**

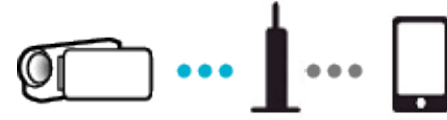

Connect the camera to the access point by either of the following methods.

### o **Wi-Fi Protected Setup (WPS) Registration**

Follow the operations below if the access point (wireless LAN router) in use supports WPS.

- *1* Tap "MENU".
	- (Operation on this camera)

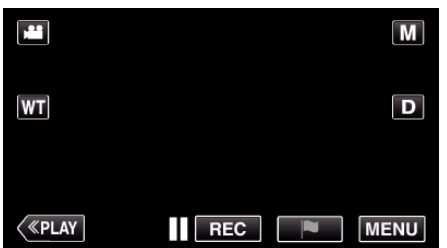

- The top menu appears.
- *2* Tap the "Wi-Fi" (Q) icon.

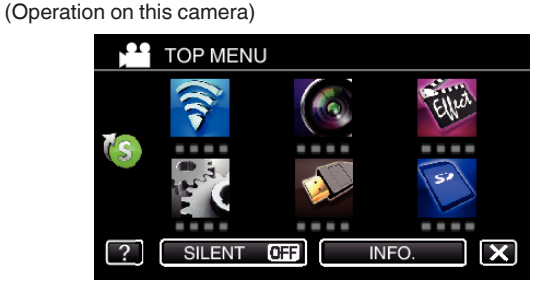

 $3$  Tap  $>$  on the lower right of the screen. (Operation on this camera)

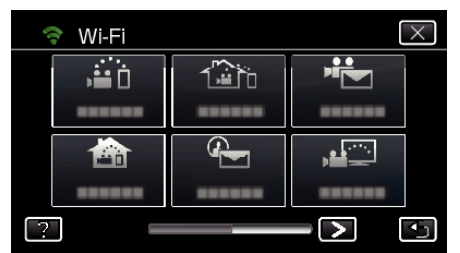

*4* Tap "COMMON Wi-Fi SETTING". (Operation on this camera)

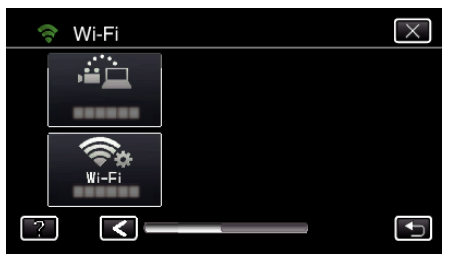

*5* Tap "ACCESS POINTS". (Operation on this camera)

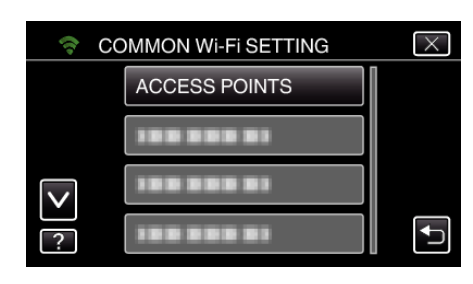

*6* Tap "ADD".

(Operation on this camera)

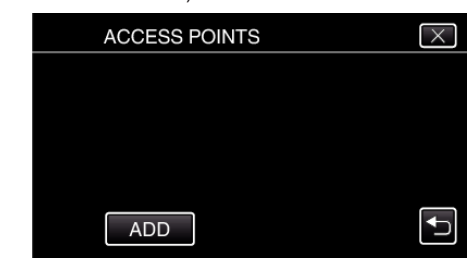

### *7* Tap "EZ REGISTRATION WPS". (Operation on this camera)

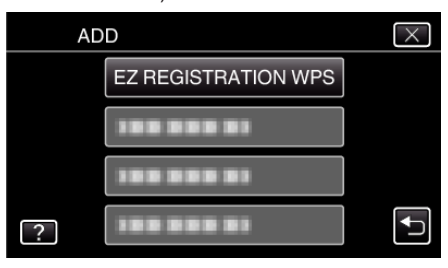

- *8* Activate WPS of the access point (wireless LAN router) within 2 minutes. 0 To activate WPS, refer to the instruction manual of the device in use.
- *9* After registration is complete, tap "OK" on the camera's screen. (Operation on this camera)

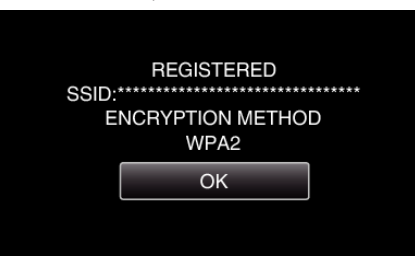

### Search the access point, and select from the list.

Set the name (SSID) of the access point (wireless LAN router) and the password beforehand.

*1* Tap "MENU". (Operation on this camera)

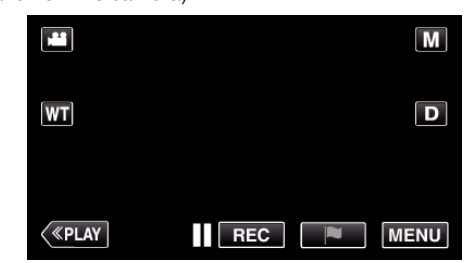

- The top menu appears.
- 2 Tap the "Wi-Fi" (<a>></a> icon. (Operation on this camera)

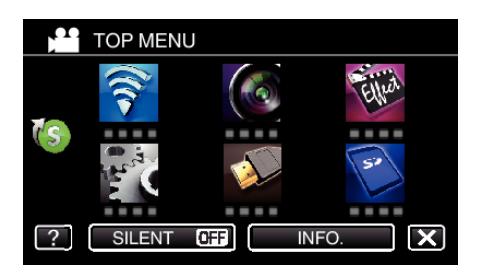

**3** Tap  $>$  on the lower right of the screen. (Operation on this camera)

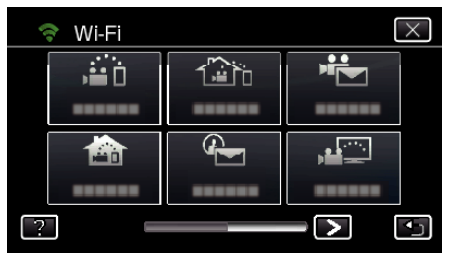

*4* Tap "COMMON Wi-Fi SETTING". (Operation on this camera)

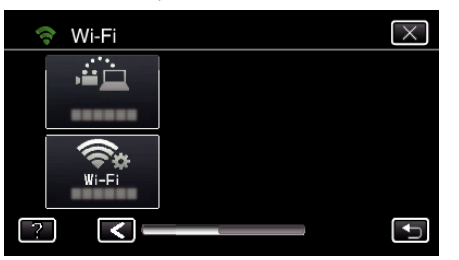

*5* Tap "ACCESS POINTS". (Operation on this camera)

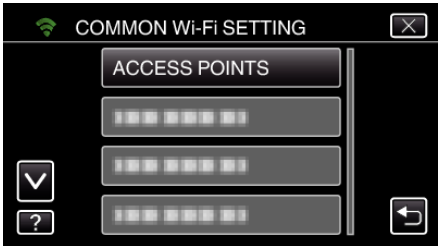

- *6* Tap "ADD".
	- (Operation on this camera)

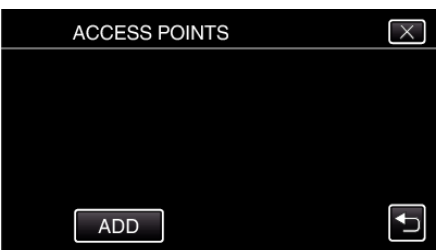

- *7* Tap "SEARCH".
	- (Operation on this camera)

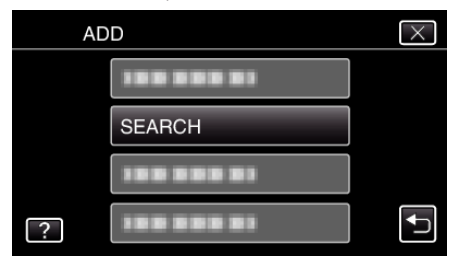

- 0 The search results appear on the camera's screen.
- 0 "UNABLE TO FIND THE ACCESS POINT" message appears if there is no access point in the surrounding area.

*8* Tap the name (SSID) of the desired access point from the list of search results.

(Operation on this camera)

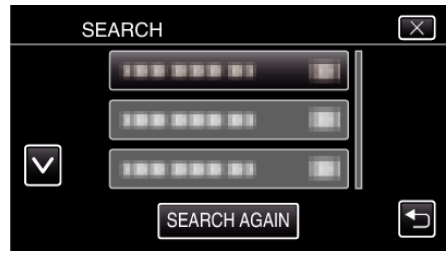

*9* Register a password.

(Operation on this camera)

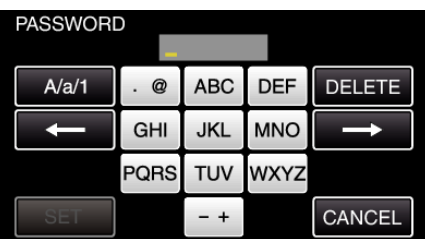

0 Tap on the on-screen keyboard to enter characters. The character changes with every tap.

"ABC", for example, enter "A" by tapping once, "B" by tapping twice, or "C" by tapping 3 times.

- 0 Tap "DELETE" to delete a character.
- Tap "CANCEL" to exit.
- 0 Tap "A/a/1" to select character input type from upper case letter, lower case letter, and number.
- $\bullet$  Tap  $\leftarrow$  or  $\rightarrow$  to move one space to the left or right.
- 0 The password is not required if the wireless LAN router is not security protected.
- 10 After registration is complete, tap "OK" on the camera's screen. (Operation on this camera)

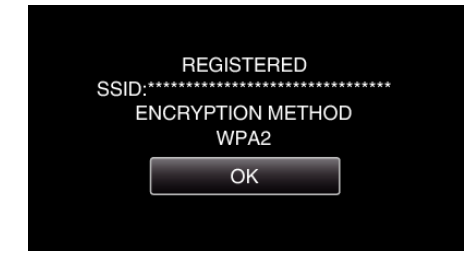

0 Other methods, such as "Manual Registration" and "WPS PIN Registration" are also available. Refer to the following link for details. ["Registering the Access Points of the Camera to Connect \(ACCESS](#page-150-0) POINTS)"  $(x \nvert p. 151)$ 

### **Connecting the smartphone (or computer) to the access point (wireless LAN router)**

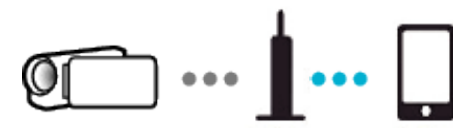

- 0 Connect the smartphone (or computer) to the access point (wireless LAN router) at home.
- 0 For details on connections, refer to the instruction manuals of the device in use or the wireless LAN router.
- 0 This setting is unnecessary if the smartphone (or computer) has already been connected to the access point (wireless LAN router) at home.

### **Monitoring the images by connecting the smartphone and the camera**

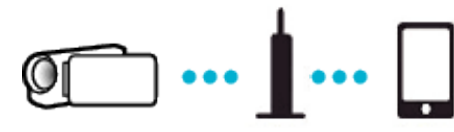

0 Install "Everio sync. 2" on the smartphone in advance. ["Installing Smartphone Applications" \(](#page-160-0) $\mathfrak{g}$  p. 161)

### **Operation on this camera**

*1* Tap "MENU".

(Operation on this camera)

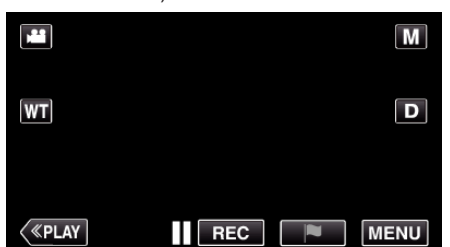

- The top menu appears.
- 2 Tap the "Wi-Fi" ( $\text{S}$ ) icon.
- (Operation on this camera)

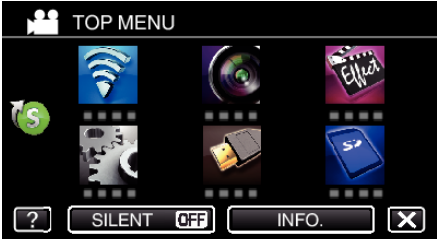

**3** Tap "INDOOR MONITORING" (4). (Operation on this camera)

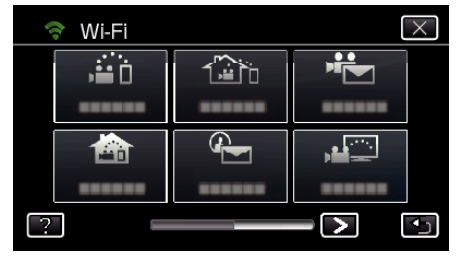

4 Tap "START"  $(\rightarrow)$ . (Operation on this camera)

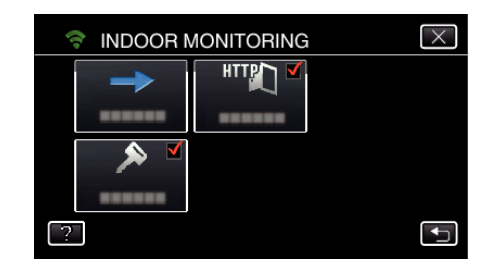

**5** Start making a connection. (Operation on this camera)

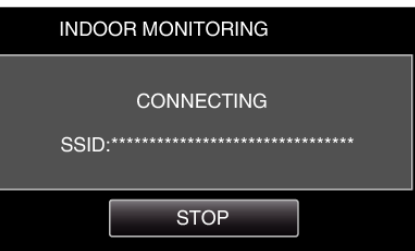

- 0 Name (SSID) of the access point (wireless LAN router) in connection is displayed.
- *6* The following is displayed when the camera is connected to the access point.

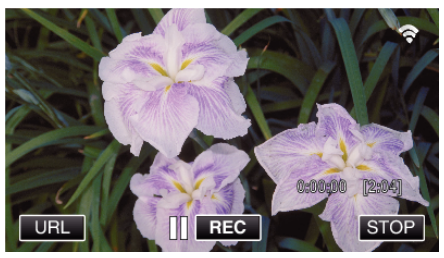

0 Tap "URL" to display the URL required for connecting the camera from browser.

### **Operation on the smartphone**

*1* Start "Everio sync. 2" on the smartphone after setting INDOOR MONITORING.

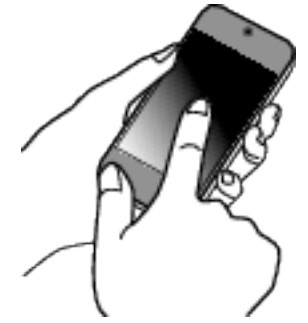

- 0 Tap "START" in INDOOR MONITORING on the camera to start.
- *2* Tap "INDOOR MONITORING".

## **Using Wi-Fi (GZ-EX555/GZ-EX515)**

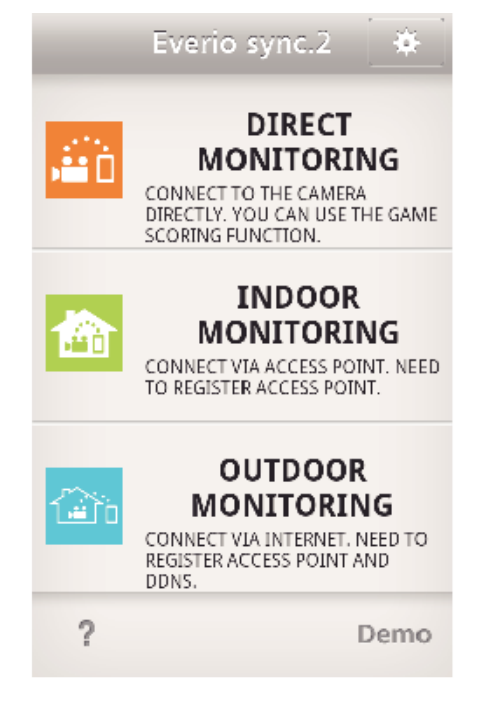

*3* Log in with your username and password. (if authentication cannot be achieved)

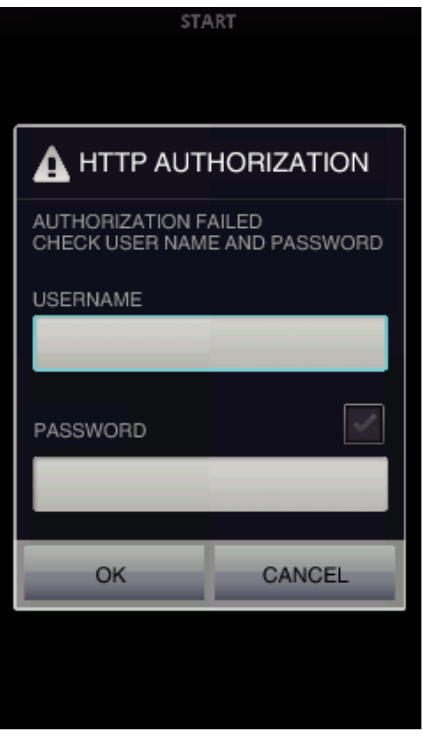

- 0 The username is "everio" and the default password is "0000". ["Changing the Settings" \(](#page-139-0) $\sqrt{p}$  p. 140)
- *4* The recording screen is displayed.

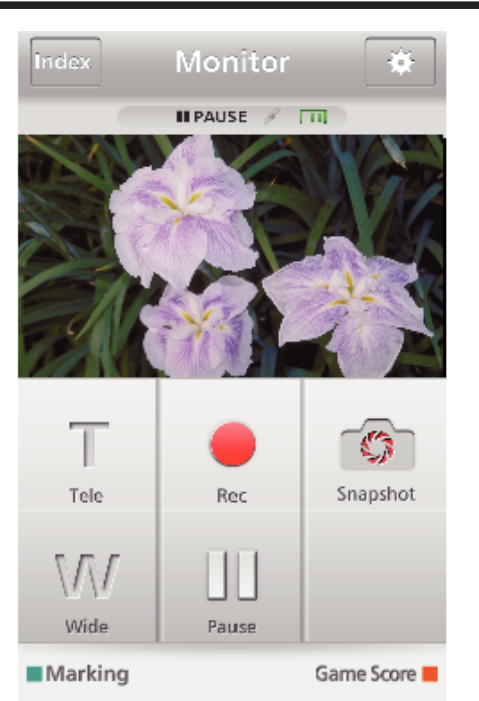

0 How to operate from a smartphone ["Using Smartphone Applications" \(](#page-160-0) $\mathbb{F}$  p. 161)

### ■ Monitoring from the computer (Windows7)

*1* Tap the URL button shown on the camera's screen. (displayed when the computer and the camera are connected wirelessly.)

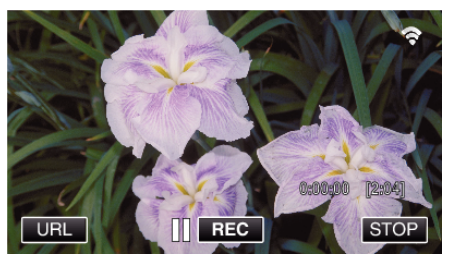

- 0 The URL for the computer to connect to appears.
- *2* Check the URL displayed on the camera screen, which starts from "http://".

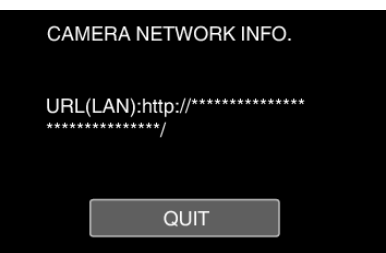

- 0 After checking the URL, tap "QUIT" to return to the previous screen.
- *3* Start Internet Explorer (web browser) on the computer and enter the URL.

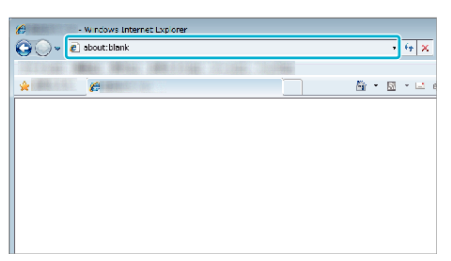

- *4* Log in with your username and password.
	- 0 The username is "everio" and the default password is "0000". ["Changing the Settings" \(](#page-139-0) $\mathfrak{g}$  p. 140)
	- 0 Operations from the Web browser

# <span id="page-125-0"></span>["Using the Wi-Fi Function from a Web Browser" \(](#page-173-0) $\epsilon$ <sup>or</sup> p. 174) **Image Monitoring via the Internet (OUTDOOR MONITORING)**

You can check the image on the camera via internet connection with a smartphone (or computer).

\* To use this function, it is necessary to prepare for an UPnP (Universal Plug and Play) compatible wireless LAN router, and an internet connection from which the global IP address can be obtained.

0 Recording of videos and still images may be performed while monitoring.

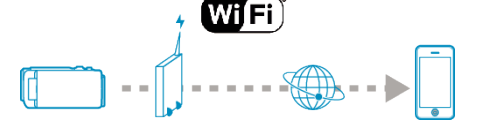

Setting Multiple Cameras in the Same Network: -

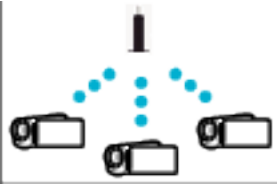

0 To set up multiple cameras, you need to fix the HTTP ports for each of the cameras.

["Changing the HTTP Port \(DIRECT MONITORING/INDOOR](#page-142-0) [MONITORING/OUTDOOR MONITORING\)" \(](#page-142-0) $\mathfrak{p}$  p. 143)

#### **What You Need**

- Smartphone or Windows computer
- 0 Wireless LAN router that supports UPnP (use a product that has a Wi-Fi certification logo)

To check whether UPnP is supported, please refer to the instruction manual of the wireless LAN router in use.

0 Internet connection with an obtainable global IP address

\* Global IP address is an IP address that is specific in all over the internet. For more information, contact your internet service provider.

**Memo :** 

- 0 Depending on the wireless LAN router in use and signal strength, you may experience connection problems or slow connections.
- When the zoom or pan cradle is operated by using the smartphone or computer, it may take longer for responses as compared to the manual operations.

#### **Settings Required in Advance**

To operate, it is necessary to connect the camera to the internet via an access point (UPnP compatible wireless LAN router) in the house. As such, the following 3 settings are required.

\*The above settings are not necessary if they have already been set for other functions.

1 Registering an access point

["Registering the Access Points of the Camera to Connect \(ACCESS](#page-150-0) POINTS)"  $(x \ge p. 151)$ 

2 Obtaining a dynamic DNS account

["Obtaining a Dynamic DNS \(DDNS\) Account" \(](#page-143-0) $\approx$  p. 144)

3 Setting the account on this camera

["Setting Dynamic DNS on this Camera \(OUTDOOR MONITORING\)"](#page-144-0)  $(F \otimes p. 145)$  $(F \otimes p. 145)$ 

#### **Caution :**

0 Even if registration is done correctly to the camera, access may be temporarily unavailable such as when the dynamic DNS server is down. To check whether the dynamic DNS server is working properly, access and check the DDNS server with a computer, etc.

<https://dd3.jvckenwood.com/user/>

## **Using Wi-Fi (GZ-EX555/GZ-EX515)**

### **Operation Method**

### **Operation on this camera**

### **Memo :**

0 Prior to use this function, a smartphone application needs to be installed on the smartphone.

["Installing Smartphone Applications" \(](#page-160-0) $\mathfrak{g}$  p. 161)

- *1* Tap "MENU".
	- (Operation on this camera)

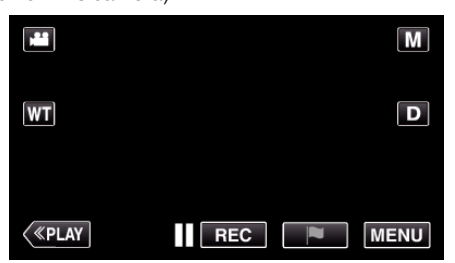

- The top menu appears.
- 2 Tap the "Wi-Fi" ( $\text{S}$ ) icon. (Operation on this camera)

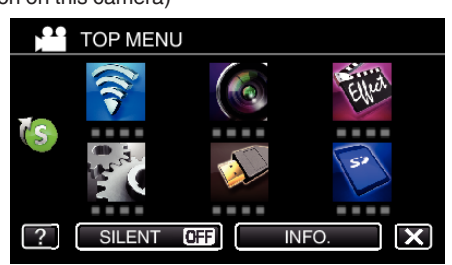

**3** Tap "OUTDOOR MONITORING" ( $\frac{\pi}{400}$ ). (Operation on this camera)

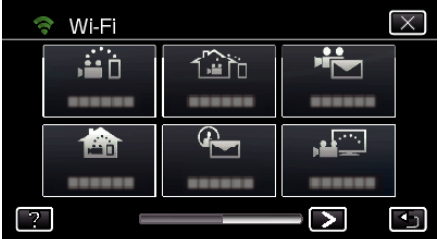

- **4** Tap "START" (→).
	- (Operation on this camera)

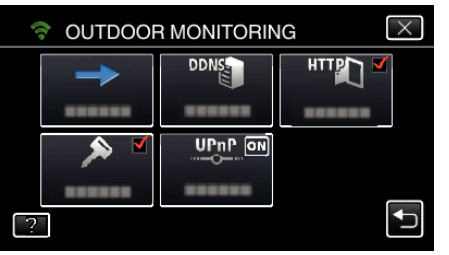

**5** Start making a connection. (Operation on this camera)

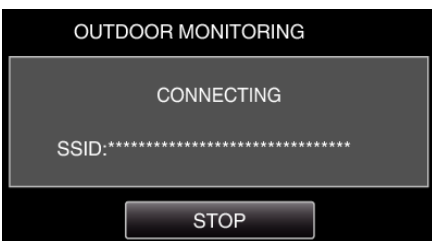

- 0 Name (SSID) of the access point (wireless LAN router) in connection is displayed.
- *6* The following is displayed when the camera is connected to the access point.

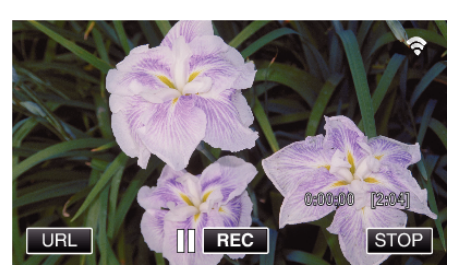

- 0 The URL (WAN) for the smartphone to connect to appears. (Does not appear if DDNS is not set or set incorrectly.)
- 0 "LUPnP" is displayed when UPnP cannot be used.
- *7* Check the URL (WAN).

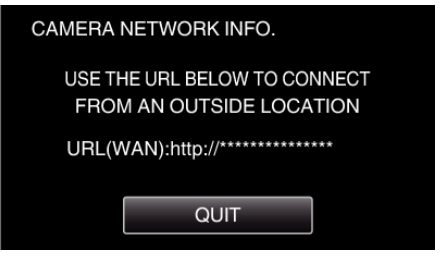

- 0 After checking the URL, tap "QUIT" to return to the previous screen.
- "XUPnP" is displayed when UPnP cannot be used.

### **Operation on the smartphone**

*1* Start "Everio sync. 2" on the smartphone after setting "OUTDOOR MONITORING".

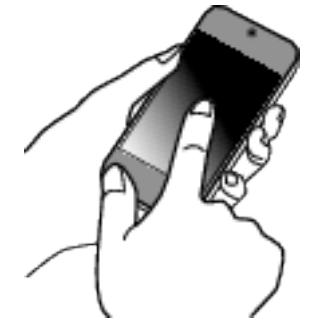

*2* Tap "OUTDOOR MONITORING".

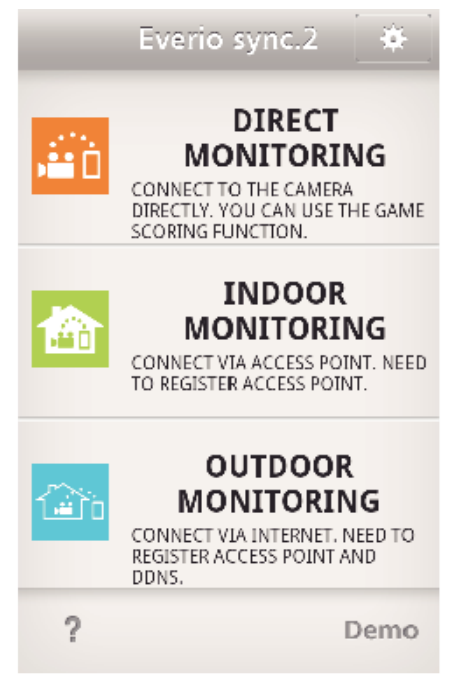

*3* Log in with your username and password. (if authentication cannot be achieved)

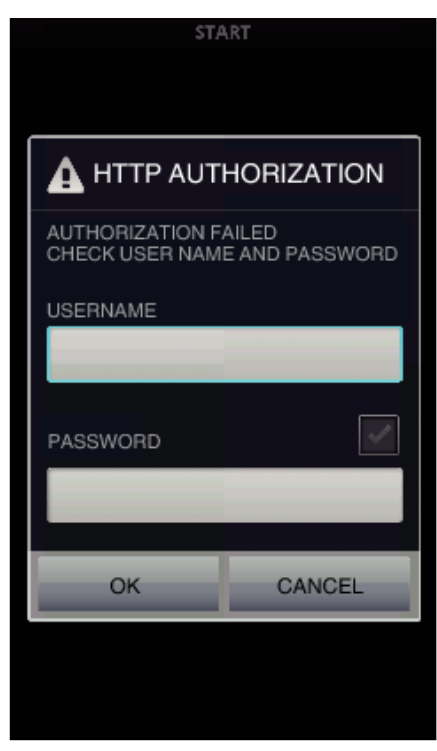

- 0 The username is "everio" and the default password is "0000". "Changing the Settings"  $(m p. 140)$
- *4* The recording screen is displayed.

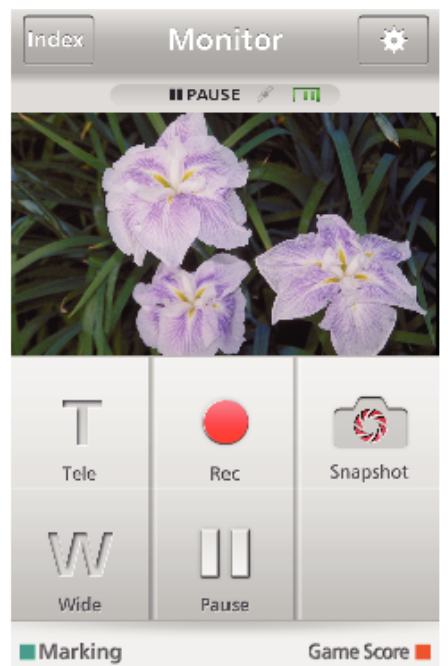

- 0 How to operate from a smartphone
- ["Using Smartphone Applications" \(](#page-160-0) $\sqrt{P}$  p. 161)

## ■ Monitoring from the computer (Windows7)

*1* On the Internet Explorer (web browser), enter the URL (WAN) that is checked by "Operation on this camera".

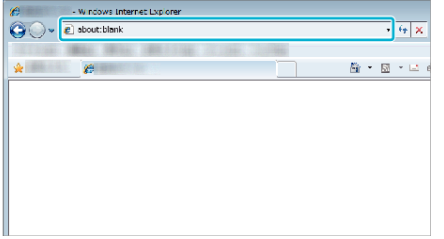

*2* Log in with your username and password.

- 0 The username is "everio" and the default password is "0000". "Changing the Settings"  $(\sqrt{p} - 140)$
- 0 Operations from the Web browser
- ["Using the Wi-Fi Function from a Web Browser" \(](#page-173-0) $\mathbb{F}$  p. 174)

#### **Caution :**

0 To monitor images while you are out, make sure in advance that you can establish a connection via the Internet by entering the URL (WAN) displayed in "Network Information".

However, you cannot monitor (operate) in the same way as while you are out when your smartphone (or computer) is connected via access point (wireless LAN router) at home.

0 Start using after changing the password. If the password is not changed, there is a high risk of unauthorized access from others.

Also, avoid using easily guessable passwords, such as birth dates. You are recommended to change your password periodically.

["Setting the Password \(DIRECT MONITORING/INDOOR MONITORING/](#page-141-0) [OUTDOOR MONITORING\)" \(](#page-141-0) $\mathbb{R}$  p. 142)

0 There is no guarantee that the operations will work with all computer environments. For example, the video download feature of mobile safari browser, etc. is not supported.

### **Caution :**

- 0 Too much usage may cause high communication fees to be incurred, and there may be a limit to the volume of communication. For more details, please check your Internet or smartphone subscription.
- 0 If the network connection is slow, video images may appear jumpy, or audio sound may be interrupted or delayed.
- 0 This function is not designed for disaster or crime prevention.
- 0 To prevent the situation of forgetting to turn off the power, this unit will turn off automatically after 10 days of continuous usage.
- 0 When not monitoring from a smartphone (or computer), the focus of the camera is fixed.
- 0 Even when monitoring from a smartphone (or computer), focus of the camera will be fixed if not operated for more than 3 hours. (Focus works again when the camera is operated.)

# <span id="page-128-0"></span>**Sending Still Images via E-mail upon Detection of Face or Movement (DETECT/ MAIL)**

A still image is automatically captured and sent via e-mail when faces or movements are detected by the camera.

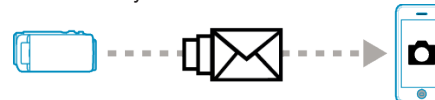

#### **Memo :**

- 0 Size of the still images shot by DETECT/MAIL is 640 x 360.
- 0 Operation via connection to a smartphone (or computer) using "INDOOR MONITORING"/"OUTDOOR MONITORING" may be performed even during detection standby.
- 0 When the camera is connected to a smartphone (or computer), "DETECT/ MAIL SETTING" will be temporarily unavailable.
- 0 You can set to record videos on this unit automatically during detection. ["Recording on this unit" \(](#page-139-0) $\mathbb{R}$  p. 140)
- 0 To prevent too many e-mails from being sent in case of detections occurring frequently, you can set the interval of e-mail delivery. ["Setting detection interval" \(](#page-139-0) $\sqrt{p}$  p. 140)

### **What You Need**

- 0 Wireless LAN router (use a product that has a Wi-Fi certification logo)
- 0 Internet connection
- Account for sending e-mails (Supports SMTP. E-mail services that is only accessible from the web cannot be used.)

### **Settings Required in Advance**

To send e-mails, the following settings are required in advance. \*The above settings are not necessary if they have already been set for other functions.

1 Registering an access point

["Registering the Access Points of the Camera to Connect \(ACCESS](#page-150-0) [POINTS\)" \(](#page-150-0) $\overline{u}$  p. 151)

2 Setting the account for sending e-mails

- ["Setting the Sender's E-mail Address of the Camera" \(](#page-145-0) $\sqrt{p}$  p. 146)
- 3. Registering the recipient's e-mail address for notification mails (up to 8 addresses)
- ["Registering the Recipient's E-mail Address of the Camera" \(](#page-147-0) $\approx$  p. 148)

### **Operation Method**

*1* Tap "MENU".

Set the camera to the recording mode.

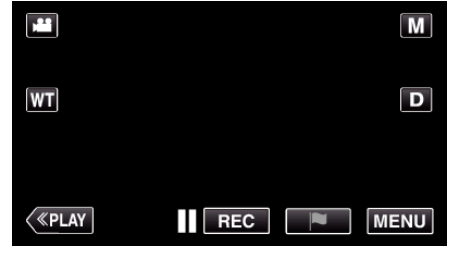

- The top menu appears.
- 2 Tap the "Wi-Fi" (→) icon.

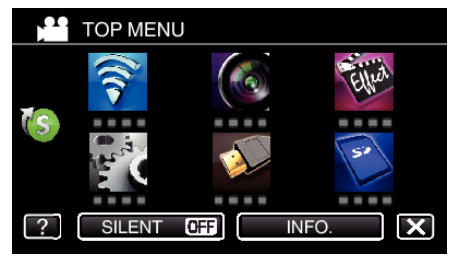

**3** Tap "DETECT/MAIL" ( $\left(\frac{D}{2}\right)$ ).

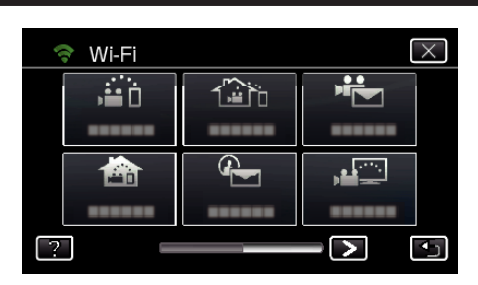

*4* Tap "DETECT/MAIL ATTN.".

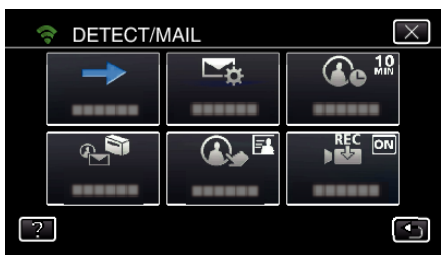

### **5** Select "DETECT/MAIL ATTN.", then tap  $\bigcirc$ .

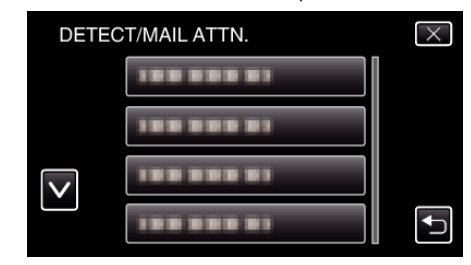

- $\bullet$  To display the  $\bigoplus$  icon, tap the e-mail address.
- 0 To cancel the e-mail address, press the icon one more time.
- 0 Up to 8 e-mail addresses can be selected.

### $6$  Tap "START"  $(\rightarrow)$ .

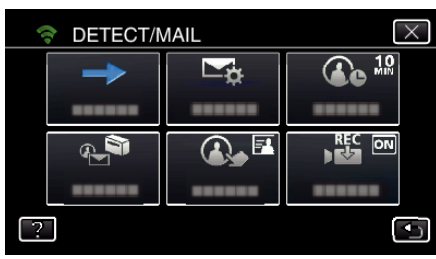

*7* Start making a connection.

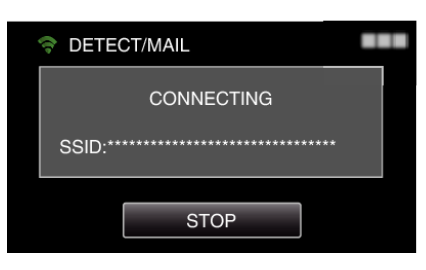

*8* DETECT/MAIL detection standby

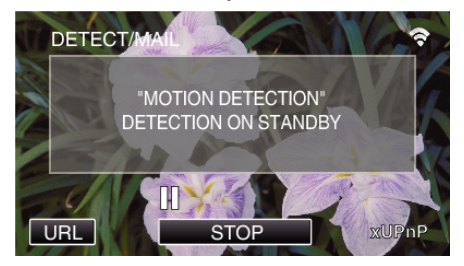

- 0 Detection is suspended for the first 5 seconds.
- *9* DETECT/MAIL detection in progress (an e-mail is automatically sent out after detection is completed)

<span id="page-129-0"></span>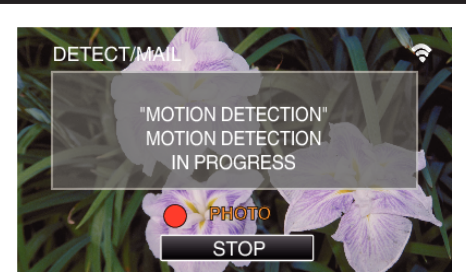

- 0 The "PHOTO" icon appears on the screen for about 2 seconds upon detection.
- 0 Images are captured automatically when moving subjects or human faces appear on the camera's screen. (The PHOTO icon appears on the screen upon detection.)
- 0 The captured still images will be sent via e-mail to the selected recipients.

### *10* Detection suspended

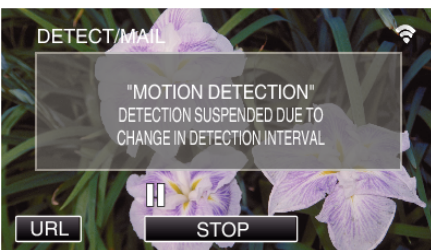

- 0 Until the next detection is made, detection is suspended for the preset length of time.
- 0 "DETECTION INTERVAL" can be selected from 15 seconds, 1 minute, 3 minutes, 10 minutes, 30 minutes and 60 minutes. ["Setting the Detection Interval of this Camera \(DETECT/MAIL](#page-149-0)  $SETTING"$  ( $\mathbb{R}$  p. 150)

#### **Caution :**

- 0 This function is not designed for disaster or crime prevention.
- 0 To prevent the situation of forgetting to turn off the power, this unit will turn off automatically after 10 days of continuous usage.
- 0 While on standby for notification mails, the focus is fixed. Perform the camera settings first, then enable the notification mails. Focus may not be set correctly if the notification mails start before camera settings are made. In this case, disable the notification mails temporarily, then enable it again.
- 0 Be careful not to cause too much sending of e-mails. Depending on the internet provider that provides the e-mail service, the e-mails may be marked as spam or the usage limited may be exceeded. Be sure to check the terms of the internet provider in advance to find out if there are any restrictions on the number or size of e-mails that can be sent.
- 0 When setting another person as the recipient, be sure to obtain his/her consent in advance.
- 0 If you reply to the received e-mail by using this unit, the receiver can not check your replied e-mail by using this unit.
- Check the e-mails sent by this unit from computer, etc.
- 0 JVC will not be responsible for any trouble that occurs upon the sending of mails.

# **Record and Send Videos via E-mail (VIDEO MAIL)**

Videos of up to 15 seconds can be recorded and sent via e-mail. With this function, short videos can be delivered easily even on a daily basis, such as to show the growing up of small children to their distant grandparents.

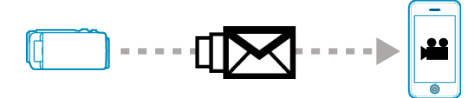

#### **Memo :**

0 Specifications of the videos sent via video mail are as follows:

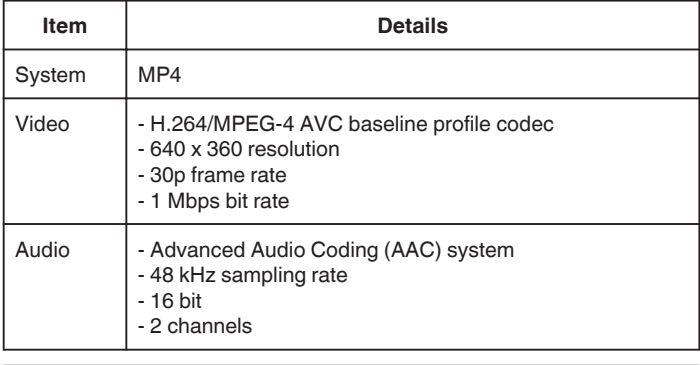

### **What You Need**

- 0 Wireless LAN router (use a product that has a Wi-Fi certification logo)
- 0 Internet connection
- 0 Account for sending e-mails (Supports SMTP. E-mail services that is only accessible from the web cannot be used.)

### **Settings Required in Advance**

To send e-mails, the following settings are required in advance. \*The above settings are not necessary if they have already been set for other functions.

1 Registering an access point

["Registering the Access Points of the Camera to Connect \(ACCESS](#page-150-0) [POINTS\)" \(](#page-150-0) $\sqrt{p}$  p. 151)

2 Setting the account for sending e-mails

["Setting the Sender's E-mail Address of the Camera" \(](#page-145-0) $\mathbb{Q}$  p. 146)

3 Registering the recipient's e-mail address (up to 8 addresses) ["Registering the Recipient's E-mail Address of the Camera" \(](#page-147-0) $\approx$  p. 148)

### **Operation Method**

*1* Tap "MENU".

Set the camera to the recording mode.

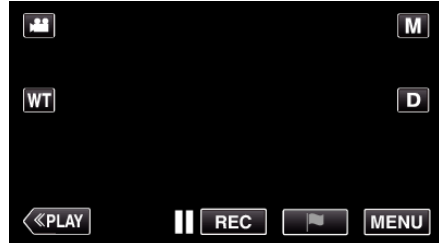

- The top menu appears.
- *2* Tap the "Wi-Fi" (Q) icon.

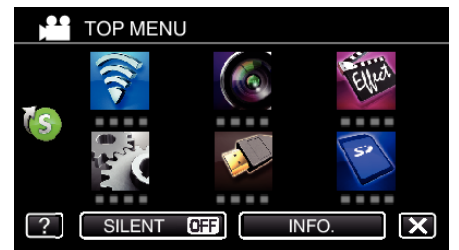

3 Tap "VIDEO MAIL" (卷).

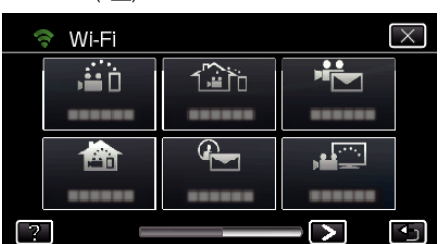

*4* Tap "VIDEO MAIL ADDRESS".

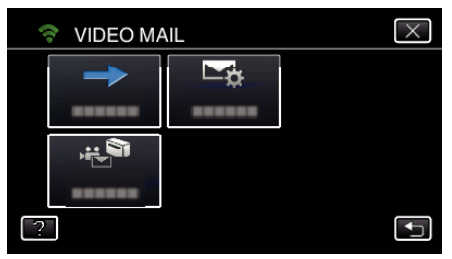

5 Select "VIDEO MAIL ADDRESS", then tap  $\bigcirc$ .

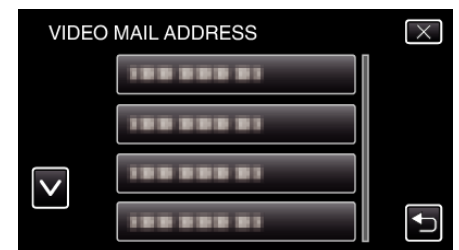

- To display the **L** icon, tap the e-mail address.
- 0 To cancel the e-mail address, press the icon one more time.
- 0 Up to 8 e-mail addresses can be selected.
- $6$  Tap "START"  $(\rightarrow)$

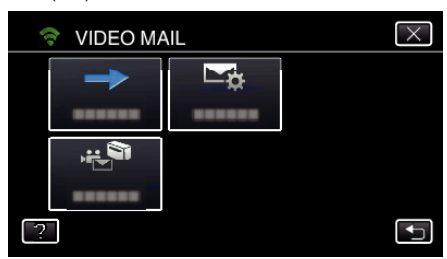

*7* Press the START/STOP button to start recording.

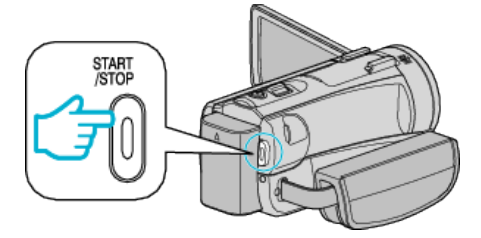

- Or, tap the REC on screen.
- *8* Recording starts after the 5-second countdown.
	- 0 Recording starts immediately after pressing the START/STOP button again during the countdown.

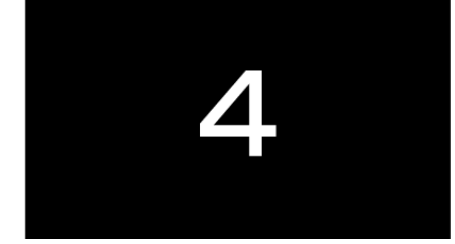

0 You can allow the recording to be performed for 15 seconds or press the START/STOP button to stop.

*9* Tap "SEND".

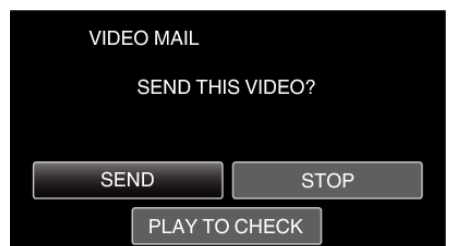

- 0 Sending of the video mail starts.
- 0 To check the file, tap "PLAY TO CHECK".
- 0 When it is complete, tap "OK".
- **Caution :**
- 0 Be careful not to cause too much sending of e-mails. Depending on the internet provider that provides the e-mail service, the e-mails may be marked as spam or the usage limited may be exceeded.
- Be sure to check the terms of the internet provider in advance to find out if there are any restrictions on the number or size of e-mails that can be sent.
- 0 When setting another person as the recipient, be sure to obtain his/her consent in advance.
- 0 Depending on the e-mail service provider, the sending of video mail may not be supported.
- 0 Too much usage may cause high communication fees to be incurred, and there may be a limit to the volume of communication. For more details, please check your Internet or smartphone subscription.
- 0 If you reply to the received e-mail by using this unit, the receiver can not check your replied e-mail by using this unit.
- Check the e-mails sent by this unit from computer, etc.
- 0 JVC will not be responsible for any trouble that occurs upon the sending of mails.
- 0 Videos captured via video mail are not saved to the camera or SD card.
- 0 Videos that have already been captured cannot be sent.

# **Image Monitoring on TV (TV MONITORING)**

You can connect this unit to a DLNA compatible TV wirelessly to playback still images on this unit on the TV screen. (This function may not be available depending on the DLNA device in use.) Connect via access point (wireless LAN router) at home.

### **What You Need**

- DLNA compatible device
- 0 Wireless LAN router (use a product that has a Wi-Fi certification logo)

## **Settings Required in Advance**

1 Connect the camera to the access point (wireless LAN router). ["Registering the Access Points of the Camera to Connect \(ACCESS](#page-150-0) POINTS)"  $(x \nvert p. 151)$ 

2. Connecting the DLNA compatible device to the access point (this function is available for a connection via cables as well)

\*The above settings are not necessary if they have already been set for other functions.

# **Operation Method**

- *1* Tap "MENU".
	- (Operation on this camera)

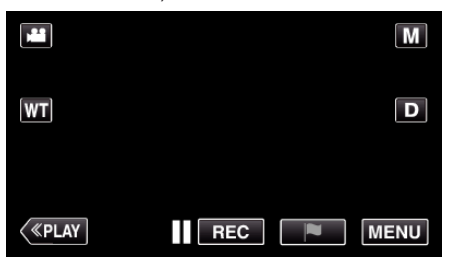

- 0 The top menu appears.
- *2* Tap the "Wi-Fi" (Q) icon. (Operation on this camera)

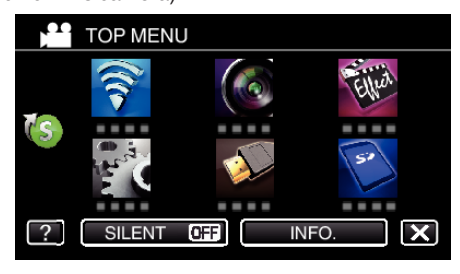

**3** Tap "TV MONITORING" ( (Operation on this camera)

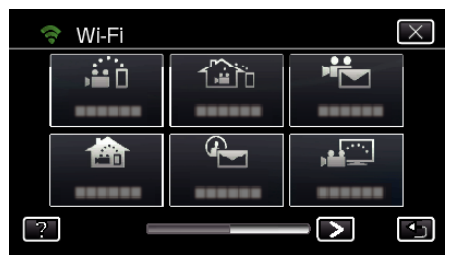

**4** Tap "START" (→). (Operation on this camera)

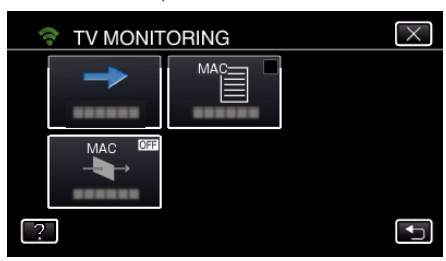

**5** Start making a connection.

(Operation on this camera)

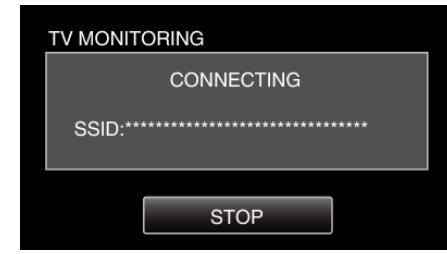

### *6* Connection in progress

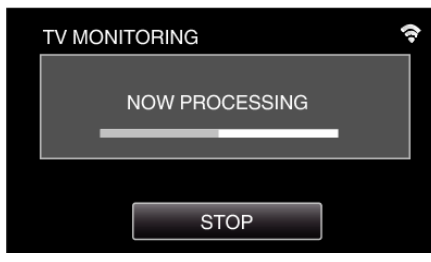

*7* After the connection is completed, wait for the DLNA device to start up. (Operation on this camera)

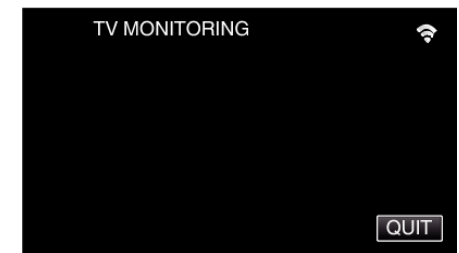

- 0 If a considerable number of videos/still images are recorded in the camera, it may take some time to start.
- *8* Operate from the DLNA device

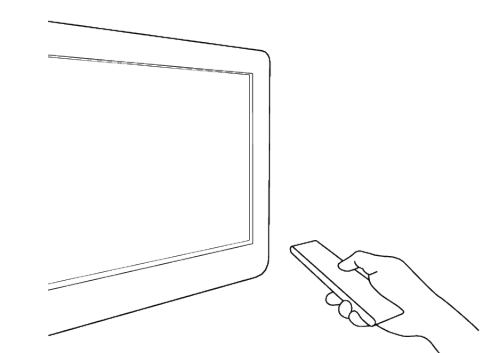

- 0 From the DLNA device, access to the still image folder on Everio to select the images to playback.
- 0 For operation details, refer to the instruction manual of the DLNA device in use.
- *9* Images appear on the monitor of the DLNA device (Operation on DLNA device)

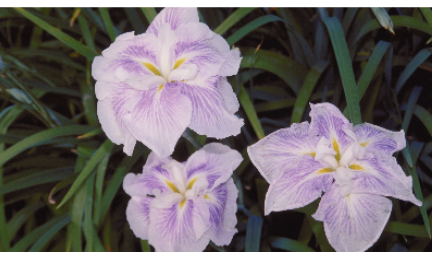

0 From the following instructions, perform operations on the DLNA device.

For details on using the TV, refer to the instruction manual of the TV in use.

**Memo :** 

0 If the DLNA compatible TV in use cannot detect Everio, tap "STOP" to start from the step 1 again.

#### **Caution :**

- 0 This function is not designed for disaster or crime prevention.
- 0 We do not guarantee the compatibility of all the DLNA compatible TVs.
- 0 This function is available when a connection to the access point is made with wires as well.
- 0 To prevent the situation of forgetting to turn off the power, this unit will turn off automatically after 10 days of continuous usage.

# **EASY STORAGE**

You can save the videos and still images to your computer by following easy steps.

Connect to the computer wirelessly via access point at home (wireless LAN router).

### **What You Need**

0 Computer (install LoiLoFit for Everio in your computer)

["Installing the Provided Software" \(](#page-100-0) $\mathbb{F}$  p. 101)

- 0 Wireless LAN router (use a product that has a Wi-Fi certification logo)
- 0 Activate the UPnP function of the wireless LAN router.

### **Settings Required in Advance**

1 Registration of the required information for connecting the camera to the access point (wireless LAN router) is necessary.

["Registering the Access Points of the Camera to Connect \(ACCESS](#page-150-0) [POINTS\)" \(](#page-150-0) $\mathbb{R}$  p. 151)

2 It is also necessary to connect the computer to the access point in advance. \*The above settings are not necessary if they have already been set for other functions.

#### **Operation Method**

*1* Tap "MENU". (Operation on this camera)

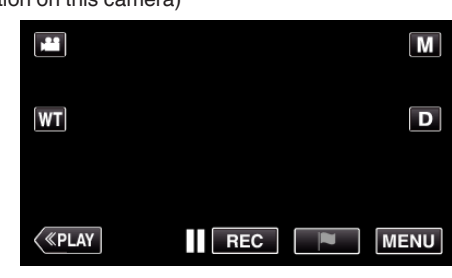

- The top menu appears.
- **2** Tap the shortcut menu ((s). (Operation on this camera)

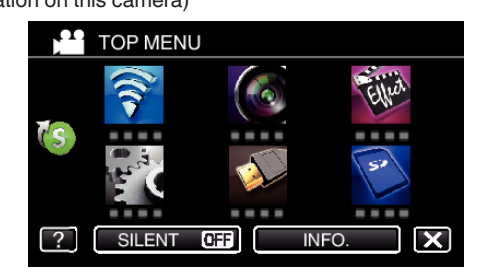

- *3* Tap "EASY STORAGE".
	- (Operation on this camera)

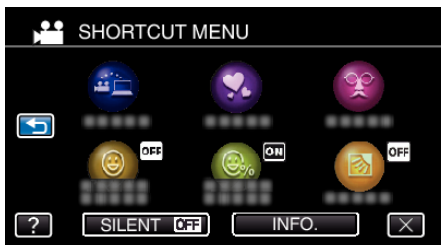

*4* Connection starts.

(Indication on this camera)

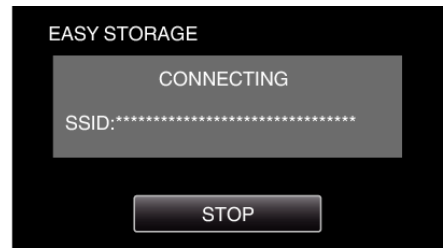

- <span id="page-133-0"></span>0 Tap "STOP" to disconnect.
- **5** Connection is established; backup starts. (Indication on this camera)

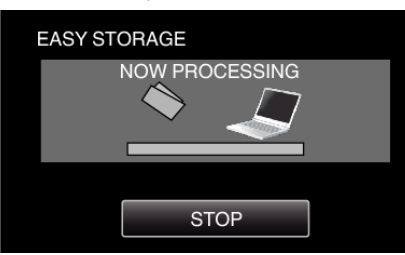

- 0 Tap "STOP" to disconnect.
- *6* Backup starts.

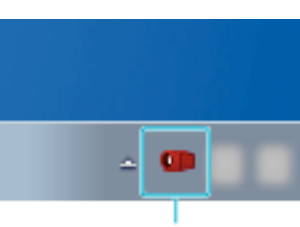

### Everio Watcher

- 0 Everio Watcher appears on the task bar located on the lower right of the computer screen.
- 0 To see the status of backing up and remaining time, move the arrow to it.
- *7* Backup is completed.
- (Operation on this camera)

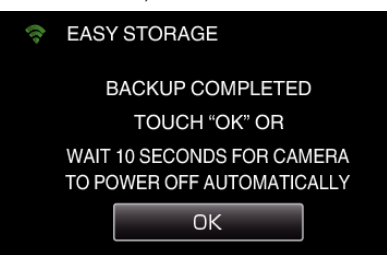

0 Tap "OK", or wait for about 10 seconds to turn off the power automatically.

#### **Memo :**

- 0 After performing "EASY STORAGE", it is recommended to check that the data is stored correctly.
- 0 From the second time and onward, newly added files are backed up.

# **Recording the Location Information**

You can record the location information of the venue where recording is taking place via direct connection (Wi-Fi Direct) with a smartphone.

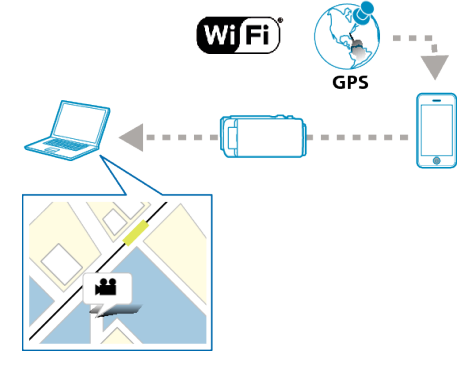

#### **Memo :**

- 0 To obtain the location information, it is necessary to connect the smartphone to the camera and start the smartphone application. Also, setting the "LOC INFO TRANS INT" for the smartphone application is necessary.
- ["Smartphone Application Settings" \(](#page-171-0) $\mathfrak{g}$  p. 172)
- 0 Activate the GPS function of the smartphone in advance.
- The recorded location information can be used on the software provided with this unit.

### **What You Need**

• Smartphone

#### **Settings Required in Advance**

Set up your camera and smartphone by performing the following operations. For a smartphone with WPS support, refer to the "Wi-Fi Protected Setup (WPS)".

\*WPS is a method to connect the camera and the smartphone wirelessly by easy button operations.

### **■ Connection by entering the Wi-Fi password**

*1* Tap "MENU".

(Operation on this camera)

Set the camera to the recording mode.

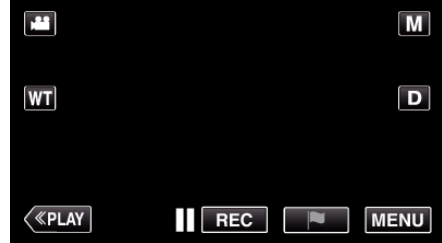

- 0 The top menu appears.
- *2* Tap the "Wi-Fi" (Q) icon.

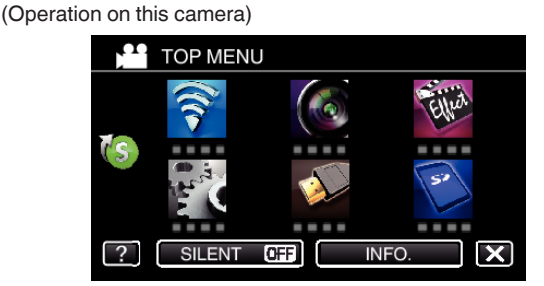

**3** Tap the "DIRECT MONITORING" (شَفّ) icon in the "Wi-Fi" menu. (Operation on this camera)

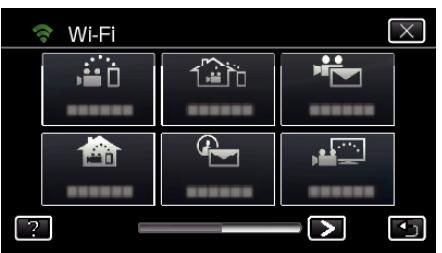

**4** Tap "START" (→).

(Operation on this camera)

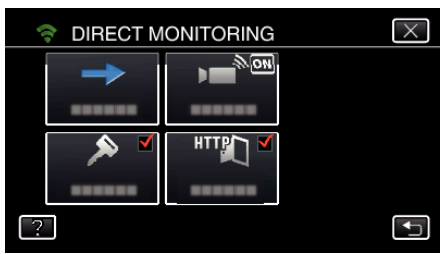

0 When iFrame is selected for "VIDEO REC FORMAT", the following display appears and recording mode is switched to the 60i mode in AVCHD.

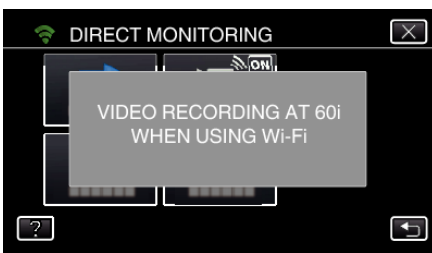

*5* Check the SSID and the PASS being displayed on the screen of the camera.

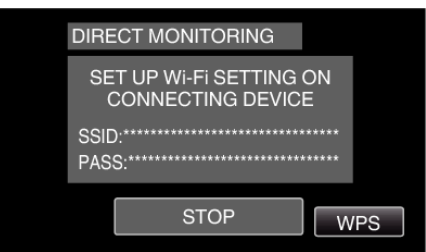

*6* Select the SSID in step 5 from the Wi-Fi network selection screen of your smartphone, and enter the PASS on the password screen. (Operation on the smartphone (or computer))

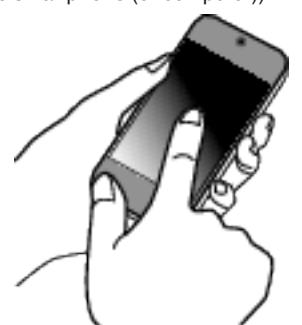

- 0 For details on connecting your smartphone (or computer) to a Wi-Fi network, please refer to the instruction manual of the phone terminal in use.
- *7* A connection is established and Q appears on the camera's screen.

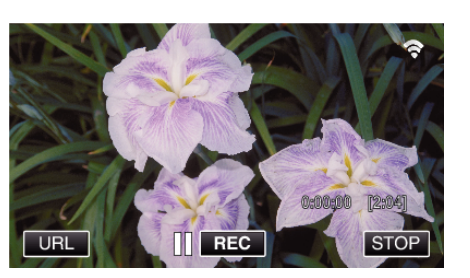

■ Connection by Wi-Fi Protected Setup (WPS)

*1* Tap "MENU".

(Operation on this camera) Set the camera to the recording mode.

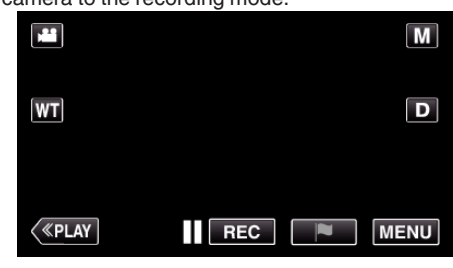

- The top menu appears.
- 2 Tap the "Wi-Fi" ( $\approx$ ) icon. (Operation on this camera)

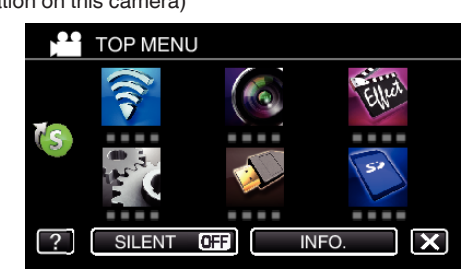

**3** Tap the "DIRECT MONITORING" (شَهْرُ) icon in the "Wi-Fi" menu. (Operation on this camera)

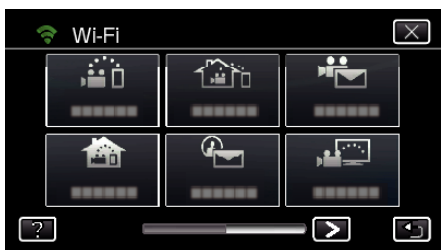

**4** Tap "START" (→).

(Operation on this camera)

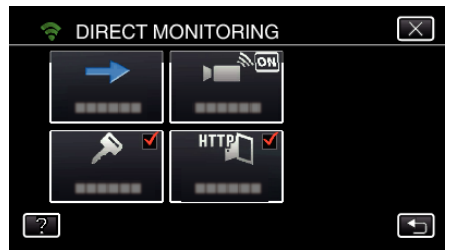

0 When iFrame is selected for "VIDEO REC FORMAT", the following display appears and recording mode is switched to the 60i mode in AVCHD.

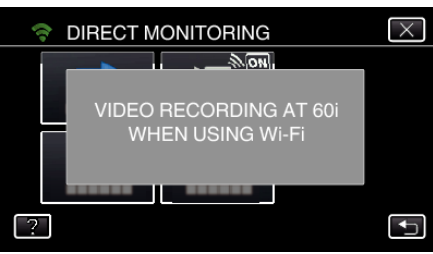

- *5* Tap "WPS".
	- (Operation on this camera)

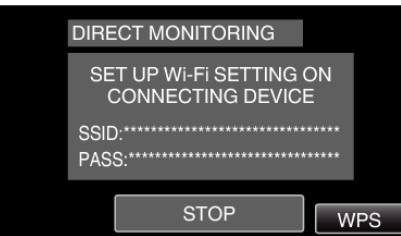

- *6* Activate WPS on the smartphone (or computer) within 2 minutes. (Operation on the smartphone (or computer))
	- 0 To activate WPS, refer to the instruction manual of the device in use.
- 7 A connection is established and  $\hat{\mathcal{F}}$  appears on the camera's screen.

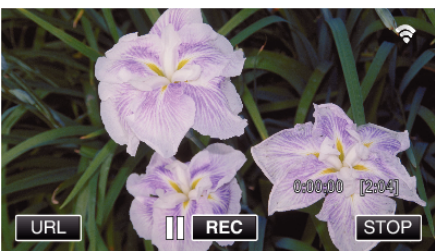

### **Operation Method**

*1* Activate the GPS function of the smartphone. (Operation on the smartphone)

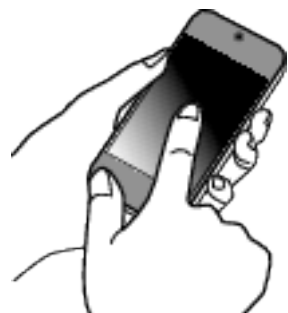

- 0 For details on using the smartphone, refer to the instruction manual of the device in use.
- *2* Start "Everio sync. 2" on a smartphone.

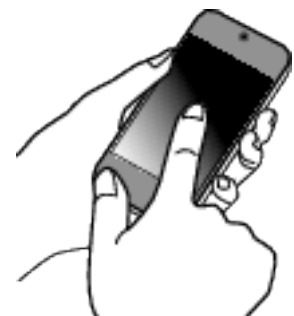

*3* Tap "DIRECT MONITORING".

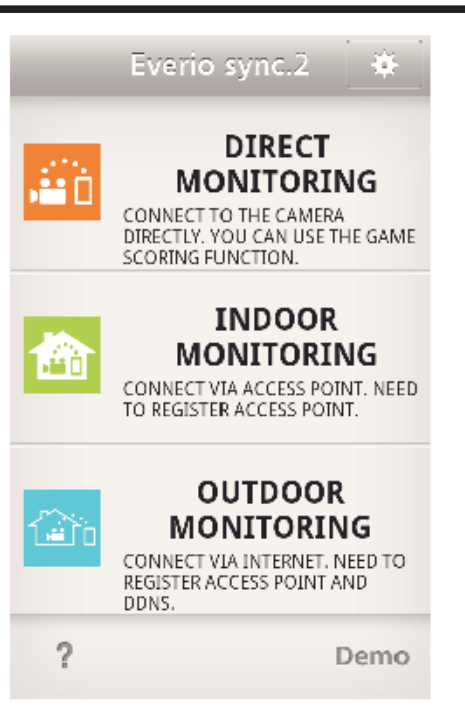

*4* Monitor screen is displayed.

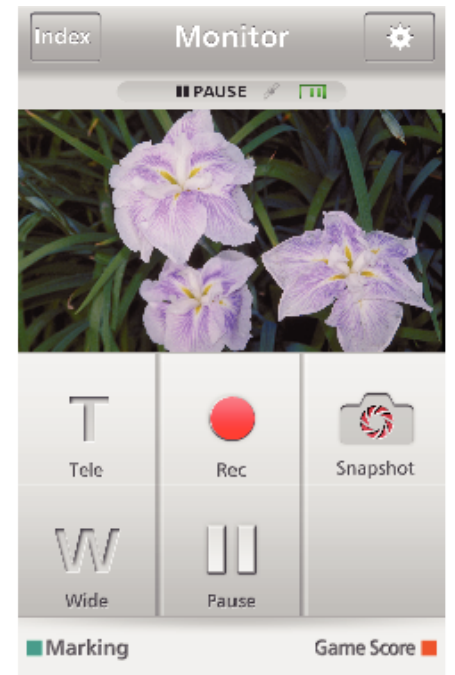

0 To change the time interval for obtaining the GPS location information (OFF-15 sec.), tap  $\ddot{\mathbf{\#}}$ .

["Smartphone Application Settings" \(](#page-171-0) $\sqrt{p}$  p. 172)

*5* Receiving the location information (Display on this camera)

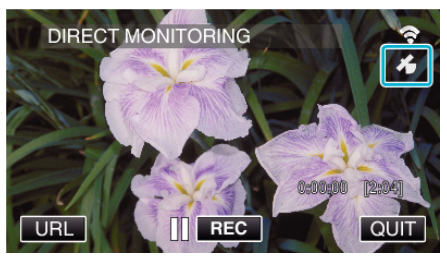

- 0 When the GPS location information is received from the smartphone, an icon  $(\mathcal{L})$  is displayed on the camera screen.
- *6* Start recording. (Operation on this camera)

<span id="page-136-0"></span>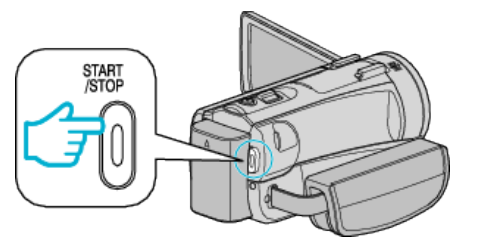

0 Press the "START/STOP" button to start a normal recording.

#### **Memo :**

- 0 Manual recording cannot be performed.
- $\bullet$  It is not possible to switch to the playback mode.

# **Using the Pan Cradle (Sold Separately)**

Panning operation (moving the camera to the left/right, horizontal direction) can be controlled via smartphone by setting the camera on the pan cradle. To use a pan cradle, change the setting of "AV TERMINAL" in advance. Change the setting from the menu screen of the camera.

## ■ Changing the setting of the AV terminal.

- 0 By default, the AV terminal is set to "AV". To use a pan cradle, change the setting as described in the following steps.
- *1* Tap "MENU". (Operation on this camera)

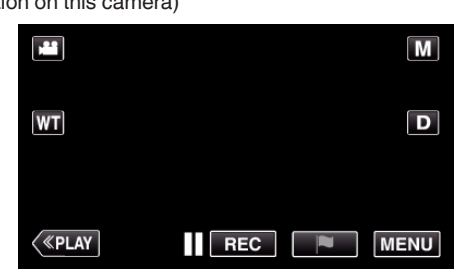

*2* Tap "CONNECTION SETTINGS".

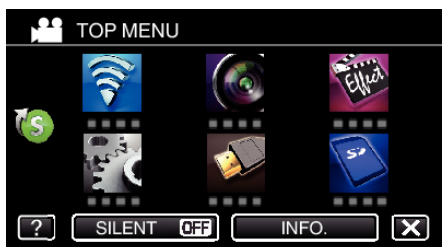

*3* Tap "AV TERMINAL".

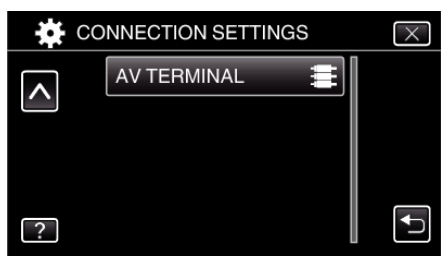

*4* Tap "PAN CRADLE".

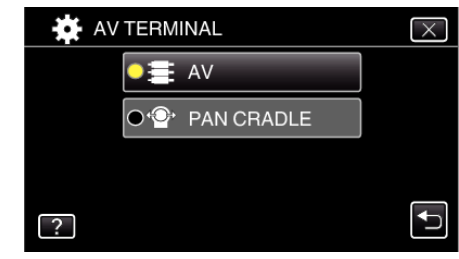

 $\bullet$  Tap  $\times$  to exit the setting screen.

# **Setting the camera to the pan cradle.**

- 0 For how to connect the pan cradle and the camera, refer to the instruction manual of the pan cradle for further details.
- **1** Set the camera to the pan cradle.

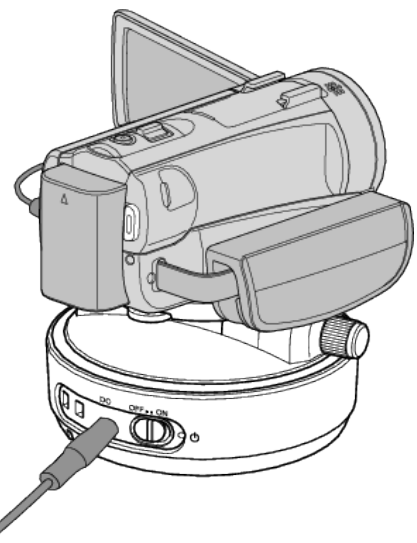

- 0 For how to connect the pan cradle and the camera, refer to the instruction manual of the pan cradle for further details.
- *2* Set the power of the pan cradle to "ON".

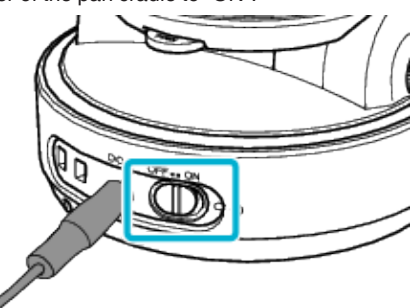

*3* Wait until the pan cradle stops the rotation.

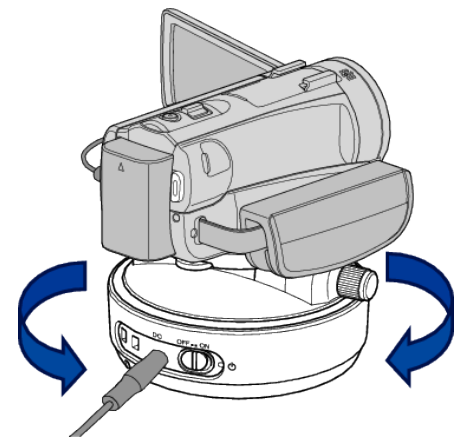

0 When the power is turned ON, pan cradle moves to the left/right to adjust the position.

## ■ Operations from the smartphone application

0 Connect the camera and the smartphone via DIRECT MONITORING or INDOOR MONITORING/OUTDOOR MONITORING.

["Image Monitoring via Direct Connection \(DIRECT MONITORING\)"](#page-117-0)  $(E \otimes p. 118)$  $(E \otimes p. 118)$ 

["Image Monitoring via an Access Point at Home \(INDOOR MONITORING\)"](#page-120-0)  $(\sqrt{2} p. 121)$  $(\sqrt{2} p. 121)$ 

["Image Monitoring via the Internet \(OUTDOOR MONITORING\)"](#page-125-0)  $(\sqrt{2})$  ( $\sqrt{2})$ 

*1* Start "Everio sync. 2".

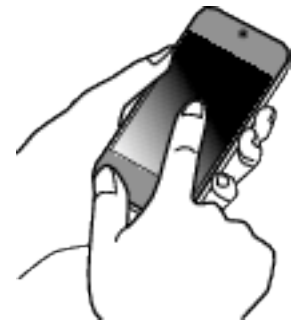

- 0 Start the application after confirming that the smartphone is connected to this camera.
- *2* Tap the connection method.

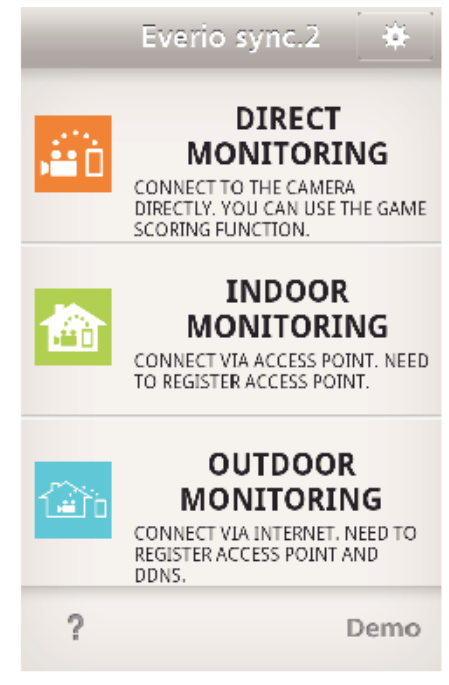

**3** Tap  $\leftarrow$  /  $\rightarrow$  to perform the panning operation.

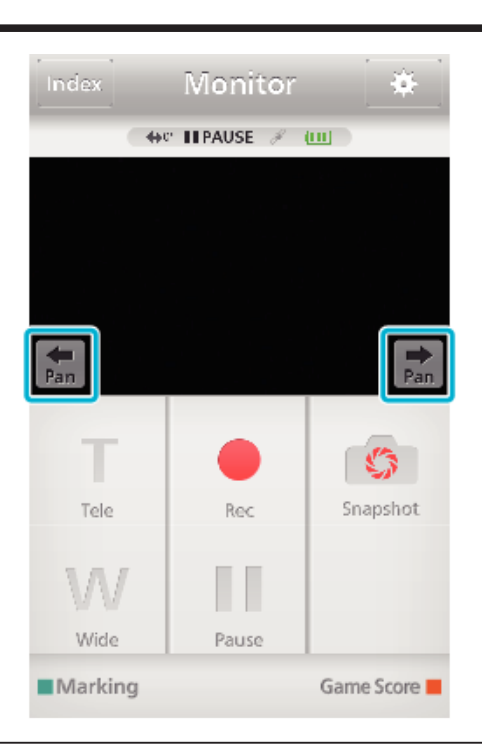

#### **Memo :**

0 Speed of the panning operation can be set in two steps. ["Changing the Panning Speed" \(](#page-159-0) $\mathbb{F}$  p. 160)

# **Changing the Settings**

To use the Wi-Fi function, it may be necessary to perform some settings on the camera and smartphone (or computer).

0 Registering the access points to connect (wireless LAN router) ["Registering the Access Points of the Camera to Connect \(ACCESS](#page-150-0) POINTS)"  $(E \otimes p. 151)$ 

- 0 Obtaining a dynamic DNS account
- ["Obtaining a Dynamic DNS \(DDNS\) Account" \(](#page-143-0) $\sqrt{p}$  p. 144)
- Setting the account on this camera

["Setting Dynamic DNS on this Camera \(OUTDOOR MONITORING\)"](#page-144-0)  $($ 

- 0 Setting the sender's e-mail address
- ["Setting the Sender's E-mail Address of the Camera" \(](#page-145-0) $\mathbb{F}$  p. 146)
- 0 Registering the recipient's e-mail address

["Registering the Recipient's E-mail Address of the Camera" \(](#page-147-0) $\sqrt{w}$  p. 148)

<span id="page-139-0"></span>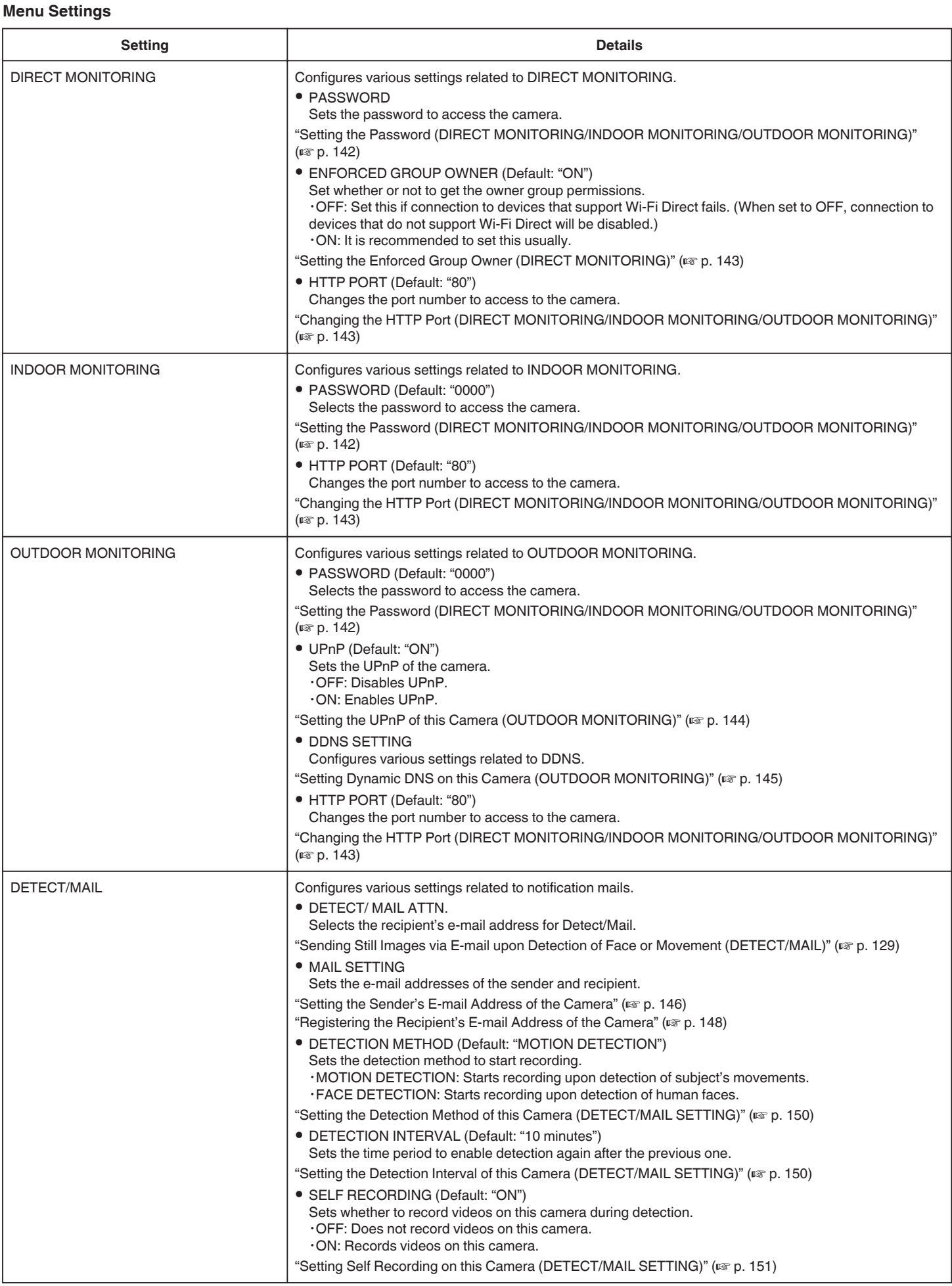

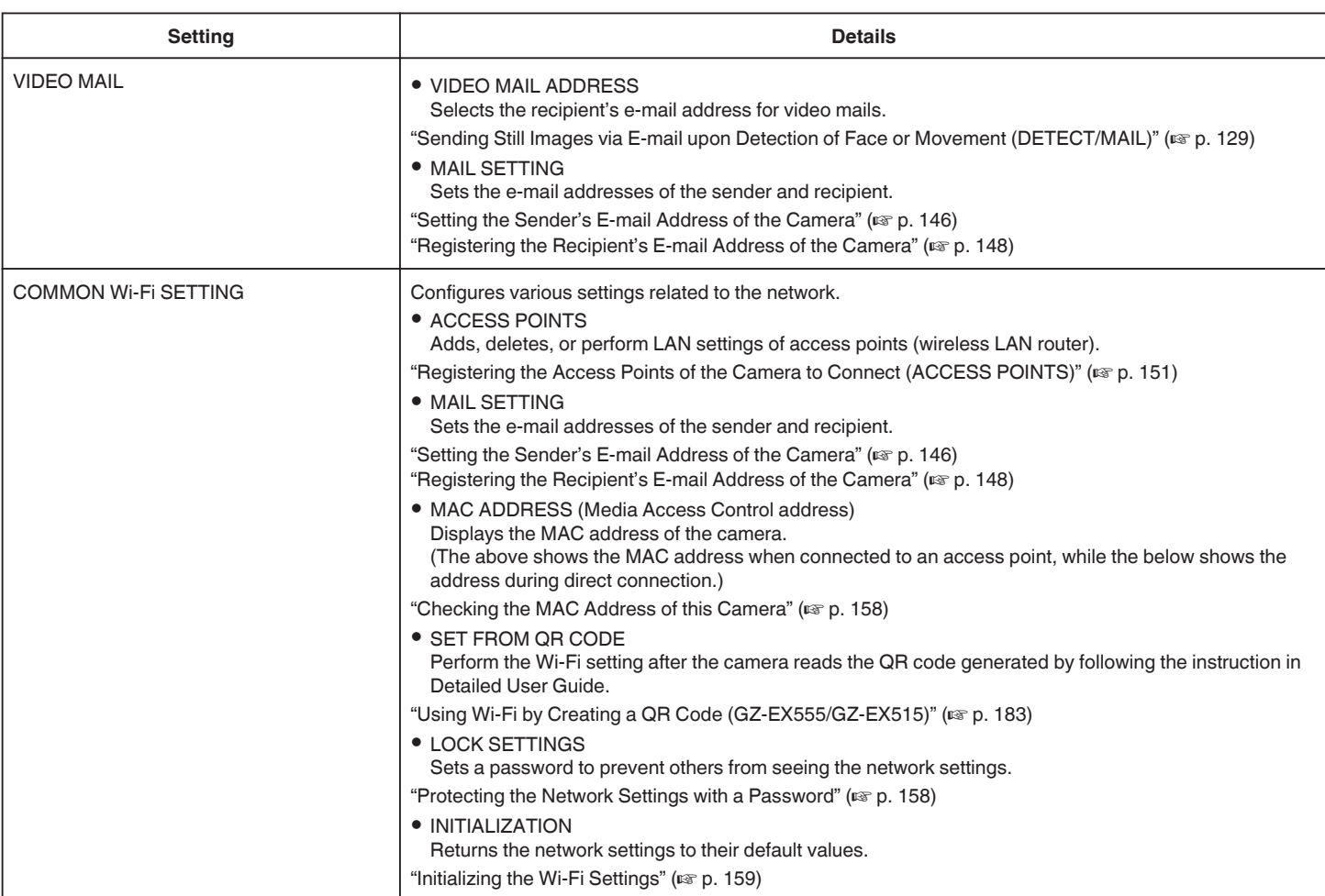

### <span id="page-141-0"></span>**Setting the Password (DIRECT MONITORING/INDOOR MONITORING/OUTDOOR MONITORING)**

Sets the password required to access the camera.

- 0 Up to 8 characters (alphabets, numbers and symbols only), casesensitive.
- *1* Tap "MENU".
	- (Operation on this camera)

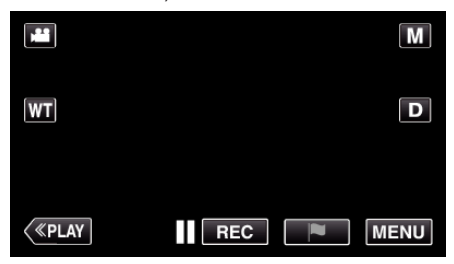

- The top menu appears.
- 2 Tap the "Wi-Fi" ( $\approx$ ) icon. (Operation on this camera)

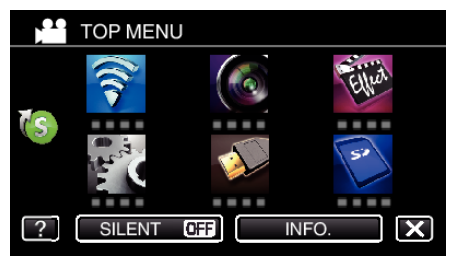

**3** Tap "DIRECT MONITORING" (音), "INDOOR MONITORING" (合) or "OUTDOOR MONITORING"  $(\overline{\mathbb{Z}})_0$ . (Operation on this camera)

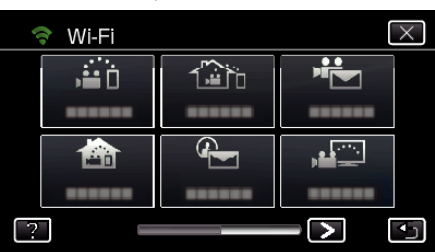

*4* Tap "PASSWORD".

(Operation on this camera)

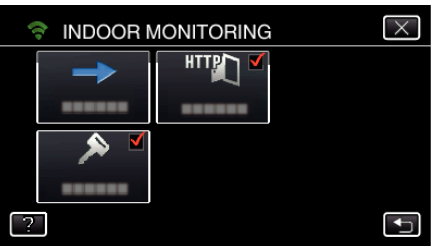

- *5* Register a password.
	- (Operation on this camera)

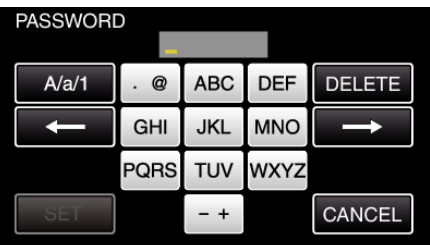

- 0 By default, the password is set to "0000". (INDOOR MONITORING/ OUTDOOR MONITORING)
- 0 Tap on the on-screen keyboard to enter characters. The character changes with every tap.

"ABC", for example, enter "A" by tapping once, "B" by tapping twice, or "C" by tapping 3 times.

- 0 Tap "DELETE" to delete a character.
- Tap "CANCEL" to exit.
- 0 Tap "A/a/1" to select character input type from upper case letter, lower case letter, and number.
- $\bullet$  Tap  $\leftarrow$  or  $\rightarrow$  to move one space to the left or right.
- *6* Tap "SET".

```
(Operation on this camera)
```
0 Settings will not be saved until "SET" is tapped.

### <span id="page-142-0"></span>**Setting the Enforced Group Owner (DIRECT MONITORING)**

Sets whether to enforce authorization of the group owner.

- *1* Tap "MENU".
	- (Operation on this camera)

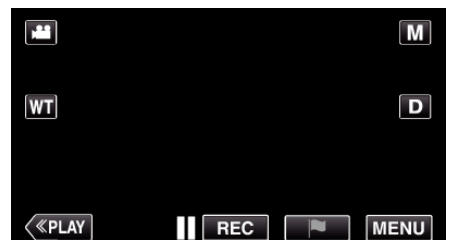

- The top menu appears.
- 2 Tap the "Wi-Fi" ( $\text{S}$ ) icon. (Operation on this camera)

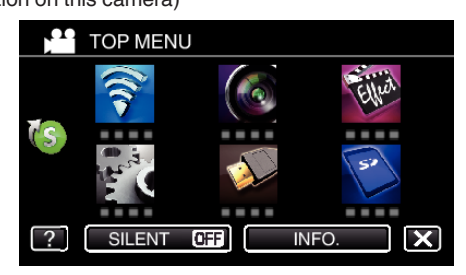

**3** Tap the "DIRECT MONITORING" (ش) icon in the "Wi-Fi" menu. (Operation on this camera)

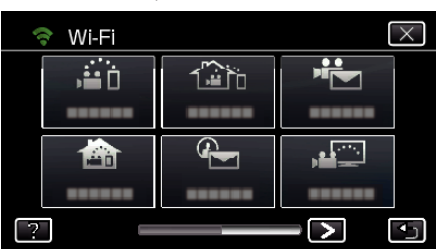

*4* Tap "ENFORCED GROUP OWNER". (Operation on this camera)

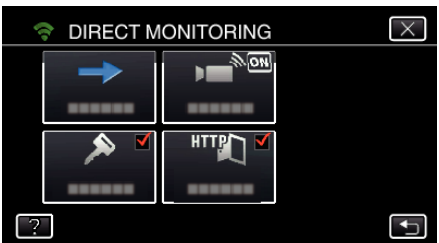

*5* Tap "ON" or "OFF".

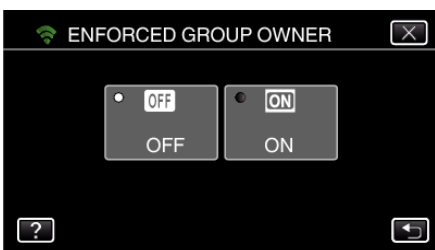

0 It is recommended to select "ON" usually.

If connection to devices that support Wi-Fi Direct fails, set to "OFF".

## **Memo :**

0 When set to "OFF", connection to devices that do not support Wi-Fi Direct will be disabled.

### **Changing the HTTP Port (DIRECT MONITORING/INDOOR MONITORING/OUTDOOR MONITORING)**

Changes the port number to access to the camera. Valid when setting up multiple cameras for Outdoor Monitoring.

- *1* Tap "MENU".
	- (Operation on this camera)

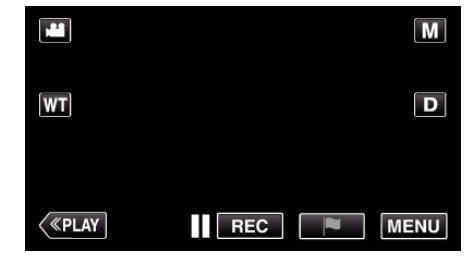

- The top menu appears.
- 2 Tap the "Wi-Fi" ( $\approx$ ) icon.
- (Operation on this camera)

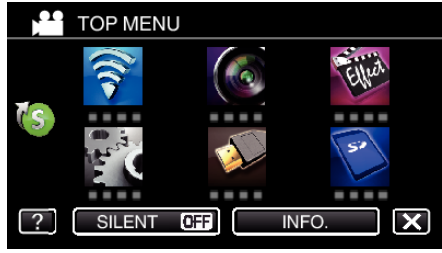

**3** Tap "DIRECT MONITORING" (音), "INDOOR MONITORING" (合) or "OUTDOOR MONITORING" (<**a)**. (Operation on this camera)

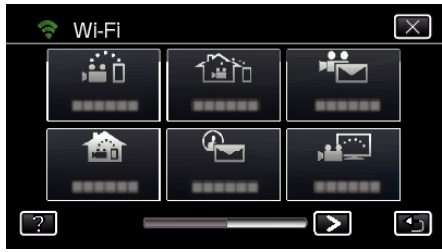

*4* Tap "HTTP PORT". (Operation on this camera)

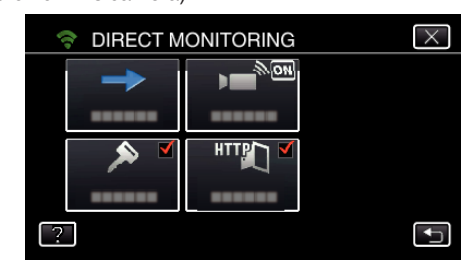

*5* Enter a port number. (Operation on this camera)

# <span id="page-143-0"></span>**Setting the UPnP of this Camera (OUTDOOR MONITORING)**

- Sets the UPnP of the camera.
- *1* Tap "MENU".
	- (Operation on this camera)

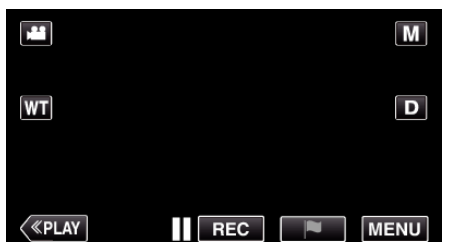

- The top menu appears.
- 2 Tap the "Wi-Fi" (→) icon. (Operation on this camera)

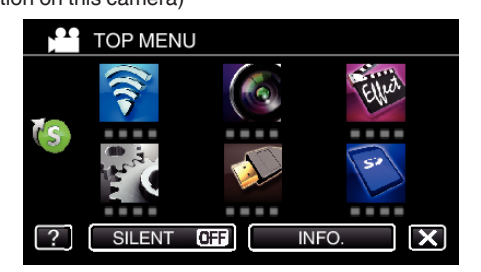

**3** Tap "OUTDOOR MONITORING" ( $\left(\frac{\partial \mathbf{w}}{\partial h}\right)$ . (Operation on this camera)

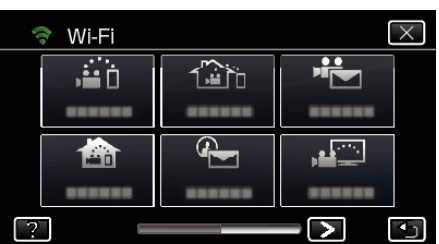

- *4* Tap "UPnP".
	- (Operation on this camera)

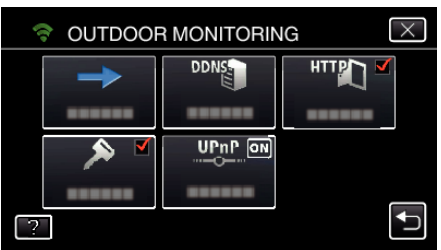

**5** Tap "ON" or "OFF" to make a selection.

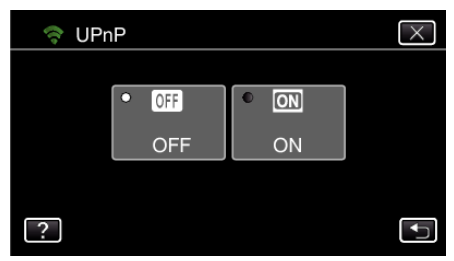

- Select "ON" to enable UPnP.
- 0 Select "OFF" to disable UPnP.

### **Obtaining a Dynamic DNS (DDNS) Account**

By obtaining a dynamic DNS account, this unit may be used on the web as usual even if the IP address changes when making an access to this unit via internet.

0 Only the JVC dynamic DNS service can be set on this camera.

To obtain (register) an account, perform the following steps.

*1* Access the following URL from a browser and register for an account. (Operation on a computer or smartphone)

### <https://dd3.jvckenwood.com/user/>

Set your e-mail address as the username.

- *2* Check that you have received a confirmation e-mail to the address used in registration, and access the URL stated in the e-mail. (Operation on a computer or smartphone)
- *3* Set the username and password used in registration on the camera. (Operation on this camera) ["Setting Dynamic DNS on this Camera \(OUTDOOR MONITORING\)"](#page-144-0)  $(E \otimes p. 145)$  $(E \otimes p. 145)$
- *4* Execute OUTDOOR MONITORING. (Operation on this camera) If "OUTDOOR MONITORING" is executed while dynamic DNS settings are enabled, the camera will access the dynamic DNS server.
- *5* Tap "CAMERA NETWORK INFO." to check that the URL (WAN) is displayed.

(Registration complete)

["Image Monitoring via the Internet \(OUTDOOR MONITORING\)"](#page-125-0)  $(E \otimes p. 126)$  $(E \otimes p. 126)$ 

### **Caution :**

- 0 Registration will be canceled if you do not access the dynamic DNS server from the camera within 3 days.
- Perform the registration again in this case.
- 0 Registration will not be complete if the username and password set on this camera are incorrect. Be sure to check that they are correct.
- Successful registration will be canceled too if you do not access the dynamic DNS server for 1 year.
#### **Setting Dynamic DNS on this Camera (OUTDOOR MONITORING)**

Sets the dynamic DNS information of the obtained account on the camera. ["Obtaining a Dynamic DNS \(DDNS\) Account" \(](#page-143-0)E p. 144)

- *1* Tap "MENU".
	- (Operation on this camera)

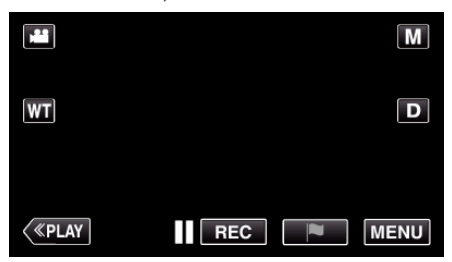

- The top menu appears.
- 2 Tap the "Wi-Fi" ( $\binom{2}{3}$  icon. (Operation on this camera)

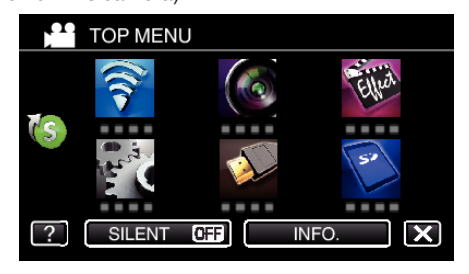

**3** Tap "OUTDOOR MONITORING" ( $\frac{\widehat{\mathbf{A}}}{\|\mathbf{A}\|}$ ). (Operation on this camera)

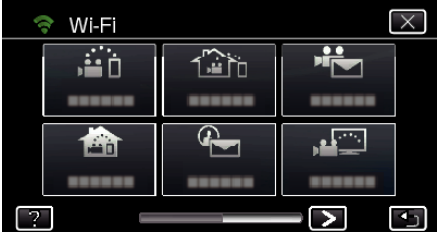

*4* Tap "DDNS SETTING". (Operation on this camera)

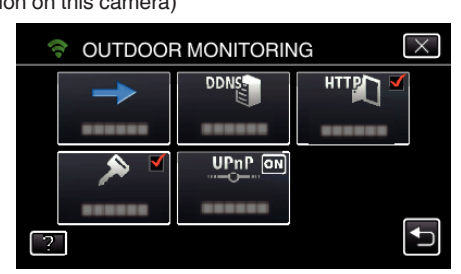

*5* Tap "DDNS", then tap "ON". (Operation on this camera)

*6* Enter the DDNS settings (username/password). (Operation on this camera)

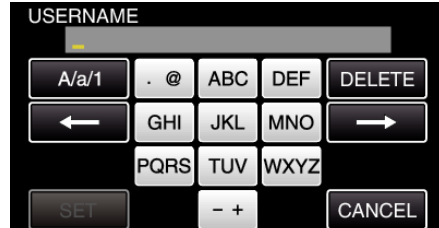

0 Tap on the on-screen keyboard to enter characters. The character changes with every tap.

"ABC", for example, enter "A" by tapping once, "B" by tapping twice, or "C" by tapping 3 times.

- 0 Tap "DELETE" to delete a character.
- Tap "CANCEL" to exit.
- 0 Tap "A/a/1" to select character input type from upper case letter, lower case letter, and number.
- $\bullet$  Tap  $\leftarrow$  or  $\rightarrow$  to move one space to the left or right.
- 0 After setting, tap "SET".

**Memo :** 

0 Only the JVC dynamic DNS service can be set on this camera.

# **Setting the Sender's E-mail Address of the Camera**

Sets the address to be used for sending e-mails on the camera.

## **Memo :**

0 By using Gmail as the sender's mail address, some of the settings can be omitted.

Use of Gmail is recommended for users who have a Gmail account.

- *1* Tap "MENU".
	- (Operation on this camera)

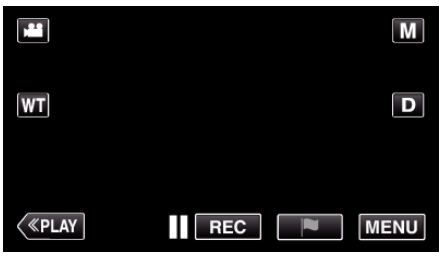

- The top menu appears.
- *2* Tap the "Wi-Fi" (Q) icon. (Operation on this camera)

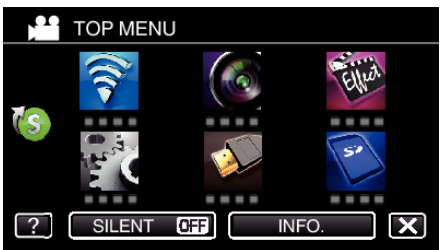

 $3$  Tap  $>$  on the lower right of the screen. (Operation on this camera)

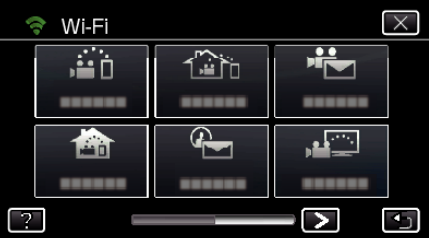

*4* Tap "COMMON Wi-Fi SETTING". (Operation on this camera)

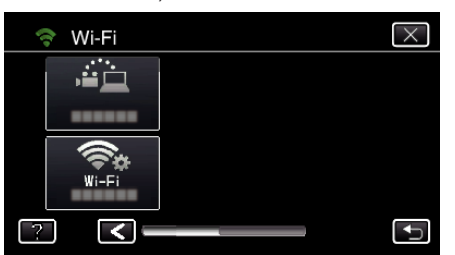

*5* Tap "MAIL SETTING".

# (Operation on this camera)

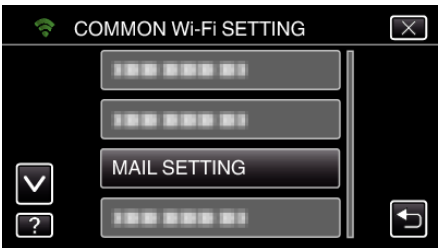

*6* Tap "SENDER'S EMAIL". (Operation on this camera)

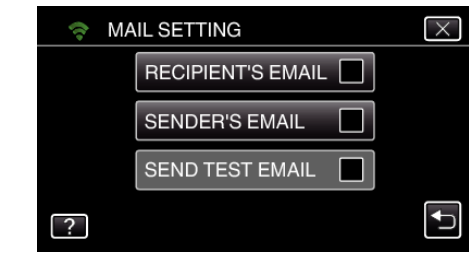

*7* Tap "NEXT". (Operation on this camera)

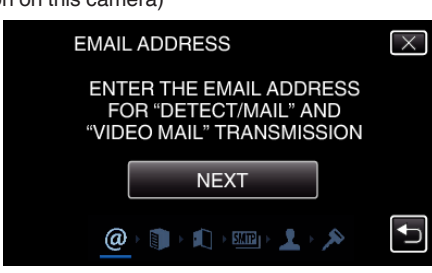

- 0 Tap "CHANGE" to change the contents that are already set.
- 0 Enter the e-mail address and tap "SET".

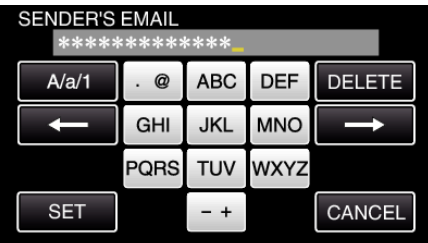

- 0 Tap on the on-screen keyboard to enter characters. The character changes with every tap.
- 0 Tap "DELETE" to delete a character.
- Tap "CANCEL" to exit.
- 0 Tap "A/a/1" to select character input type from upper case letter, lower case letter, and number.
- $\bullet$  Tap  $\leftarrow$  or  $\rightarrow$  to move one space to the left or right.
- 0 After setting, tap "SET".
- *8* Tap "NEXT".

```
(In case of Gmail, tap "SKIP")
(Operation on this camera)
```
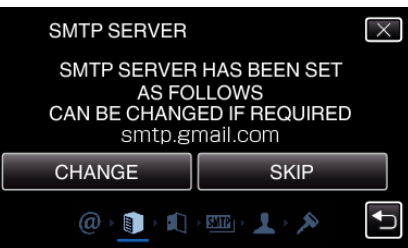

- 0 Tap "CHANGE" to change the contents that are already set.
- 0 Enter the SMTP server and tap "SET".

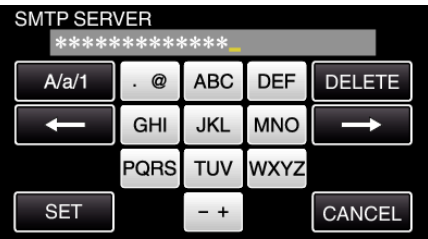

- 0 Tap on the on-screen keyboard to enter characters. The character changes with every tap.
- 0 Tap "DELETE" to delete a character.
- Tap "CANCEL" to exit.
- 0 Tap "A/a/1" to select character input type from upper case letter, lower case letter, and number.
- $\bullet$  Tap  $\leftarrow$  or  $\rightarrow$  to move one space to the left or right.
- 0 After setting, tap "SET".
- *9* Tap "CHANGE" to change the SMTP port. (In case of Gmail, tap "SKIP") (Operation on this camera)

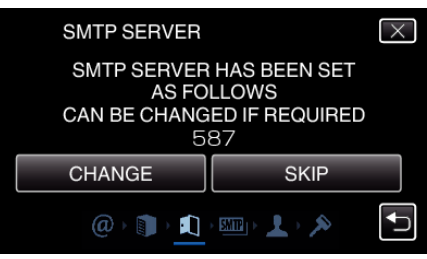

0 Change the SMTP port number (if necessary) and tap "SET".

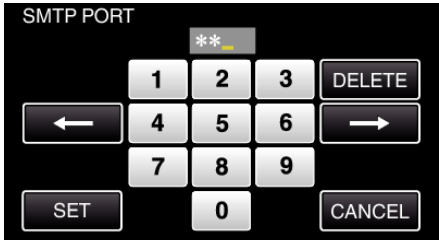

- 0 Tap on the on-screen keyboard to enter characters. The character changes with every tap.
- 0 Tap "DELETE" to delete a character.
- Tap "CANCEL" to exit.
- $\bullet$  Tap  $\leftarrow$  or  $\rightarrow$  to move one space to the left or right.
- 0 After setting, tap "SET".

#### *10* Tap "CHANGE" to change the authentication. (In case of Gmail, tap "SKIP") (Operation on this camera)

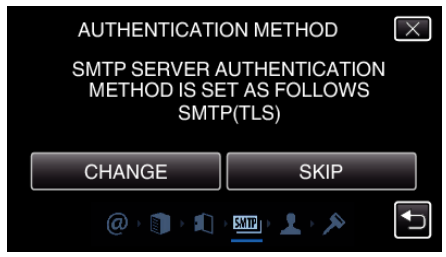

0 Tap the desired "AUTHENTICATE METHOD".

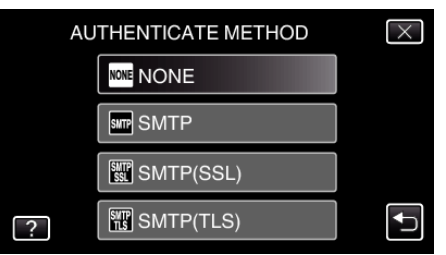

*11* Tap "NEXT".

(In case of Gmail, tap "SKIP") (Operation on this camera)

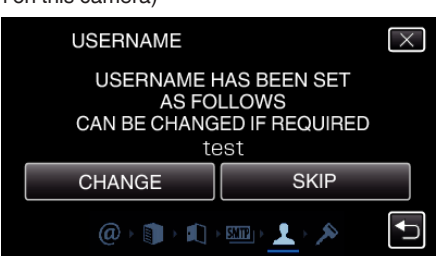

- 0 The following does not appear if "AUTHENTICATE METHOD" is set to "NONE".
- 0 Tap "CHANGE" to change the contents that are already set.

0 Enter the username and tap "SET".

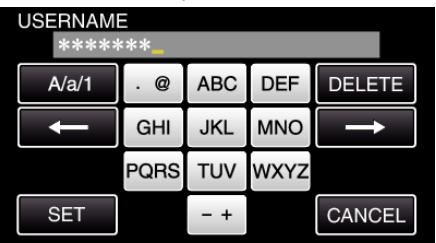

- 0 Tap on the on-screen keyboard to enter characters. The character changes with every tap.
- 0 Tap "DELETE" to delete a character.
- Tap "CANCEL" to exit.
- 0 Tap "A/a/1" to select character input type from upper case letter, lower case letter, and number.
- $\bullet$  Tap  $\leftarrow$  or  $\rightarrow$  to move one space to the left or right.
- 0 After setting, tap "SET".

#### *12* Tap "NEXT".

(Operation on this camera)

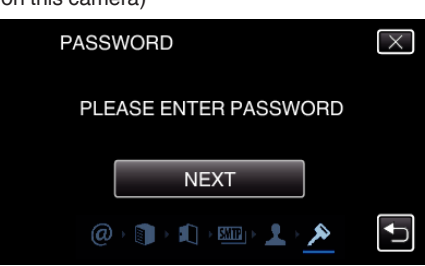

- 0 The following does not appear if "AUTHENTICATE METHOD" is set to "NONE".
- 0 Tap "CHANGE" to change the contents that are already set.
- 0 Enter the password and tap "SET".

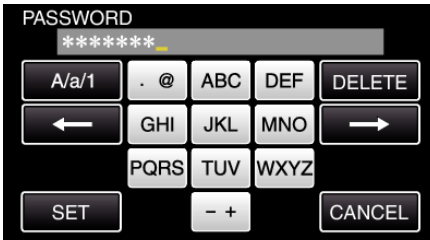

- 0 Tap on the on-screen keyboard to enter characters. The character changes with every tap.
- 0 Tap "DELETE" to delete a character.
- Tap "CANCEL" to exit.
- 0 Tap "A/a/1" to select character input type from upper case letter, lower case letter, and number.
- $\bullet$  Tap  $\leftarrow$  or  $\rightarrow$  to move one space to the left or right.
- 0 After setting, tap "SET".

#### 13 Tap "QUIT" or "SEND TEST EMAIL". (Operation on this camera)

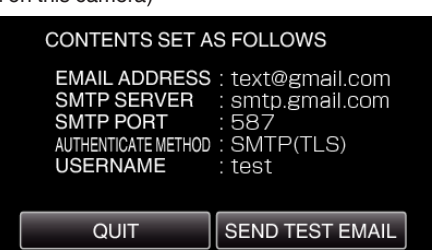

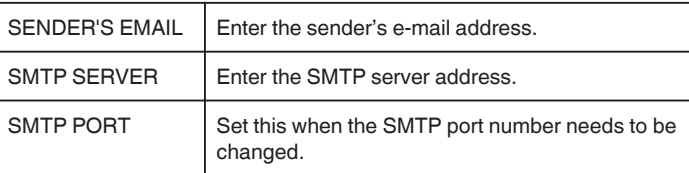

# **Using Wi-Fi (GZ-EX555/GZ-EX515)**

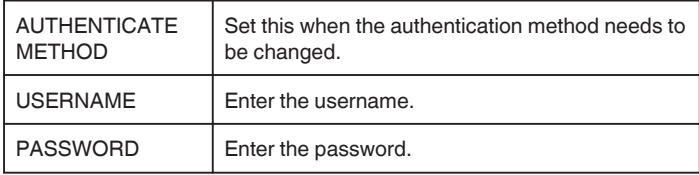

#### **Caution :**

- 0 It is necessary to obtain an e-mail account in advance.
- 0 Some web-based mail addresses do not support this feature.
- 0 These are Gmail settings as of December 2012. Perform setting manually if changes have been made to the Gmail specifications.
- 0 To make use of addresses other than Gmail, please consult the mail service provider (Internet provider, etc.) for information on the settings.

#### **Registering the Recipient's E-mail Address of the Camera**

Registers the e-mail addresses of recipients on the camera.

- *1* Tap "MENU".
	- (Operation on this camera)

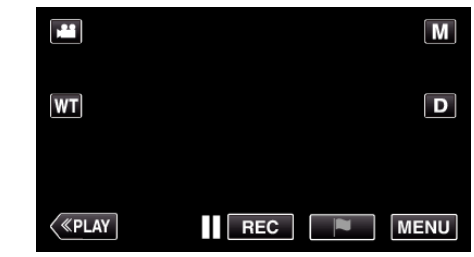

- 0 The top menu appears.
- 2 Tap the "Wi-Fi" ( $\text{S}$ ) icon.
	- (Operation on this camera)

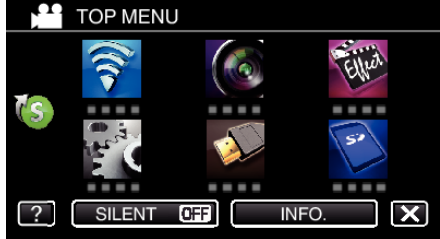

3 Tap > on the lower right of the screen. (Operation on this camera)

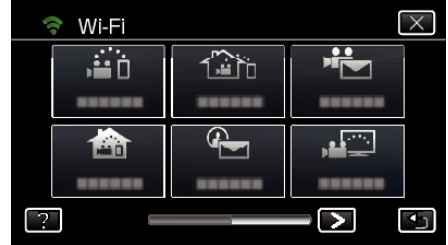

*4* Tap "COMMON Wi-Fi SETTING". (Operation on this camera)

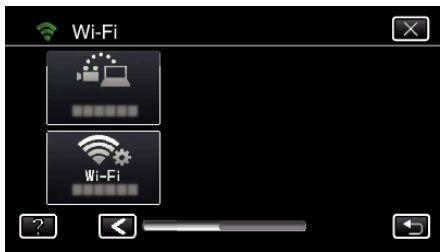

*5* Tap "MAIL SETTING". (Operation on this camera)

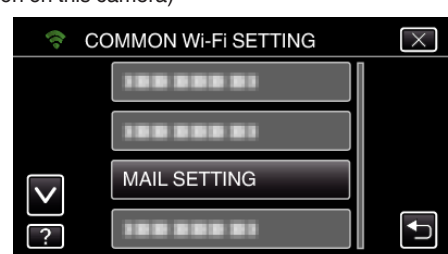

*6* Tap "RECIPIENT'S EMAIL". (Operation on this camera)

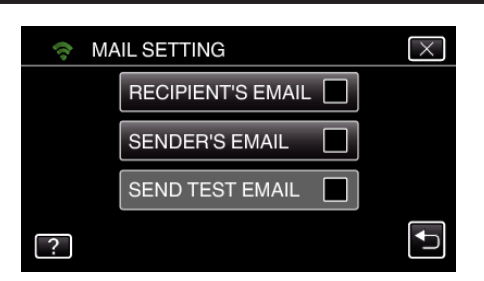

*7* Tap "ADD".

(Operation on this camera)

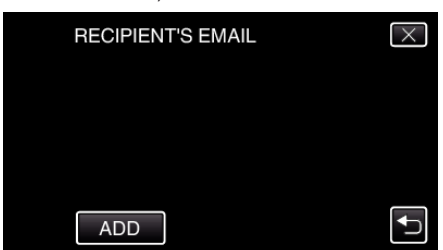

*8* Enter the recipient's e-mail address.

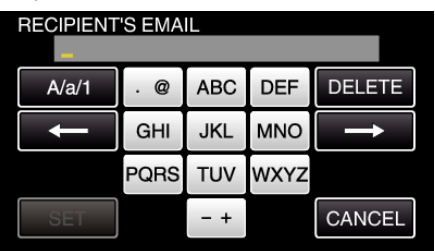

0 Tap on the on-screen keyboard to enter characters. The character changes with every tap.

"ABC", for example, enter "A" by tapping once, "B" by tapping twice, or "C" by tapping 3 times.

- 0 Tap "DELETE" to delete a character.
- Tap "CANCEL" to exit.
- 0 Tap "A/a/1" to select character input type from upper case letter, lower case letter, and number.
- $\bullet$  Tap  $\leftarrow$  or  $\rightarrow$  to move one space to the left or right.
- 0 After setting, tap "SET".
- *9* After tapping "DETECT/MAIL" or "VIDEO MAIL" depending on the function in use, tap "SET".

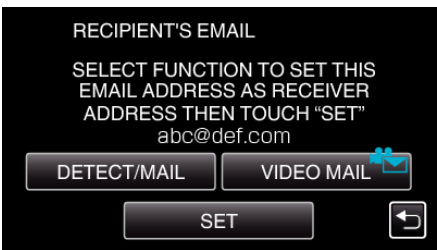

- An icon  $(\overline{P})$  appears after tapping "DETECT/MAIL", and the recipient's e-mail address for the Detect/Mail.
- An icon ( $\frac{d^2}{dx}$ ) appears after tapping "VIDEO MAIL", and the recipient's e-mail address for the VIDEO MAIL.
- 0 To cancel, press the icon one more time.

#### **Memo :**

0 Up to 8 e-mail addresses can be registered as recipients.

#### **Caution :**

- 0 When setting another person as the recipient, be sure to obtain his/her consent in advance.
- 0 Check whether notifications indicating errors have been sent to the sender's e-mail address. (Make use of a computer or similar devices as it is not possible to check from the camera.)

If no notifications are received: Refer to "Unable to send e-mails." and adjust the settings accordingly.

If notifications are received: Check the content of the notification.

## \*Note

Do not continue sending e-mails with the same settings if you receive error notifications. Depending on the provider, you may be marked as a sender of spam (junk mail).

#### **Setting the Detection Method of this Camera (DETECT/MAIL SETTING)**

Sets the detection method to start recording.

- *1* Tap "MENU".
	- (Operation on this camera)

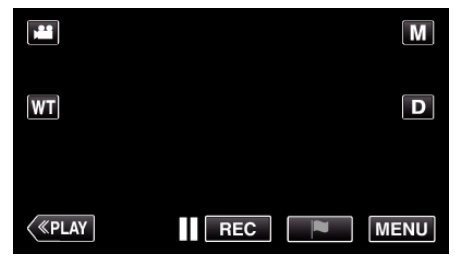

- 0 The top menu appears.
- 2 Tap the "Wi-Fi" ( $\approx$ ) icon. (Operation on this camera)

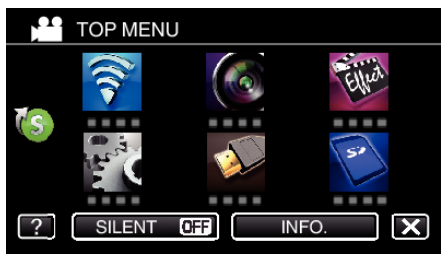

**3** Tap "DETECT/MAIL" (4). (Operation on this camera)

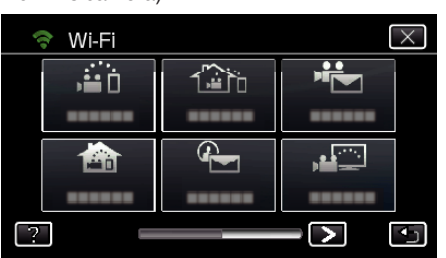

*4* Tap "DETECTION METHOD". (Operation on this camera)

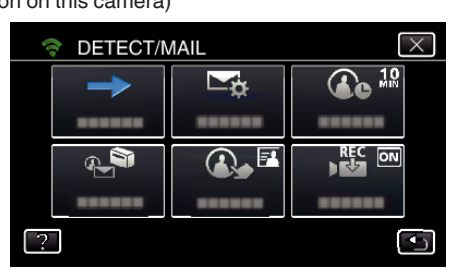

*5* Tap "MOTION DETECTION" or "FACE DETECTION" to make a selection.

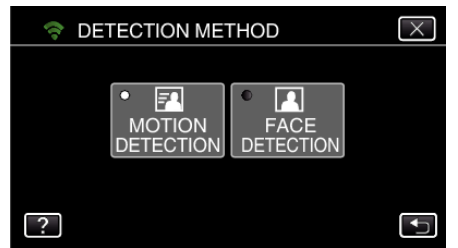

- 0 Select "MOTION DETECTION" to start recording upon detection of subject's movements.
- 0 Select "FACE DETECTION" to start recording upon detection of human faces.

#### **Setting the Detection Interval of this Camera (DETECT/MAIL SETTING)**

Sets the time period to enable detection again after the previous one.

- *1* Tap "MENU".
- (Operation on this camera)

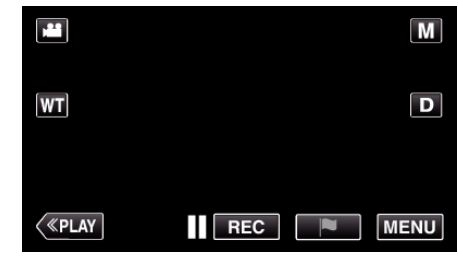

- 0 The top menu appears.
- *2* Tap the "Wi-Fi" (Q) icon. (Operation on this camera)

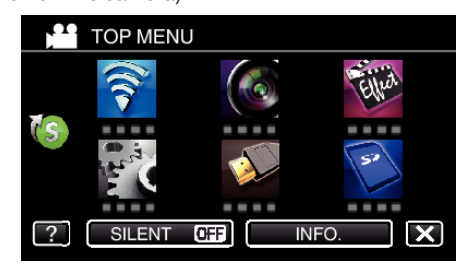

**3** Tap "DETECT/MAIL" ( $\left(\frac{R}{R}\right)$ ). (Operation on this camera)

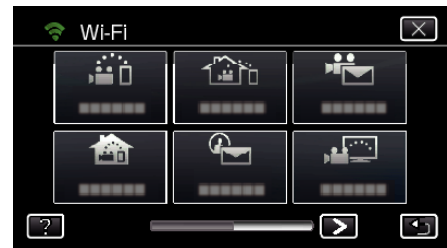

*4* Tap "DETECTION INTERVAL". (Operation on this camera)

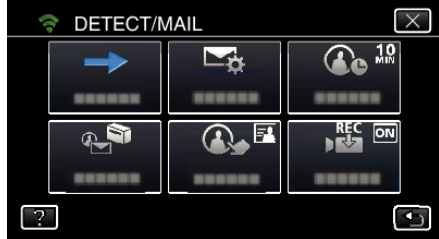

*5* Tap the desired detection interval.

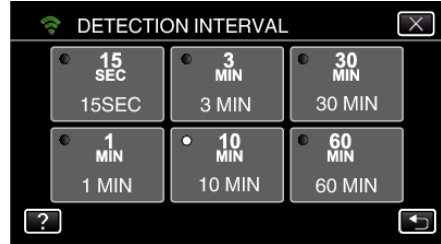

0 Set the interval to perform detection. By default, it is set to 10 minutes.

## **Setting Self Recording on this Camera (DETECT/MAIL SETTING)**

Sets whether to record videos on this camera during detection.

- *1* Tap "MENU".
	- (Operation on this camera)

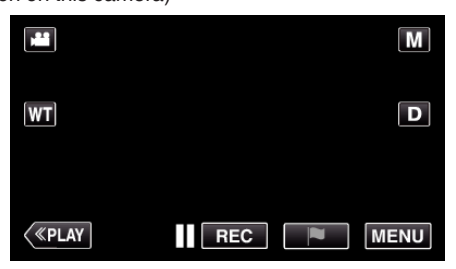

- The top menu appears.
- 2 Tap the "Wi-Fi" (→) icon. (Operation on this camera)

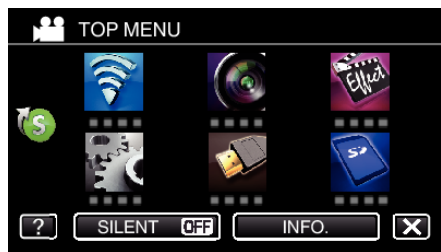

**3** Tap "DETECT/MAIL" (4). (Operation on this camera)

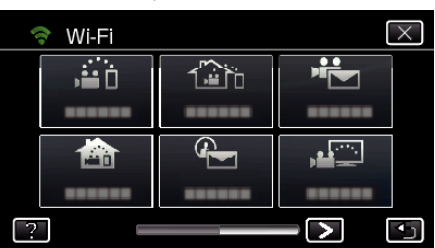

*4* Tap "SELF RECORDING". (Operation on this camera)

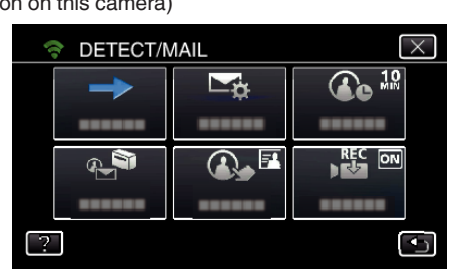

**5** Tap "ON" or "OFF" to make a selection.

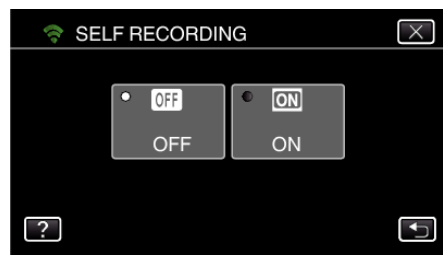

- 0 Select "ON" to record videos on this camera.
- Select "OFF" not to record videos on this camera.

# **Registering the Access Points of the Camera to Connect (ACCESS POINTS)**

There are 4 ways to register the access points (wireless LAN router) for connection.

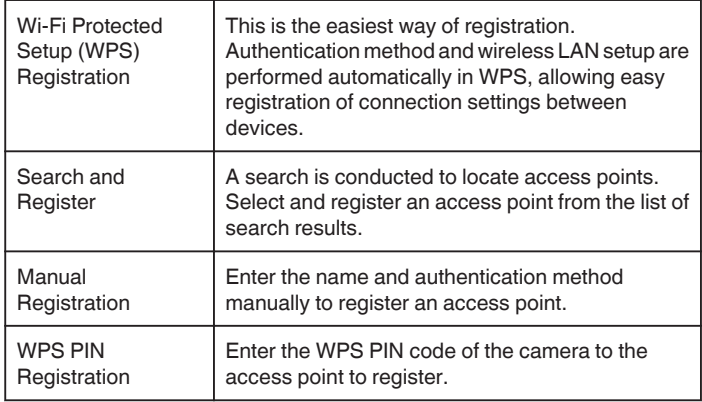

#### **Memo :**

0 By registering multiple access points, you can change connection to another access point by tapping on the desired one from the list.

## **Wi-Fi Protected Setup (WPS) Registration**

*1* Tap "MENU".

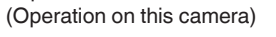

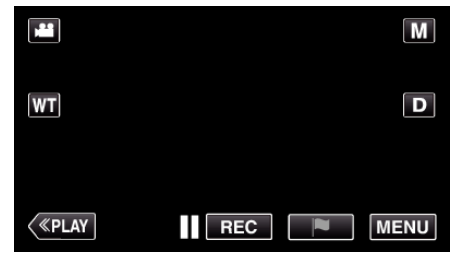

- The top menu appears.
- 2 Tap the "Wi-Fi"  $\left(\bigotimes$  icon. (Operation on this camera)
	- **TOP MENU**  $\boxed{?}$ SILENT **CHE** INFO.  $\left[\mathbf{x}\right]$
- $3$  Tap  $>$  on the lower right of the screen. (Operation on this camera)

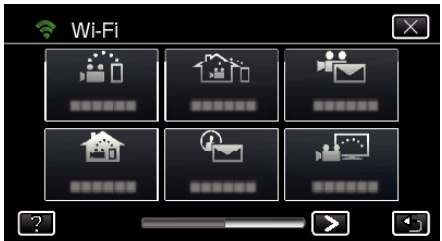

*4* Tap "COMMON Wi-Fi SETTING". (Operation on this camera)

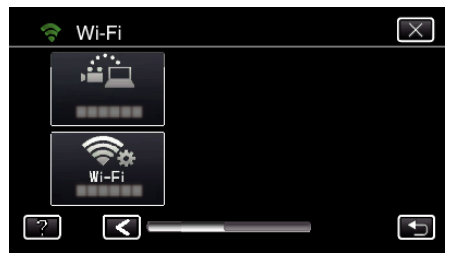

*5* Tap "ACCESS POINTS". (Operation on this camera)

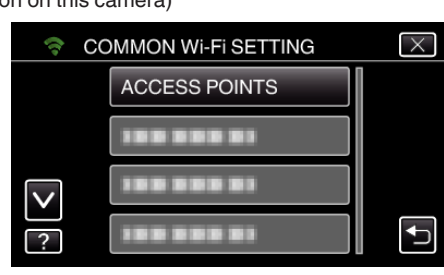

*6* Tap "ADD".

(Operation on this camera)

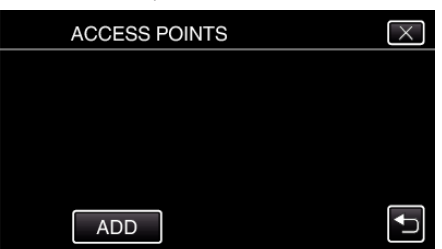

*7* Tap "EZ REGISTRATION WPS". (Operation on this camera)

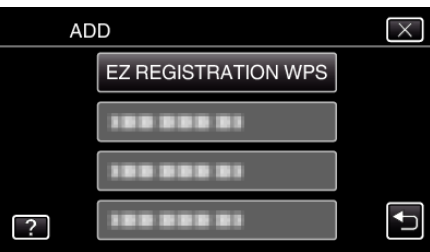

- *8* Activate WPS of the access point (wireless LAN router) within 2 minutes. 0 To activate WPS, refer to the instruction manual of the device in use.
- *9* After registration is complete, tap "OK" on the camera's screen. (Operation on this camera)

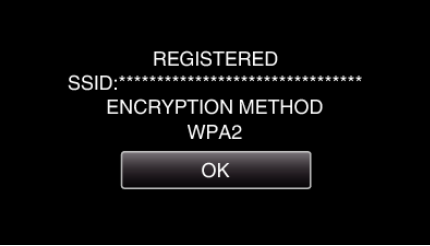

### **Search and Register**

*1* Tap "MENU". (Operation on this camera)

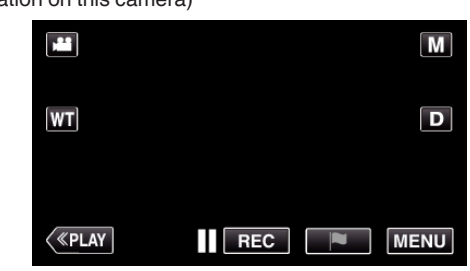

- 0 The top menu appears.
- 2 Tap the "Wi-Fi" ( $\approx$ ) icon.

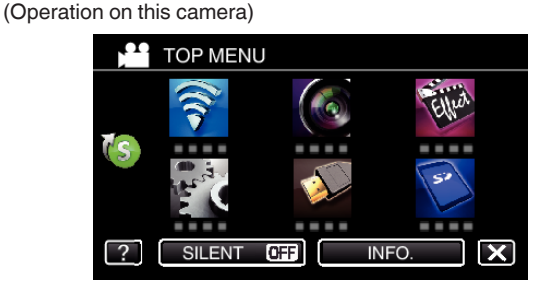

**3** Tap  $>$  on the lower right of the screen. (Operation on this camera)

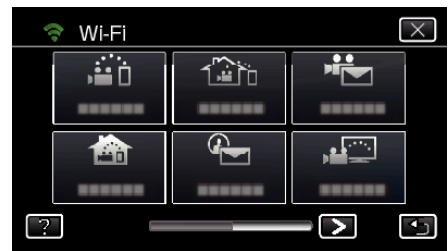

*4* Tap "COMMON Wi-Fi SETTING". (Operation on this camera)

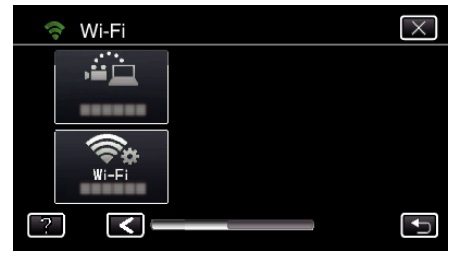

*5* Tap "ACCESS POINTS". (Operation on this camera)

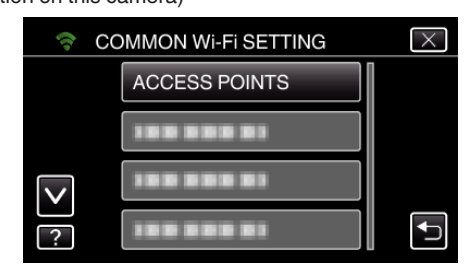

- *6* Tap "ADD".
	- (Operation on this camera)

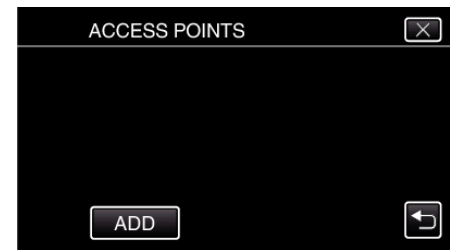

# *7* Tap "SEARCH".

(Operation on this camera)

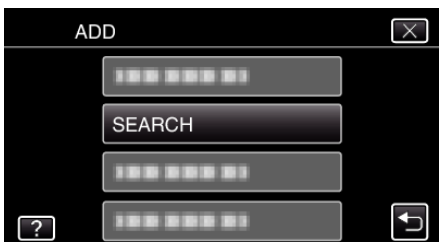

- 0 The search results appear on the camera's screen.
- *8* Tap the name (SSID) of the desired access point from the list of search results.

(Operation on this camera)

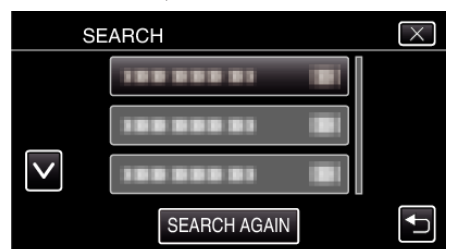

- *9* Register a password.
	- (Operation on this camera)

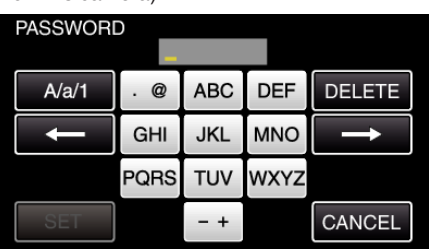

0 Tap on the on-screen keyboard to enter characters. The character changes with every tap.

"ABC", for example, enter "A" by tapping once, "B" by tapping twice, or "C" by tapping 3 times.

- 0 Tap "DELETE" to delete a character.
- Tap "CANCEL" to exit.
- 0 Tap "A/a/1" to select character input type from upper case letter, lower case letter, and number.
- $\bullet$  Tap  $\leftarrow$  or  $\rightarrow$  to move one space to the left or right.
- 0 The password is not required if the wireless LAN router is not security protected.
- 10 After registration is complete, tap "OK" on the camera's screen. (Operation on this camera)

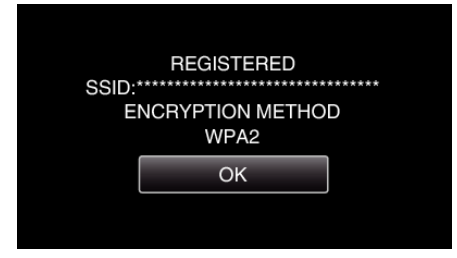

### **Manual Registration**

*1* Tap "MENU". (Operation on this camera)

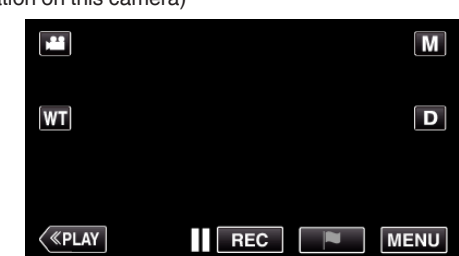

- The top menu appears.
- 2 Tap the "Wi-Fi" ( $\binom{2}{3}$  icon.

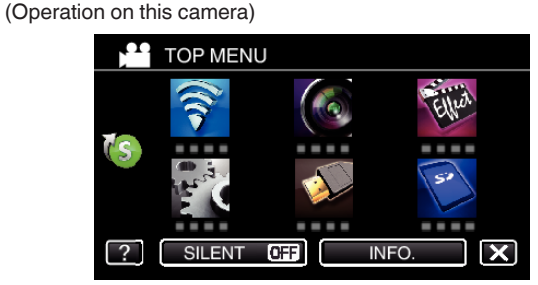

**3** Tap  $>$  on the lower right of the screen. (Operation on this camera)

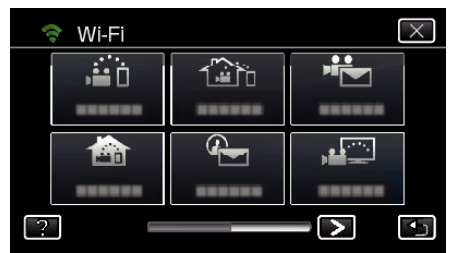

*4* Tap "COMMON Wi-Fi SETTING". (Operation on this camera)

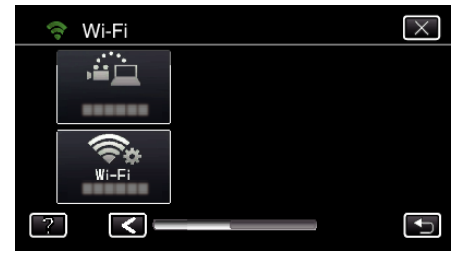

- *5* Tap "ACCESS POINTS".
- (Operation on this camera)

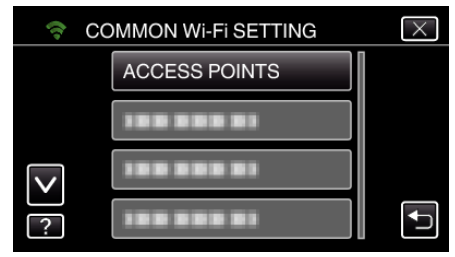

- *6* Tap "ADD".
	- (Operation on this camera)

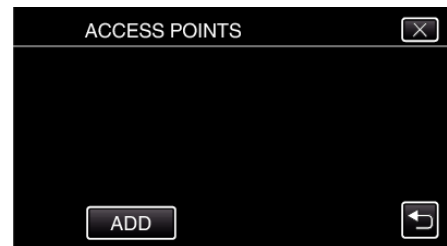

# **Using Wi-Fi (GZ-EX555/GZ-EX515)**

- *7* Tap "MANUAL".
	- (Operation on this camera)

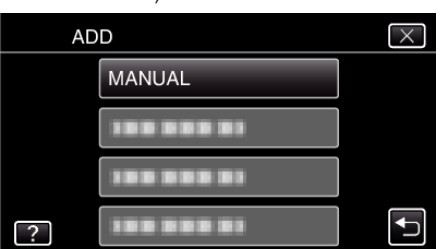

*8* Enter the name (SSID) of the access point (wireless LAN router) and tap "SET".

(Operation on this camera)

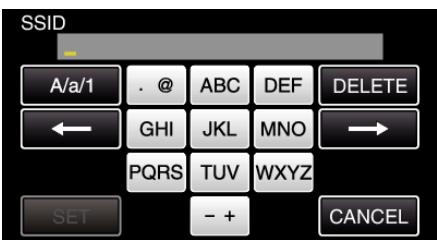

0 Tap on the on-screen keyboard to enter characters. The character changes with every tap.

"ABC", for example, enter "A" by tapping once, "B" by tapping twice, or "C" by tapping 3 times.

- 0 Tap "DELETE" to delete a character.
- Tap "CANCEL" to exit.
- 0 Tap "A/a/1" to select character input type from upper case letter, lower case letter, and number.
- $\bullet$  Tap  $\leftarrow$  or  $\rightarrow$  to move one space to the left or right.
- *9* Select the type of authentication method (security). (Operation on this camera)

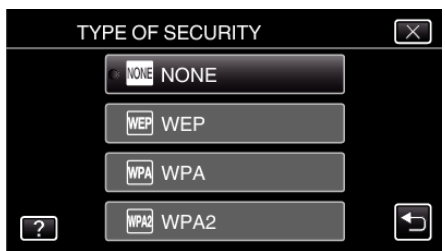

- 0 Select according to the setting of your router.
- 10 When authentication method is not set to "NONE", enter a password and tap "SET".

(Operation on this camera)

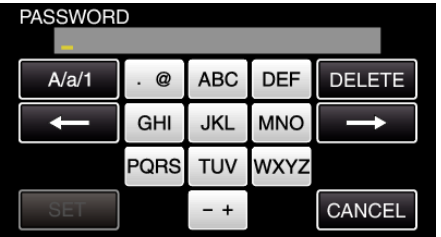

0 Tap on the on-screen keyboard to enter characters. The character changes with every tap.

"ABC", for example, enter "A" by tapping once, "B" by tapping twice, or "C" by tapping 3 times.

- 0 Tap "DELETE" to delete a character.
- Tap "CANCEL" to exit.
- 0 Tap "A/a/1" to select character input type from upper case letter, lower case letter, and number.
- $\bullet$  Tap  $\leftarrow$  or  $\rightarrow$  to move one space to the left or right.
- *11* After registration is complete, tap "OK" on the camera's screen. (Operation on this camera)

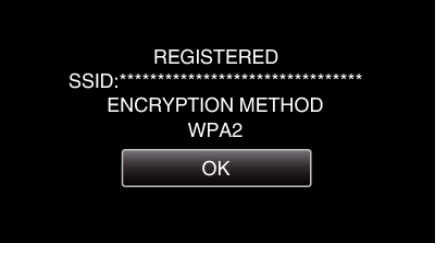

### **WPS PIN Registration**

*1* Tap "MENU". (Operation on this camera)

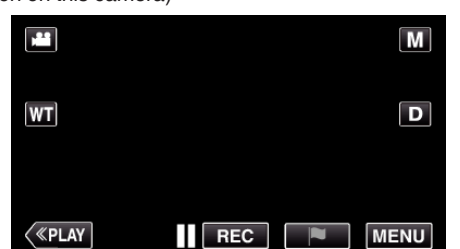

- 0 The top menu appears.
- 2 Tap the "Wi-Fi" ( $\approx$ ) icon. (Operation on this camera)

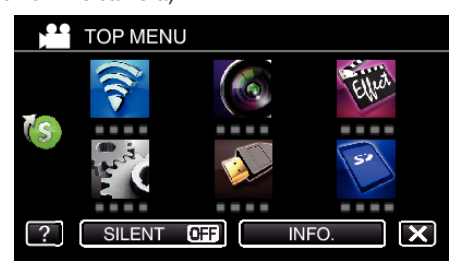

 $3$  Tap  $>$  on the lower right of the screen. (Operation on this camera)

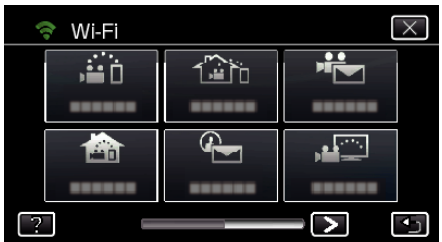

*4* Tap "COMMON Wi-Fi SETTING". (Operation on this camera)

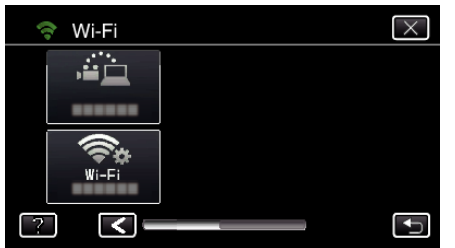

*5* Tap "ACCESS POINTS". (Operation on this camera)

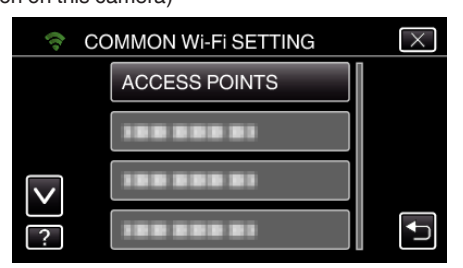

*6* Tap "ADD".

(Operation on this camera)

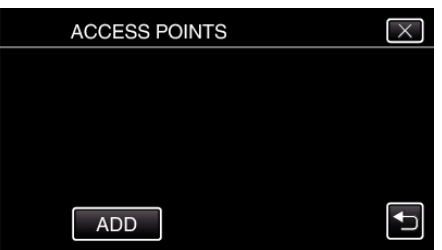

- **Using Wi-Fi (GZ-EX555/GZ-EX515)**
- *7* Tap "WPS PIN". (Operation on this camera)
	- **ADD**  $\overline{\times}$ **WPS PIN** 199 999 91 **STATISTICS** ------- $\overline{\phantom{0}}$  $\boxed{?}$
	- The PIN code appears.
- *8* Enter the PIN code displayed on the camera to the access point (wireless LAN router).
	- 0 For details on how to enter the PIN code, refer to the instruction manual of the device in use.
- *9* Tap "START".
	- (Operation on this camera)

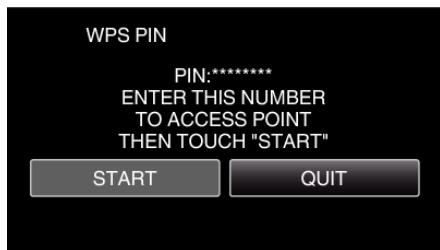

- 0 Tap "START" after entering PIN code to the wireless LAN router. (Connection cannot be established if "START" is tapped before entering the code.)
- 10 After registration is complete, tap "OK" on the camera's screen. (Operation on this camera)

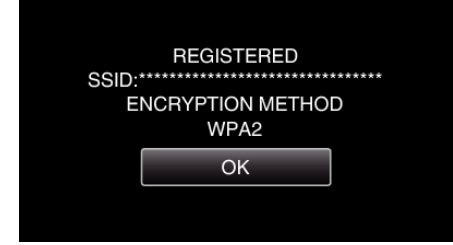

# **Editing LAN Settings of Access Points (Wireless LAN Router)**

Change accordingly such as when you want to fix the IP address for the camera.

- *1* Tap "MENU".
- (Operation on this camera)

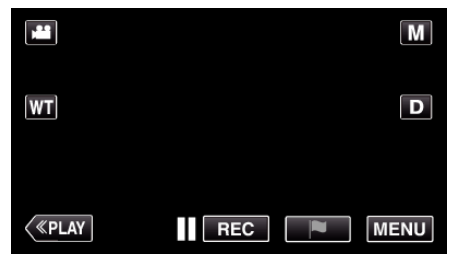

- 0 The top menu appears.
- 2 Tap the "Wi-Fi" ( $\binom{2}{3}$  icon. (Operation on this camera)

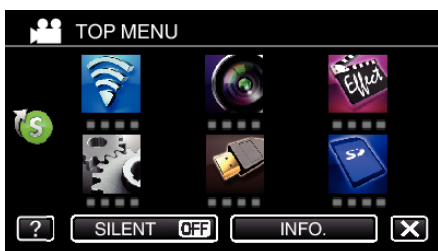

 $3$  Tap  $>$  on the lower right of the screen. (Operation on this camera)

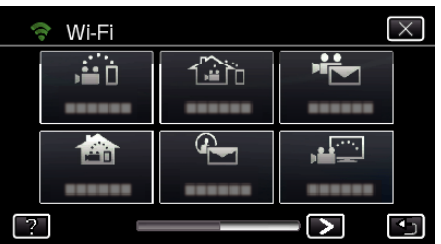

*4* Tap "COMMON Wi-Fi SETTING". (Operation on this camera)

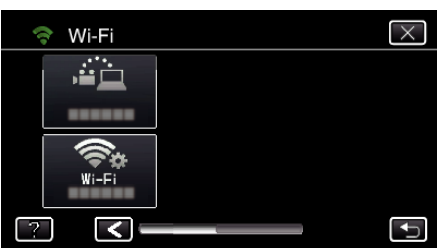

*5* Tap "ACCESS POINTS". (Operation on this camera)

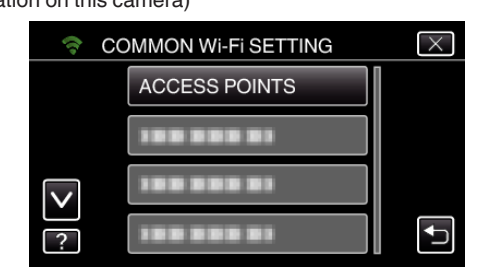

*6* Tap "LAN SETTINGS". (Operation on this camera)

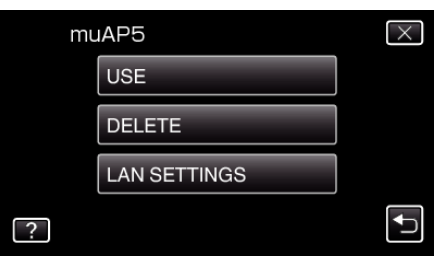

- 0 Tap "USE" to use the selected access point.
- 0 Tap "DELETE" to delete the registered access point.
- *7* Perform the LAN settings. (when "DHCP" is set to "OFF") (Operation on this camera)

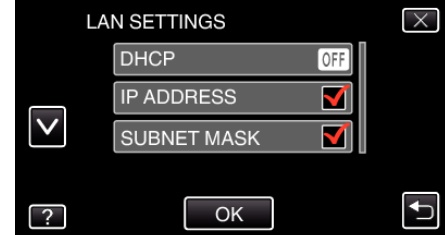

- After setting, tap "OK".
- 0 LAN settings comprise of the following items.

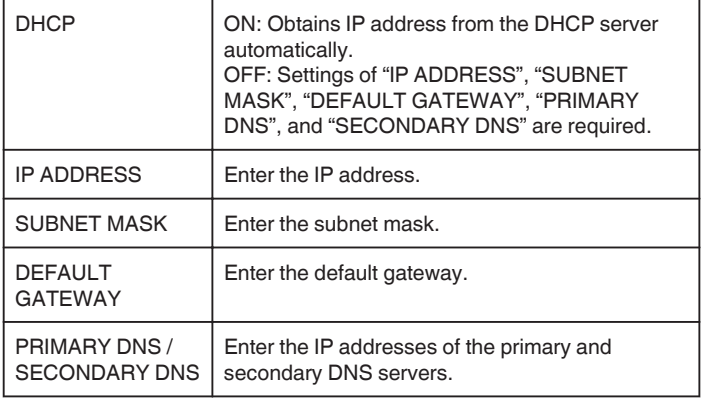

# **Enabling the MAC Address Filter (TV MONITORING)**

By enabling "MAC ADDRESS FILTER", Everio can be searched from the device (TV monitor); the MAC address of the device needs to be registered to Everio in advance.

- *1* Tap "MENU".
	- (Operation on this camera)

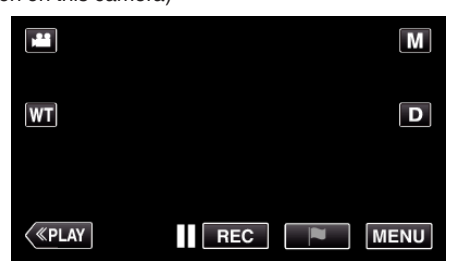

- The top menu appears.
- 2 Tap the "Wi-Fi" ( $\approx$ ) icon. (Operation on this camera)

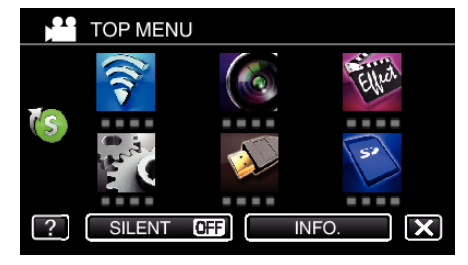

*3* Tap "TV MONITORING".

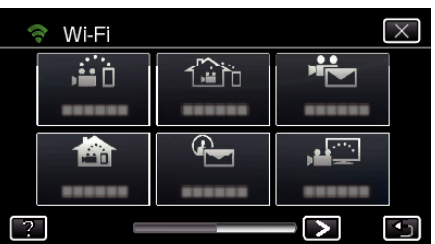

*4* Tap "MAC ADDRESS FILTER".

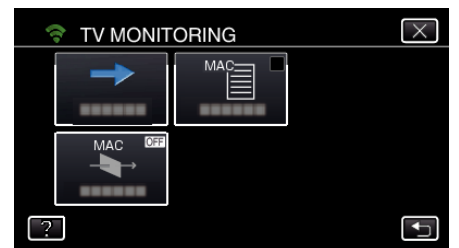

5 Select "ON" or "OFF".

#### **Memo :**

0 If "MAC ADDRESS FILTER" is enabled while no MAC address is registered, Everio can not be searched from all the devices.

# **Registering the MAC Address (TV MONITORING)**

Register the MAC address of the TV monitor to Everio.

- *1* Tap "MENU".
	- (Operation on this camera)

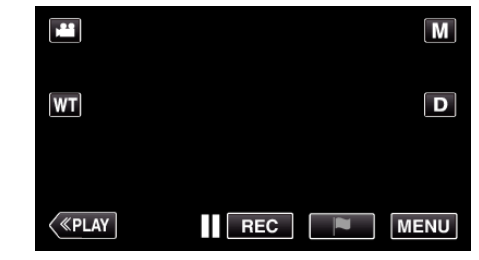

- The top menu appears.
- 2 Tap the "Wi-Fi" ( $\text{S}$ ) icon. (Operation on this camera)

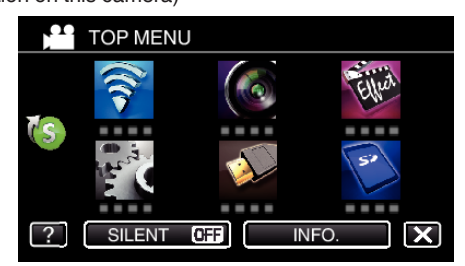

*3* Tap "TV MONITORING".

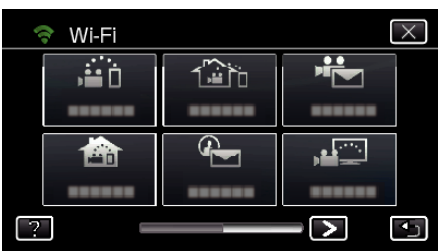

*4* Tap "MAC ADDRESS LIST".

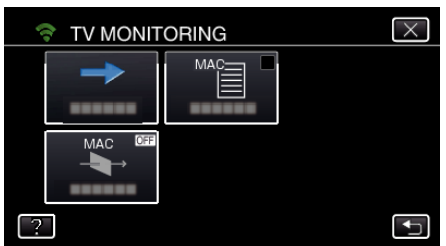

- *5* Tap "ADD".
- *6* Enter the MAC address of the TV monitor.
	- 0 Tap on the on-screen keyboard to enter characters.
		- 0 Tap "DELETE" to delete a character.
		- Tap "CANCEL" to exit.
		- Tap "A/a/1" to change the characters.
		- $\bullet$  Tap  $\leftarrow$  or  $\rightarrow$  to move one space to the left or right.
		- 0 After setting, tap "SET".
		- 0 For details on checking the MAC address for registration, refer to the instruction manual of the device in use.

## **Checking the MAC Address of this Camera**

Displays the MAC address of the camera.

- *1* Tap "MENU".
	- (Operation on this camera)

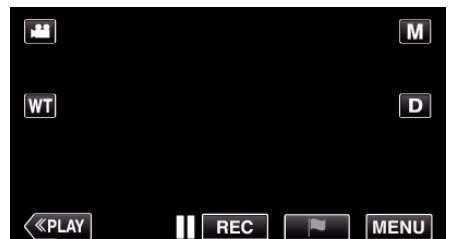

- The top menu appears.
- 2 Tap the "Wi-Fi" ( $\binom{2}{3}$  icon. (Operation on this camera)

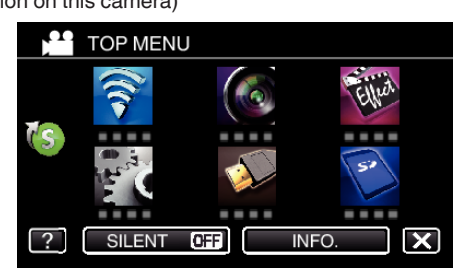

 $3$  Tap  $>$  on the lower right of the screen. (Operation on this camera)

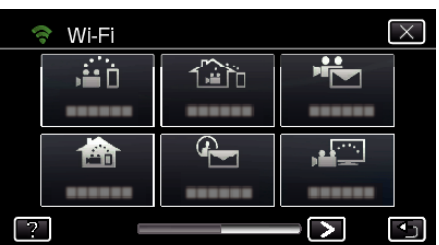

*4* Tap "COMMON Wi-Fi SETTING". (Operation on this camera)

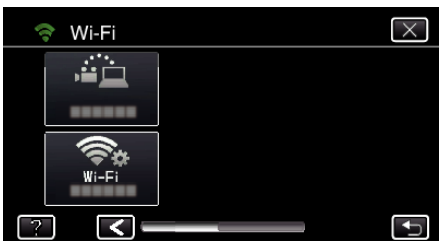

- *5* Tap "MAC ADDRESS".
	- (Operation on this camera)

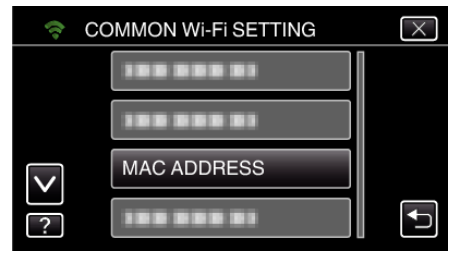

- 0 The MAC address of the camera appears. (The above shows the address during direct connection, while the below shows the MAC address when connected to an access point.)
- 0 After setting, tap "SET".
- 0 After checking, tap "SET".

### **Protecting the Network Settings with a Password**

Sets a password to lock and protect the network settings.

- *1* Tap "MENU".
	- (Operation on this camera)

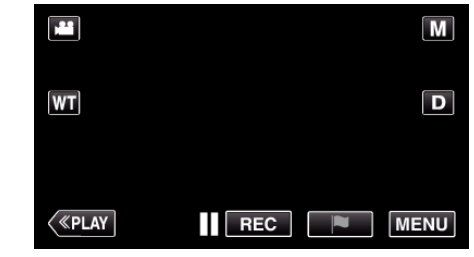

- The top menu appears.
- 2 Tap the "Wi-Fi" ( $\text{S}$ ) icon. (Operation on this camera)

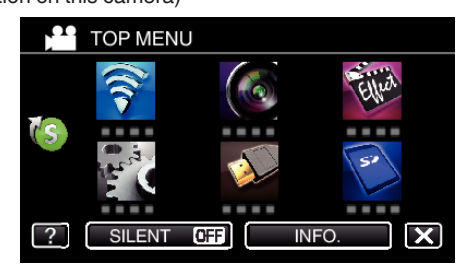

**3** Tap  $>$  on the lower right of the screen. (Operation on this camera)

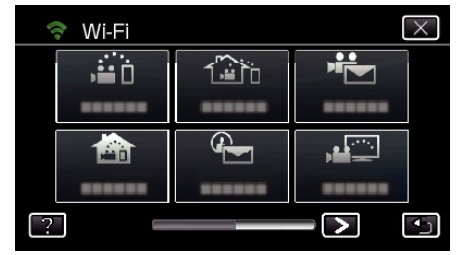

*4* Tap "COMMON Wi-Fi SETTING". (Operation on this camera)

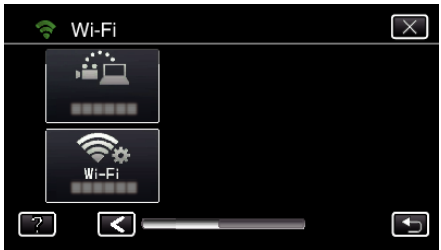

*5* Tap "LOCK SETTINGS". (Operation on this camera)

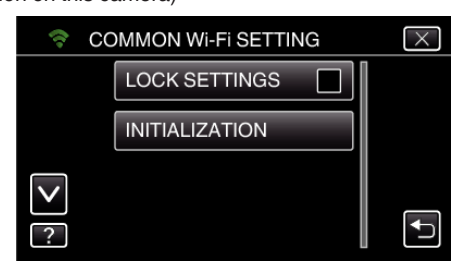

*6* Set a password (up to 4 characters). (Operation on this camera)

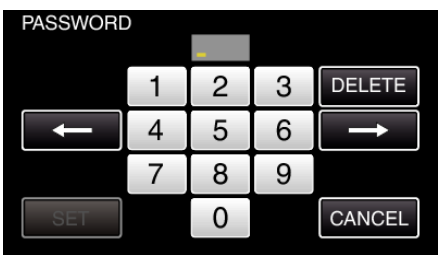

- 0 Enter the 4-digit numbers.
- 0 Tap "DELETE" to delete a character.
- Tap "CANCEL" to exit.
- $\bullet$  Tap  $\leftarrow$  or  $\rightarrow$  to move one space to the left or right.
- 0 After setting, tap "SET".

#### **Initializing the Wi-Fi Settings**

Returns the Wi-Fi settings to their default values.

- *1* Tap "MENU".
	- (Operation on this camera)

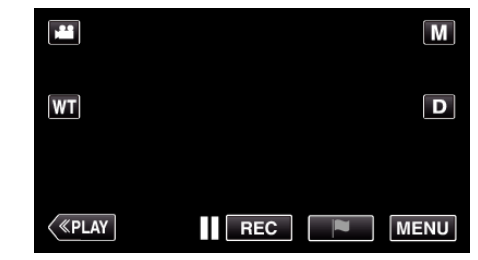

- The top menu appears.
- 2 Tap the "Wi-Fi" (<a>><a>icon. (Operation on this camera)

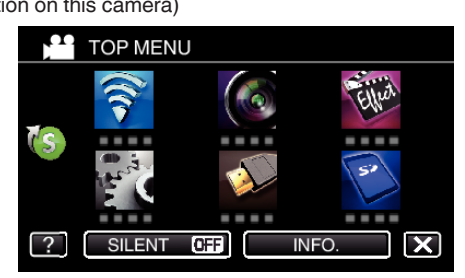

**3**  $Tap > on the lower right of the screen.$ (Operation on this camera)

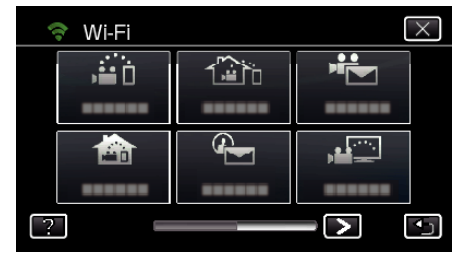

*4* Tap "COMMON Wi-Fi SETTING". (Operation on this camera)

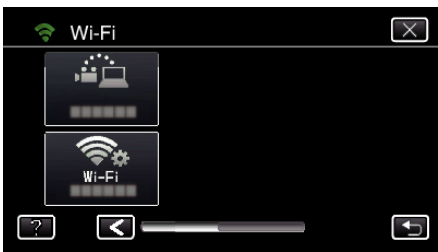

*5* Tap "INITIALIZATION".

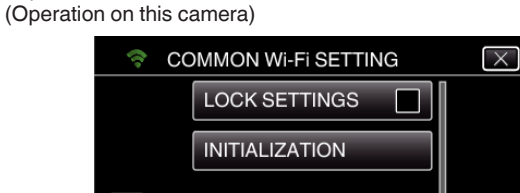

- *6* Tap "YES".
	- (Operation on this camera)

 $\overline{\mathbf{b}}$ 

# **Using Wi-Fi (GZ-EX555/GZ-EX515)**

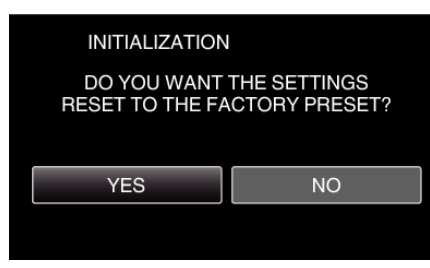

- 0 To cancel, tap "NO".
- 0 When "YES" is tapped, the network settings return to their default values.

#### **Changing the Panning Speed**

Change the operation speed of the pan cradle (sold separately) via smartphone.

Select either of the 2: "HIGH SPEED" or "LOW SPEED".

0 For details on how to use a pan cradle, refer to the following. ["Using the Pan Cradle \(Sold Separately\)" \(](#page-136-0) $\sqrt{P}$  p. 137)

#### **Example 1** Change the setting via smartphone

## *1* Tap Q.

Confirm that the camera and a smartphone are connected via Wi-Fi, and the monitor screen is displayed on a smartphone.

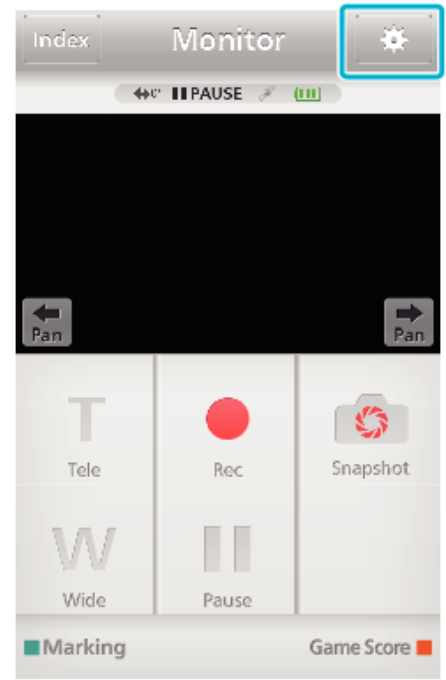

*2* Tap "PAN OPERATION SPEED".

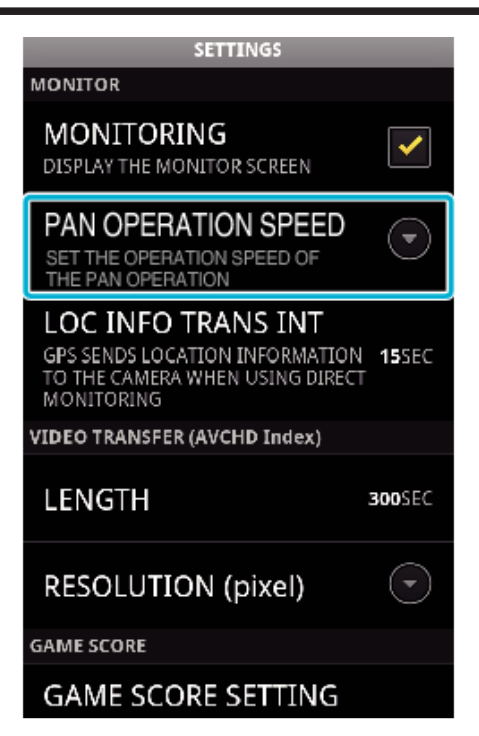

*3* Tap "HIGH SPEED" or "LOW SPEED".

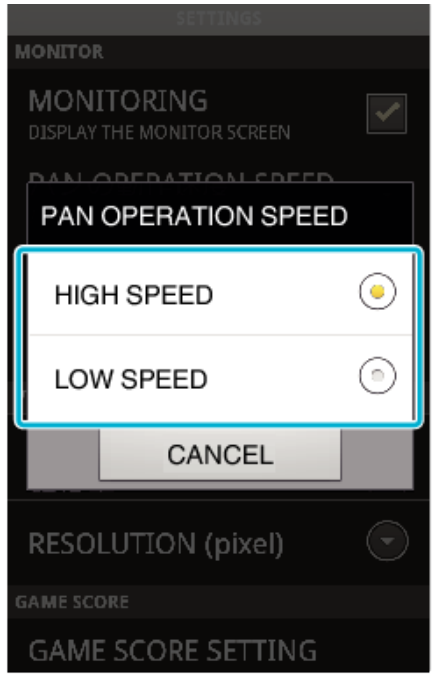

# **Using Smartphone Applications**

- 0 By installing the "Everio sync. 2" smartphone software, images on the camera can be checked from a distance, and recording videos/still images and zooming operation can be performed.
- You can also send images recorded by the camera to the smartphone via Wi-Fi, to enjoy the recorded images on your smartphone or tablet.

## **Installing Smartphone Applications**

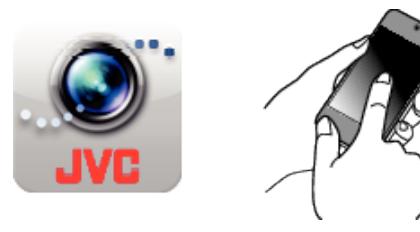

#### **Android Smartphone**

- *1* Tap "PLAY STORE" on the application list.
- *2* Search for the "Everio sync. 2" application.
- *3* Tap on the "Everio sync. 2" application.
	- 0 The detailed information of the application is displayed.
- *4* Tap "INSTALL".
	- 0 For applications that access data or functions of this unit, a screen that shows the data or functions that will be used is displayed.
- *5* Confirm the content and tap "DOWNLOAD".
	- 0 Downloading starts.

#### **Deleting the Application**

- **T** Tap "PLAY STORE" on the application list.
- $\boxed{2}$  Press the menu button and tap "My apps".
- 0 A list of previously downloaded applications is displayed.
- 3 Tap on the "Everio sync. 2" application.
- [4] Tap "Uninstall", then tap "OK".

#### **Memo :**

The specifications of Google Play are subject to changes without prior notice.

For operating details, refer to the help file of Google Play.

#### **iPhone/iPad/iPod touch**

- *1* Tap "App Store" on the home screen.
- *2* Search for the "Everio sync. 2" application.
- *3* Tap on the "Everio sync. 2" application.
	- 0 The detailed information of the application is displayed.
- 4 Tap "FREE"<sup>></sup>"INSTALL".
	- 0 Enter your password on the password entry screen.
	- Downloading starts.
	- 0 The downloaded application will be added to the home screen automatically.

#### **Deleting the Application**

 $\overline{1}$  Press and hold the "Everio sync. 2" application on the home screen.  $\boxed{2}$  Tap X to confirm the deletion.

#### **Memo :**

The specifications of App Store™ are subject to changes without prior notice.

For operating details, refer to the help file of App Store™.

#### **Operating the Smartphone Applications**

#### 0 Indications on the screen

- "Indications on the Screen" ( $\mathbb{R}$  p. 161)
- Transferring videos

["Transferring Videos \(AVCHD format\)" \(](#page-164-0) $\sqrt{p}$  p. 165) ["Transferring Videos \(iFrame format\)" \(](#page-167-0) $\sqrt{P}$  p. 168)

- 0 Transferring still images
- ["Transferring Still Images" \(](#page-169-0) $\sqrt{2}$  p. 170)
- Changing the settings

["Smartphone Application Settings" \(](#page-171-0) $\mathbb{R}$  p. 172)

## **Indications on the Screen**

#### $\blacksquare$  Initial Screen

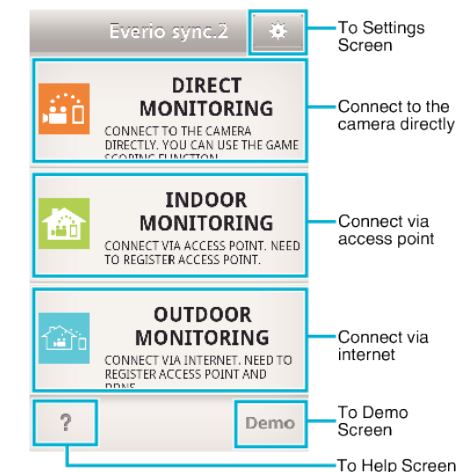

## **Recording Screen**

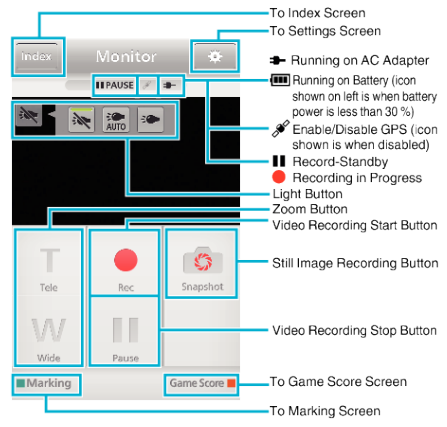

#### **Memo :**

0 The "LIGHT" button is not displayed during silent mode.

#### ■ Index Screen (AVCHD Video/iFrame Video/Still image)

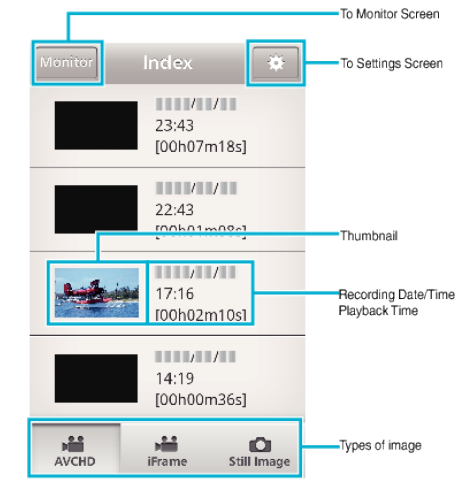

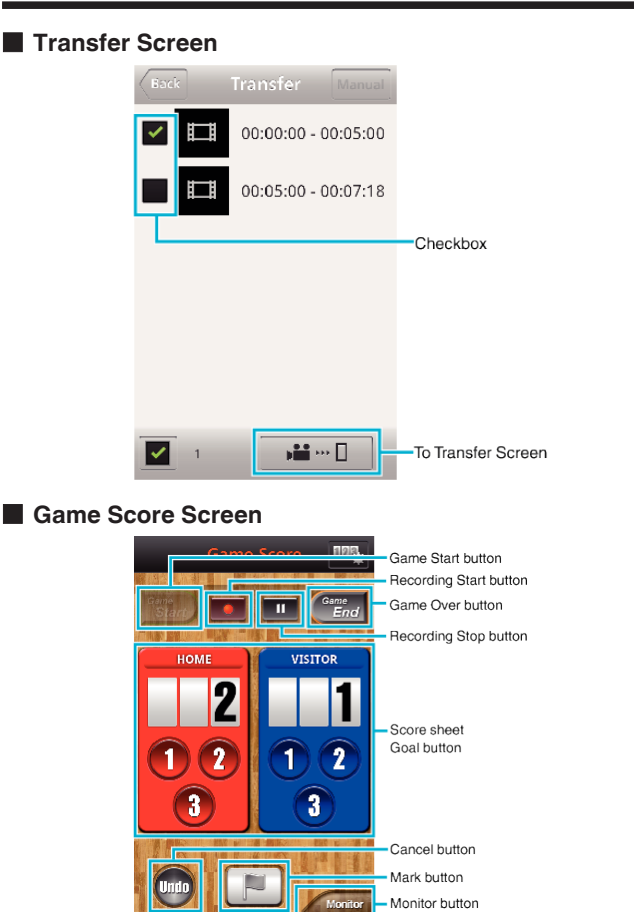

#### **Caution :**

0 "Everio sync. 2" for iPhone/iPad cannot be used when the iPhone/iPad is connected to the mobile phone network. To make use of this feature, connect to the camera or an access point via Wi-Fi.

#### **Using the Markings**

Enter the mark to make it easy to find the scene later.

#### ■ Common for Android and iOS

*1* Tap "Marking" while recording the video.

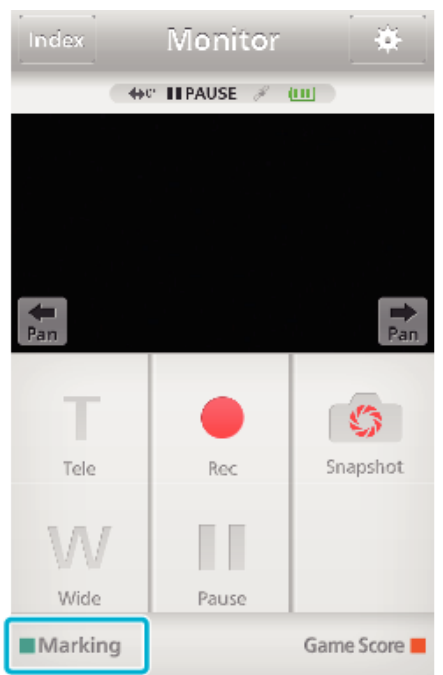

**2** Tap the mark icon (**D**) at the scene you want to mark.

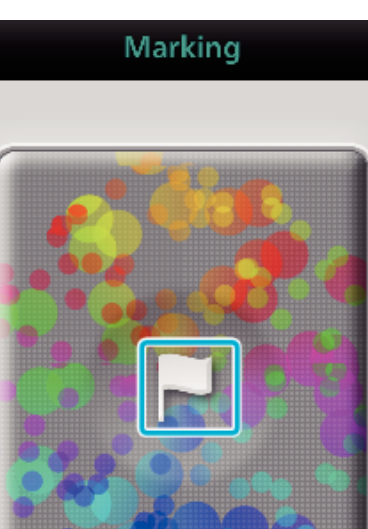

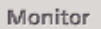

- 0 Once a scene is marked, the next mark won't be made within 5 seconds.
- 0 Tap "Monitor" to return to the monitor screen.

#### **Screen display of the camera while marking**

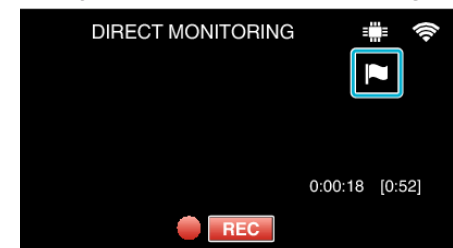

0 The mark icon is displayed when a scene is marked.

# **Using Wi-Fi (GZ-EX555/GZ-EX515)**

# **Using the Game Score**

The scores of various sport games can be recorded with video images. Also, the recorded position can be marked to make it easy to find the scenes you want to view later.

## **Common for Android and iOS**

*1* Tap "Game Score".

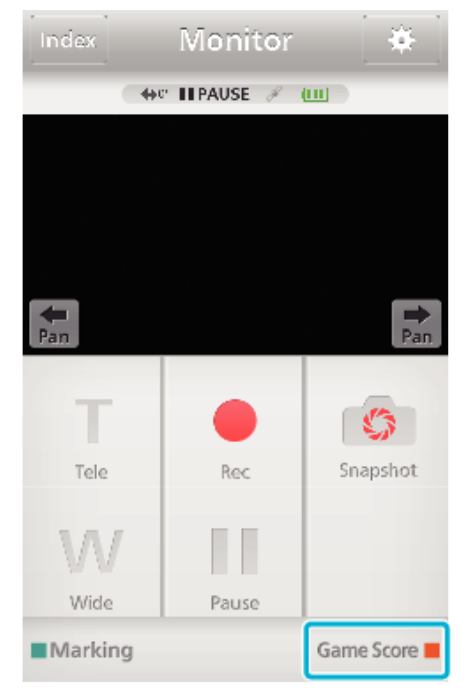

*2* Tap the scorecard.

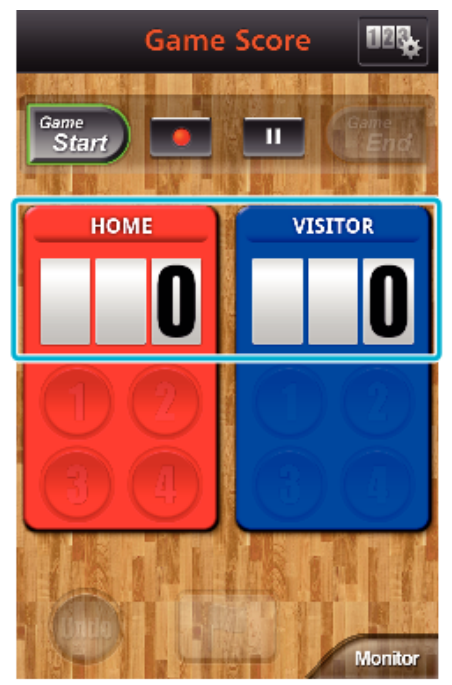

- 0 Proceed to step 5 to keep the team settings unchanged.
- *3* Tap "TEAM SELECTION".

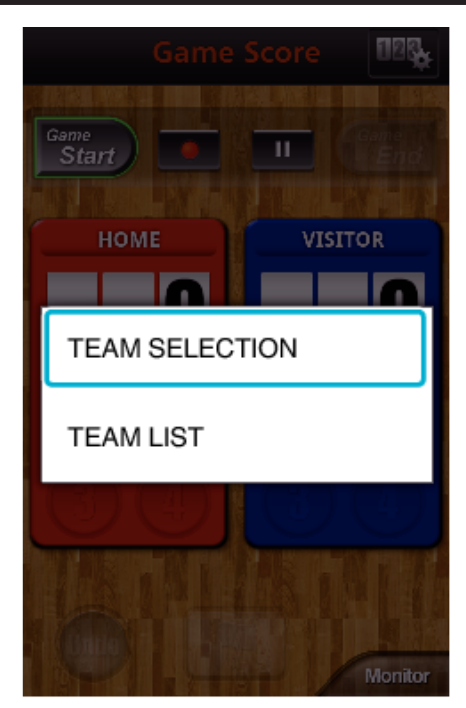

- 0 Tap "TEAM LIST" to change the team name and color, and to add a team.
- *4* Select the team, then tap "OK".

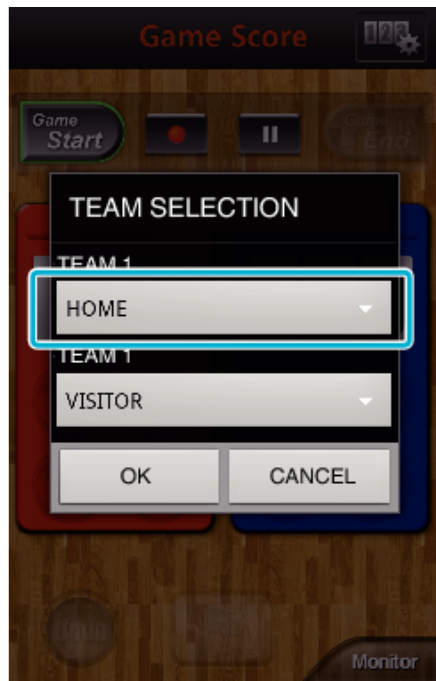

**5** Tap ● to start recording the video.

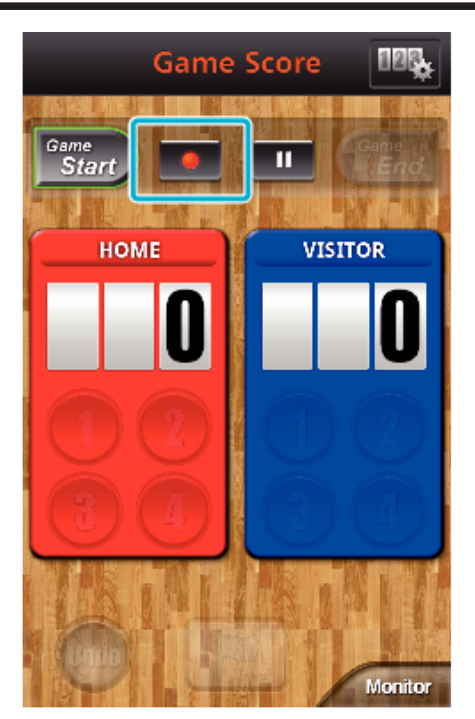

When the game is started, tap "Game Start".

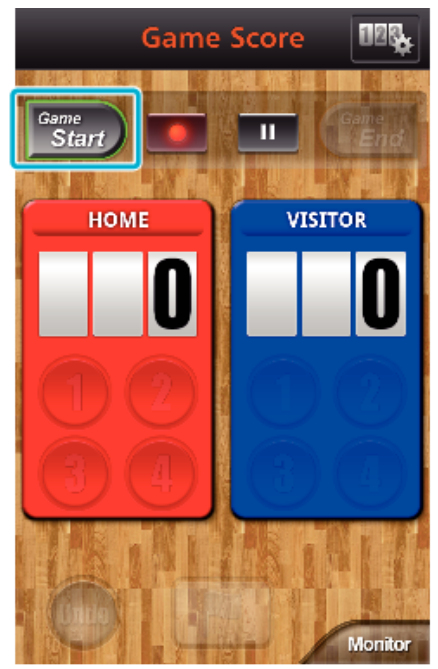

Tap the number when the score is added.

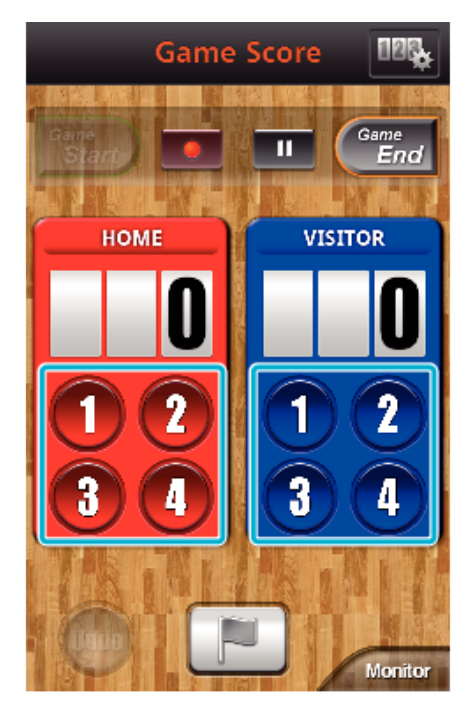

- Tap the number button of the scored team.
- To modify the score, tap the scorecard.
- Tap the "Undo" button to cancel the latest score entry.
- When the score is registered, next entry cannot be made for 5 seconds.
- Mark the favotite scenes.

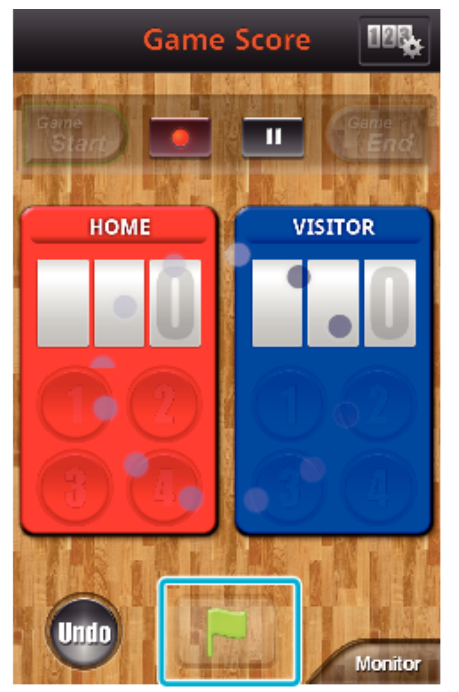

- $\bullet$  Mark the favorite scenes by tapping the flag icon ( $\blacksquare$ )
- Once a scene is marked, the next mark won't be made within 5 seconds.
- When the game is ended, tap "Game End".

<span id="page-164-0"></span>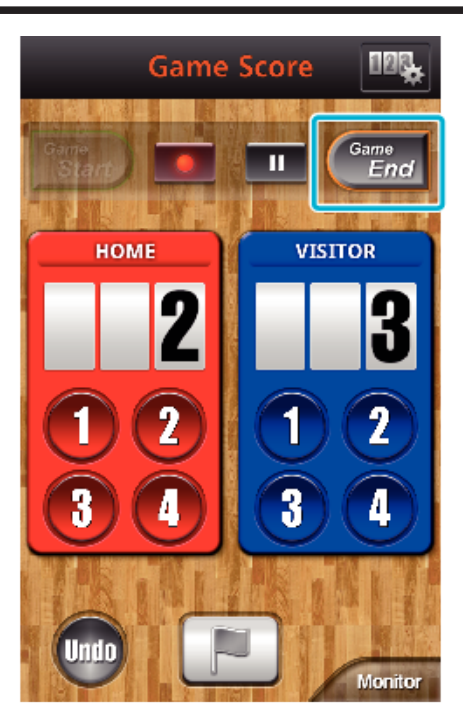

- Tap "OK" if "DO YOU WANT TO EXIT?" appears.
- 0 After the end of the game, video recording is carried on until recording is stopped.
- 0 Tap "Monitor" to return to the monitor screen in Step 1.

#### **Memo :**

- 0 Team name and color, the background of the screen can be set prior to recording.
- 0 Select the score button depending on the type of the games.
- 0 The next score won't be registered within 5 seconds after the marking operation. But the score can be registered right after the marking operation by changing the game score setting.

["Game Score Settings" \(](#page-172-0) $\mathbb{R}$  p. 173)

 $\blacksquare$  Screen display of the camera while recording the game **score**

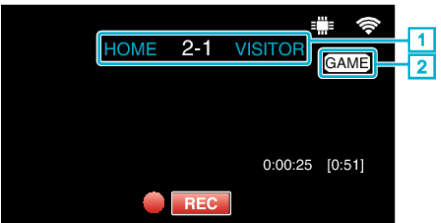

 $\boxed{1}$  Team name and score

Team name can be set prior to recording. (use alphabets and numbers)

- ["Game Score Settings" \(](#page-172-0) $\mathfrak{g}$  p. 173)
- $\boxed{2}$  Game score recording icon

#### **Transferring Videos (AVCHD format)**

Transfer videos recorded in AVCHD format to the smartphone.

0 The video to be forwarded is converted to the following format.

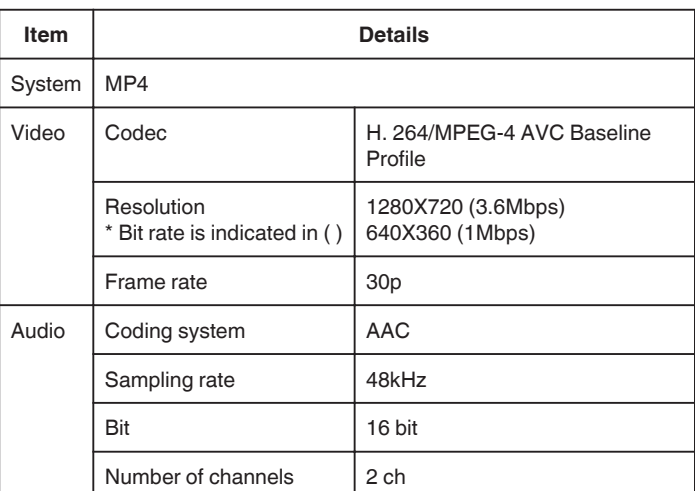

*1* Start "Everio sync. 2" on a smartphone.

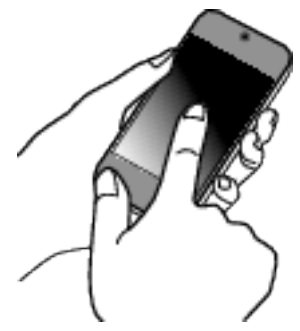

- 0 Start the application after confirming that the smartphone is connected to this camera.
- *2* Select the connection type to the camera.

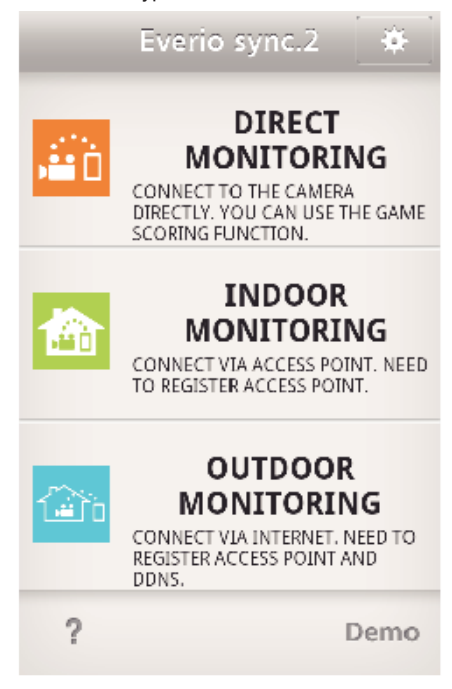

- Tap the current connection type.
- 0 Recording screen appears.
- *3* Tap "Index".

# **Using Wi-Fi (GZ-EX555/GZ-EX515)**

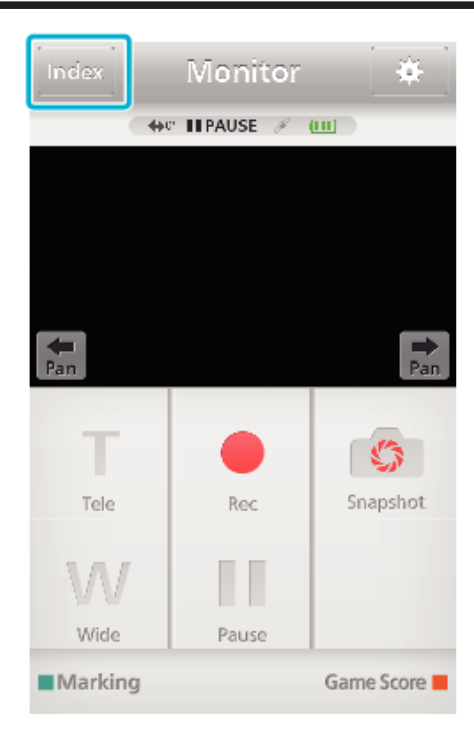

*4* In the index screen, tap the desired images to transfer.

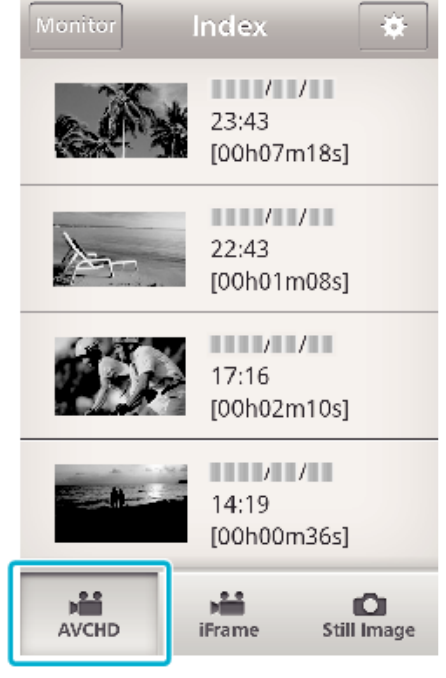

- 0 Confirm that the "AVCHD" tab is indicated in the lower part of the screen.
- *5* Files are displayed as a split files by certain lengths of time. Enter the check mark  $(1)$  to the files to transfer, and tap the transfer mark icon  $(2)$ on the lower right.

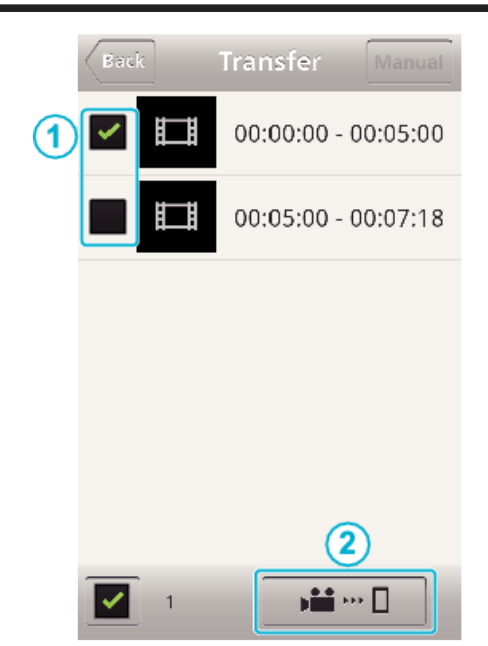

- 0 Number of the selected image files is indicated next to the check mark in lower left.
- 0 To set the length of video you are transferring, refer to the below instructions.

["Smartphone Application Settings" \(](#page-171-0) $\mathfrak{g}$  p. 172)

*6* Tap "TRANSFER".

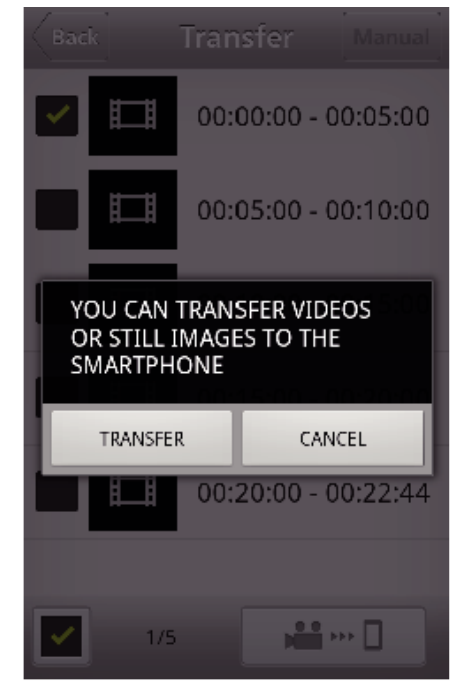

- 0 Tap "CANCEL" to cancel the operation.
- *7* "TRANSFER" starts.

# **Using Wi-Fi (GZ-EX555/GZ-EX515)**

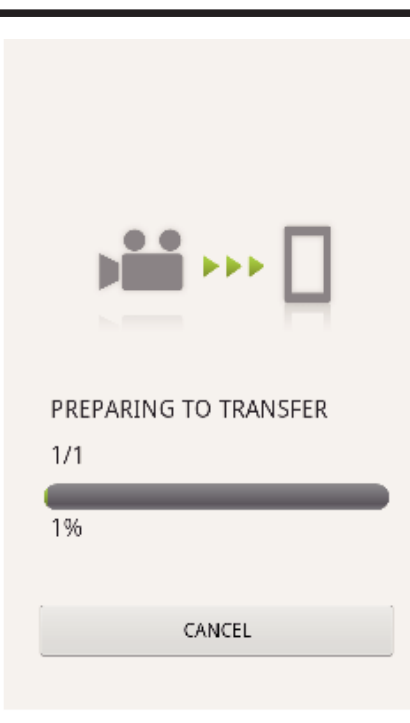

- 0 Tap "CANCEL" to cancel the operation.
- *8* After transferring is complete, tap "OK".

COMPLETED

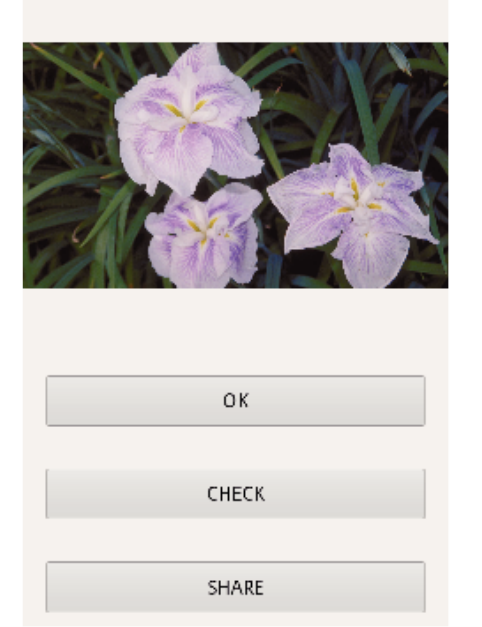

- 0 To play back and check the video, tap "CHECK". (Android only)
- 0 To upload the video, tap "SHARE". (Android only) Tap the desired service, then proceed to the uploading process. To make use of a service, it is necessary to perform registration beforehand.

#### **Transferring manually**

You can set the length of transferred video.

- 1 Tap "MANUAL" in step 5.
- $\boxed{2}$  At the start point, enter the starting time of the video. Specify the lengths of the video by using the slider bar. (10 to 300 sec)
- [3] After confirming the setting, tap "TRANSFER", and then tap "TRANSFER" one more time.

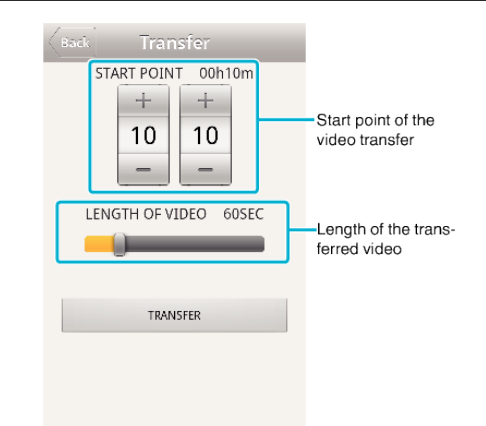

- 0 Tap "+""-" to set the start point of the video transfer (minutes/seconds).
- 0 Length of the transferred video can be adjusted by using the slider bar.
- 0 The longer the length of the transferred video is set, the longer it takes to transfer the video.

# <span id="page-167-0"></span>**Transferring Videos (iFrame format)**

Transfer videos recorded in iFrame format to the smartphone. (Depending on the smartphone in use, videos may not be played back.) 0 Transferred videos are sent in the original file format.

*1* Start "Everio sync. 2" on a smartphone.

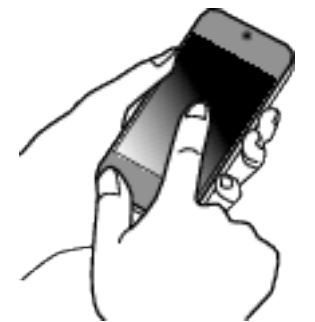

- 0 Start the application after confirming that the smartphone is connected to this camera.
- *2* Select the connection type to the camera.

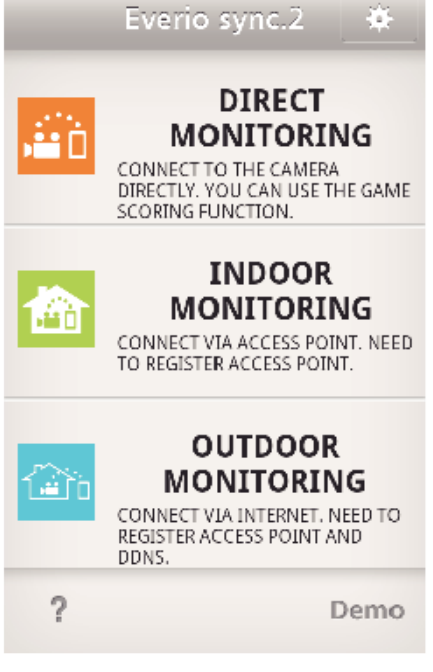

- Tap the current connection type.
- 0 Recording screen appears.
- *3* Tap "Index".

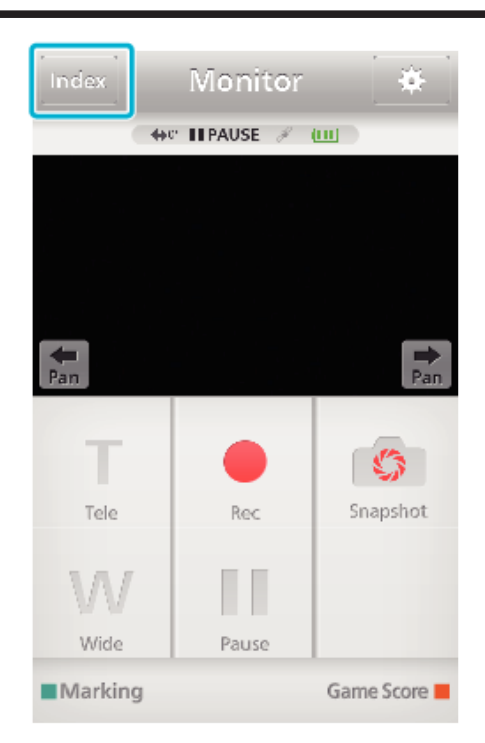

*4* Select "iFrame" from the tabs in the lower part of the screen.

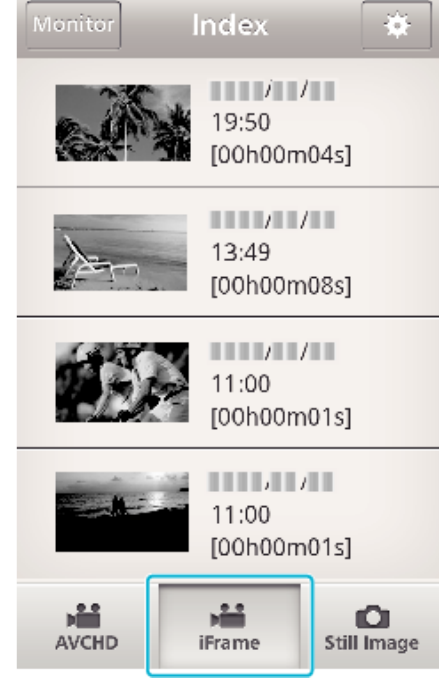

- 0 Tap "Monitor" to return to the monitor screen.
- Tap  $\clubsuit$  to move to the setting screen.
- **5** In the index screen, tap the desired images to transfer.

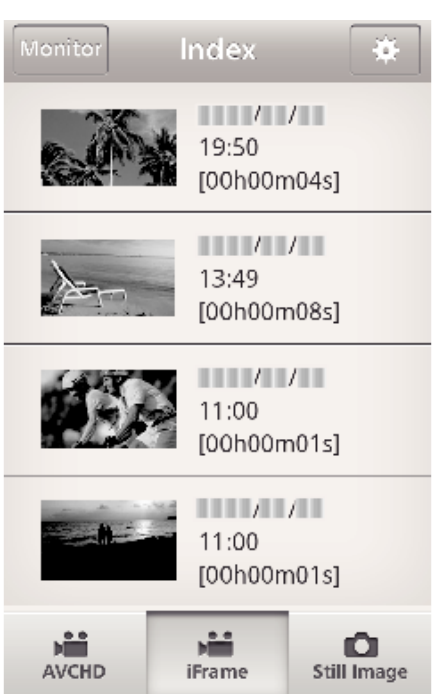

- 0 Tap "Monitor" to return to the monitor screen.
- Tap  $\clubsuit$  to move to the setting screen.
- *6* Tap "TRANSFER".

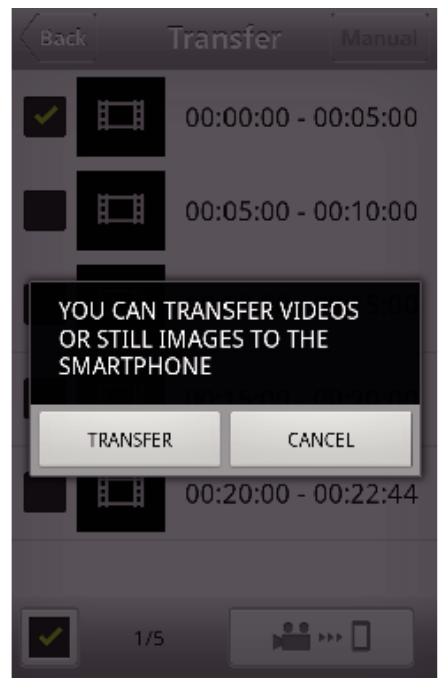

- 0 Tap "CANCEL" to cancel the operation.
- *7* "TRANSFER" starts.

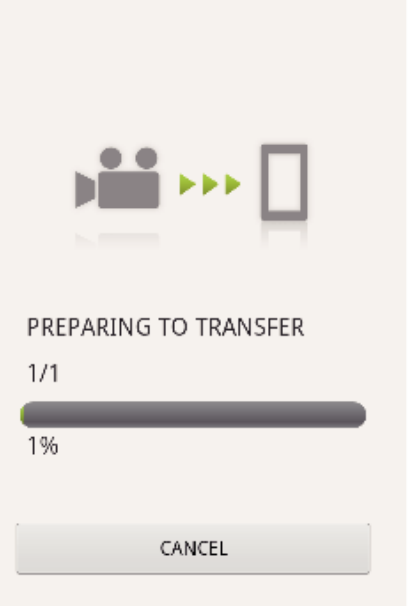

- 0 Tap "CANCEL" to cancel the operation.
- *8* After transferring is complete, tap "OK". COMPLETED

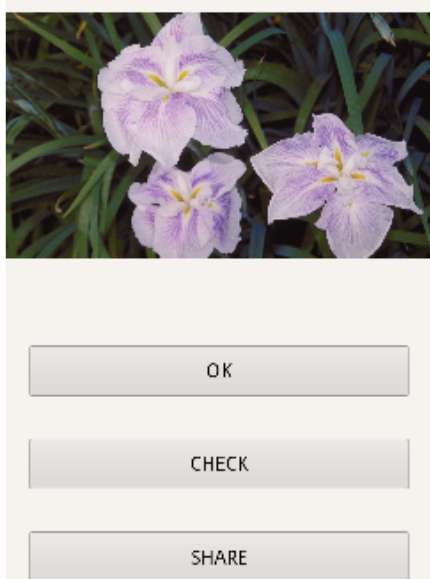

- 0 To play back and check the video, tap "CHECK". (Android only)
- 0 To upload the video, tap "SHARE". (Android only) Tap the desired service, then proceed to the uploading process. To make use of a service, it is necessary to perform registration beforehand.

## <span id="page-169-0"></span>**Transferring Still Images**

You can transfer recorded still images to your smartphone. If the aspect ratio of the original still image is 4:3, the image is reduced by 1600X1200 when transferred. If the aspect ratio of the original still image is 16:9, the image is reduced by 1920X1080 when transferred.

*1* Start "Everio sync. 2" on a smartphone.

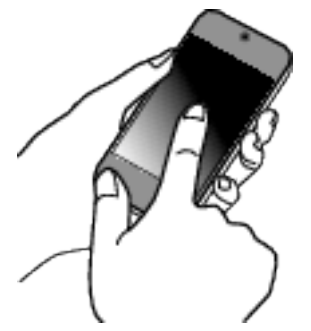

- 0 Start the application after confirming that the smartphone is connected to this camera.
- *2* Select the connection type to the camera.

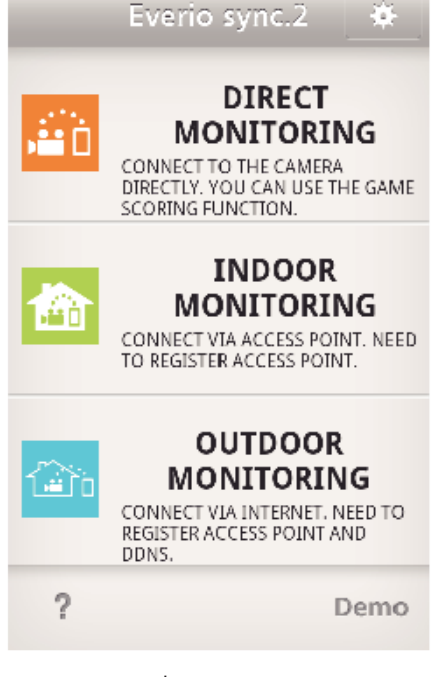

- 0 Tap the current connection type.
- 0 Recording screen appears.
- *3* Tap "Index".

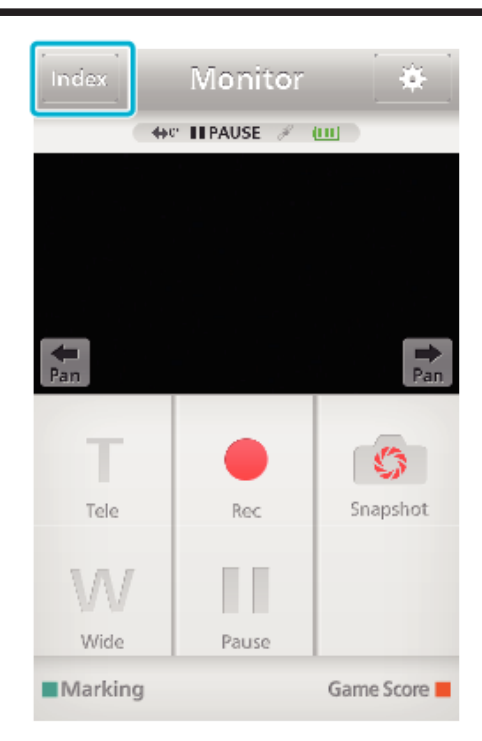

*4* Select the "Still Image" tab in the lower part of the screen, and tap the index screen.

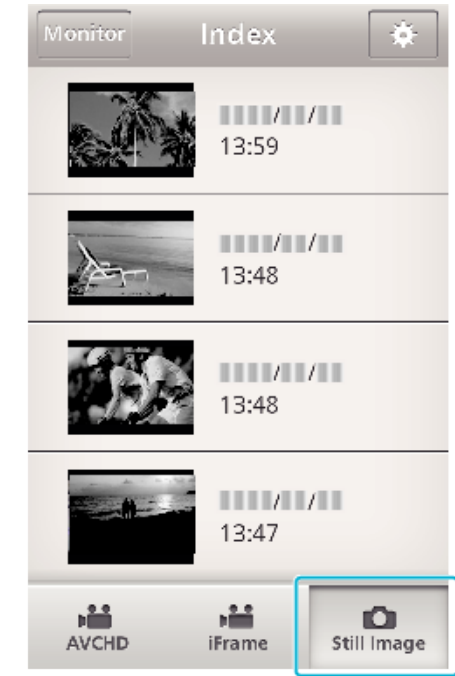

- 0 Tap "Monitor" to return to the monitor screen.
- Tap  $\clubsuit$  to move to the setting screen.
- **5** Enter the check in the checkbox  $(1)$  to the still images to transfer, and tap the transfer mark icon  $(2)$  on the lower right.

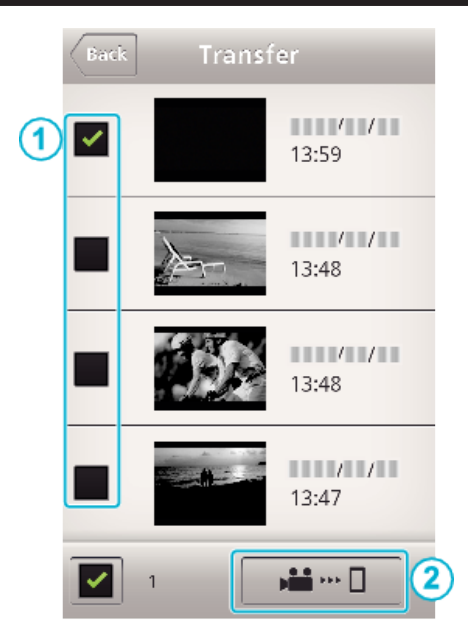

- 0 Tap "Monitor" to return to the monitor screen.
- Tap  $\clubsuit$  to move to the setting screen.
- *6* Tap "TRANSFER".

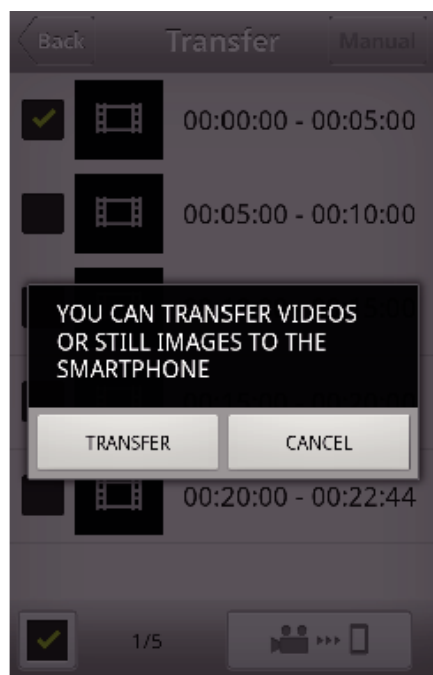

- 0 Tap "CANCEL" to cancel the operation.
- *7* "TRANSFER" starts.

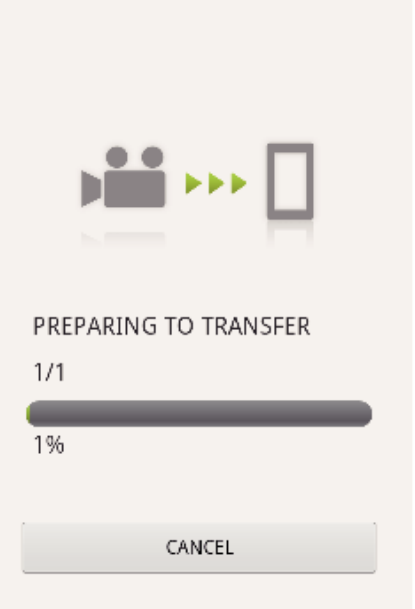

- 0 Tap "CANCEL" to cancel the operation.
- *8* After transferring is complete, tap "OK". COMPLETED

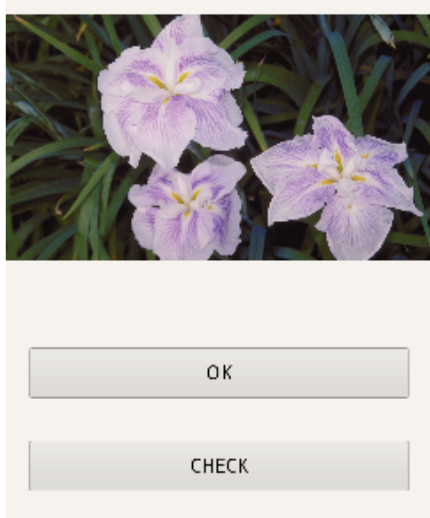

- 0 To play back and check the still image, tap "CHECK". (Android only)
- 0 To upload the still image, tap "SHARE". (Android only) Tap the desired service, then proceed to the uploading process. To make use of a service, it is necessary to perform registration beforehand.

SHARE

#### <span id="page-171-0"></span>**Smartphone Application Settings**

You can change the settings of the smartphone applications.

- **Common for Android and iOS**
- *1* Tap Q.

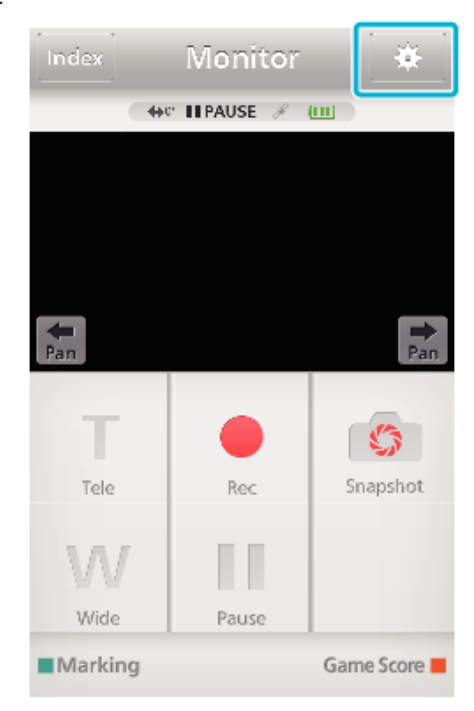

# *2* Tap the desired setting.

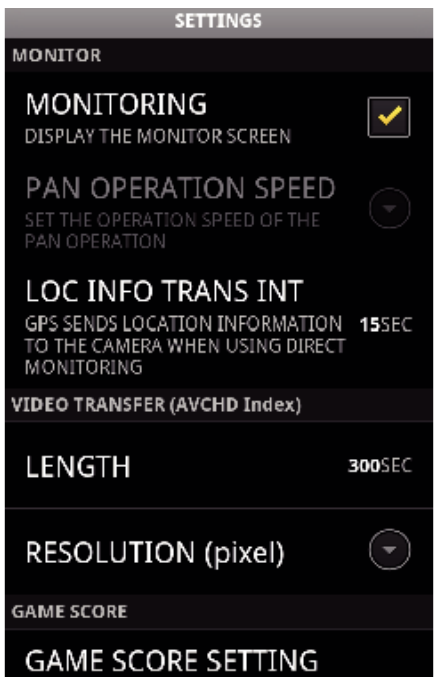

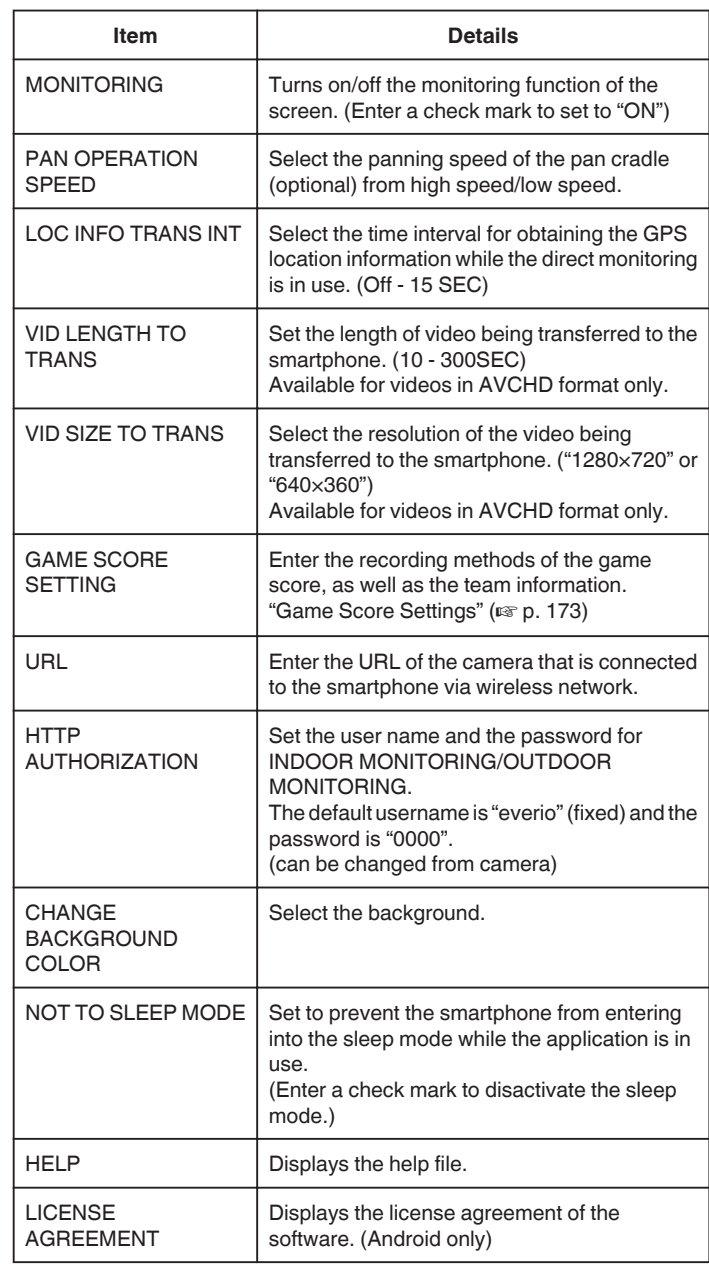

**Memo :** 

0 When connecting to INDOOR MONITORING/OUTDOOR MONITORING, you will be prompted to enter the URL or HTTP authorization if they are not entered or entered incorrectly.

## <span id="page-172-0"></span>**Game Score Settings**

Enter the recording methods of the game score, as well as the team information.

## **Common for Android and iOS**

*1* Tap Q.

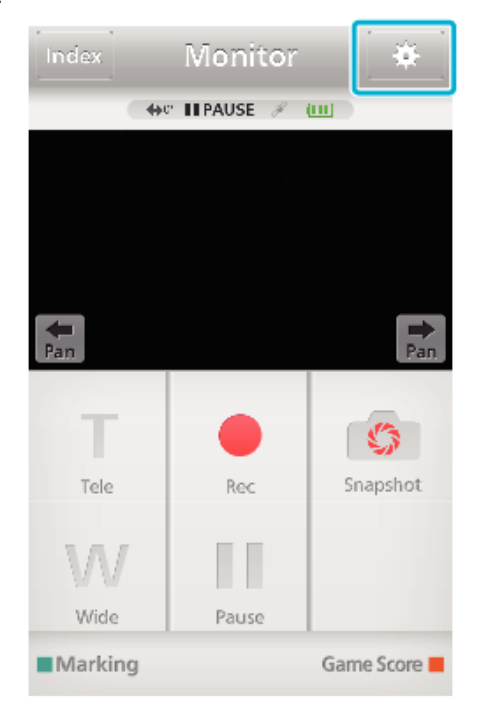

*2* Tap "GAME SCORE SETTING".

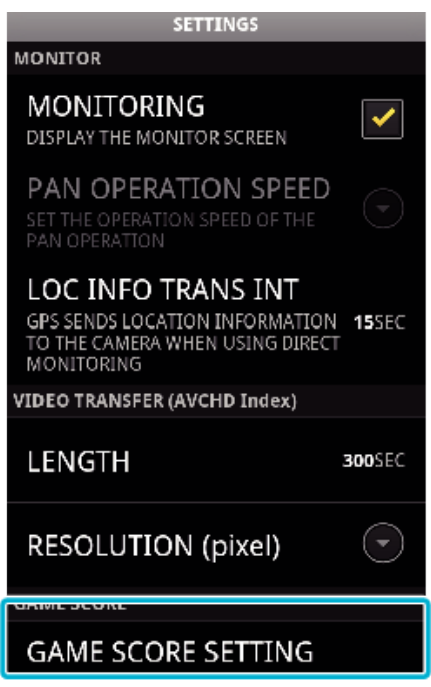

- *3* Tap the desired setting. **GAME SCORE SETTING** 
	- **TEAM LIST**

SET THE TEAM NAME AND TEAM COLOR

**SCORE BUTTON SETTING SCORE BOTTON SETTING**<br>YOU CAN CHANGE THE NUMBER OF<br>BUTTONS AND NUMBER TO BE ADDED IN

**CHANGE THE BACKGROU** 

PRIORITIZE THE SCORE ✓ YOU CAN ENTER THE SCORE WITHIN 5<br>SECONDS AFTER MARKING

**HELP** 

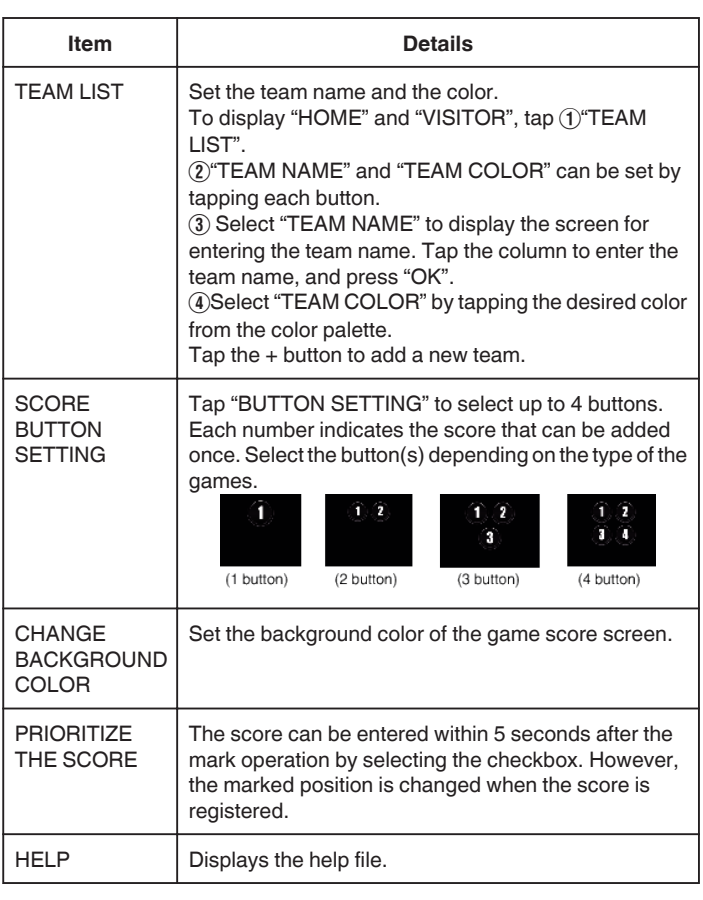

#### **Memo :**

0 When registering the team name, the "\" mark being entered by the smartphone is displayed as "\" (backslash) on this camera.

# **Using the Wi-Fi Function from a Web Browser**

You can connect to the camera and make use of the Wi-Fi function from the web browser of a computer.

0 Indications on the screen

"Indications on the Screen" ( $\mathbb{R}$  p. 174)

# **Indications on the Screen**

## **Recording Screen**

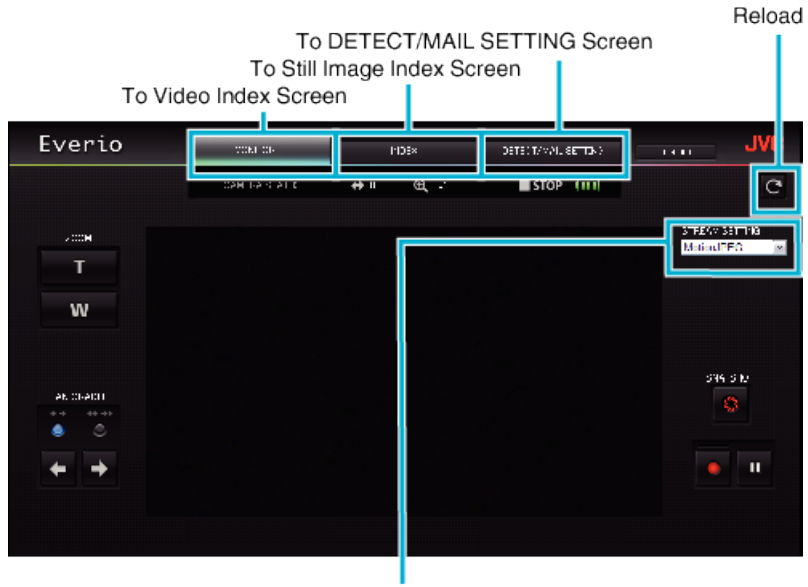

Stream Format Selection (click "SET" to apply) Select the video format when monitoring from a browser.

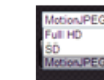

Full HD: 1920x1080 / MPEG-2 TS format SD: 720x480 / MPEG-2 TS format MotionJPEG: 640x360 / MotionJPEG format

#### **Memo :**

0 The full screen button is not displayed when the stream format is MotionJPEG.

#### **Caution :**

- 0 Features of the stream format are as follows:
- Full HD/SD (MPEG-2 TS format)
- Sound of the camera can be checked from the browser.
- Recording operations cannot be performed from the browser.
- MotionJPEG
- Sound of the camera cannot be played back from the browser.
- Recording and zoom operations can be performed from the browser.
- 0 The monitor's image stops automatically after monitoring is performed continuously for 12 hours in Full HD or SD. (To resume, press the reload button)
- 0 To use Full HD or SD, it is necessary to install Media Player 12 in advance.
- 0 Lagging of the screen may be caused by the network speed or computer performance.
- 0 If lagging is severe, reload the screen regularly.
- (It may take some time for the screen to be displayed after reloading.)
- 0 For Full HD, make use of a computer with the following system requirements. CPU Intel Core 2 Duo 2 GHz or higher
- 2 GB memory or higher

**Video Index Screen (Thumbnail Display) (AVCHD)** 

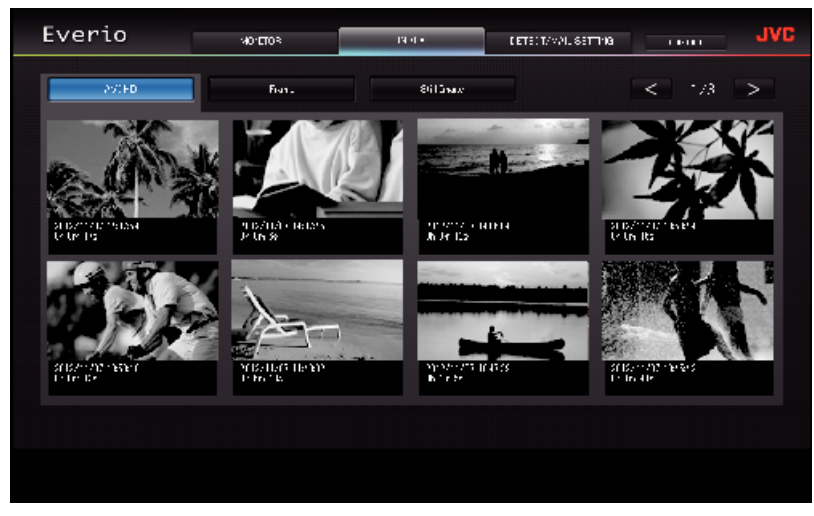

o **Video Index Screen (Thumbnail Display) (iFrame)**

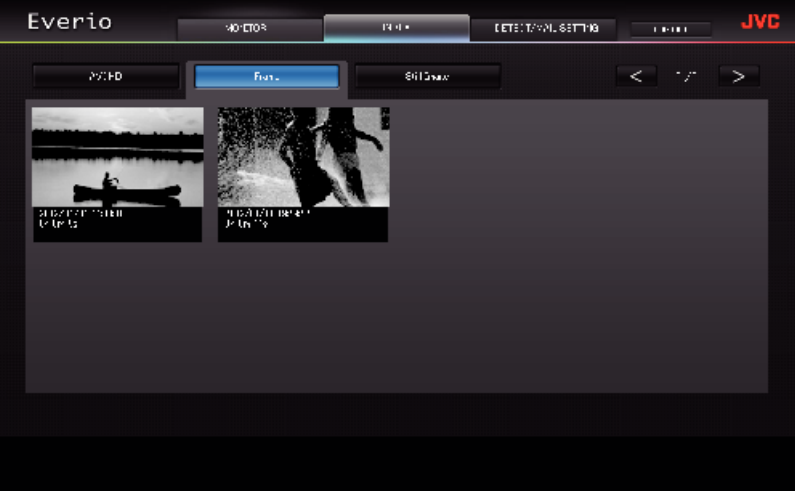

- 0 To download a video, click on the thumbnail.
- Still Image Index Screen (Thumbnail Display)

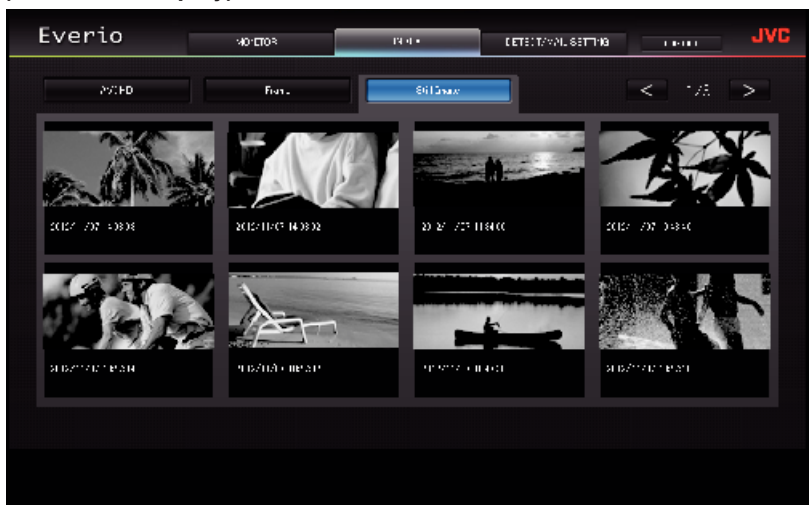

0 To download a still image, click on the thumbnail.

# **DETECT/MAIL SETTING Screen**

Notification mail settings such as detection method and recipient's e-mail address can be changed even when the camera is out of reach.<br>Registered e-mail addresses of recipients in Everio (Up to 8)<br>\*A check mark appears on

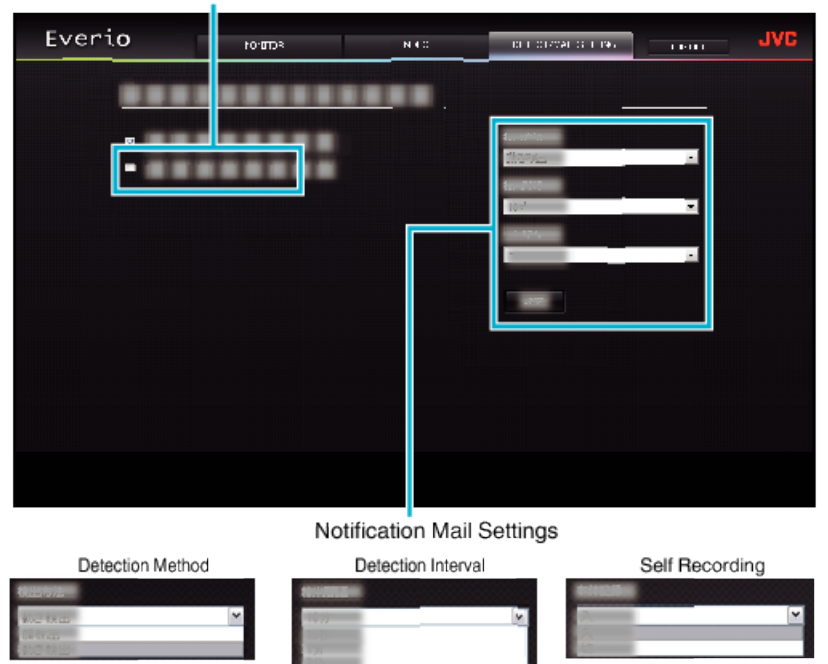

(click "REG." to apply)

# **Troubleshooting**

# **Direct Monitoring**

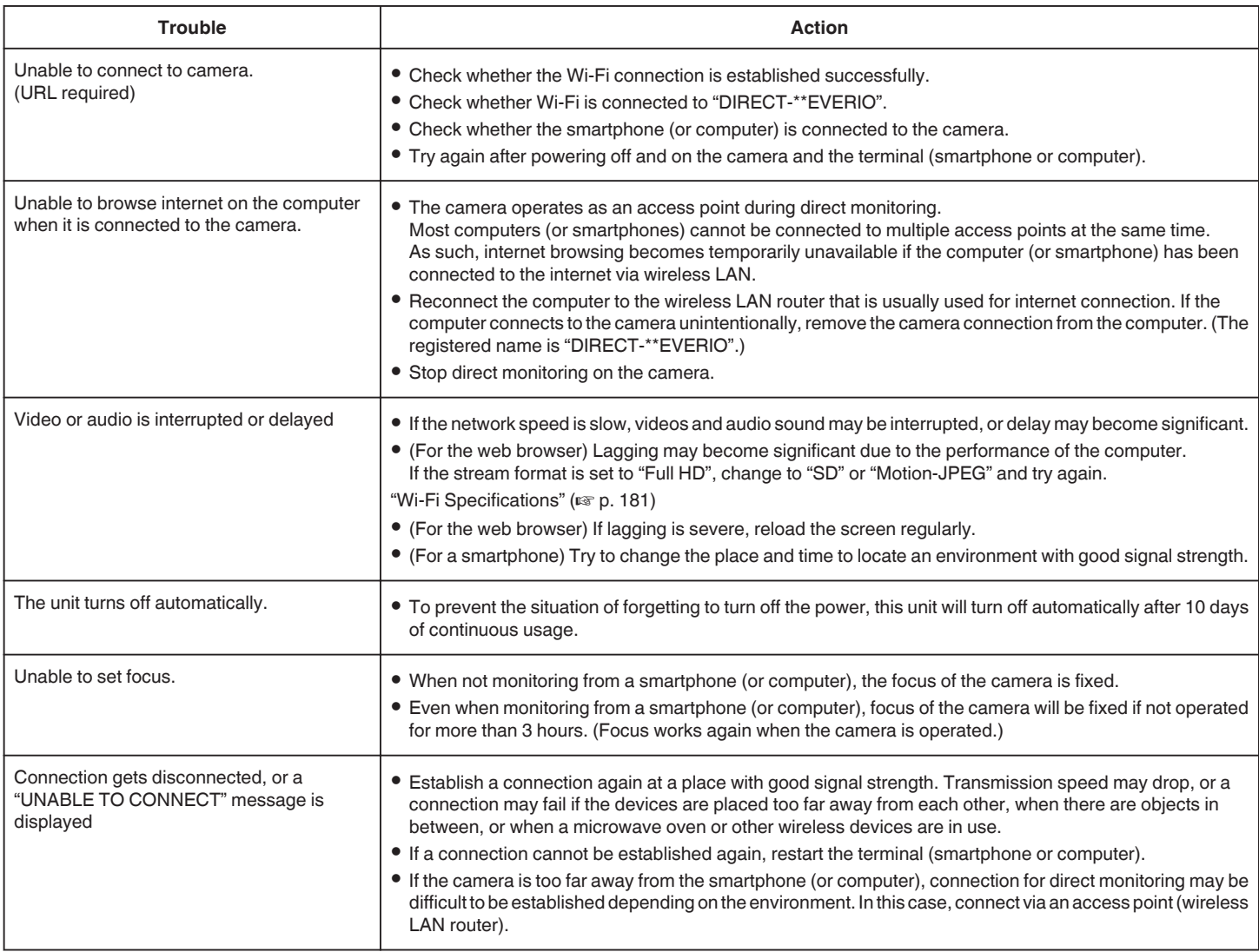

# **Access Point (Wireless LAN Router)**

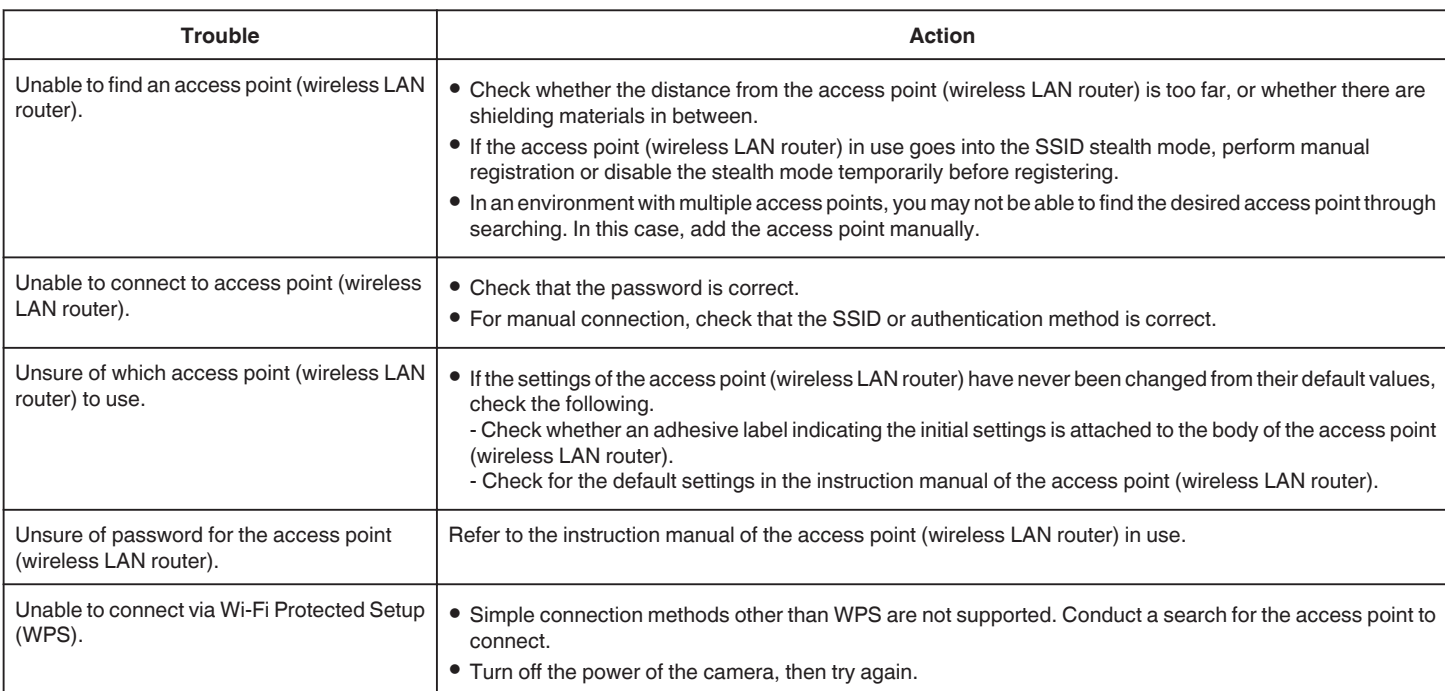

# **INDOOR MONITORING (connection at home)**

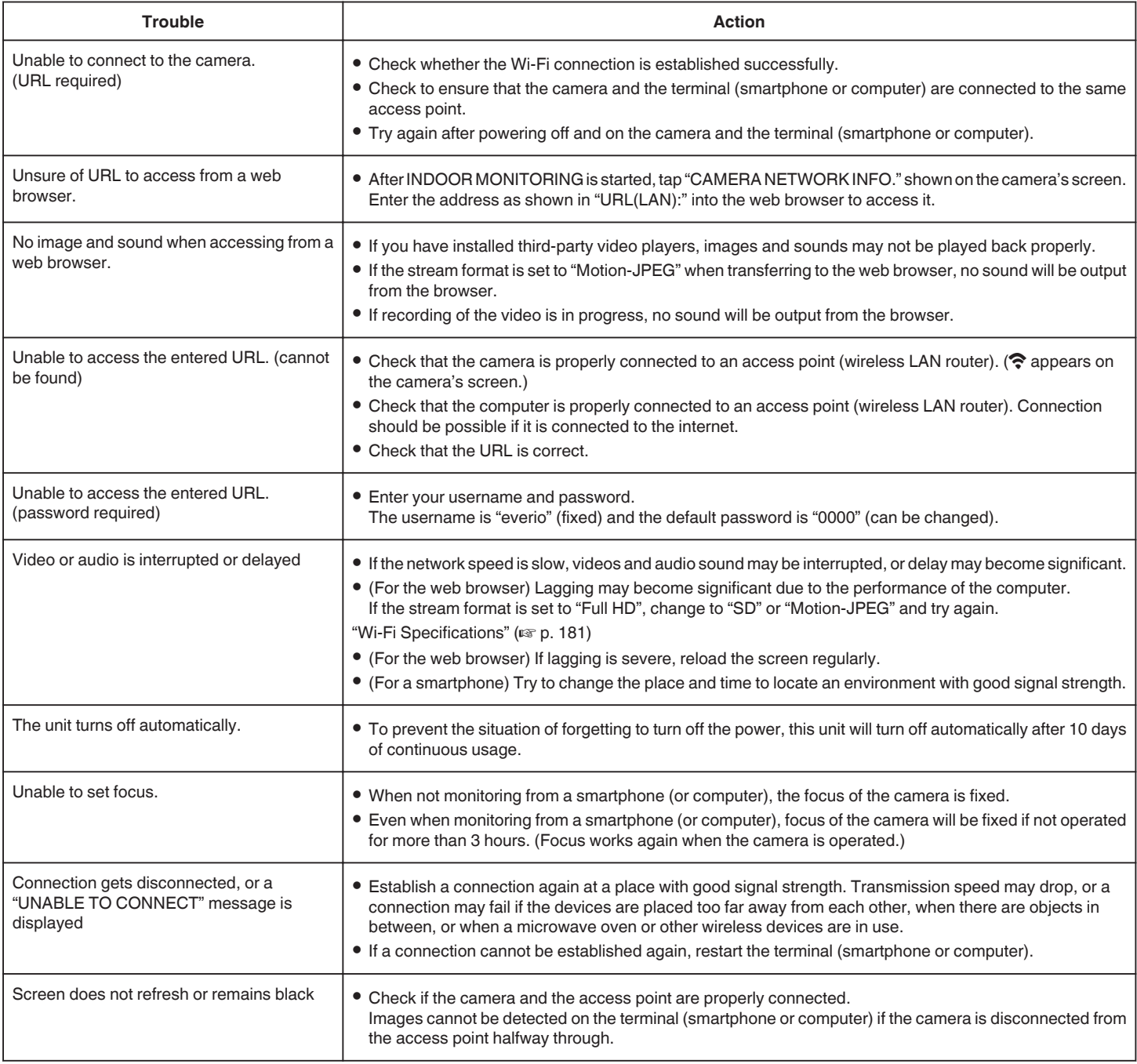

# **OUTDOOR MONITORING (connection from the Internet)**

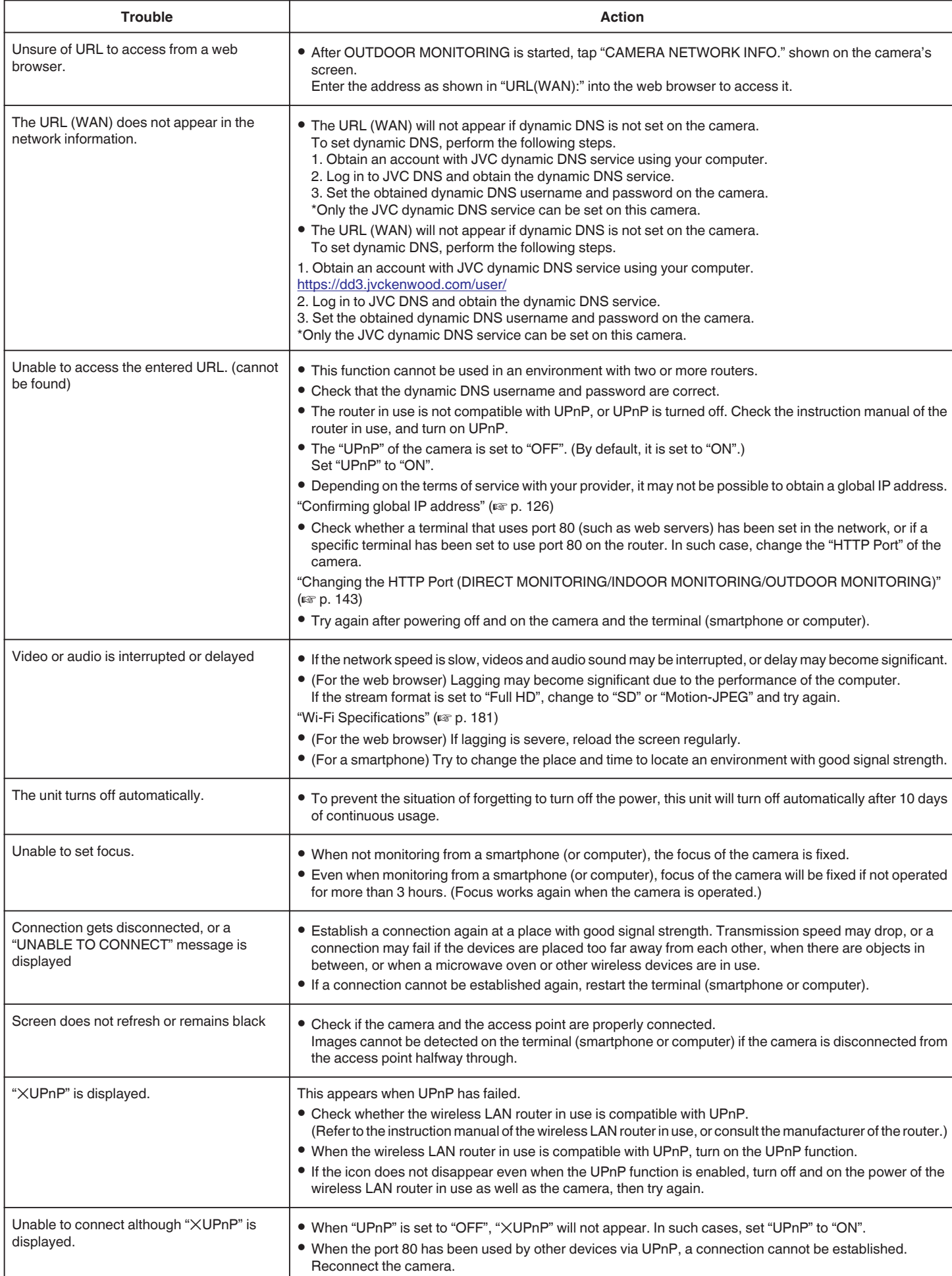

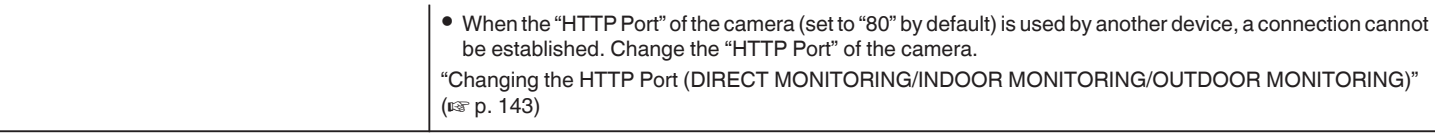

# **E-mail (Notification Mail, Video Mail)**

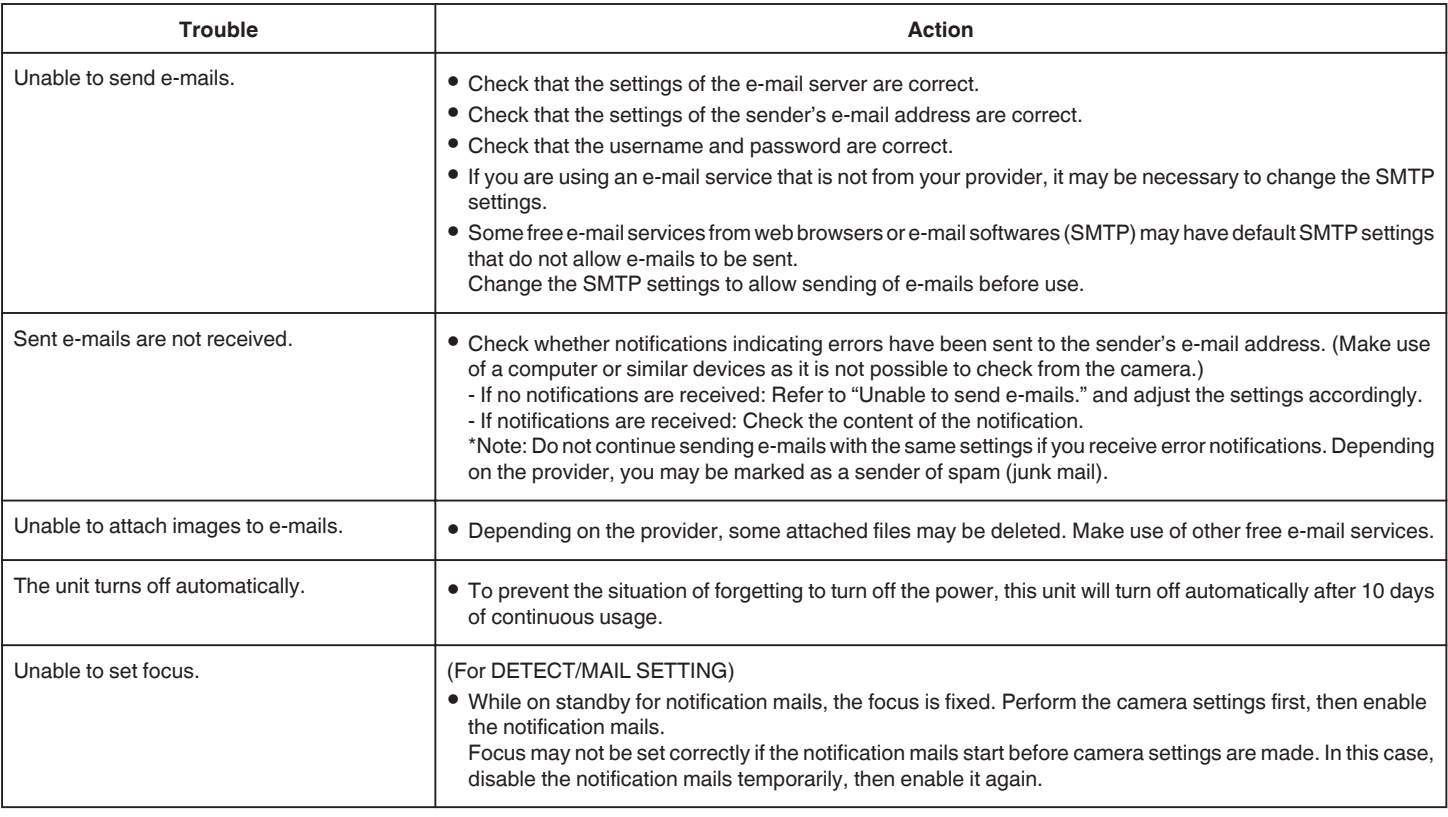

# **Vide/Still Image Transmission**

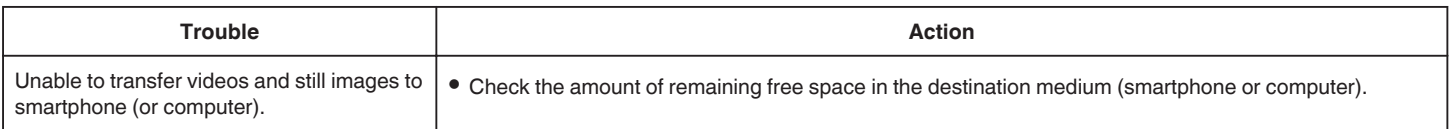
# **Wi-Fi Specifications**

# **Wi-Fi Specifications**

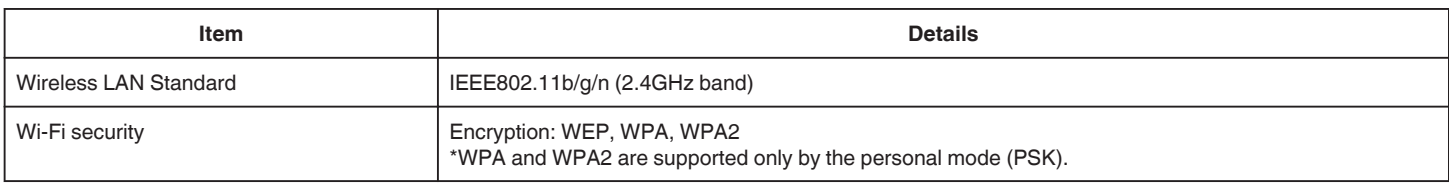

# **DIRECT MONITORING / INDOOR MONITORING / OUTDOOR MONITORING**

# **When Using Everio sync. 2**

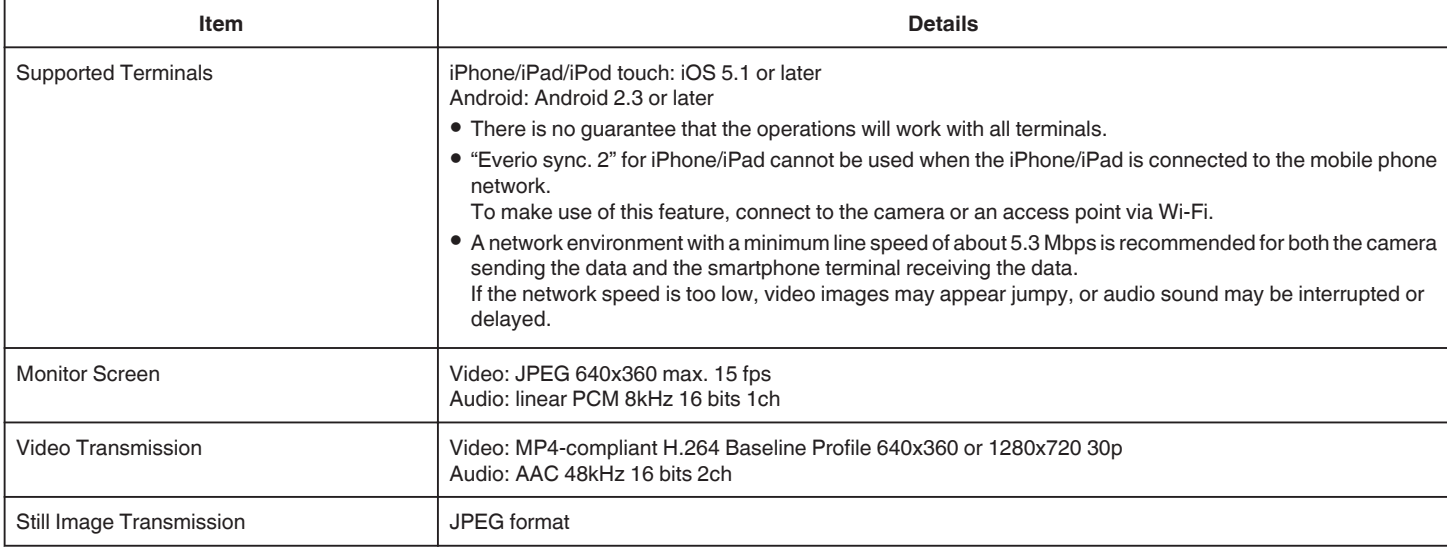

# **When Using Web Browser**

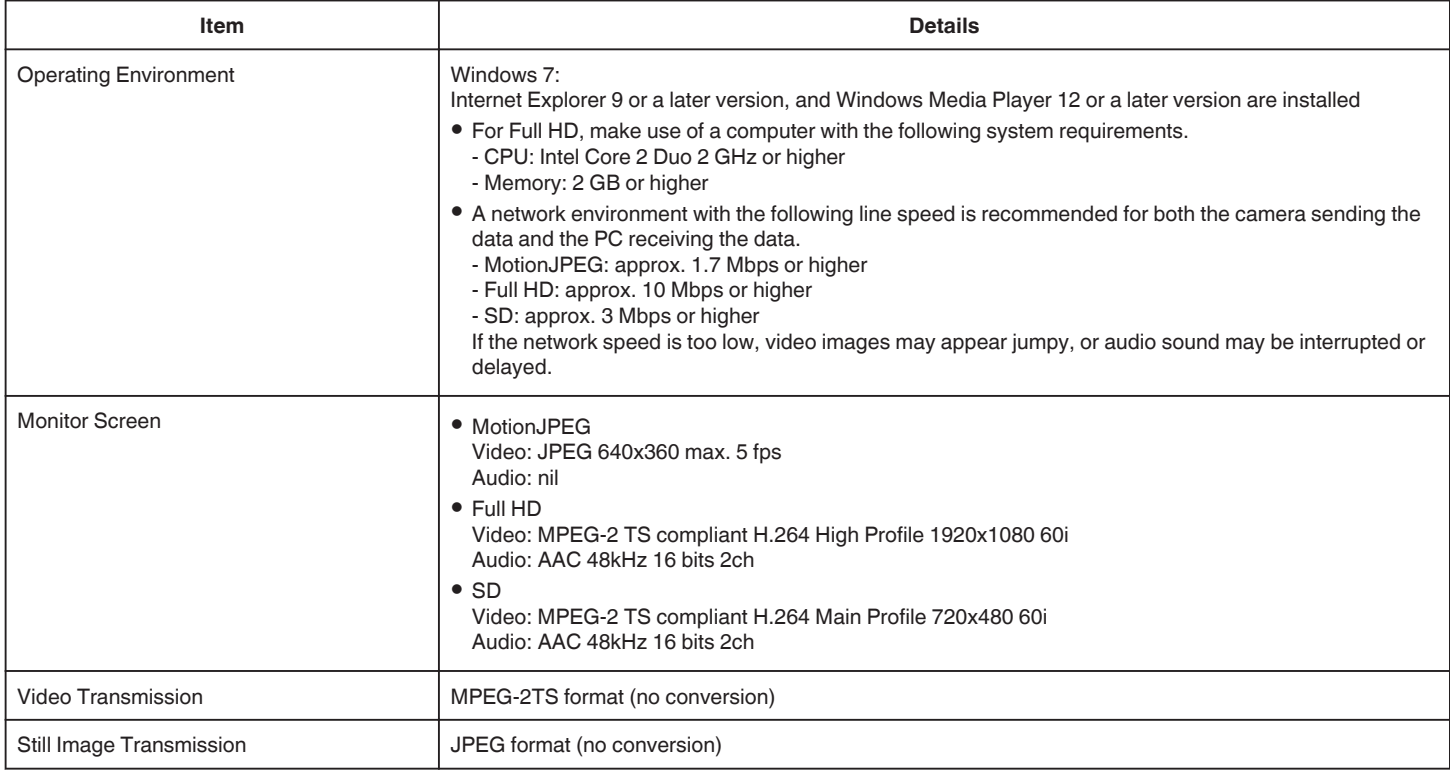

# **VIDEO MAIL**

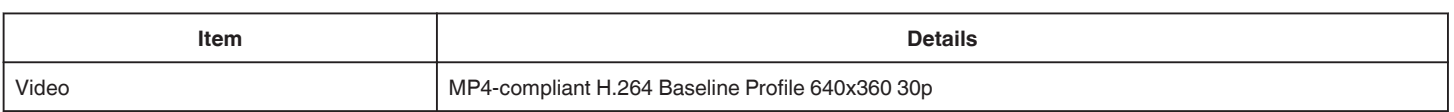

# **Using Wi-Fi (GZ-EX555/GZ-EX515)**

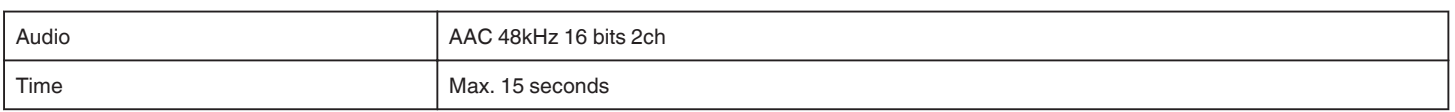

# **DETECT/MAIL**

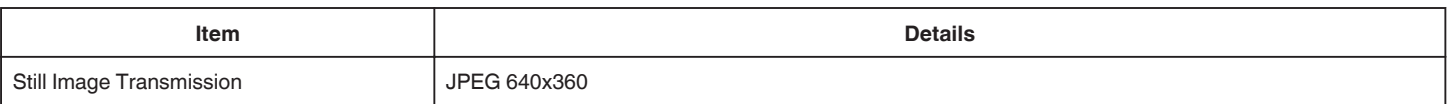

# **DIRECT MONITORING**

You can monitor images being captured by Everio to your smartphone or PC. While you are busy, you can monitor your baby who is sleeping in the room next door.

# **INDOOR MONITORING**

Images being captured by Everio can be set to your PC or smartphone when your children return home, via the wireless LAN router.

# **OUTDOOR MONITORING**

Images being captured by Everio can be sent to the grandparents' PC or smartphone, by the wireless LAN (Wi-Fi spot) via the Internet.

# **DETECT/MAIL**

When your child returns home while you are away, a still image is sent to you by e-mail.

# **VIDEO MAIL**

Let's send video messages (Good morning, Good night) to your father or husband who is on the business trip.

# **TV MONITORING**

A DLNA compatible TV may be used to display and play back the images.

# **DIRECT MONITORING**

**E** Setting (Once setting is done, start from the "Regular **Operation" below)**

### **Create a QR code.**

- **Enter values in the required items for direct monitoring.**
- 0 Password: set a password to connect this camera to the device by direct monitoring. (8 to 63 characters (64 characters in case of hexadecimal))
- 0 Enforced Group Owner: setting used to enable a connection with a device that does not support Wi-Fi Direct. Normally set to "ON".
- 0 HTTP Port: Normally set to "80".

### **Display the screen for reading the QR code.**

- *1* Tap "MENU".
	- (Operation on this camera)

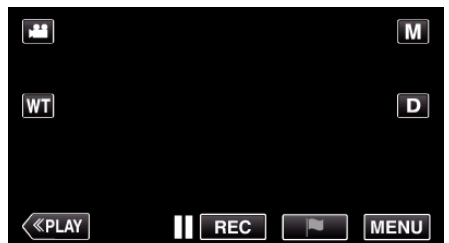

- The top menu appears.
- 2 Tap the "Wi-Fi" ( $\text{S}$ ) icon. (Operation on this camera)

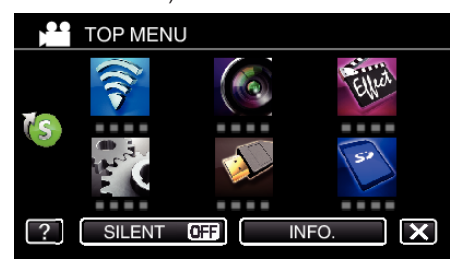

 $3$  Tap  $>$  on the lower right of the screen. (Operation on this camera)

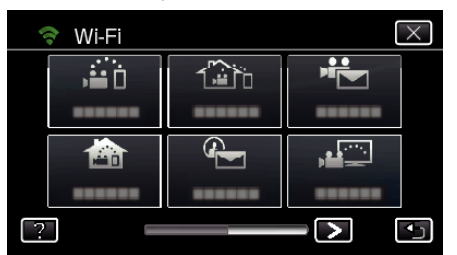

*4* Tap "COMMON Wi-Fi SETTING". (Operation on this camera)

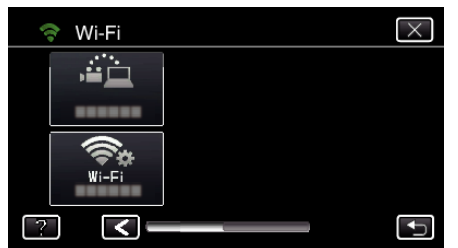

*5* Tap "SET FROM QR CODE".

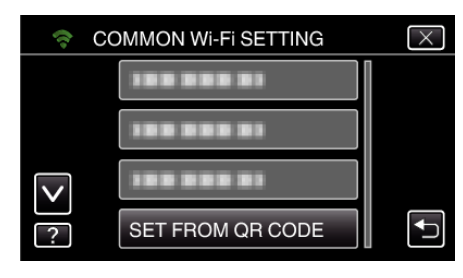

*6* Tap "EXECUTE".

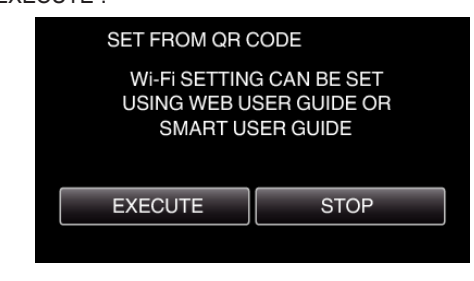

### **Read a QR code.**

*1* Read a QR code.

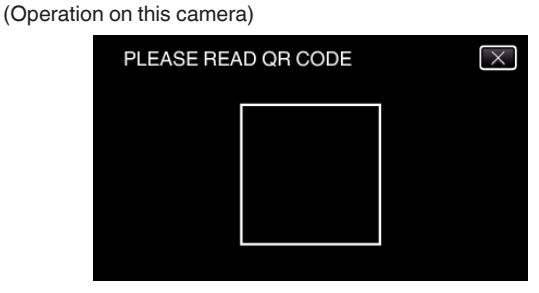

*2* Tap "YES".

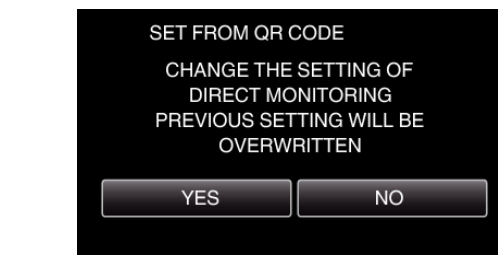

*3* Tap "OK".

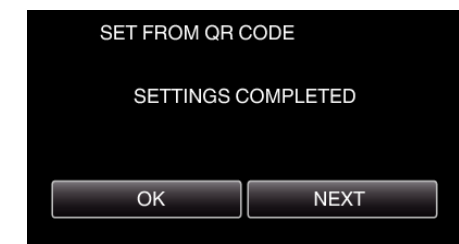

- 0 Tap "NEXT" to return to the screen to read the QR code.
- Set contents are saved.

# **Using Wi-Fi by Creating a QR Code (GZ-EX555/GZ-EX515)**

### **Regular Operation**

### **Connecting the Smartphone to the Camera Wirelessly**

### ■ Connection by entering the Wi-Fi password

*1* Tap "MENU".

(Operation on this camera)

Set the camera to the recording mode.  $\boxed{M}$ 曹  $\boxed{\mathbf{D}}$  $|\mathbf{W}\mathbf{T}|$ **MENU**  $\langle$  «PLAY  $\overline{\mathsf{I}}$  REC  $\overline{\phantom{a}}$ 

- The top menu appears.
- 2 Tap the "Wi-Fi" ( $\binom{2}{3}$  icon. (Operation on this camera)

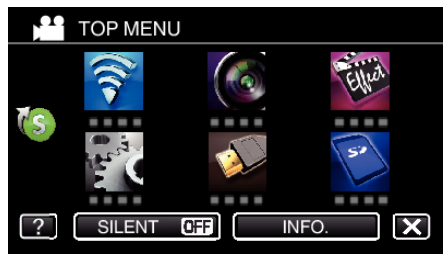

**3** Tap the "DIRECT MONITORING" (شَفّ) icon in the "Wi-Fi" menu. (Operation on this camera)

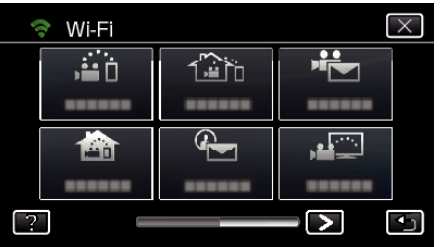

- **4** Tap "START" (→).
	- (Operation on this camera)

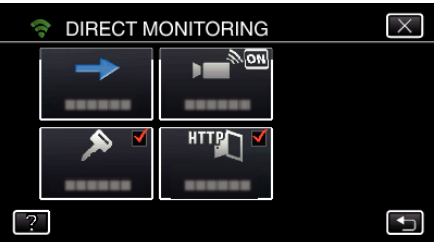

- 0 When iFrame is selected for "VIDEO REC FORMAT", the following display appears and recording mode is switched to the 60i mode in AVCHD.
- 0 This display disappears automatically after approximately 3 seconds, but disappears immediately if the screen is tapped.

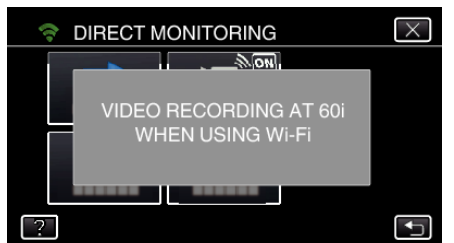

*5* Check the SSID and the PASS being displayed on the screen of the camera.

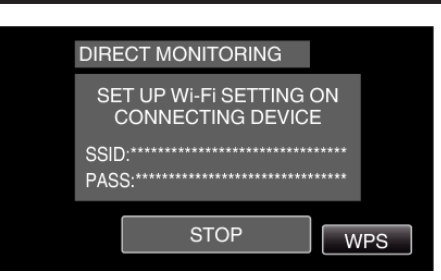

*6* Select the SSID in step 5 from the Wi-Fi network selection screen of your smartphone, and enter the PASS on the password screen. (Operation on the smartphone (or computer))

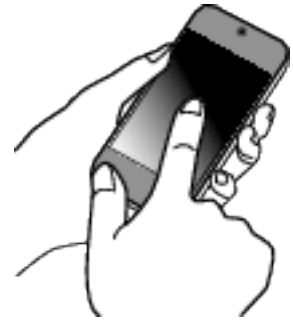

- 0 For details on connecting your smartphone (or computer) to a Wi-Fi network, please refer to the instruction manual of the phone terminal in use.
- 7 A connection is established and  $\blacktriangleright$  appears on the camera's screen.

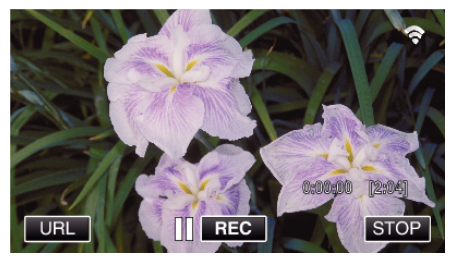

- Connection by Wi-Fi Protected Setup (WPS)
- *1* Tap "MENU".

(Operation on this camera) Set the camera to the recording mode.

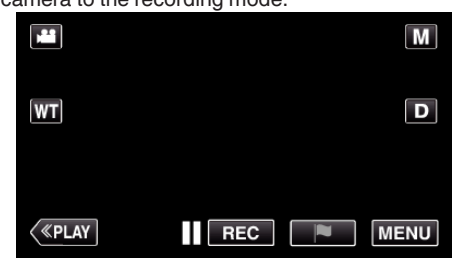

- The top menu appears.
- 2 Tap the "Wi-Fi" ( $\approx$ ) icon. (Operation on this camera)

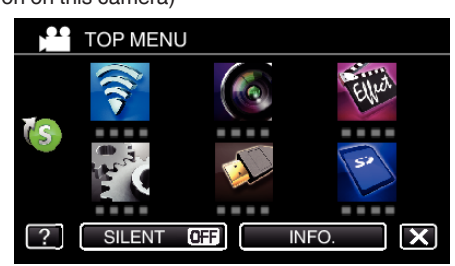

**3** Tap the "DIRECT MONITORING" (音) icon in the "Wi-Fi" menu. (Operation on this camera)

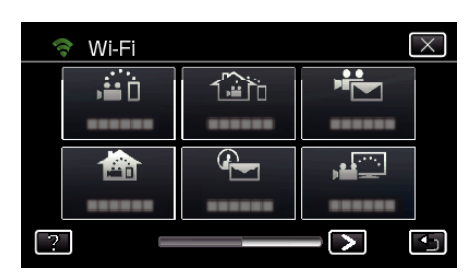

**4** Tap "START" (→).

(Operation on this camera)

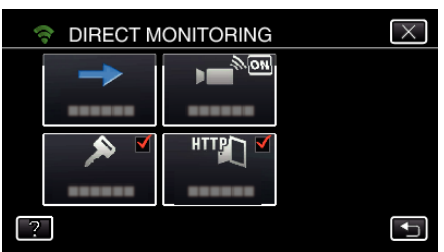

- 0 When iFrame is selected for "VIDEO REC FORMAT", the following display appears and recording mode is switched to the 60i mode in AVCHD.
- 0 This display disappears automatically after approximately 3 seconds, but disappears immediately if the screen is tapped.

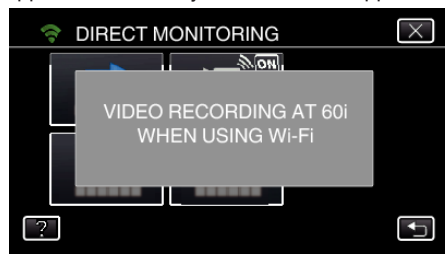

*5* Tap "WPS".

(Operation on this camera)

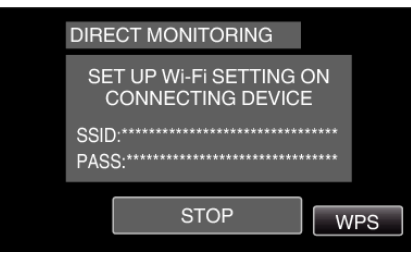

*6* Activate WPS on the smartphone (or computer) within 2 minutes. (Operation on the smartphone (or computer))

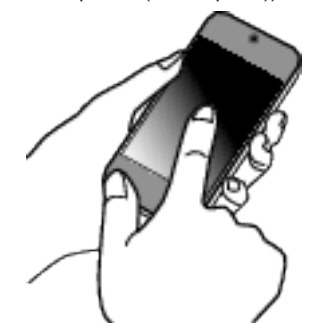

- 0 To activate WPS, refer to the instruction manual of the device in use.
- 7 A connection is established and  $\hat{\mathcal{F}}$  appears on the camera's screen.

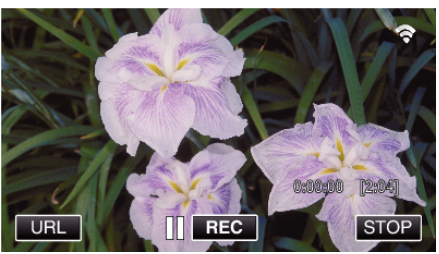

# **Monitoring the Images from a Smartphone (or Computer)**

**Smartphone (Android / iPhone)** 

### **Memo :**

- 0 Prior to use this function, a smartphone application needs to be installed on the smartphone.
- ["Installing Smartphone Applications" \(](#page-160-0) $\mathfrak{g}$  p. 161)
- *1* Start "Everio sync. 2" on the smartphone after setting DIRECT MONITORING.

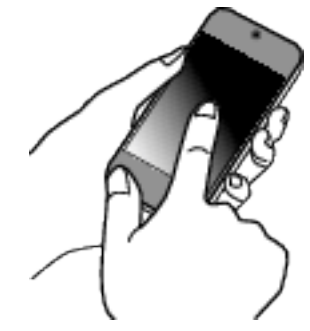

*2* Tap "DIRECT MONITORING".

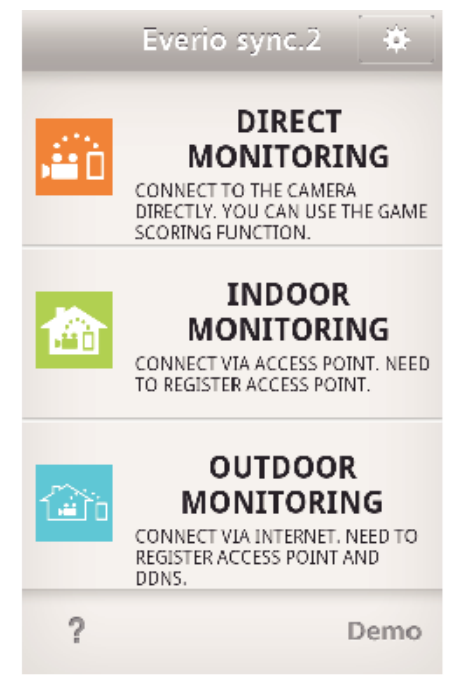

**3** The recording screen is displayed.

# **Using Wi-Fi by Creating a QR Code (GZ-EX555/GZ-EX515)**

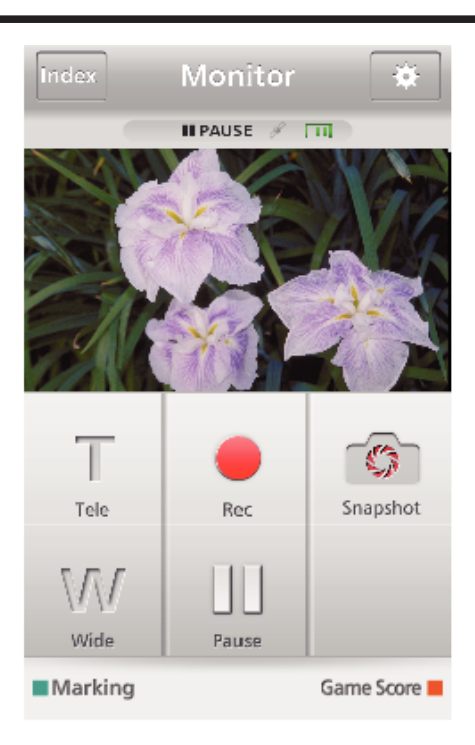

*4* Operate from a smartphone

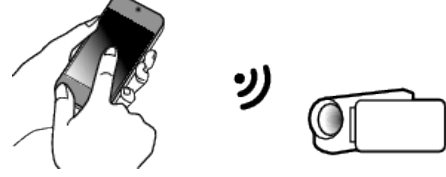

0 How to operate from a smartphone ["Using Smartphone Applications" \(](#page-160-0) $\mathfrak{p}$  p. 161)

### Computer (Windows 7)

*1* Tap the URL button shown on the camera's screen. (displayed when the computer and the camera are connected wirelessly.)

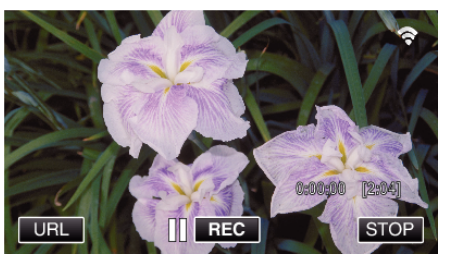

- 0 The URL for the computer to connect to appears.
- *2* Check the URL displayed on the camera screen, which starts from "http://".

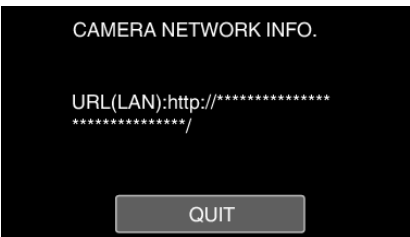

- 0 After checking the URL, tap "QUIT" to return to the previous screen.
- *3* Start Internet Explorer (web browser) on the computer and enter the URL.

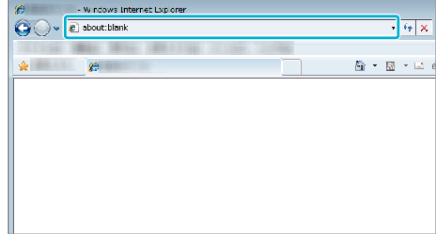

# **INDOOR MONITORING**

**Setting (Once setting is done, start from the "Regular Operation" below)**

### **Create a QR code.**

- **Enter values in the required items for indoor monitoring.**
- 0 Password: set a password to connect this camera to the device via an access point. (Not more than 8 characters)
- 0 HTTP Port: Normally set to "80".

### **Display the screen for reading the QR code.**

*1* Tap "MENU". (Operation on this camera)

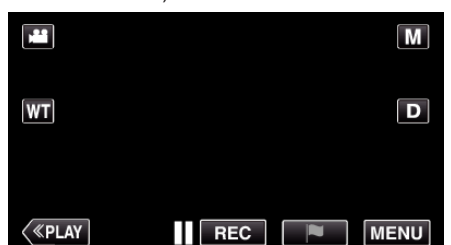

- The top menu appears.
- *2* Tap the "Wi-Fi" (Q) icon.
- (Operation on this camera)

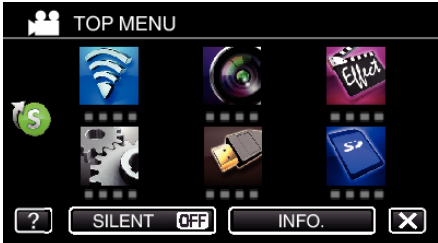

 $3$  Tap  $>$  on the lower right of the screen. (Operation on this camera)

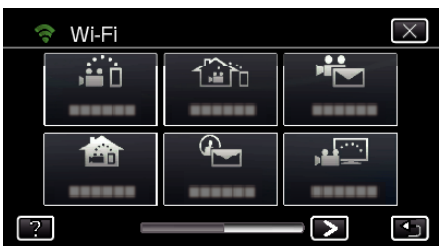

*4* Tap "COMMON Wi-Fi SETTING". (Operation on this camera)

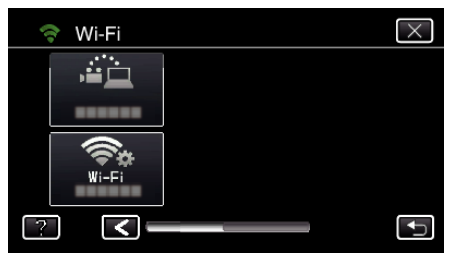

*5* Tap "SET FROM QR CODE".

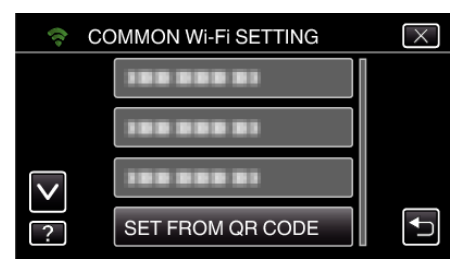

*6* Tap "EXECUTE".

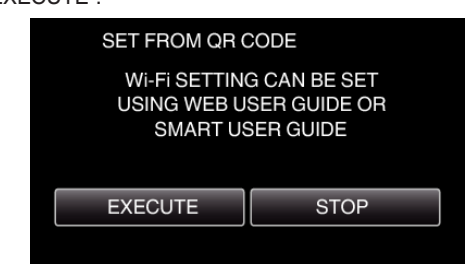

### **Read a QR code.**

*1* Read a QR code.

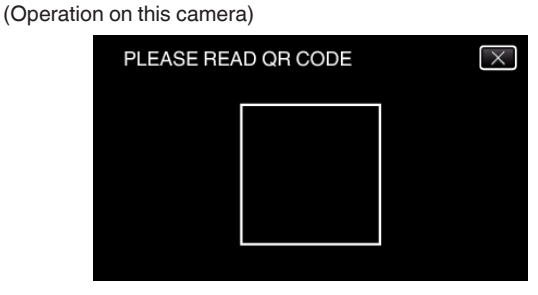

*2* Tap "YES".

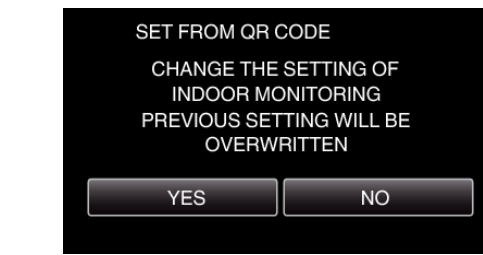

*3* Tap "OK".

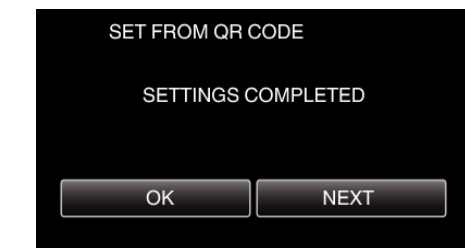

- 0 Tap "NEXT" to return to the screen to read the QR code.
- Set contents are saved.

### **Registering the access points (wireless LAN router) to this unit**

- Wi-Fi Protected Setup (WPS) Registration
- *1* Tap "MENU". (Operation on this camera)

# **Using Wi-Fi by Creating a QR Code (GZ-EX555/GZ-EX515)**

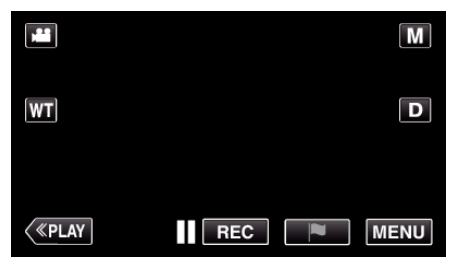

- The top menu appears.
- 2 Tap the "Wi-Fi" ( $\approx$ ) icon. (Operation on this camera)

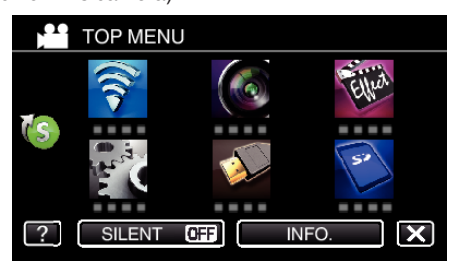

 $3$  Tap  $>$  on the lower right of the screen. (Operation on this camera)

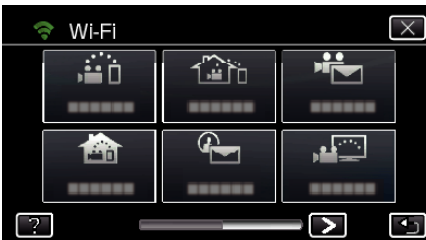

*4* Tap "COMMON Wi-Fi SETTING". (Operation on this camera)

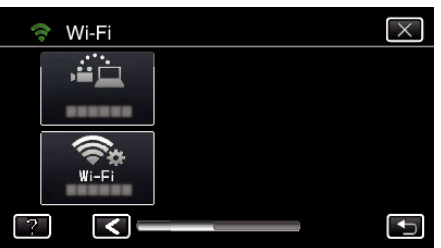

*5* Tap "ACCESS POINTS". (Operation on this camera)

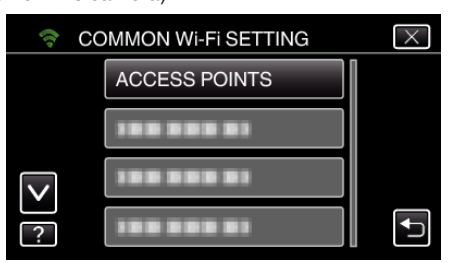

*6* Tap "ADD".

### (Operation on this camera)

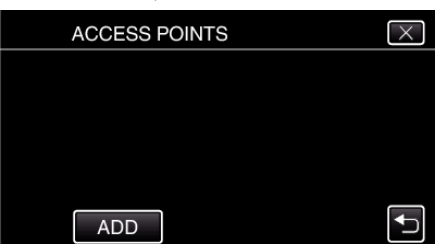

*7* Tap "EZ REGISTRATION WPS". (Operation on this camera)

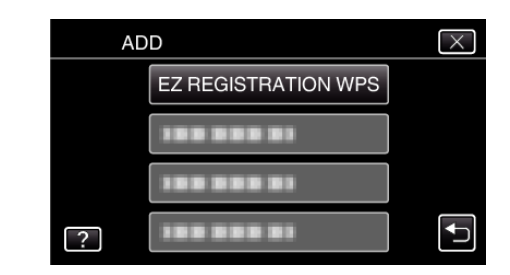

- *8* Activate WPS of the access point (wireless LAN router) within 2 minutes. 0 To activate WPS, refer to the instruction manual of the device in use.
- *9* After registration is complete, tap "OK" on the camera's screen. (Operation on this camera)

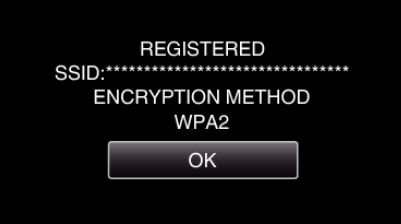

### Search the access point, and select from the list.

Set the name (SSID) of the access point (wireless LAN router) and the password beforehand.

*1* Tap "MENU". (Operation on this camera)

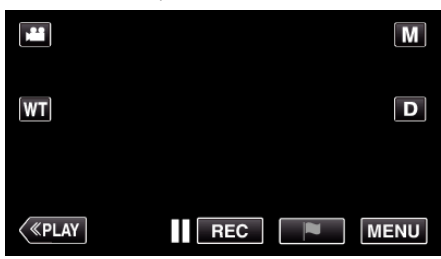

- The top menu appears.
- 2 Tap the "Wi-Fi" ( $\binom{2}{3}$  icon. (Operation on this camera)

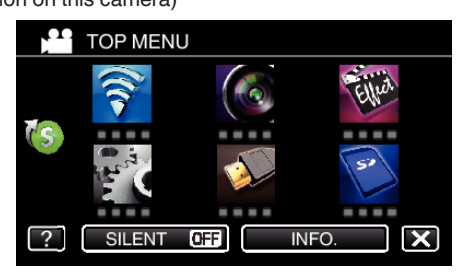

**3** Tap  $>$  on the lower right of the screen. (Operation on this camera)

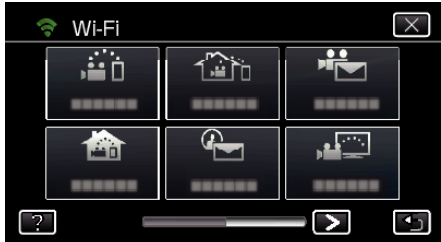

*4* Tap "COMMON Wi-Fi SETTING". (Operation on this camera)

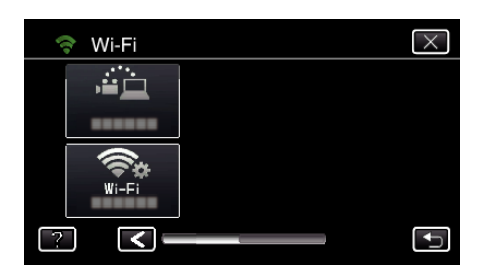

*5* Tap "ACCESS POINTS". (Operation on this camera)

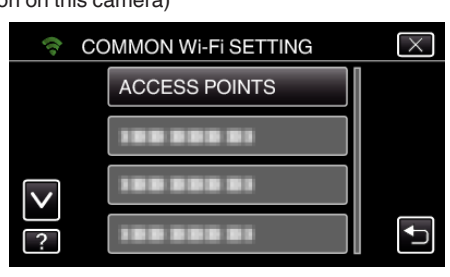

*6* Tap "ADD".

(Operation on this camera)

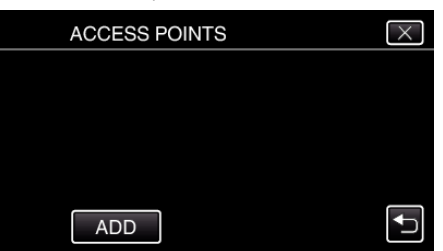

*7* Tap "SEARCH".

(Operation on this camera)

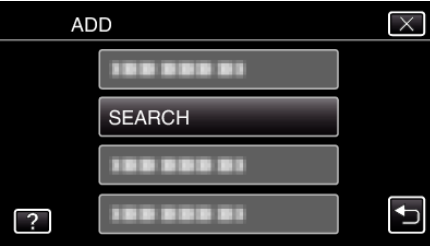

- 0 The search results appear on the camera's screen.
- *8* Tap the name (SSID) of the desired access point from the list of search results.
	- (Operation on this camera)

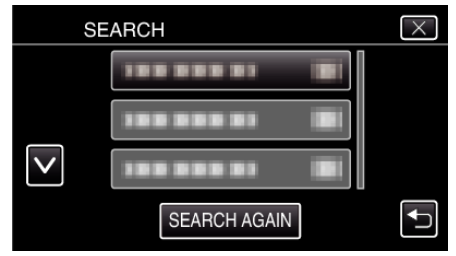

*9* Register a password.

(Operation on this camera)

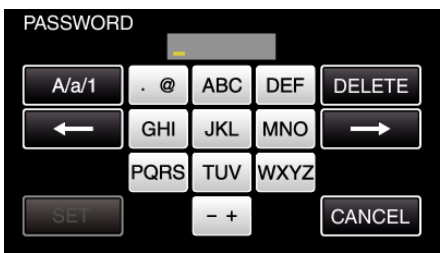

0 Tap on the on-screen keyboard to enter characters. The character changes with every tap.

"ABC", for example, enter "A" by tapping once, "B" by tapping twice, or "C" by tapping 3 times.

- 0 Tap "DELETE" to delete a character.
- Tap "CANCEL" to exit.
- 0 Tap "A/a/1" to select character input type from upper case letter, lower case letter, and number.
- $\bullet$  Tap  $\leftarrow$  or  $\rightarrow$  to move one space to the left or right.
- 0 The password is not required if the wireless LAN router is not security protected.
- **10** After registration is complete, tap "OK" on the camera's screen. (Operation on this camera)

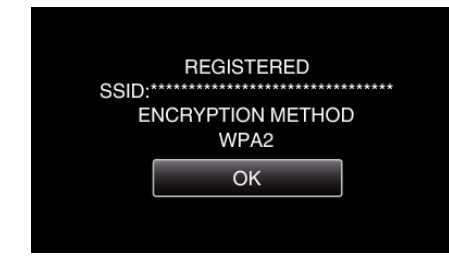

0 Other methods, such as "Manual Registration" and "WPS PIN Registration" are also available. Refer to the following link for details.

["Registering the Access Points of the Camera to Connect \(ACCESS](#page-150-0) [POINTS\)" \(](#page-150-0) $\overline{u}$  p. 151)

#### **Connecting the smartphone (or computer) to the access point (wireless LAN router)**

- 0 Connect the smartphone (or computer) to the access point (wireless LAN router) at home.
- 0 This setting is unnecessary if the smartphone (or computer) has already been connected to the access point (wireless LAN router) at home.

#### **Regular Operation**

**Monitoring the images by connecting the smartphone and the camera**

#### **Operation on this camera**

*1* Tap "MENU". (Operation on this camera)

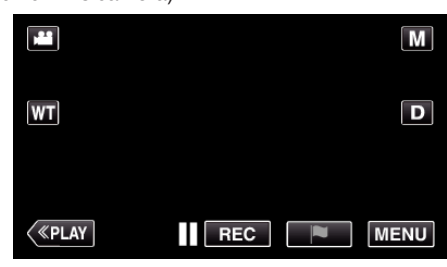

- The top menu appears.
- 2 Tap the "Wi-Fi" ( $\bigcirc$ ) icon. (Operation on this camera)

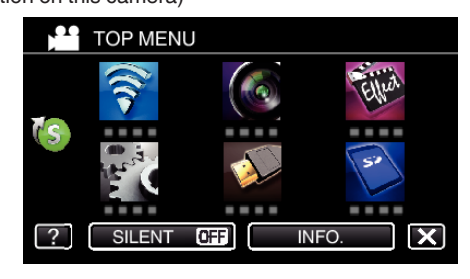

**3** Tap "INDOOR MONITORING" (合). (Operation on this camera)

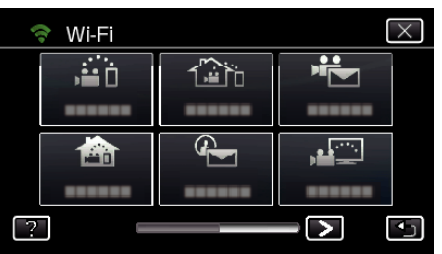

**4** Tap "START" (→).

(Operation on this camera)

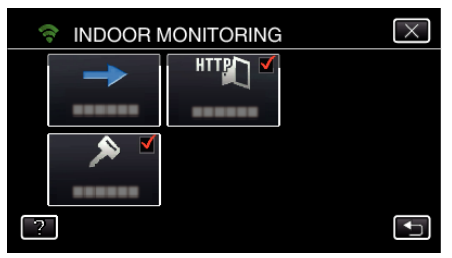

**5** Start making a connection. (Operation on this camera)

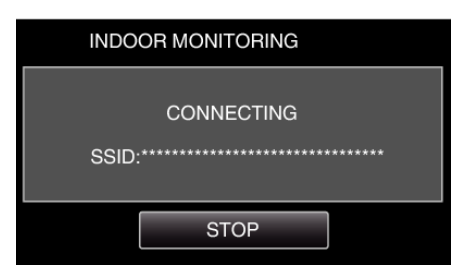

- 0 Name (SSID) of the access point (wireless LAN router) in connection is displayed.
- *6* The following is displayed when the camera is connected to the access point.

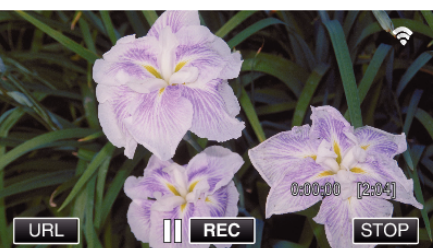

0 Tap "URL" to display the URL required for connecting the camera from browser.

### **Operation on the smartphone**

#### **Memo :**

0 Prior to use this function, a smartphone application needs to be installed on the smartphone.

["Installing Smartphone Applications" \(](#page-160-0) $\mathfrak{B}$  p. 161)

*1* Start "Everio sync. 2" on the smartphone after setting "INDOOR MONITORING".

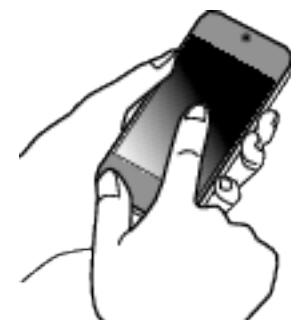

- 0 Tap "START" in INDOOR MONITORING on the camera to start.
- *2* Tap "INDOOR MONITORING".

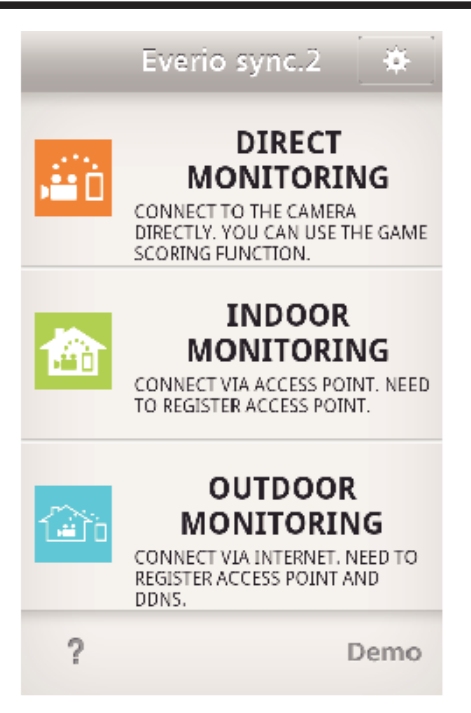

**3** The recording screen is displayed.

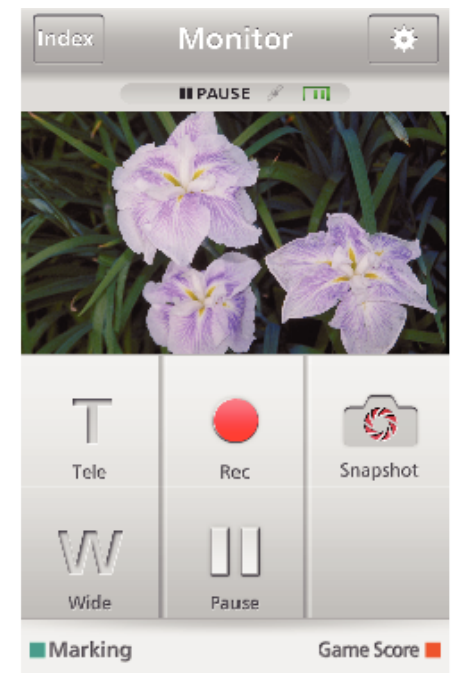

- 0 How to operate from a smartphone
- ["Using Smartphone Applications" \(](#page-160-0) $\sqrt{p}$  p. 161)

### ■ Monitoring from the computer (Windows7)

*1* Tap the URL button shown on the camera's screen. (displayed when the computer and the camera are connected wirelessly.)

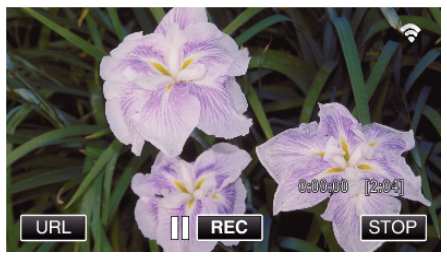

- 0 The URL for the computer to connect to appears.
- *2* Check the URL displayed on the camera screen, which starts from "http://".

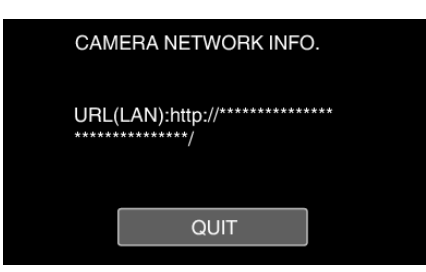

- 0 After checking the URL, tap "QUIT" to return to the previous screen.
- *3* Start Internet Explorer (web browser) on the computer and enter the URL.

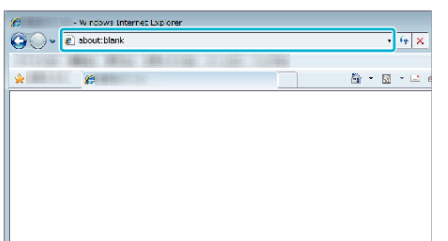

- *4* Log in with your username and password.
	- 0 The username is "everio" and the default password is "0000". ["Changing the Settings" \(](#page-139-0) $\mathbb{F}$  p. 140)
	- Operations from the Web browser
	- ["Using the Wi-Fi Function from a Web Browser" \(](#page-173-0) $\mathbb{F}$  p. 174)

# **OUTDOOR MONITORING**

Setting (Once setting is done, start from the "Regular **Operation" below)**

### **Obtaining a Dynamic DNS Account**

By obtaining a dynamic DNS account, this unit may be used on the web as usual even if the IP address changes when making an access to this unit via internet.

0 Only the JVC dynamic DNS service can be set on this camera. To obtain (register) an account, perform the following steps.

*1* Access the following URL from a browser and register for an account. (Operation on a computer or smartphone)

# <https://dd3.jvckenwood.com/user/>

Set your e-mail address as the username.

- *2* Check that you have received a confirmation e-mail to the address used in registration, and access the URL stated in the e-mail. (Operation on a computer or smartphone)
- *3* Set the username and password used in registration on the camera. (Operation on this camera) ["Setting Dynamic DNS on this Camera \(OUTDOOR MONITORING\)"](#page-144-0)  $(\sqrt{2} D. 145)$
- Execute OUTDOOR MONITORING. (Operation on this camera) If "OUTDOOR MONITORING" is executed while dynamic DNS settings are enabled, the camera will access the dynamic DNS server.
- *5* Tap "CAMERA NETWORK INFO." to check that the URL (WAN) is displayed.

(Registration complete) ["Image Monitoring via the Internet \(OUTDOOR MONITORING\)"](#page-125-0)  $(\sqrt{2})$  [p. 126\)](#page-125-0)

#### **Caution :**

- 0 Registration will be canceled if you do not access the dynamic DNS server from the camera within 3 days. Perform the registration again in this case.
- 0 Registration will not be complete if the username and password set on this camera are incorrect. Be sure to check that they are correct.
- 0 Successful registration will be canceled too if you do not access the dynamic DNS server for 1 year.

#### **Create a QR code.**

### **Enter values in the required items for outdoor monitoring.**

- 0 Password: set a password to connect this camera to the device via an access point. (Not more than 8 characters)
- 0 DDNS: Set the connection environment to the internet. Normally set to "ON".
- 0 User name (DDNS): set an user name for the obtained DDNS account.
- 0 Password (DDNS): set a password for the obtained DDNS account.
- 0 UPnP: Set to "ON" if the UPnP protocol may be used to connect the device to the network.
- 0 HTTP Port: Set the port number for connecting to the internet. Normally set to "80".

#### **Display the screen for reading the QR code.**

- *1* Tap "MENU".
- (Operation on this camera)

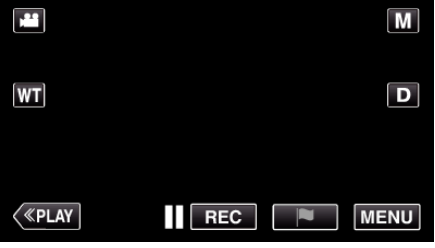

- 0 The top menu appears.
- 2 Tap the "Wi-Fi" ( $\binom{2}{3}$  icon. (Operation on this camera)

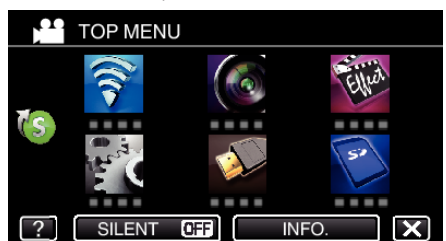

 $3$  Tap  $>$  on the lower right of the screen. (Operation on this camera)

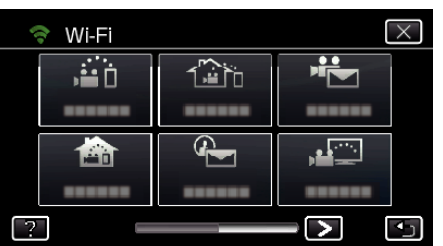

*4* Tap "COMMON Wi-Fi SETTING". (Operation on this camera)

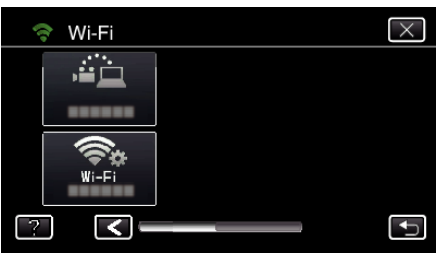

*5* Tap "SET FROM QR CODE".

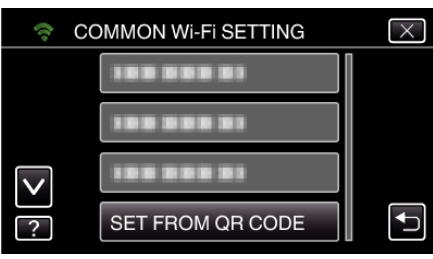

*6* Tap "EXECUTE".

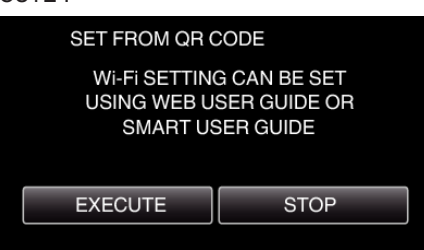

### **Read a QR code.**

*1* Read a QR code. (Operation on this camera)

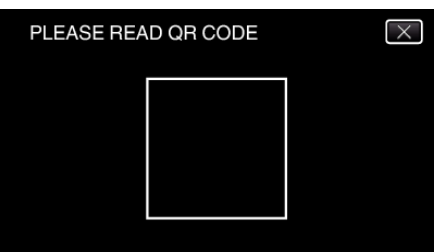

*2* Tap "YES".

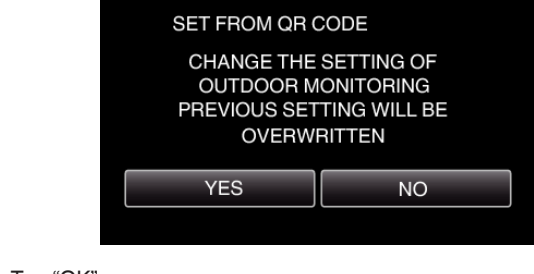

*3* Tap "OK".

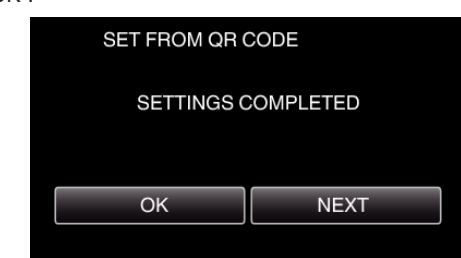

- 0 Tap "NEXT" to return to the screen to read the QR code.
- Set contents are saved.

**Registering the access points (wireless LAN router) to this unit**

## **Wi-Fi Protected Setup (WPS) Registration**

*1* Tap "MENU".

(Operation on this camera)

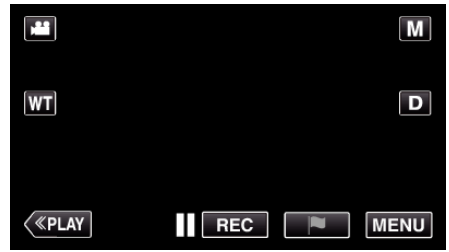

- The top menu appears.
- 2 Tap the "Wi-Fi"  $(\mathbf{\diamond})$  icon. (Operation on this camera)

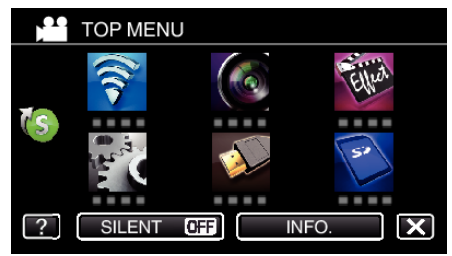

**3** Tap  $>$  on the lower right of the screen. (Operation on this camera)

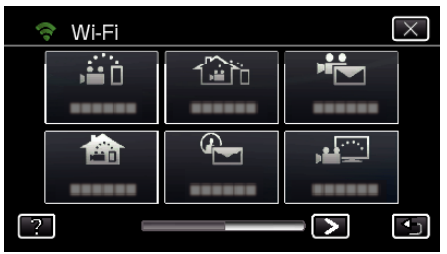

*4* Tap "COMMON Wi-Fi SETTING". (Operation on this camera)

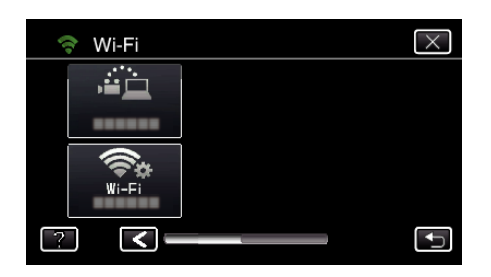

*5* Tap "ACCESS POINTS". (Operation on this camera)

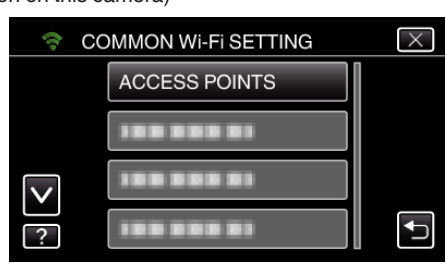

*6* Tap "ADD".

(Operation on this camera)

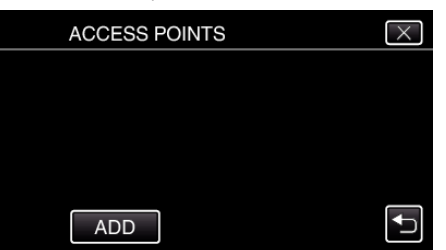

*7* Tap "EZ REGISTRATION WPS". (Operation on this camera)

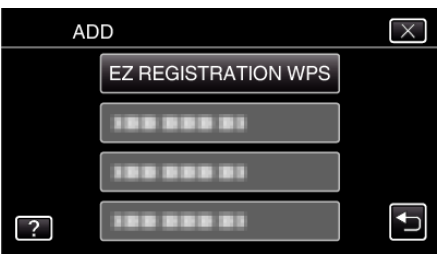

- *8* Activate WPS of the access point (wireless LAN router) within 2 minutes. 0 To activate WPS, refer to the instruction manual of the device in use.
- *9* After registration is complete, tap "OK" on the camera's screen. (Operation on this camera)

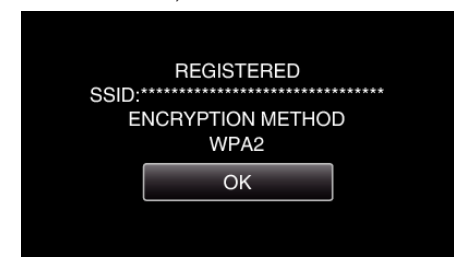

# Search the access point, and select from the list.

Set the name (SSID) of the access point (wireless LAN router) and the password beforehand.

*1* Tap "MENU".

(Operation on this camera)

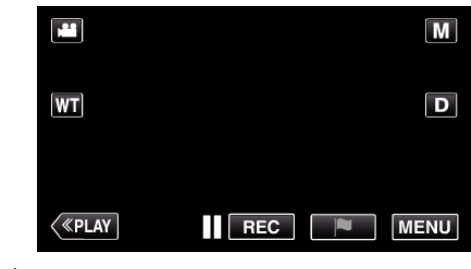

- The top menu appears.
- 2 Tap the "Wi-Fi" ( $\bigodot$ ) icon. (Operation on this camera)

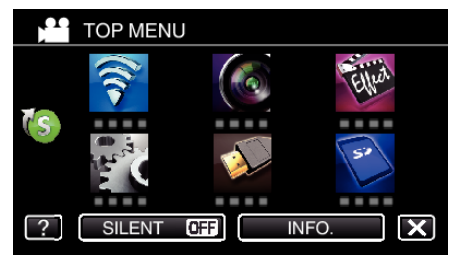

 $3$  Tap  $>$  on the lower right of the screen. (Operation on this camera)

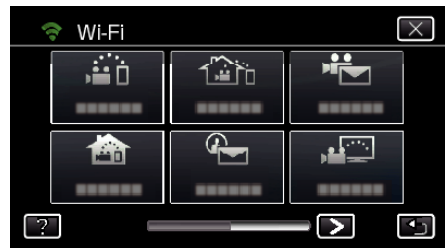

*4* Tap "COMMON Wi-Fi SETTING". (Operation on this camera)

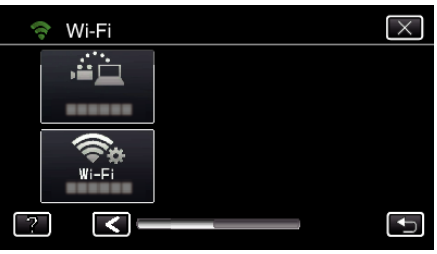

*5* Tap "ACCESS POINTS". (Operation on this camera)

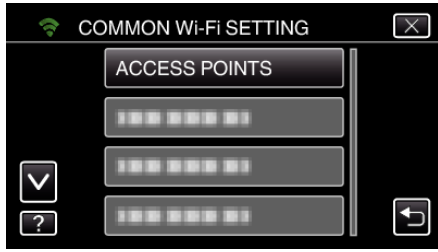

- *6* Tap "ADD".
	- (Operation on this camera)

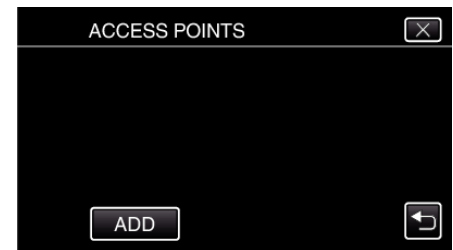

*7* Tap "SEARCH". (Operation on this camera)

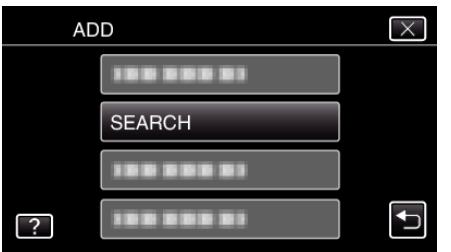

- 0 The search results appear on the camera's screen.
- *8* Tap the name (SSID) of the desired access point from the list of search results.

(Operation on this camera)

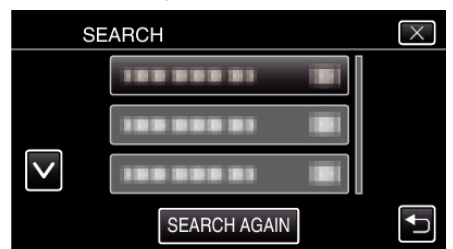

*9* Register a password.

(Operation on this camera)

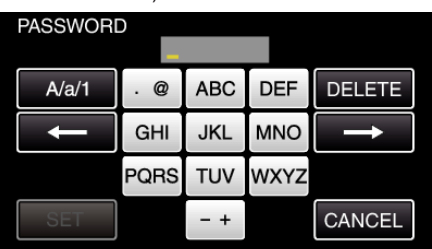

0 Tap on the on-screen keyboard to enter characters. The character changes with every tap.

"ABC", for example, enter "A" by tapping once, "B" by tapping twice, or "C" by tapping 3 times.

- 0 Tap "DELETE" to delete a character.
- Tap "CANCEL" to exit.
- 0 Tap "A/a/1" to select character input type from upper case letter, lower case letter, and number.
- $\bullet$  Tap  $\leftarrow$  or  $\rightarrow$  to move one space to the left or right.
- 0 The password is not required if the wireless LAN router is not security protected.
- 10 After registration is complete, tap "OK" on the camera's screen. (Operation on this camera)

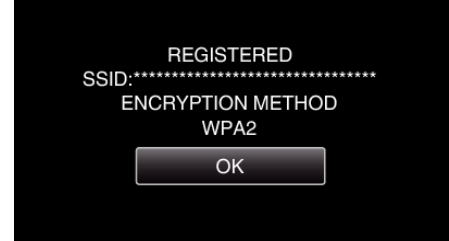

0 Other methods, such as "Manual Registration" and "WPS PIN Registration" are also available. Refer to the following link for details. ["Registering the Access Points of the Camera to Connect \(ACCESS](#page-150-0) [POINTS\)" \(](#page-150-0) $\mathbb{R}$  p. 151)

## **Regular Operation**

**Connect this camera to a smartphone (or computer).**

*1* Tap "MENU". (Operation on this camera)

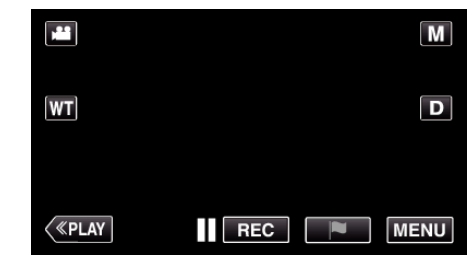

- The top menu appears.
- 2 Tap the "Wi-Fi" ( $\binom{2}{3}$  icon. (Operation on this camera)

![](_page_194_Picture_25.jpeg)

**3** Tap "OUTDOOR MONITORING" ( $\frac{\widehat{\mathbf{A}}}{|\mathbf{A}||\mathbf{B}|}$ ). (Operation on this camera)

![](_page_194_Picture_27.jpeg)

 $4$  Tap "START"  $\left(\rightarrow\right)$ . (Operation on this camera)

![](_page_194_Picture_29.jpeg)

- **5** Start making a connection.
	- (Operation on this camera)

![](_page_194_Picture_317.jpeg)

- 0 Name (SSID) of the access point (wireless LAN router) in connection is displayed.
- *6* The following is displayed when the camera is connected to the access point.

![](_page_194_Picture_35.jpeg)

0 The URL (WAN) for the smartphone to connect to appears.

# **Using Wi-Fi by Creating a QR Code (GZ-EX555/GZ-EX515)**

(Does not appear if DDNS is not set or set incorrectly.)

- "XUPnP" is displayed when UPnP cannot be used.
- *7* Check the URL (WAN).

![](_page_195_Picture_4.jpeg)

- 0 After checking the URL, tap "QUIT" to return to the previous screen.
- "XUPnP" is displayed when UPnP cannot be used.

### **Operation on the smartphone**

#### **Memo :**

0 Prior to use this function, a smartphone application needs to be installed on the smartphone.

["Installing Smartphone Applications" \(](#page-160-0) $\mathfrak{p}$  p. 161)

*1* Start "Everio sync. 2" on the smartphone after setting OUTDOOR MONITORING.

![](_page_195_Picture_12.jpeg)

- 0 Tap "START" in OUTDOOR MONITORING on the camera to start.
- *2* Tap "OUTDOOR MONITORING".

![](_page_195_Picture_15.jpeg)

*3* Log in with your username and password. (if authentication cannot be achieved)

![](_page_195_Picture_192.jpeg)

- 0 The username is "everio" and the default password is "0000". ["Changing the Settings" \(](#page-139-0) $\mathbb{F}$  p. 140)
- *4* The recording screen is displayed.

![](_page_195_Picture_20.jpeg)

*5* Operate from a smartphone

![](_page_195_Picture_22.jpeg)

0 How to operate from a smartphone ["Using Smartphone Applications" \(](#page-160-0) $\mathbb{R}$  p. 161)

### ■ Monitoring from the computer (Windows7)

*1* On the Internet Explorer (web browser), enter the URL (WAN) that is checked by "Operation on this camera".

![](_page_196_Picture_3.jpeg)

- *2* Log in with your username and password.
	- 0 The username is "everio" and the default password is "0000".
	- ["Changing the Settings" \(](#page-139-0) $\mathfrak{p}$  p. 140)
	- 0 Operations from the Web browser

# **DETECT/MAIL**

Setting (Once setting is done, start from the "Regular **Operation" below)**

#### **Create a QR code.**

#### **Memo :**

0 Perform operations in step 2 and 3 after creating a QR code, and read the QR code one by one by the camera.

#### **Enter values in the required items for setting the recipient's e-mail address.**

- 0 E-mail address: set the recipient's e-mail address.
- 0 E-mail function: set the function of the e-mail that is transmitted to the recipient's e-mail address.
- 0 Up to 8 e-mail addresses can be set.
- 0 Start reading from (1) if multiple e-mail addresses are set. Click the number or "<", ">".
- **E** Enter values in the required items for setting the sender's **e-mail address.**
- 0 E-mail address: set the sender's e-mail address.
- **Enter values in the required items for setting the e-mail server (SMTP server).**
- 0 SMTP server: set the name of the e-mail server (SMTP server) from which an e-mail account is obtained.
- 0 SMTP port number: set according to the condition when the e-mail account is obtained. Normally set to "25".
- 0 SMTP authentication method: set according to the condition when the email account is obtained.
- 0 User name: set if the SMTP authentication method is set to other than "None". (same as the registered user name (account name) when the email account is obtained)
- 0 Password: set if the SMTP authentication method is set to other than "None". (same as the registered password when the e-mail account is obtained)
- **Enter values in the required items for setting notification mails.**
- 0 Detection method: set the detection method of when to start recording video for notification e-mails.
- 0 Detecting interval: select the time period to enable detection again after the previous one.
- 0 Self recording: specify whether to save the detected video on the camera (ON) or not (OFF).

#### **Display the screen for reading the QR code.**

*1* Tap "MENU".

![](_page_196_Picture_32.jpeg)

- The top menu appears.
- *2* Tap the "Wi-Fi" (Q) icon. (Operation on this camera)

![](_page_197_Picture_1.jpeg)

 $3$  Tap  $>$  on the lower right of the screen. (Operation on this camera)

![](_page_197_Picture_3.jpeg)

*4* Tap "COMMON Wi-Fi SETTING". (Operation on this camera)

![](_page_197_Picture_5.jpeg)

*5* Tap "SET FROM QR CODE".

![](_page_197_Picture_7.jpeg)

*6* Tap "EXECUTE".

![](_page_197_Picture_9.jpeg)

# **Read a QR code.**

*1* Read a QR code. (Operation on this camera)

![](_page_197_Picture_12.jpeg)

*2* Tap "YES".

![](_page_197_Picture_14.jpeg)

- 0 Contents of the screen vary depending on the QR code that is read by this unit.
- *3* Tap "OK".

![](_page_197_Picture_253.jpeg)

- 0 Tap "NEXT" to return to the screen to read the QR code.
- Set contents are saved.

### **Registering the access points (wireless LAN router) to this unit**

## ■ Wi-Fi Protected Setup (WPS) Registration

- *1* Tap "MENU".
	- (Operation on this camera)

![](_page_197_Picture_24.jpeg)

- The top menu appears.
- 2 Tap the "Wi-Fi" ( $\text{S}$ ) icon. (Operation on this camera)

![](_page_197_Picture_27.jpeg)

3 Tap > on the lower right of the screen. (Operation on this camera)

![](_page_197_Picture_29.jpeg)

*4* Tap "COMMON Wi-Fi SETTING". (Operation on this camera)

![](_page_198_Picture_239.jpeg)

*5* Tap "ACCESS POINTS". (Operation on this camera)

![](_page_198_Picture_3.jpeg)

*6* Tap "ADD".

(Operation on this camera)

![](_page_198_Picture_6.jpeg)

*7* Tap "EZ REGISTRATION WPS". (Operation on this camera)

![](_page_198_Picture_8.jpeg)

- *8* Activate WPS of the access point (wireless LAN router) within 2 minutes. 0 To activate WPS, refer to the instruction manual of the device in use.
- *9* After registration is complete, tap "OK" on the camera's screen. (Operation on this camera)

![](_page_198_Picture_240.jpeg)

# **Search the access point, and select from the list.**

Set the name (SSID) of the access point (wireless LAN router) and the password beforehand.

*1* Tap "MENU".

(Operation on this camera)

![](_page_198_Picture_16.jpeg)

- The top menu appears.
- 2 Tap the "Wi-Fi" ( $\binom{2}{3}$  icon. (Operation on this camera)

![](_page_198_Picture_19.jpeg)

 $3$  Tap  $>$  on the lower right of the screen. (Operation on this camera)

![](_page_198_Picture_21.jpeg)

*4* Tap "COMMON Wi-Fi SETTING". (Operation on this camera)

![](_page_198_Picture_23.jpeg)

*5* Tap "ACCESS POINTS". (Operation on this camera)

![](_page_198_Picture_25.jpeg)

- *6* Tap "ADD".
	- (Operation on this camera)

![](_page_198_Picture_28.jpeg)

*7* Tap "SEARCH". (Operation on this camera)

![](_page_199_Picture_1.jpeg)

- 0 The search results appear on the camera's screen.
- *8* Tap the name (SSID) of the desired access point from the list of search results.

## (Operation on this camera)

![](_page_199_Picture_5.jpeg)

- *9* Register a password.
	- (Operation on this camera)

![](_page_199_Picture_8.jpeg)

0 Tap on the on-screen keyboard to enter characters. The character changes with every tap.

"ABC", for example, enter "A" by tapping once, "B" by tapping twice, or "C" by tapping 3 times.

- 0 Tap "DELETE" to delete a character.
- Tap "CANCEL" to exit.
- 0 Tap "A/a/1" to select character input type from upper case letter, lower case letter, and number.
- $\bullet$  Tap  $\leftarrow$  or  $\rightarrow$  to move one space to the left or right.
- 0 The password is not required if the wireless LAN router is not security protected.
- 10 After registration is complete, tap "OK" on the camera's screen. (Operation on this camera)

![](_page_199_Picture_17.jpeg)

0 Other methods, such as "Manual Registration" and "WPS PIN Registration" are also available. Refer to the following link for details. ["Registering the Access Points of the Camera to Connect \(ACCESS](#page-150-0) [POINTS\)" \(](#page-150-0) $\mathbb{R}$  p. 151)

# **Regular Operation**

### **Sending a Notification Mail.**

*1* Tap "MENU".

Set the camera to the recording mode.

![](_page_199_Picture_23.jpeg)

- The top menu appears.
- 2 Tap the "Wi-Fi" ( $\binom{2}{3}$  icon.

![](_page_199_Picture_26.jpeg)

**3** Tap "DETECT/MAIL" (4).

![](_page_199_Picture_28.jpeg)

*4* Tap "DETECT/MAIL ATTN.".

![](_page_199_Picture_30.jpeg)

5 Select "DETECT/MAIL ATTN.", then tap **b**.

![](_page_199_Picture_32.jpeg)

- $\bullet$  To display the  $\bigoplus$  icon, tap the e-mail address.
- 0 To cancel the e-mail address, press the icon one more time.
- 0 Up to 8 e-mail addresses can be selected.
- $6$  Tap "START"  $(\rightarrow)$ .

![](_page_199_Picture_37.jpeg)

*7* Start making a connection.

![](_page_200_Picture_1.jpeg)

*8* DETECT/MAIL detection standby

![](_page_200_Picture_3.jpeg)

- 0 Detection is suspended for the first 5 seconds.
- *9* DETECT/MAIL detection in progress (an e-mail is automatically sent out after detection is completed)

![](_page_200_Picture_6.jpeg)

- 0 The "PHOTO" icon appears on the screen for about 2 seconds upon detection.
- 0 Images are captured automatically when moving subjects or human faces appear on the camera's screen. (The PHOTO icon appears on the screen upon detection.)
- 0 The captured still images will be sent via e-mail to the selected recipients.
- *10* Detection suspended

![](_page_200_Picture_11.jpeg)

- 0 Until the next detection is made, detection is suspended for the preset length of time.
- 0 "DETECTION INTERVAL" can be selected from 15 seconds, 1 minute, 3 minutes, 10 minutes, 30 minutes and 60 minutes.

["Setting the Detection Interval of this Camera \(DETECT/MAIL](#page-149-0)  $SETTING)"$  ( $\mathbb{R}$  p. 150)

### **Check the incoming e-mail.**

# **VIDEO MAIL**

Setting (Once setting is done, start from the "Regular **Operation" below)**

#### **Create a QR code.**

#### **Memo :**

0 Perform operations in step 2 and 3 after creating a QR code, and read the QR code one by one by the camera.

#### **Enter values in the required items for setting the recipient's e-mail address.**

- 0 E-mail address: set the recipient's e-mail address.
- 0 E-mail function: set the function of the e-mail that is transmitted to the recipient's e-mail address.
- 0 Up to 8 e-mail addresses can be set.
- 0 Start reading from (1) if multiple e-mail addresses are set. Click the number or " $\lt$ ", " $\gt$ ".
- **E** Enter values in the required items for setting the sender's **e-mail address.**
- 0 E-mail address: set the sender's e-mail address.
- **Enter values in the required items for setting the e-mail server (SMTP server).**
- 0 SMTP server: set the name of the e-mail server (SMTP server) from which an e-mail account is obtained.
- 0 SMTP port number: set according to the condition when the e-mail account is obtained. Normally set to "25".
- 0 SMTP authentication method: set according to the condition when the email account is obtained.
- 0 User name: set if the SMTP authentication method is set to other than "None". (same as the registered user name (account name) when the email account is obtained)
- 0 Password: set if the SMTP authentication method is set to other than "None". (same as the registered password when the e-mail account is obtained)

#### **Display the screen for reading the QR code.**

*1* Tap "MENU". (Operation on this camera)

![](_page_200_Figure_36.jpeg)

- The top menu appears.
- *2* Tap the "Wi-Fi" (Q) icon.

![](_page_200_Picture_39.jpeg)

 $3$  Tap  $>$  on the lower right of the screen. (Operation on this camera)

![](_page_201_Picture_1.jpeg)

*4* Tap "COMMON Wi-Fi SETTING". (Operation on this camera)

![](_page_201_Picture_3.jpeg)

*5* Tap "SET FROM QR CODE".

![](_page_201_Picture_5.jpeg)

*6* Tap "EXECUTE".

![](_page_201_Picture_7.jpeg)

# **Read a QR code.**

*1* Read a QR code. (Operation on this camera)

![](_page_201_Picture_10.jpeg)

*2* Tap "YES".

![](_page_201_Picture_12.jpeg)

- 0 Contents of the screen vary depending on the QR code that is read by this unit.
- *3* Tap "OK".

![](_page_201_Picture_15.jpeg)

- 0 Tap "NEXT" to return to the screen to read the QR code.
- Set contents are saved.

### **Registering the access points (wireless LAN router) to this unit**

### ■ Wi-Fi Protected Setup (WPS) Registration

- *1* Tap "MENU".
	- (Operation on this camera)

![](_page_201_Picture_250.jpeg)

- The top menu appears.
- 2 Tap the "Wi-Fi" ( $\approx$ ) icon. (Operation on this camera)

![](_page_201_Picture_25.jpeg)

**3** Tap  $>$  on the lower right of the screen. (Operation on this camera)

![](_page_201_Picture_27.jpeg)

*4* Tap "COMMON Wi-Fi SETTING". (Operation on this camera)

![](_page_201_Picture_29.jpeg)

*5* Tap "ACCESS POINTS". (Operation on this camera)

![](_page_202_Picture_1.jpeg)

*6* Tap "ADD".

(Operation on this camera)

![](_page_202_Picture_4.jpeg)

*7* Tap "EZ REGISTRATION WPS". (Operation on this camera)

![](_page_202_Picture_6.jpeg)

- *8* Activate WPS of the access point (wireless LAN router) within 2 minutes. 0 To activate WPS, refer to the instruction manual of the device in use.
- *9* After registration is complete, tap "OK" on the camera's screen. (Operation on this camera)

![](_page_202_Picture_9.jpeg)

### Search the access point, and select from the list.

Set the name (SSID) of the access point (wireless LAN router) and the password beforehand.

*1* Tap "MENU".

![](_page_202_Figure_13.jpeg)

• The top menu appears.

2 Tap the "Wi-Fi" ( $\binom{2}{3}$  icon. (Operation on this camera)

![](_page_202_Picture_16.jpeg)

**3** Tap  $>$  on the lower right of the screen. (Operation on this camera)

![](_page_202_Picture_18.jpeg)

*4* Tap "COMMON Wi-Fi SETTING". (Operation on this camera)

![](_page_202_Picture_20.jpeg)

*5* Tap "ACCESS POINTS". (Operation on this camera)

![](_page_202_Picture_22.jpeg)

- *6* Tap "ADD".
	- (Operation on this camera)

![](_page_202_Picture_25.jpeg)

- *7* Tap "SEARCH".
- (Operation on this camera)

![](_page_202_Picture_28.jpeg)

- 0 The search results appear on the camera's screen.
- *8* Tap the name (SSID) of the desired access point from the list of search results.

(Operation on this camera)

# **Using Wi-Fi by Creating a QR Code (GZ-EX555/GZ-EX515)**

![](_page_203_Figure_1.jpeg)

- *9* Register a password.
	- (Operation on this camera)

![](_page_203_Figure_4.jpeg)

0 Tap on the on-screen keyboard to enter characters. The character changes with every tap. "ABC", for example, enter "A" by tapping once, "B" by tapping twice,

or "C" by tapping 3 times.

- 0 Tap "DELETE" to delete a character.
- Tap "CANCEL" to exit.
- 0 Tap "A/a/1" to select character input type from upper case letter, lower case letter, and number.
- $\bullet$  Tap  $\leftarrow$  or  $\rightarrow$  to move one space to the left or right.
- 0 The password is not required if the wireless LAN router is not security protected.
- 10 After registration is complete, tap "OK" on the camera's screen. (Operation on this camera)

![](_page_203_Figure_13.jpeg)

0 Other methods, such as "Manual Registration" and "WPS PIN Registration" are also available. Refer to the following link for details. ["Registering the Access Points of the Camera to Connect \(ACCESS](#page-150-0) POINTS)"  $(x \nvert p. 151)$ 

# **Regular Operation**

### **Record videos to send a video mail.**

- *1* Tap "MENU".
	- Set the camera to the recording mode.

![](_page_203_Figure_19.jpeg)

- The top menu appears.
- 2 Tap the "Wi-Fi" (<a>>
(<a>
6)</a>
(<a>
1</a>
(<a>
1</a>
(<a>
1</a>
(<a>
1</a>
(<a>
1</a>
(<a>
(<a>  $\bullet$ ) icon.  $\bullet$

![](_page_203_Picture_22.jpeg)

3 Tap "VIDEO MAIL" (

![](_page_203_Picture_24.jpeg)

*4* Tap "VIDEO MAIL ADDRESS".

![](_page_203_Figure_26.jpeg)

5 Select "VIDEO MAIL ADDRESS", then tap  $\bigcirc$ .

![](_page_203_Figure_28.jpeg)

- To display the  $\bigstar$  icon, tap the e-mail address.
- 0 To cancel the e-mail address, press the icon one more time.
- 0 Up to 8 e-mail addresses can be selected.
- $6$  Tap "START"  $(\rightarrow)$ .

![](_page_203_Picture_33.jpeg)

*7* Press the START/STOP button to start recording.

![](_page_203_Picture_35.jpeg)

- Or, tap the REC on screen.
- *8* Recording starts after the 5-second countdown.

![](_page_204_Picture_1.jpeg)

- 0 You can allow the recording to be performed for 15 seconds or press the START/STOP button to stop.
- *9* Tap "SEND".

![](_page_204_Picture_4.jpeg)

- 0 Sending of the video mail starts.
- 0 To check the file, tap "PLAY TO CHECK".
- 0 When it is complete, tap "OK".

**Check the incoming e-mail.**

# **TV MONITORING**

**Setting (Once setting is done, start from the "Regular Operation" below)**

### **Create a QR code.**

- **Enter values in the required items for the TV monitor.**
- 0 MAC address filter: set to "ON" if monitoring images with a specific TV device.
- 0 Add the MAC address: register the physical address when monitoring images with a specific TV device. (Up to 8 addresses can be registered)

### **Display the screen for reading the QR code.**

*1* Tap "MENU". (Operation on this camera)

![](_page_204_Picture_184.jpeg)

- The top menu appears.
- *2* Tap the "Wi-Fi" (Q) icon. (Operation on this camera)

![](_page_204_Picture_20.jpeg)

 $3$  Tap  $>$  on the lower right of the screen. (Operation on this camera)

![](_page_204_Picture_22.jpeg)

*4* Tap "COMMON Wi-Fi SETTING". (Operation on this camera)

![](_page_204_Picture_185.jpeg)

*5* Tap "SET FROM QR CODE".

![](_page_205_Picture_1.jpeg)

*6* Tap "EXECUTE".

![](_page_205_Picture_3.jpeg)

## **Read a QR code.**

*1* Read a QR code.

![](_page_205_Picture_6.jpeg)

*2* Tap "YES".

![](_page_205_Picture_8.jpeg)

*3* Tap "OK".

![](_page_205_Picture_10.jpeg)

- 0 Tap "NEXT" to return to the screen to read the QR code.
- 0 Set contents are saved.

**Registering the access points (wireless LAN router) to this unit**

# **Wi-Fi Protected Setup (WPS) Registration**

*1* Tap "MENU". (Operation on this camera)

![](_page_205_Picture_16.jpeg)

- The top menu appears.
- 2 Tap the "Wi-Fi" ( $\bigodot$ ) icon. (Operation on this camera)

![](_page_205_Picture_19.jpeg)

 $3$  Tap  $>$  on the lower right of the screen. (Operation on this camera)

![](_page_205_Picture_21.jpeg)

*4* Tap "COMMON Wi-Fi SETTING". (Operation on this camera)

![](_page_205_Picture_23.jpeg)

*5* Tap "ACCESS POINTS". (Operation on this camera)

![](_page_205_Picture_236.jpeg)

- *6* Tap "ADD".
	- (Operation on this camera)

![](_page_205_Picture_28.jpeg)

*7* Tap "EZ REGISTRATION WPS". (Operation on this camera)

![](_page_206_Picture_1.jpeg)

- *8* Activate WPS of the access point (wireless LAN router) within 2 minutes. 0 To activate WPS, refer to the instruction manual of the device in use.
- *9* After registration is complete, tap "OK" on the camera's screen. (Operation on this camera)

![](_page_206_Picture_255.jpeg)

## Search the access point, and select from the list.

Set the name (SSID) of the access point (wireless LAN router) and the password beforehand.

*1* Tap "MENU". (Operation on this camera)

![](_page_206_Picture_8.jpeg)

- The top menu appears.
- 2 Tap the "Wi-Fi" ( $\binom{2}{3}$  icon. (Operation on this camera)

![](_page_206_Picture_11.jpeg)

**3** Tap  $>$  on the lower right of the screen. (Operation on this camera)

![](_page_206_Picture_13.jpeg)

*4* Tap "COMMON Wi-Fi SETTING". (Operation on this camera)

![](_page_206_Picture_15.jpeg)

*5* Tap "ACCESS POINTS". (Operation on this camera)

![](_page_206_Picture_256.jpeg)

## *6* Tap "ADD".

(Operation on this camera)

![](_page_206_Picture_20.jpeg)

- *7* Tap "SEARCH".
- (Operation on this camera)

![](_page_206_Picture_23.jpeg)

- 0 The search results appear on the camera's screen.
- *8* Tap the name (SSID) of the desired access point from the list of search results.

![](_page_206_Picture_26.jpeg)

*9* Register a password.

(Operation on this camera)

![](_page_206_Picture_29.jpeg)

0 Tap on the on-screen keyboard to enter characters. The character changes with every tap.

# **Using Wi-Fi by Creating a QR Code (GZ-EX555/GZ-EX515)**

"ABC", for example, enter "A" by tapping once, "B" by tapping twice, or "C" by tapping 3 times.

- 0 Tap "DELETE" to delete a character.
- Tap "CANCEL" to exit.
- 0 Tap "A/a/1" to select character input type from upper case letter, lower case letter, and number.
- $\bullet$  Tap  $\leftarrow$  or  $\rightarrow$  to move one space to the left or right.
- 0 The password is not required if the wireless LAN router is not security protected.
- 10 After registration is complete, tap "OK" on the camera's screen. (Operation on this camera)

![](_page_207_Picture_8.jpeg)

0 Other methods, such as "Manual Registration" and "WPS PIN Registration" are also available. Refer to the following link for details.

["Registering the Access Points of the Camera to Connect \(ACCESS](#page-150-0) POINTS)"  $(x \nvert p. 151)$ 

# **Regular Operation**

### **Connect the TV to the access point.**

- 0 Connect the DLNA compatible TV to the access point (this function is available for a connection via cables as well)
- 0 For details on connecting your TV to a Wi-Fi network, please refer to the instruction manual of the TV in use.

## **Connecting This Camera to the TV**

- *1* Tap "MENU".
	- (Operation on this camera)

![](_page_207_Picture_18.jpeg)

- The top menu appears.
- 2 Tap the "Wi-Fi" ( $\approx$ ) icon. (Operation on this camera)

![](_page_207_Picture_21.jpeg)

**3** Tap "TV MONITORING" ( (Operation on this camera)

![](_page_207_Picture_23.jpeg)

4 Tap "START"  $(\rightarrow)$ . (Operation on this camera)

![](_page_207_Picture_25.jpeg)

**5** Start making a connection. (Operation on this camera)

![](_page_207_Picture_321.jpeg)

*6* Connection in progress

![](_page_207_Picture_322.jpeg)

*7* After the connection is completed, wait for the DLNA device to start up. (Operation on this camera)

![](_page_207_Picture_31.jpeg)

- 0 If a considerable number of videos/still images are recorded in the camera, it may take some time to start.
- *8* Images appear on the monitor of the DLNA device (Operation on DLNA device)

![](_page_207_Picture_34.jpeg)

0 From the following instructions, perform operations on the DLNA device. For details on using the TV, refer to the instruction manual of the TV

in use.

### **Memo :**

- 0 If no image is displayed during TV monitoring, tap "STOP" to start from step 1.
- 0 If the DLNA compatible TV in use cannot detect Everio, tap "STOP" to start from the step 1 again.

# **Operating the Menu**

There are two types of menus in this unit.

- 0 TOP MENU: Menu that contains all the items specific to the video recording, still image recording, video playback, and still image playback modes respectively.
- 0 SHORTCUT MENU: Menu that contains the recommended functions for video/still image recording.

# **Operating the Top Menu**

You can configure various settings using the menu. \*The following is a screen of the model with Wi-Fi functions.

*1* Tap "MENU".

![](_page_208_Picture_8.jpeg)

- The top menu appears.
- 0 The menu differs according to the mode in use.
- *2* Tap the desired menu.

![](_page_208_Picture_12.jpeg)

*3* Tap the desired setting.

![](_page_208_Picture_14.jpeg)

**Memo :** 

0 To display the previous/next menu

Tap  $\langle$  or  $\rangle$ .

• To exit the screen

Tap  $\times$  (quit).

- $\bullet$  To display the help file
- Tap  $?$  (help) and tap the item.
- Help file may not be available for some items.

### **Operating the Shortcut Menu**

![](_page_209_Picture_2.jpeg)

You can configure various settings of the recommended functions in the video/still image recording mode using the shortcut menu. \*The following is a screen of the model with Wi-Fi functions.

*1* Tap "MENU".

![](_page_209_Picture_5.jpeg)

**2** Tap the shortcut icon ((s))

![](_page_209_Picture_7.jpeg)

- The shortcut menu appears.
- *3* Tap the desired menu and setting. **<Shortcut Menu During Video Recording Mode>**

![](_page_209_Figure_10.jpeg)

0 Allows settings of "EASY STORAGE", "ANIMATION EFFECT", "DECORATE FACE EFFECT", "SMILE SHOT", "SMILE%/NAME DISPLAY" and "BACKLIGHT COMP. (manual mode only) ".

**<Shortcut Menu During Still Image Recording Mode>**

![](_page_209_Picture_13.jpeg)

0 Allows settings of "SMILE SHOT", "SMILE%/NAME DISPLAY" and "BACKLIGHT COMP. (manual mode only) ".

**Memo :** 

0 To return to the top menu  $Tap \biguparrow$  (return). • To exit the screen Tap  $\times$  (quit).

0 To display the help file

Tap ? (help) and tap the item.

# **RECORD SETTING Menu (video)**

![](_page_210_Picture_2.jpeg)

#### **SCENE SELECT**

Settings to suit the shooting condition can be selected. ["Shooting According to Scene \(Subject\)" \(](#page-34-0) $\mathfrak{g}$  p. 35) \*Displayed only in the manual recording mode.

### **FOCUS**

Focus can be adjusted manually. ["Adjusting Focus Manually" \(](#page-35-0) $\mathbb{R}$  p. 36) \*Displayed only in the manual recording mode.

#### **BRIGHTNESS ADJUST**

Adjusts the overall brightness of the screen. ["Adjusting Brightness" \(](#page-36-0) $\sqrt{P}$  p. 37) \*Displayed only in the manual recording mode.

#### **BACKLIGHT COMP.**

Corrects the image when the subject appears dark due to backlight. ["Setting Backlight Compensation" \(](#page-37-0) $\sqrt{P}$  p. 38) \*Displayed only in the manual recording mode.

### **WHITE BALANCE**

Adjusts the color according to the light source. ["Setting White Balance" \(](#page-38-0) $\approx$  p. 39) \*Displayed only in the manual recording mode.

### **TELE MACRO**

Enables close-up shots when using the telephoto (T) end of the zoom. ["Taking Close-up Shots" \(](#page-39-0) $\sqrt{P}$  p. 40) \*Displayed only in the manual recording mode.

## **TOUCH PRIORITY AE/AF**

Automatically adjusts focus and brightness based on the subjects' faces or selected area. ["Capturing Subjects Clearly \(TOUCH PRIORITY AE/AF\)" \(](#page-46-0)

#### **LIGHT**

#### Turns on/off the light.

![](_page_210_Picture_209.jpeg)

### **GAIN UP**

Makes the subject appear bright automatically when recording in dark places.

![](_page_210_Picture_210.jpeg)

#### **Memo :**

0 Although "AUTO SLOW-SHUTTER" brightens the scene more than "ON", movements of the subject may become unnatural.

# **WIND CUT**

Reduces the noise caused by wind.

![](_page_211_Picture_234.jpeg)

### **SHUTTER MODE**

Continuous shooting settings can be adjusted.

![](_page_211_Picture_235.jpeg)

#### **Memo :**

0 The size of the still image that is captured in the video mode is 1,920 x 1,080.

0 Some SD cards may not support continuous shooting.

0 The continuous shooting speed will drop if this function is used repeatedly.

### **SMILE SHOT**

Automatically captures a still image upon detection of a smile. ["Capturing Smiles Automatically \(SMILE SHOT\)" \(](#page-47-0) $\sqrt{w}$  p. 48)

### **SMILE%/NAME DISPLAY**

Displays the names and smile levels (%) when faces are detected. ["Setting SMILE%/NAME DISPLAY" \(](#page-52-0)a p. 53)

#### **PET SHOT**

Automatically captures a still image upon detection of the face of a pet, such as dogs or cats. ["Capturing Pets Automatically \(PET SHOT\)" \(](#page-48-0) $\mathbb{R}$  p. 49)

### **SEAMLESS RECORDING (GZ-EX555)**

Continues recording on the SD card without stopping when the remaining space on the built-in memory runs out.

![](_page_211_Picture_236.jpeg)

#### **Memo :**

0 Seamless recording cannot be performed if there is not enough free space in the SD card.

•  $E$  appears if seamless recording cannot be performed.

0 To start seamless recording again after the previous session is complete, it is necessary to combine seamless videos, or delete the combination information of the seamless videos.

0 Seamless recording can not be performed if the video recording format is iFrame.

["Combining Videos Recorded by Seamless Recording \(GZ-EX555\)" \(](#page-86-0) $\approx$  p. 87)

### **VIDEO REC FORMAT (GZ-EX555/GZ-EX515)**

Select the recording format from "AVCHD", or "iFrame" which is suitable for importing to "iMovie".

![](_page_211_Picture_237.jpeg)

# **SYSTEM SELECT**

Sets the frame rate for recording.

Available when "VIDEO REC FORMAT" is set to "AVCHD".

![](_page_212_Picture_221.jpeg)

### **Memo :**

- 0 Video quality cannot be set in 60p mode.
- 0 Videos recorded in 60p mode are playable only on AVCHD Progressive compatible devices.
- 0 Blu-ray discs containing videos that are recorded in the 60p mode are playable only on AVCHD Progressive compatible devices.

### **VIDEO QUALITY**

Sets the video quality.

![](_page_212_Picture_222.jpeg)

**Memo :** 

0 Set to "UXP" or "XP" mode when recording fast-moving scenes or scenes with extreme changes of brightness to avoid noise.

0 You can change to the desired "VIDEO QUALITY" by tapping on it from the remaining recording time display.

#### **ZOOM**

Sets the maximum zoom ratio.

![](_page_212_Picture_223.jpeg)

#### **Memo :**

- 0 When digital zoom is used, the image becomes grainy as it is digitally enlarged.
- 0 The angle of view changes when the image stabilizer is turned on or off.

#### **ZOOM MIC**

Sets the zoom microphone.

![](_page_212_Picture_224.jpeg)

# **MIC LEVEL**

Make the adjustments such that "MIC LEVEL" does not turn red.

![](_page_213_Picture_138.jpeg)

# **MIC LEVEL SETTING**

Sets the microphone level.

Make the adjustments such that "MIC LEVEL" does not turn red.

![](_page_213_Picture_139.jpeg)

## **HEADPHONE VOL. ADJ.**

Sets the volume level of the connected headphones.

- 0 To turn up the volume, tap + on the touch screen.
- 0 To turn down the volume, tap on the touch screen.

Adjusting the Volume Level of Headphones During Playback: -

- 0 To turn up the volume, set the zoom lever to the T end.
- 0 To turn down the volume, set the zoom lever to the W end.

# **K2 TECHNOLOGY**

Reduces the degradation of sound quality caused by digital signal processing, and records a sound quality close to the original.

![](_page_213_Picture_140.jpeg)

# **SPECIAL RECORDING Menu (video)**

![](_page_214_Picture_2.jpeg)

### **HIGH SPEED RECORDING**

You can record videos in slow-motion by increasing the recording speed to emphasize the movements, and play back the slow-motion video smoothly. This is a handy function for checking movements, such as golf swings. ["Slow-motion \(High-speed\) Recording" \(](#page-55-0) $\mathbb{R}$  p. 56)

### **TIME-LAPSE RECORDING**

This function enables the changes of a scene that occur slowly over a long period to be shown within a short time by taking frames of it at a certain interval. This is useful for making observations such as the opening of a flower bud. ["Recording at Intervals \(TIME-LAPSE RECORDING\)" \(](#page-56-0) $\approx$  p. 57)

#### **STOP-MOTION REC**

By pressing the SNAPSHOT button, 2 frames of still images are recorded, and stop-motion videos are created by piecing these images together. ["Recording Stop-Motion Videos \(STOP-MOTION REC\)" \(](#page-58-0) $\mathfrak{a}$  p. 59)

### **AUTO REC**

Starts recording automatically by sensing the changes in subject's movement (brightness) within the red frame displayed on the LCD monitor. ["Recording Automatically by Sensing Movements \(AUTO REC\)" \(](#page-59-0) $\approx$  p. 60)

### **ANIMATION EFFECT**

Records videos with animation effects. ["Recording with Animation Effects \(ANIMATION EFFECT\)" \(](#page-41-0) $\approx$  p. 42)

#### **DECORATE FACE EFFECT**

Detects faces and enables decorations such as crowns or sunglasses to be added. ["Recording with Face Decorations \(DECORATE FACE EFFECT\)" \(](#page-43-0) $\mathfrak{g}$  p. 44)

#### **STAMP**

Records videos with various decorative stamps. ["Recording with Decorative Stamps \(STAMP\)" \(](#page-44-0) $\mathfrak{p}$  p. 45)

### **HANDWRITING EFFECT**

Records videos with your personal handwriting or drawing. If the writings and drawings appear to be misaligned, correct the touch position. ["Recording with Personal Handwriting \(HANDWRITING EFFECT\)" \(](#page-45-0)EF p. 46)

### **DATE/TIME RECORDING**

You can record videos together with the date and time. Set this when you want to save the file with date and time display. (The date and time cannot be deleted after recording.) ["Recording Videos with Date and Time" \(](#page-62-0) $\approx$  p. 63)

# **RECORD SETTING Menu (still image)**

![](_page_215_Picture_2.jpeg)

# **SCENE SELECT**

Settings to suit the shooting condition can be selected. ["Shooting According to Scene \(Subject\)" \(](#page-34-0) $\sqrt{P}$  p. 35) \*Displayed only in the manual recording mode.

# **FOCUS**

Focus can be adjusted manually. ["Adjusting Focus Manually" \(](#page-35-0) $\sqrt{p}$  p. 36) \*Displayed only in the manual recording mode.

# **BRIGHTNESS ADJUST**

Adjusts the overall brightness of the screen. ["Adjusting Brightness" \(](#page-36-0) $\mathbb{F}$  p. 37) \*Displayed only in the manual recording mode.

# **BACKLIGHT COMP.**

Corrects the image when the subject appears dark due to backlight. ["Setting Backlight Compensation" \(](#page-37-0)For p. 38) \*Displayed only in the manual recording mode.

# **WHITE BALANCE**

Adjusts the color according to the light source. ["Setting White Balance" \(](#page-38-0) $\approx$  p. 39) \*Displayed only in the manual recording mode.

# **TELE MACRO**

Enables close-up shots when using the telephoto (T) end of the zoom. ["Taking Close-up Shots" \(](#page-39-0) $\mathbb{F}$  p. 40) \*Displayed only in the manual recording mode.

# **TOUCH PRIORITY AE/AF**

Automatically adjusts focus and brightness based on the subjects' faces or selected area. ["Capturing Subjects Clearly \(TOUCH PRIORITY AE/AF\)" \(](#page-46-0) $\mathbb{R}$  p. 47)

### **LIGHT**

Turns on/off the light.

![](_page_215_Picture_215.jpeg)

## **SELF-TIMER**

Use this when taking a group photo.

["Taking Group Shots \(Self-timer\)" \(](#page-60-0) $\sqrt{P}$  p. 61)

# **GAIN UP**

Makes the subject appear bright automatically when recording in dark places.

![](_page_215_Picture_216.jpeg)

**Memo :**
# <span id="page-216-0"></span>**SHUTTER MODE**

Continuous shooting settings can be adjusted.

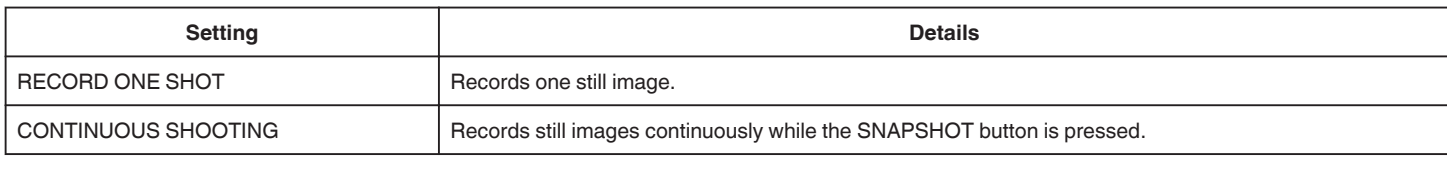

# **Memo :**

0 Continuous shooting is not available when image size is set to 3840x2160.

- 0 Some SD cards may not support continuous shooting.
- 0 The continuous shooting speed will drop if this function is used repeatedly.

# **SMILE SHOT**

Automatically captures a still image upon detection of a smile. ["Capturing Smiles Automatically \(SMILE SHOT\)" \(](#page-47-0) $\mathfrak{g}$  p. 48)

# **SMILE%/NAME DISPLAY**

Displays the names and smile levels (%) when faces are detected. ["Setting SMILE%/NAME DISPLAY" \(](#page-52-0)a p. 53)

# **PET SHOT**

Automatically captures a still image upon detection of the face of a pet, such as dogs or cats. ["Capturing Pets Automatically \(PET SHOT\)" \(](#page-48-0) $\mathbb{R}$  p. 49)

# **IMAGE SIZE**

Sets the image size (number of pixels) for still images.

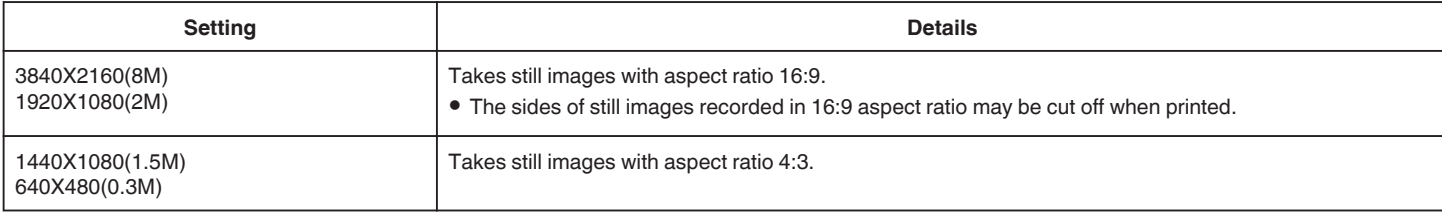

# **SPECIAL RECORDING Menu (still image)**

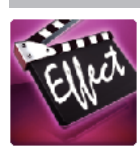

# **AUTO REC**

Starts recording automatically by sensing the changes in subject's movement (changes in brightness) within the red frame displayed on the LCD monitor. ["Recording Automatically by Sensing Movements \(AUTO REC\)" \(](#page-59-0) $\mathfrak{so}$  p. 60)

# **PLAYBACK SETTING Menu (video)**

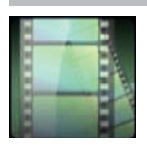

# **SEARCH DATE**

Narrows down the video index screen according to recording dates. ["Searching for a Specific Video/Still Image by Date" \(](#page-79-0) $\sqrt{p}$  p. 80)

# **DISPLAY DATE/TIME**

Sets whether to display the recording date and time during video playback.

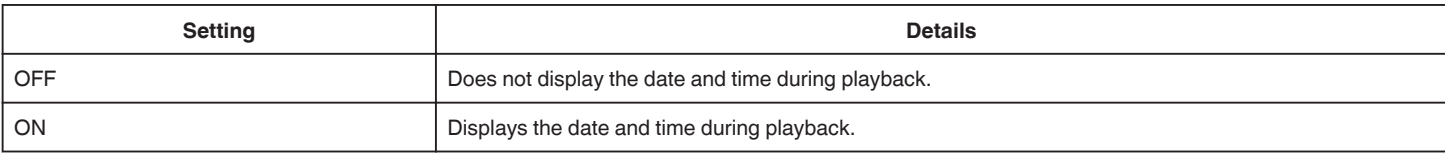

# **DIGEST PLAYBACK**

Plays back a digest of the recorded videos. [" DIGEST PLAYBACK " \(](#page-73-0)A p. 74)

# **PLAYBACK PLAYLIST**

Plays back the playlists that you have created. [" PLAYBACK PLAYLIST " \(](#page-75-0)☞ p. 76)

# **PLAYBACK OTHER FILE**

Plays videos with defective management information. " PLAYBACK OTHER FILE "  $(\sqrt{4})^2$  p. 77)

# **EDIT Menu (video)**

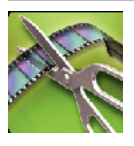

# **PROTECT/CANCEL**

Protects files from being deleted accidently. ["Protecting/Releasing Protection of the Currently Displayed File" \(](#page-84-0) $\sqrt{p}$  p. 85) ["Protecting/Releasing Protection of Selected Files" \(](#page-85-0) $\approx$  p. 86)

# **COPY**

Copies files from the built-in memory to the SD card. ["Copying Files to an SD Card \(GZ-EX555\)" \(](#page-96-0)E p. 97)

# **MOVE**

Moves files from the built-in memory to the SD card. Files that are moved will be deleted from the built-in memory. ["Moving Files to an SD Card \(GZ-EX555\)" \(](#page-97-0) $\approx$  p. 98)

# **EDIT PLAYLIST**

A list in which your favorite videos are arranged is called a playlist. By creating a playlist, you can play back only your favorite videos in the order you like. The original video file remains even when it is registered to a playlist. ["Creating Playlists with Selected Files" \(](#page-88-0) $\sqrt{p}$  p. 89) ["Creating Playlists by Date" \(](#page-90-0) $\sqrt{p}$  p. 91) ["Editing Playlists" \(](#page-91-0) $\sqrt{p}$  p. 92)

# **TRIMMING**

Select the required part of a video and save it as a new video file. The original video remains in its existing location. ["Capturing a Required Part in the Video \(TRIMMING\)" \(](#page-87-0) $\mathfrak{p}$  p. 88)

# **SEAMLESS REC CTRL (GZ-EX555)**

Videos that are recorded on two separate media and with "SEAMLESS RECORDING" in the video recording menu enabled can be combined into a single video.

["Combining Videos Recorded by Seamless Recording \(GZ-EX555\)" \(](#page-86-0) $\approx$  p. 87)

# **PLAYBACK SETTING Menu (still image)**

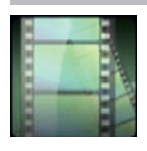

# **SEARCH DATE**

Narrows down the still image index screen according to recording dates. ["Searching for a Specific Video/Still Image by Date" \(](#page-79-0)For p. 80)

# **SLIDE SHOW EFFECTS**

Sets the transition effects in slideshow playback.

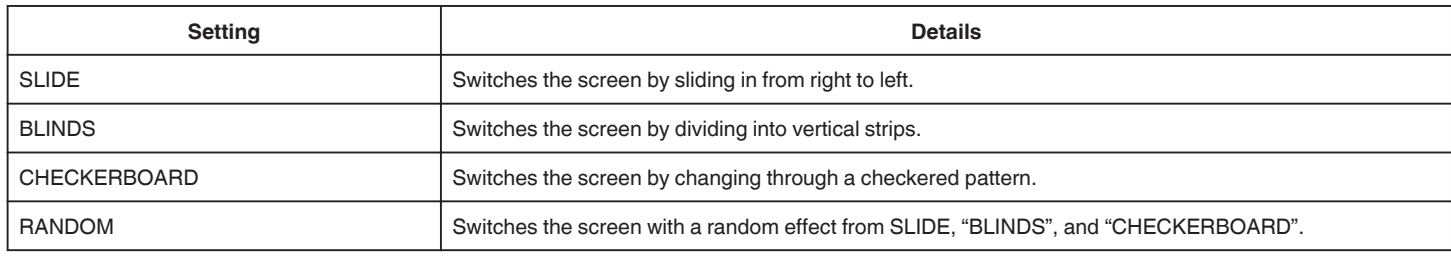

#### **Memo :**

0 Slideshow effects are not available when playing back still images in external devices (such as USB external hard disk drives).

# **EDIT Menu (still image)**

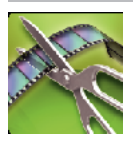

# **PROTECT/CANCEL**

Protects files from being deleted accidently. ["Protecting/Releasing Protection of the Currently Displayed File" \(](#page-84-0) $\sqrt{2}$  p. 85) ["Protecting/Releasing Protection of Selected Files" \(](#page-85-0) $\overline{p}$  p. 86)

# **COPY**

Copies files from the built-in memory to the SD card. ["Copying Files to an SD Card \(GZ-EX555\)" \(](#page-96-0)E p. 97)

# **MOVE**

Moves files from the built-in memory to the SD card. Files that are moved to the SD card will be deleted from the built-in memory. ["Moving Files to an SD Card \(GZ-EX555\)" \(](#page-97-0) $\mathfrak{g}$  p. 98)

# **SETUP (video/still image)**

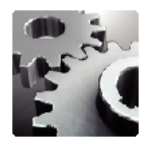

# **Mobile User Guide**

Displays the QR code to access the Mobile User Guide.

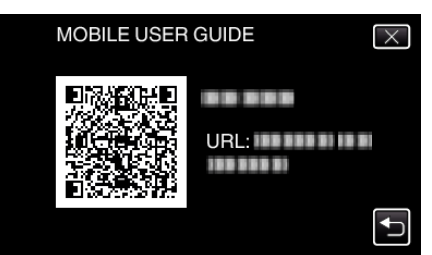

0 The portal site appears when the QR code has been read correctly. Select the model name of your camera to display its Mobile User Guide.

#### **Memo :**

- 0 To read the QR code, a relevant application is required. Enter the URL in the internet browser manually if the QR code cannot be read.
- 0 The Mobile User Guide is supported by Android devices and iPhone. You can view it on standard browsers such as Google Chrome (Android) and Mobile Safari (iPhone).

0 QR Code is a registered trademark of Denso Wave Incorporated.

# **CLOCK ADJUST**

Resets the current time or sets to the local time when using this unit overseas.

["Clock Setting" \(](#page-20-0) $\sqrt{p}$  p. 21)

["Setting the Clock to Local Time when Traveling" \(](#page-24-0) $\mathfrak{g}$  p. 25)

["Setting Daylight Saving Time" \(](#page-24-0) $\sqrt{P}$  p. 25)

# **DATE DISPLAY STYLE**

Sets the order of year, month, day and the time display format (24H/12H).

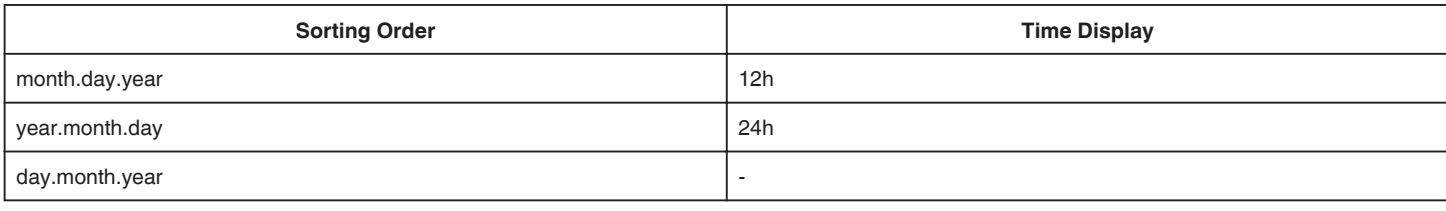

# **LANGUAGE**

The language on the display can be changed. ["Changing the Display Language" \(](#page-22-0) $\mathbb{F}$  p. 23)

# **FACE REGISTRATION (recording only)**

Registers the faces of people who are often shot with this unit. ["Registering Human Face Personal Authentication Information" \(](#page-50-0) $\approx$  p. 51)

# **MONITOR BRIGHTNESS**

Sets the brightness of the LCD monitor.

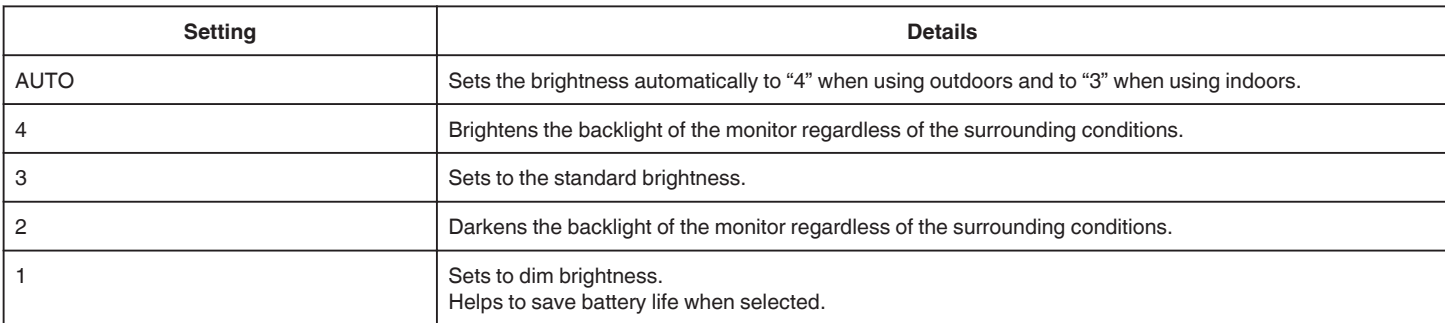

# <span id="page-223-0"></span>**OPERATION SOUND**

Turns on or off the operation sound.

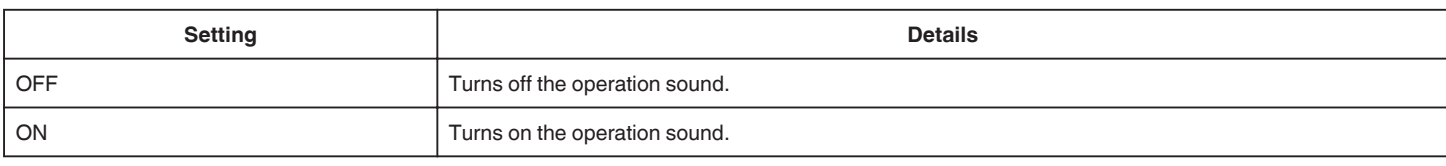

# **AUTO POWER OFF**

Prevents the situation of forgetting to turn off the power when this is set.

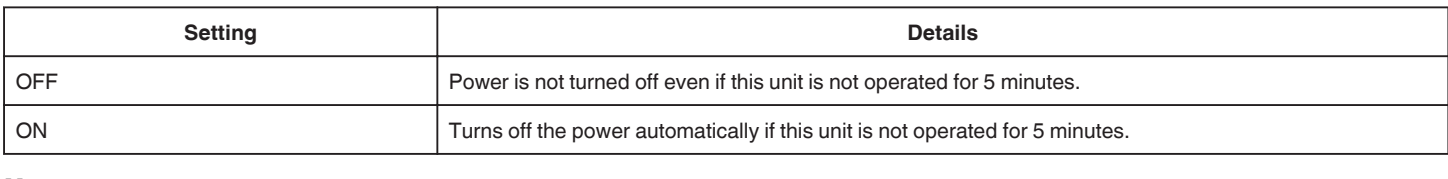

#### **Memo :**

- 0 When using battery, power is turned off automatically if this unit is not operated for 5 minutes.
- 0 When using the AC adapter, this unit goes into standby mode.

# **QUICK RESTART**

Enables the power to turn on quickly when the LCD monitor is opened again within 5 minutes.

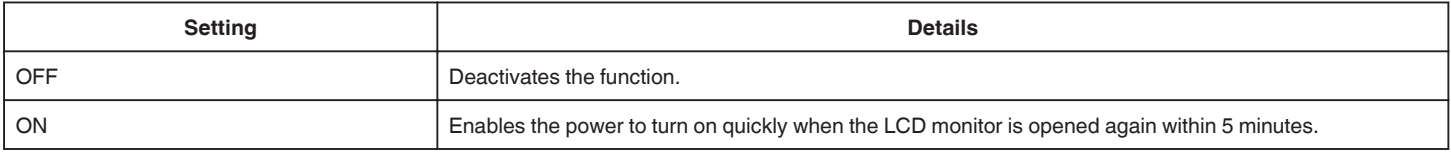

#### **Memo :**

0 The power consumption within 5 minutes after the LCD monitor is closed is reduced.

# **DEMO MODE**

Plays a demonstration of the special features of this unit.

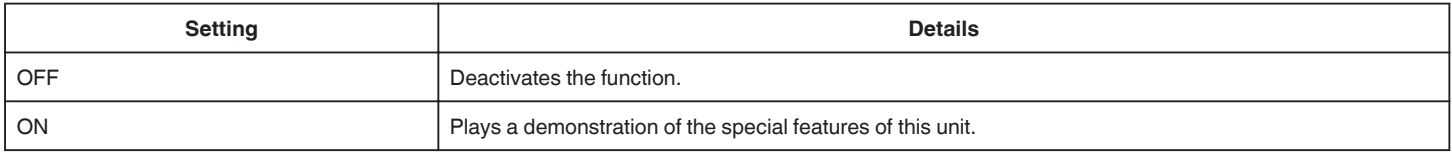

#### **Memo :**

- 0 This mode is not available in the playback mode.
- 0 "SMILE%/NAME DISPLAY" is set to "ON" when the demo mode is activated.

["Setting SMILE%/NAME DISPLAY" \(](#page-52-0) $\mathbb{R}$  p. 53)

# **TOUCH SCREEN ADJUST**

Adjusts the response position of the buttons on the touch screen. ["Adjusting the Touch Panel" \(](#page-17-0) $\sqrt{p}$  p. 18)

# **FACTORY PRESET**

Returns all the settings to their default values.

# **FIRMWARE UPDATE**

Updates the functions of this unit to the latest version. For details, refer to the JVC homepage. (When no program to update the software of this unit is available, nothing will be provided on the homepage.) <http://www3.jvckenwood.com/english/support/index.html>

# **PC SOFTWARE UPDATE**

Updates the built-in PC software of this unit to the latest version. For details, refer to the JVC homepage. (When no program to update the computer software is available, nothing will be provided on the homepage.) <http://www3.jvckenwood.com/english/support/index.html>

# <span id="page-224-0"></span>**CONNECTION SETTINGS (video/still image)**

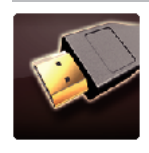

# **DISPLAY ON TV**

Displays icons and date/time on a TV screen.

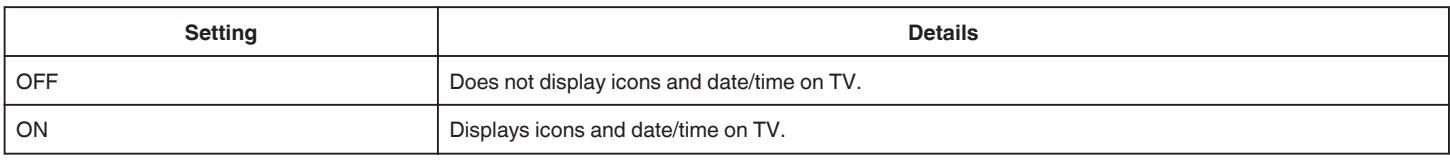

# **VIDEO OUTPUT**

Sets the aspect ratio (16:9 or 4:3) according to the connecting TV.

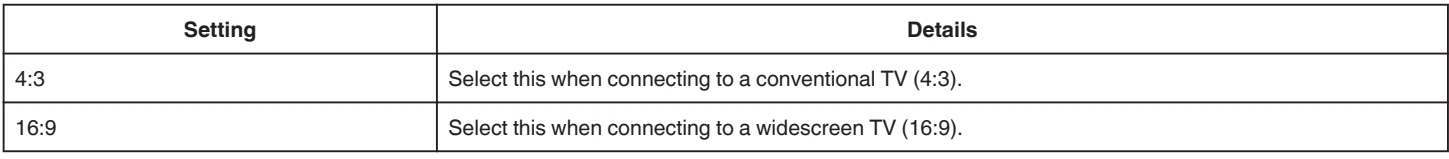

# **HDMI OUTPUT**

Sets the output from the HDMI connector of this unit when it is connected to a TV.

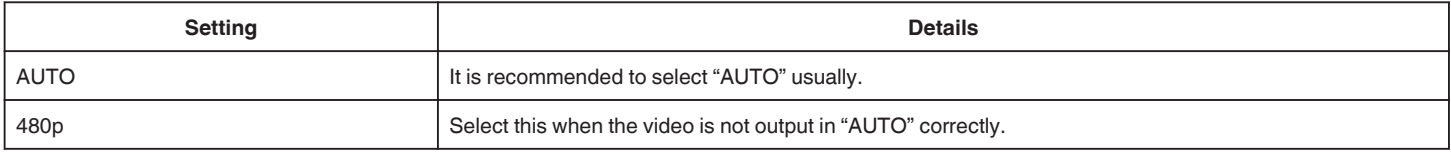

# **HDMI CONTROL**

Sets whether to link operations with an HDMI-CEC compliant TV.

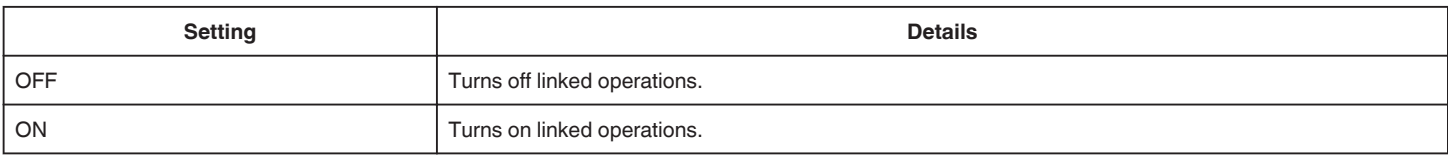

# **AV TERMINAL (GZ-EX555/GZ-EX515)**

Set the output connector of PAN CRADLE.

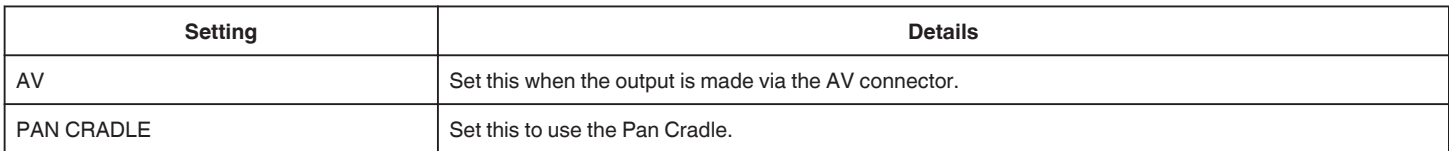

# <span id="page-225-0"></span>**MEDIA SETTINGS (video/still image)**

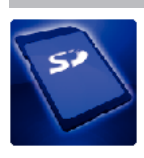

# **REC MEDIA FOR VIDEO (GZ-EX555)**

Sets the recording/playback media of videos.

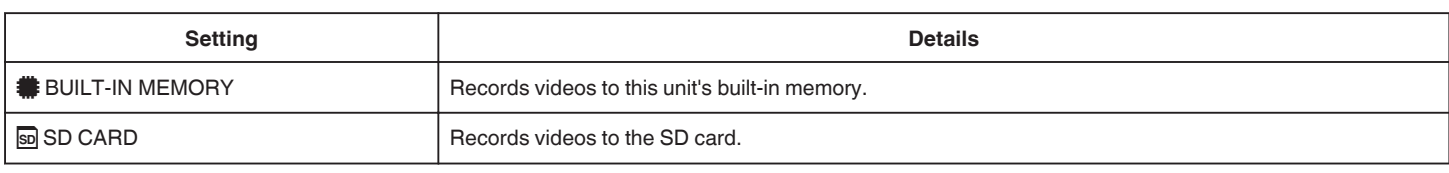

# **REC MEDIA FOR IMAGE (GZ-EX555)**

Sets the recording/playback media of still images.

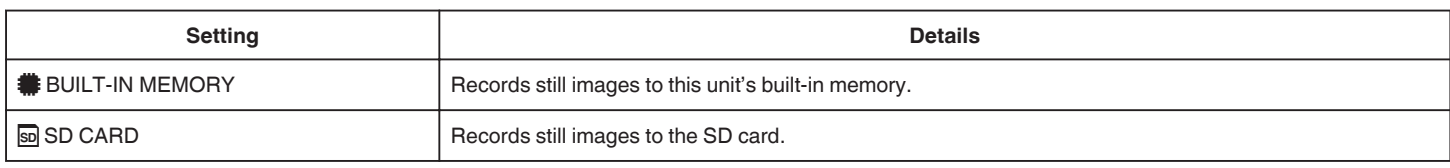

# **FORMAT BUILT-IN MEM. (GZ-EX555)**

Deletes all files on the built-in memory.

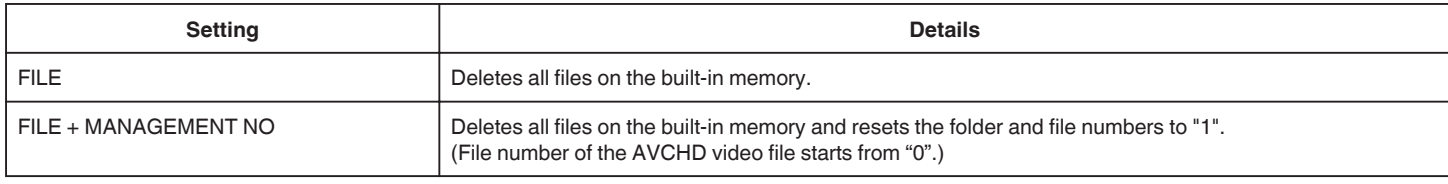

#### **Caution :**

0 All data on the built-in memory will be deleted when it is formatted. Copy all files on the built-in memory to a computer before formatting.

0 Make sure that the battery pack is fully charged or connect the AC adapter as the formatting process may take some time.

# **FORMAT SD CARD**

Deletes all files on the SD card.

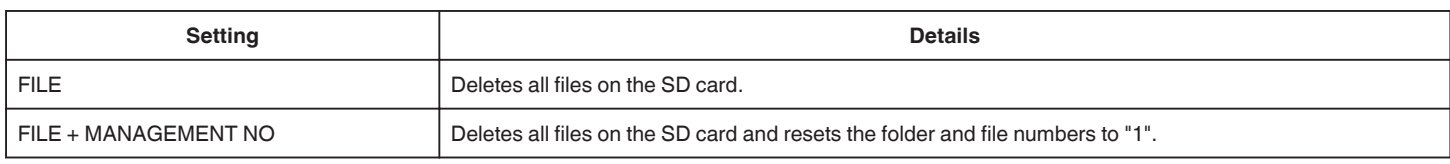

#### **Caution :**

0 Not available for selection when no SD card is inserted.

0 All data on the SD card will be deleted when it is formatted.

Copy all files on the SD card to a computer before formatting.

0 Make sure that the battery pack is fully charged or connect the AC adapter as the formatting process may take some time.

# **USB CONNECTION MENU**

Displayed when connecting the AC adapter after this unit is connected via USB.

# **PLAYBACK ON PC**

- 0 Displays videos recorded by this unit by using the LoiLoFit for Everio.
- ["Installing the Provided Software" \(](#page-100-0) $\mathbb{F}$  p. 101)
- 0 Saves videos recorded by this unit on your computer without using the provided software.
- ["Backing Up Files Without Using Provided Software" \(](#page-104-0) $\mathfrak{p}$  p. 105)
- ["Copying to Mac Computer" \(](#page-114-0) $\mathfrak{p}$  p. 115)

# **CREATE DISC**

Save videos recorded by this unit on a disc by using the BD/DVD drive on your computer and the LoiLoFit for Everio. To create a Blu-ray disc, purchase a paid version of LoiLoFit for Everio. <http://loilo.tv/us/product/33/page/27>

# **DIRECT DISC**

Save videos recorded by this unit on a disc by using the BD/DVD drive on your computer. To create a Blu-ray disc, purchase a paid version of LoiLoFit for Everio. <http://loilo.tv/us/product/33/page/27>

# **UPLOAD**

Upload videos recorded by this unit to website for sharing files by using the LoiLoFit for Everio.

# **BACK UP**

Backup videos recorded by this unit to your computer by using the LoiLoFit for Everio. ["Backing Up Files" \(](#page-101-0) $\sqrt{2}$  p. 102)

#### **Memo :**

- 0 Before making backup, load the SD card in which the videos are stored on this unit.
- 0 After backing up your files using the provided software, they cannot be restored to this unit.
- 0 Delete unwanted videos before making backup.
- It takes time to back up many videos. ["Deleting Unwanted Files" \(](#page-83-0) $\mathbb{R}$  p. 84)

# **PLAYBACK ON PC**

- 0 Displays videos recorded by this unit by using the Everio MediaBrowser 4.
- ["Installing the Provided Software \(Built-in\)" \(](#page-107-0) $\sqrt{P}$  p. 108)

0 Saves videos recorded by this unit on your computer without using the provided software. ["Backing Up Files Without Using Provided Software" \(](#page-112-0) $\mathfrak{g}_p$  p. 113)

["Copying to Mac Computer" \(](#page-114-0) $\mathbb{R}$  p. 115)

# **CREATE DISC**

Save videos recorded by this unit on a disc by using the BD/DVD drive on your computer and the Everio MediaBrowser 4.

# **DIRECT DISC**

Save videos recorded by this unit on a disc by using the BD/DVD drive on your computer.

# **UPLOAD**

Upload videos recorded by this unit to website for sharing files by using the Everio MediaBrowser 4.

# **BACK UP**

Backup videos recorded by this unit to your computer using the Everio MediaBrowser 4. ["Backing Up All Files" \(](#page-108-0) $\sqrt{2}$  p. 109)

#### **Memo :**

- 0 Before making backup, load the SD card in which the videos are stored on this unit.
- 0 After backing up your files using the provided software, they cannot be restored to this unit.
- 0 Delete unwanted videos before making backup. It takes time to back up many videos.

["Deleting Unwanted Files" \(](#page-83-0) $\mathbb{R}$  p. 84)

# **Front**

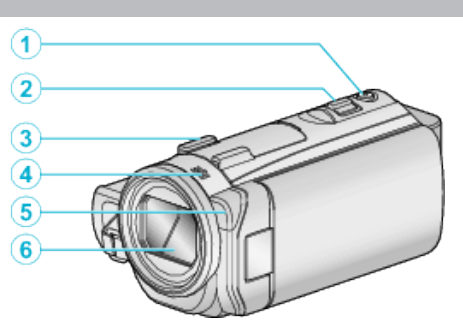

# A **SNAPSHOT (Still Image Recording) Button**

0 Takes a still image.

# B **Zoom/Volume Lever**

- 0 During shooting: Adjusts the shooting range.
- 0 During playback (index screen): Moves to the next or previous page.
- 0 During video playback: Adjusts the volume.

# **B** Shoe Adapter Mount

0 Enables an optional external microphone to be attached.

# D **Stereo Microphone**

0 Do not cover the microphone with your fingers during video recording.

# E **Light**

0 Turn on the light when shooting in dark places.

# [" LIGHT " \(](#page-210-0) $\mathbb{R}$  p. 211)

# **6** Lens/Lens Cover

- 0 Do not touch the lens and lens cover.
- 0 Do not cover the lens with your fingers during recording.
- 0 When the power is turned on, the lens cover opens automatically.

# **Rear**

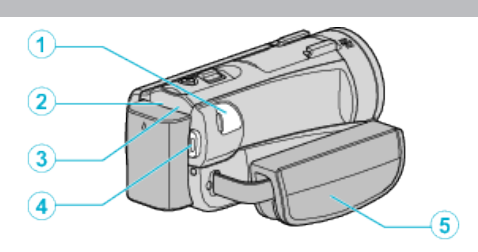

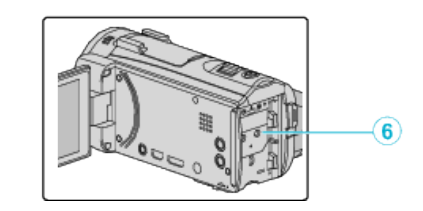

# A **DC Connector**

0 Connects to an AC adapter to charge the battery.

# **@** ACCESS (Access) Lamp

0 Lights up/blinks during recording or playback. Do not remove the battery pack, AC adapter, or SD card.

# C **POWER/CHARGE (Power/Charge) Lamp**

- 0 Lights up: Power "ON"
- 0 Blinks: Charging in progress
- 0 Goes out: Charging finished
- D **START/STOP (Video Recording) Button**
	- 0 Starts/stops video recording.

# **G** Grip Belt

0 Pass your hand through the grip belt to hold this unit firmly. ["Grip Belt Adjustment \(GZ-EX555/GZ-EX515\)" \(](#page-14-0) ["Grip Belt Adjustment \(GZ-E505\)" \(](#page-14-0) $\sqrt{2}$  p. 15)

# **6** Battery Mount

# **Bottom**

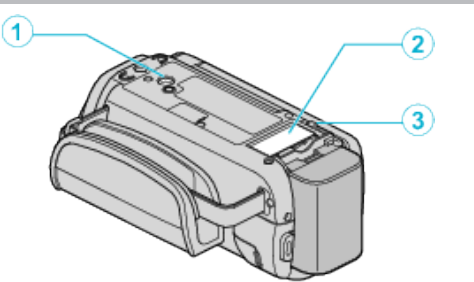

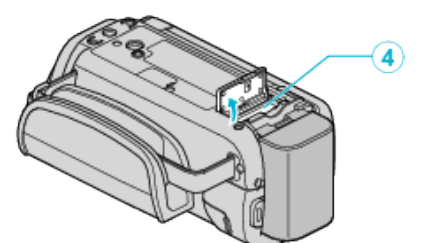

# A **Tripod Mounting Hole**

["Tripod Mounting" \(](#page-23-0) $\mathfrak{p}$  p. 24)

**8** SD Card Cover

# **B** Battery Release Lever

["Charging the Battery Pack" \(](#page-13-0) $\sqrt{P}$  p. 14)

# **O** SD Card Slot

0 Insert an optional SD card. ["Inserting an SD Card" \(](#page-15-0) $\mathbb{F}$  p. 16)

# **Interior**

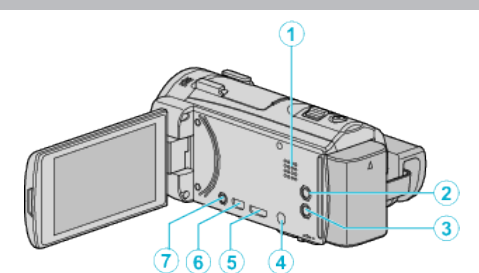

# A **Speaker**

0 Outputs audio sound during video playback.

# **<sup>2</sup> (iii)** (Image Stabilizer) Button

0 The setting of image stabilizer changes with every press while video recording is stopped.

["Reducing Camera Shake" \(](#page-54-0) $\sqrt{p}$  p. 55)

#### **B (Power)** Button

0 Press and hold to turn the power on/off while the LCD monitor is opened.

# D **Microphone Connector**

# E **HDMI mini connector**

0 Connects to TV using an HDMI mini cable.

#### **6** USB Connector

0 Connects to computer using a USB cable.

# G **AV/Headphones Connector**

- 0 Connects to the AV connector of a TV, etc.
- 0 Connects to the headphone (sold separately).

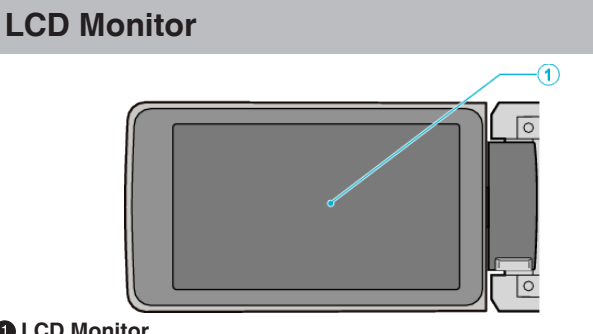

- A **LCD Monitor**
	- 0 Turns the power on/off by opening and closing.
	- 0 Enables self-portraits to be taken by rotating the monitor.

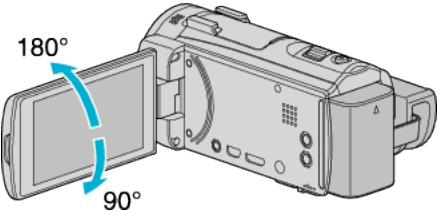

["Using the Touch Screen" \(](#page-16-0) $\mathbb{F}$  p. 17)

["Names of Buttons and Functions on the LCD Monitor" \(](#page-18-0) $\sqrt{p}$  p. 19)

# **Caution :**

0 Do not press against the surface with force or subject it to strong impact. Doing so may damage or break the screen.

# **Common Recording Indications**

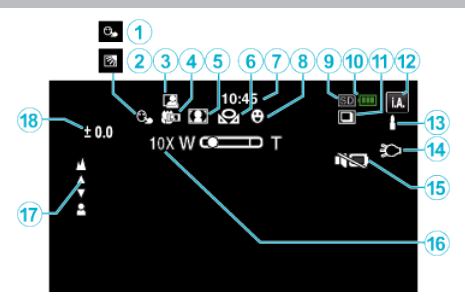

# $\bullet$  **TOUCH PRIORITY AE/AF**

["Capturing Subjects Clearly \(TOUCH PRIORITY AE/AF\)" \(](#page-46-0)EF p. 47)

**@** Backlight Compensation

["Setting Backlight Compensation" \(](#page-37-0) $\mathbb{F}$  p. 38)

# **@** Auto REC

["Recording Automatically by Sensing Movements \(AUTO REC\)" \(](#page-59-0) $\mathbb{R}$  p. 60)

# D **Tele Macro**

["Taking Close-up Shots" \(](#page-39-0) $\mathbb{R}$  p. 40)

# **A** Scene Select

["Shooting According to Scene \(Subject\)" \(](#page-34-0) $\mathbb{F}$  p. 35)

# **6 WHITE BALANCE**

["Setting White Balance" \(](#page-38-0) $\mathbb{R}$  p. 39)

# G **Time**

["Clock Setting" \(](#page-20-0) $\mathbb{R}$  p. 21)

# **A** SMILE SHOT

["Capturing Smiles Automatically \(SMILE SHOT\)" \(](#page-47-0) $\mathfrak{g}$  p. 48)

# **O** Recording media

["REC MEDIA FOR VIDEO \(GZ-EX555\)" \(](#page-225-0) $\mathfrak{so}$  p. 226) ["REC MEDIA FOR IMAGE \(GZ-EX555\)" \(](#page-225-0) $\mathfrak{p}$ . 226)

# J **Battery Indicator**

# **6 CONTINUOUS SHOOTING**

["SHUTTER MODE \(Video\)" \(](#page-211-0) $\mathbb{R}$  p. 212) ["SHUTTER MODE \(Still Image\)" \(](#page-216-0) $\sqrt{P}$  p. 217)

#### L **Recording Mode**

["Taking Videos in Auto Mode" \(](#page-26-0) $\mathbb{R}$  p. 27) ["Manual Recording" \(](#page-32-0) $\mathfrak{p}$  p. 33)

# M **Setting Scenes of Intelligent Auto**

0 Displays scenes detected automatically in the Intelligent Auto function. Multiple scenes may be detected.

["Scenes of Intelligent Auto" \(](#page-27-0) $\mathfrak{so}$  p. 28)

# N **Light**

" LIGHT"  $(\sqrt{np} p. 211)$ 

# **<sup><b>** SILENT MODE</sup>

["Using the Silent Mode" \(](#page-28-0) $\approx$  p. 29)

# P **Zoom**

[" ZOOM " \(](#page-212-0)

# Q **Focus**

["Adjusting Focus Manually" \(](#page-35-0) $\mathbb{R}$  p. 36)

# R **Brightness**

["Adjusting Brightness" \(](#page-36-0) $\mathbb{R}$  p. 37)

# **Video Recording**

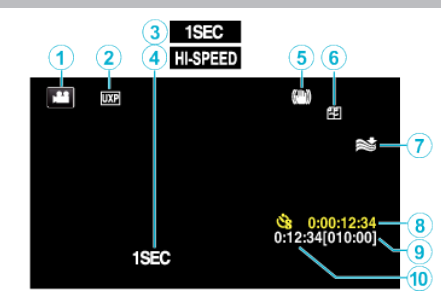

# A **Video Mode**

0 Switches between video and still image modes.

**<sup>2</sup>** Video Quality " VIDEO QUALITY "  $(\sqrt{np} p. 213)$ 

# C **TIME-LAPSE RECORDING(1SEC)**

["Recording at Intervals \(TIME-LAPSE RECORDING\)" \(](#page-56-0) $\mathfrak{p}$  p. 57)

# **O** HIGH SPEED RECORDING

["Slow-motion \(High-speed\) Recording" \(](#page-55-0) $\mathfrak{g}$  p. 56)

# E **Image Stabilizer**

["Reducing Camera Shake" \(](#page-54-0) $\sqrt{p}$  p. 55)

#### **6** Seamless Recording

["SEAMLESS RECORDING \(GZ-EX555\)" \(](#page-211-0) $\mathfrak{p}$  p. 212)

# G **Wind Cut** " WIND CUT "  $(\sqrt{np} p. 212)$

**A** Time-Lapse Recording Counter

["Recording at Intervals \(TIME-LAPSE RECORDING\)" \(](#page-56-0) $\mathbb{R}$  p. 57)

# **<sup>O</sup>** Remaining Recording Time

["Checking the Remaining Recording Time" \(](#page-63-0) $\approx$  p. 64)

# *<u></u>* Scene Counter

# **Still Image Recording**  $\overline{a}$  $\overline{2}$ <u>1920 </u> **d**

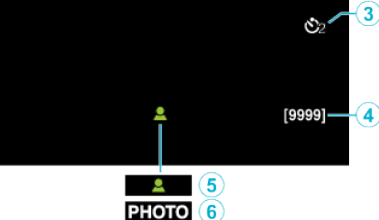

# A **Still Image Mode**

0 Switches between video and still image modes.

# **@** Image Size

" IMAGE SIZE"  $(\mathbb{R} p. 217)$ 

# **<sup><b>**</sup>Self-Timer

["Taking Group Shots \(Self-timer\)" \(](#page-60-0) $\sqrt{P}$  p. 61)

# D **Remaining Number of Shots**

["Checking the Remaining Recording Time" \(](#page-64-0) $\sqrt{4}$  p. 65)

# **6** Focus

**6** Recording in Progress

# **Video Playback**

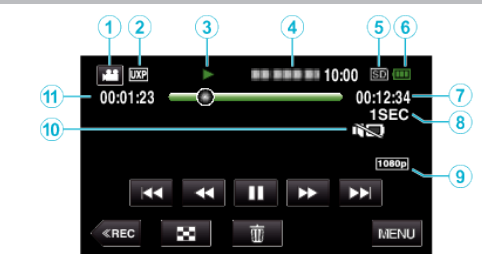

# A **Video Mode**

0 Switches between video and still image modes.

# **@** Video Quality

" VIDEO QUALITY "  $(\mathbb{R} \mathbb{F} p. 213)$ 

# **<sup>6</sup>** Operation Indicator

["Operation Buttons for Video Playback" \(](#page-67-0) $\mathbb{F}$  p. 68)

# **<sup>O</sup>** Date/Time

0 Displays the recording date and time.

# **6** Recording media

["REC MEDIA FOR VIDEO \(GZ-EX555\)" \(](#page-225-0) $\mathfrak{g}$  p. 226)

# **6** Battery Indicator

G **Playback Time**

# **<sup>8</sup>** Time-Lapse Playback

["Time-Lapse Setting" \(](#page-57-0) $\mathbb{R}$  p. 58)  $\bigcirc$  1080p Output

" HDMI OUTPUT "  $(\mathbb{R} \times p. 225)$ 

# *<b>O* SILENT MODE

["Using the Silent Mode" \(](#page-28-0) $\mathfrak{p}$  p. 29)

**6** Scene Counter

# **Still Image Playback**

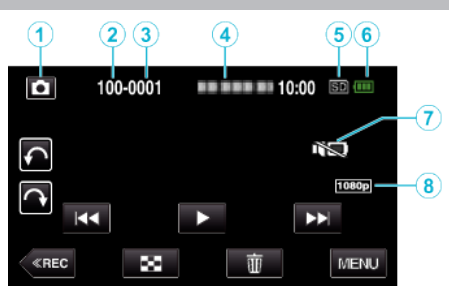

- A **Still Image Mode**
	- 0 Switches between video and still image modes.
- B **Folder Number**
- C **File Number**

# **O** Date/Time

0 Displays the recording date and time.

# **<sup>6</sup>** Recording media

["REC MEDIA FOR IMAGE \(GZ-EX555\)" \(](#page-225-0) $\mathbb{F}$  p. 226)

# **6** Battery Indicator

G **SILENT MODE**

["Using the Silent Mode" \(](#page-28-0) $\mathbb{R}$  p. 29)

# $\bigcirc$  1080p Output

" HDMI OUTPUT "  $(\sqrt{np} - 225)$ 

# **When the unit is not working properly**

# **Turning Off the Power**

*1* Close the LCD monitor.

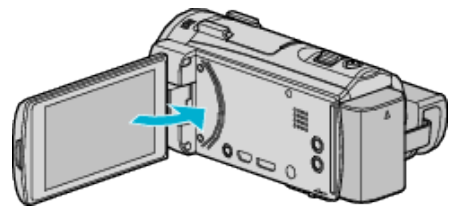

*2* Remove the AC adapter and battery pack from this unit, reattach them, open the LCD monitor and this unit powers on automatically. (Reset complete)

# **Battery Pack**

# **Unable to turn on the power when using the battery pack.**

Recharge the battery pack.

["Charging the Battery Pack" \(](#page-13-0) $\approx$  p. 14)

Check whether the terminals are dirty.

If the terminal of this unit or the battery pack is dirty, wipe it with a cotton swab or something similar.

If you use any other battery packs besides JVC battery packs, safety and performance cannot be guaranteed. Be sure to use JVC battery packs.

# **Short usage time even after charging.**

Battery deterioration occurs when a battery pack is charged repeatedly. Replace the battery pack with a new one. ["Optional Accessories" \(](#page-25-0) $\mathbb{F}$  p. 26)

#### **Unable to charge the battery pack.**

When the battery pack is fully charged, the lamp does not flash.

Check whether the terminals are dirty.

If the terminal of this unit or the battery pack is dirty, wipe it with a cotton swab or something similar.

Using a non-original AC adapter may result in damage to this unit. Be sure to use an original AC adapter.

# **The remaining battery display is not correct.**

Remaining battery power is not displayed when the AC adapter is connected.

If this unit is used for long periods of time in high or low temperatures, or if the battery pack is repeatedly charged, the amount of remaining battery may not be displayed correctly.

# **Recording**

# **Recording cannot be performed.**

When there are multiple light sources and depending on the shooting conditions, exposure and focus may not be adjusted correctly in the Intelligent Auto mode. In this case, adjust the settings manually. ["Adjusting Focus Manually" \(](#page-35-0)<sub>58</sub> p. 36)

#### **Recording stops automatically.**

Recording stops automatically as it cannot be performed for 12 or more consecutive hours according to specifications. (It may take some time to resume recording.)

Turn off this unit, wait for a while, and turn it on again. (This unit stops automatically to protect the circuit when the temperature rises.)

# **The continuous shooting speed of still images is slow.**

The continuous shooting speed will drop if this function is used repeatedly. Continuous shooting speed may drop depending on the SD card or under certain recording conditions.

#### **The focus is not adjusted automatically.**

If you are recording in a dark place or a subject that has no contrast between dark and light, adjust the focus manually. ["Adjusting Focus Manually" \(](#page-35-0) $\sqrt{p}$  p. 36) Wipe the lens with a lens cleaning cloth. Cancel manual focus on the manual recording menu. ["Adjusting Focus Manually" \(](#page-35-0) $\sqrt{p}$  p. 36)

#### **Zoom does not work.**

Digital zoom is not available in the still image recording mode. Zoom operation is not available in time-lapse recording. (Simultaneous still image recording and image stabilizer are also not available.) To use digital zoom, set "ZOOM" in the menu accordingly.  $"$  ZOOM  $"$  ( $\mathbb{R}$  p. 213)

#### **Mosaic-type noise occurs when recording scenes with fast movements or extreme changes in brightness.**

Set the "VIDEO QUALITY" to "UXP" or "XP" for recording. " VIDEO QUALITY "  $(\sqrt{np} p. 213)$ 

#### **A shadow appears on the lower right of the screen when the light is used.**

This is not a malfunction. The light is focused on the center part of the screen. Also, depending on the design, shadows may appear on some parts of the screen.

# **SD Card**

# **Cannot insert the SD card.**

Make sure not to insert the SD card in the wrong direction. "Inserting an SD Card"  $(\sqrt{p} - 16)$ 

# **Unable to copy to SD card.**

Set "REC MEDIA FOR VIDEO"/"REC MEDIA FOR IMAGE" to SD card. ["REC MEDIA FOR VIDEO \(GZ-EX555\)" \(](#page-225-0) $\mathfrak{p}$ . 226) ["REC MEDIA FOR IMAGE \(GZ-EX555\)" \(](#page-225-0) $\mathbb{R}$  p. 226) To use SD cards that have been used on other devices, it is necessary to format (initialize) the SD card using "FORMAT SD CARD" from media

settings.

" FORMAT SD CARD " $($  $\sqrt{p}$  p. 226)

# **Playback**

# **Sound or video is interrupted.**

Sometimes playback is interrupted at the connecting section between two scenes. This is not a malfunction.

# **There is no sound.**

When the Silent mode is used, operation and playback sounds will not be output. Turn off the Silent mode. ["Using the Silent Mode" \(](#page-28-0) $\mathfrak{g}$  p. 29) Set "OPERATION SOUND" in the common menu to "ON". " OPERATION SOUND "  $(\mathbb{R} \mathbb{R} p. 224)$ Audio sound is not recorded for videos taken in HIGH SPEED RECORDING/ TIME-LAPSE RECORDING. ["Slow-motion \(High-speed\) Recording" \(](#page-55-0) $\mathbb{R}$  p. 56) ["Recording at Intervals \(TIME-LAPSE RECORDING\)" \(](#page-56-0) $\mathfrak{g}$  p. 57)

# **The same image is displayed for a long time.**

Use a high speed SD card (Class 4 or higher).

["Types of Usable SD Card" \(](#page-15-0) $\mathbb{R}$  p. 16)

Clean the terminals of the SD card with a dry cotton swab or something similar.

Execute "FORMAT SD CARD" in the "MEDIA SETTINGS" menu. (All data will be deleted.)

" FORMAT SD CARD "  $(\sqrt{np} \cdot 226)$ 

# **The motion is choppy.**

Use a high speed SD card (Class 4 or higher).

["Types of Usable SD Card" \(](#page-15-0)For p. 16)

Clean the terminals of the SD card with a dry cotton swab or something similar.

Execute "FORMAT SD CARD" in the MEDIA SETTINGS menu. (All data will be deleted.)

" FORMAT SD CARD "  $(\sqrt{np} \cdot 226)$ 

Verify the system requirements of your PC when using Everio MediaBrowser 4 to play back.

["Verifying System Requirements \(Guideline\)" \(](#page-106-0) $\approx$  p. 107)

# **Cannot find a recorded file.**

Cancel the date search function. ["Searching for a Specific Video/Still Image by Date" \(](#page-79-0) $\mathbb{F}$  p. 80) Change the playback media by tapping  $\frac{4}{10}$  on the touch screen. (GZ-EX555) ["Operation Buttons for Video Playback" \(](#page-67-0) $\mathbb{R}$  p. 68) ["Operation Buttons for Still Image Playback" \(](#page-78-0) $\sqrt{p}$  p. 79)

Select "PLAYBACK OTHER FILE" in the menu. (Video files that have damaged management information can be played back.) " PLAYBACK OTHER FILE "  $(\mathbb{R} \mathbb{R} p. 77)$ 

# **Images do not appear on the TV properly.**

Disconnect the cable and connect again. ["Connecting via the HDMI Mini Connector" \(](#page-81-0) $\mathbb{R}$  p. 82) Turn off and on this unit again.

# **Images are projected vertically on the TV.**

Set "VIDEO OUTPUT" in the "MEDIA SETTINGS" menu to "4:3". " VIDEO OUTPUT "  $(\sqrt{w})$  p. 225) Adjust the TV's screen accordingly.

# **The image displayed on TV is too small.**

Set "VIDEO OUTPUT" in the "MEDIA SETTINGS" menu to "16:9". " VIDEO OUTPUT "  $(\sqrt{np} \cdot 225)$ 

#### **When connected to the TV via the HDMI mini cable, proper images and sounds are not output.**

Images and sounds may not be output properly depending on the TV connected. In such cases, perform the following operations. (1) Disconnect the HDMI mini cable and connect it again.

2) Turn off and on this unit again. **1** Turn off and on this unit again.<br> ["Connecting via the HDMI Mini Connector" \(](#page-81-0)<sub>( $\mathbb{F}$  p. 82) **Editing/Copying**</sub>

# **Unable to delete file.**

Files (videos/still images) that are protected cannot be deleted. Release protection before deleting the file. ["Protecting Files" \(](#page-84-0) $\approx$  p. 85)

# **Unable to copy/move files to SD card.**

If the SD card is write protected, set it to off.

# **BACK-UP menu does not disappear.**

While the USB cable is connected, the "BACK UP" menu is displayed.

# **Computer**

# **Unable to copy files to the computer's HDD.**

If the provided software Everio MediaBrowser 4 is not installed, some functions may not work properly.

["Installing the Provided Software \(Built-in\)" \(](#page-107-0) $\mathbb{R}$  p. 108)

Before making backup, make sure that enough free space is left in the computer's hard disk (HDD).

# **Unable to copy files to DVD or Blu-ray disc with a PC.**

To record to discs, a recordable DVD or Blu-ray drive is required for the computer in use.

# **Cannot upload the file to YouTube.**

Check if you have created an account with YouTube. (You need a YouTube account to upload files to YouTube.)

Changing videos to the file format for uploading cannot be performed on this unit.

Refer to the help file of the provided software Everio MediaBrowser 4

# **I am using a Mac computer.**

Copy the files to a Mac computer using the following method. ["Copying to Mac Computer" \(](#page-114-0) $\sqrt{p}$  p. 115)

# **The computer cannot recognize the SDXC card.**

Confirm and update the OS of your computer. ["When your computer cannot recognize the SDXC card" \(](#page-16-0) $\mathbb{R}$  p. 17)

# **Screen/Image**

## **The LCD monitor is difficult to see.**

The LCD monitor may be difficult to see if used in bright areas such as under direct sunlight.

# **A band or a ball of bright light appears on the LCD monitor.**

Change the direction of this unit to prevent the light source from coming into view. (A band or a ball of bright light may appear when there is a bright light source near this unit, but this is not a malfunction.)

#### **The recorded subject is too dark.**

Use backlight compensation when the background is bright and the subject is dark.

["Setting Backlight Compensation" \(](#page-37-0) $\sqrt{P}$  p. 38) Use "LIGHT" in the menu. Use "NIGHTALIVE" in SCENE SELECT. ["Shooting According to Scene \(Subject\)" \(](#page-34-0) $\mathfrak{g}$  p. 35) Use "GAIN UP" in the menu. " GAIN UP "  $(\sqrt{m} p. 211)$ Set "BRIGHTNESS ADJUST" in the recording menu to the "+" side. ["Adjusting Brightness" \(](#page-36-0) $\mathbb{F}$  p. 37)

# **The recorded subject is too bright.**

Set the backlight compensation to "OFF" if it is being used. ["Setting Backlight Compensation" \(](#page-37-0)Fig. 38) Set "BRIGHTNESS ADJUST" in the recording menu to the "-" side. ["Adjusting Brightness" \(](#page-36-0) $\sqrt{p}$  p. 37)

# **The color looks strange. (Too bluish, too reddish, etc.)**

Wait for a while until natural colors are achieved. (It may take some time for white balance to be adjusted.)

Set "WHITE BALANCE" in the recording menu to "MANUAL". Select from "FINE"/"CLOUD"/"HALOGEN" according to the light source. Select "MWB" and adjust accordingly.

["Setting White Balance" \(](#page-38-0) $\mathbb{F}$  p. 39)

# **The color looks different.**

Set "WHITE BALANCE" in the recording menu accordingly. ["Setting White Balance" \(](#page-38-0) $\mathbb{R}$  p. 39)

# **There are bright or dark spots on the screen.**

While the LCD monitor screen has more than 99.99% effective pixels, 0.01% of the pixels may be bright spots (red, blue, green) or dark spots. This is not a malfunction. The spots will not be recorded.

# **Other Problems**

#### **The buttons on the touch screen do not work.**

Tap the buttons on the touch screen with your fingers or the stylus pen. The buttons may not respond if you touch them with your fingernails or with gloves on.

Save the recorded data before requesting service.

AConnect to computer using a USB cable.

The "SELECT DEVICE" menu appears.

(2) Press and hold the START/STOP button for more than 2 seconds. The "PLAYBACK ON PC" appears.

Operations are to be performed on the computer after the screen switches.

# **The image is grainy.**

When digital zoom is used, the image becomes grainy as it is digitally enlarged.

# **This unit heats up.**

This is not a malfunction. (This unit may become warm when used for a long time.) Stop using the unit if it gets too warm.

# **The language on the display changed.**

It may occur when you connect this unit to a TV with different language setting using an HDMI mini cable. ["Operating in Conjunction with TV via HDMI" \(](#page-82-0) $\approx$  p. 83)

#### **When connected to the TV via the HDMI mini cable, proper images and sounds are not output.**

Images and sounds may not be output properly depending on the TV

connected. In such cases, perform the following operations.

A Disconnect the HDMI mini cable and connect it again.

 $(2)$  Turn off and on this unit again.

["Connecting via the HDMI Mini Connector" \(](#page-81-0) $\mathbb{R}$  p. 82)

#### **HDMI-CEC functions do not work properly, and the TV does not work in conjunction with this unit.**

TVs may operate differently depending on the specifications, even if they are HDMI-CEC compliant. Therefore, the HDMI-CEC functions of this unit cannot be guaranteed to operate in combination with all the TVs. In such cases, set "HDMI CONTROL" to "OFF". " HDMI CONTROL " $($  $($  $\mathbb{F}$  $p. 225)$ 

# **The unit operates slowly when switching between video mode and still image mode, or when switching the power on or off.**

It is recommended that you copy all videos and still images onto your computer, and erase the files from this unit. (If there are many recorded files on this unit, it takes time for the unit to respond.)

# **This unit does not function properly and error messages appear.**

This unit is a microcomputer-controlled device. Electrostatic discharge, external noise and interference (from a TV, a radio, etc.) might prevent it from functioning properly. In such a case, turn off the power, then remove the AC adapter and battery pack. This unit will be reset.

# **Operation disabled since the POWER/CHARGE lamp and the ACCESS lamp are blinking**

After closing the LCD monitor, remove power source (battery and AC adapter). Then, attach the battery and AC adapter again, and turn on the power by opening the LCD monitor. If these operations won't solve the problem, contact your JVC dealer or the JVC service center.

# **Disclaimer**

- We shall not be held responsible for loss of recorded contents when recording videos/audio or playback cannot be operated due to malfunctions in this unit, provided parts, or SD card.

- Once deleted, recorded contents (data), including data loss due to malfunctions in this unit, cannot be restored. Please be forewarned.

# **Error Message?**

# **SET DATE/TIME!**

Connect the AC adapter, charge the battery for more than 24 hours and set the clock. (If the message still appears, the clock battery is exhausted. Consult your nearest JVC dealer.) ["Clock Setting" \(](#page-20-0) $\sqrt{p}$  p. 21)

# **COMMUNICATION ERROR**

Reconnect the USB cable. Turn off this unit and the devices connected to it, and turn them on again. Reattach the battery pack.

# **FORMAT ERROR! (GZ-EX555)**

Check the operating procedure, and perform once again. ["FORMAT BUILT-IN MEM. \(GZ-EX555\)" \(](#page-225-0) $\mathbb{R}$  p. 226) Turn off and on this unit again.

# **ERROR IN BUILT-IN MEMORY! (GZ-EX555)**

Turn off and on this unit again.

If the above does not solve the problem, back up your files and execute "FORMAT BUILT-IN MEM." in the "MEDIA SETTINGS" menu. (All data will be deleted.)

["FORMAT BUILT-IN MEM. \(GZ-EX555\)" \(](#page-225-0) $\approx$  p. 226)

# **MEMORY CARD ERROR!**

Check that the card is supported by this unit.

["Types of Usable SD Card" \(](#page-15-0) $\sqrt{p}$  p. 16)

Turn off and on this unit again.

Remove the AC adapter and battery pack, then remove and re-insert the SD card.

Remove any dirt from the SD card terminals.

If the above does not solve the problem, back up your files and execute "FORMAT SD CARD" in the "COMMON" menu. (All data will be deleted.) " FORMAT SD CARD "  $(\mathbb{R} \text{ p. } 226)$ 

# **NOT FORMATTED**

Select "OK", then select "YES" on the "DO YOU WANT TO FORMAT?" screen.

# **RECORDING FAILURE**

Turn off and on this unit again.

# **CANNOT TAKE MORE STILL IMAGES AT THIS TIME**

Stop video recording before taking still images. (If the SD card is removed and inserted during video recording, still images cannot be recorded.)

# **PLAYBACK FAILED**

Remove and re-insert the SD card. "Inserting an SD Card"  $(m p. 16)$ Remove any dirt from the SD card terminals. Insert the SD card before turning on the power. Do not subject this unit to any strong impact or vibration.

#### **VIDEO MANAGEMENT FILE IS DAMAGED, RECOVERY IS REQUIRED TO RECORD/PLAYBACK, RECOVER?**

Select "OK" to restore. (Videos that cannot be restored will not be displayed on the index screen, but you may be able to play them back using "PLAYBACK OTHER FILE" in the menu.) " PLAYBACK OTHER FILE "  $(\sqrt{np} p. 77)$ 

# **UNSUPPORTED SCENE!**

Use files recorded with this unit. (Files recorded with other devices may not be playable.)

# **UNSUPPORTED FILE!**

Use files recorded with this unit. (Files recorded with other devices may not be playable.)

# **THIS FILE IS PROTECTED**

Switch off the "PROTECT/CANCEL" function in the "EDIT" menu. ["Protecting Files" \(](#page-84-0) $\sqrt{2}$  p. 85)

# **CHECK CARD'S WRITE PROTECTION SWITCH**

Set the write protect switch of the SD card to off.

# **INSUFFICIENT AVAILABLE SPACE**

Delete files, or move files to a computer or other devices. Replace the SD card with a new one.

Seamless videos cannot be combined if there is not enough free space in the built-in memory or SD card. Check the amount of remaining free space before combining.

#### **RECORDABLE MANAGEMENT CAPACITY LEVEL HAS BEEN REACHED**

 $\Omega$  Move the files or folders to a computer or other device. (Back up your files.)

(2) Select "FILE + MANAGEMENT NO" in "FORMAT BUILT-IN MEM." or "FORMAT SD CARD" of the media settings menu. (All data on the built-in memory or SD card will be deleted.) ["FORMAT BUILT-IN MEM. \(GZ-EX555\)" \(](#page-225-0) $\mathfrak{g}$  p. 226)

" FORMAT SD CARD "  $(\sqrt{np} p. 226)$ 

# **SCENE QUANTITY EXCEEDED LIMIT**

 $\overline{A}$ ) Move the files or folders to a computer or other device. (Back up your files.)

B Select "FILE + MANAGEMENT NO" in "FORMAT BUILT-IN MEM." or "FORMAT SD CARD" of the media settings menu. (All data on the built-in memory or SD card will be deleted.) ["FORMAT BUILT-IN MEM. \(GZ-EX555\)" \(](#page-225-0) $\mathfrak{g}$  p. 226) " FORMAT SD CARD "  $(\sqrt{np} p. 226)$ 

# **NUMBER OF FOLDERS OVERFLOW**

(1) Move the files or folders to a computer or other device. (Back up your files.)

(2) Select "FILE + MANAGEMENT NO" in "FORMAT BUILT-IN MEM." or "FORMAT SD CARD" of the media settings menu. (All data on the built-in memory or SD card will be deleted.) ["FORMAT BUILT-IN MEM. \(GZ-EX555\)" \(](#page-225-0) $\mathbb{R}$  p. 226)

" FORMAT SD CARD "  $(\sqrt{np} p. 226)$ 

# **FILE QUANTITY LIMIT EXCEEDED**

(1) Move the files or folders to a computer or other device. (Back up your files.)

(2) Select "FILE + MANAGEMENT NO" in "FORMAT BUILT-IN MEM." or "FORMAT SD CARD" of the media settings menu. (All data on the built-in memory or SD card will be deleted.) ["FORMAT BUILT-IN MEM. \(GZ-EX555\)" \(](#page-225-0) $\mathbb{R}$  p. 226)

" FORMAT SD CARD "  $(\sqrt{np} p. 226)$ 

# **PLAYLIST QUANTITY EXCEEDS LIMIT**

Reduce the number of the playlist to 99 files or less. (Up to 99 playlists can be created.)

# **CANCELLED BECAUSE PLAYLIST AMOUNT EXCEEDED MAXIMUM LIMIT**

When creating a DVD, reduce the number of playlists to be saved. Reduce the number of videos to add to the playlist to 999 files. ["Creating Playlists from the Recorded Videos" \(](#page-88-0)Fig. 89)

#### **PROCESSING CANCELLED DUE TO LIMITED SPACE FOR OPERATION**

Reduce the number of videos to add to the playlist to 999 files.

["Creating Playlists from the Recorded Videos" \(](#page-88-0) $\mathfrak{p}$  p. 89)

# **NO FILES**

Change the setting of "REC MEDIA FOR IMAGE" or "REC MEDIA FOR VIDEO" in the "COMMON" menu, and check that files are not recorded to the other media. ["REC MEDIA FOR VIDEO \(GZ-EX555\)" \(](#page-225-0) $\mathfrak{p}$  p. 226) "REC MEDIA FOR IMAGE  $(GZ$ -EX555)"  $(F\circledast p. 226)$ 

# **RECORDING CANCELLED**

Set "REC MEDIA FOR VIDEO" to "SD CARD", then record to an SD card. ["REC MEDIA FOR VIDEO \(GZ-EX555\)" \(](#page-225-0)<sub>48</sub> p. 226) Turn off and on this unit again. Protect the unit from vibration and shock.

#### **CAMERA TEMPERATURE IS HIGH PLEASE TURN CAMERA OFF TO ALLOW IT TO COOL DOWN PLEASE WAIT**

Turn off the power of this unit, let and it cool down before turning on the power again.

# **POWER IS OFF, OR USB DEVICE IS UNSUPPORTED**

Turn on the power of the connected USB device.

# **Maintenance**

Perform regular maintenance of this unit to enable it to be used for a long time.

# **Caution :**

0 Be sure to detach the battery pack, AC adapter, and power plug before performing any maintenance.

# **Camcorder**

- 0 Wipe this unit with a dry, soft cloth to remove any dirt.
- 0 When it is extremely dirty, soak the cloth in a solution of neutral detergent, wipe the body with it, and then use a clean cloth to remove the detergent.

# **Caution :**

- 0 Do not use solvents such as benzene, thinner, or alcohol. Doing so may cause damage to the unit.
- 0 When using a chemical cloth or cleaner, be sure to observe the warning labels and instructions of the product.
- 0 Do not leave the device in contact with rubber or plastic products for a long time.

# **Lens/LCD Monitor**

- 0 Use a lens blower (commercially available) to remove any dust, and a cleaning cloth (commercially available) to wipe off any dirt. Mold may form if the lens is left dirty.
- 0 You can use a commercially available anti-reflection or protective film on the screen.

However, depending on the thickness of the film, operations on the touch screen may not be performed smoothly or the screen may darken slightly.

# **Camera**

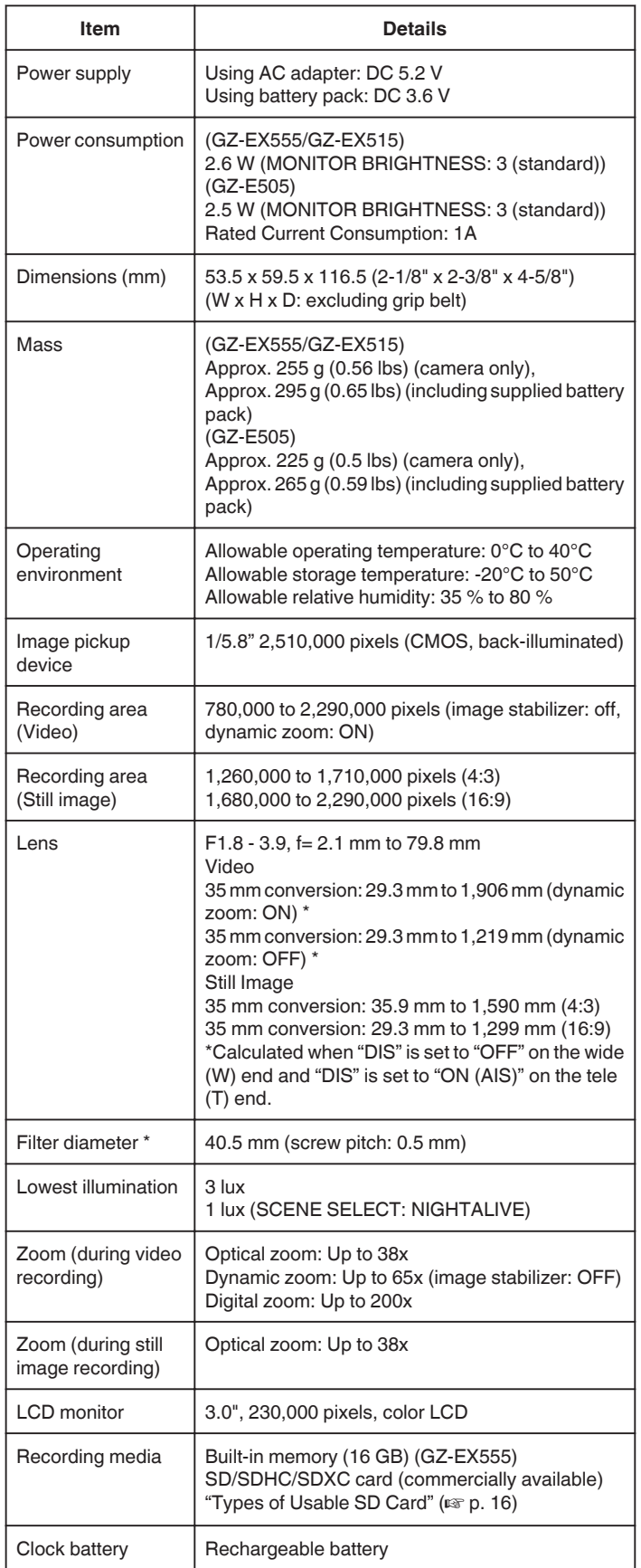

\* When a lens filter or conversion lens is attached, vignetting (the screen getting dark, or appearance of shadows) may occur.

# **Connectors**

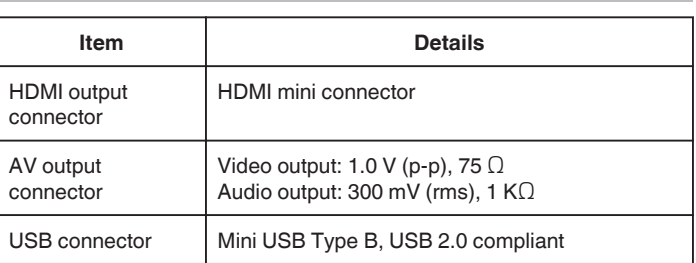

# **Video (AVCHD)**

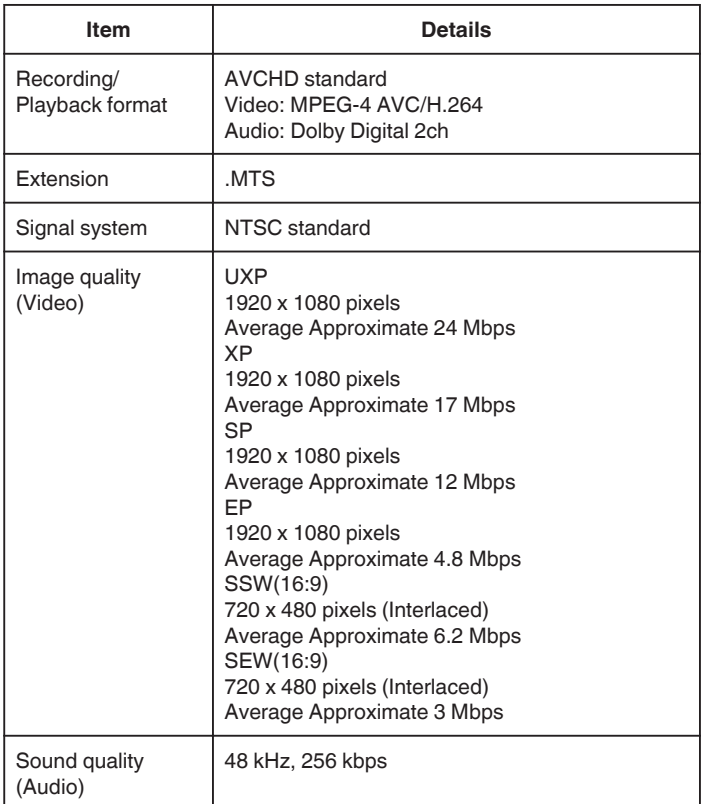

# **Video (iFrame) (GZ-EX555/GZ-EX515)**

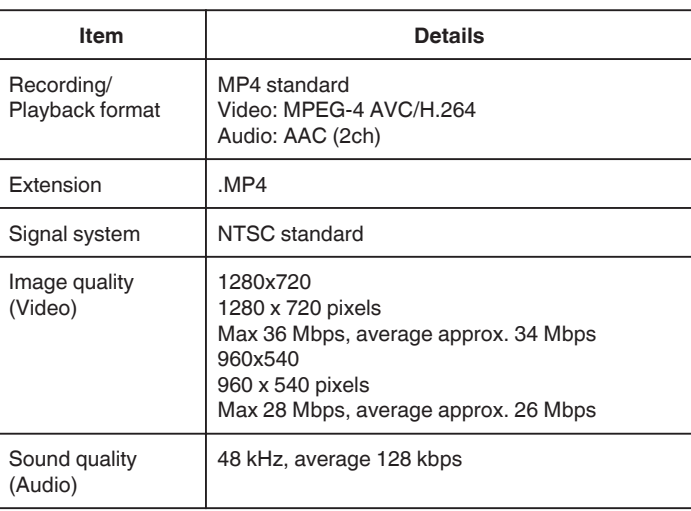

# **Specifications**

# **Still Image**

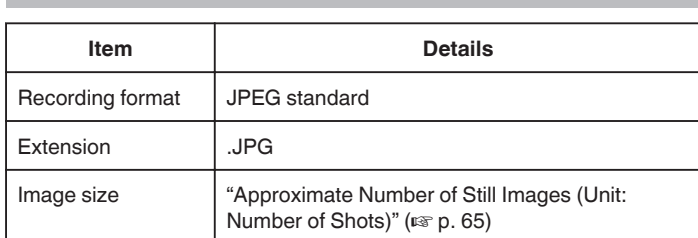

# **AC Adapter (AC-V11U)**

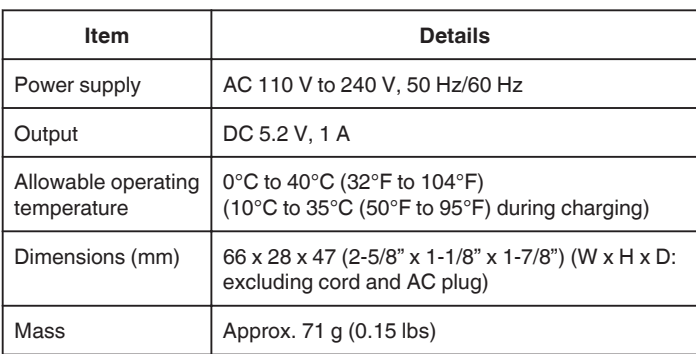

# **Battery Pack (BN-VG114U)**

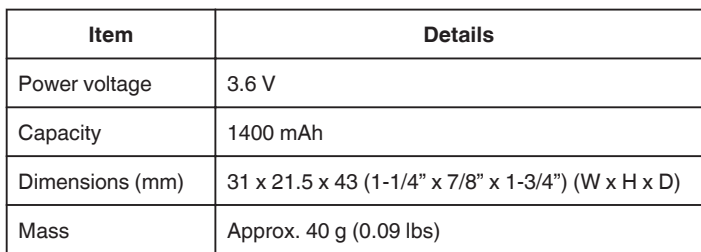

# **Memo :**

0 The specifications and appearance of this product are subject to changes for further improvement without prior notice.

# **JVC**